## DIGITAL GIGAswitch GS2000 Line Card

# Management

Part Number: AA-R8RDA-TE

November 1997

This manual describes how to configure, monitor, and manage the DIGITAL GIGAswitch GS2000 line card.

**Revision/Update Information:** This is a new manual. **Software and Version:** GIGAswitch GS2000 Version 2.0

Digital Equipment Corporation makes no representations that the use of its products in the manner described in this publication will not infringe on existing or future patent rights, nor do the descriptions contained in this publication imply the granting of licenses to make, use, or sell equipment or software in accordance with the description.

Possession, use, or copying of the software described in this publication is authorized only pursuant to a valid written license from DIGITAL or an authorized sublicensor.

© Digital Equipment Corporation 1997. All rights reserved. Printed in U.S.A.

The following are trademarks of Digital Equipment Corporation:

clearVISN, DEC, DECconnect, DEChub, DECnet, DECrepeater, DIGITAL, GIGAswitch, LAT, OpenVMS, PORTswitch, ThinWire, ULTRIX, and the DIGITAL logo.

The following are third-party trademarks:

Apollo is a registered trademark of Apollo Computer Inc., a subsidiary of Hewlett-Packard Company.

Apple and AppleTalk are registered trademarks of Apple Computer, Inc.

NetBIOS is a trademark of Micro Computer Systems, Inc.

UNIX is a registered trademark in the United States and other countries, licensed exclusively through X/Open Company Ltd.

All other trademarks and registered trademarks are the property of their respective holders.

# **Contents**

## **Preface**

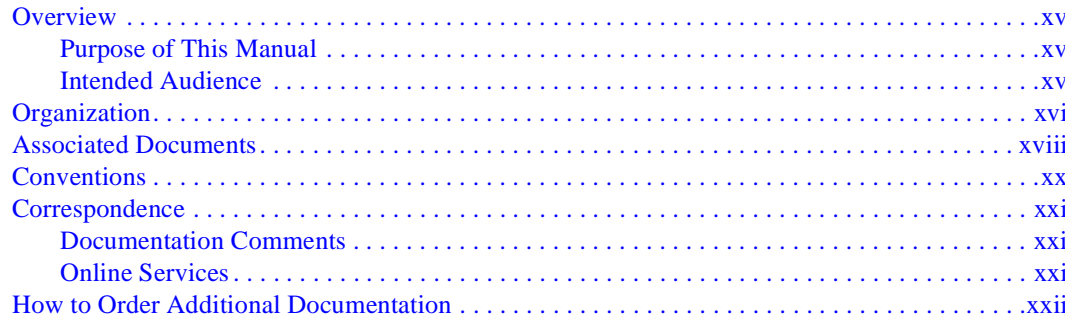

## 1 Introduction

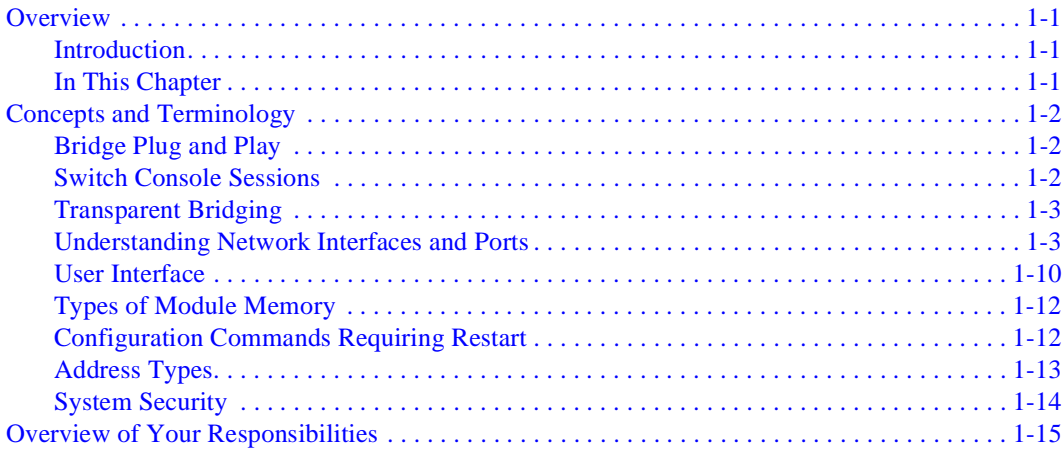

## **[2 Operational Basics](#page-38-0)**

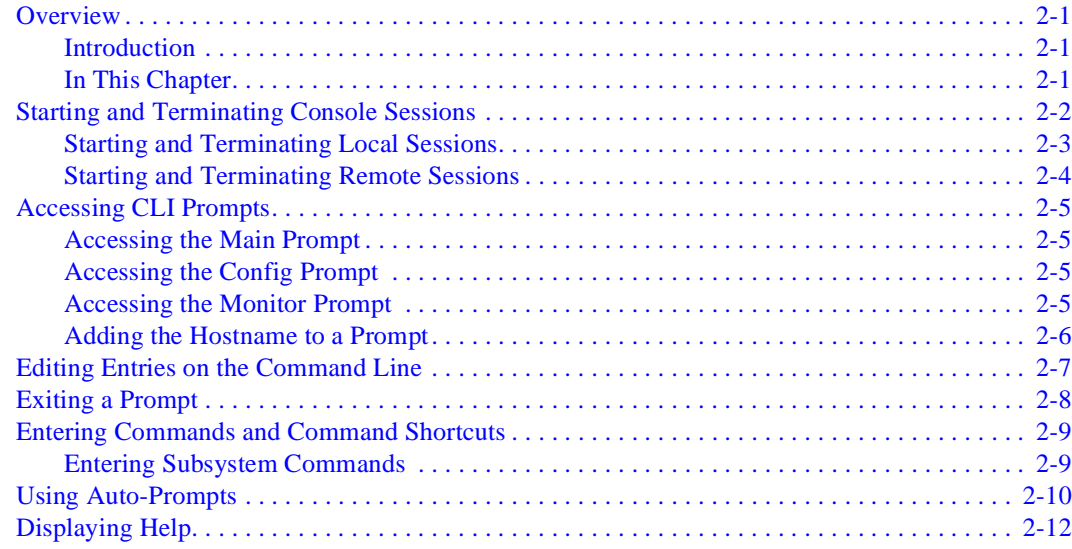

## **[3 Adding and Managing Users](#page-50-0)**

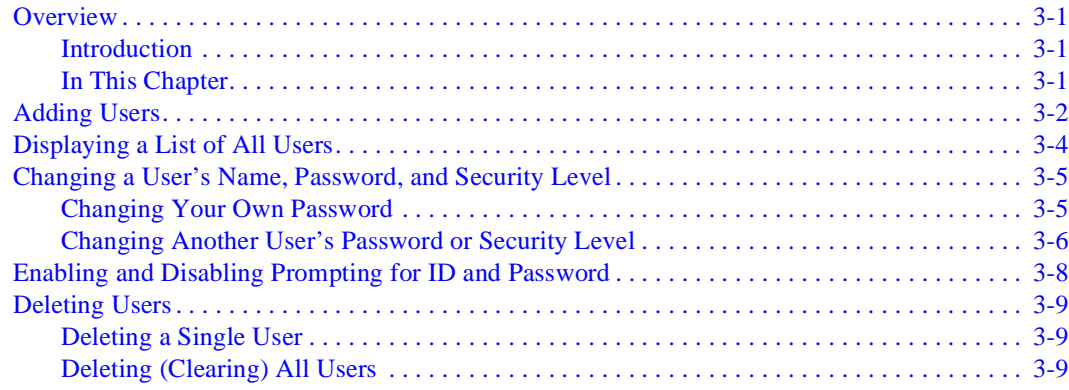

## **[4 Configuring and Monitoring Module-wide Parameters](#page-60-0)**

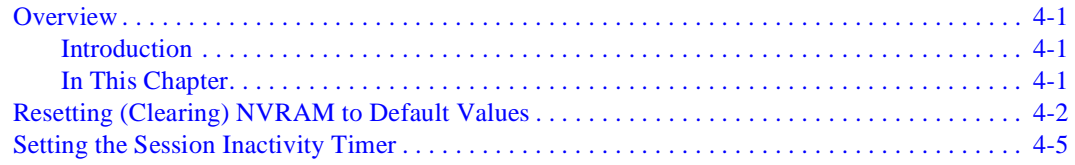

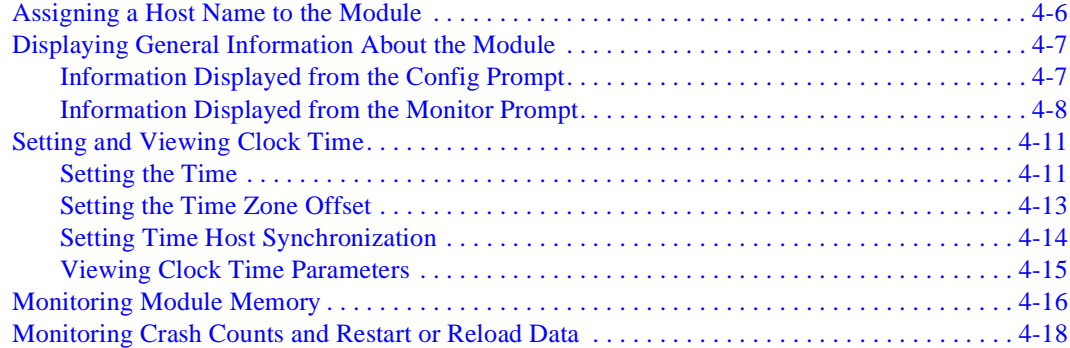

# **[5 Configuring Network Interfaces](#page-78-0)**

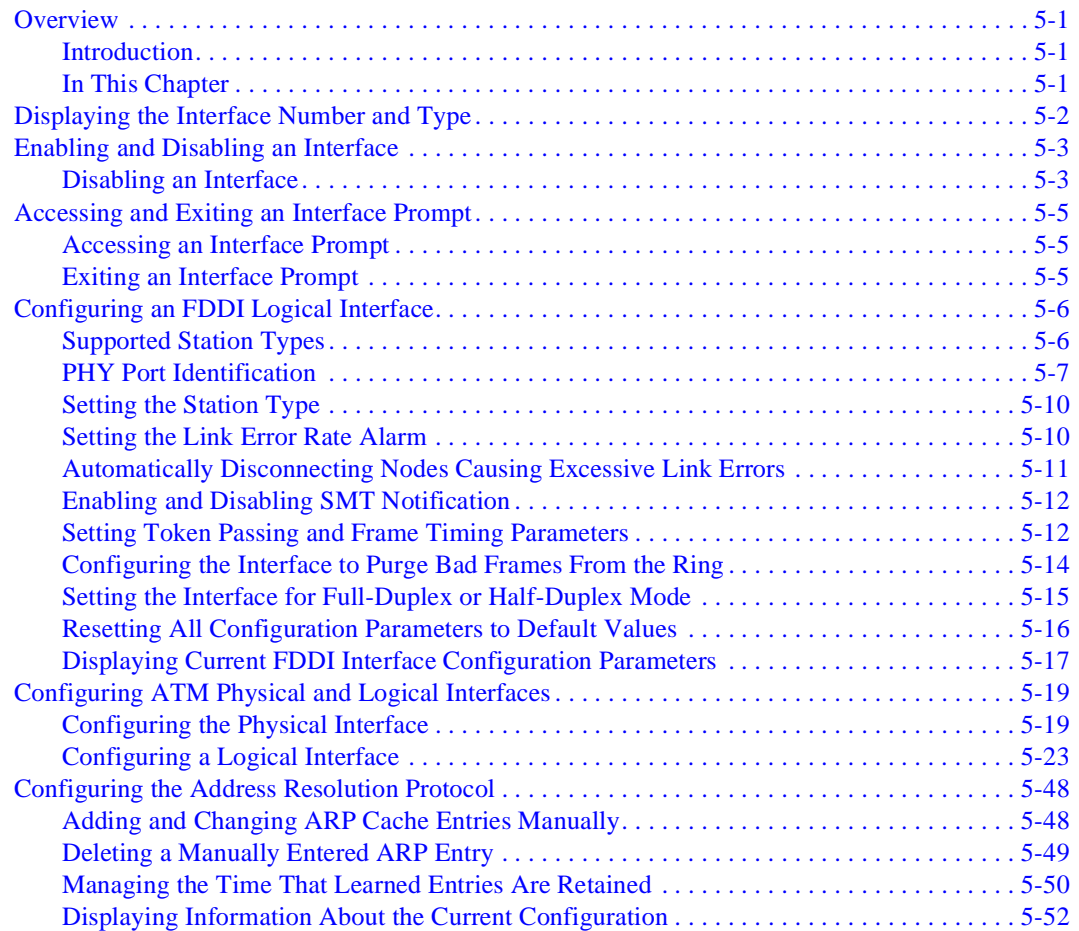

# **[6 Monitoring Network Interfaces](#page-132-0)**

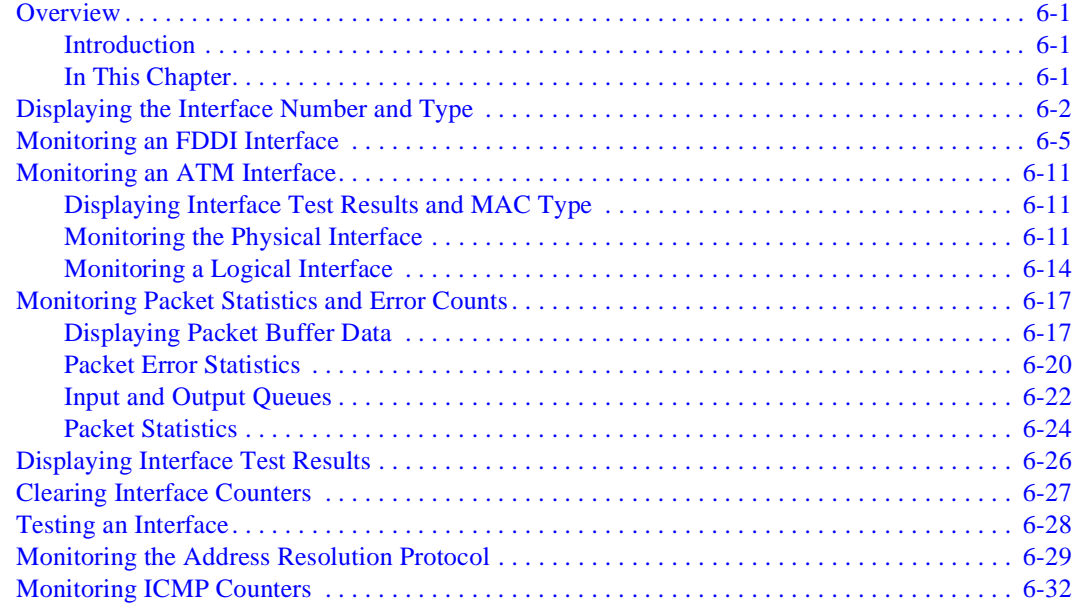

# **[7 Configuring the Transparent Bridge](#page-166-0)**

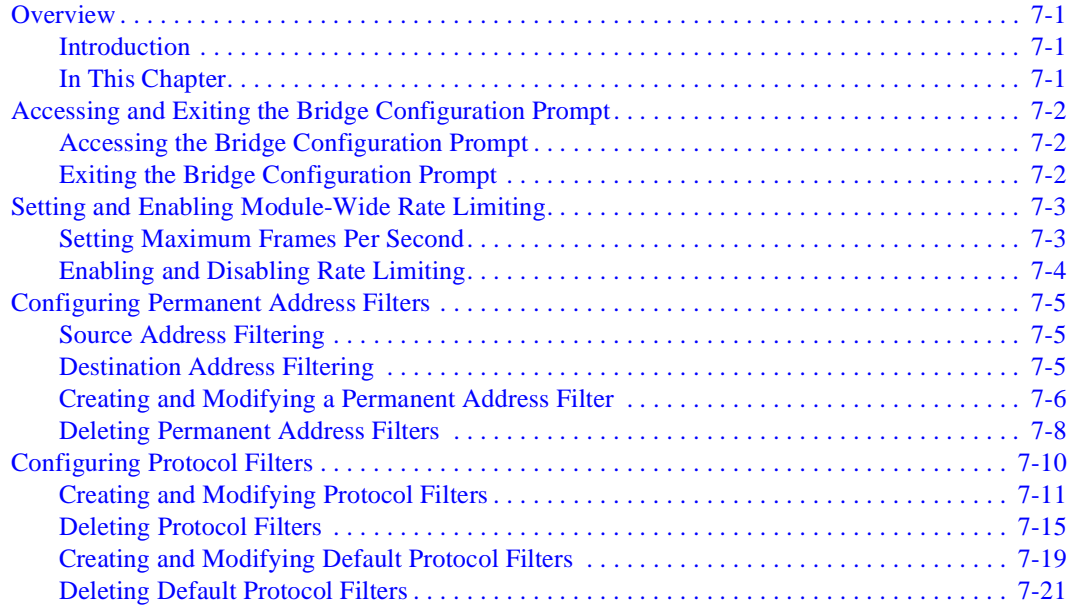

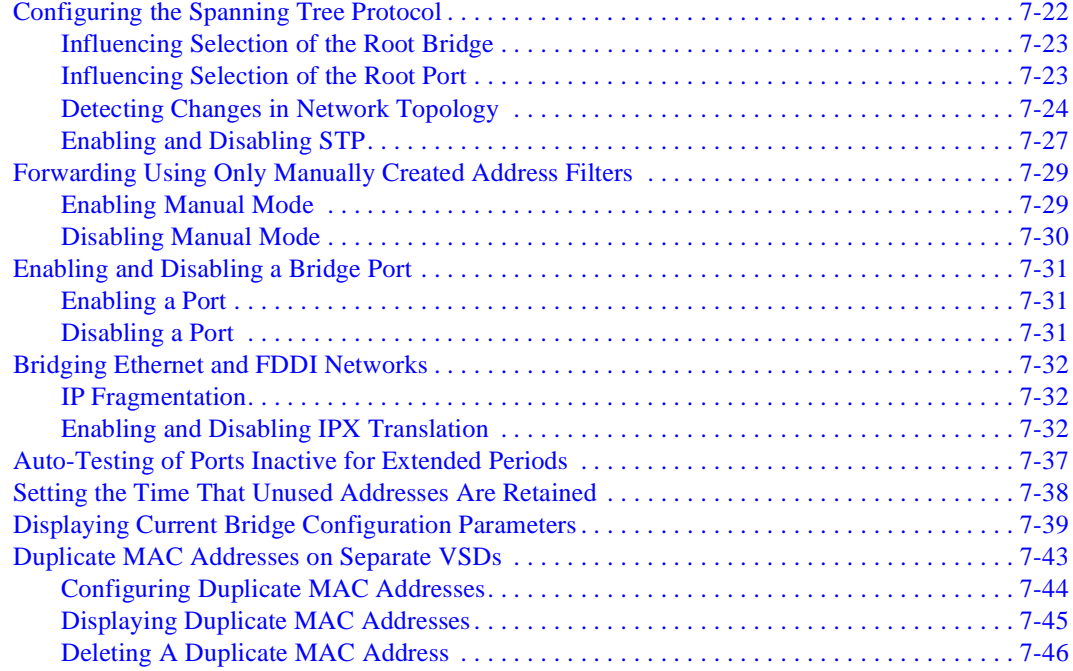

# **[8 Monitoring the Transparent Bridge](#page-212-0)**

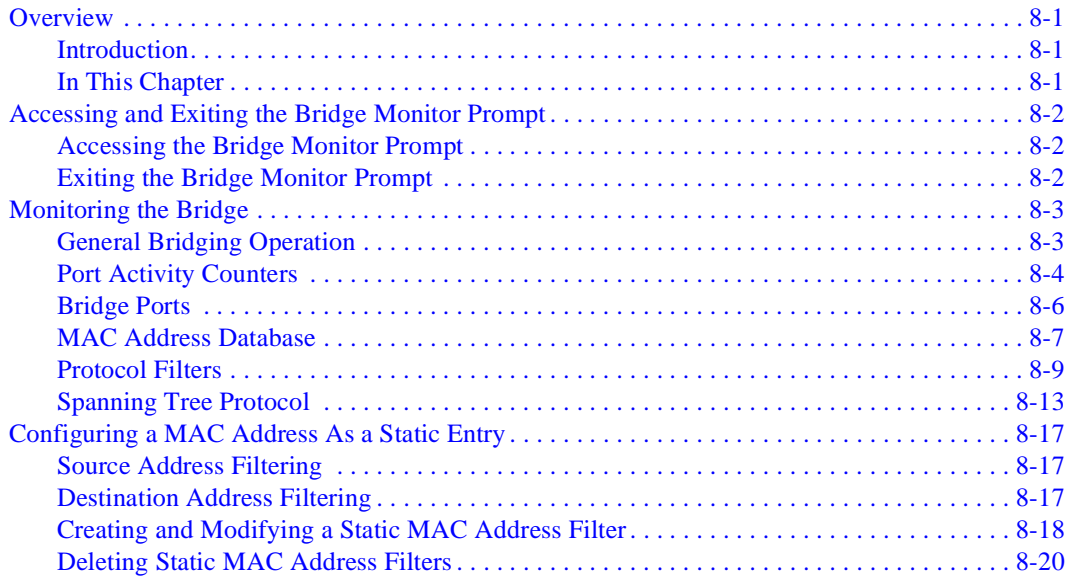

# **[9 Configuring Virtual LANs](#page-232-0)**

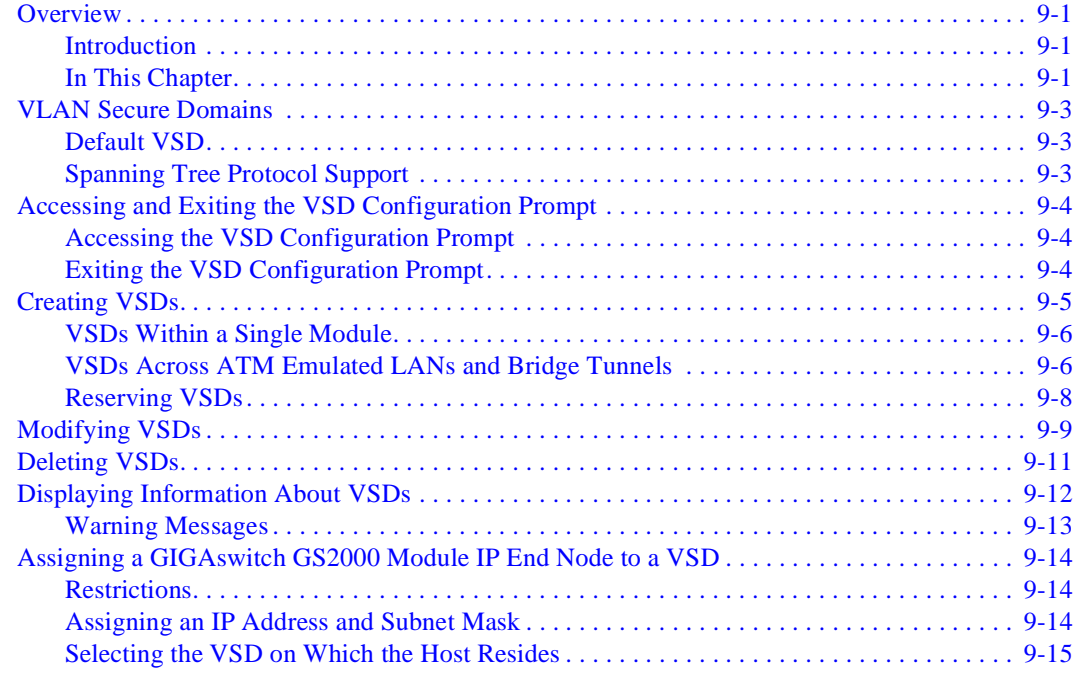

## **[10 Performing Routine Maintenance](#page-248-0)**

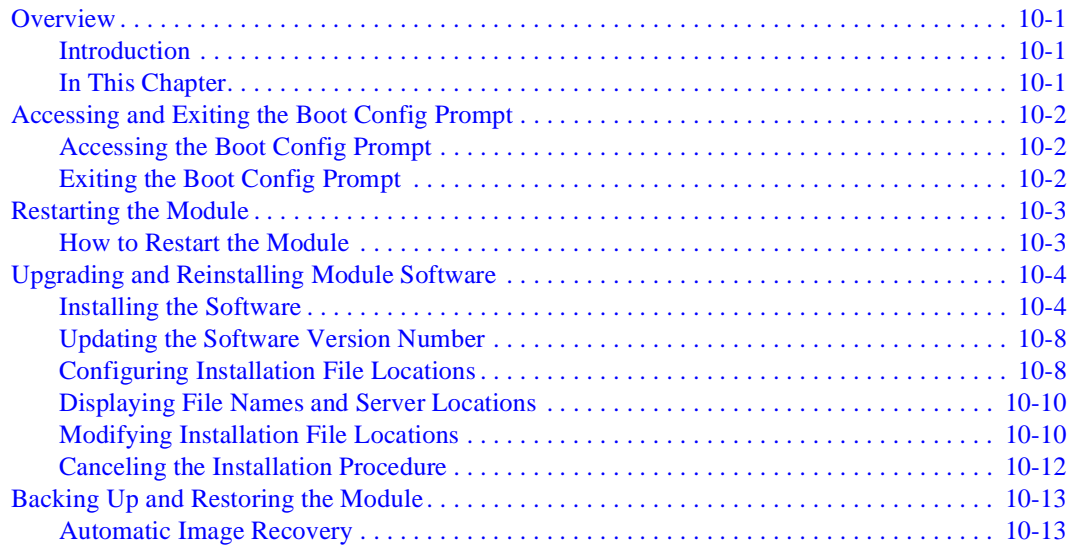

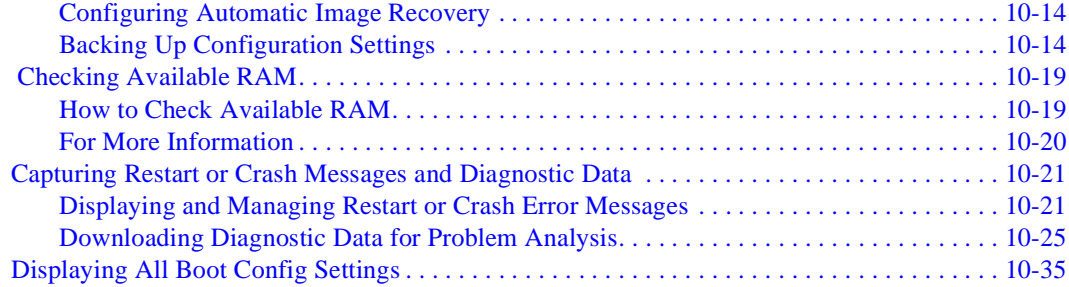

# **[11 Event Logging and Reporting](#page-284-0)**

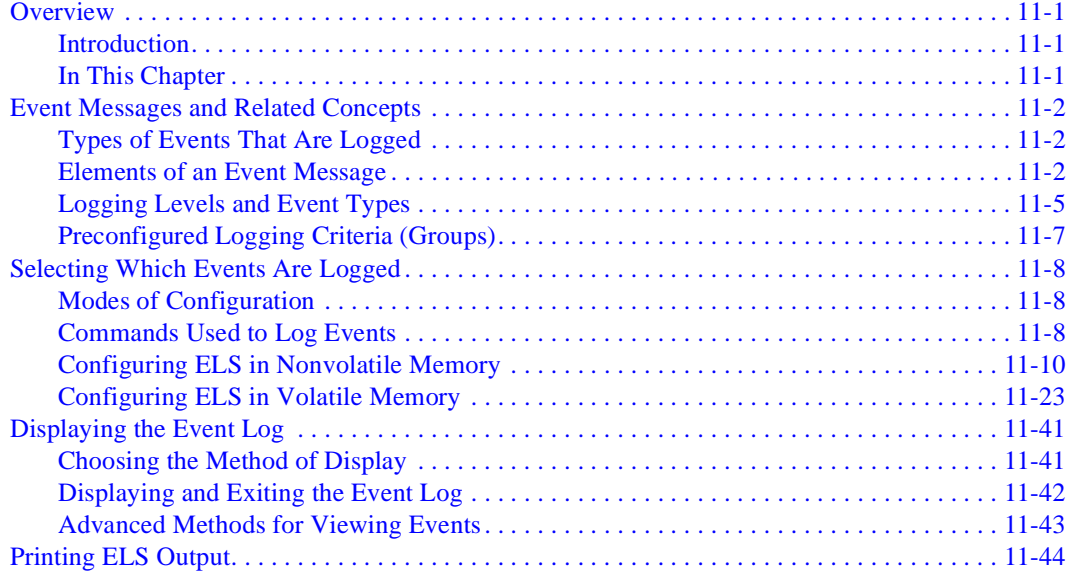

# **[12 Configuring Remote Management](#page-328-0)**

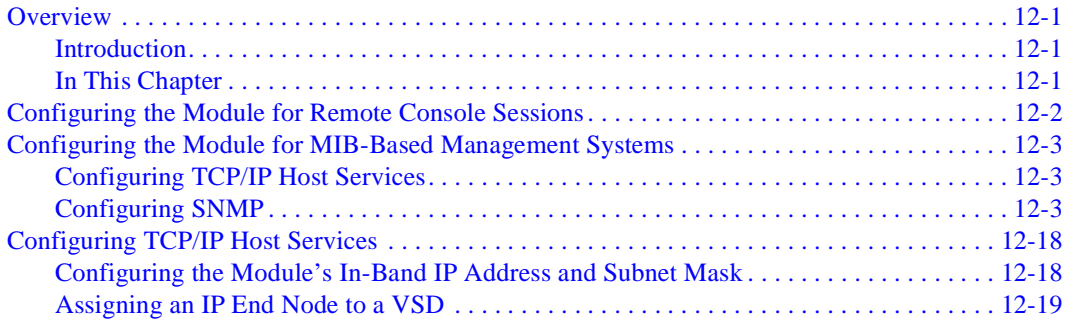

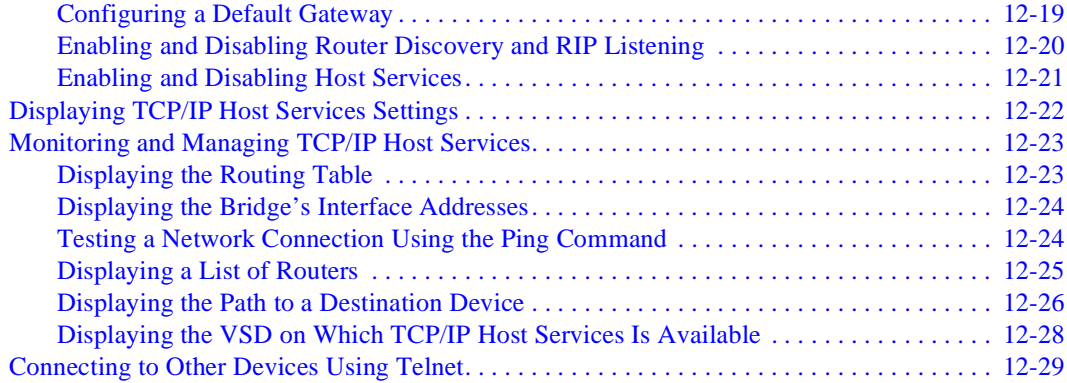

## **[13 Monitoring Network Activity](#page-358-0)**

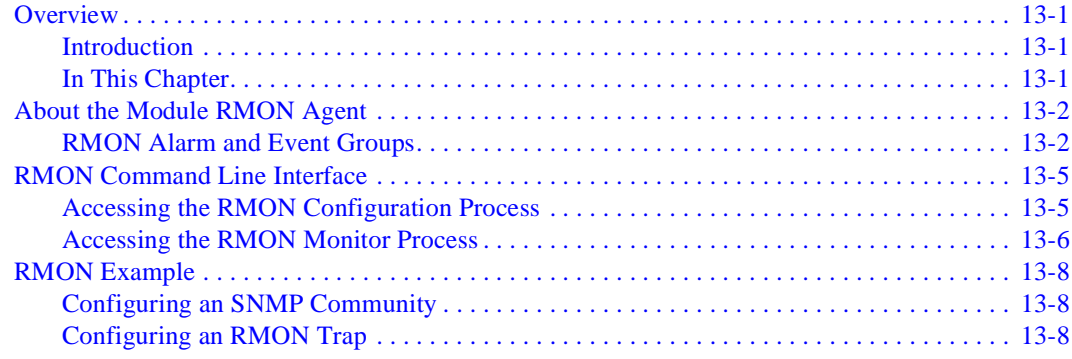

## **[A Advanced Console Management](#page-368-0)**

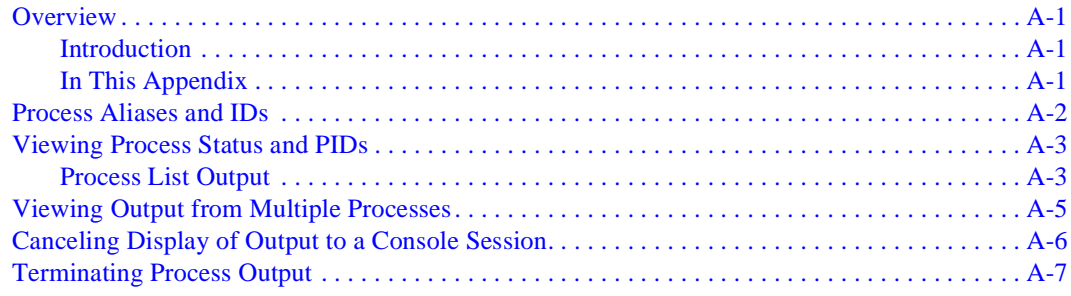

# **B Plug and Play Default Settings**

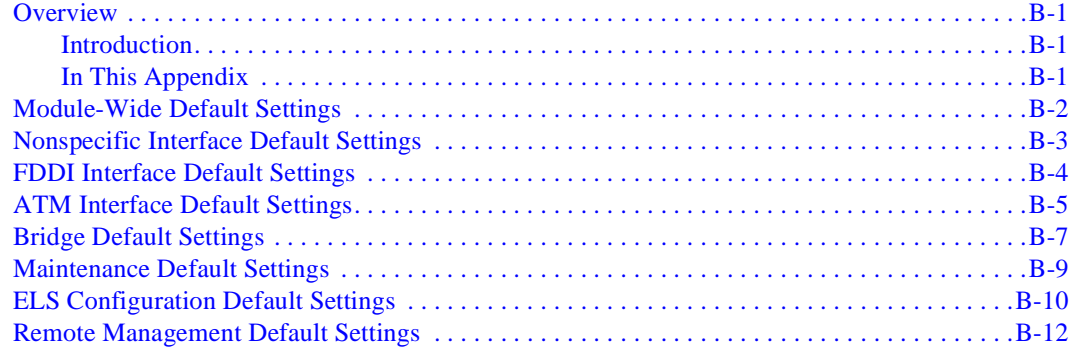

## **C** Counters

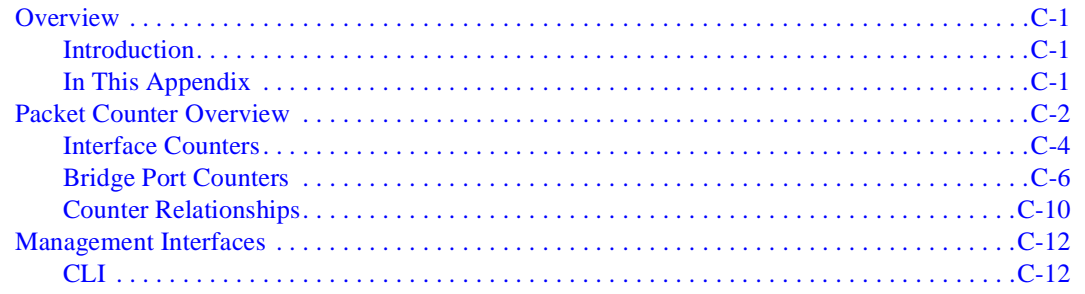

### **Index**

# **Figures**

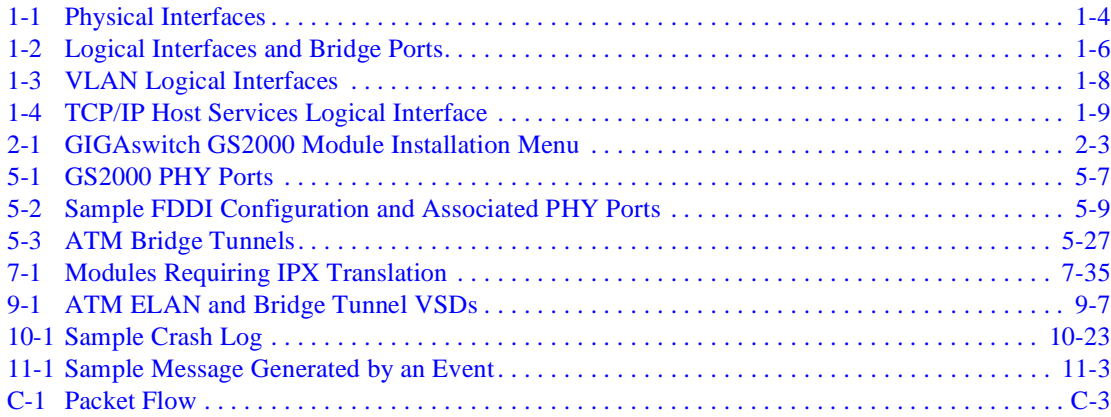

### **Tables**

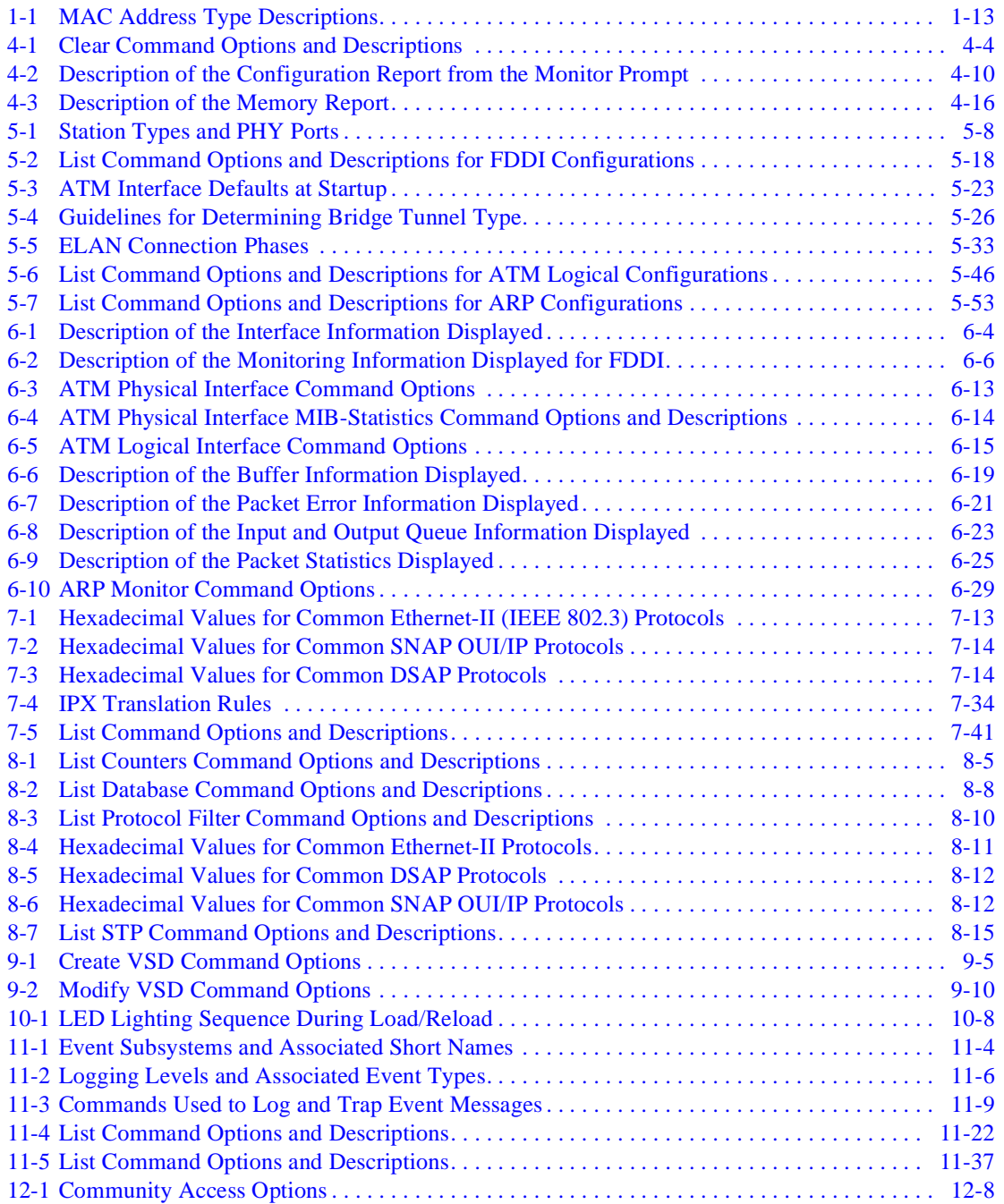

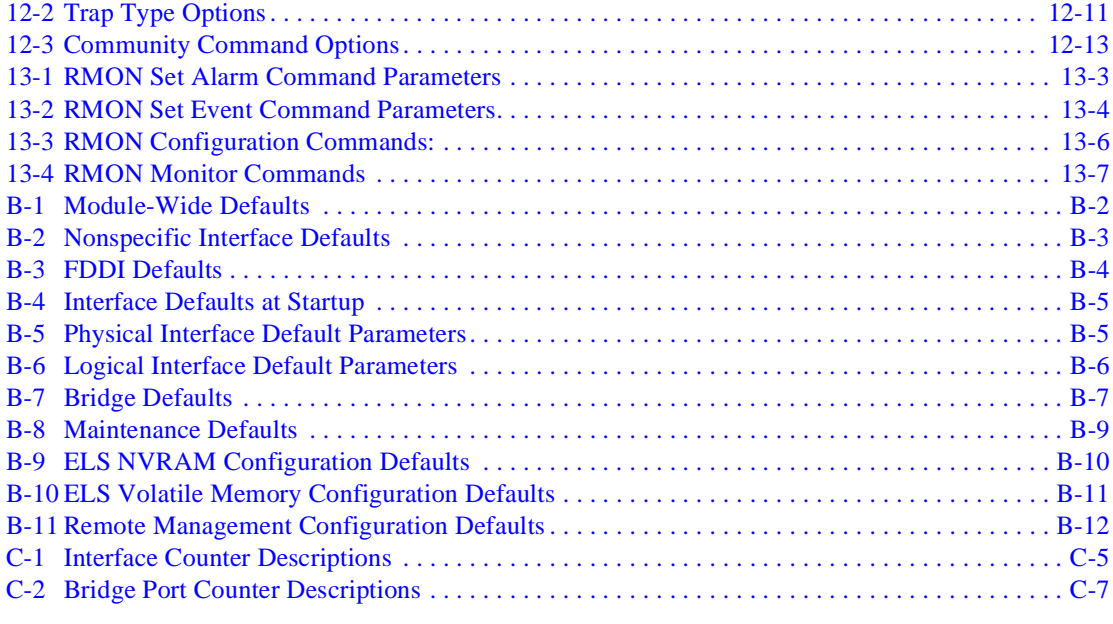

# **Preface**

### <span id="page-14-0"></span>**Overview**

### **Purpose of This Manual**

This manual provides instructions for configuring, monitoring, and managing the DIGITAL GIGAswitch GS2000 line card.

### **Intended Audience**

This manual is intended for persons who install, configure, and manage computer networks. Although experience with computer networking hardware and software is helpful, you do not need programming experience to configure, monitor, and manage the GIGAswitch GS2000 line card.

## <span id="page-15-0"></span>**Organization**

This manual is organized as follows:

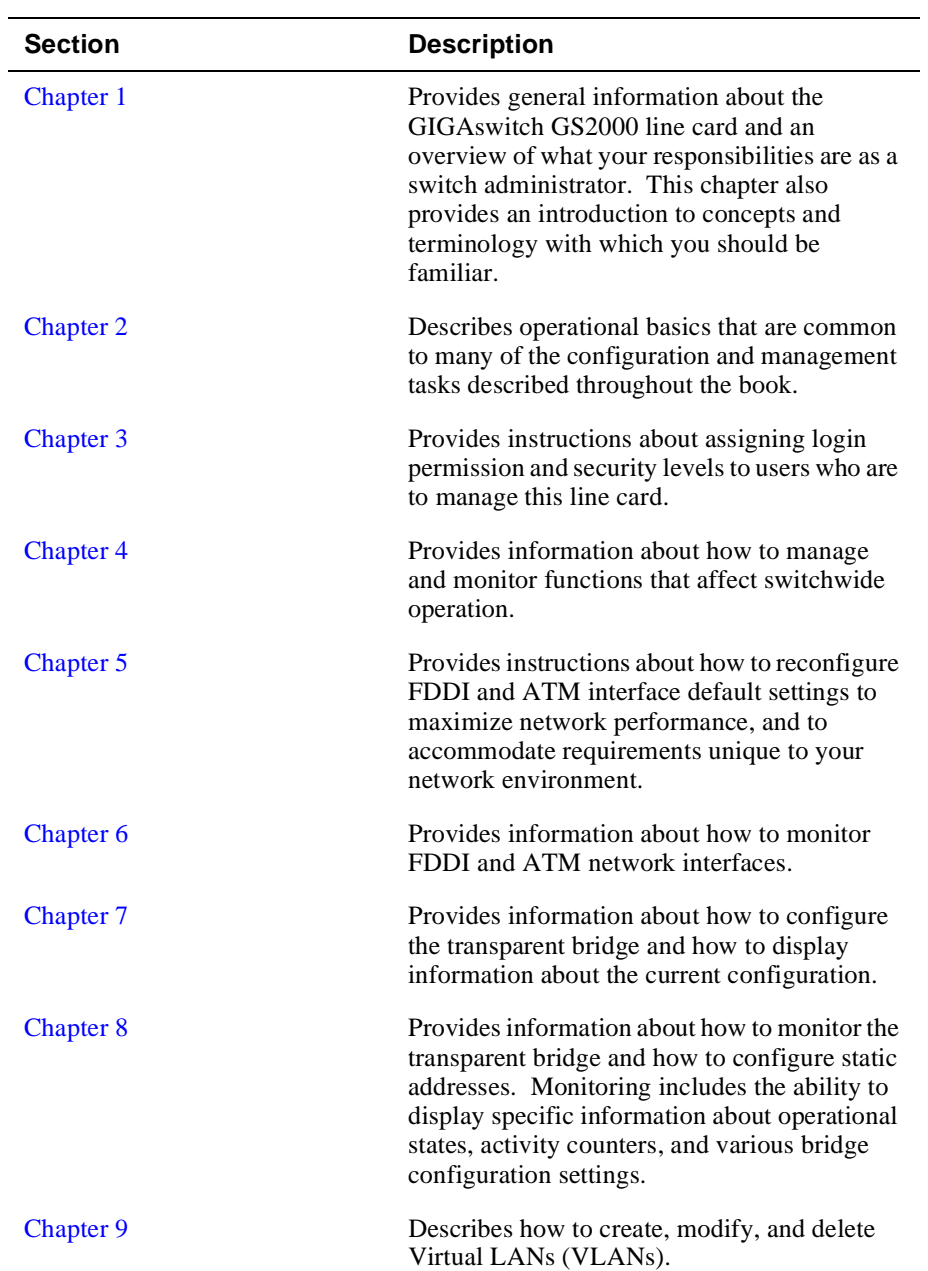

### **Organization**

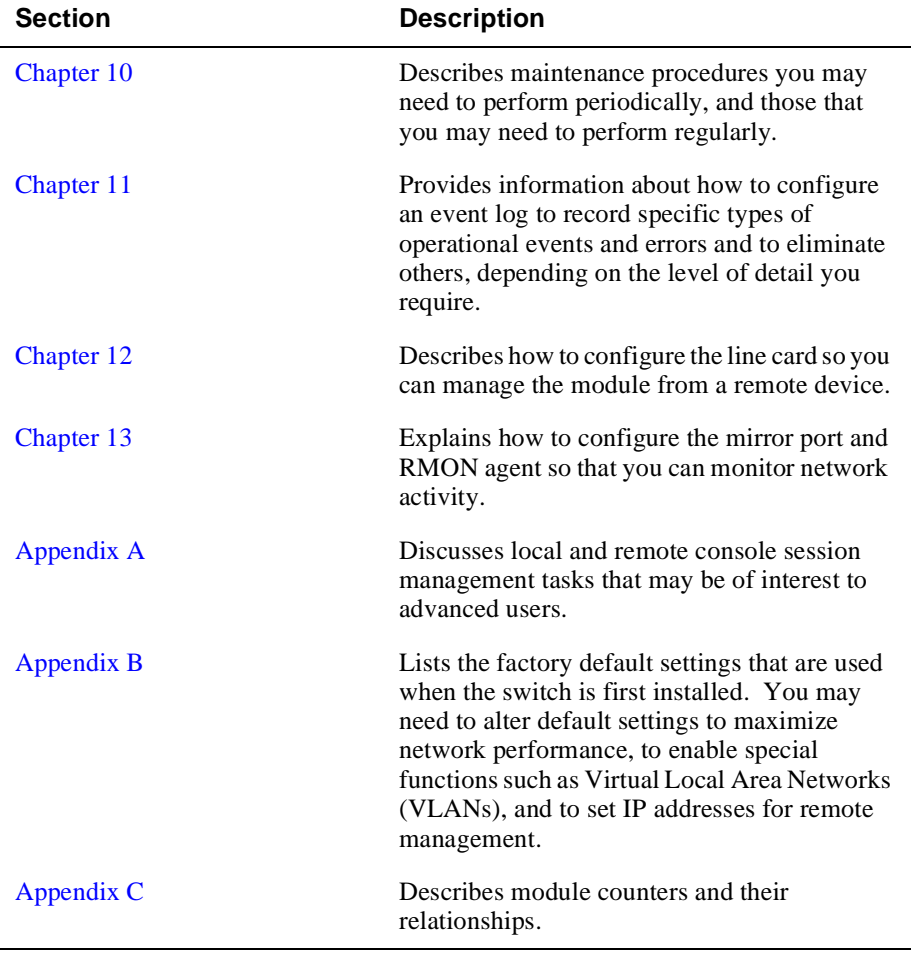

<span id="page-17-0"></span>Associated Documents

### **Associated Documents**

The following documents provide information relating to the module. To order any of the following documents, refer to the directions in *[How to Order Additional](#page-21-0)  [Documentation](#page-21-0)*.

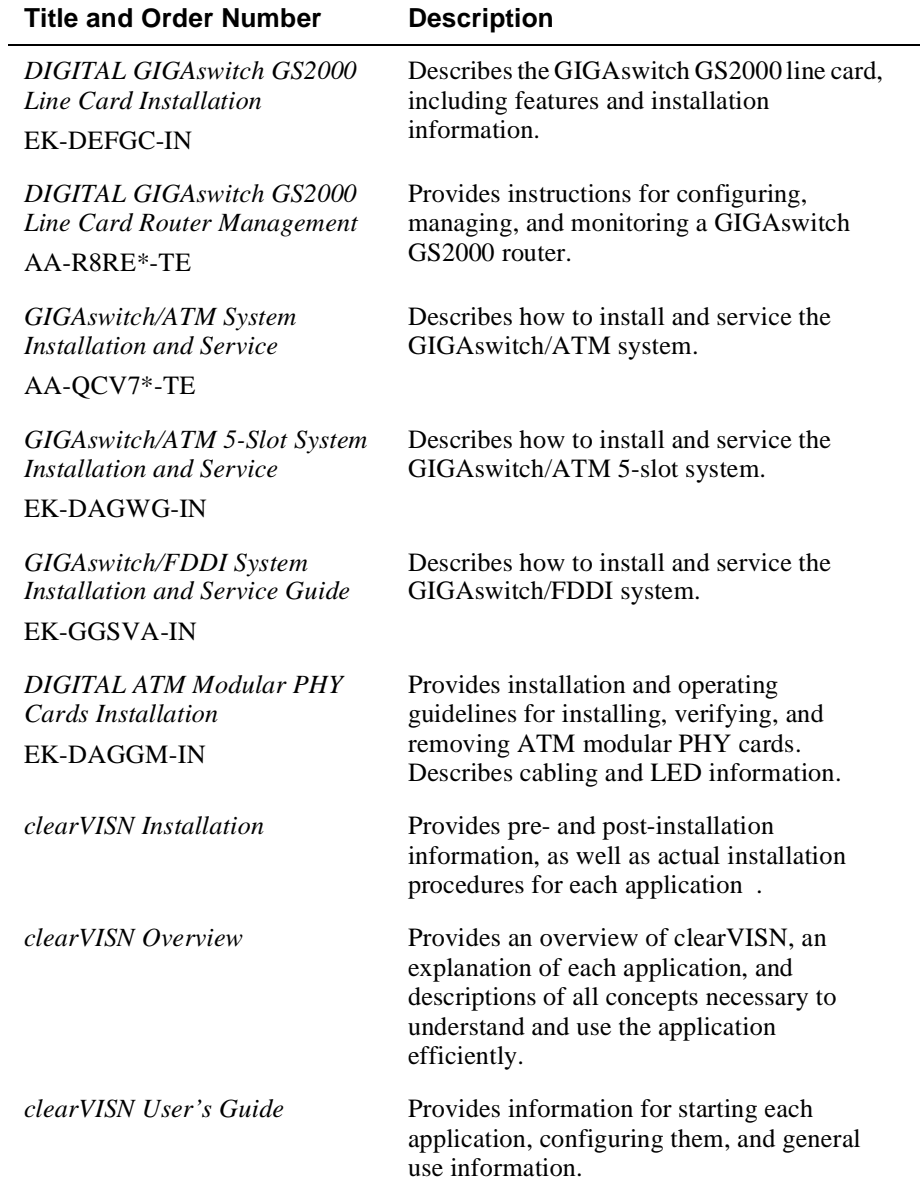

Associated Documents

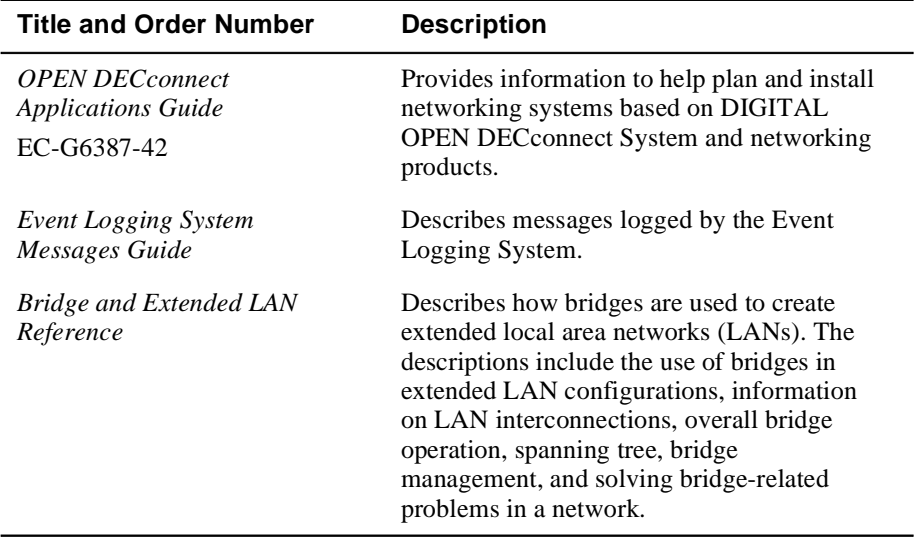

## <span id="page-19-0"></span>**Conventions**

This manual uses the following conventions:

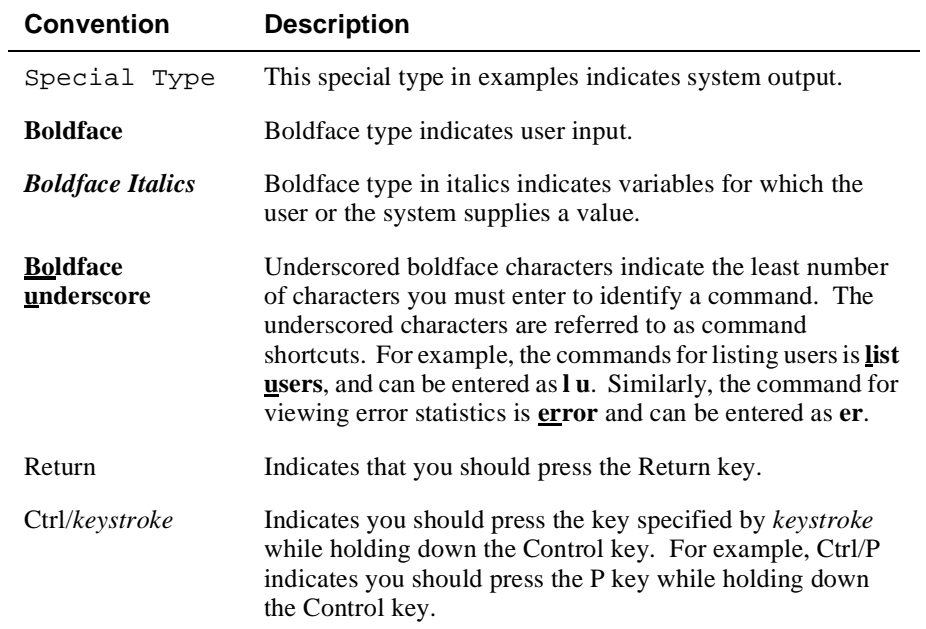

Correspondence

### <span id="page-20-0"></span>**Correspondence**

### **Documentation Comments**

If you have comments or suggestions about this document, send them to the Network Products Business Organization.

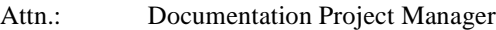

E-MAIL: doc\_quality@lkg.mts.dec.com

### **Online Services**

To locate product-specific information, refer to the DIGITAL Network Products Home Page on the World Wide Web. The web page is located at the following addresses:

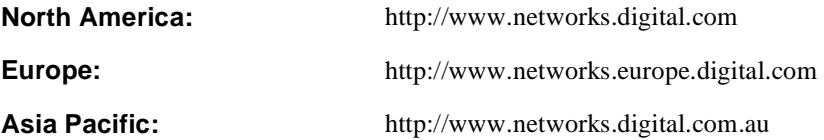

<span id="page-21-0"></span>How to Order Additional Documentation

### **How to Order Additional Documentation**

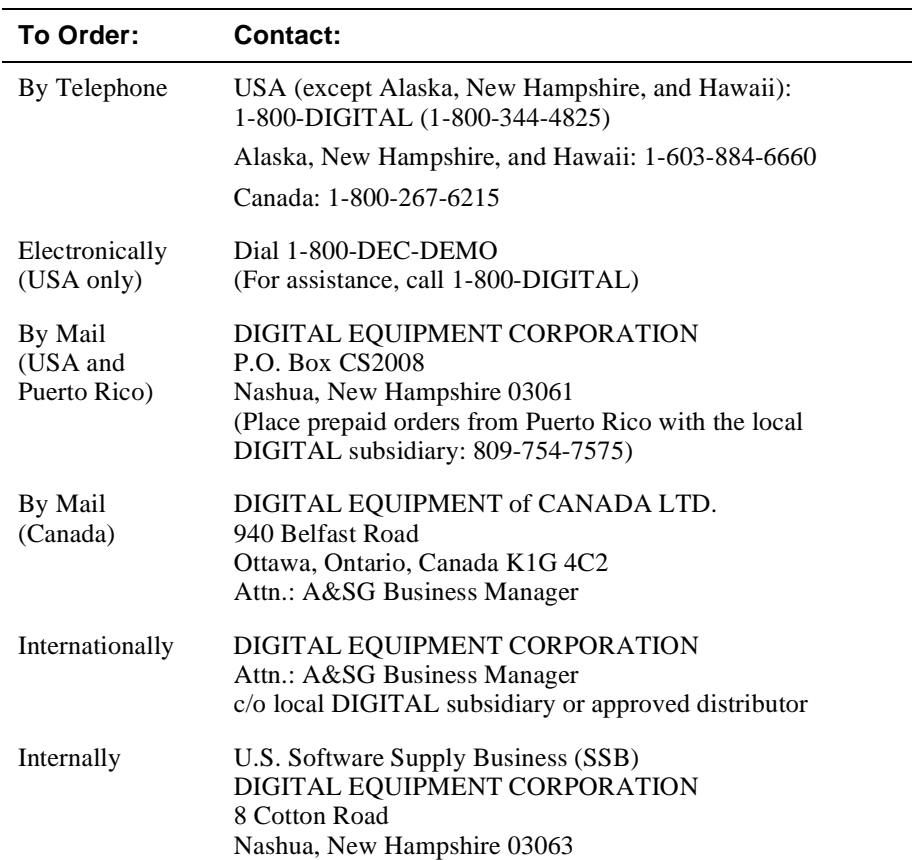

To order additional documentation, use the following information:

# **Chapter 1**

# **Introduction**

### <span id="page-22-0"></span>**Overview**

### **Introduction**

This chapter gives an overview of your responsibilities as a switch administrator. This chapter also provides an introduction to concepts and terminology with which you should be familiar.

### **In This Chapter**

The following topics are covered in this chapter:

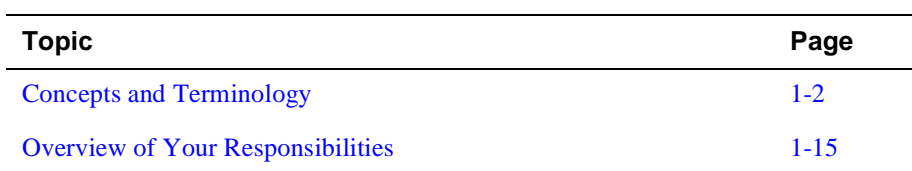

### <span id="page-23-0"></span>**Concepts and Terminology**

This section presents basic module concepts and terminology with which you should become familiar. Refer to the *DIGITAL VNswitch 900 Series Technical Overview* for a more detailed discussion about specific concepts and terms.

### **Bridge Plug and Play**

The GIGAswitch GS2000 line card features plug-and-play operation. Once installed, a module begins handling network traffic and running transparent bridging on each port, by default. You may need to alter default settings to maximize network performance, to enable special functions such as Virtual Local Area Networks (VLANs), and to set IP addresses for remote management.

The default settings used at installation are listed in [Appendix B.](#page-376-0) The default setting for each configurable parameter is also given when that parameter is discussed in the following chapters.

### **Switch Console Sessions**

You can configure, monitor, and manage a GIGAswitch GS2000 line card by establishing either a local or remote console session with the module or by using the clearVISN network management product from Digital Equipment Corporation.

#### **Local Sessions**

A local session is established by connecting a terminal (or a workstation or PC running terminal emulation, for example) directly to the console port of the GIGAswitch GS2000 module.

#### **Remote Sessions**

A remote session is established by running Telnet on a remote system and connecting to the module's IP address (if routing is enabled) or the module's IP Host Services IP address (if routing is not enabled). The Telnet client program can be run on a workstation, a PC, or a terminal server, for example. A maximum of two remote sessions can be established with a switch at the same time.

### <span id="page-24-0"></span>**Transparent Bridging**

GIGAswitch GS2000 line cards support transparent bridging. Transparent bridging is the ability of the module to automatically "learn" the network addresses and locations of other network devices. The module organizes the addresses in bridge tables in such a way that it is able to determine on which module port the device is located. Transparent bridges are also referred to as *learning* or *adaptive bridges*.

### **Understanding Network Interfaces and Ports**

The module's architectural design applies different definitions to the terms *interface* and *port*. The design further distinguishes among two types of interface: physical and logical.

#### **Physical Interface**

A physical interface is the physical point on the module to which a network transmission medium (cable or fiber, for example) is connected. The GIGAswitch GS2000 module has two physical interfaces, one ATM interface and one FDDI interface. [Figure 1-1](#page-25-0) shows the physical interfaces on the front panel of a GIGAswitch GS2000 line card.

<span id="page-25-0"></span>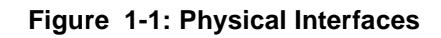

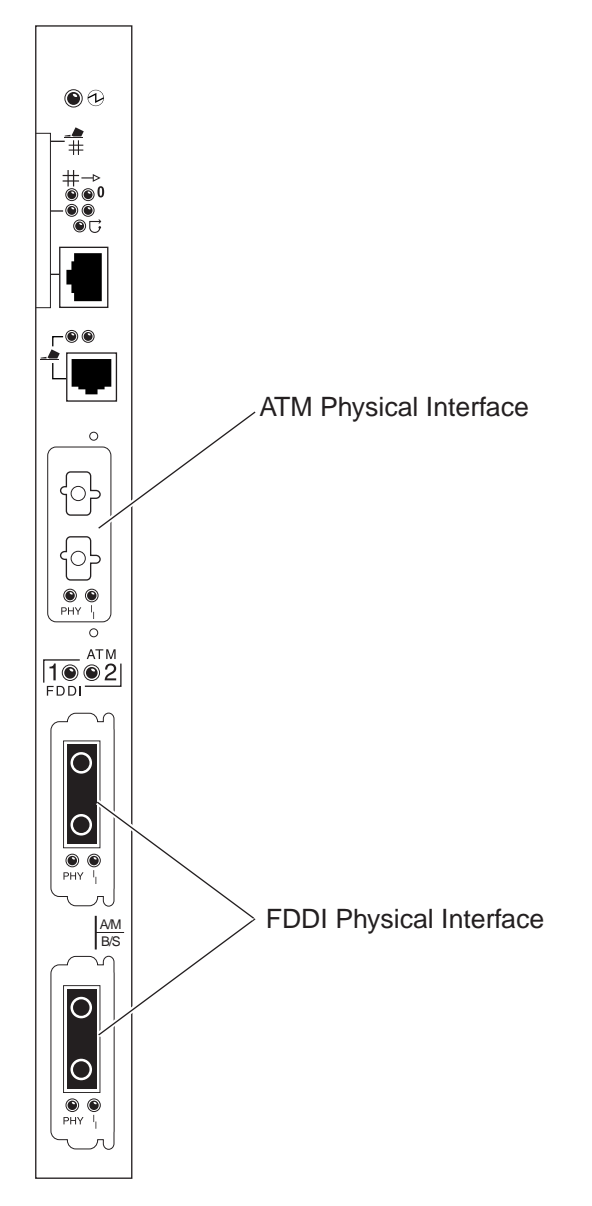

LKG-10696-97WI

#### **Logical Interface**

A logical interface is an abstract connection point, within the system's software, between a physical interface and a bridge port. The FDDI physical interface is associated with one logical interface. The ATM physical interface is associated with 1 to 16 logical interfaces, each of which is the connection point to either an ATM emulated LAN (ELAN), or an ATM bridge tunnel. Each logical interface on a switch is identified by a unique number. [Figure 1-2](#page-27-0) shows examples of logical interfaces on a GIGAswitch GS2000 line card.

### **Bridge Port**

A bridge port is an abstract connection point, within the system's software, to a transparent bridge. The transparent bridge forwards data to, or receives data from, bridge ports, based on the MAC address associated with the data. Each bridge port on a switch is identified by a unique number. [Figure 1-2](#page-27-0) shows a GIGAswitch GS2000 line card that includes one port from the FDDI interface, one port from an ELAN interface, and one port from an ATM bridge tunnel interface.

<span id="page-27-0"></span>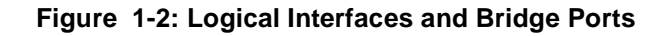

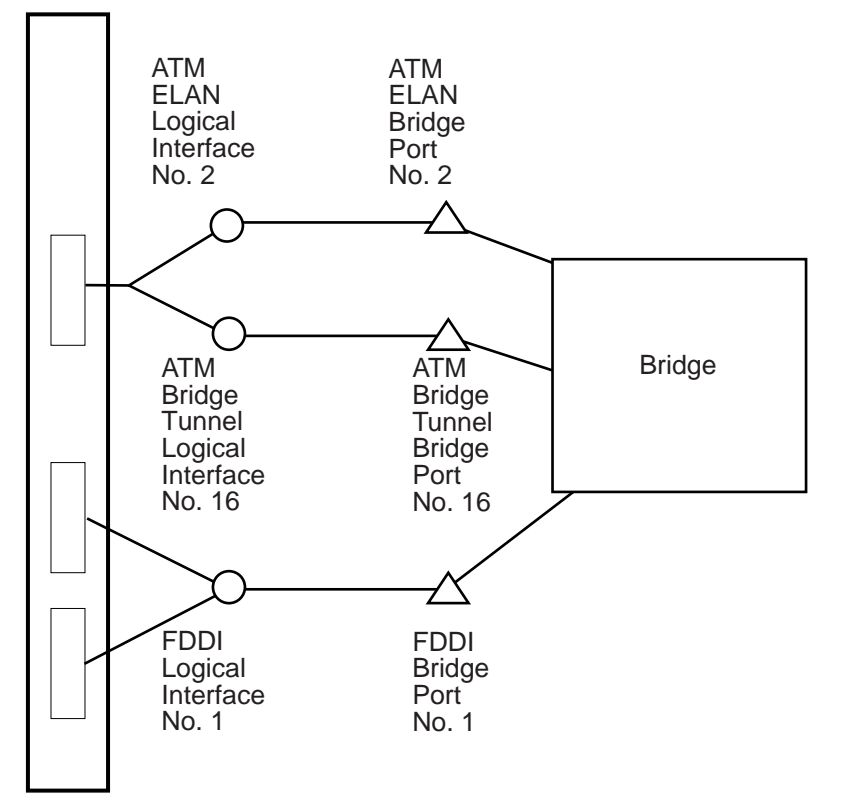

LKG-10698-97WI

#### **VLANs and VLAN Secure Domains**

A VLAN is a group of bridge ports logically linked to define a LAN.

A VLAN Secure Domain (VSD) is a logical set of one or more VLANs that operate with one spanning tree. A VLAN consists of a set of distinct bridge ports. Each set of bridge ports is isolated from other ports on the same switch by blocking all unicast and multicast traffic between VSDs. GIGAswitch GS2000 line cards presently support one VLAN per VSD, but the VSD concept provides for expanded support of multiple VLANs within a single VSD.

In most respects, each VSD operates as a separate logical bridge within the module. For example, a separate instance of the spanning tree protocol is run on each VSD.

#### **Note**

A VLAN is currently equivalent to a VSD because the present implementation supports one VLAN per VSD.

Refer to [Chapter 9](#page-232-0) for more information about VLANs and VSDs.

### <span id="page-29-0"></span>**VLAN Logical Interface**

A VLAN logical interface is an abstract connection between a VLAN and a router, enabling you to connect multiple VLANs through the router. Figure 1-3 shows examples of VLAN logical interfaces on a GIGAswitch GS2000 line card.

**Figure 1-3: VLAN Logical Interfaces**

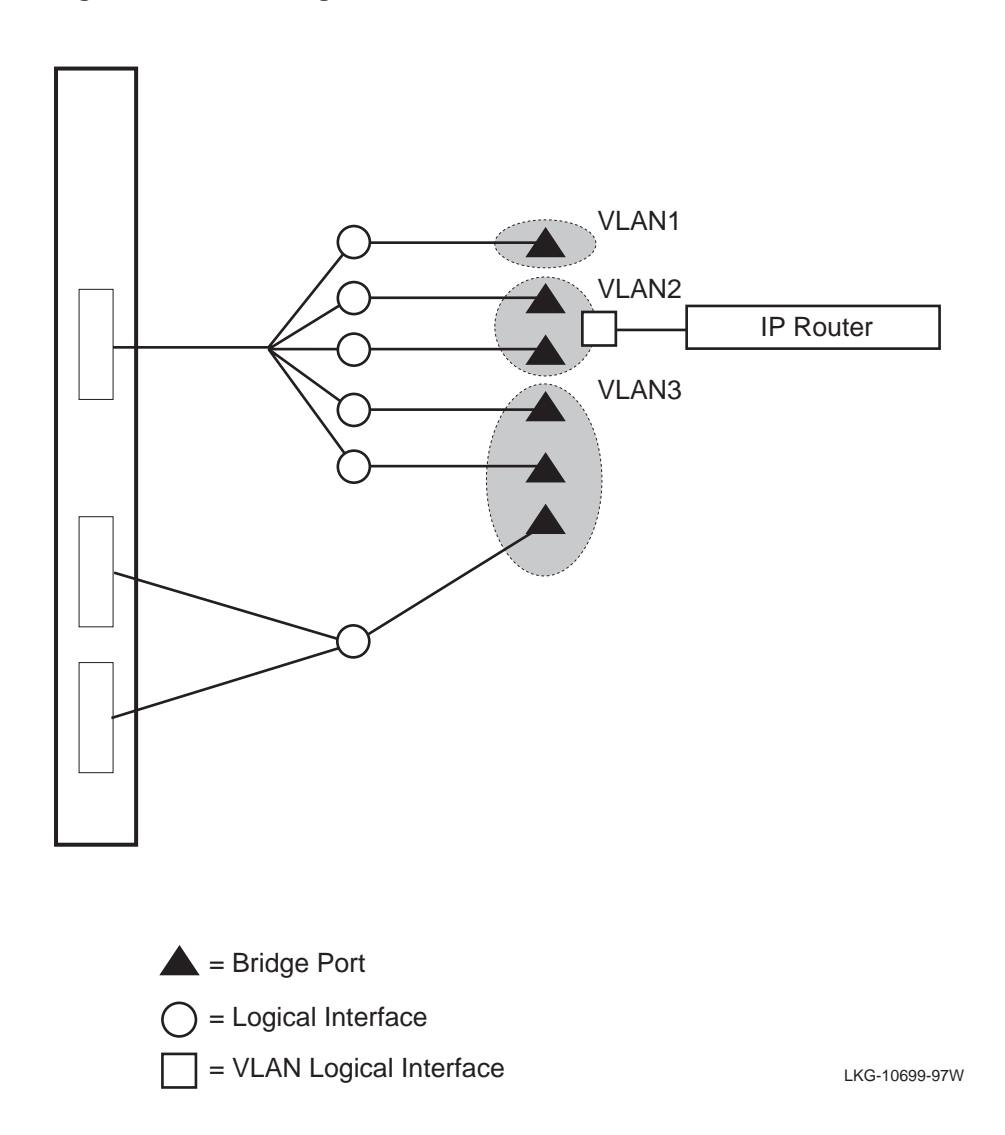

#### <span id="page-30-0"></span>**TCP/IP Host Services Logical Interface**

A TCP/IP Host Services logical interface is an abstract connection between a VLAN and TCP/IP Host Services. Figure 1-4 shows examples of VLAN logical interfaces on a GIGAswitch GS2000 line card.

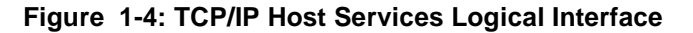

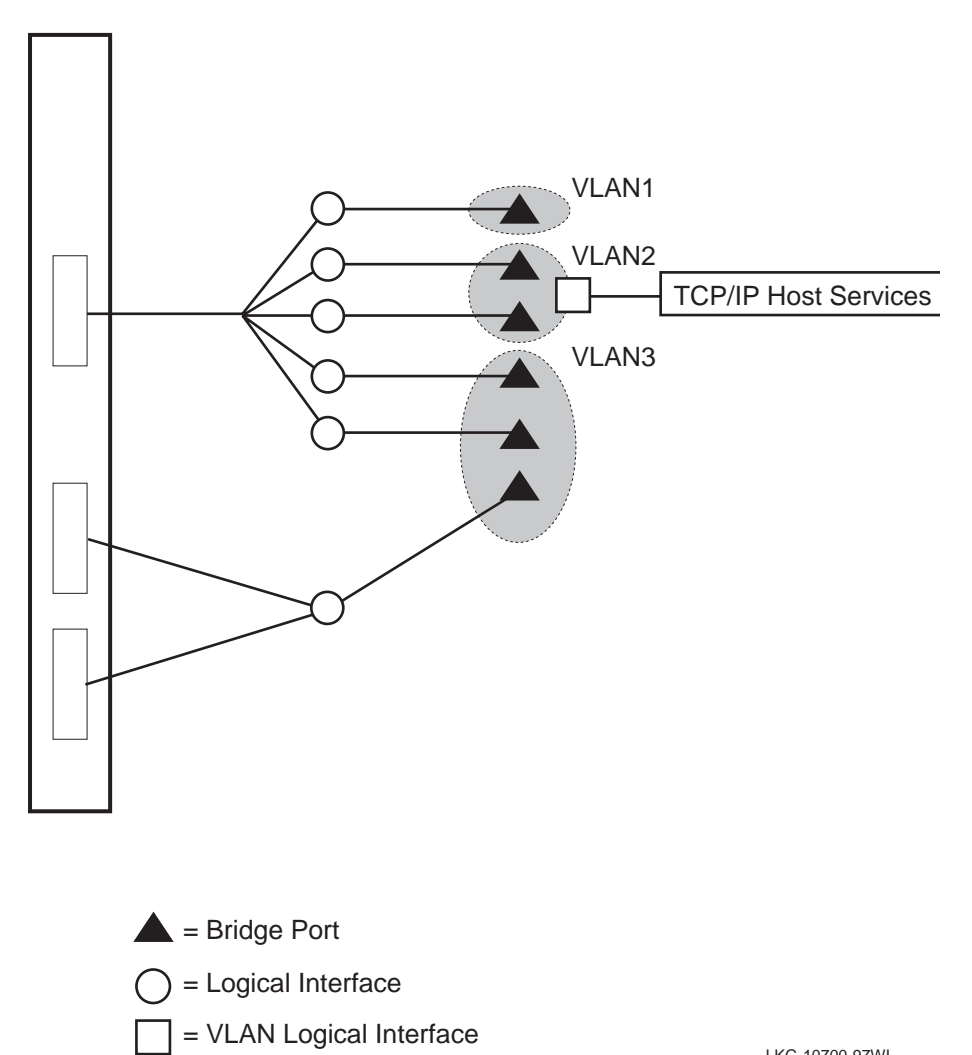

### <span id="page-31-0"></span>**User Interface**

You can configure, monitor, and manage GIGAswitch GS2000 line cards using a command line interface (CLI). You can access the CLI through either a local or remote console session.

#### **Note**

You can also configure, monitor, and manage GIGAswitch GS2000 line cards through a graphical interface if you install a MIB-based management system such as MultiChassis Manager (optional), a component of the clearVISN network management product from Digital Equipment Corporation. Refer to the documentation accompanying your MIB-based management system for additional information.

The remaining chapters in this manual describe what commands you enter at the CLI to perform specific tasks. The initial steps for most of those tasks involve accessing a CLI prompt.

The GIGAswitch GS2000 line card CLI consists of three components:

- Main Operator's console
- Configuration
- Monitor

To perform a specific task, you access the prompt associated with the task you want to perform. The following describes the GIGAswitch GS2000 components:

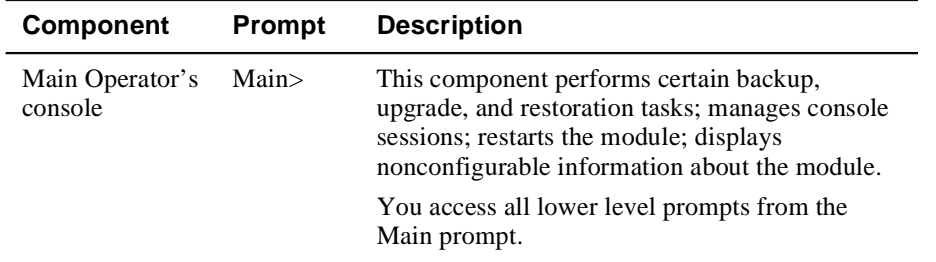

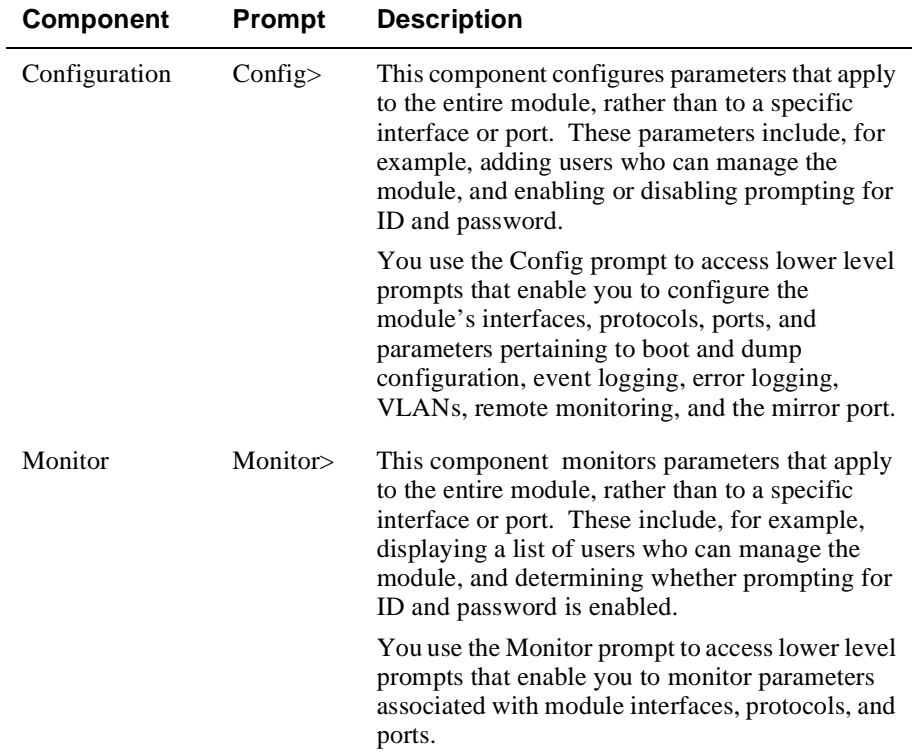

Instructions about how to access prompts are presented in [Chapter 2.](#page-38-0) Instructions about how to access lower level prompts within each component are presented in the relevant chapters in this manual. Refer to [Chapter 11](#page-284-0) for information about how to display the event log.

### **Auto-Prompts**

The CLI enables you to perform certain tasks either by entering commands and parameter variables as a string, or by responding to instructional prompts that walk you through each item you must enter. Instructions about how to use auto-prompts are presented in [Chapter 2](#page-38-0).

### <span id="page-33-0"></span>**Types of Module Memory**

GIGAswitch GS2000 line cards store data in the following two types of random access memory (RAM):

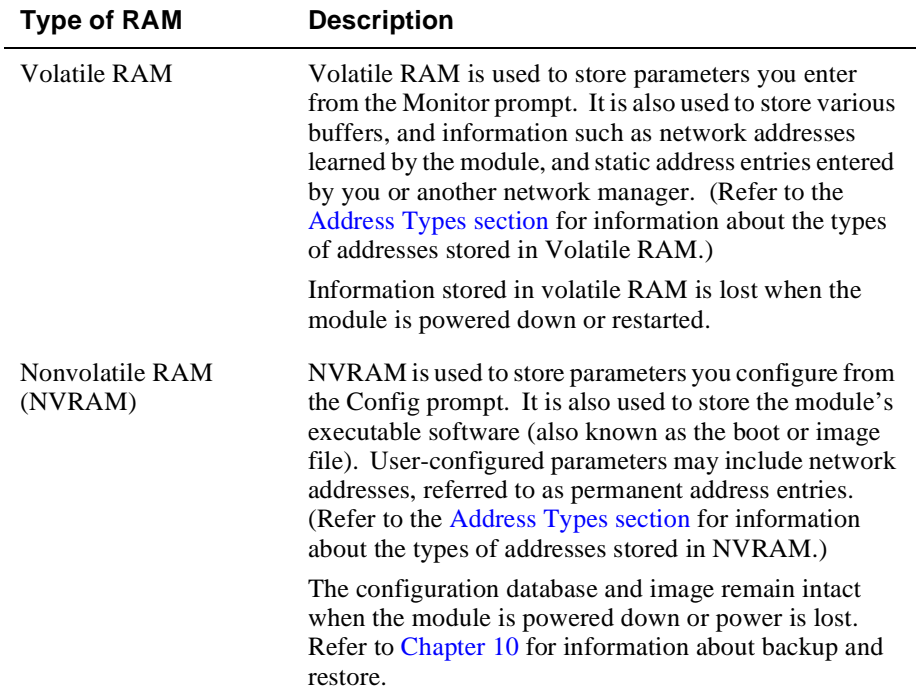

### **Configuration Commands Requiring Restart**

Some of the commands you use to specify or change configuration settings on the module require that you restart the module for the changes to take effect. The procedures described in this manual indicate when a restart is required. If the procedure does not indicate a restart is required, the configuration parameter you specify takes affect immediately. This is sometimes referred to as dynamic configuration.

All parameters configured from the Config prompt survive restarts and loss of power. The configuration parameters you specify from the Monitor prompt, or lower level prompts under the Monitor prompt, are dynamic. These settings are stored in volatile memory and, therefore, are lost when there is a power outage or the module is restarted.

### <span id="page-34-0"></span>**Address Types**

The MAC address of network devices can be added to bridge tables automatically through bridge learning, manually by you or another network manager, or by one or more network devices. Table 1-1 describes the different address types and where they are stored.

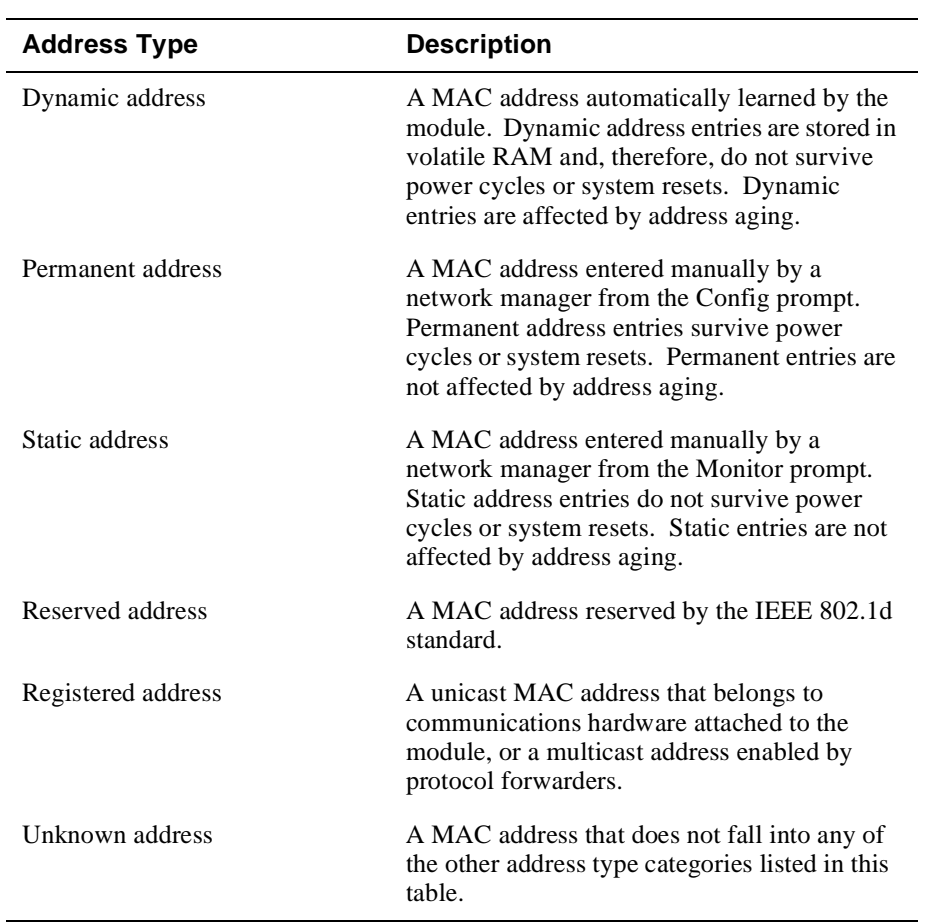

### **Table 1-1: MAC Address Type Descriptions**

### <span id="page-35-0"></span>**System Security**

The module software can, optionally, require users to enter a user name and password when logging in at a module console. (Refer to [Chapter 3](#page-50-0) for information about how to enable and disable ID and password prompts.) It further distinguishes between the following three types of users, each of which is associated with a different level of access privilege to configuration, monitoring, and management functions:

**Administrative users —** Can access any configuration, monitoring, or management function, including adding and managing users. Only a user with Administrative access can change configuration in NVRAM.

**Operations users** — Can view any network configuration parameter or statistic, run potentially disruptive tests, dynamically change module operation by reconfiguring parameters via volatile RAM, and restart the module.

**Monitor users** — Can only view configuration parameters and network statistics.
Overview of Your Responsibilities

## **Overview of Your Responsibilities**

The manager of a GIGAswitch GS2000 line card is responsible for the following general activities:

**Preinstallation planning —** As a GIGAswitch GS2000 line card user, you should be involved in network design or expansion planning. If you are not closely involved in such planning activities, you should receive detailed site preparation instructions as well as instructions about how the various network devices are to be configured. Refer to the *DIGITAL VNswitch 900 Series Technical Overview* for background information about switching and bridging concepts, and examples of network configurations that are based on those concepts. The information in the Technical Overview may be helpful during network design and planning. If you plan to use the routing option, refer to the *DIGITAL GIGAswitch GS2000 Line Card Router Management* manual.

**Installing GIGAswitch GS2000 modules —** Hardware installation documentation is shipped with each GIGAswitch GS2000 line card. Refer to the appropriate installation document for instructions about how to install each module and run diagnostics. The installation documentation also includes information about hardware requirements such as supported cabling and connectors.

**Connecting the switch console —** The local console must be connected to the GIGAswitch GS2000 line card after the module is installed. Refer to the GIGAswitch GS2000 installation document for instructions about connecting consoles.

**Adding and managing users —** You can allow other users to access certain configuration, monitoring, and management functions by adding them to a user list. You can restrict the types of activities the user can perform by assigning them to one of three categories of user. You can also change user passwords, disable the ability to log in from a remote console, and delete users. Refer to [Chapter 3](#page-50-0) for instructions about adding and managing users.

**Configuring a switch —** GIGAswitch GS2000 line cards feature bridge plug-andplay configuration. Once installed, a module automatically configures itself with default settings, and begins switching and bridging traffic over the network.

You may typically need to alter default settings to maximize network performance, to enable special functions such as Virtual Local Area Networks (VLANs), and to configure remote management. Refer to [Chapter 4,](#page-60-0) [Chapter 5,](#page-78-0) [Chapter 7,](#page-166-0) [Chapter 9,](#page-232-0) [Chapter 12](#page-328-0), and [Chapter 13](#page-358-0) for instructions about the following topics, respectively:

- Configuring module-wide parameters
- Configuring interfaces and the Address Resolution Protocol (ARP)
- Configuring transparent bridging

#### Overview of Your Responsibilities

- Configuring Virtual LANs
- Configuring remote management, the Simple Network Management Protocol (SNMP), and TCP/IP Host Services
- Configuring the RMON agent

**Monitoring and managing a switch —** You are responsible for ongoing monitoring and maintenance of GIGAswitch GS2000 line cards once they are operational. This responsibility includes such activities as monitoring traffic collision statistics and error counters, and backing up switch configurations. Refer to [Chapter 4,](#page-60-0) [Chapter 6](#page-132-0), [Chapter 8,](#page-212-0) [Chapter 10,](#page-248-0) [Chapter 12,](#page-328-0) and [Chapter 13](#page-358-0) for instructions about the following topics, respectively:

- Monitoring module-wide parameters
- Monitoring interfaces and the Address Resolution Protocol (ARP)
- Monitoring and managing bridging
- Performing routine maintenance procedures such as backup and restoration, detecting crashes that may have occurred (followed by automatic recovery), and upgrading module software
- Monitoring remote management, the SNMP, and TCP/IP Host Services
- Monitoring the RMON agent

# **Chapter 2**

# **Operational Basics**

## **Overview**

## **Introduction**

This chapter describes the basic procedures for working with a DIGITAL GIGAswitch GS2000 line card. They are the operational basics that are common to many of the configuration and management tasks described in the following chapters.

## **In This Chapter**

The following topics are covered in this chapter:

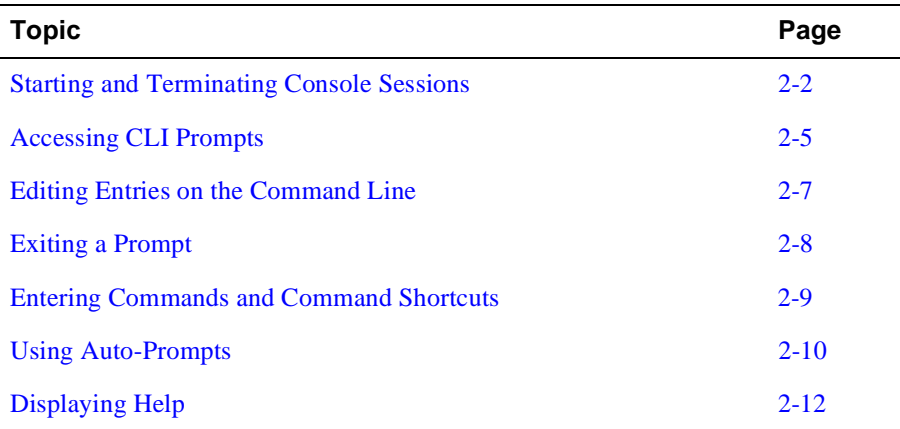

These topics are common to most of the procedures described throughout this manual and are frequently referenced by those procedures. For example, you must start a console session and access a CLI prompt before you begin to configure a network interface. Similarly, once logged in, you may want to display Help information about command options you can use.

<span id="page-39-0"></span>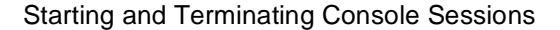

## **Starting and Terminating Console Sessions**

You can configure, monitor, and manage a GIGAswitch GS2000 line card by establishing either a local or remote console session with a module.

Local sessions are used to configure and manage only the modules to which the terminal is attached. A local session is established by connecting a terminal directly to the console port of a GIGAswitch GS2000 module.

Remote sessions are used to configure and manage any module on the network. Remote sessions are established by running Telnet on a remote system and connecting through any GIGAswitch GS2000 module network interface (FDDI, ATM ELAN, or ATM Bridge Tunnel)

The console port provides out-of-band management. Access through a network interface provides in-band management. In-band management cannot be used when the network is down, and can use up a portion of the network's bandwidth. Out-ofband management remains operational when the network is down and does not affect bandwidth. In-band management traffic is subject to bridge and VLAN filters. Outof-band management is not subject to bridge and VLAN filters. Refer to [Chapter 9](#page-232-0) for additional information about VLANs.

The following instructions about starting and terminating sessions assume your terminal is already physically connected to the GIGAswitch GS2000 modules. Refer to the GIGAswitch system installation and configuration documentation for information about installing devices to connect to a GIGAswitch system. Refer to [Chapter 12](#page-328-0) of this document for information about how to configure the GIGAswitch GS2000 line card for Telnet and OBM connections.

Starting and Terminating Console Sessions

## **Starting and Terminating Local Sessions**

To start a local console session through a console port, perform the following steps:

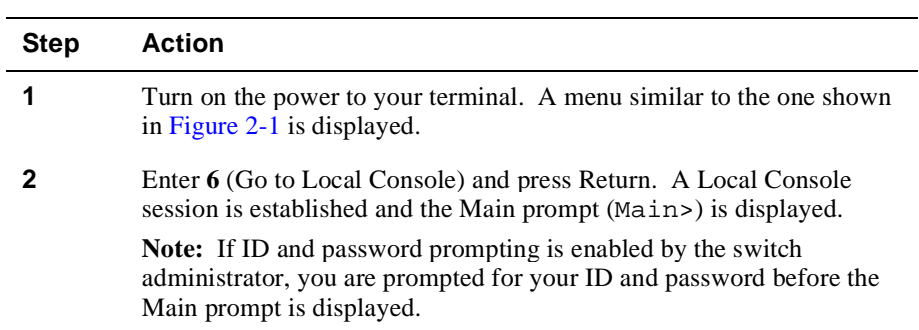

To terminate a console session, enter **logout** at the Main prompt (Main>) and press Return. The installation menu shown in Figure 2-1 is displayed.

## **Figure 2-1: GIGAswitch GS2000 Module Installation Menu**

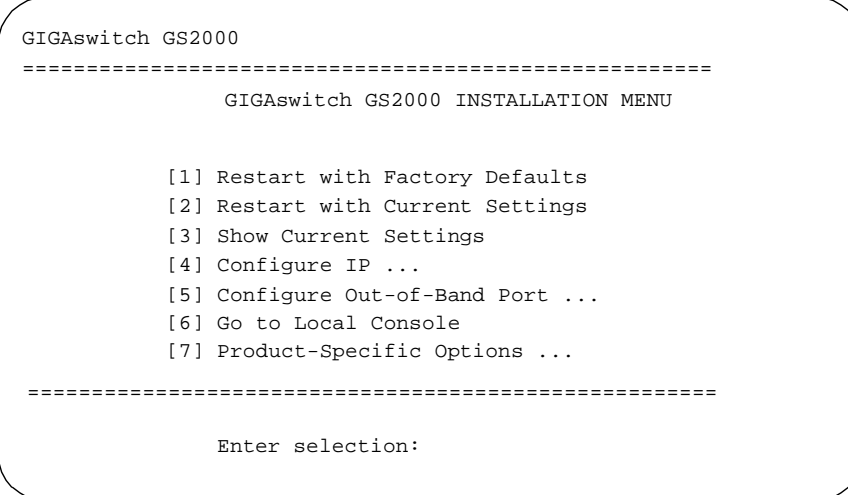

Starting and Terminating Console Sessions

## **Starting and Terminating Remote Sessions**

Remote console sessions can be established only after configuring the appropriate network connections. Refer to [Chapter 12](#page-328-0) for information about how to do so. A maximum of two remote sessions can be established with a GIGAswitch GS2000 module at the same time.

To start a session from a remote device (workstation, PC, or terminal server, for example) to the module through a console port or a module's network interface, perform the following steps:

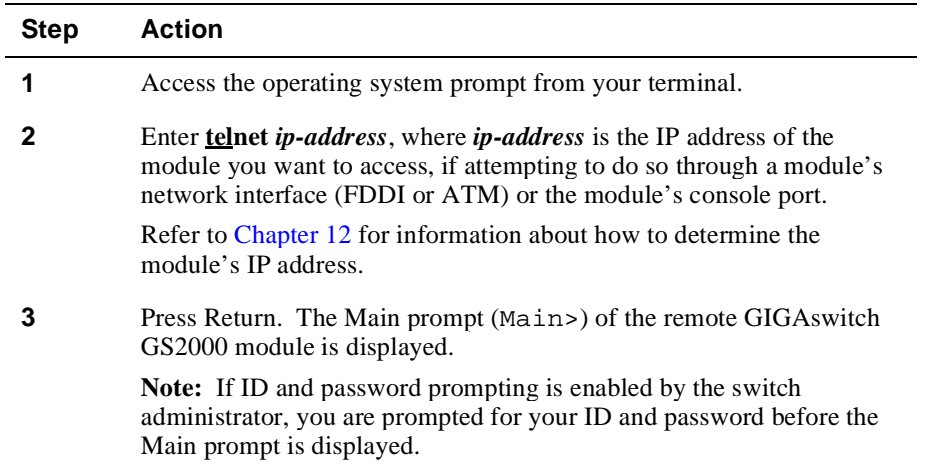

To terminate a console session, enter **logout** at the Main prompt (Main>) and press Return. The operating system prompt is displayed.

### **Obtaining an IP Address Automatically**

If you have a BootP or DHCP server running on your network and your module is not assigned an IP address, the module takes advantage of BootP client software to automatically obtain an IP address for itself during power-up or restart. Refer to the vendor's BootP or DHCP documentation for configuration information.

A GIGAswitch GS2000 line card (as a BootP client) that does not have an IP address assigned, sends out a BootP (broadcast) request to a BootP or DHCP server. When the server replies with an IP address, the module configures the IP address for HST dynamically. This IP address is stored permanently, so power-cycling the module does not have any impact on the IP address. To change the IP address, you use the configuration menu.

An IP address is required for the GIGAswitch GS2000 line card if you plan to manage it using an SNMP tool such as clearVISN.

Accessing CLI Prompts

## <span id="page-42-0"></span>**Accessing CLI Prompts**

The initial steps for most of the tasks discussed throughout this manual involve accessing the CLI prompts (Main, Config, and Monitor). Instructions about how to access the prompts are presented here, rather than repeating them for each task covered later in this manual.

Only one user at a time can access these prompts or the error log. If another user attempts to access the same prompt you are currently using, the message Current Process has been Redirected is displayed and you are returned to the Main prompt (Main>). If, for example, you access the Monitor prompt from the Main prompt and another user then accesses the Monitor prompt, the message Current Process has been Redirected is displayed and you are returned to the Main prompt. The user who accessed the prompt you were using receives all redirected output from those tasks you initiated, but that did not yet display on your screen. Any task you initiated is completed unless the user to whom the output is redirected cancels it.

## **Accessing the Main Prompt**

The Main prompt (Main>) is automatically displayed each time you start a console session. (Refer to the [Starting and Terminating Console Sessions](#page-39-0) section.)

## **Accessing the Config Prompt**

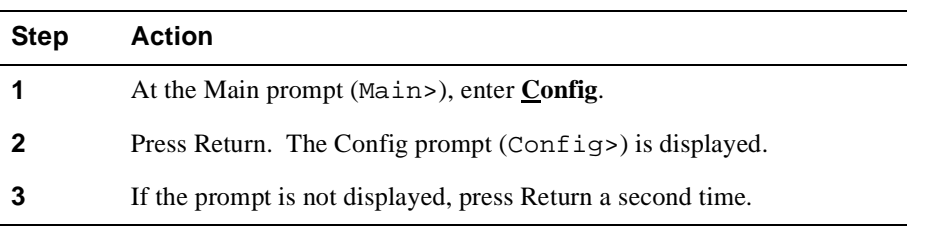

To access the Config prompt, perform the following steps:

## **Accessing the Monitor Prompt**

To access the Monitor prompt, perform the following steps:

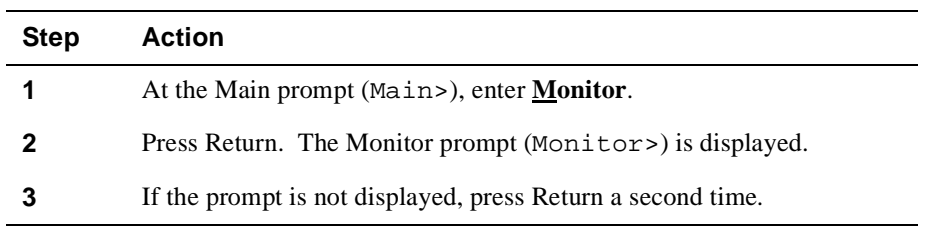

Accessing CLI Prompts

## **Adding the Hostname to a Prompt**

You can prefix prompts with the module's hostname. For example, if the hostname is defined as cmtsrv.lkg.dec.com, the new prompt might look like this:

cmtsrv Monitor>

To enable the hostname prefix, enter **enable prompting-with-hostname** at the Config> prompt. To disable the hostname prefix, enter **disable prompting-withhostname** at the Config> prompt.

Editing Entries on the Command Line

# <span id="page-44-0"></span>**Editing Entries on the Command Line**

Use the Backspace key to delete the last character typed on the command line. Use Ctrl/U to delete all the characters entered on the command line, allowing you to reenter a command.

You can also use the command line recall feature on a video terminal (VT) or VT emulator, if the bit setting used to define characters is set to 7. Command line recall enables you to use the up and down arrows on your keyboard to redisplay commands previously entered. The up arrow displays successively earlier command line entries. The down arrow displays more recent entries.

# <span id="page-45-0"></span>**Exiting a Prompt**

The Config prompt (Config>) and the Monitor prompt (Monitor>) are accessed from the Main prompt (Main>). Tasks you may want to perform using these prompts typically require that you access lower level prompts before you can enter the appropriate commands.

To exit any lower level prompt and return to the next higher level prompt, enter **exit** and press Return. To return to the Config or Monitor prompt from any lower level prompt, enter **exit** and press Return repeatedly until the Config or Monitor prompt is displayed.

To return to the Main prompt from any lower level prompt, press Ctrl/P (the default intercept character). If you use Ctrl/P to skip two or more lower-level prompts and jump to the Main prompt directly, the next time you access either the Config or Monitor prompt, you are returned directly to that lower level prompt from which you previously exited. This can be convenient if you are performing a task at some lower level prompt under Config>, for example, and to move back and forth from that prompt level to the Monitor prompt.

The Ctrl/P key combination is called the intercept character. You can change the intercept character, if necessary. (Refer to the Changing the Intercept Character section for instructions.)

#### **Changing the Intercept Character**

The intercept character is used to return to the Main prompt from another prompt. The default intercept character is Ctrl/P. To change the intercept character, perform the following steps:

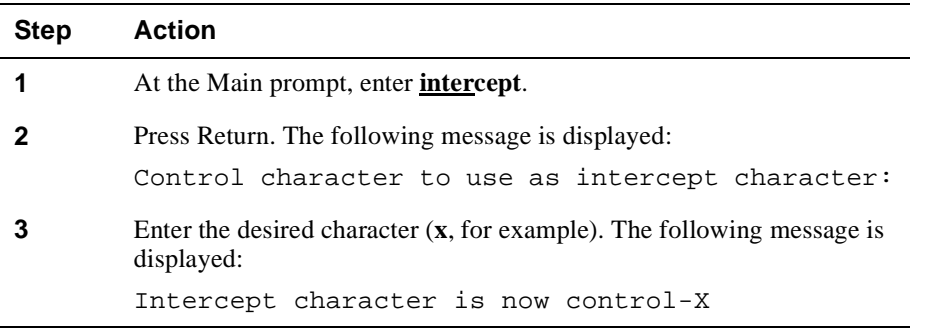

Entering Commands and Command Shortcuts

## <span id="page-46-0"></span>**Entering Commands and Command Shortcuts**

You perform tasks by entering commands at a CLI prompt. For example, if you want to view a list of all users, you must access the Config prompt (Config>) and enter **list users**. Similarly, if you want to view error statistics for the network, you access the Monitor prompt (Monitor>) and enter **error**.

Most tasks can also be initiated by entering only part of a command as a shortcut, rather than entering the whole command. In the following chapters, that portion of the command that can be entered as a shortcut is indicated with an underscore. For example, the commands for listing users is shown as **list users**, and can be entered at the Config prompt as **l u**. Similarly, the command for viewing error statistics is shown as **error** and can be entered at the Monitor prompt as **er**.

### **Entering Subsystem Commands**

Although the CLI is tree-structured, you can bypass that structure when you are familar with the commands for various subsytems. For example, if you are at the Monitor (Monitor>) prompt, you can check bridge information without going first to the Bridge console prompt (Bridge>). At the Monitor prompt you enter:

#### Monitor> **monitor bridge list all**

The Monitor prompt remains, but the data displayed is from the Bridge console subsystem. This shortcut allows you to execute a single command for a subsystem without leaving the Monitor or Config prompt.

You can also use this shortcut to enter commands for other GIGAswitch GS2000 module subsystems without leaving the current subsystem. For example, while at the Monitor IP> prompt, you can find out about bridge counters by entering the following command:

Monitor IP> **monitor bridge list counters summary** 

#### **Note**

You cannot use this shortcut to execute a Config command while at the Monitor prompt. Nor can you execute a Monitor command while at the Config prompt. In either of these cases, you must enter the Config or Monitor component first, then enter the desired command.

<span id="page-47-0"></span>Using Auto-Prompts

## **Using Auto-Prompts**

You can perform certain tasks either by entering commands and parameter variables as a string, or by responding to instructional prompts that walk you through each item you must enter.

#### **Examples**

To back up a switch's configuration database by entering the command and variables as a string, you enter a string similar to the following example:

### Boot config>**tftp put config 11.22.33.44 /usr/local/tftp/switch11.cfg**

Alternatively, to back up a switch's configuration database in response to autoprompts, you perform the following steps:

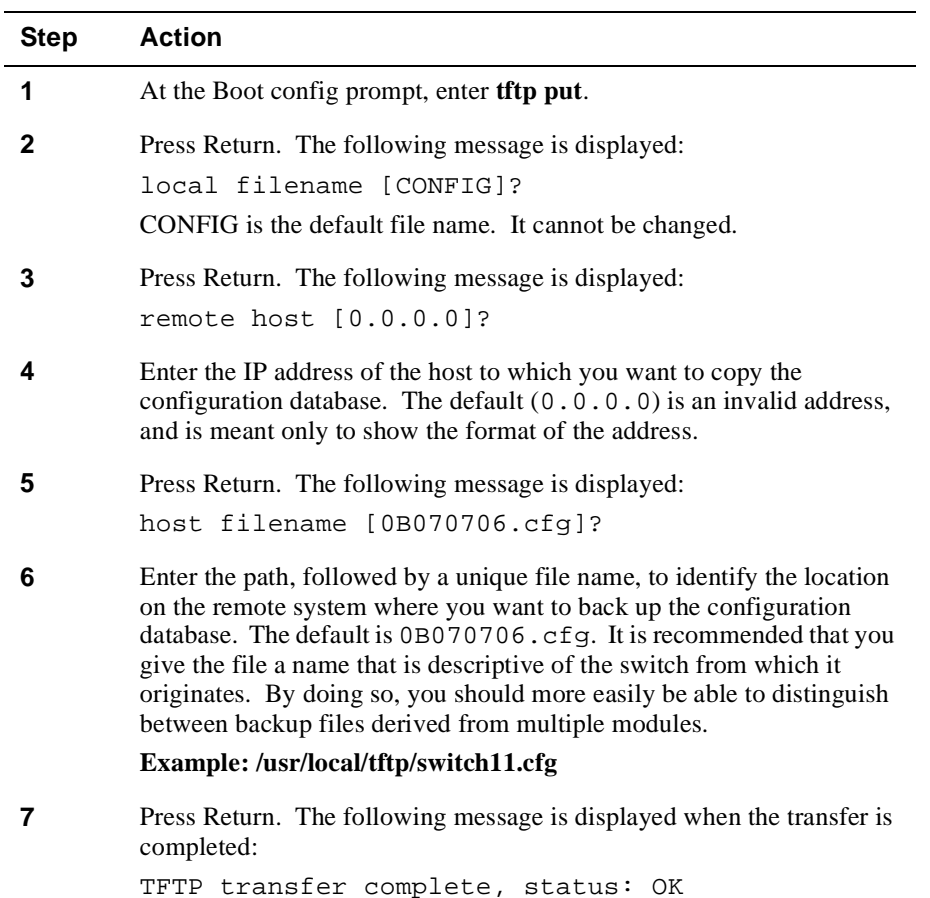

Using Auto-Prompts

## **Note**

Auto-prompts are not supported for all GIGAswitch GS2000 commands.

<span id="page-49-0"></span>Displaying Help

# **Displaying Help**

You can obtain help at any of the GIGAswitch GS2000 prompts (Main, Config, or Monitor) and at most of the subsystem prompts (Bridge Config>, VSD Config>, and so on) by entering **?**, followed by pressing Return. Help is displayed as a list of the commands available at that prompt level. Use **?** (Help) to list the commands that are available from the current prompt level. You can also enter **?** after a specific command name to list its options.

# **Chapter 3**

# <span id="page-50-0"></span>**Adding and Managing Users**

## **Overview**

## **Introduction**

This chapter provides instructions about assigning login permission and security levels to users who are to manage a DIGITAL GIGAswitch GS2000 module.

Users who are assigned administrative permission control access to module configuration and monitoring tasks. In addition, a user with any of the three security levels (administrative, operations, or monitor) can display a list of users and change their own password.

#### **Caution**

Login IDs and passwords are not required at installation. You can, however, configure the GIGAswitch GS2000 module to require users to enter a login ID and password. Refer to the [Enabling and Disabling Prompting for ID and Password](#page-57-0)  [section](#page-57-0) for additional information.

## **In This Chapter**

The following topics are covered in this chapter:

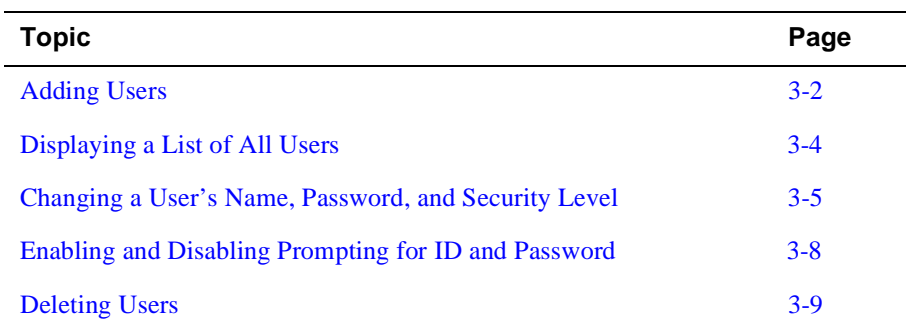

# <span id="page-51-0"></span>**Adding Users**

If a switch administrator enables prompting for ID and password, an individual cannot access module configuration and management functions unless the user's name is added to a user list, assigned a password, and given one of three security levels (administrative, operations, or monitor). Refer to the [Enabling and Disabling](#page-57-0)  [Prompting for ID and Password section](#page-57-0) for information about requiring the entry of an ID and password. Refer to [Chapter 1](#page-22-0) for a description of the three security levels and the access privileges that each provides.

To add an individual to the user list, perform the following steps:

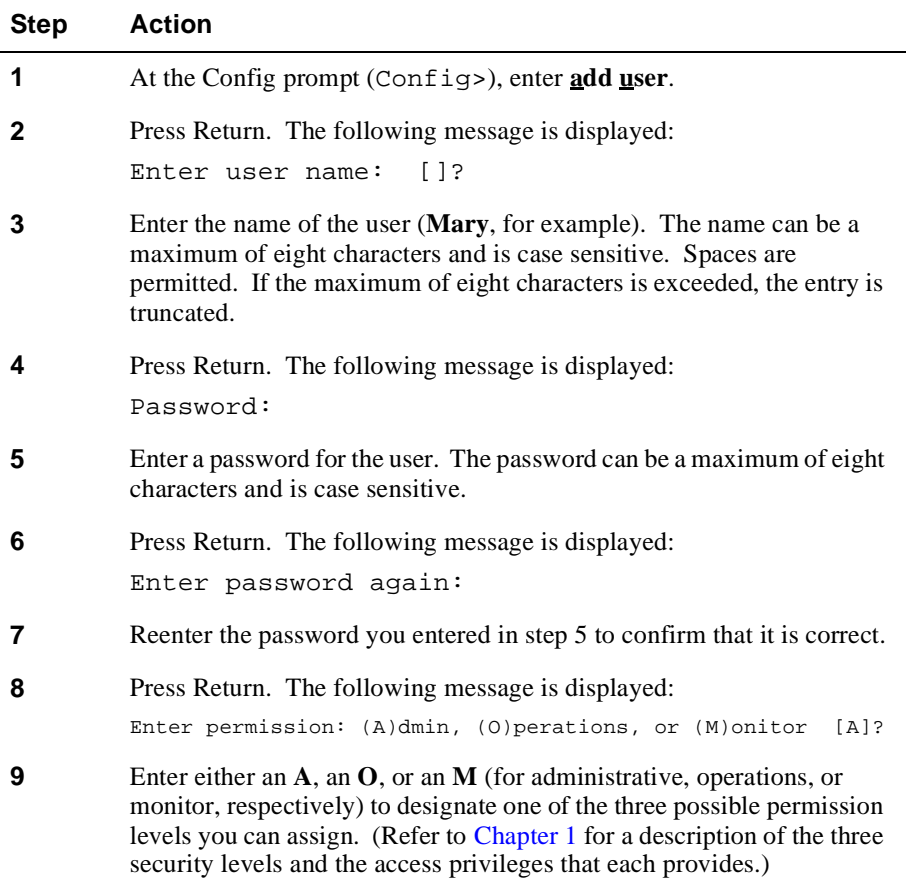

Adding Users

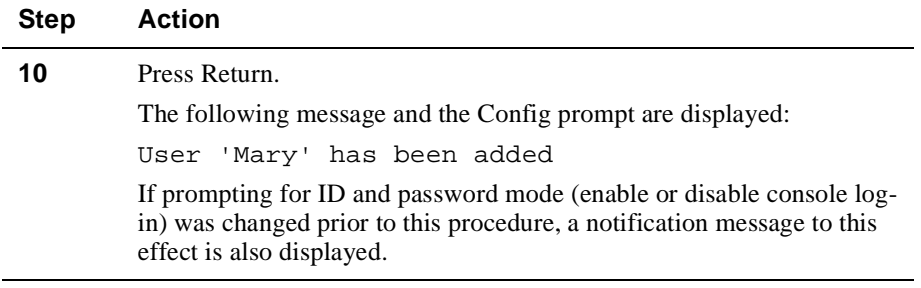

#### **Note**

You cannot enable ID and password prompting unless at least one user having administrative permission is added to the user list on the module you are configuring. The message, Warning: Console login is disabled until an administrative user is added, is displayed if you attempt to enable password prompting on a module for which there is no administrative user. Refer to the [Enabling and Disabling Prompting for ID and Password section](#page-57-0) for additional information.

<span id="page-53-0"></span>Displaying a List of All Users

# **Displaying a List of All Users**

You can display a list of all users, including the security (permission) levels to which they are assigned.

To view the list of users, perform the following steps:

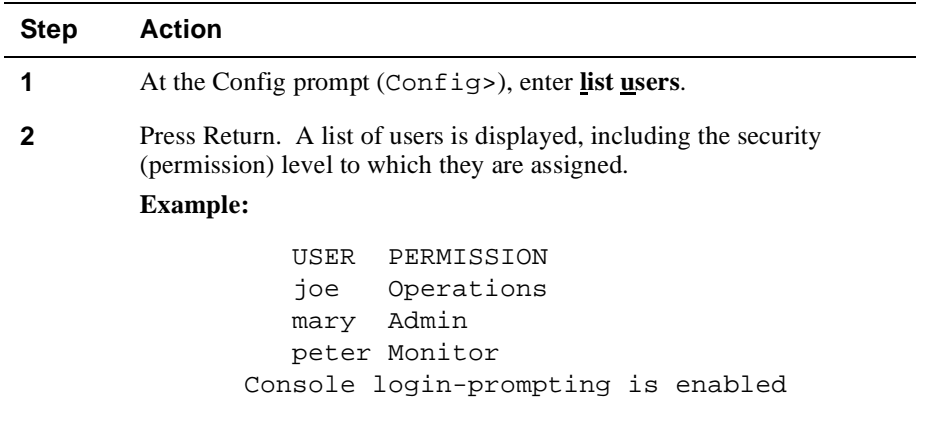

Changing a User's Name, Password, and Security Level

# <span id="page-54-0"></span>**Changing a User's Name, Password, and Security Level**

You can change the name, password, and security level of another user, or change your own password.

## **Changing Your Own Password**

You can change your own password, regardless of the security level to which you are assigned. To change your password, perform the following steps:

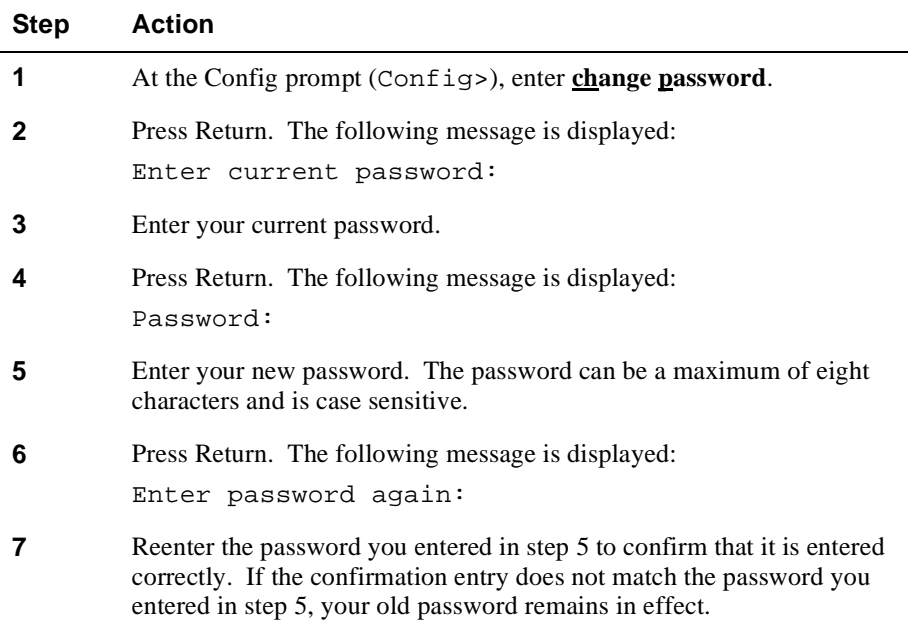

Changing a User's Name, Password, and Security Level

## **Changing Another User's Password or Security Level**

You must be assigned to the administrative security level to change another user's password or security level. To change another user's password or security level, perform the following steps:

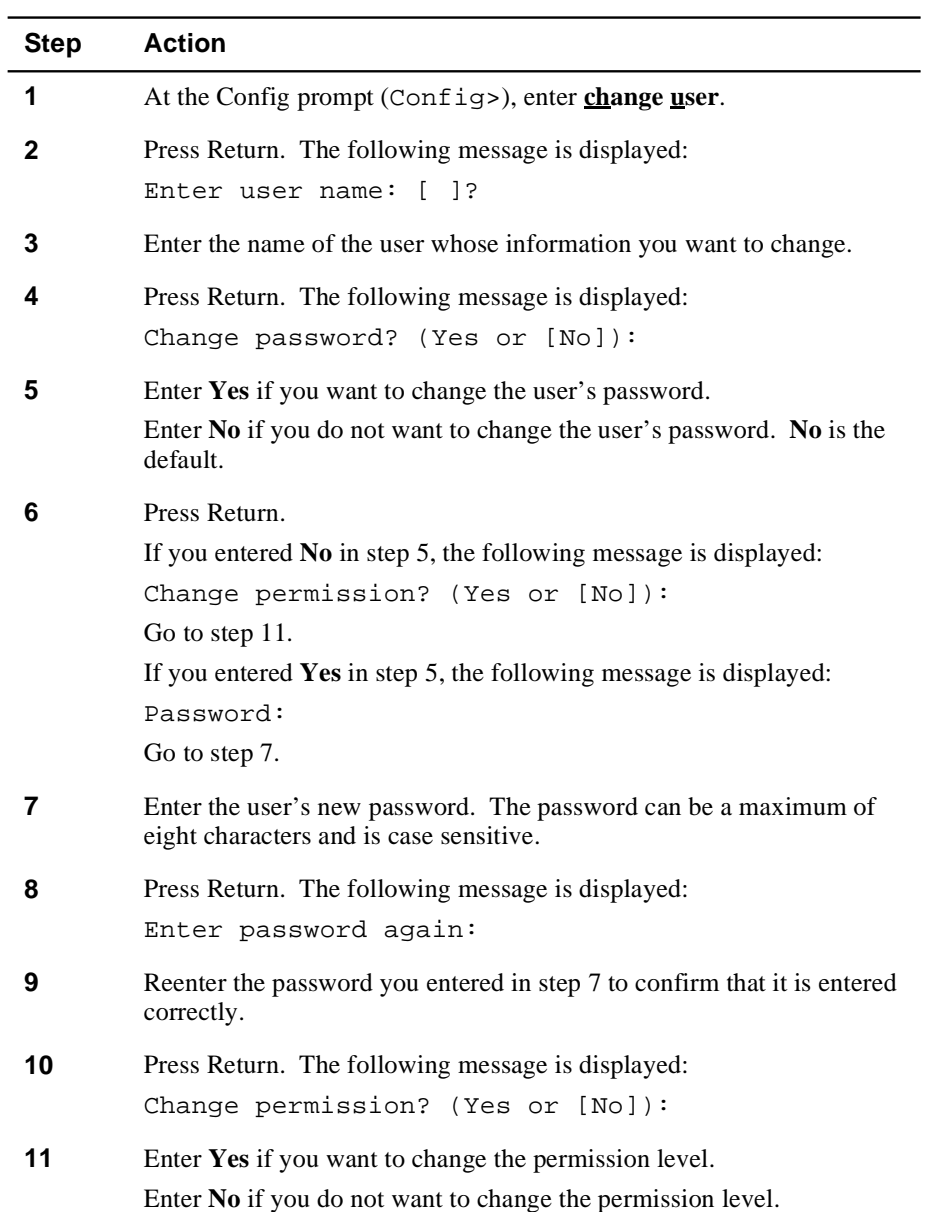

## Changing a User's Name, Password, and Security Level

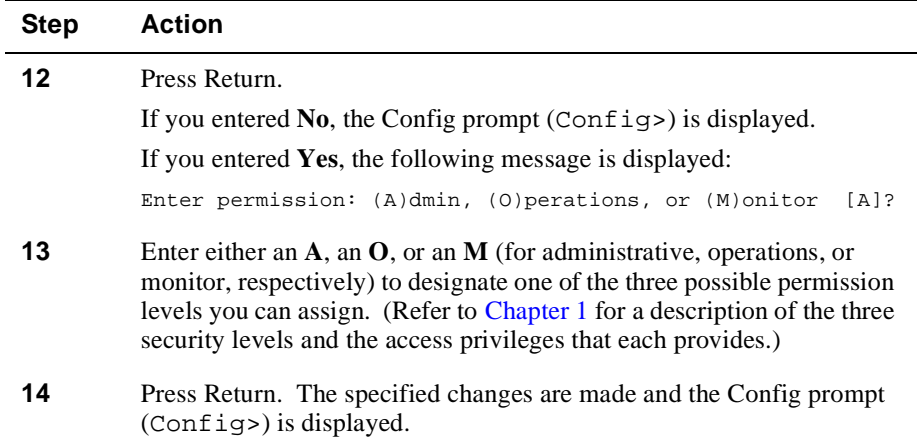

<span id="page-57-0"></span>Enabling and Disabling Prompting for ID and Password

# **Enabling and Disabling Prompting for ID and Password**

You can configure the module so that users are required to enter an ID and password before the CLI is displayed. You can also choose to disable ID and password prompts. If ID and password prompting is disabled, full access to all functions is available to any individual who logs in. That is, there are no restrictions to access of functions based on administrative, operations, and monitor privileges. Disabled is the default.

To enable and disable prompting for ID and password, perform the following steps:

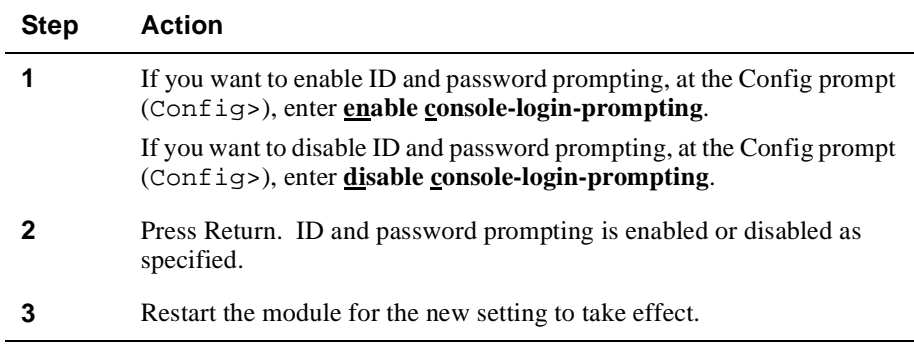

#### **Note**

You cannot enable ID and password prompting unless at least one user having administrative permission is added to the user list on the module you are configuring. The message, Warning: Console login is disabled until an administrative user is added, is displayed if you attempt to enable password prompting on a module for which there is no administrative user.

#### Deleting Users

## <span id="page-58-0"></span>**Deleting Users**

You can delete individuals from the list of users who have access to module configuration and management functions. You must be assigned to the administrative security level to do so. You can delete users either by deleting one user at a time using the **delete user** command, or by deleting all users from the list using the **clear users** command.

## **Deleting a Single User**

To delete a single user, perform the following steps:

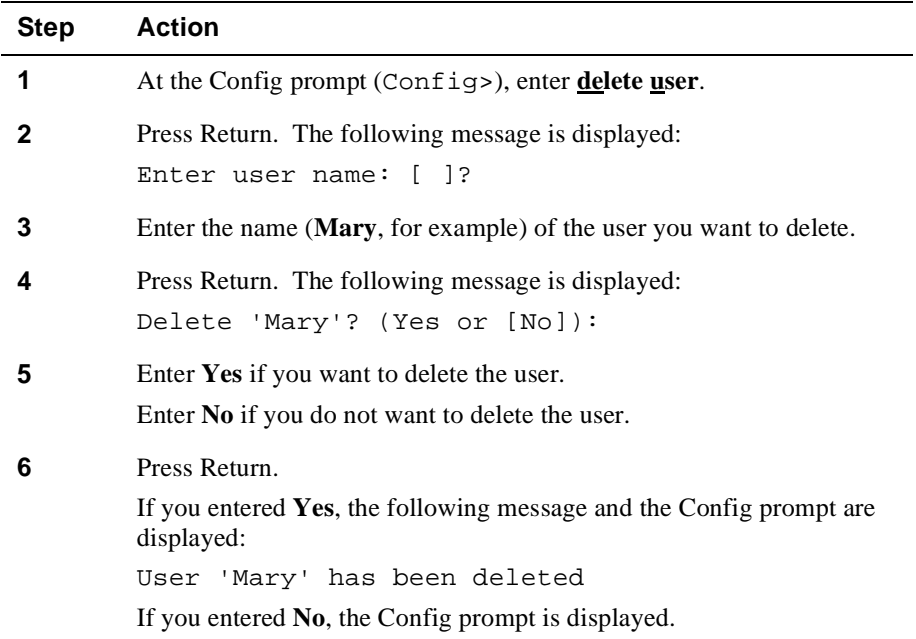

## **Deleting (Clearing) All Users**

Deleting all users resets the user list to its factory default, deleting the names, passwords, and associated security levels of all individuals from the list. You must log in using a local console after you clear all users. If ID and password prompting (enabling and disabling remote console login) is currently enabled, the console login setting is temporarily disabled until a new user with administrative privileges is added.

## Deleting Users

To delete all individuals from the list of users, perform the following steps:

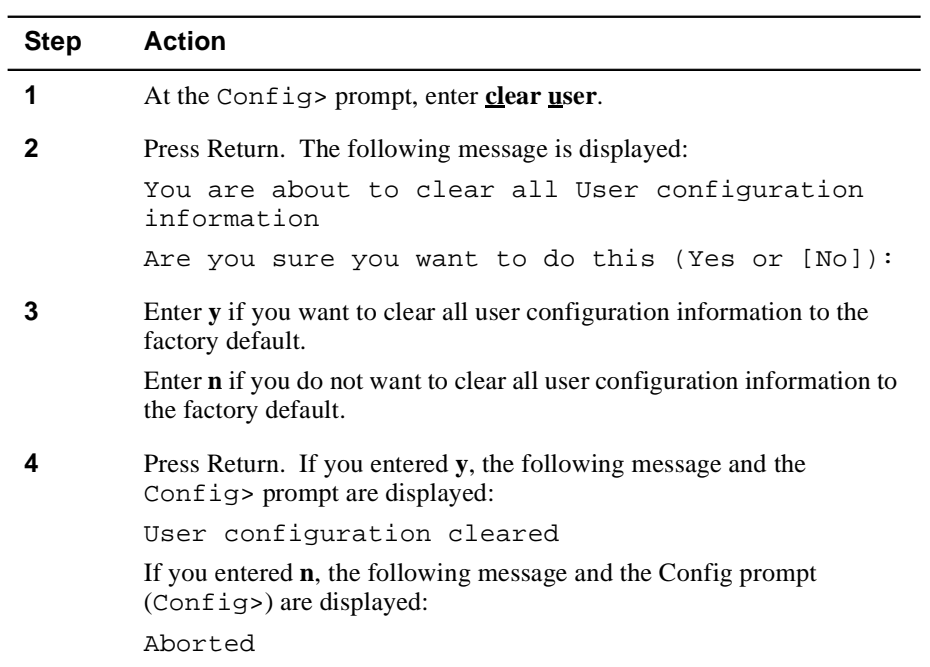

# **Chapter 4**

# <span id="page-60-0"></span>**Configuring and Monitoring Module-wide Parameters**

## **Overview**

## **Introduction**

DIGITAL GIGAswitch GS2000 line card functional components can be divided into those that provide and affect specific network operations such as transparent bridging and interface-dependent functions, and those that provide and affect module-wide operation. This chapter provides information about how to manage and monitor functions that affect module-wide operation.

## **In This Chapter**

This chapter discusses the following topics.

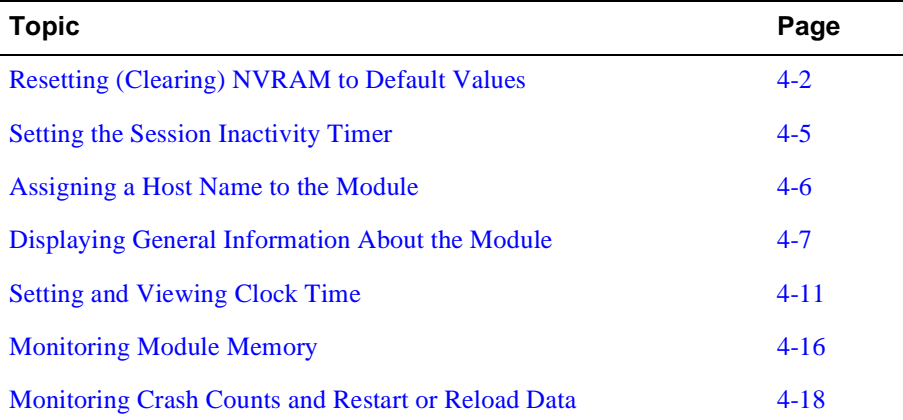

<span id="page-61-0"></span>Resetting (Clearing) NVRAM to Default Values

# **Resetting (Clearing) NVRAM to Default Values**

You can reset nonvolatile memory (NVRAM) configuration parameters to their factory default values for one or all of the following functional components:

- Transparent bridging, including VLANs
- Backup (installation and dump) file locations
- Protocols (ARP, SNMP, and TCP/IP Host Services)
- ATM interface configuration settings
- Event Logging System (ELS)
- Users and passwords
- Time of day

You cannot reset FDDI interface configuration settings to factory defaults using the CLI. You must use the Reset with Factory Defaults option from the GIGAswitch GS2000 module installation menu. Refer to your GIGAswitch GS2000 module installation and configuration documentation for information about how to do so.

Refer to [Appendix B](#page-376-0) for complete lists of default values for all functional components.

To reset the current configuration parameters for one or all functional components to their default values, perform the following steps:

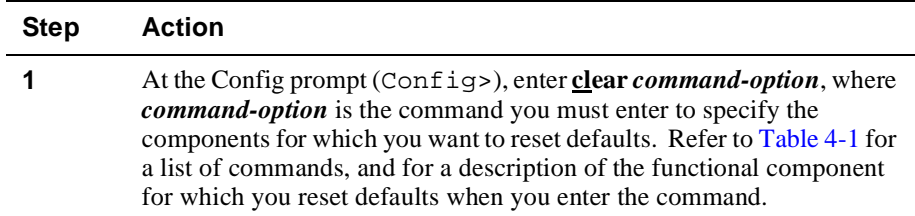

Resetting (Clearing) NVRAM to Default Values

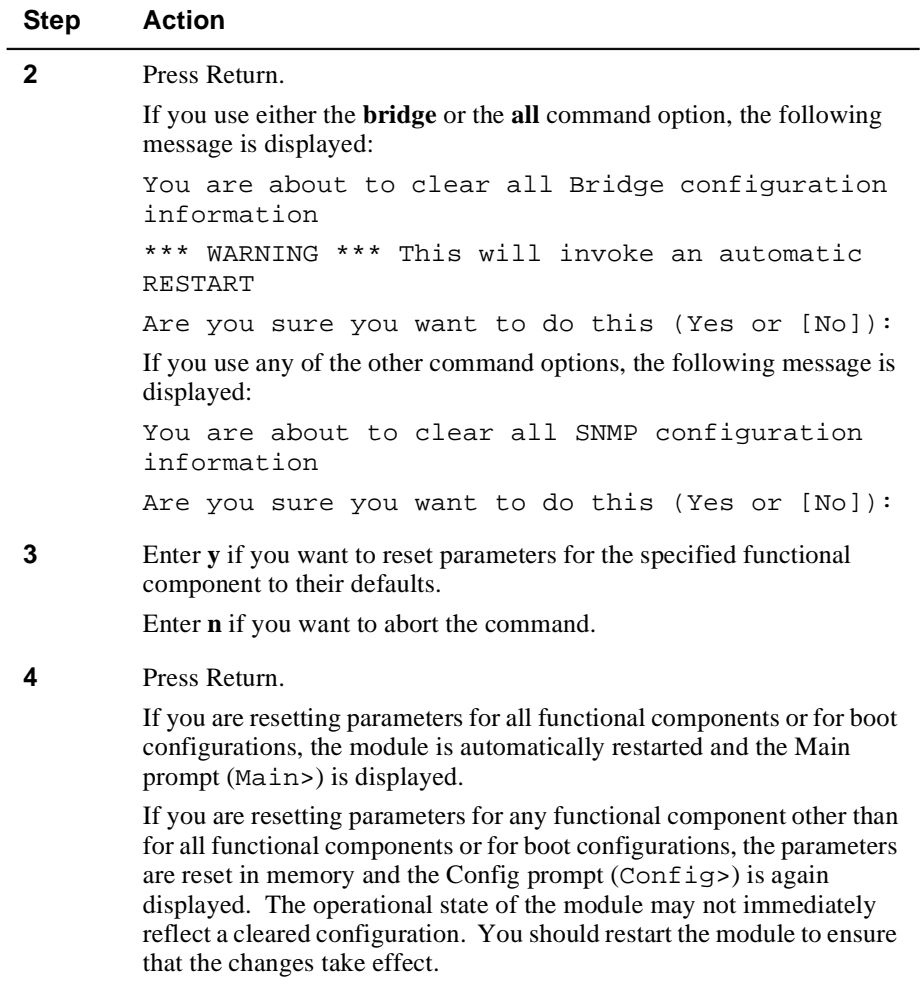

## <span id="page-63-0"></span>Resetting (Clearing) NVRAM to Default Values

| Command      | <b>Description</b>                                                                                                    |
|--------------|----------------------------------------------------------------------------------------------------|
| bridge       | Resets all NVRAM configuration parameters to factory defaults,<br>such that transparent bridging is run on each port. All static or<br>permanent address filters, as well as protocol filters are removed.<br>All ports are reassigned to the default VLAN.                                                                                                    |
| boot         | Resets NVRAM parameters for the backup file locations of all<br>image (installation), configuration, and dump files.                                                                                                    |
| arp          | Resets the Address Resolution Protocol.                                                                                                    |
| snmp         | Resets the SNMP Protocol.                                                                                                    |
| tcp/ip       | Resets Host Services (HST). IP addresses are removed, disabling<br>remote management of the module.                                                                                                    |
| atm          | Resets all ATM physical and logical interface settings.                                                                                                    |
| els          | Resets all Event Logging System NVRAM configuration<br>parameters.                                                                                                    |
| time         | Resets the time of day clock (module-wide parameter).                                                                                                    |
| <u>u</u> ser | Resets user access and passwords. If ID and password prompting<br>(enabling and disabling remote console login) is currently<br>enabled, the console login setting is temporarily disabled until a<br>new user with administrative privileges is added. (Refer to<br>Chapter 3 for information about enabling and disabling<br>prompting for ID and password.)                                                                                                    |
| all          | Resets NVRAM configuration parameters for most functional<br>components including transparent bridging, VLANs, protocols,<br>backup file locations, ATM interface settings, users and<br>passwords, time of day, and ELS. You cannot reset FDDI<br>interface configuration settings to factory defaults using the CLI.<br>You must use the Reset with Factory Defaults option from the<br>GIGAswitch GS2000 module installation menu. Refer to your<br>GIGAswitch GS2000 module installation and configuration<br>documentation for information about how to do so. |

**Table 4-1: Clear Command Options and Descriptions**

Setting the Session Inactivity Timer

# <span id="page-64-0"></span>**Setting the Session Inactivity Timer**

You can set the amount of time a local or remote console is inactive before the module automatically logs out a user. This setting affects only those consoles linked to modules on which an ID and password is required to log in. (Refer to [Chapter 3](#page-50-0) for information about enabling and disabling prompting for ID and password.) The default setting of 0 (zero) turns off the inactivity timer, so that an established session remains active no matter how long a console is inactive.

To set the maximum amount of time a console can remain inactive, perform the following steps:

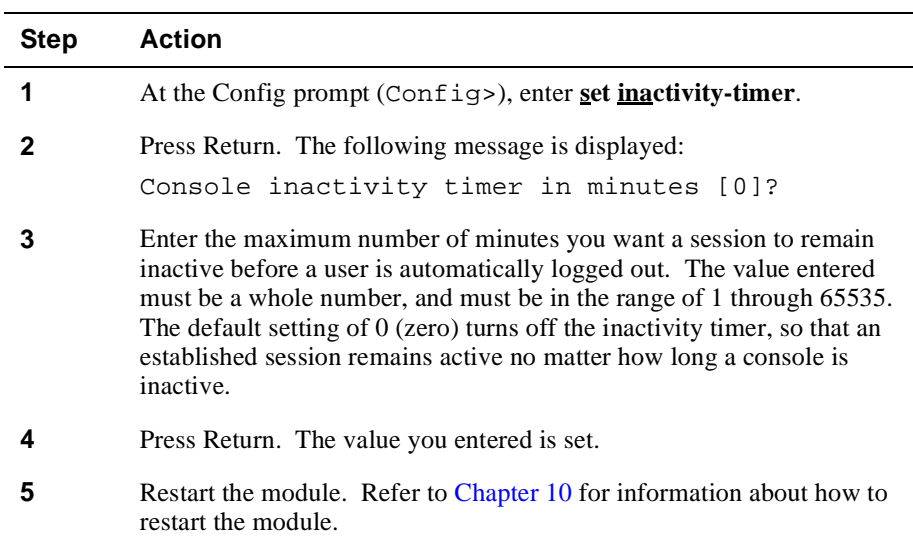

#### **Example**

Config>**set inactivity-timer 6**

<span id="page-65-0"></span>Assigning a Host Name to the Module

# **Assigning a Host Name to the Module**

You can identify the GIGAswitch GS2000 module by assigning it a host name. The name is used only for descriptive or informational purposes and does not affect or change the address of the module.

To assign a host name to the module, perform the following steps:

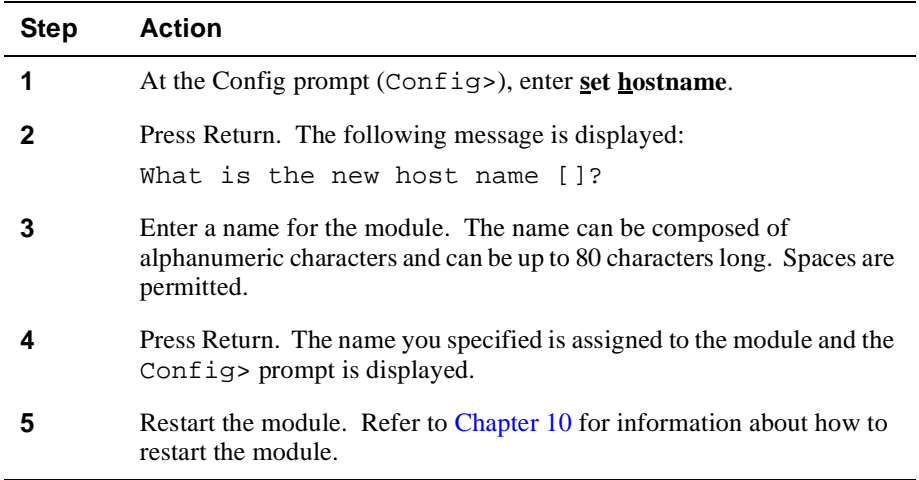

### **Example**

Config>**set hostname Bldg 3-2**

# <span id="page-66-0"></span>**Displaying General Information About the Module**

You can display two reports that include general information about the module. One report is accessed from the Config prompt (Config>), and the other is accessed from the Monitor prompt (Monitor>).

## **Information Displayed from the Config Prompt**

The report you display from the Config prompt (Config>) includes the name of the responsible contact person and the location of the module. It also includes such module-wide parameters and values as the maximum packet size and the amount of available configuration memory.

To view general information about the module from the Config prompt, perform the following steps:

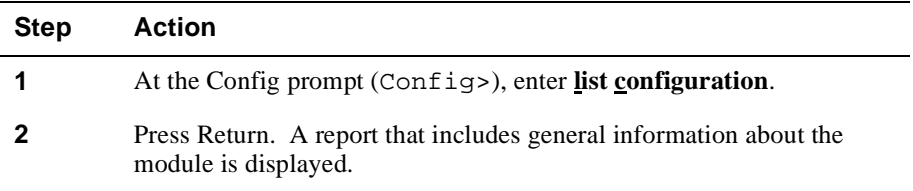

### **Example**

#### Config>**list configuration**

```
GIGAswitch GS2000, 1 ATM 1 FDDI,HW=04f1E1,RO=V1.5.5,#1083,SW=V2.0
Hostname: [none]
Routing: Not available
Maximum packet size: [autoconfigured]
Maximum number of global buffers: [autoconfigured]
Logging disposition: detached
Console inactivity timer (minutes): 0
Physical console login prompting: enabled
Prompting with hostname: disabled
Contact person for this node: [none]
Location of this node: [none]
Configurable Protocols:
Num Name Protocol
3 ARP Address Resolution
11 SNMP Simple Network Management Protocol
23 BRIDGE Adaptive Source Routing Transparent Bridging
24 HST TCP/IP Host Services
```
Configurable Features: Num Name Feature 5 RMON Remote Monitoring

#### **Information Displayed from the Monitor Prompt**

The report you display from the Monitor prompt (Monitor>) includes information about module interfaces and protocols and the setup port baud rate used by local consoles.

To view general information about the module from the Monitor prompt, perform the following steps:

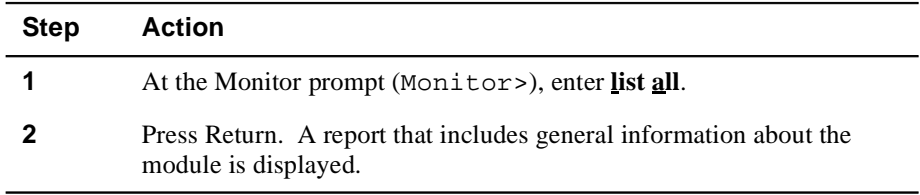

## **Example**

The following is an example of the information displayed for a module. The report is divided into three sections. The first section includes module identification information and the setup port baud rate used by the local console. Refer to [Table 4-2](#page-69-0) for a description of the last two sections of the report (protocols and interfaces).

Monitor>**list all**

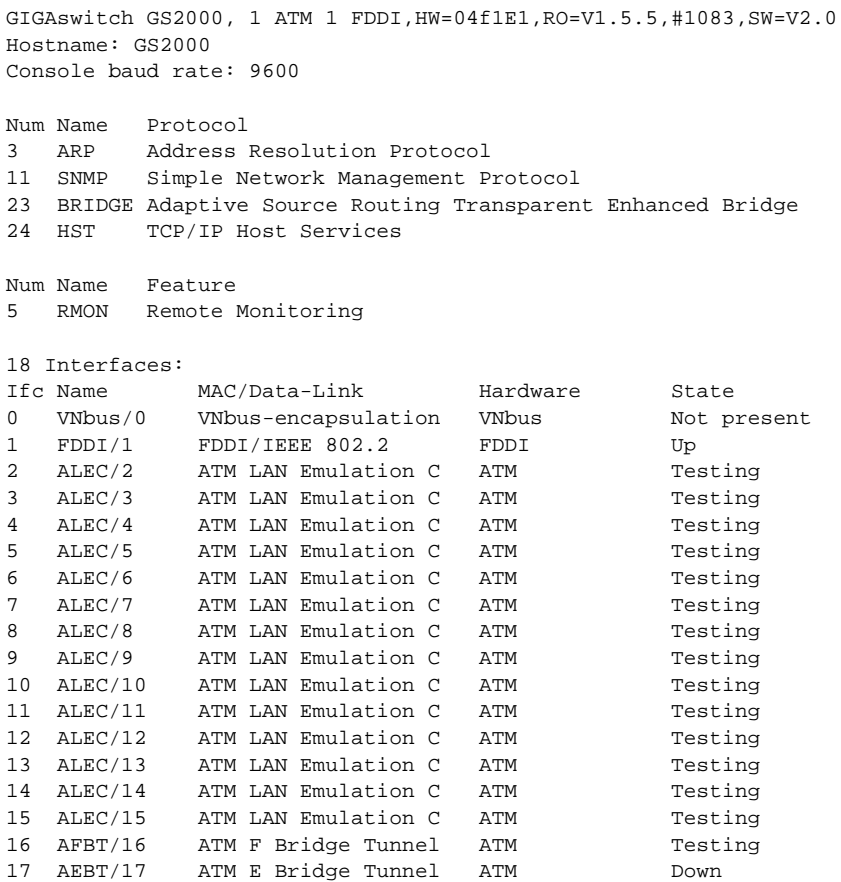

| <b>Information Displayed</b> | <b>Description</b>                                                                                                    |
|------------------------------|----------------------------------------------------------------------------------------------------|
| Num                          | Number associated with the protocol.                                                                                                    |
| Name                         | Protocol's short name.                                                                                                    |
| Protocol                     | Full name of the protocol.                                                                                                    |
| <b>Ifc</b>                   | Physical and logical interface number.                                                                                                    |
| Name                         | Interface type (FDDI, ATM LEC, ATM FDDI<br>Bridge Tunnel, and so on), followed by a<br>number indicating the instance within this<br>type. Instance numbering starts at zero. |
| MAC/Data Link                | The type of MAC/data link configured for the<br>interface.                                                                                                    |
| Hardware                     | Interface hardware type.                                                                                                    |
| <b>State</b>                 | Current state of the interface. The following<br>states are possible:                                                                                                    |
|                              | $Up$ – The interface is connected and<br>operational.                                                                                                    |
|                              | $Down$ – The interface is not operational<br>٠<br>and failed self-test.                                                                                                    |
|                              | $Disable d$ – The interface is either<br>٠<br>temporarily or permanently disabled.                                                                                            |
|                              | $Testing$ – The interface is in the<br>٠<br>process of completing a self-test.                                                                                                |
|                              | Not present - Power-up (restart)<br>diagnostics detected a fault on the<br>interface.                                                                                         |

<span id="page-69-0"></span>**Table 4-2: Description of the Configuration Report from the Monitor Prompt**

Setting and Viewing Clock Time

# <span id="page-70-0"></span>**Setting and Viewing Clock Time**

You can set the following time-related parameters for the module:

- Current time
- Time zone offset (from GMT)
- Frequency with which the module synchronizes with the time host when using a Network Time Protocol (NTP) server

You can also view the current settings to verify that they are set as desired.

## **Setting the Time**

You can set the current time on the module clock in one of the following two ways:

- Manually
- Using a Network Time Protocol (NTP) server

## **Setting the Time Manually**

You can set the module clock manually, based on the current wall clock time. To set the time, perform the following steps:

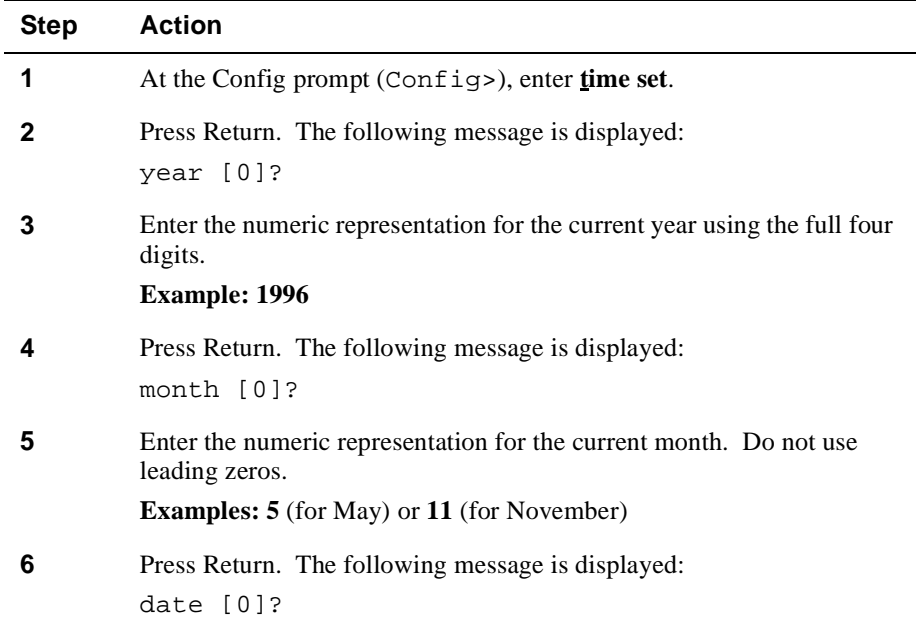

### Setting and Viewing Clock Time

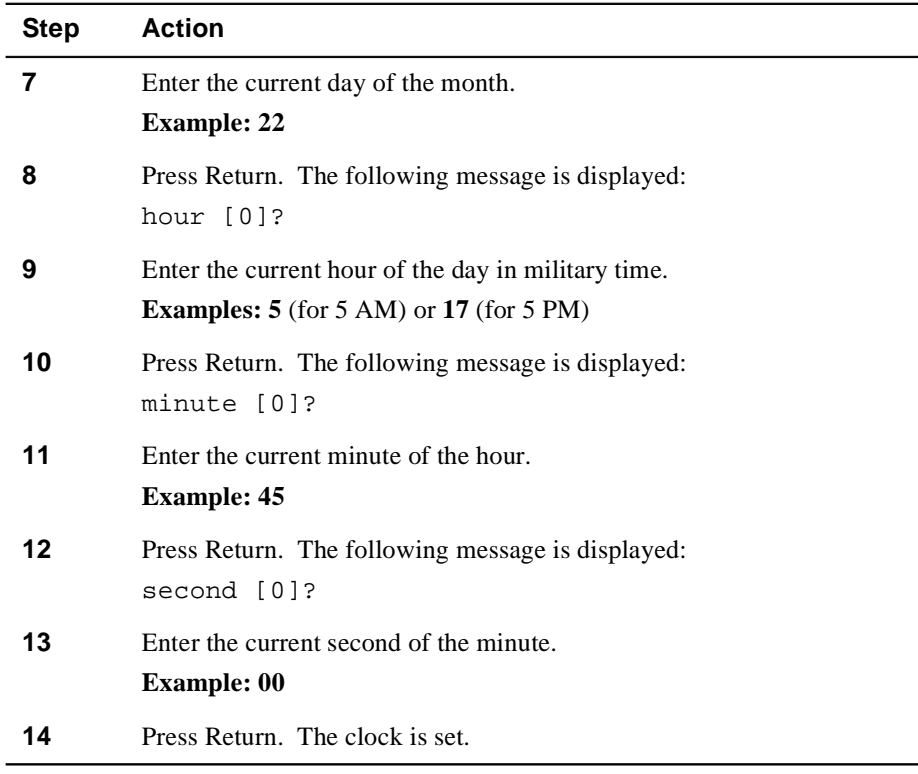

#### **Note**

Alternatively, the above time can be entered using the following syntax: **time set 1996 11 22 17 45 00**

## **Setting the Time Using an NTP Server**

An NTP server provides a single-source location from which multiple devices can derive their clock settings. This helps ensure time synchronization among the various participating devices. The NTP server time is based on Greenwich Mean Time (GMT).

To set the time using an NTP server, perform the following steps:

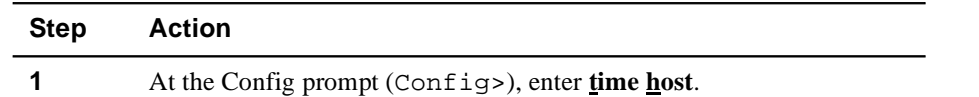
Setting and Viewing Clock Time

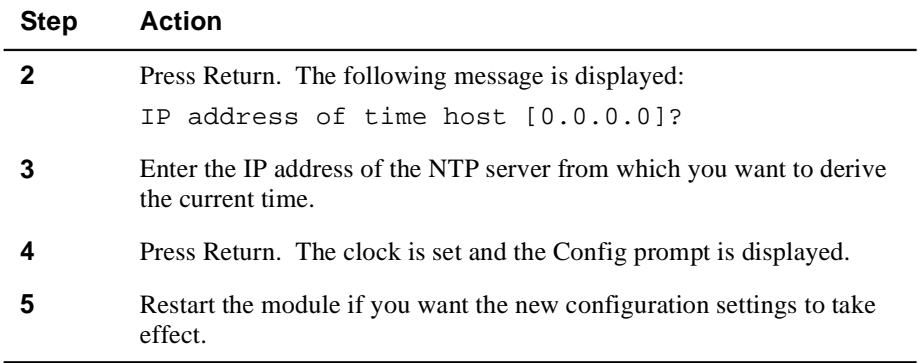

## **Setting the Time Zone Offset**

You can specify the time zone by setting the number of minutes that the current time is offset from Greenwich Mean Time (GMT). Values west of GMT are entered as negative values. For example, Eastern Standard Time (EST) in the United States is 5 hours earlier than GMT. Therefore, the offset for EST is -300 (5 hours x 60 minutes/ hour). The default of 0 (zero) indicates no offset from GMT.

To set the time zone offset, perform the following steps:

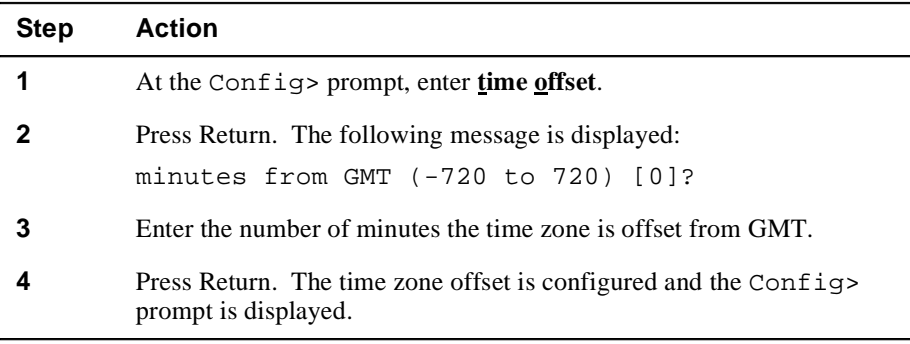

## **Note**

Alternatively, the time zone offset can be entered using the following syntax: **time offset** –**300**

Setting and Viewing Clock Time

## **Setting Time Host Synchronization**

You can set the frequency, in seconds, with which the module polls the time host for the current time. This function is applicable only if you are using an NTP server to synchronize the module clock. The default of 0 (zero) indicates the module is not to poll the time host to synchronize clocks. You must configure TCP/IP Host Services for this functionality to be operational. Refer to [Chapter 12](#page-328-0) for information about configuring TCP/IP Host Services.

To set the frequency with which the module polls the time host for the current time, perform the following steps:

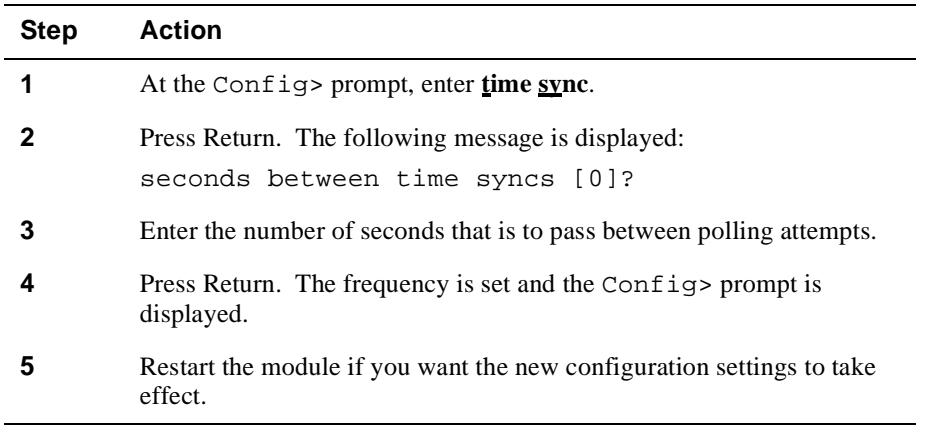

#### **Note**

Alternatively, the time host polling frequency can be entered using the following syntax: Config>**time sync 10**

Setting and Viewing Clock Time

## **Viewing Clock Time Parameters**

You can view the current time settings to verify that they are set as desired. The information includes information about who or what last set the time (either the operator, or the IP address of the time host).

To view the current settings, perform the following steps:

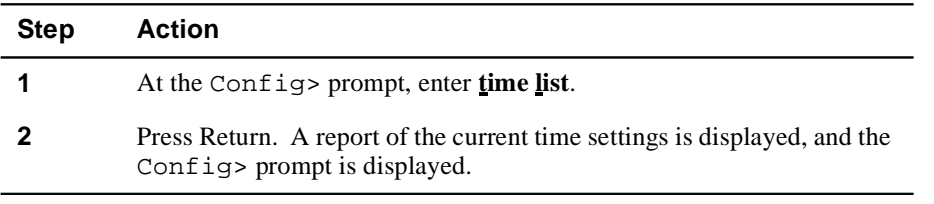

### **Example**

Config>**time list**

11:21:21 Friday September 5, 1997 Set by: 110.110.110.157 Time Host: 110.110.110.157 Sync Interval: 1200 seconds GMT Offset: -240 minutes

Monitoring Module Memory

## **Monitoring Module Memory**

You can display a report that contains information about module CPU memory, number of buffers, and packet sizes. The information provided by the memory report reflects activity occurring on the module's management processor only. It does not include data about memory in the module's forwarding subsystem.

#### **Note**

Sufficient free memory must be available to display this report. The number of free packet buffers may drop to zero (0), resulting in the loss of some incoming packets. However, this does not adversely affect module operations.

To display the report, perform the following steps:

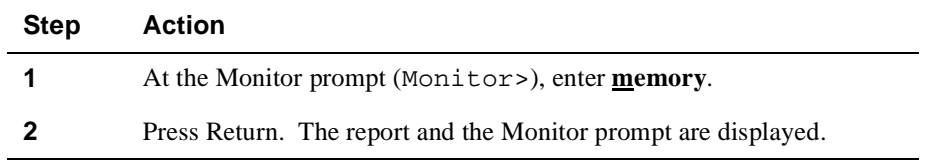

### **Example**

Monitor>**memory**

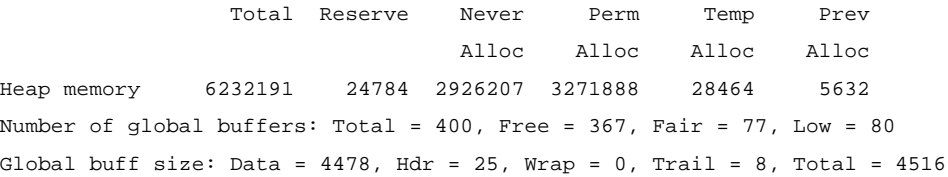

Refer to Table 4-3 for a description of the information.

#### **Table 4-3: Description of the Memory Report**

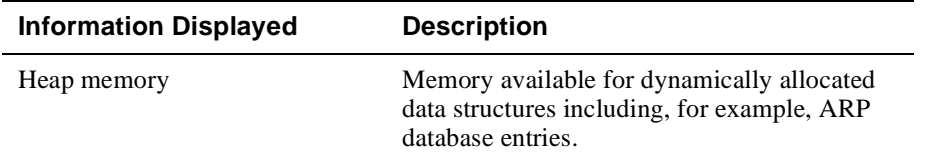

## Monitoring Module Memory

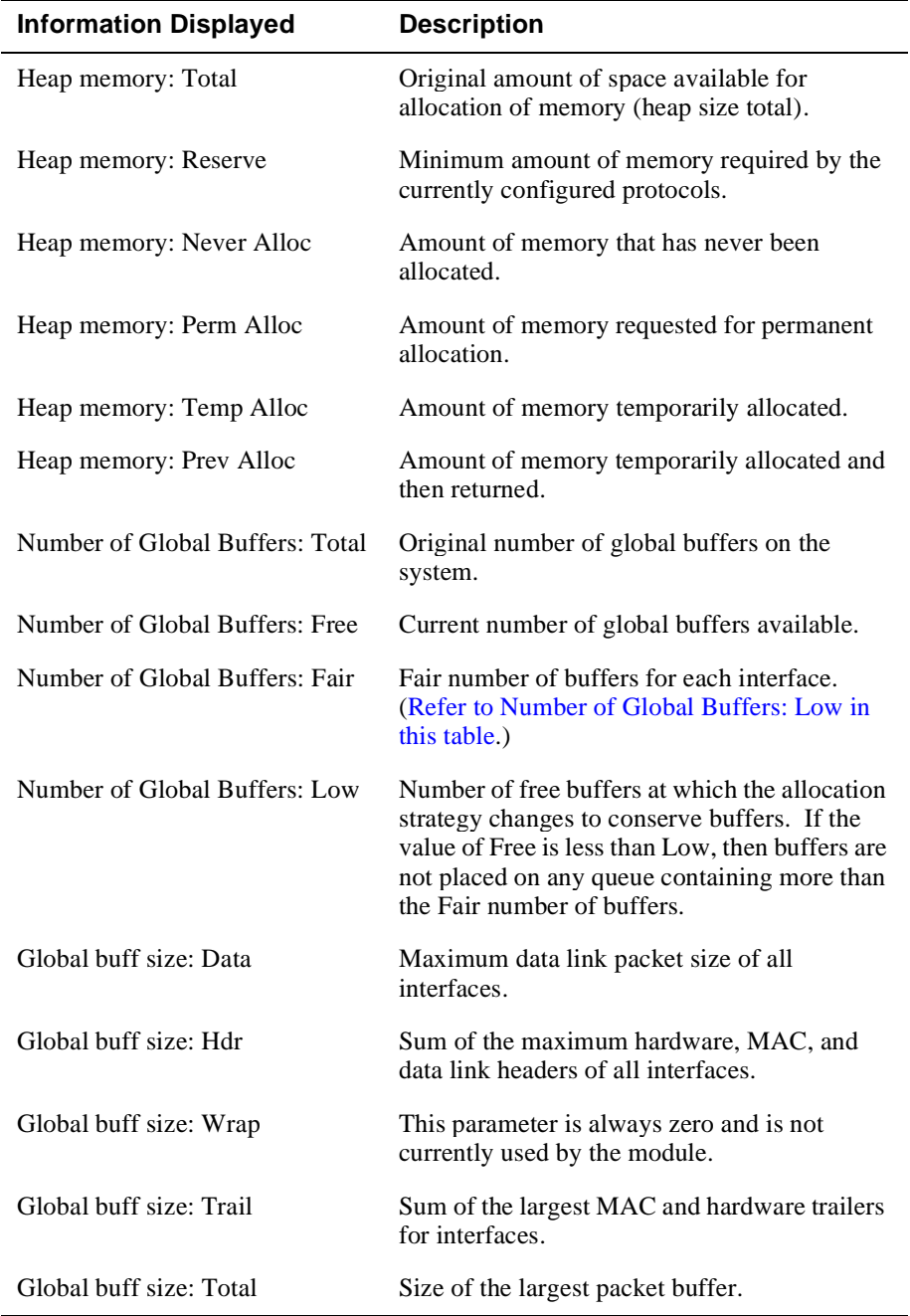

Monitoring Crash Counts and Restart or Reload Data

## **Monitoring Crash Counts and Restart or Reload Data**

You can display the following information about module crashes and module restarts or reloads:

- Number of restarts
- Number of known crashes
- Whether the module was last reloaded or restarted
- Time elapsed since the last reload
- Time elapsed since the last restart

To display information about crash counts and module restarts or reloads, perform the following steps:

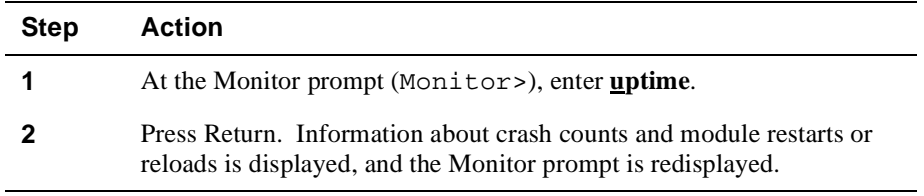

## **Example**

Monitor>**uptime**

1 Start, (0 known crashes) Last Power Up: 41 minutes ago Last Restart: 41 minutes ago

# **Chapter 5**

# **Configuring Network Interfaces**

## **Overview**

## **Introduction**

DIGITAL GIGAswitch GS2000 modules support FDDI and ATM network interfaces. All interfaces are automatically added and configured when a module is installed. The configuration settings used are the factory defaults listed in the following sections and in [Appendix B.](#page-376-0) You may need to alter the default settings to maximize network performance, and to accommodate requirements unique to your network environment. This chapter provides information about how to do so.

## **In This Chapter**

The following topics are covered in this chapter:

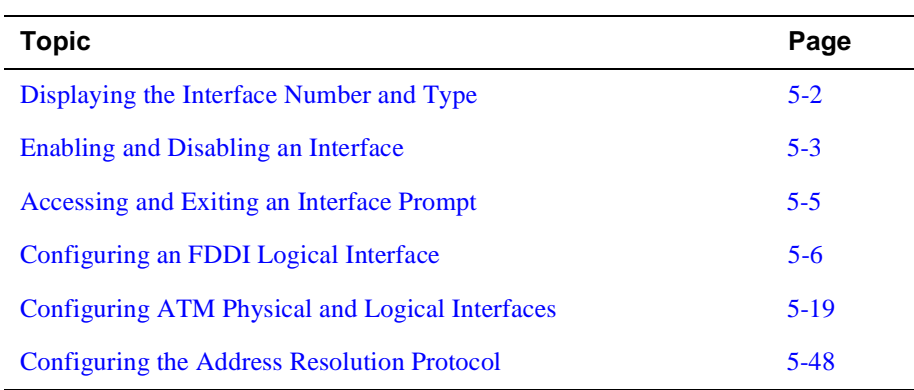

<span id="page-79-0"></span>Displaying the Interface Number and Type

## **Displaying the Interface Number and Type**

You can display the number assigned to an interface and the interface type (FDDI or ATM). You may typically need to do so before you perform other tasks discussed in this chapter.

To list a module's interface numbers and types, perform the following steps:

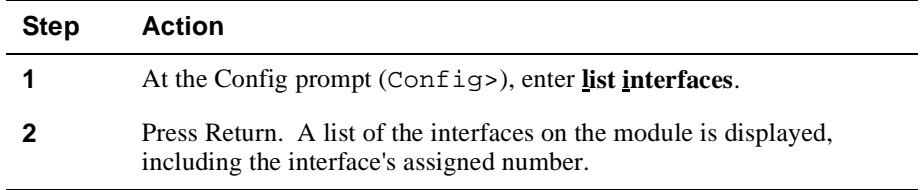

### **Example**

5-2 Configuring Network Interfaces

The following example applies to the GIGAswitch GS2000 module:

### Config>**list interfaces**

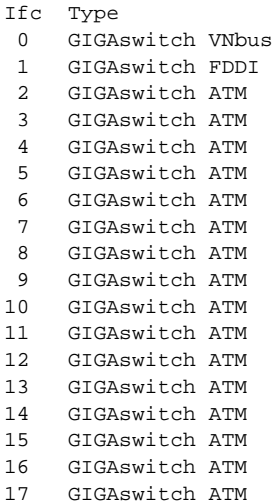

Enabling and Disabling an Interface

## <span id="page-80-0"></span>**Enabling and Disabling an Interface**

You can enable and disable a logical interface (FDDI or ATM). You may need to disable an interface, for example, if you want to logically disconnect a portion of a network while making significant changes to the network segment's physical environment. Enabled is the default.

Enabling and disabling an interface does not require that you restart the module for the setting to take effect. The setting is effective immediately. These settings survive power outages and module restarts.

#### **Note**

You can also enable and disable the ATM logical interface through volatile memory from the  $ATM/n$  Config> prompt, as described in the Configuring [ATM Physical and Logical Interfaces](#page-96-0) section later in this chapter. Enabling or disabling the ATM interface from the  $ATM/n$  Config> prompt allows you to do so without accessing the Monitor prompt and then returning to  $ATM/n$ Config>.

The following sections describe how to disable and enable an interface.

## **Disabling an Interface**

To disable an interface, perform the following steps:

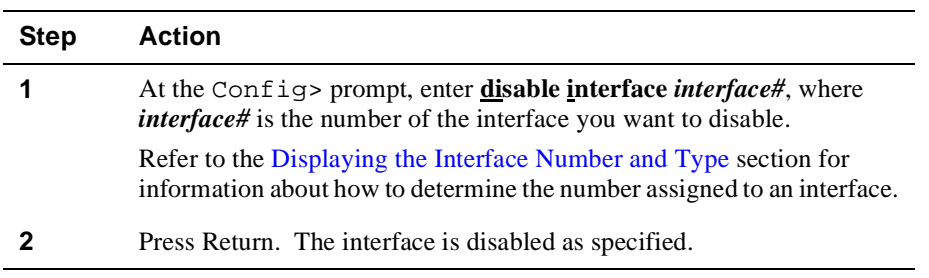

Enabling and Disabling an Interface

## **Enabling an Interface**

To enable an interface, perform the following steps:

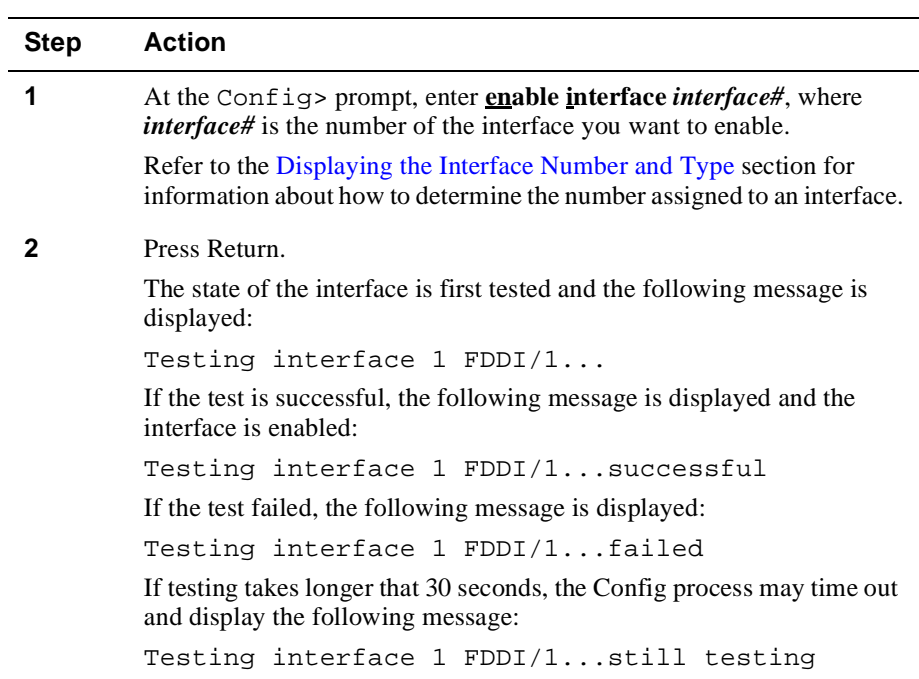

Accessing and Exiting an Interface Prompt

## <span id="page-82-0"></span>**Accessing and Exiting an Interface Prompt**

Each type of interface (FDDI and ATM) has its own configuration prompt that you must access to configure the interface or to view configuration information associated with the interface. The prompts are accessed from the Config prompt (Config>).

## **Accessing an Interface Prompt**

To access an interface prompt, perform the following steps:

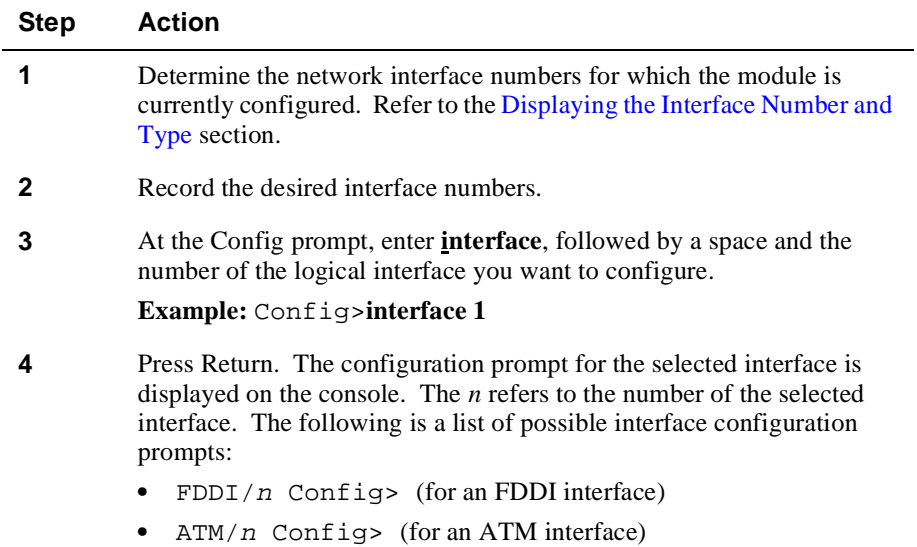

## **Exiting an Interface Prompt**

To exit an interface prompt, type **exit** and then press Return. You exit an interface prompt to return to the next higher level prompt. For example, to return to the Config prompt (Config>) from the ATM interface configuration prompt (ATM/ $n$ Config>), enter **exit**, and then press Return.

## <span id="page-83-0"></span>**Configuring an FDDI Logical Interface**

The GIGAswitch GS2000 line card (GS2000) module includes 1 FDDI interface pair. You can perform the following tasks when configuring an FDDI logical interface:

- Set the station type.
- Set Link Error Rate alarm and cutoff values.
- Enable and disable SMT notification.
- Set token passing and frame timing parameters.
- Enable and disable purging of bad frames.
- Set the interface for a full- or half-duplex circuit.
- Reset all configuration parameters to default values.
- Display current FDDI interface configuration parameters.

### **Caution**

It is recommended that the only configuration tasks you perform on an FDDI interface is setting the station type, setting the interface for full- or half-duplex mode, resetting parameters to defaults, and displaying current parameters. It is recommended that you alter the remaining settings *only* if you fully understand the effect the change will have on the entire network.

## **Supported Station Types**

GIGAswitch GS2000 modules can serve as any one of the following FDDI station types:

- Dual Attachment Station (DAS)
- Single Attachment Concentrator (SAC)

## **PHY Port Identification**

The GIGAswitch GS2000 FDDI interface is composed of two PHY ports labeled A/M and B/S (Figure 5-1).

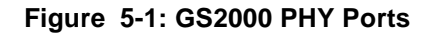

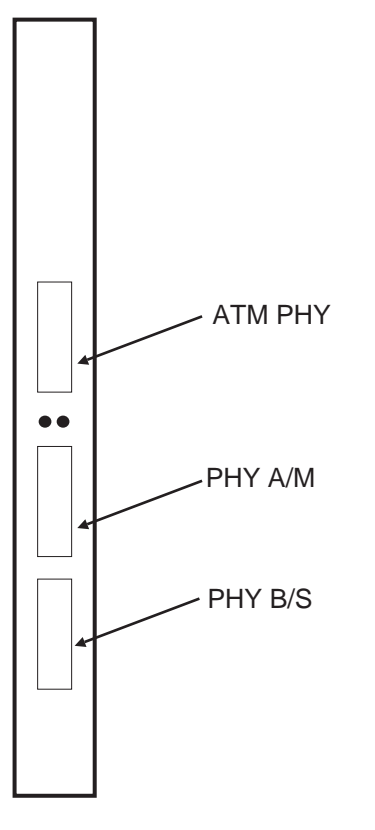

LKG-10701-97WI

The PHY A/M port functions as either an A port or an M port, depending on the module's station type. Similarly, the PHY B/S port functions as either a B port or an S port. [Table 5-1](#page-85-0) shows the relationship between station type and PHY ports.

## **Note**

<span id="page-85-0"></span>The FDDI logical interface on a GIGAswitch GS2000 module is assigned interface number 1, and bridge port number 1. These numeric assignments cannot be changed.

## **Table 5-1: Station Types and PHY Ports**

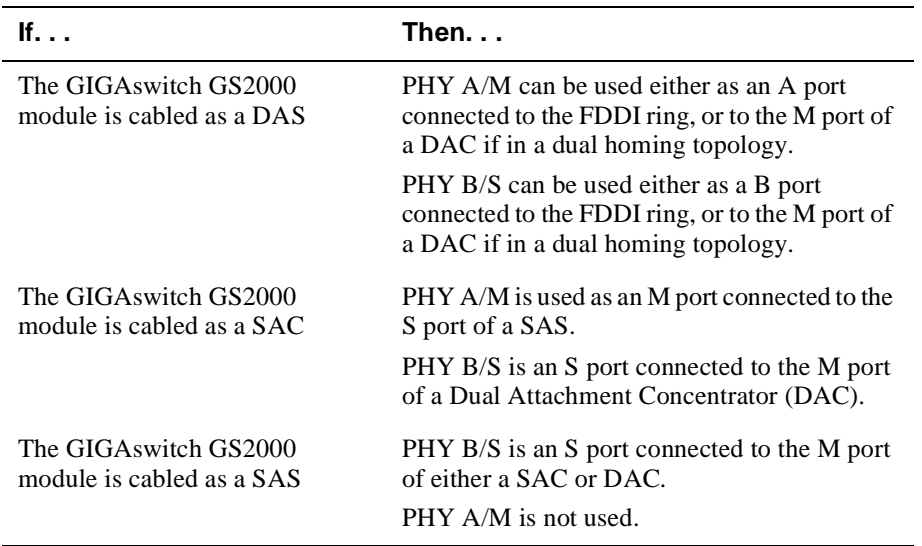

[Figure 5-2](#page-86-0) illustrates the PHY port connections when the GIGAswitch GS2000 module serves as a DAS or SAC.

<span id="page-86-0"></span>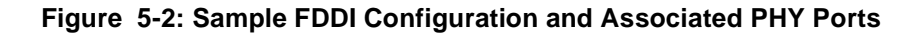

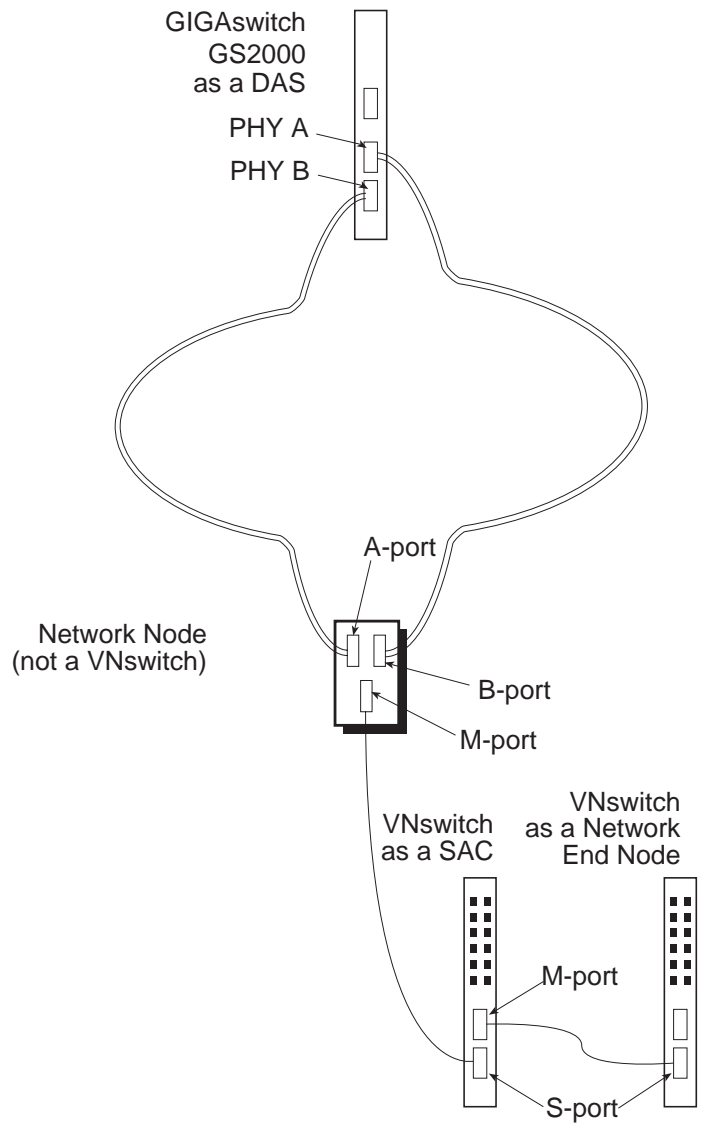

LKG-10702-97WI

## **Setting the Station Type**

The FDDI interface must be configured to reflect the station type for which the physical cables are connected. For example, if the GIGAswitch GS2000 module is cabled to function as a Single Attachment Concentrator, you must set the station type for the interface to SAC. The default installation setting is DAS.

To set or change the station type, perform the following steps:

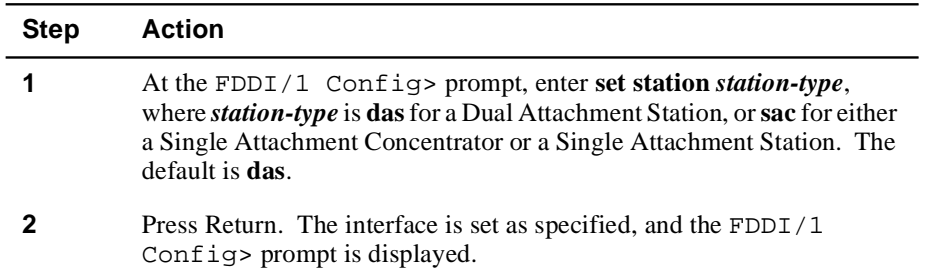

## **Setting the Link Error Rate Alarm**

The GIGAswitch GS2000 module monitors the number of link errors that occur over each PHY port's link. The types of link errors it monitors includes, for example, line state violations. Notification messages are sent to the SMT management station when the link error rate exceeds a number referred to as the alarm value. You can set the alarm value that triggers notification messages sent to the management station. The value is set independently for each of the module's PHY ports. For example, the value for PHY port A is set independently of the value for PHY port B on a DAS.

#### **Note**

Link error rate is expressed as a negative exponential value of base 10. For example, an error rate of  $10^{-4}$  is equal to 0.0001 bits per second,  $10^{-5}$  is equal to 0.00001 bits per second, and so on.

To set the link error alarm, perform the following steps:

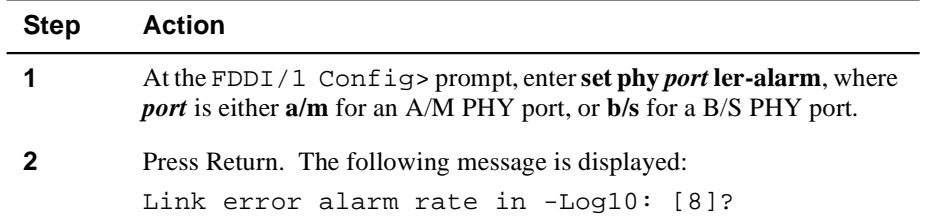

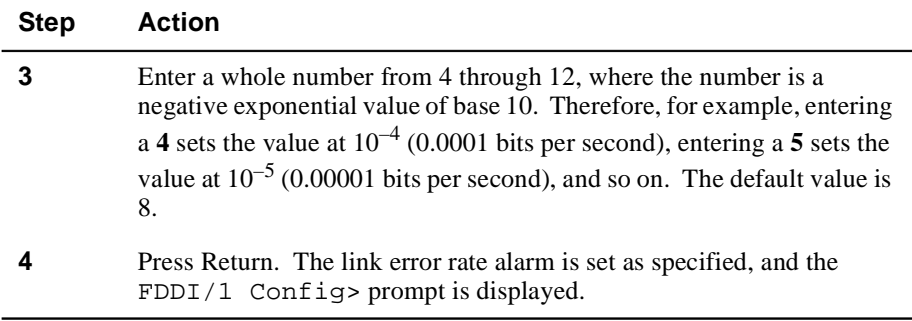

## **Automatically Disconnecting Nodes Causing Excessive Link Errors**

The GIGAswitch GS2000 module monitors the number of link errors that occur over each PHY port's link. The types of link errors it monitors includes, for example, line state violations. The neighbor node connected to a link is disconnected from the network if the error rate exceeds a number referred to as the cutoff value. You can set the cutoff value that triggers disconnection of a neighbor node. The value is set independently for each of the module's PHY ports. For example, the value for PHY port A is set independently of the value for PHY port B on a DAS.

If disconnection of a neighbor node is triggered, the FDDI network establishes a loopback (wrap) onto the secondary ring at the node that initiated the disconnect. The connection is automatically reestablished when the link is again active.

#### **Note**

Link error rate is expressed as a negative exponential value of base 10. For example, an error rate of  $10^{-4}$  is equal to 0.0001 bits per second,  $10^{-5}$  is equal to 0.00001 bits per second, and so on.

To set the link error cutoff, perform the following steps:

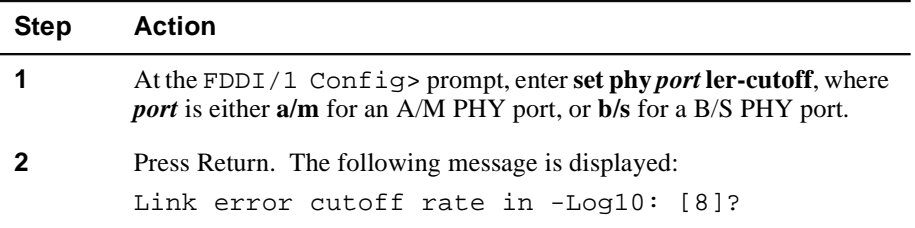

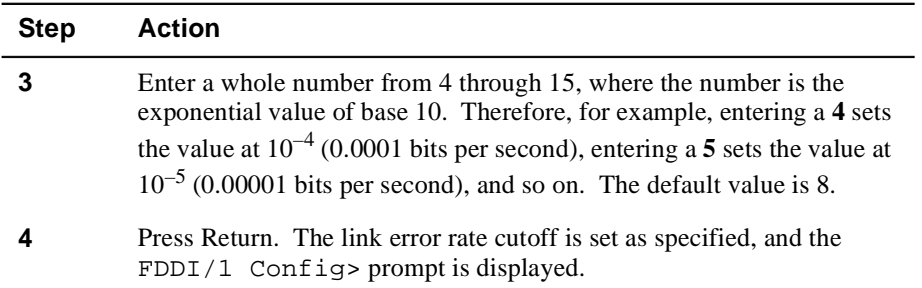

## **Enabling and Disabling SMT Notification**

FDDI stations use Status Report Frames (SRFs) to notify the SMT management station about certain events or conditions. The events and conditions can include, for example, ring wrap, exceeding thresholds such as link error alarm and cutoff values, and the detection of an illegal port type configuration.

To set the status report policy, perform the following steps:

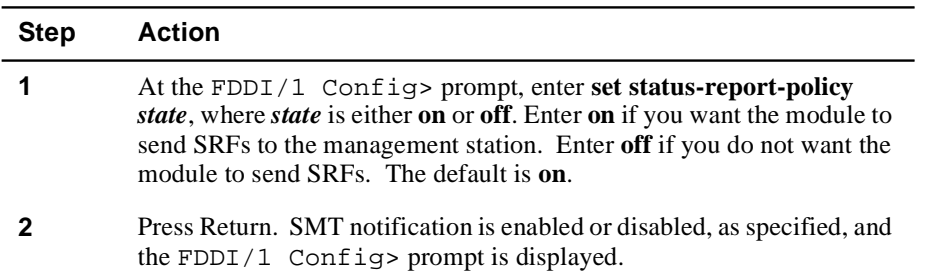

## **Setting Token Passing and Frame Timing Parameters**

FDDI uses token passing to control which station has access to the network at any given time. When a station that is ready to transmit data receives the token, the station removes the token from the ring and transmits its data. When data transmission is complete, the station places the token back on the ring.

A token can, occasionally, become lost or corrupted. FDDI stations use a configurable setting called the Maximum Token Rotation Time (tmax-lower-bound) to regenerate a token if this situation occurs. The Maximum Token Rotation Time is the length of time a station waits to receive the token, since the last time it had possession. If the Maximum Token Rotation Time is exceeded, the station then uses a second value, the Requested Token Rotation Time (t\_req) to negotiate for token possession. The node

with the lowest Requested Token Rotation Time wins the bid for the token. If more that one station has the same Requested Token Rotation Time, the station with the highest MAC address wins.

Similarly, FDDI stations use a configurable setting called the Valid Transmission Time (tvx-timer) to determine the maximum amount of time the interface waits to receive a *valid* data frame. The absence of valid data frames for an extended period of time might be caused by conditions such as babble errors, repeated partial frames, or loss of the token. If the Valid Transmission Time is exceeded, the token claim process is reinitiated.

#### **Setting the Maximum Token Rotation Time**

To set the Maximum Token Rotation Time (tmax-lower-bound), perform the following steps:

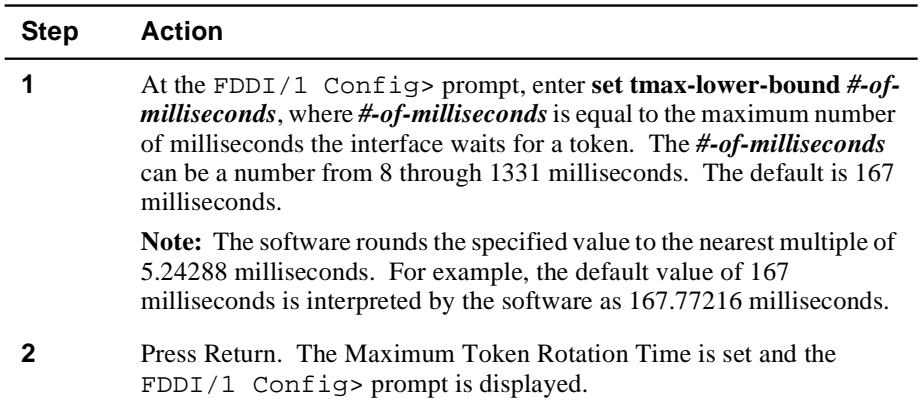

#### **Setting the Requested Token Rotation Time**

To set the Requested Token Rotation Time (t\_req), perform the following steps:

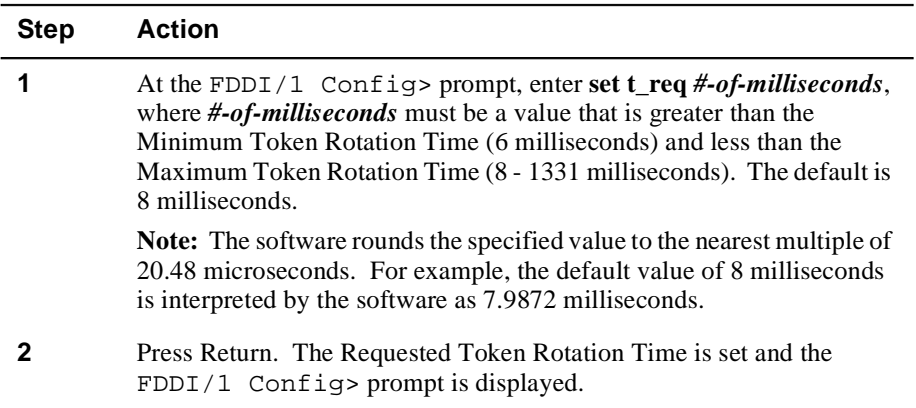

#### **Setting the Valid Transmission Timer**

To set the Valid Transmission Time (tvx-timer), perform the following steps:

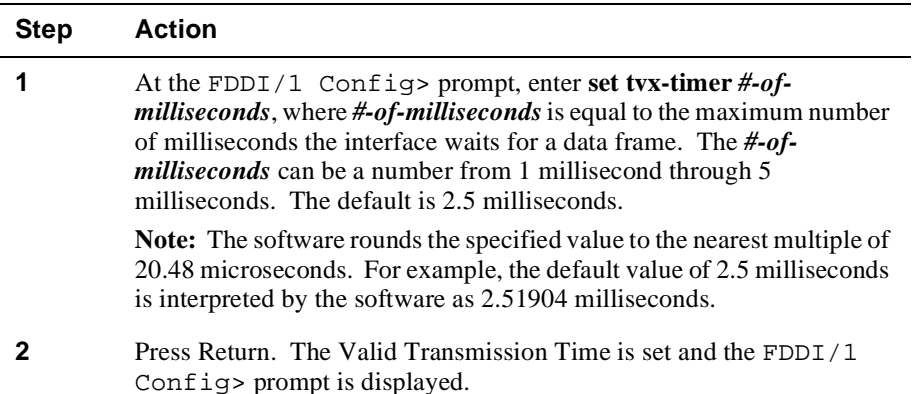

## **Configuring the Interface to Purge Bad Frames From the Ring**

The GIGAswitch GS2000 FDDI interface is able to detect and remove frame fragments and No Owner Frames (NOFs) from the ring through a function referred to as the Ring Purger. You can turn the Ring Purger on or off using the CLI.

It is generally recommended that you leave the Ring Purger on. The purger uses available bandwidth on the ring to ensure that fragments and No-Owner Frames are removed. Only a very small percentage of available bandwidth may be lost with the purger running if the ring is operating at very high traffic levels. However, when the purger is running, the frame counter observed on any MAC on the ring shows a much larger count than what may be expected. The high number may be the result of including void frames in the total. The value may not, therefore, necessarily reflect a loss of bandwidth.

If these larger frame counts interfere with measurements you wish to make, then the ring purger can be disabled. Note that all nodes capable of being the ring purger must be disabled in order for there to be no ring purger on the ring (ring purging is an elective process). If you attempt to use the frame counter to make utilization measurements, a more accurate method of doing so is available using the MultiChassis Manager feature that provides ring latency and token counts. Refer to [Chapter 6](#page-132-0) of this document for information about how to monitor the FDDI interface to view the frame count.

To turn the Ring Purger on or off, perform the following steps:

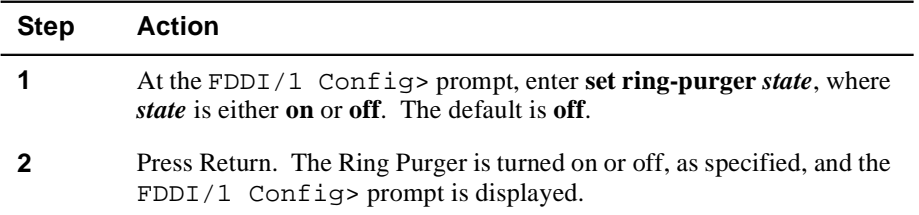

## **Setting the Interface for Full-Duplex or Half-Duplex Mode**

You can set the FDDI interface to function in either full-duplex mode or half-duplex mode. If you set the interface for full-duplex mode, the link will function as a fullduplex circuit only if the device with which auto-negotiation occurs is also enabled for full-duplex mode. If not, half-duplex mode is used.

An interface is typically set for full-duplex mode if it is established as a point-to-point connection to a single device, and for half-duplex mode if connected to a shared medium supporting multiple devices.

Because the auto-negotiation process detects a point-to-point connection before entering full-duplex mode, it is unnecessary to disable it on half-duplex configurations.

To set the FDDI interface for either full-duplex or half-duplex mode, perform the following steps:

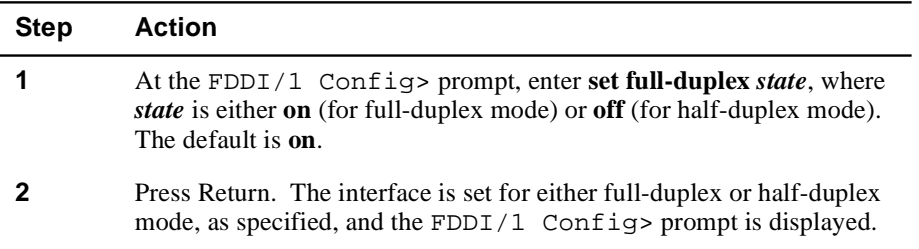

## **Resetting All Configuration Parameters to Default Values**

You can reset the current interface configuration settings (station type, link error rate alarm, Ring Purger, and so on) to their default values. Refer to the appropriate section in this chapter for information about the default value for a specific parameter, or to [Appendix B](#page-376-0) for a concise list of FDDI interface defaults.

#### **Note**

You must restart the GIGAswitch GS2000 module after resetting the configuration parameters for the default values to take effect. Refer to [Chapter 10](#page-248-0) for information about how to restart the module.

To reset the current FDDI interface configuration parameters to their default values, perform the following steps:

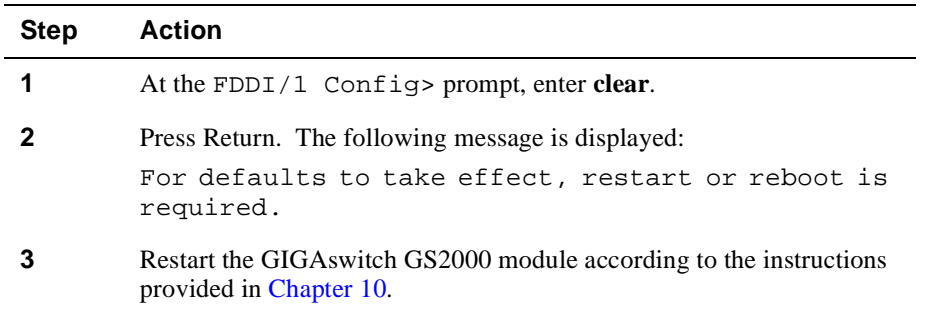

## **Displaying Current FDDI Interface Configuration Parameters**

You can display specific information about various FDDI interface configuration settings. To display configuration information, perform the following steps:

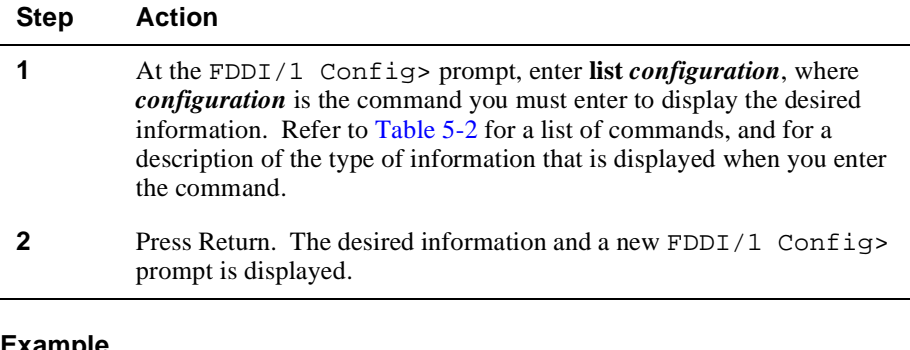

#### **Example**

FDDI/1 Config>**list all**

```
Network Interface: 1
STATION TYPE: DAS
Status Report Policy: On
T_REQ: 7.9872ms
TVX: 2.51904ms
T_MAX: 167.77216ms
LER Cutoff, PHY A/M: 10^-8
LER Cutoff, PHY B/S: 10^-8
LER Alarm, PHY A/M: 10^-8
LER Alarm, PHY B/S: 10^-8
Ring Purger: Off
Full Duplex: On
```

| Command              | <b>Description</b>                                                                                                    |
|----------------------|----------------------------------------------------------------------------------------------------|
| station-type         | Lists the station type (DAS or SAC) assigned to the<br>module.                                                                                                    |
| phy                  | Displays the Link Error Rate cutoff and alarm values for<br>each PHY port on the interface. The link error rate is<br>expressed as a negative exponential value of base 10. |
| status-report-policy | Displays the state (on or off) of the status report policy.                                                                                                    |
| t req                | Displays the Requested Token Rotation Time, in<br>milliseconds.                                                                                                    |
| tvx-lower-bound      | Displays the Valid Transmission Time, in milliseconds.                                                                                                    |
| tmax-lower-bound     | Displays the Maximum Token Rotation Time, in<br>milliseconds.                                                                                                    |
| ring-purger          | Displays the status (on or off) of the Ring Purger.                                                                                                    |
| full-duplex          | Indicates whether the interface is set for full-duplex<br>mode (on) or half-duplex mode (off).                                                                              |
| all                  | Displays information about all of the above commands.                                                                                                    |

<span id="page-95-0"></span>**Table 5-2: List Command Options and Descriptions for FDDI Configurations**

## <span id="page-96-0"></span>**Configuring ATM Physical and Logical Interfaces**

The GIGAswitch GS2000 module includes 1 ATM physical interface. The ATM physical interface supports up to 16 logical interfaces, numbered 2 through 17. Each logical interface can be either an ATM Bridge Tunnel, or a LAN Emulation Client (LEC) connected to an Emulated LAN (ELAN). The ATM logical interfaces are directed to the ATM physical interface on the front panel of the module. (Refer to [Chapter 1](#page-22-0) for information about distinguishing between physical and logical interfaces.)

## **Configuring the Physical Interface**

You can perform the following tasks when configuring an ATM physical interface:

- Set the transmission type (SONET or SDH) and timing.
- Set payload scrambling to help ensure data integrity.
- Initiate a self-test of the ModPHY card.
- Display current physical interface settings.

#### **Accessing the Configuration Prompt**

ATM logical interfaces are directed to the ATM physical interface on the front panel of the module. You configure and display parameters for the front panel by accessing different CLI prompts.

To access the configuration prompt for the ATM physical interface on the front panel, perform the following steps:

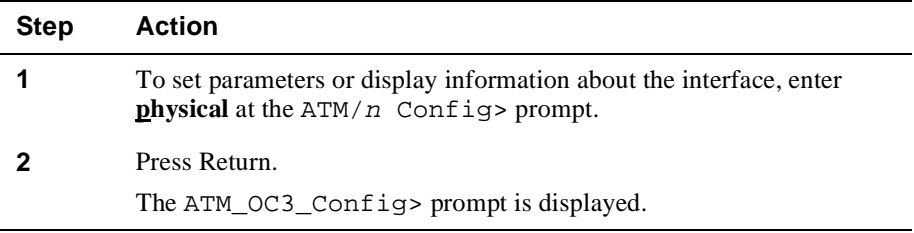

## **Setting the Transmission Type and Timing**

The ATM physical interface can be set to use either the Synchronous Optical Network (SONET) or the Synchronous Digital Hierarchy (SDH) transmission type. SONET is the frame format most commonly used in the United States. SDH is the frame format most commonly used in European countries. The transmission type used by the module must be the same as that used by other devices on an ATM network.

Transmission and receipt of SONET or SDH frames must be synchronized among the ATM interface and devices with which the module communicates. The timing can be based on the system clock of either the module or some other device on the network.

### **Setting the Transmission Type**

To set the transmission type, perform the following steps:

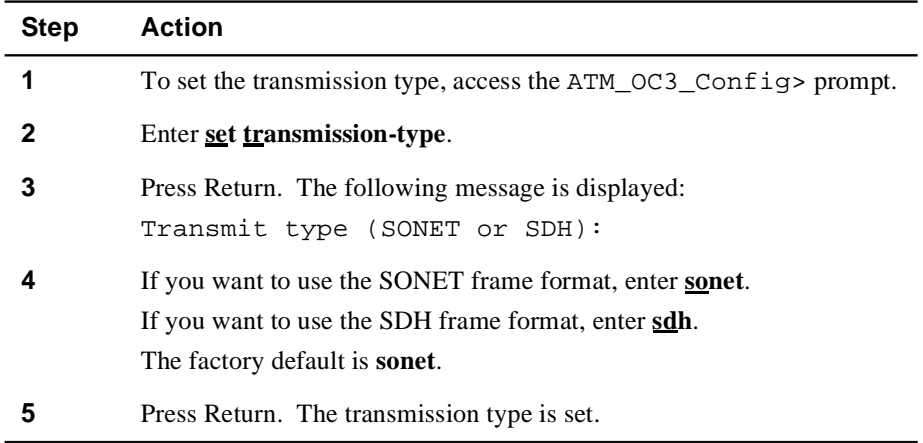

## **Setting Transmission Timing**

To set (synchronize) transmission timing, perform the following steps:

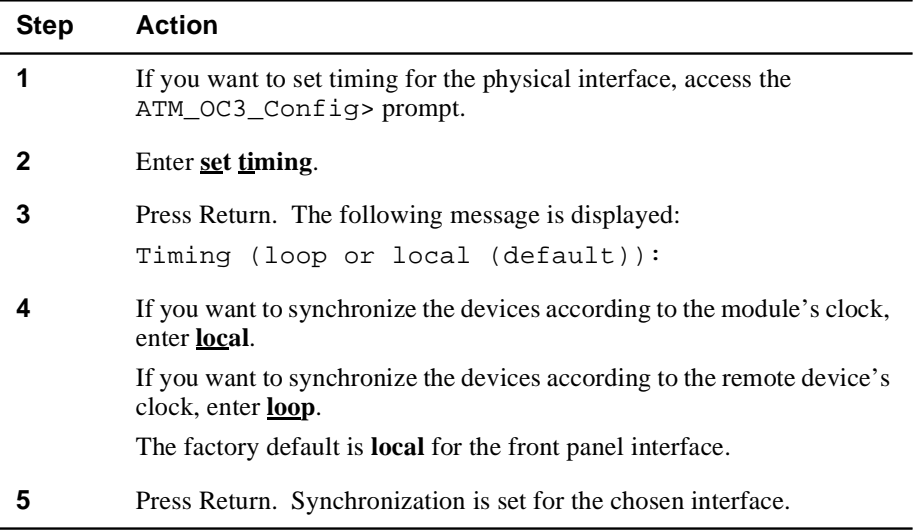

### **Enabling and Disabling Payload Scrambling**

Payload scrambling is a function used to help ensure data integrity at the level of the SONET or SDH payload envelope. This process is enabled, by default, on the GIGAswitch GS2000 module. If the module is to communicate with a DIGITAL GIGAswitch/FDDI AGL2, you must disable payload scrambling because it is not supported on the GIGAswitch/FDDI AGL2.

To disable or enable payload scrambling, perform the following steps:

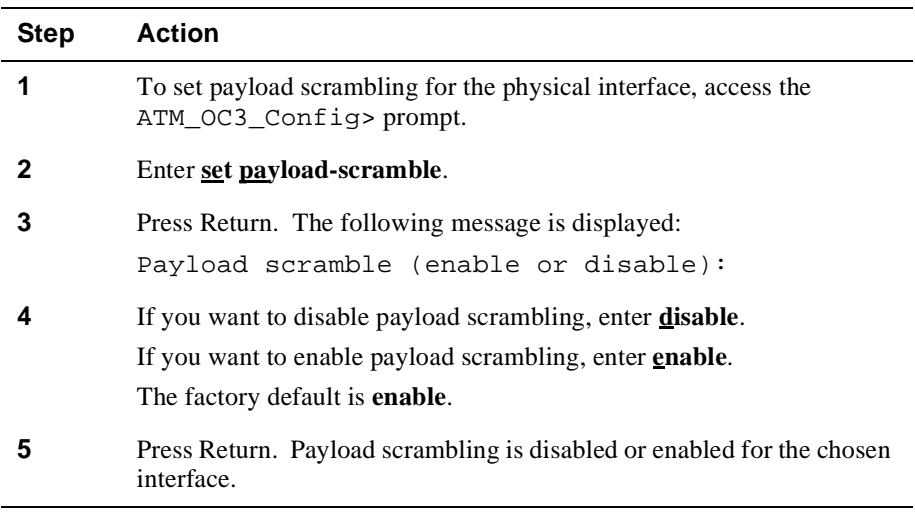

## **Testing the modPHY Card**

Loopback testing is used to test the integrity of the ATM modPHY card. If connected to the ATM physical interface on the module's front panel, the PHY LED lights green if the card passes the test. The LED does not light, or lights yellow, if the card fails the test. Refer to [Chapter 6](#page-132-0) for information about monitoring the ATM physical interface.

#### **Caution**

Communication is lost during a loopback test. You should not, therefore, perform a loopback test during critical business hours unless you notify network managers responsible for other nodes. Setting loopback to on (**yes**) automatically reestablishes communication between the GIGAswitch GS2000 module's ATM interface and the network.

To turn the loopback test on or off, perform the following steps:

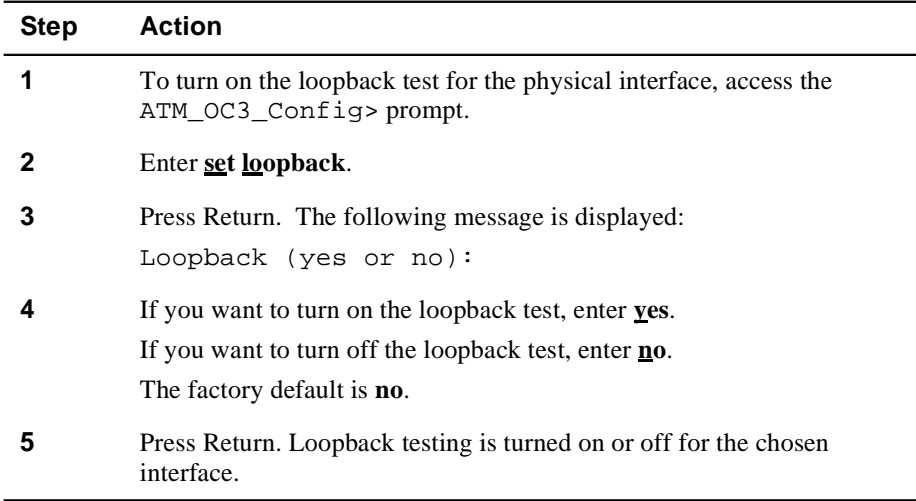

## **Displaying Current Settings**

You can display information about current ATM physical interface configuration settings. To display current configuration settings, perform the following steps:

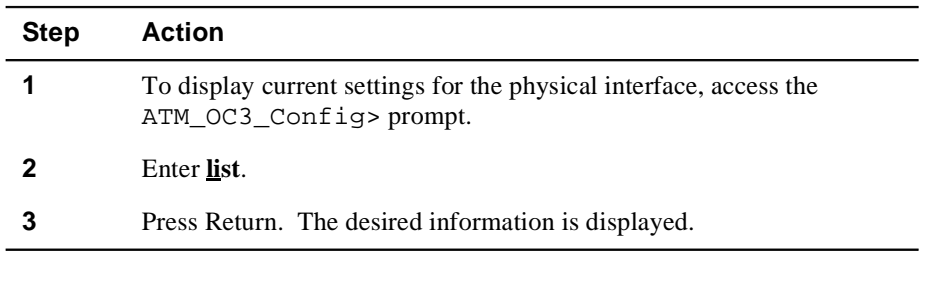

## **Example**

ATM\_OC3\_Config>**list**

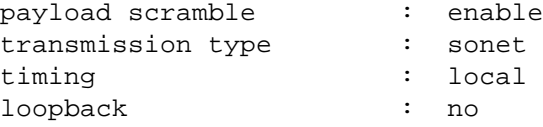

## <span id="page-100-0"></span>**Configuring a Logical Interface**

You can perform the following tasks when configuring an ATM logical interface:

- Enable or disable the interface.
- Configure the interface as an ATM Bridge Tunnel.
- Configure the interface as a LAN Emulation Client (LEC) on an Emulated LAN (ELAN).
- Display the currently selected interface type and state.

### **Logical Interfaces Established at Startup**

Table 5-3 lists the ATM logical interfaces automatically established after installation, and the conditions under which they are active. Each of these default connections can be modified. For example, you can change the default LEC configured on interface 2 to an ATM Bridge Tunnel, if desired.

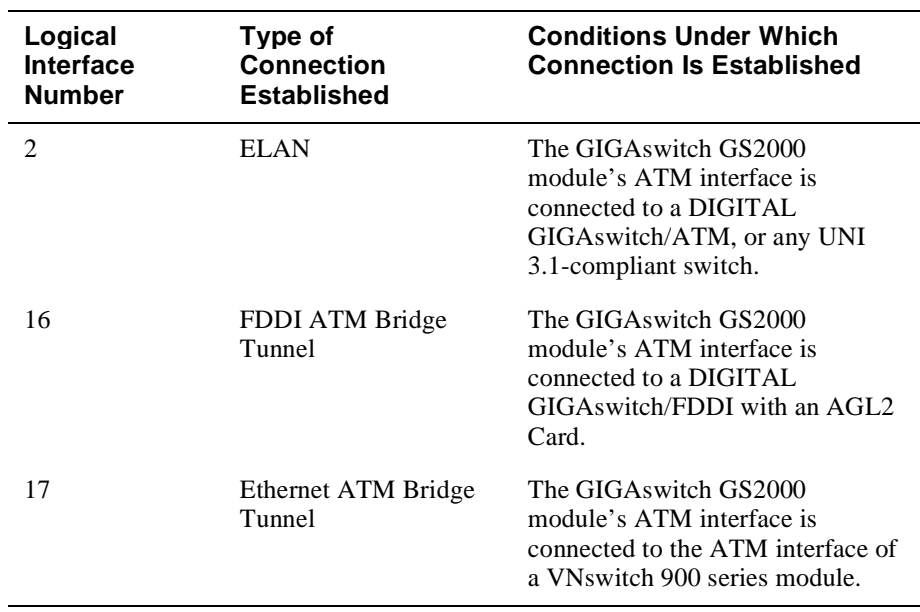

## **Table 5-3: ATM Interface Defaults at Startup**

## **Disabling and Enabling an ATM Logical Interface**

You must disable the ATM interface before you reconfigure an ATM Bridge Tunnel or LEC. If you attempt to reconfigure the interface while it is still enabled, CLI and SNMP requests are rejected.

The procedure described in this section provides instructions about how to disable and enable the interface dynamically, through volatile memory from the ATM/n Config> prompt. Enabling and disabling an ATM interface through volatile memory does not require that you restart the module to take effect. The setting is effective immediately and does not survive power outages and module restarts. This method of enabling and disabling an interface is most useful when you want to temporarily enable or disable an interface.

#### **Note**

You can also enable and disable the ATM interface through volatile memory or NVRAM from the Monitor prompt (Monitor>) and the Config prompt (Config>), respectively. Refer to the [Enabling and Disabling an Interface](#page-80-0) section earlier in this chapter for information about how to do so. However, enabling and disabling the ATM interface from the  $ATM/n$  Config> prompt allows you to do so without accessing the Monitor prompt or Config prompt, and then returning to ATM/n Config>.

### **Disabling the ATM Interface**

To disable the ATM interface through volatile memory, perform the following steps:

#### **Note**

You may not be able to disable an interface if the interface is in the process of completing a self-test. If this is the case, one of two messages is displayed. The first indicates self-test is being canceled. The second indicates self-test is in progress and the interface cannot be disabled at this time. If either message is displayed, you can attempt to disable the interface at a later time.

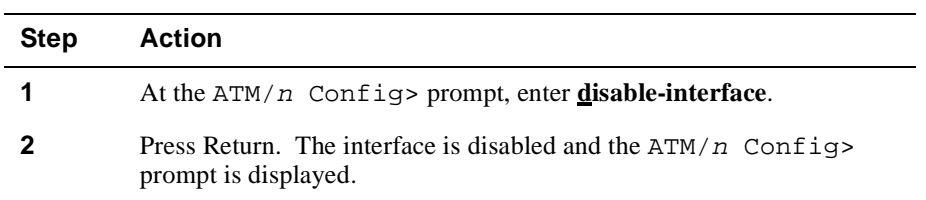

### <span id="page-102-0"></span>**Enabling the ATM Interface**

To enable an interface through volatile memory, perform the following steps:

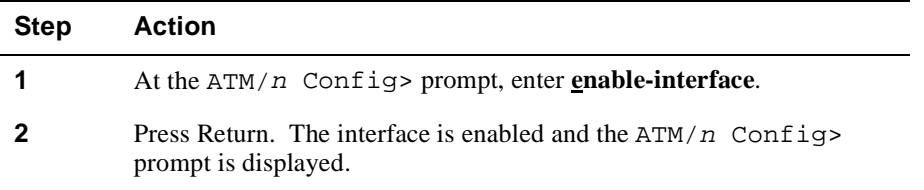

### **Displaying the Logical Interface Type and State**

To display the type and state of the currently selected interface, perform the following steps:

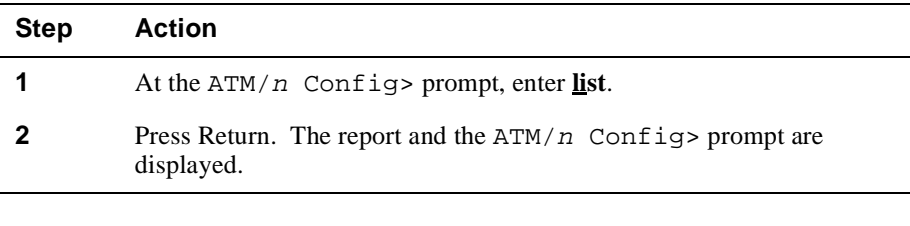

#### **Example**

```
ATM/2 Config>list
```
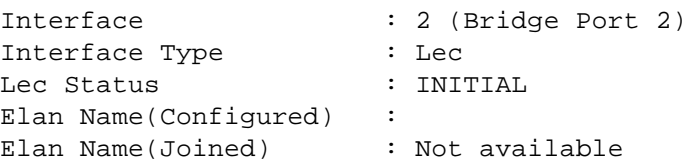

#### **Configuring an ATM Bridge Tunnel Interface**

ATM Bridge Tunnels are Permanent Virtual Channel (PVCs) established to provide a simple point-to-point connection between two devices through an ATM network. The link does *not* require those elements (LAN Emulation Server, LAN Emulation Configuration Server, and Broadcast and Unknown Server, for example) otherwise necessary to establish an emulated LAN.

#### **What Type of Tunnel to Configure**

You can configure either an Ethernet ATM Bridge Tunnel or an FDDI ATM Bridge Tunnel on each ATM logical interface. The type of bridge tunnel (Ethernet or FDDI) you establish should be that which minimizes the number of points at which Ethernetto-FDDI translation is required. [Table 5-4](#page-103-0) provides general guidelines for determining what type of tunnel to configure.

<span id="page-103-0"></span>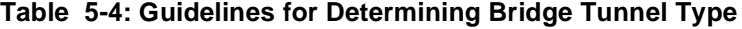

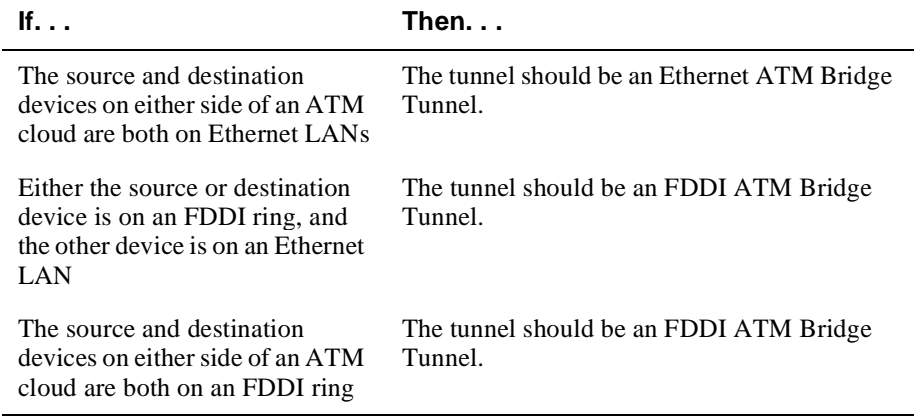

Using [Figure 5-3](#page-104-0) as an example, if PC 1 on Ethernet LAN 1 typically requires access to PC 2 on Ethernet LAN 2, the ATM interfaces on GIGAswitch GS2000 modules that connect to the ATM cloud should be configured for an Ethernet ATM Bridge Tunnel.

Again using [Figure 5-3](#page-104-0) as an example, assume that PC 1 on Ethernet LAN 1 typically requires access to the Corporate Database on FDDI ring 2. In this situation, the ATM interfaces should be configured for an FDDI ATM Bridge Tunnel.

<span id="page-104-0"></span>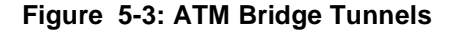

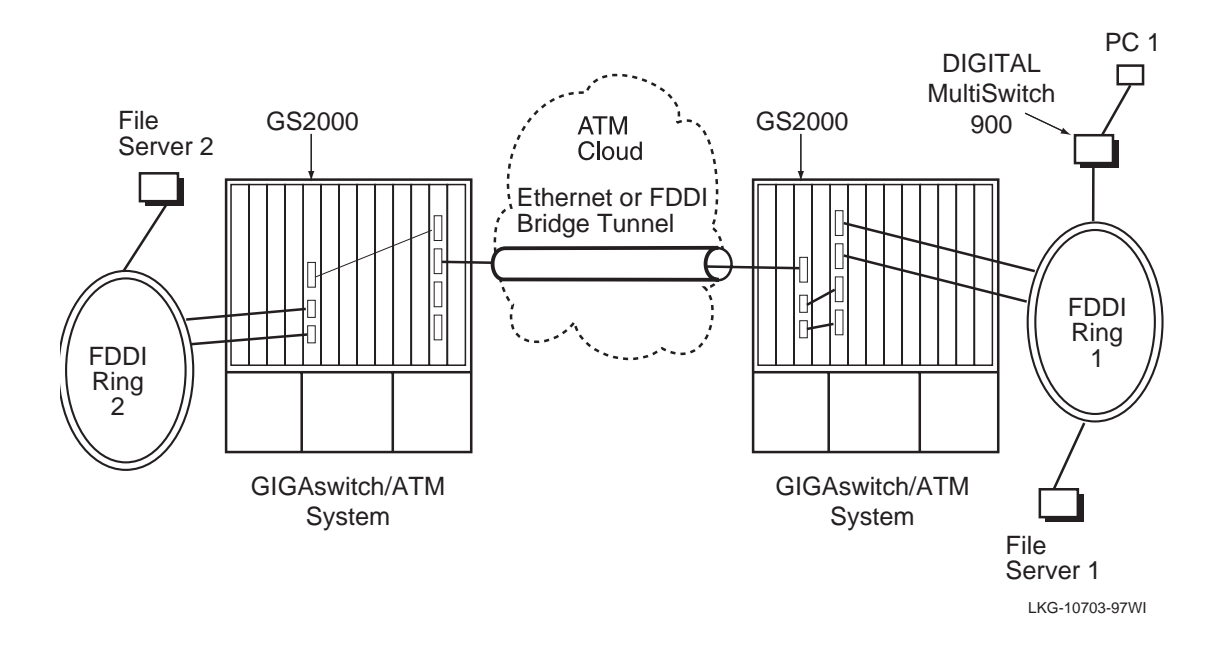

### **How to Configure an ATM Bridge Tunnel**

This section describes how to configure an ATM Bridge Tunnel on the GIGAswitch GS2000 module's ATM interface. Configuring an ATM Bridge Tunnel involves assigning a Virtual Channel Identifier to the Permanent Virtual Channel, and setting the Bridge Tunnel's MAC type.

You must also configure the device on the opposite end of the bridge tunnel. This can be, for example, a VNswitch 900EA, a DIGITAL GIGAswitch/ATM, or another vendor's ATM switch. Refer to the appropriate documentation provided by the manufacturer of that device for configuration instructions.

Each ATM logical interface is automatically set up as either a LAN emulation client (LEC), or a Bridge Tunnel at installation. Refer to [Table 5-3](#page-100-0) for information about the types of ATM logical interface established at installation, and the conditions under which each is active. If the connection is a LEC, you can change the connection to a Bridge Tunnel.

To change the GIGAswitch GS2000 module's ATM interface from a LEC to an ATM Bridge Tunnel, perform the following steps:

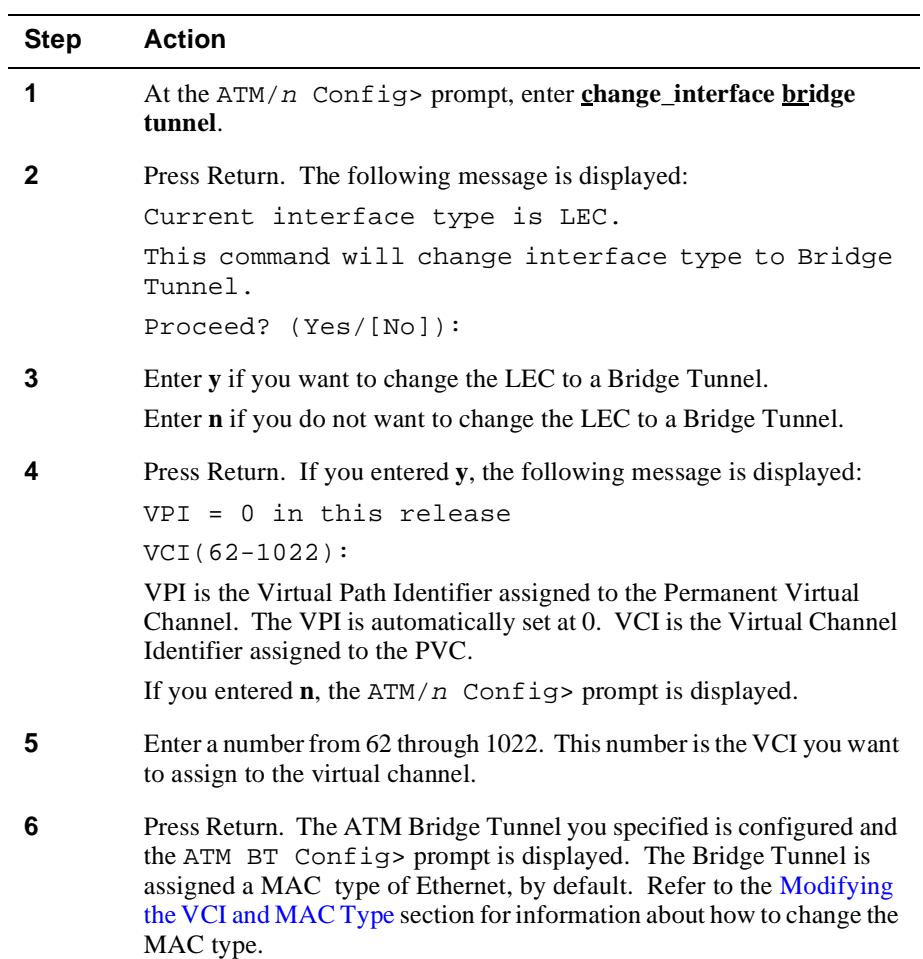

## <span id="page-106-0"></span>**Modifying the VCI and MAC Type**

You can change the VCI you configured when you first established the Bridge Tunnel. You can also change the MAC type to either an Ethernet ATM Bridge Tunnel or an FDDI ATM Bridge Tunnel. Refer to the [What Type of Tunnel to Configure](#page-102-0) section for information about how to determine the type of Bridge Tunnel you should establish.

To modify the Bridge Tunnel's VCI or MAC type, perform the following steps:

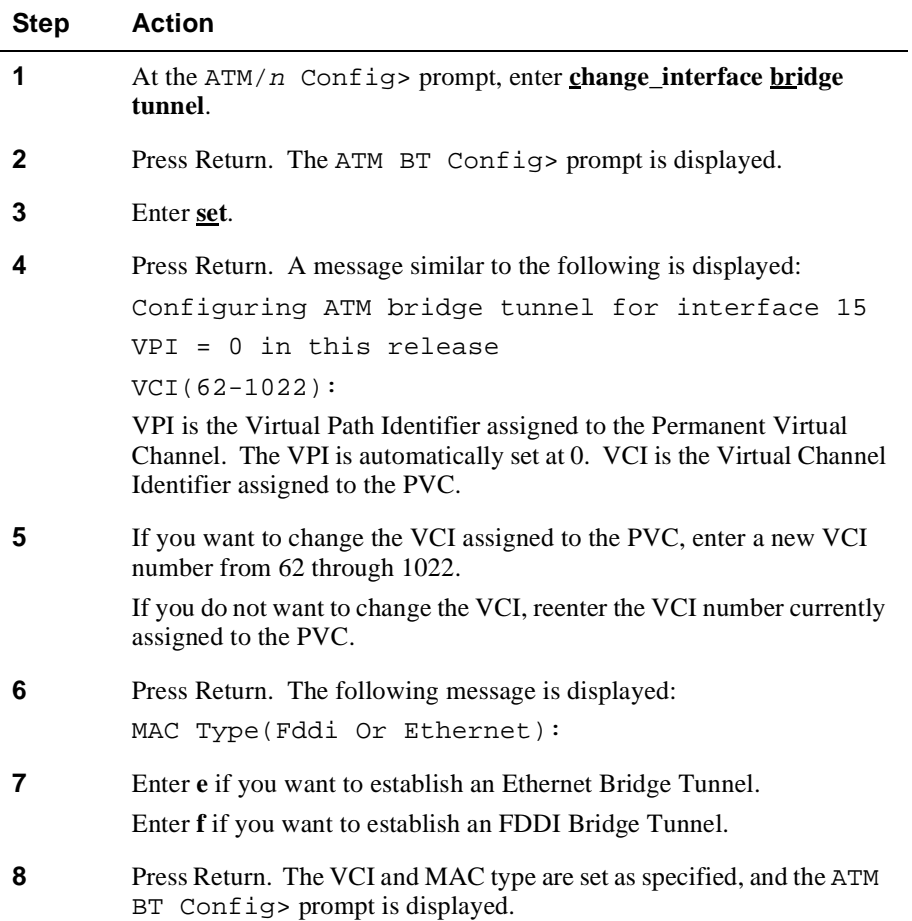

#### **Displaying Current Bridge Tunnel Settings**

To display configuration information about the Bridge Tunnel, perform the following steps:

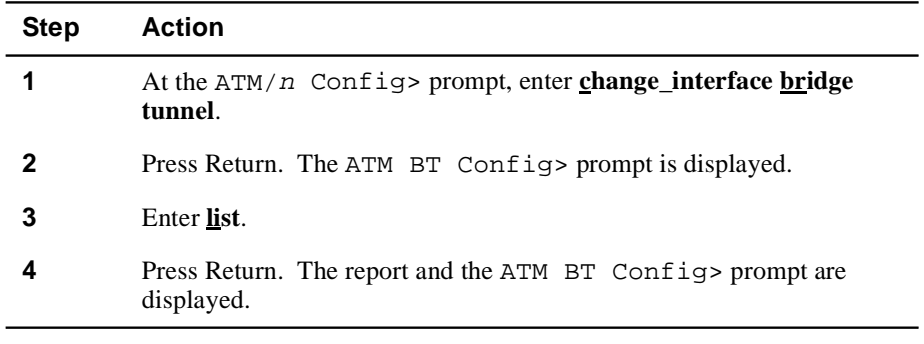

#### **Example**

ATM/17 Config>**list**

```
Network Interface number : 17
Port Type \qquad \qquad : Bridge Tunnel
PVC (VPI,VCI) : 0,68
Mac Type \qquad \qquad : Ethernet
LAN FCS : No
Quality of Service : 3
```
## **Configuring a LAN Emulation Client Interface**

This section describes how to configure an ATM interface serving as a LAN Emulation Client (LEC) on an Emulated LAN (ELAN). You must also configure the ATM device on the opposite end of the ELAN. This second device can be, for example, a VNswitch 900EA, another vendor's ATM switch, and servers or workstations directly attached to the ATM network. Refer to the appropriate documentation provided by the manufacturer of that device for configuration instructions.

You can perform the following tasks when configuring the ATM logical interface as an LEC:

- Assign an ELAN name to the logical interface.
- Set the LEC to identify the LES address automatically or manually.
- Set address resolution parameters.
- Set data frame control parameters.
- Set control frame and Data VCC Timeouts.
• Display current ATM logical interface configuration parameters.

### **Caution**

It is recommended that the only tasks you perform when configuring a logical interface as a LEC are assigning an ELAN to the interface, identifying the LES address, and displaying current configuration settings. It is recommended that you perform other configuration tasks, such as setting maximum frame size or forward delay time, *only* if you fully understand the effect the change will have on the entire network.

### **Assigning an ELAN Name to the Interface**

You can identify the ELAN you want the LEC to join by specifying the name of the ELAN. Typically, the list of valid ELAN names is created by the network administrator on the LECS. If you do not identify the ELAN the interface is to join, the LECS directs the connection to a default ELAN compatible with the requirements of the interface.

To identify the ELAN with which you want the LEC's logical interface to join, perform the following steps:

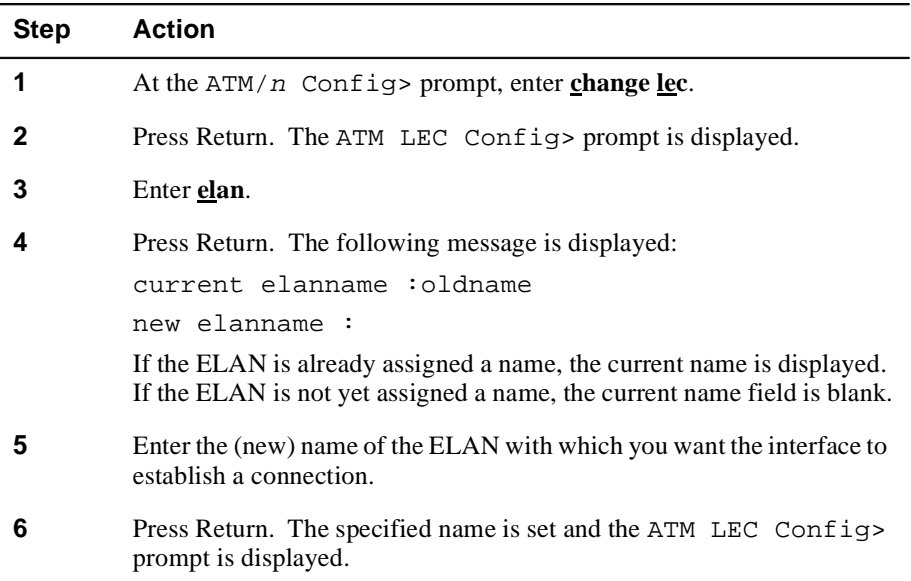

### **Identifying the LES Address**

The LECS is, in part, responsible for maintaining identification and location records of ELANs that are members of an ATM network. Typically, more than one LES is configured in an ATM network, and each is responsible for the identification and location of a subset of ELANs on the network. A LEC, attempting to join a particular ELAN, must first determine the address of the LES responsible for the ELAN the LEC is attempting to join.

Identifying which LES is responsible for a target ELAN can be accomplished either automatically or manually. Automatic identification is managed by the LECS based on "look-up" tables previously configured by the network administrator. Automatic identification is the default operational mode. You can choose, however, to disable automatic identification, and to identify the LES manually by specifying the LES ATM address as an LEC configuration parameter. If you choose to provide the LES address manually, the LEC begins the connection process at the Join phase.

#### **Note**

Identifying LES addresses is most easily managed on the LAN Emulation Configuration Server. Managing the address tables centrally on the LECS is easier than changing the LES address on each GIGAswitch GS2000 module, especially when the physical configuration of a large network changes.

#### **LEC Connection Phases**

This section provides a general description of the process any LEC (including the GIGAswitch GS2000 module) must complete to establish a connection to an ELAN. The process is divided into the five phases described in [Table 5-5.](#page-110-0) Refer to The ATM Forum Technical Committee's *LAN Emulation Over ATM* specification for a detailed discussion about ATM LEC functional parameters.

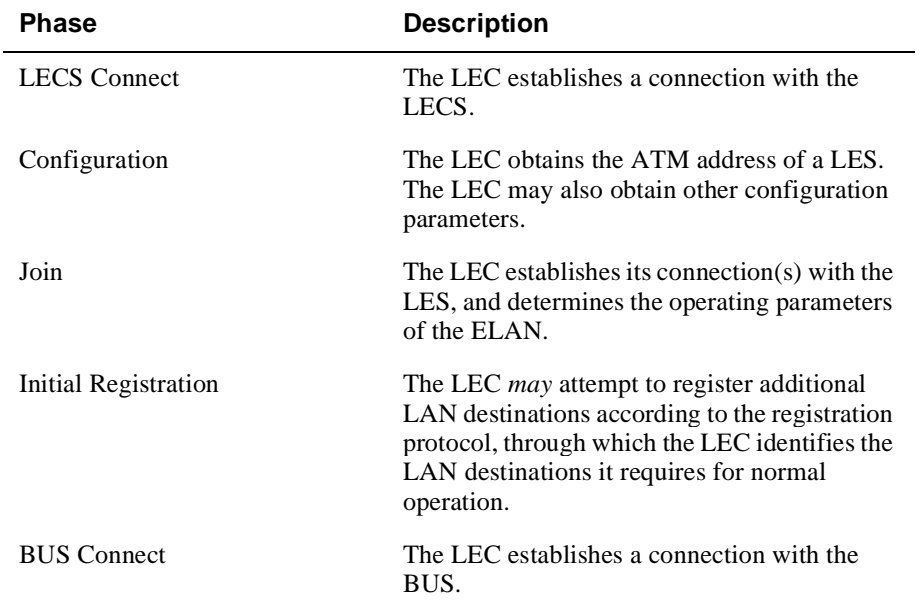

#### <span id="page-110-0"></span>**Table 5-5: ELAN Connection Phases**

### **Automatic Identification of the LES Address**

Automatic identification of the LES ATM address occurs during the Configuration phase, described in Table 5-5. During the LECS Connect phase, the GIGAswitch GS2000 module establishes a Configuration Direct Virtual Channel Connection (VCC) with the LECS. This is the connection over which the module requests the LECS to identify the address of the LESs responsible for the target ELANs. The LEC sends a configuration request and the LECS responds with the LES address and other configuration parameters.

Automatic identification of the LES address is the default setting for the GIGAswitch GS2000 module. If, however, you previously configured the module for manual mode and you now want to reset the module to automatic mode, perform the following steps:

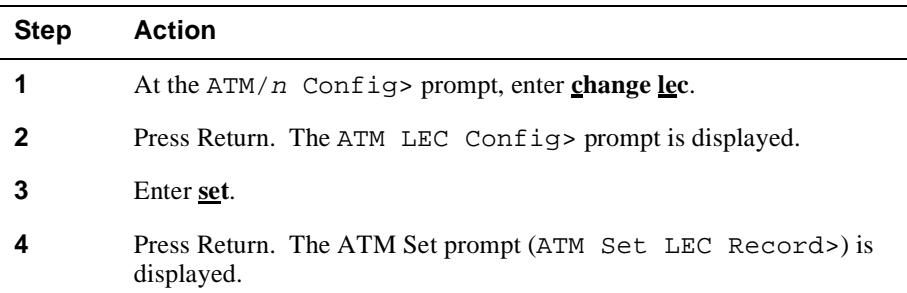

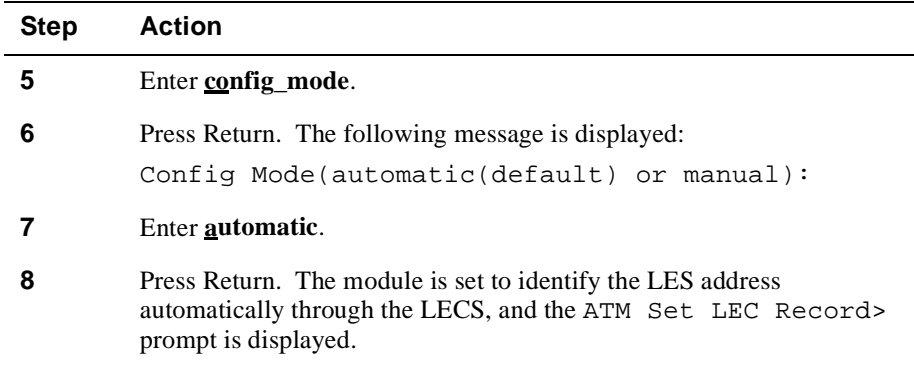

### **Manual Identification of the LES Address**

You can configure the module so that you provide the address of the LES responsible for the target ELAN. The GIGAswitch GS2000 module uses this address during the Join phase ([Table 5-5](#page-110-0)) to establish a Control Direct Virtual Channel Connection (VCC) with the LES. This is the connection over which the module determines the operating parameters of the ELAN.

To identify the LES address manually, perform the following steps:

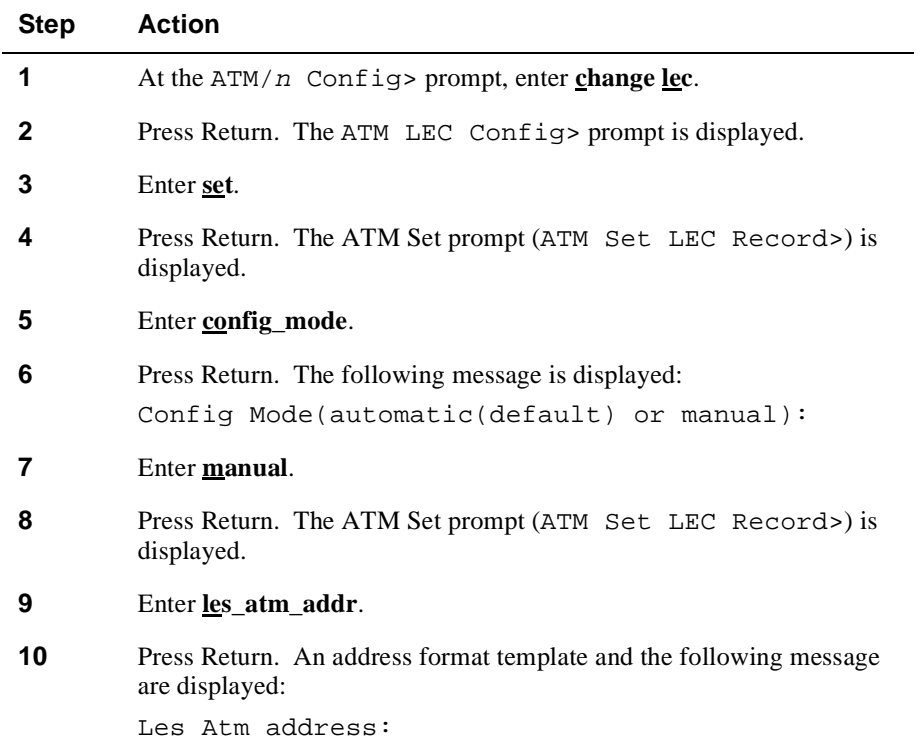

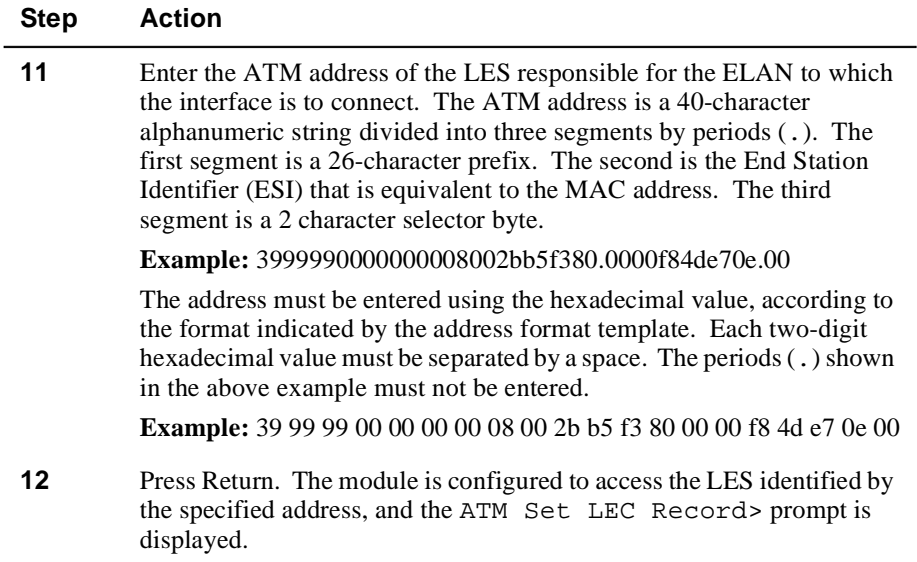

### **Setting Address Resolution Parameters**

Address resolution is the process by which a LEC associates the MAC address of a LAN destination with the ATM address of another LEC, or the BUS. This process is managed by the LAN Emulation Address Resolution Protocol (LE\_ARP), which generates LE\_ARP Requests for address information.

You can configure the following parameters that are related to address resolution:

- Expected ARP Response Time
- LE\_ARP Request Retries
- Aging the LE\_ARP cache

#### **Setting the Expected ARP Response Time**

ARP response time is the maximum amount of time a transmitting LEC expects an LE\_ARP response to occur after an LE\_ARP request is sent. If the length of time it takes for the transmitting LEC to receive a response equals or exceeds the expected time, the LEC initiates a retry.

To set the Expected ARP Response Time, perform the following steps:

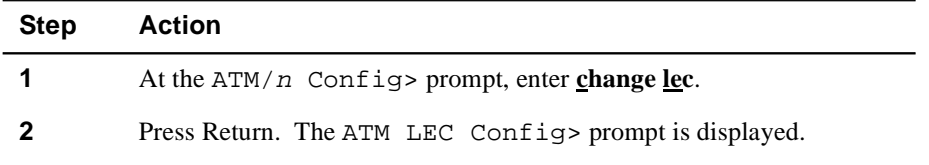

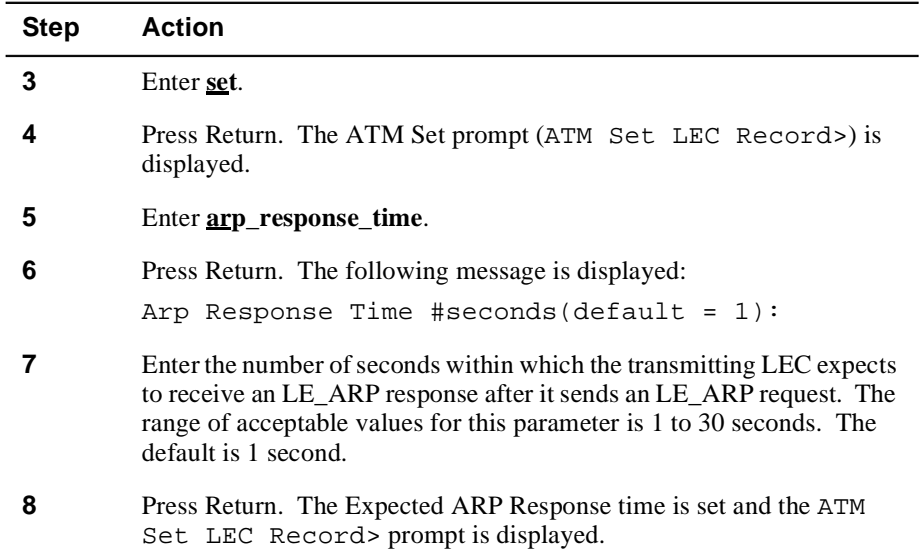

#### **Setting the Number of LE\_ARP Request Retries**

If a GIGAswitch GS2000 module's LEC interface sends an LE\_ARP Request, and a response is not received within the Expected ARP Response Time, the LEC resends the unanswered LE\_ARP Request, up to a specified number of retries. You can set the number of times the interface attempts to resend the LE\_ARP Request by performing the following steps:

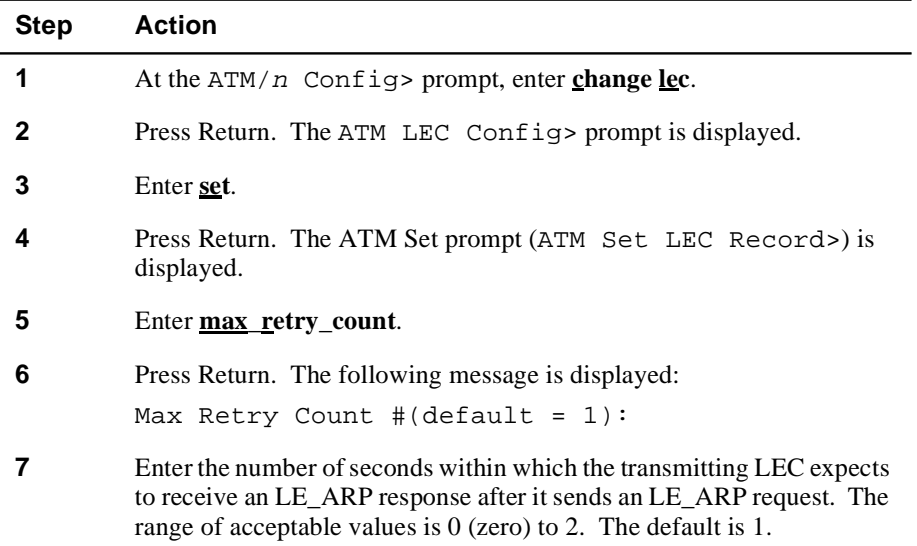

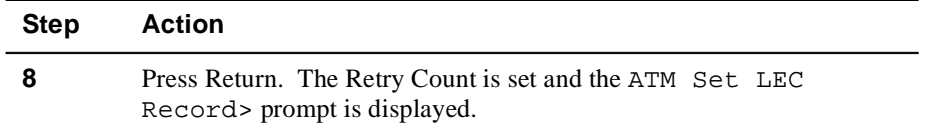

#### **Aging the LE\_ARP Cache**

LEC clients each maintain a table of entries that establishes a relationship between destination MAC addresses and the ATM address to which data frames for the MAC address is sent. Each entry in the table is based on address information included in LE\_ARP Responses.

When the LEC receives a frame for transmission, and the destination MAC address is resident in the LE\_ARP cache, the client can forward the frame based on the ATM address mapping in the table. This eliminates the need to repeatedly generate an LE\_ARP request to determine the destination address. However, the MAC address may move due to a cabling change or a change in the spanning tree by a downstream bridge. This results in invalid mapping of MAC addresses to ATM addresses. To accommodate such changes, entries in the LE\_ARP cache are maintained for a limited period of time, thereby forcing generation of new LE\_ARP Requests and verification of MAC address-to-ATM address mappings.

Each entry in the cache is retained for a period of time equal to either the Aging Time or Forward Delay Time. Aging time is used to age entries in the cache under normal operation. Forward delay is used to age entries in the LE\_ARP cache when a topology change is in progress. Refer to The ATM Forum Technical Committee's *LAN Emulation Over ATM* specification for a detailed discussion about the conditions under which the Aging Time and Forward Delay Time are used.

To set Aging Time for entries in the LE\_ARP cache, perform the following steps:

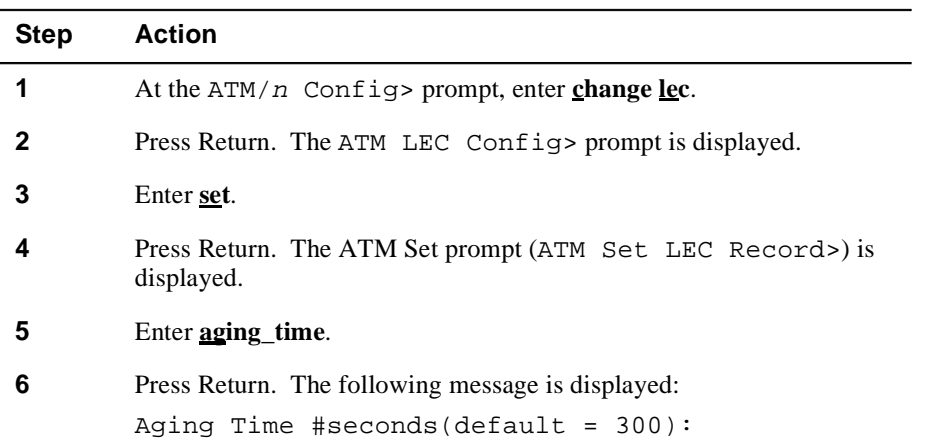

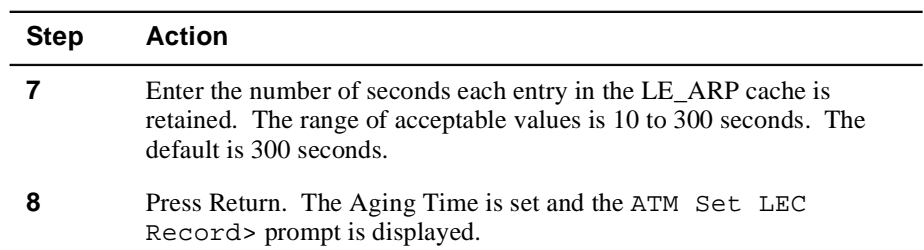

To set Forward Delay Time for entries in the LE\_ARP cache, perform the following steps:

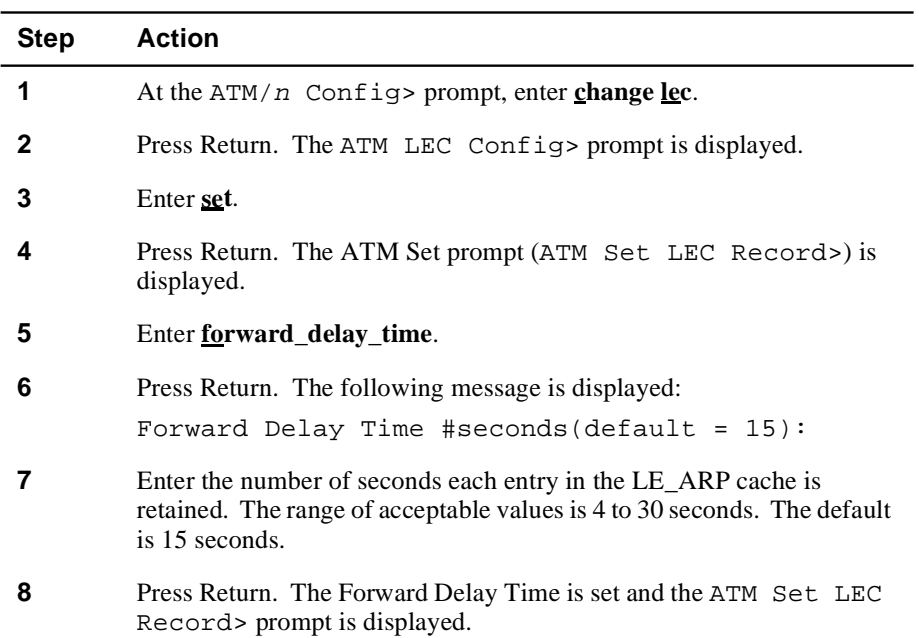

# **Setting the Maximum Unknown Frame Count**

The Broadcast and Unknown Server (BUS) manages all broadcast and multicast traffic, and all initial unicast data associated with a MAC address that is unknown by the LEC. An unknown frame is a unicast frame with an unknown destination MAC address. You can set the maximum number of unknown frames that a LEC can send to the BUS within a given period of time.

### **Setting the Maximum Number of Unknown Frames**

To set the maximum number of unknown frames sent to the BUS, perform the following steps:

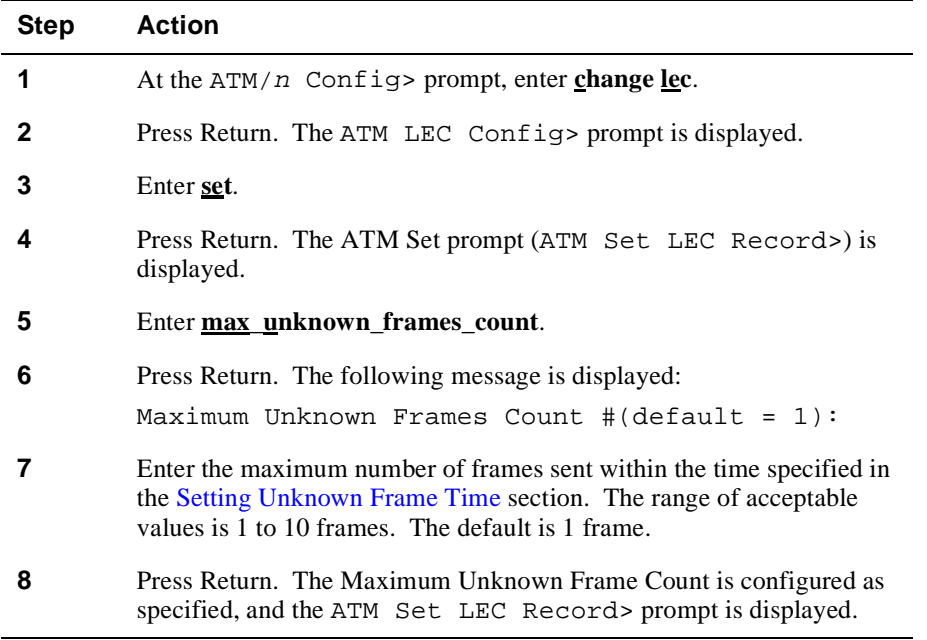

### **Setting Unknown Frame Time**

To set the time period within which the maximum number of unknown frames is not to be exceeded, perform the following steps:

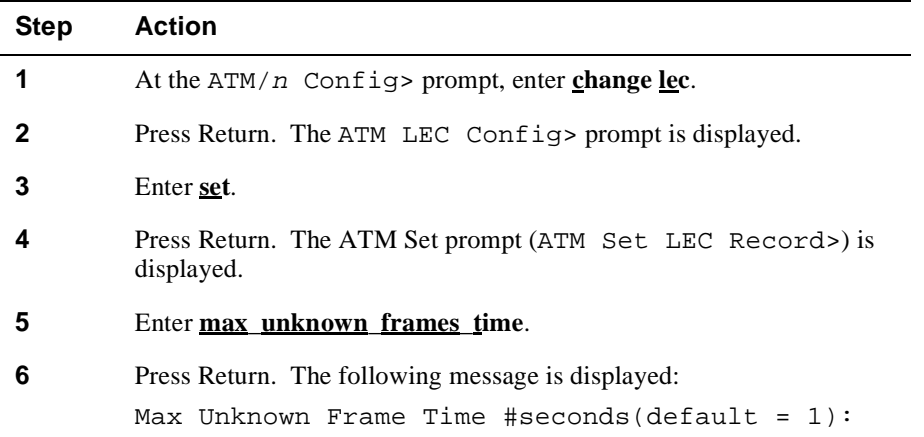

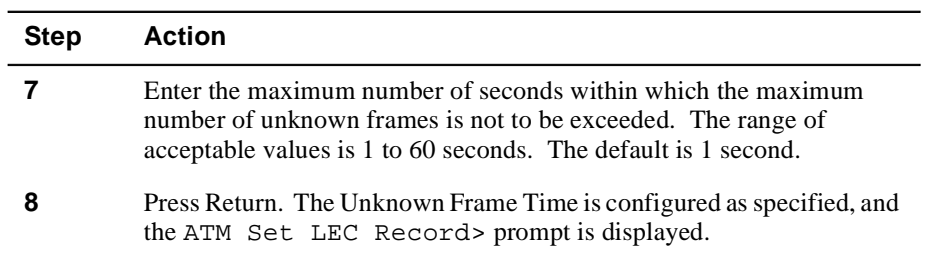

### **Setting Control Frame and Data VCC Timeouts**

You can set the maximum amount of time a LEC waits for a response after sending a request. If this value is exceeded, the LEC issues another request.

You can also set the maximum amount of time a Data Direct VCC is allowed to be inactive (no data frame traffic is transmitted or received). If the Data Direct VCC timeout value is exceeded, the GIGAswitch GS2000 module's LEC interface releases the VCC.

### **Setting the Control Frame Timeout**

To set the Control Frame Timeout, perform the following steps:

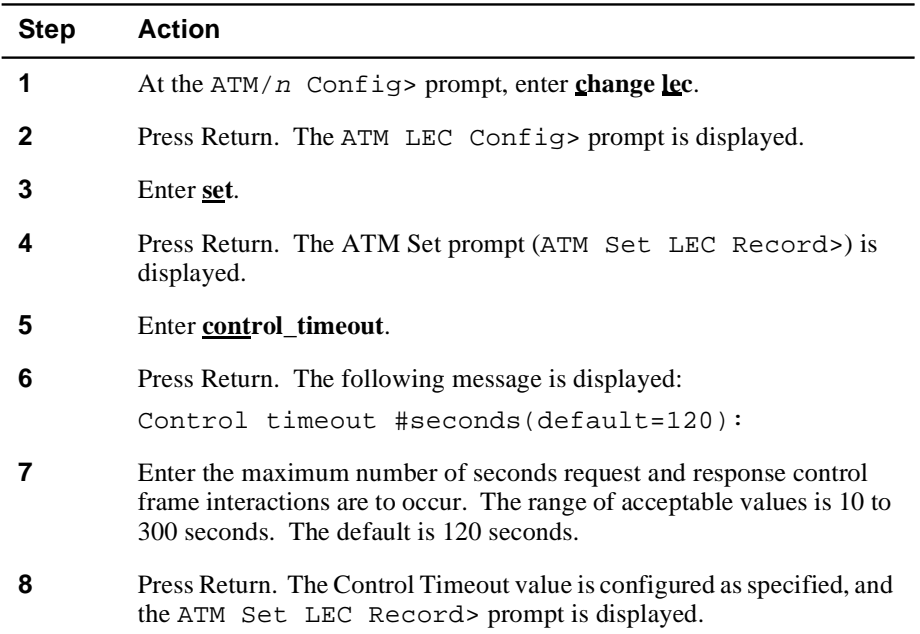

### **Setting the VCC Timeout Value**

To set the VCC Timeout, perform the following steps:

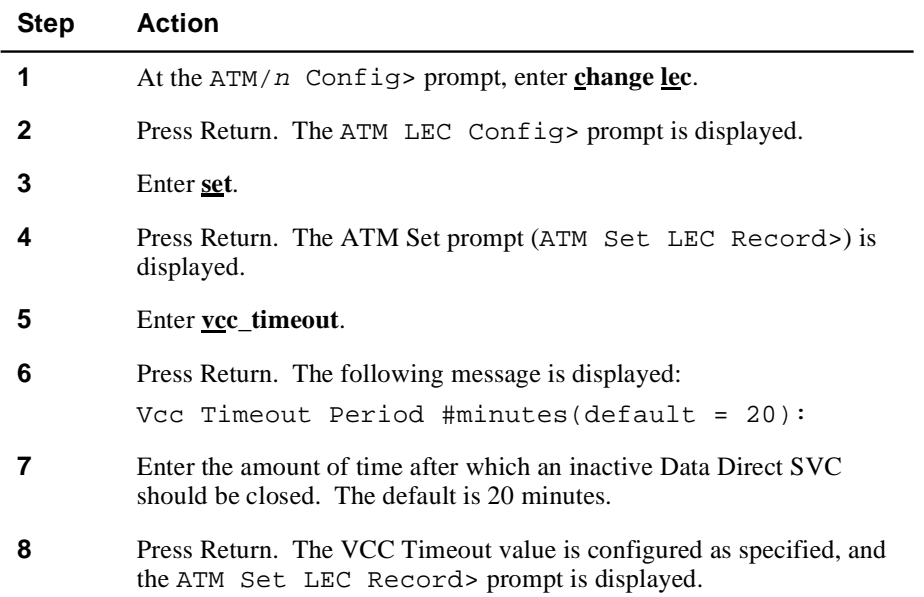

### **Setting the Maximum Frame Size**

The Maximum Frame Size specifies the maximum data frame size the LEC can send on a Multicast Send VCC, or receive on the Multicast Send VCC or the Multicast Forward VCC. This parameter also specifies the maximum frame size for all LEC Data Direct VCCs.

ELAN services require that the maximum frame size is the same for all LECs belonging to a specific ELAN. All LECs that are members of an ELAN participate in a negotiation process to determine the maximum frame size used on the ELAN. The value set on the LEC should not exceed the Maximum Frame Size set on the LES. You can set the Maximum Frame Size to either 1516 octets, or 4544 octets. The default GIGAswitch GS2000 module's LEC Maximum Frame Size is 1516 octets. The value you enter is the size requested in the configuration message. The actual value used may be smaller, depending on the results of the negotiation process.

To set the Maximum Frame Size, perform the following steps:

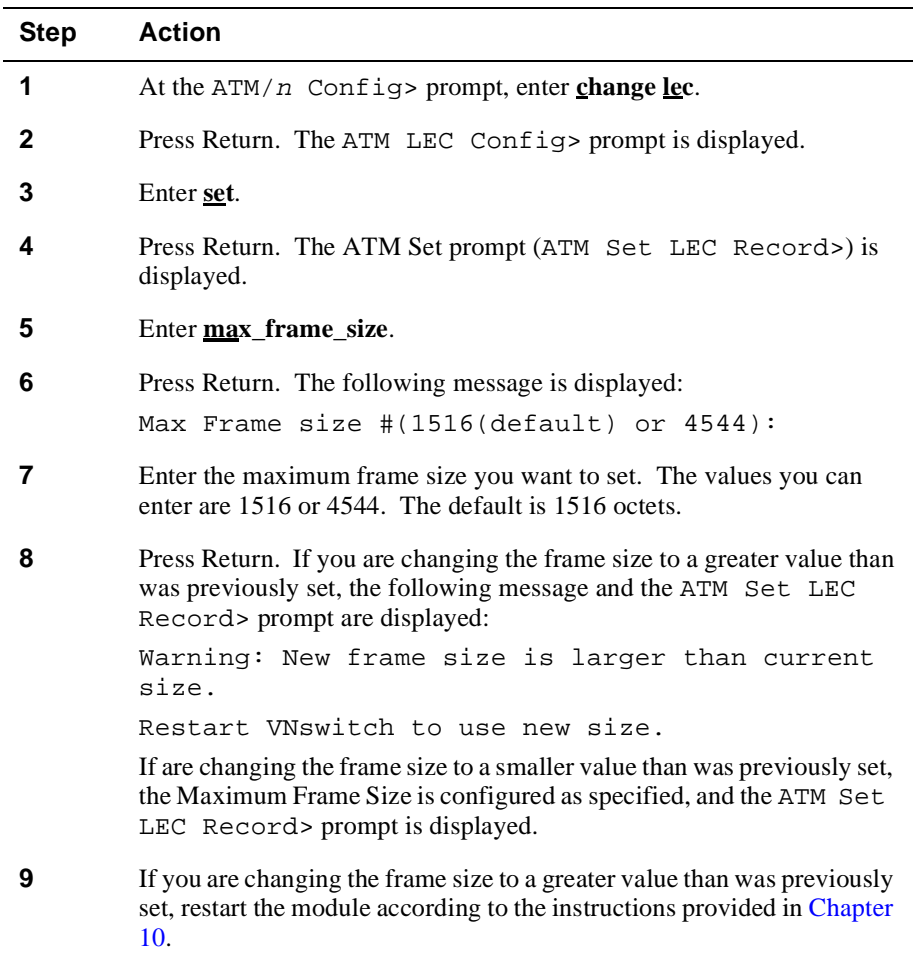

### **Setting the Flush Timeout**

LECs can transmit unicast frames to the same destination LAN address through either the BUS or a data direct VCC at different times. To avoid the possibility that frames are sent out of order, because of the dual paths, a procedure known as the Flush Message Protocol is used. The flush protocol requires that the LEC transmit an LE\_Flush\_Request on the previously used path, before switching to the second path. An LE\_Flush\_Response must be returned to the sender by the destination client. When the LEC that originated the flush request receives the response, the old path is clear of data and the originating LEC begins using the new path.

You can set the maximum amount of time that the LEC waits to receive an LE\_Flush\_Response after it sends a request. If this period of time is exceeded, the originating LEC begins using the new path. To set the Flush Timeout value, perform the following steps:

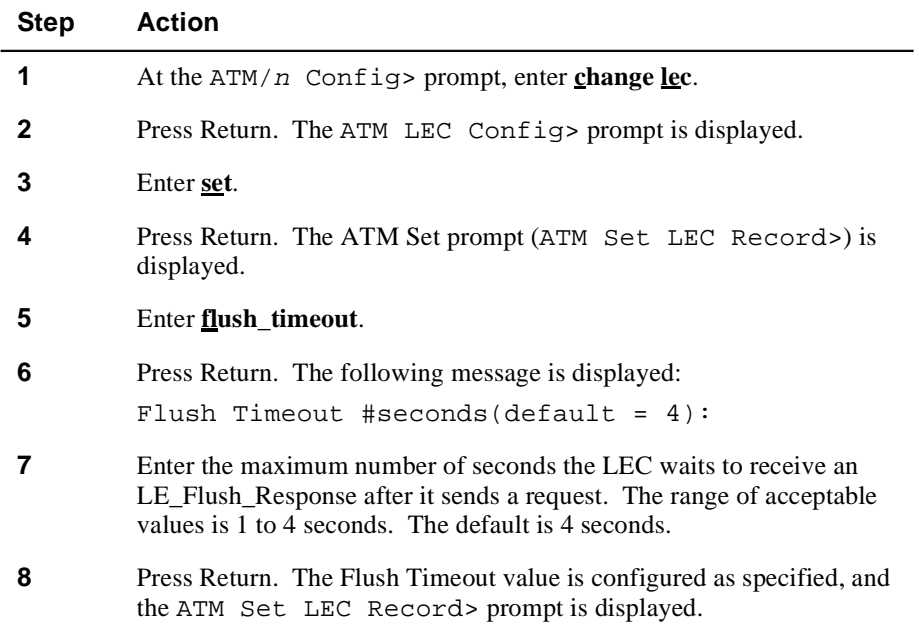

### **Setting Path Switching Delay**

You can set the period of time after which a LEC assumes a data frame it transmits is either delivered to its destination, or discarded. Flush Timeout is ignored if the Path Switching Delay value is lower than the Flush Timeout.

To set the Path Switching Delay, perform the following steps:

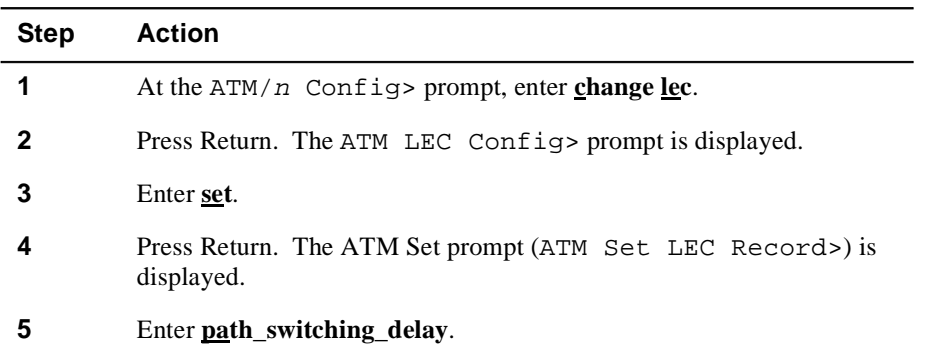

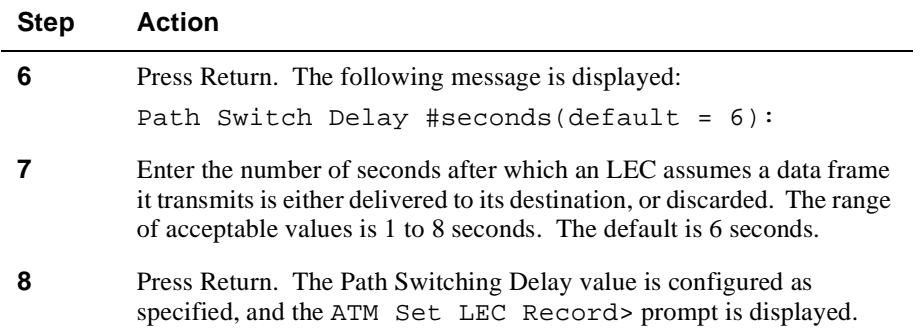

# **Displaying Current ATM LEC Configuration Parameters**

You can display specific information about various ATM LEC configuration settings. To display configuration information, perform the following steps:

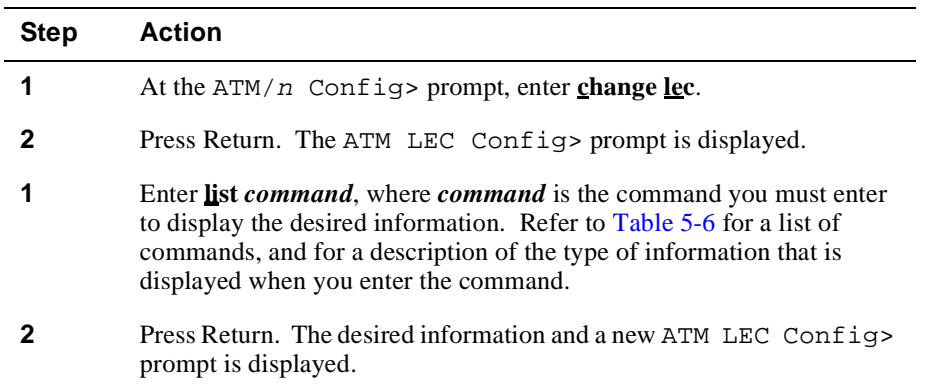

# **Example**

ATM LEC Config>**list all**

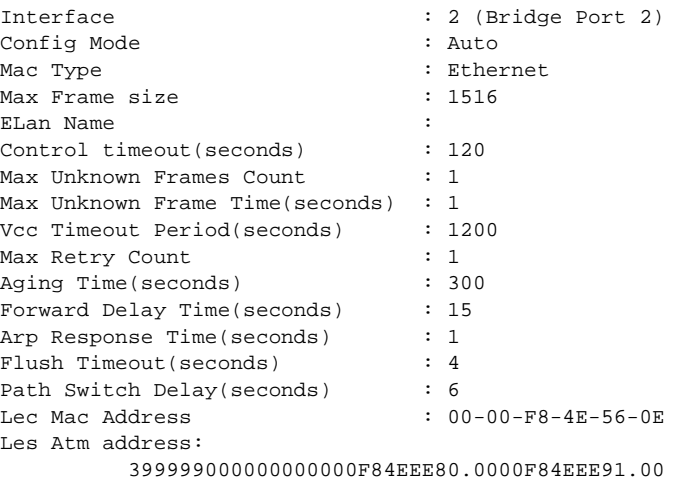

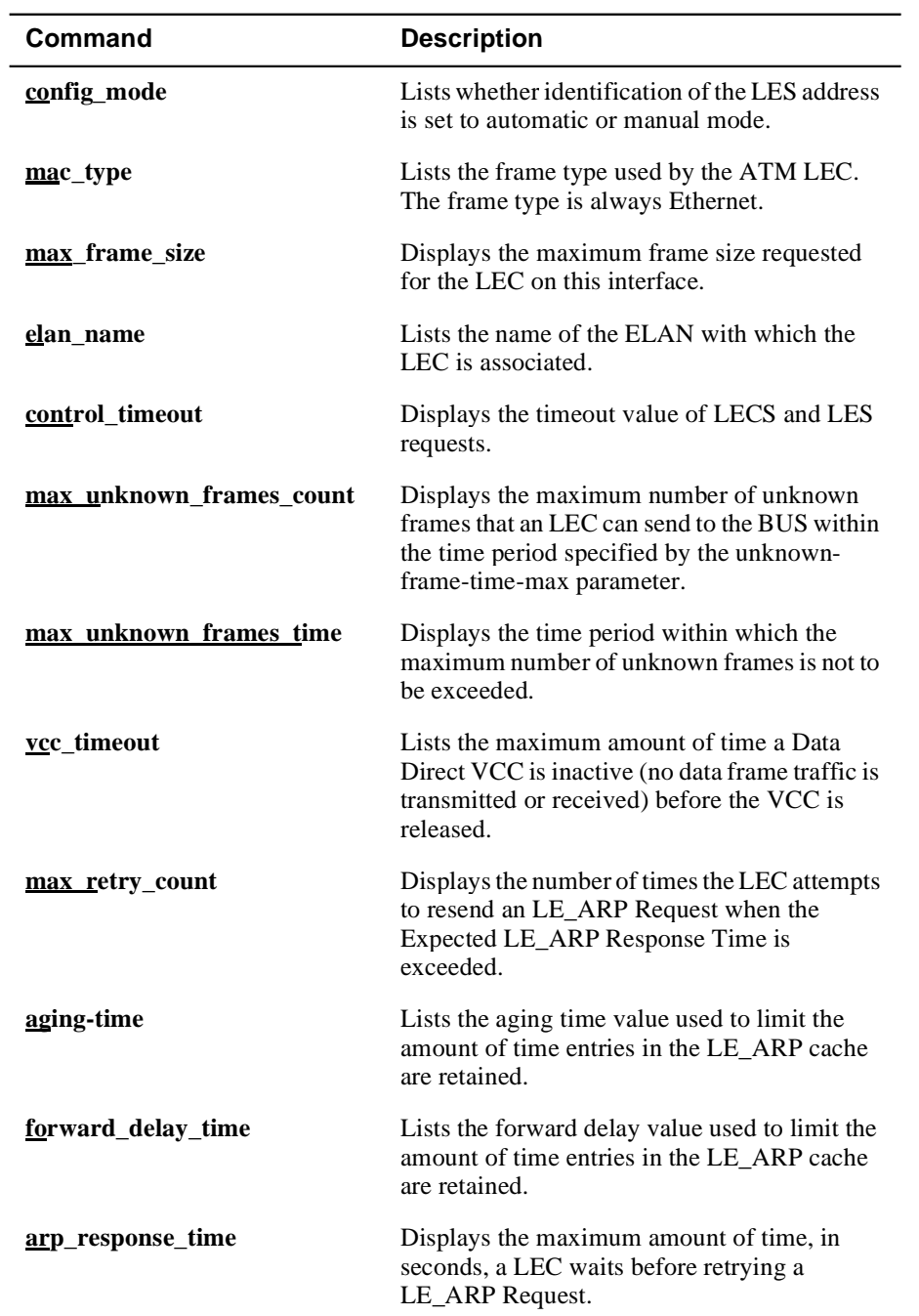

# <span id="page-123-0"></span>**Table 5-6: List Command Options and Descriptions for ATM Logical Configurations**

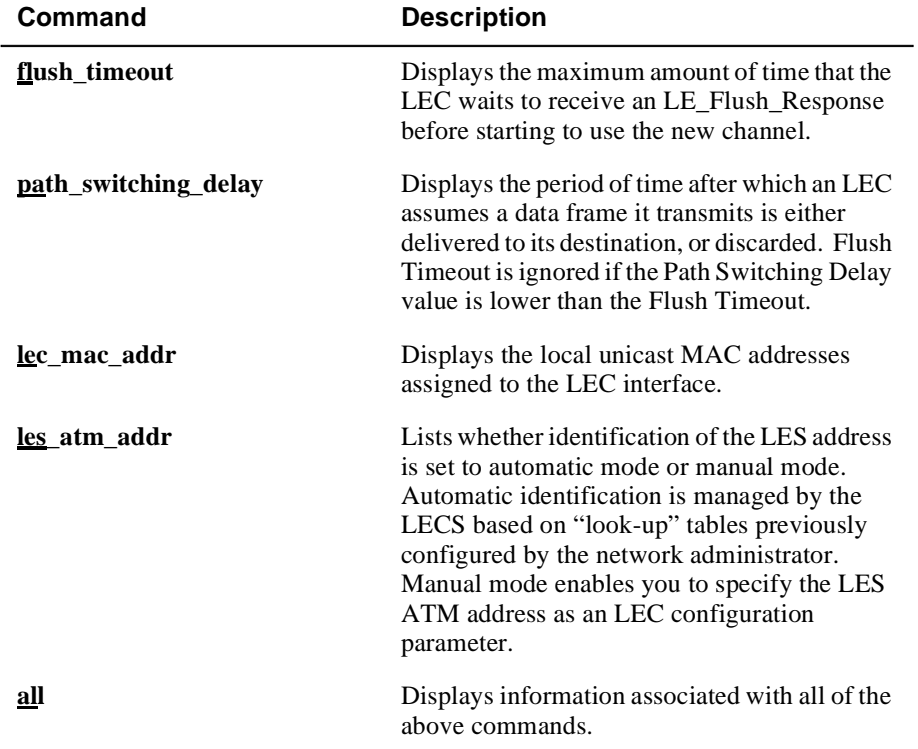

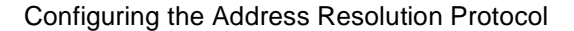

When a network device sends an IP packet, the transmitting device must first determine the MAC address associated with the IP address in the packet. The Address Resolution Protocol (ARP) is responsible for determining the MAC-to-IP address mapping. ARP does so by broadcasting an ARP Request that includes the IP address of the destination. The destination node then responds to the request by providing its MAC address to the original node that requested the information. The original node retains the mapped addresses in an ARP cache for later use. This MAC-to-IP address learning process is typically handled automatically by ARP. Under certain conditions, however, you may need to map an IP address to its associated MAC address manually. You may need to do so, for example, if ARP is not running on the destination node.

You can perform the following tasks when configuring ARP:

- Add and change ARP cache entries manually.
- Delete a manually entered ARP entry.
- Manage the time that learned entries are retained.
- Display information about the current configuration.

### **Adding and Changing ARP Cache Entries Manually**

On a GIGAswitch GS2000 module, manually entered ARP cache entries are configured on a per interface basis. A separate ARP cache is, therefore, retained for each interface. You cannot change a learned entry.

To manually map an IP address to a MAC address for an interface, or to change an existing manual entry, perform the following steps:

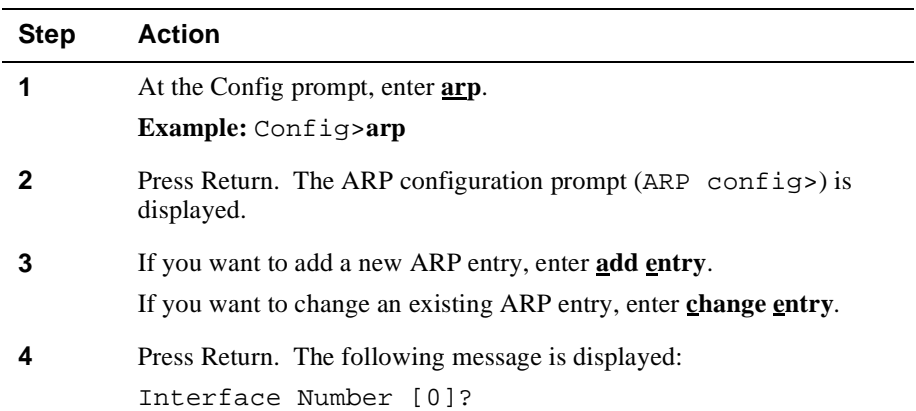

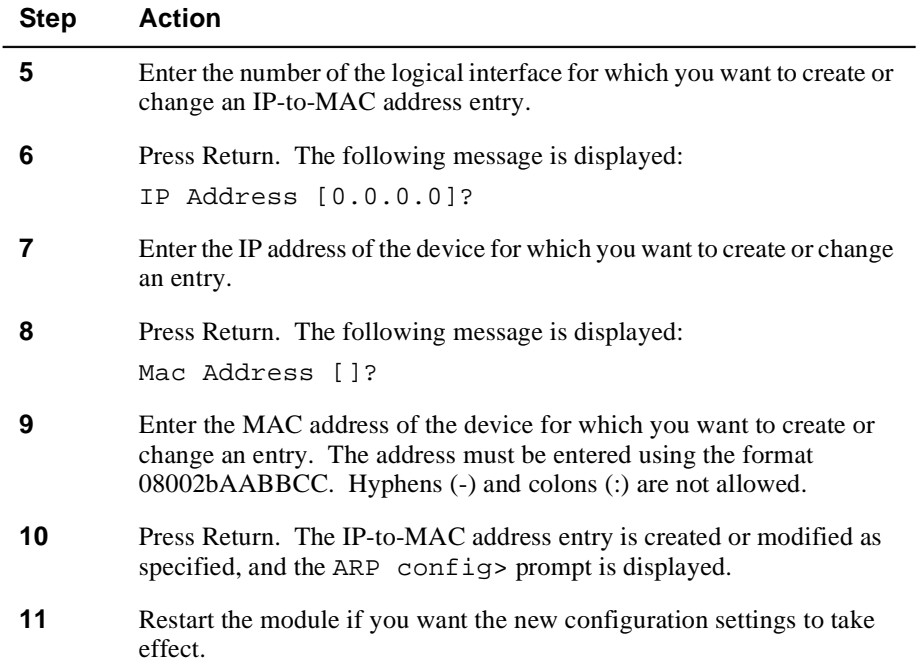

# **Deleting a Manually Entered ARP Entry**

You can delete ARP cache entries that were previously entered manually. You cannot delete learned entries. Learned entries are automatically aged out of the cache.

To delete an existing IP-to-MAC address ARP entry that was previously added manually, perform the following steps:

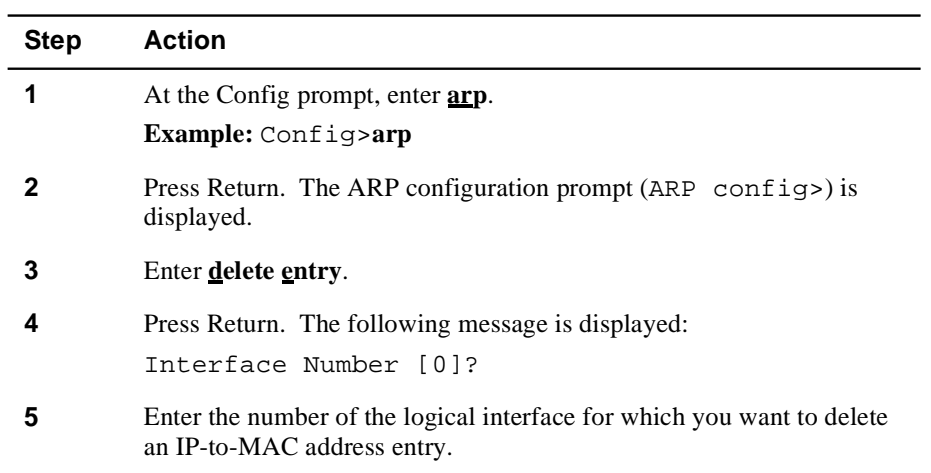

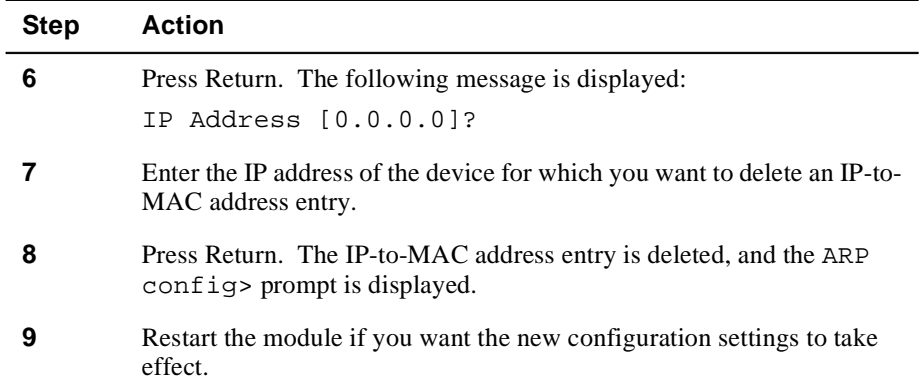

# **Managing the Time That Learned Entries Are Retained**

As long as an IP-to-MAC address entry is in the ARP cache, the module can transmit data directly to their associated device without rebroadcasting ARP requests. This helps maintain network performance by reducing the need to repeatedly broadcast ARP requests for active communication between two devices.

The module retains learned ARP cache entries for a set period of time managed by a Refresh Timer and an Auto-Refresh function. The Refresh Timer specifies the amount of time a learned entry is retained before the module attempts to reverify the presence of the device. The verification process is referred to as Auto-Refresh. Auto-Refresh is the process that attempts to verify that the device associated with a learned ARP entry still exists. The Refresh Timer and Auto-Refresh function do not affect ARP cache entries that are entered manually.

### **Setting the Refresh Timer**

The Refresh Timer specifies the amount of time a learned entry is retained before the module attempts to verify the presence of the device. The default is 20 minutes. If the entry is no longer valid, the entry is deleted from the cache and the module must relearn the mapping the next time it attempts to transmit data to the same IP address. If, before the Refresh Time expires, the module detects verification of an entry through an ARP Request sent by another device, the entry is retained and the Refresh Timer is restarted. Similarly, if the Refresh Time is about to expire, the module attempts to verify the entry by sending its own ARP Request. If the entry is still valid, the entry is retained and the Refresh Timer is restarted.

You can change the Refresh Time to affect the length of time each learned entry in the cache is retained. To set the Refresh Timer, perform the following steps:

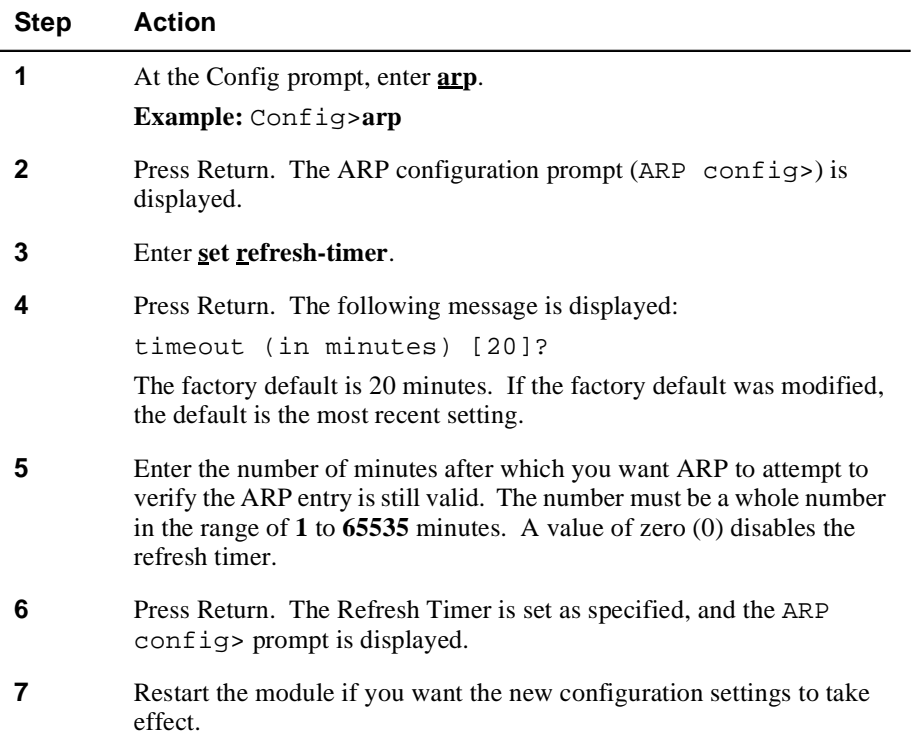

### **Enabling and Disabling Auto-Refresh**

Auto-Refresh is the process that attempts to verify that a device still exists when its learned entry in the ARP cache exceeds the Refresh Timer. You can enable and disable Auto-Refresh. When enabled, Auto-Refresh initiates verification shortly before the Refresh Time is exceeded. When disabled, the verification process does not occur and the learned ARP entry is deleted if no active communication is otherwise initiated between the devices before the Refresh Time is exceeded. The factory default is disabled. If the factory default was modified, the default is the most recent setting.

To enable or disable Auto-Refresh, perform the following steps:

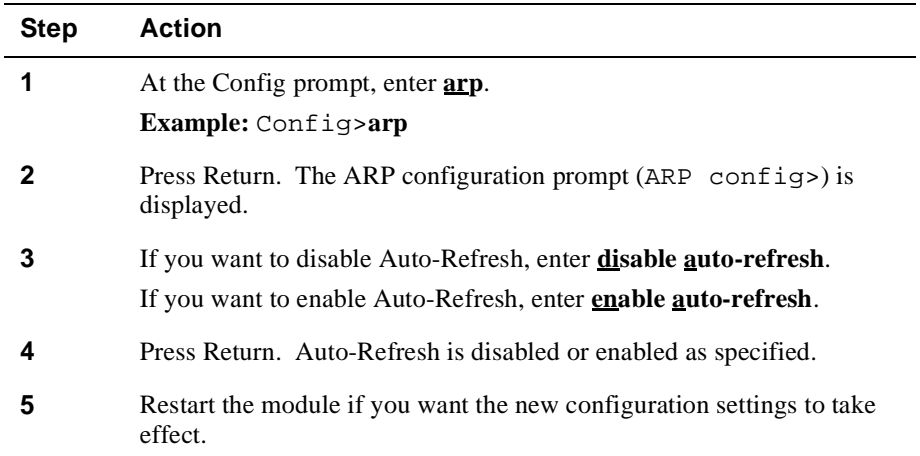

# **Displaying Information About the Current Configuration**

To display information about the current ARP configuration, perform the following steps:

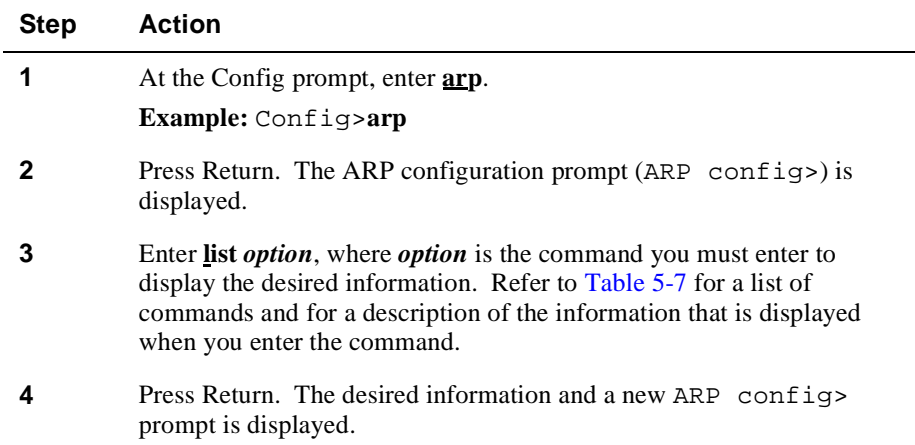

### <span id="page-130-0"></span>**Example**

```
ARP config>list all
```

```
ARP configuration:
Refresh timeout: 8 minutes
Auto refresh: enabled
Mac address translation configuration
Ifc # Prot # Protocol -> Mac address
 \begin{array}{ccccccccc}\n1 & & & 0 & & 16.20.48.79 & -& & 112233445566 \\
1 & & & 0 & & 16.20.48.68 & -& & 112233445566\n\end{array} 1 0 16.20.48.68 -> 112233445566
  2 0 16.20.48.89 -> 223344556677
```
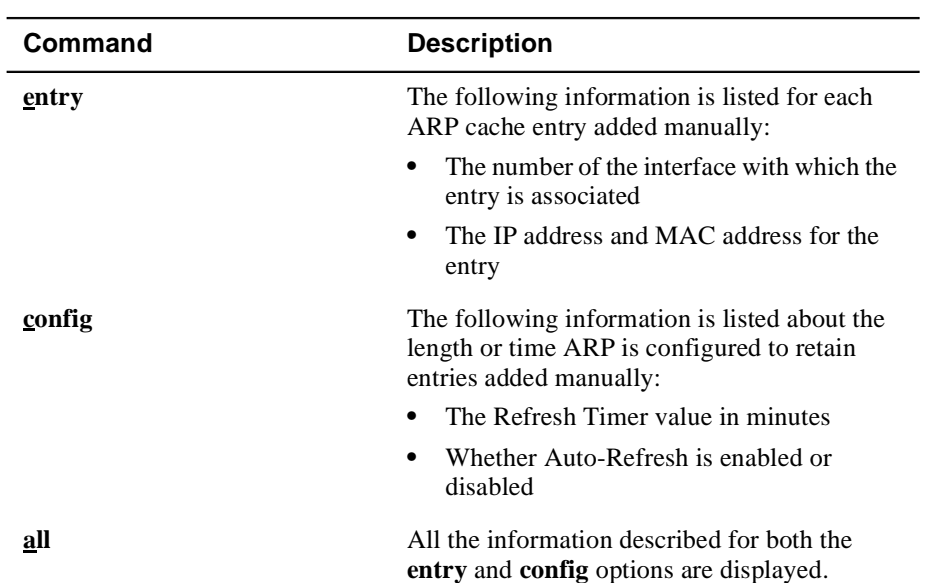

### **Table 5-7: List Command Options and Descriptions for ARP Configurations**

# **Chapter 6**

# **Monitoring Network Interfaces**

# **Overview**

# **Introduction**

This chapter provides information about how to monitor a DIGITAL GIGAswitch GS2000 line card (GS2000) module's FDDI and ATM network interfaces.

# **In This Chapter**

The following topics are covered in this chapter:

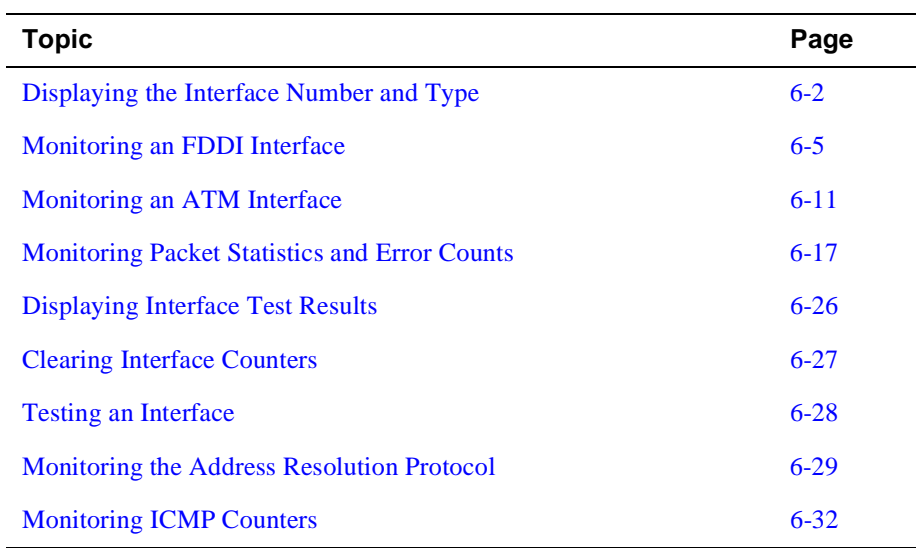

<span id="page-133-0"></span>Displaying the Interface Number and Type

# **Displaying the Interface Number and Type**

You can display the number assigned to a logical interface and the interface type (FDDI or ATM).

To list a GIGAswitch GS2000 module's logical interface numbers and types, perform the following steps:

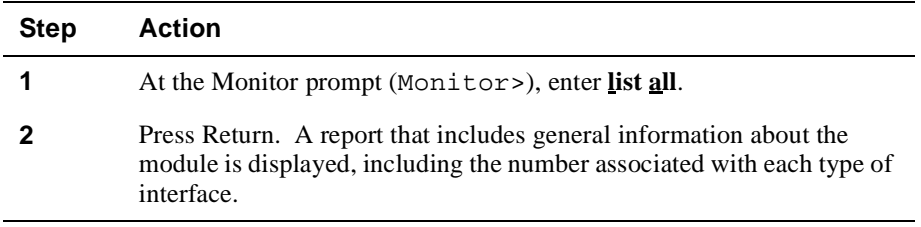

### **Example**

The following is an example of the information displayed for an FDDI module. The report is divided into three sections. The first section includes module identification information and the console baud rate. The interface number is displayed in the third section of the report. The first two sections include general information about the module and supported protocols. Refer to [Table 6-1](#page-135-0) for a description of the third section of the report that includes the interface number.

Displaying the Interface Number and Type

Monitor>**list all**

GIGAswitch GS2000, 1 ATM 1 FDDI,HW=04f1E1,RO=V1.5.5,#1083,SW=V2.0 Hostname: [not configured] Console baud rate: 0

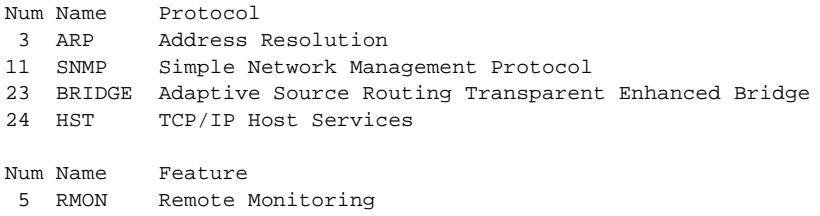

18 Interfaces:

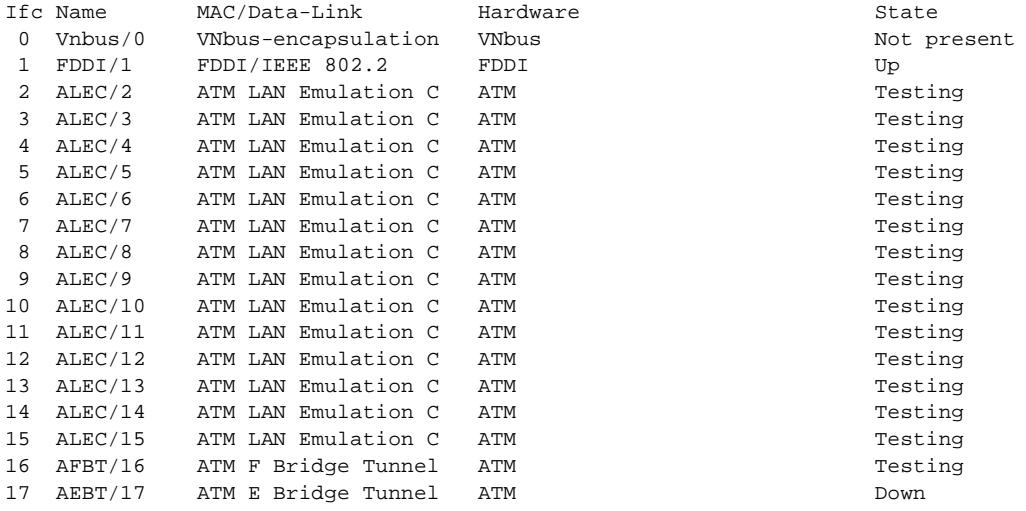

# <span id="page-135-0"></span>Displaying the Interface Number and Type

 $\overline{a}$ 

| <b>Information Displayed</b> | <b>Description</b>                                                                                                    |
|------------------------------|----------------------------------------------------------------------------------------------------|
| <b>Ifc</b>                   | Physical and logical interface number.                                                                                                    |
| Name                         | Interface type (FDDI, ATM LEC, ATM FDDI<br>Bridge Tunnel, and so on), followed by a<br>number indicating the instance within this<br>type. Instance numbering starts at zero. |
| MAC/Data Link                | Type of MAC/data link configured for the<br>interface.                                                                                                    |
| Hardware                     | Interface hardware type.                                                                                                    |
| <b>State</b>                 | Current state of the interface. The following<br>states are possible:                                                                                                    |
|                              | $Up$ – The interface is connected and<br>operational.                                                                                                    |
|                              | $Down$ – The interface is not operational<br>٠<br>and failed self-test.                                                                                                    |
|                              | $Disable d$ – The interface is either<br>٠<br>temporarily or permanently disabled.                                                                                            |
|                              | $Testing$ – The interface is in the<br>٠<br>process of completing a self-test.                                                                                                |
|                              | Not present - Power-up (restart)<br>٠<br>diagnostics detected a fault on the<br>interface.                                                                                    |

**Table 6-1: Description of the Interface Information Displayed**

# <span id="page-136-0"></span>**Monitoring an FDDI Interface**

This section provides information about how to monitor the FDDI interface. Monitoring includes the ability to display specific information about operational states, activity counters, and various interface configuration settings.

To monitor the interface, perform the following steps:

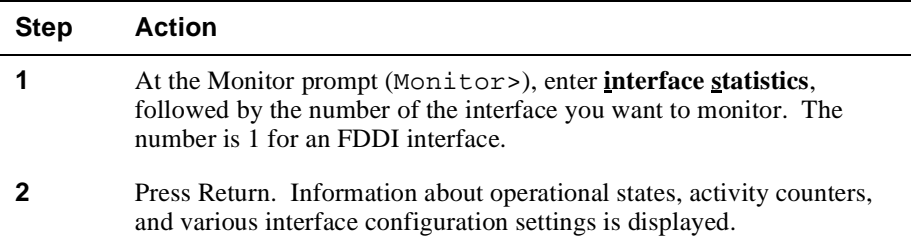

### **Example**

The following is an example of the information displayed. Refer to [Table 6-2](#page-137-0) for a description of the information.

<span id="page-137-0"></span>Monitor>**interface statistics 1**

 Self-Test Self-Test Maintenance Ifc Ifc' Name Passed Failed Failed 1 1 FDDI/1 1 1 0 FDDI/IEEE 802.2 MAC/data-link on FDDI interface UNA: 0000F8000000 -> MLA: 08002BB4FE8E -> DNA: 0000F8000000 Policy: reject A-A B-B M-M and the research of the Ring Inits: 4<br>Bypass: False burger State: purgerOff FDX State: fdxIdle Bypass: False For Purger State: purgerOff Station: Das ECM: In CFM: thru RMT: Ring\_Op Interface 1 A/M: (PHY A, active) LEM Rejects: 0 LCT Fail Ct: 0 LEM Ct : 0 Alarm : 10^-8 Cutoff : 10^-8 Estimate: 10^-15 Interface 1 B/S: (PHY B, active) LEM Rejects: 0 LCT Fail Ct: 0 LEM Ct : 0 Alarm : 10^-8 Cutoff : 10^-8 Estimate: 10^-15 T\_Neg : 7.9872ms TVX : 2.51904ms T\_Max : 167.77216ms T\_Req : 7.9872ms T\_Notify : 10s Ring Latency : 0.13ms Beacon Rcv: 0 Beacon Xmt: 0 Trace Rcv: 0 Trace Xmt: 0 Frame Ct: 10517 Frame Errors: 0 Frames Lost: 0

Bad CRC Xmt: 0

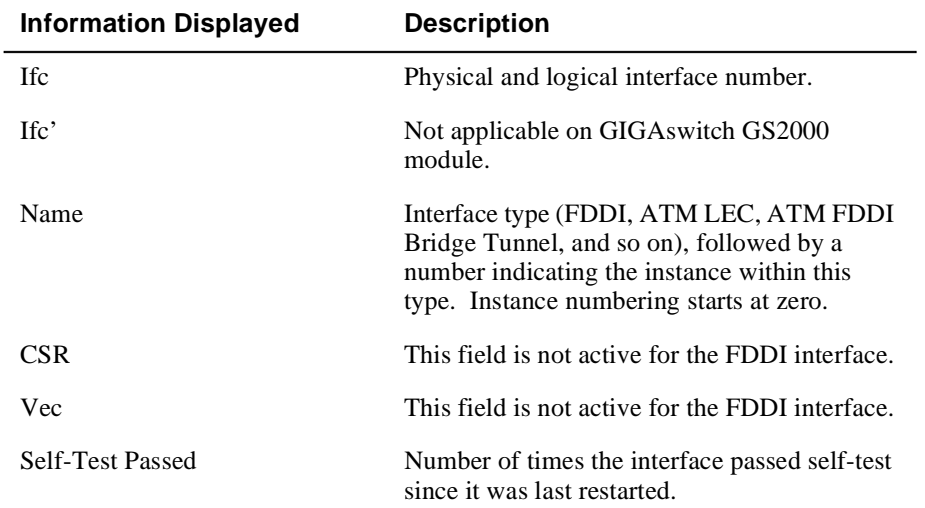

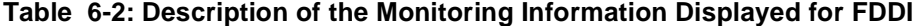

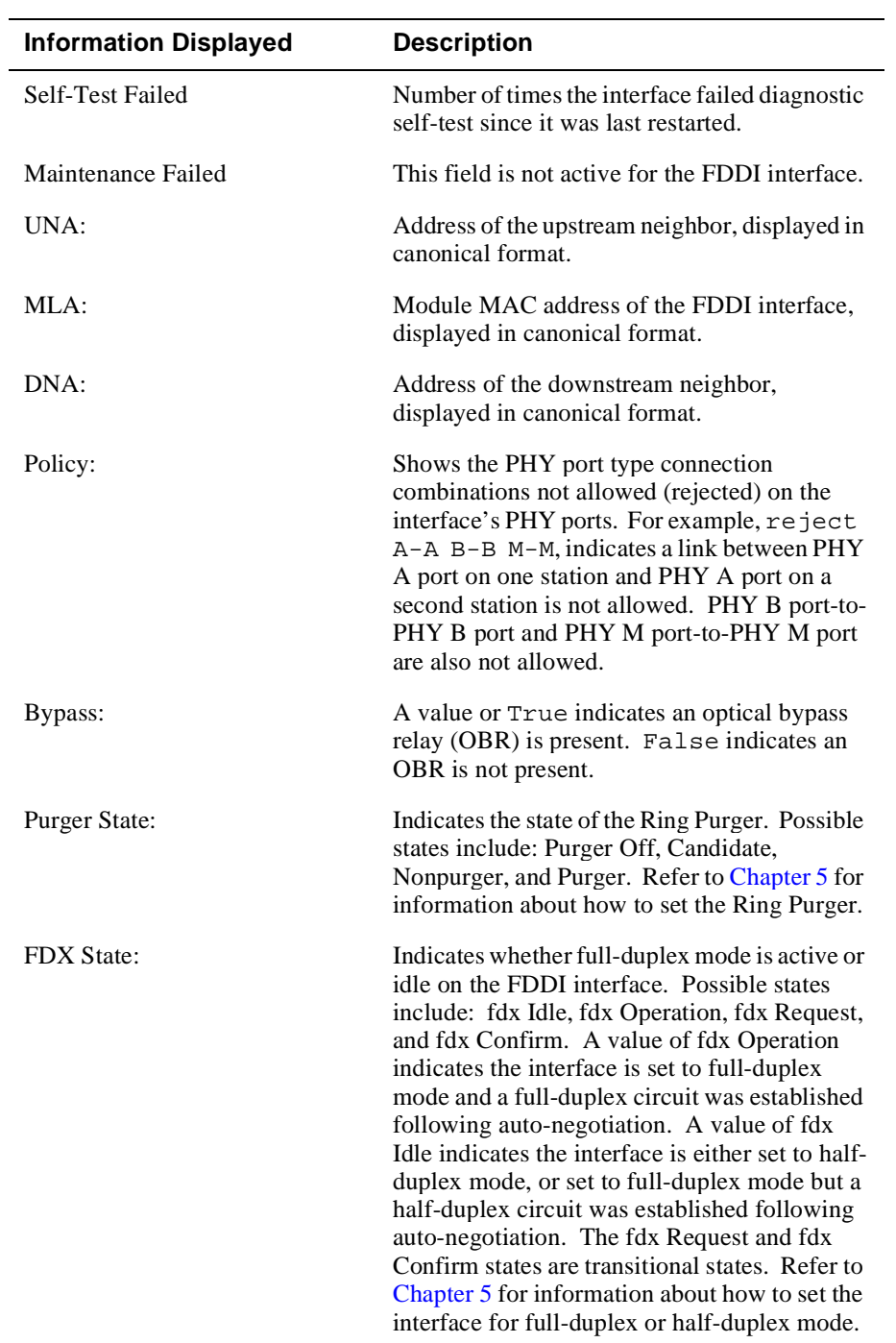

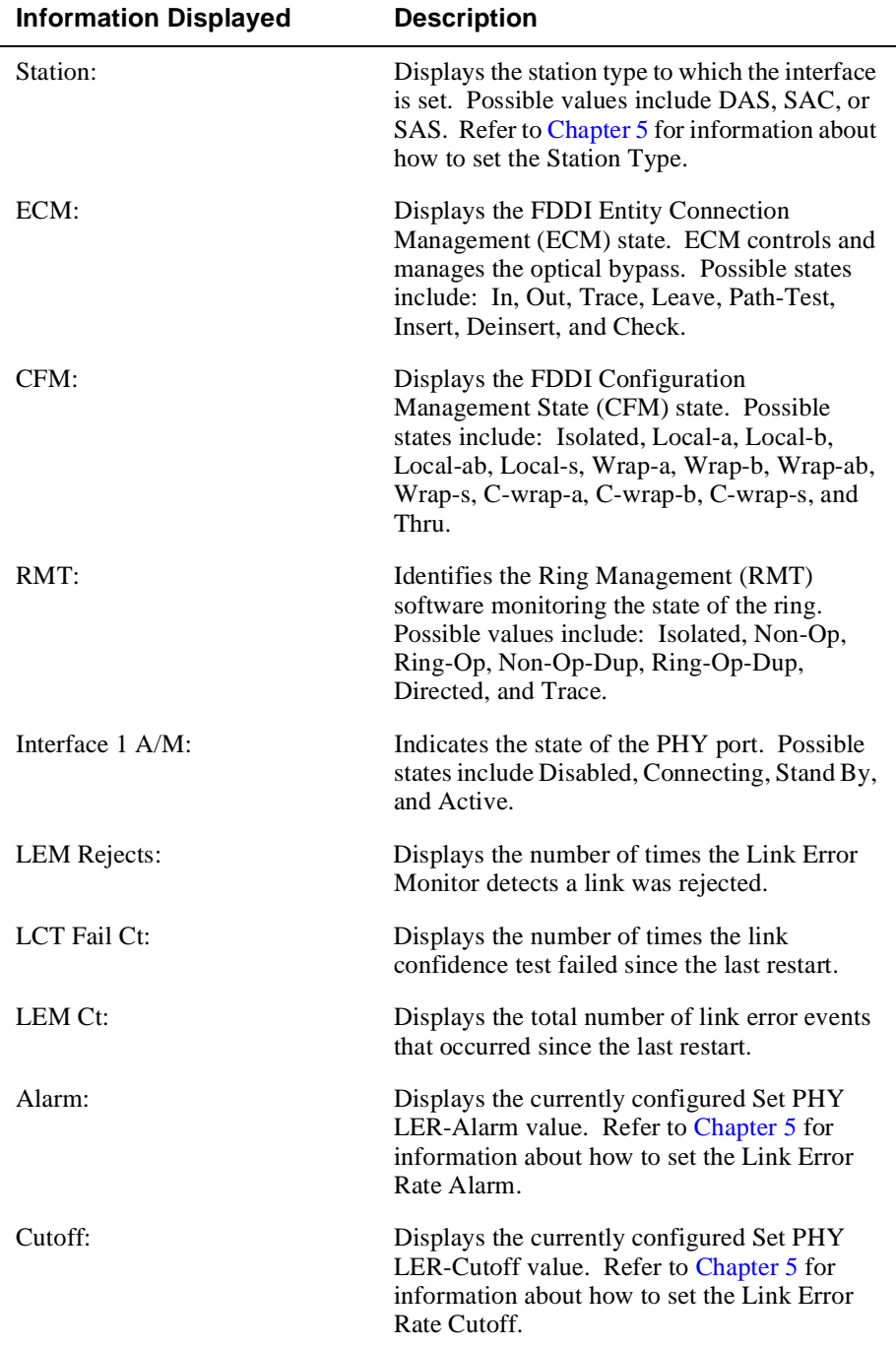

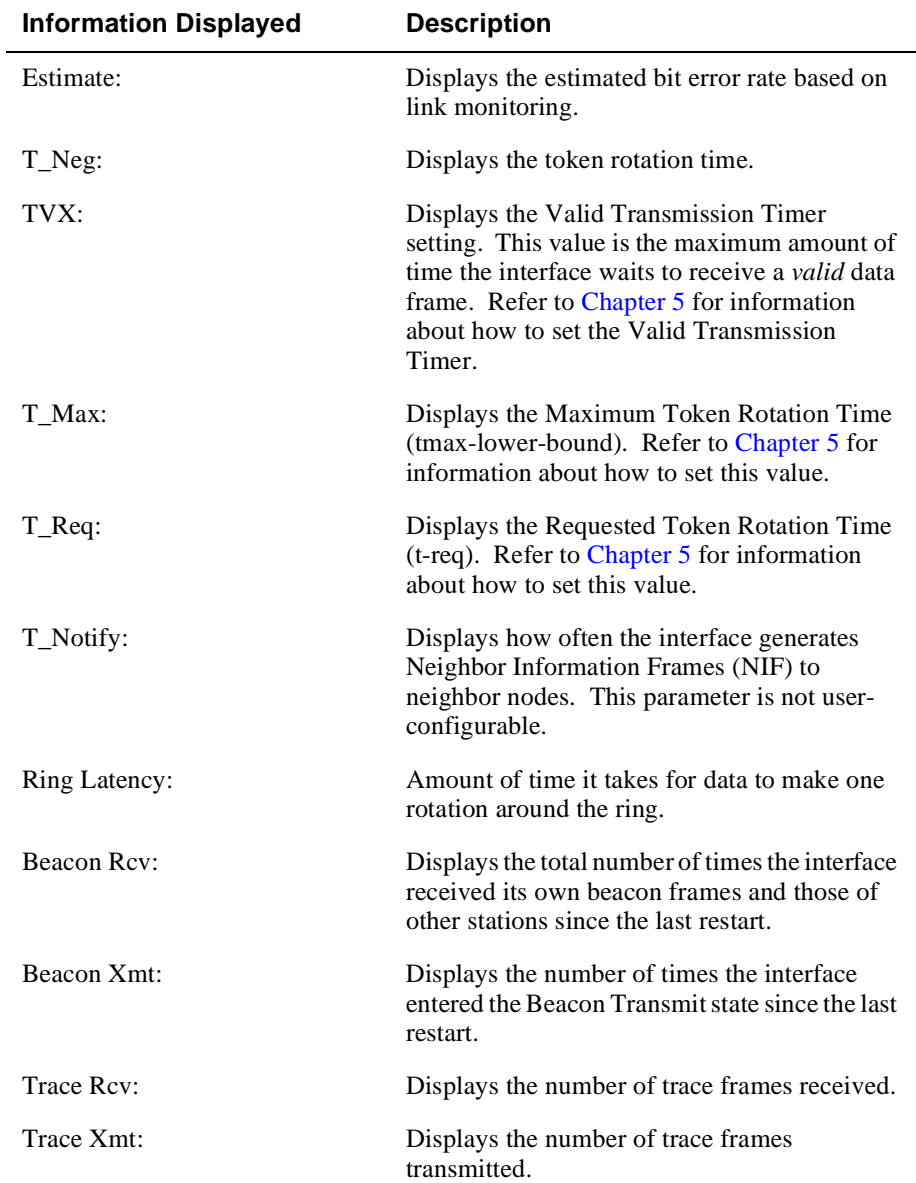

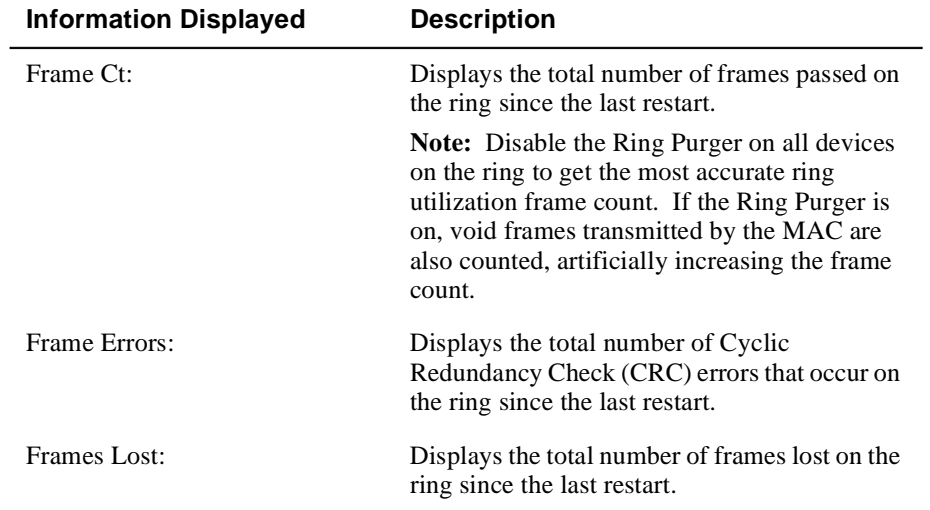

Monitoring an ATM Interface

# <span id="page-142-0"></span>**Monitoring an ATM Interface**

This section provides information about how to display the results of interface maintenance and self-tests, and the MAC data link type associated with the interface. This section also provides information about how to monitor both an ATM physical interface and an ATM logical interface. Monitoring includes the ability to display specific information about operational states, activity counters, and various interface configuration settings.

# **Displaying Interface Test Results and MAC Type**

To display interface test results and MAC type, perform the following steps:

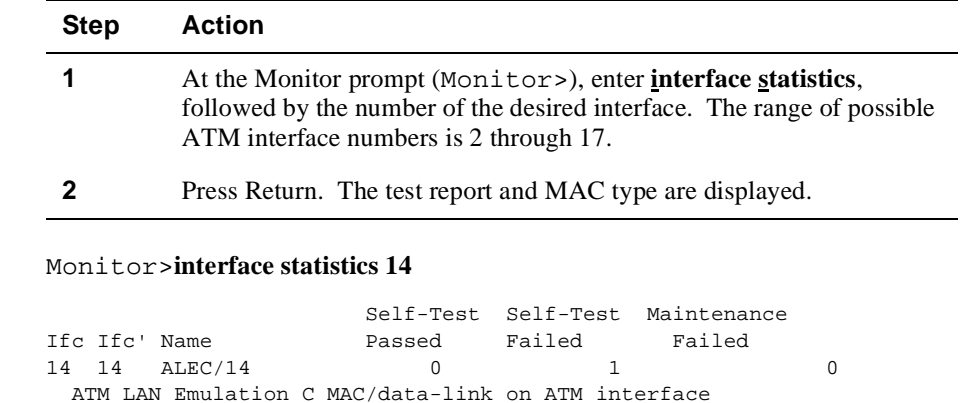

## **Monitoring the Physical Interface**

**Example** 

To monitor a physical interface, perform the following steps:

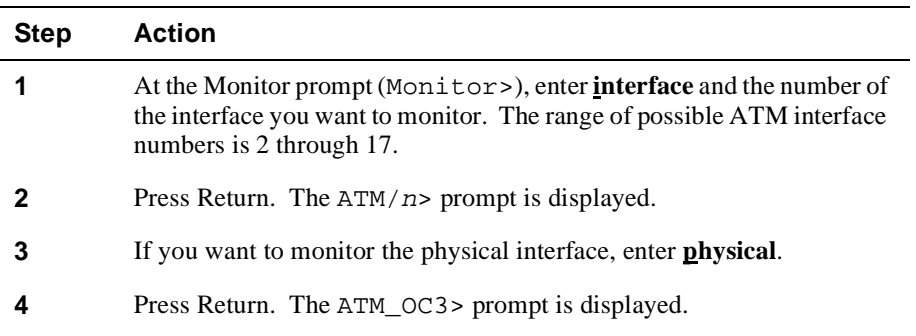

# Monitoring an ATM Interface

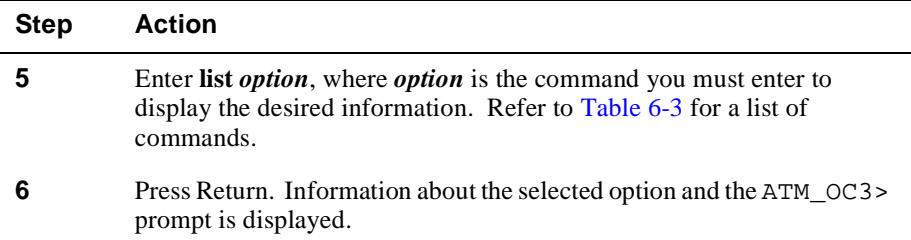

# **Example**

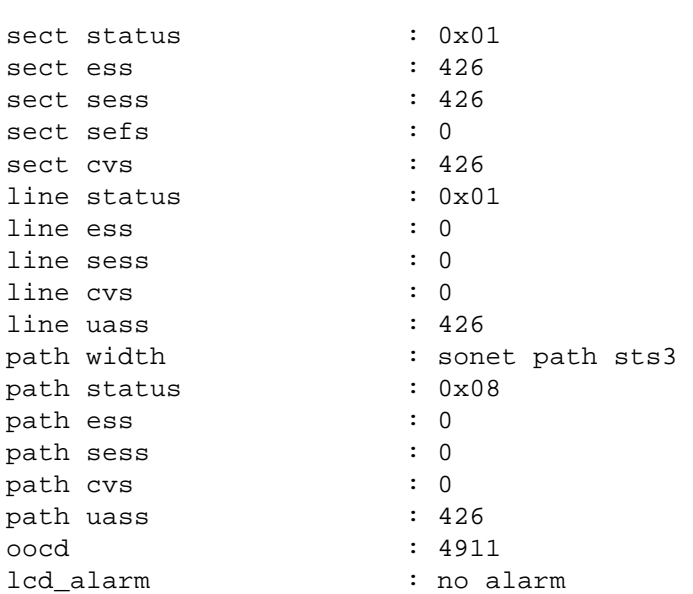

ATM\_OC3>**list mib-statistics current**
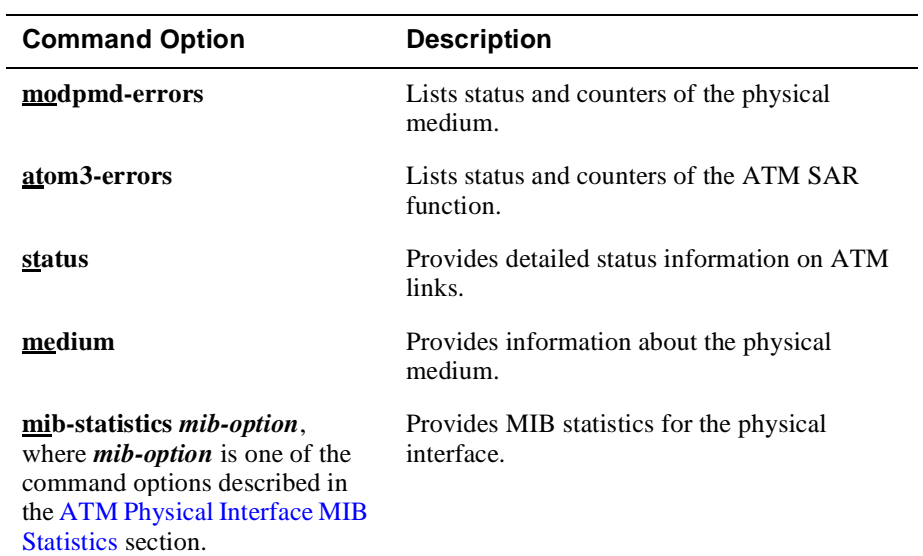

## **Table 6-3: ATM Physical Interface Command Options**

## **ATM Physical Interface MIB Statistics**

The ATM physical interface maintains a variety of activity counters. Each counter records the total number of occurences of each activity per 15-minute period. Each 15 minute period is referred to as an interval. The module maintains a record of counts for the last 96 intervals which is equivalent to 24 hours. You can display counters for the current interval, for all 96 intervals (the last 24 hours), or for a selected interval.

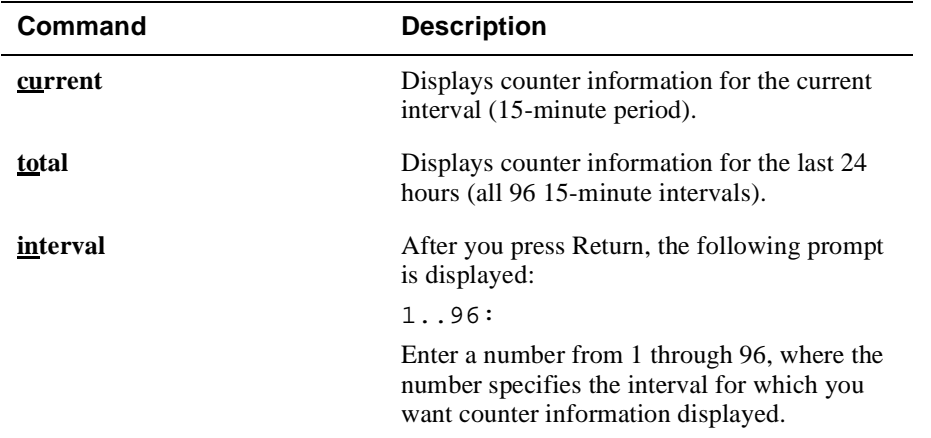

# **Table 6-4: ATM Physical Interface MIB-Statistics Command Options and Descriptions**

# **Monitoring a Logical Interface**

To monitor a logical interface, perform the following steps:

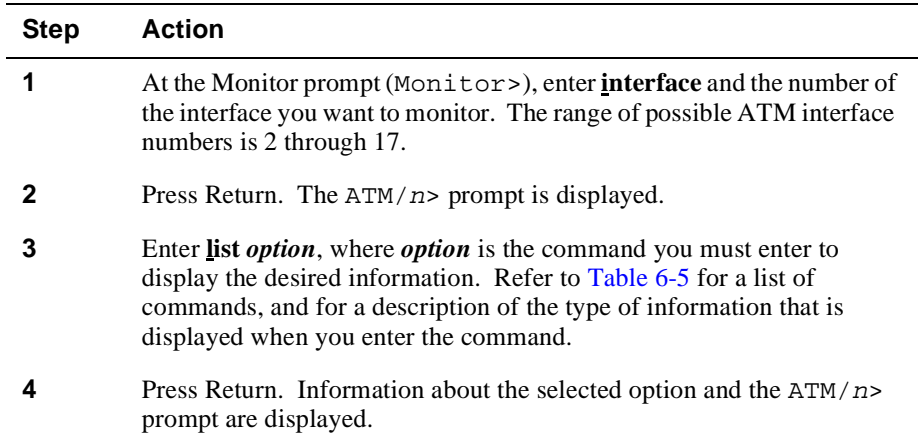

### <span id="page-146-0"></span>**Example**

The following is an example of the information displayed when you enter the **all** command option for interface 2, when the interface is configured as a LAN Emulation Client (LEC):

### ATM/2>**list all**

```
Interface : 2 (Bridge Port 2)
Lec Status : INITIAL
Elan Name(Configured) : 
Elan Name(Joined) : Not available
Atm address : 399999000000000000F84EEE80.0000F848890E.00
LE Arp Request Sent : 91256
LE Arp Request Received : 31544
LE Arp Response Sent : 0
LE Arp Response Received : 4
LEC Control Frames Sent : 131703
LEC Control Frames Received : 73049
LEC Illegal Control Frames Received : 0
Ifc VP VCI Type S/PVC ATM Address
2 0 5 Signaling PVC
2 0 16 ILMI PVC
```
If the interface is configured as an ATM bridge tunnel, the **list all** command would display information such as the following:

#### ATM/2>**list all**

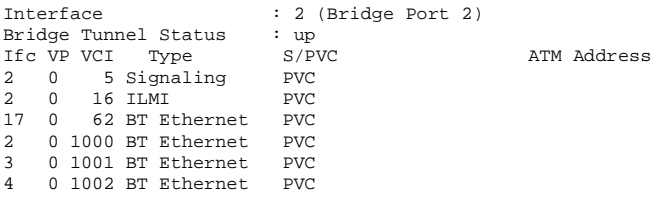

### **Table 6-5: ATM Logical Interface Command Options**

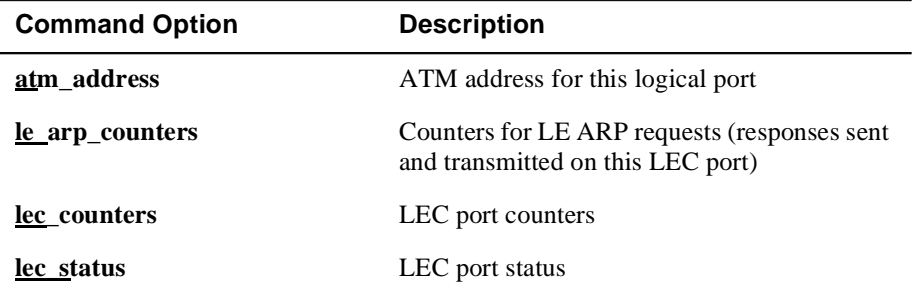

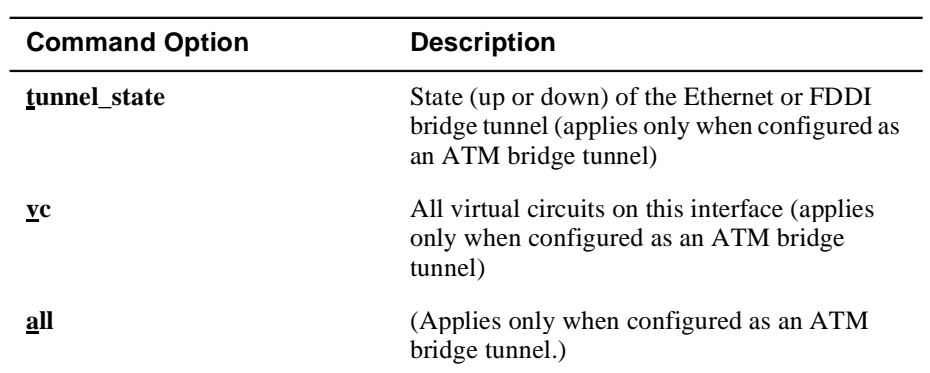

# <span id="page-148-0"></span>**Monitoring Packet Statistics and Error Counts**

You can monitor the following information about one or more interfaces:

- Packet buffers
- Error counts
- Input and output queues
- Packet statistics

# **Displaying Packet Buffer Data**

You can display a report that displays packet buffer data for one or all interfaces. The buffer size for each interface is built dynamically and is different for each type of interface. Global system buffers are of one size and are equal to the maximum buffer size of all interface buffers.

### **Note**

The information provided by the packet buffer report reflects activity occurring on the module's management processor only. It does not include data about buffers in the module's forwarding subsystem.

To display the report, perform the following steps:

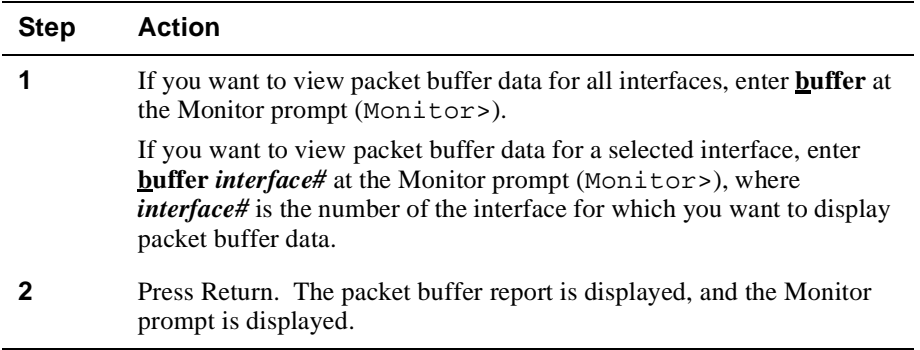

## **Example**

The following is an example of the information displayed for a single (FDDI) interface. If you chose to display data for all interfaces, a similar report is displayed, containing the same information for each interface. Refer to [Table 6-6](#page-150-0) for a description of the information.

## Monitor>**buffer 1**

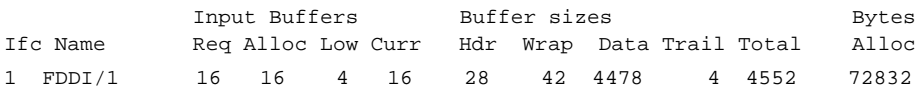

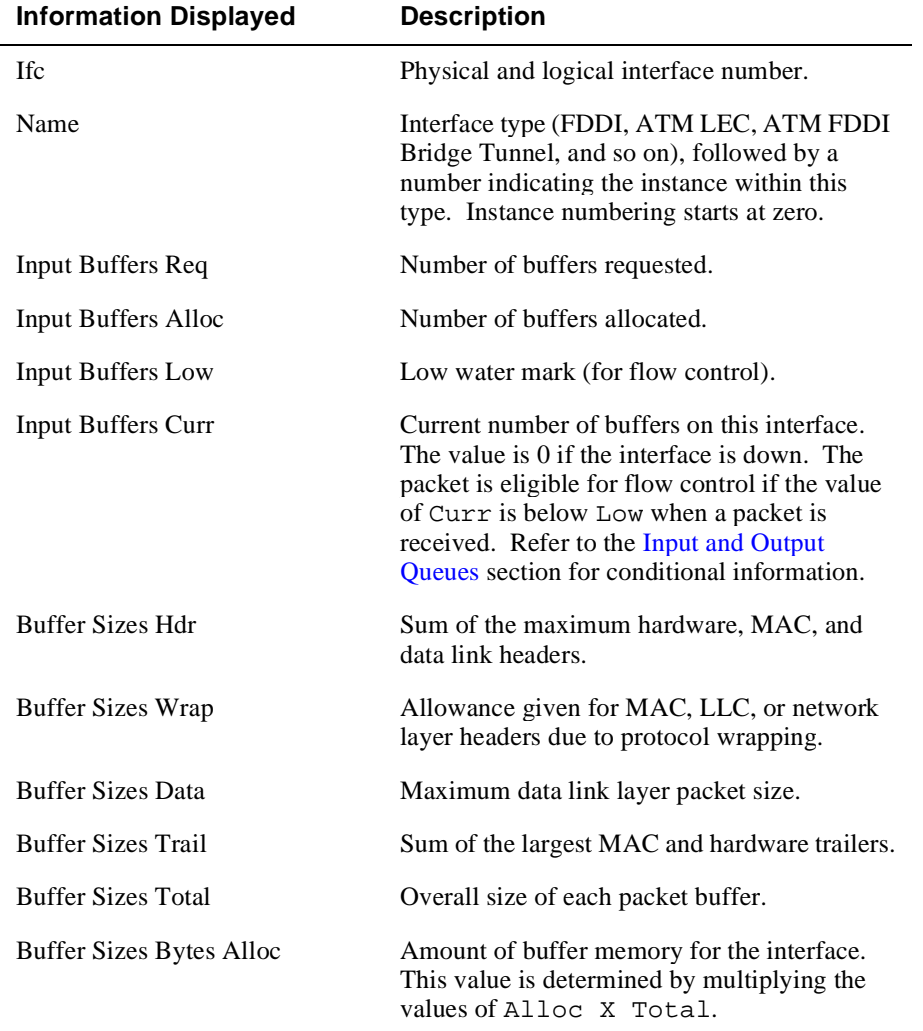

# <span id="page-150-0"></span>**Table 6-6: Description of the Buffer Information Displayed**

# <span id="page-151-0"></span>**Packet Error Statistics**

You can display a report that displays packet error statistics for one or all interfaces. To display the report, perform the following steps:

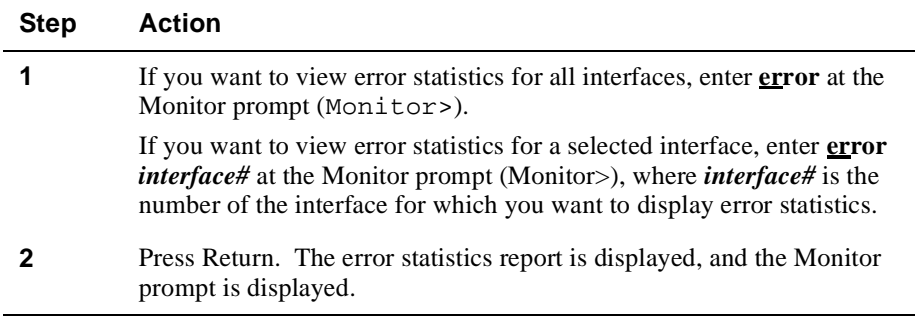

### **Example**

The following is an example of the information displayed for a single (FDDI) interface. If you chose to display data for all interfaces, a similar report is displayed, containing the same information for each interface. Refer to [Table 6-7](#page-152-0) for a description of the information.

#### Monitor>**error 1**

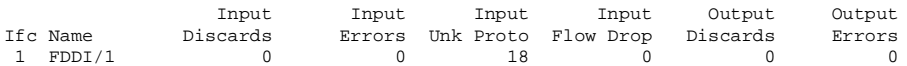

| <b>Description</b>                                                                                                    |
|----------------------------------------------------------------------------------------------------|
| Physical and logical interface number.                                                                                                    |
| Interface type (FDDI, ATM LEC, ATM FDDI<br>Bridge Tunnel, and so on), followed by a<br>number indicating the instance within this<br>type. Instance numbering starts at zero. |
| Number of packets received unsuccessfully.                                                                                                    |
| Number of packets that were defective at the<br>data link.                                                                                                    |
| Number of packets received for an unknown<br>protocol.                                                                                                    |
| Number of packets received that are flow<br>controlled on input.                                                                                                    |
| Number of packets the module chose to discard<br>rather than transmit due to flow control.                                                                                    |
| Number of output errors including, for<br>example, attempts to send data over a network<br>that is down or that went down during<br>transmission.                             |
|                                                                                                    |

<span id="page-152-0"></span>**Table 6-7: Description of the Packet Error Information Displayed**

## **Note**

The sum of the Output Discards is not the same as Input Flow Drops over all networks. Output Discards may indicate locally originated packets.

# <span id="page-153-0"></span>**Input and Output Queues**

You can display a report that displays information about the length of input and output queues for one or all interfaces.

### **Note**

The information provided by the input and output queue report reflects activity occurring on the module's management processor only. It does not include data about queues in the module's forwarding subsystem.

To display the input and output queue report, perform the following steps:

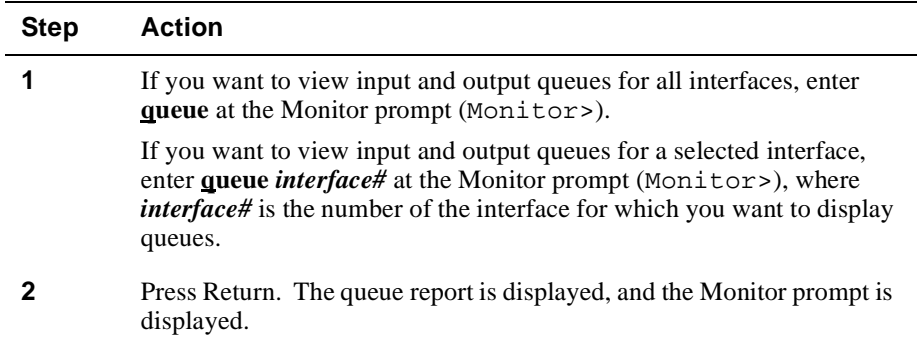

### **Example**

The following is an example of the information displayed for a single (FDDI) interface. If you chose to display data for all interfaces, a similar report is displayed, containing the same information for each interface. Refer to [Table 6-8](#page-154-0) for a description of the information.

Monitor>**queue 1**

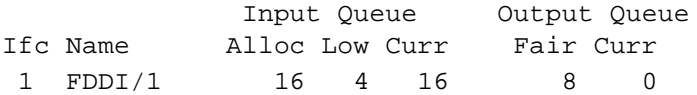

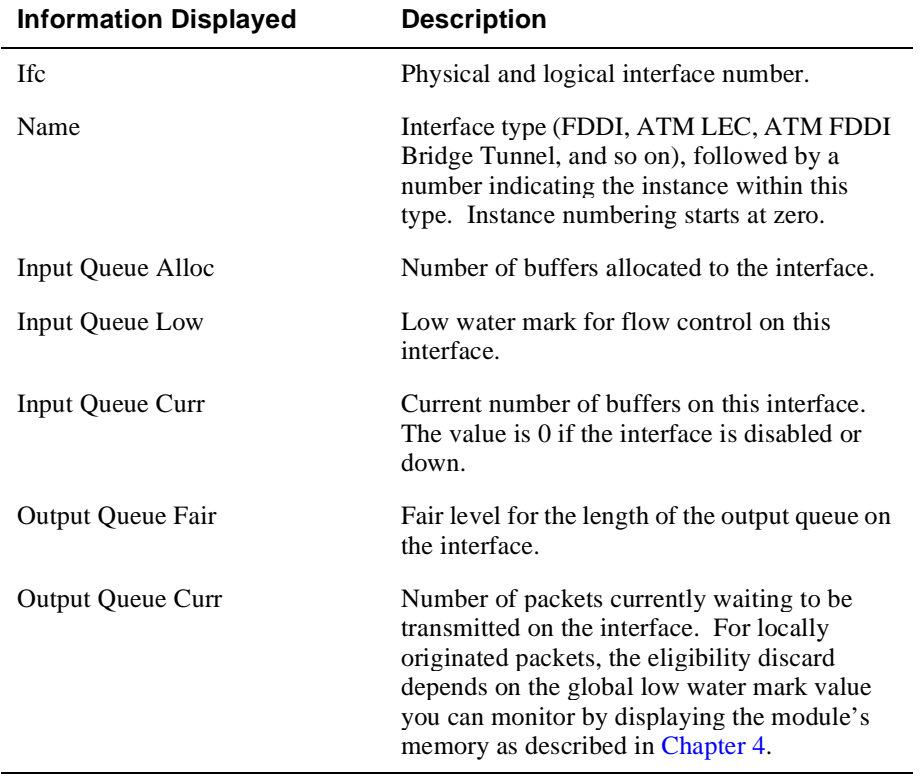

## <span id="page-154-0"></span>**Table 6-8: Description of the Input and Output Queue Information Displayed**

### **Flow Control and Dropped Buffers**

The module attempts to keep at least the Low value packets available for receiving over an interface. If a packet is received and the value of Curr is less than Low, then the packet is subject to flow control. If a buffer subject to flow control is to be queued on the interface and the Curr value is greater than Fair, the buffer is dropped instead of queued. The dropped buffer is displayed in the Output Discards column of the packet error statistics report. (Refer to the [Packet Error Statistics](#page-151-0) section.) It also generates ELS event GW.036 or GW.057.

## **Interpreting Current Buffer Values During Packet Forwarding**

Due to the scheduling algorithms of the module, the dynamic values of Curr (especially Input Queue Curr) may not be fully representative of typical values. The Monitor code runs when the input queues are drained. Therefore, Input Queue Curr is nonzero when those packets are waiting on slow transmit queues.

### **Note**

The information provided by the input and output queue report reflects activity occurring on the module's management processor only. It does not include data about queues in the module's forwarding subsystem.

# **Packet Statistics**

You can display a report that displays packet information for one or all interfaces. To display the report, perform the following steps:

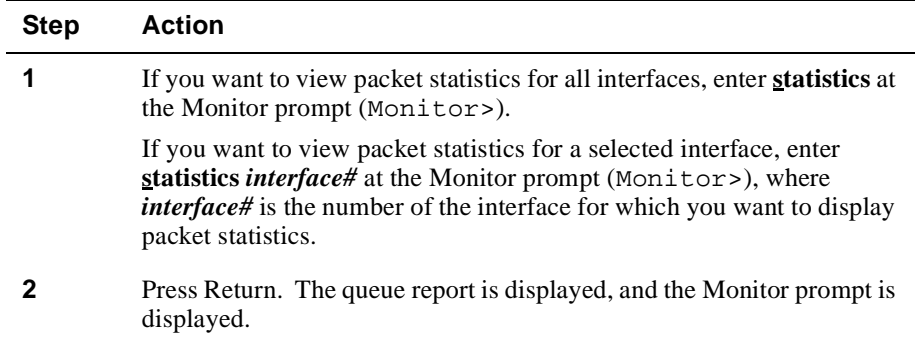

## **Example**

The following is an example of the information displayed for a single (FDDI) interface. If you chose to display data for all interfaces, a similar report is displayed, containing the same information for each interface. Refer to [Table 6-9](#page-156-0) for a description of the information.

Monitor>**statistics 1**

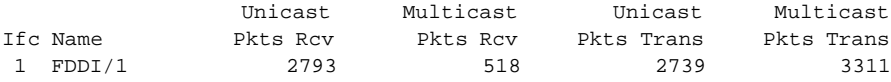

| <b>Information Displayed</b> | <b>Description</b>                                                                                                    |
|------------------------------|----------------------------------------------------------------------------------------------------|
| <b>Ifc</b>                   | Physical and logical interface number.                                                                                                    |
| Name                         | Interface type (FDDI, ATM LEC, ATM FDDI<br>Bridge Tunnel, and so on), followed by a<br>number indicating the instance within this<br>type. Instance numbering starts at zero. |
| <b>Unicast Pkts Rcv</b>      | Number of nonmulticast, nonbroadcast,<br>specifically addressed packets at the MAC<br>layer.                                                                                  |
| <b>Multicast Pkts Rcv</b>    | Number of multicast or broadcast packets<br>received.                                                                                                    |
| <b>Unicast Pkts Trans</b>    | Number of nonmulticast, nonbroadcast,<br>specifically addressed packets transmitted.                                                                                          |
| Multicast Pkts Trans         | Number of multicast or broadcast packets<br>transmitted.                                                                                                    |

<span id="page-156-0"></span>**Table 6-9: Description of the Packet Statistics Displayed**

Displaying Interface Test Results

# **Displaying Interface Test Results**

You can display a report that includes the results of interface maintenance tests and self-tests for all interfaces. Refer to the [Testing an Interface](#page-159-0) section for additional information about interface tests.

To display interface test results for all interfaces, perform the following steps:

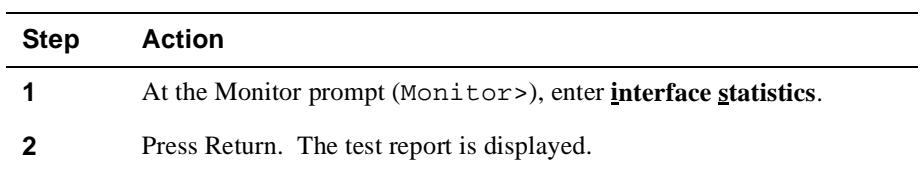

## **Example** Monitor> **interface statistics**

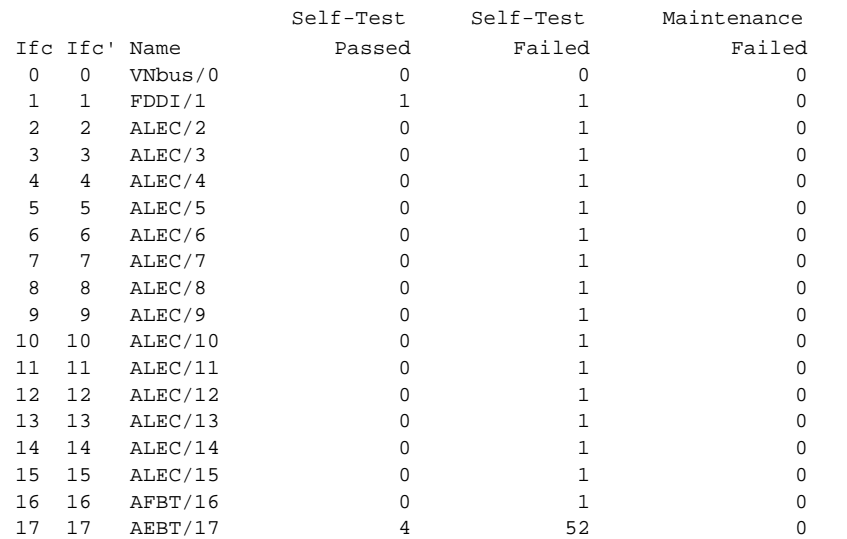

Clearing Interface Counters

# **Clearing Interface Counters**

You can clear (reset to zero) error, packet, and other counters associated with a specific interface, or all interfaces. You may find the ability to do so useful if you want to track recent changes in one or more counters. The counters cleared are those discussed in the [Monitoring an FDDI Interface,](#page-136-0) [Monitoring an ATM Interface](#page-142-0), and [Monitoring](#page-148-0)  [Packet Statistics and Error Counts](#page-148-0) sections. For a complete list of interface and bridge port countes, see [Appendix C.](#page-388-0)

To clear interface counters, perform the following steps:

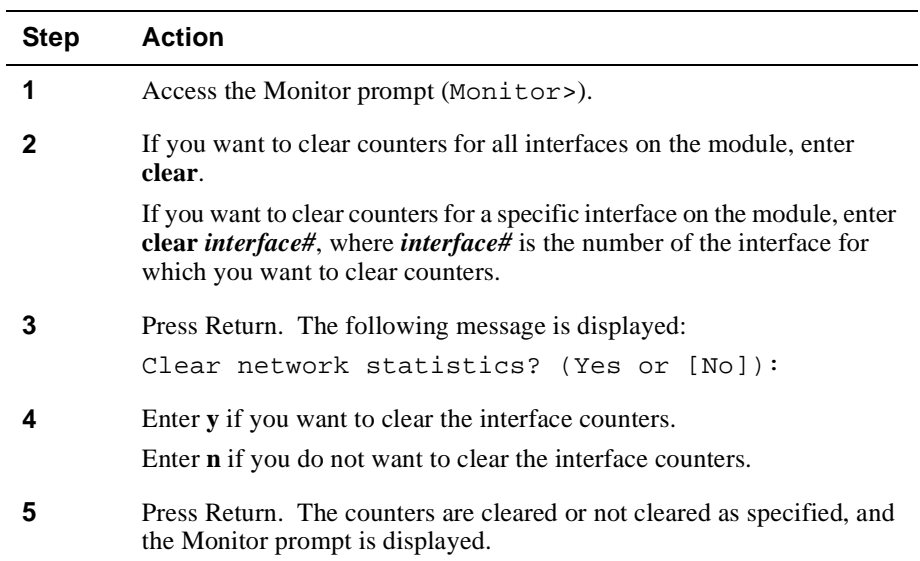

<span id="page-159-0"></span>Testing an Interface

# **Testing an Interface**

FDDI and ATM interfaces perform a self-test when they are first powered up. With the exception of ATM, these interfaces periodically perform maintenance tests while they are up. Self-tests typically provide a more thorough verification process than maintenance tests. ATM interfaces perform self-tests only during power up and do not perform maintenance tests. Doing so would disable all ATM logical interfaces, not just the interface you specify.

To test a physical interface, use the **enable interface** *n* and **disable interface** *n* commands at the Config> prompt as explained in the [Enabling and Disabling an](#page-80-0)  [Interface](#page-80-0) section of [Chapter 5.](#page-78-0)

Monitoring the Address Resolution Protocol

# **Monitoring the Address Resolution Protocol**

This section provides information about how to monitor the Address Resolution Protocol (ARP). Monitoring includes the ability to perform the following tasks:

- List learned and manual entries in the ARP cache.
- List the interfaces registered with ARP.
- List the protocols with addresses registered with ARP.
- Display ARP operational statistics, including such information as input packet overflows.
- Delete (clear) all learned entries from the ARP cache.

To monitor the interface, perform the following steps:

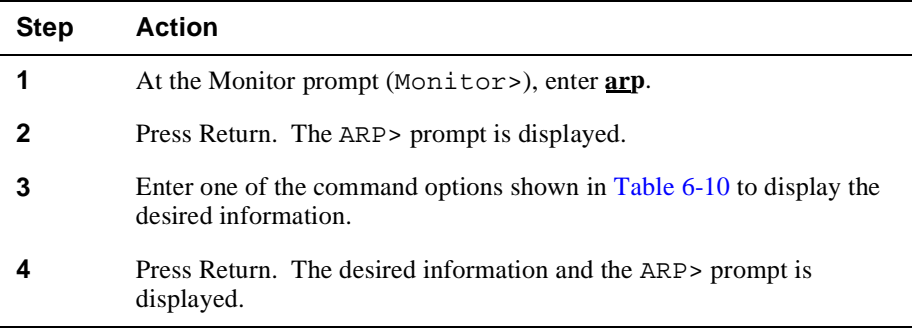

### **Table 6-10: ARP Monitor Command Options**

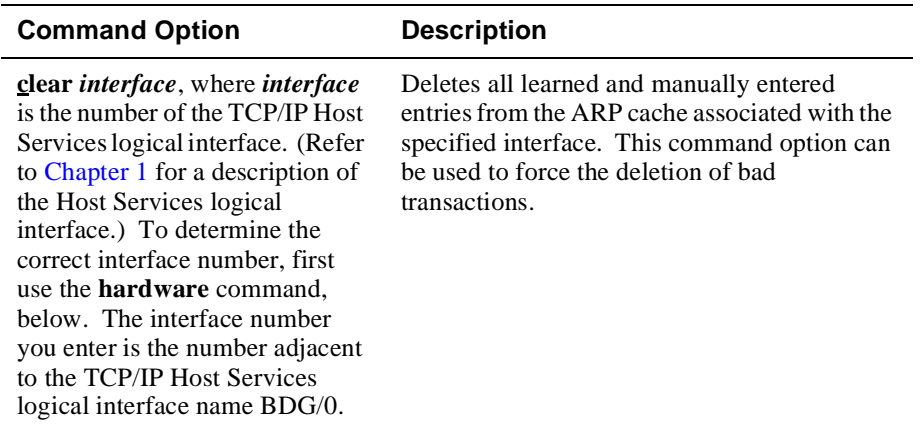

# Monitoring the Address Resolution Protocol

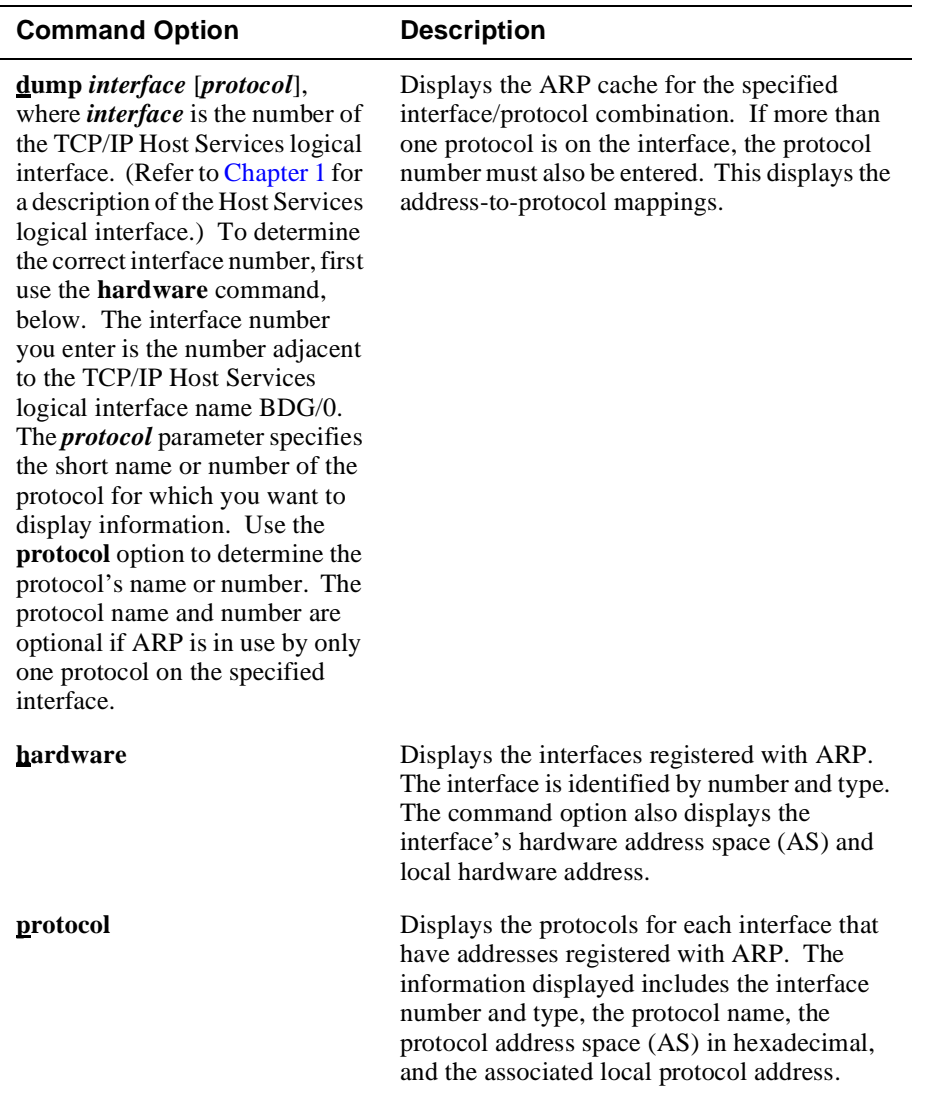

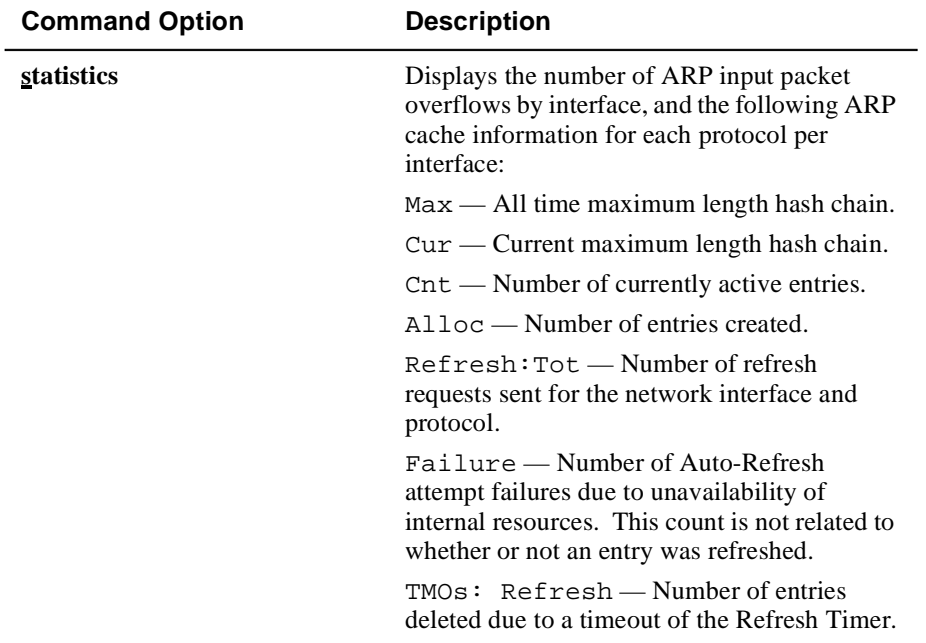

Monitoring the Address Resolution Protocol

Monitoring ICMP Counters

# **Monitoring ICMP Counters**

Internet Control Message Protocol (ICMP) is a part of IP that handles error and control messages, including an echo request/reply function to test whether a destination is reachable and responding. ICMP provides error, status and administrative messages that are incorporated into the data field of an IP packet. To display the list of ICMP counters, perform the following steps:

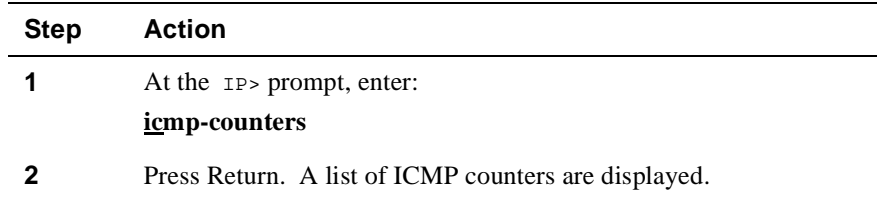

# **Example**

### IP> **icmp-counters**

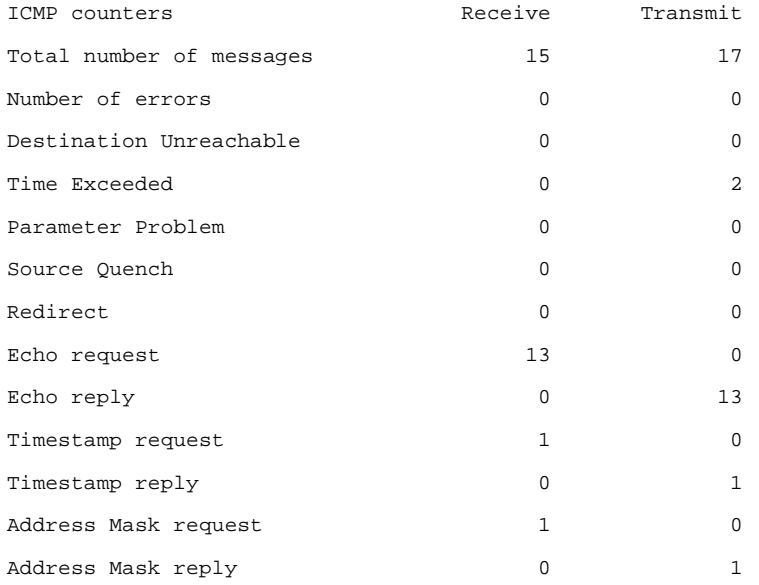

Monitoring ICMP Counters

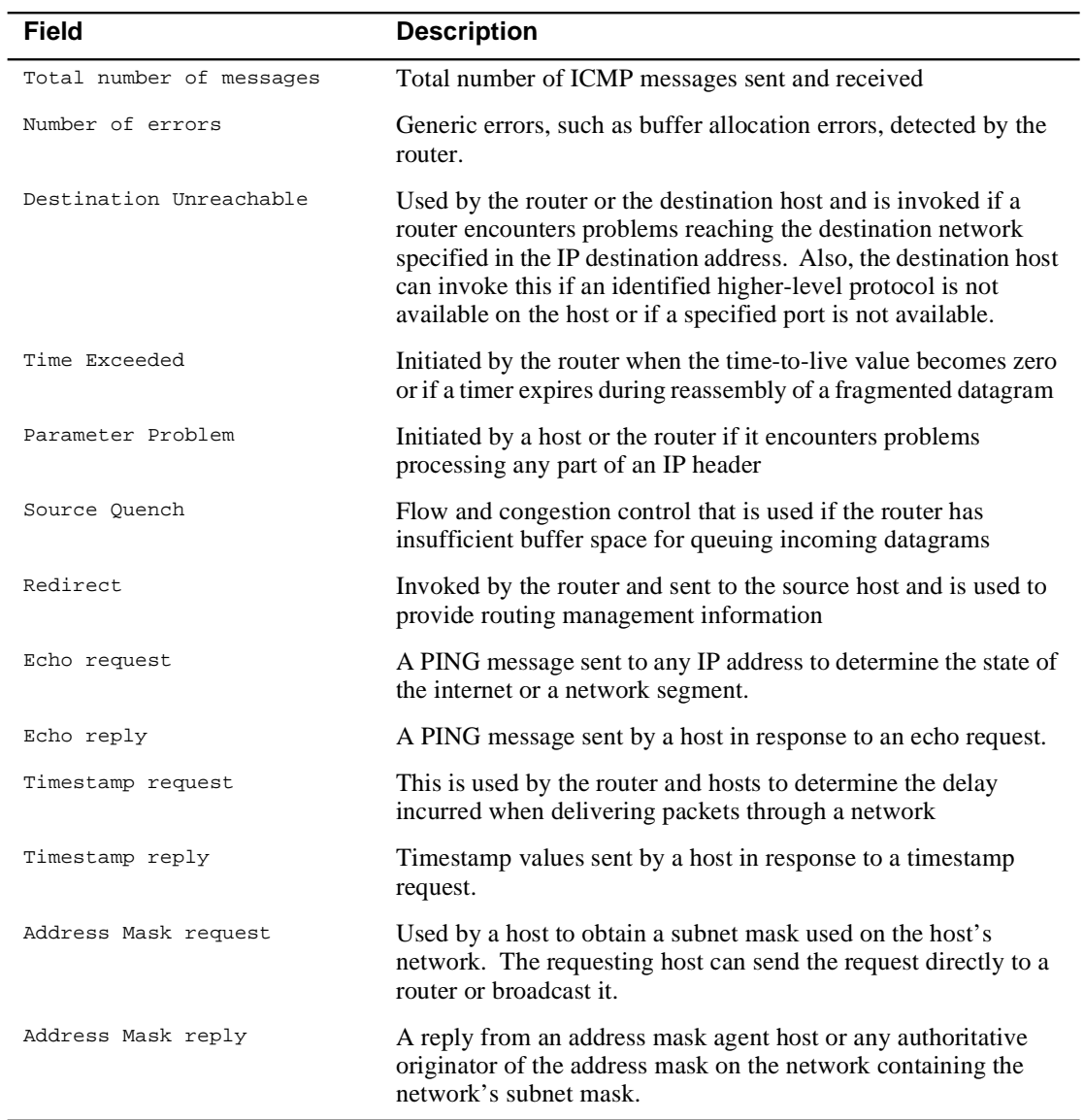

# **Chapter 7**

# **Configuring the Transparent Bridge**

# **Overview**

# **Introduction**

This chapter provides information about how to configure the DIGITAL GIGAswitch GS2000 line card module transparent bridge and how to display information about the current configuration. The parameters you configure, as described in this chapter, are stored in nonvolatile RAM (NVRAM). Information stored in NVRAM is retained in memory even if power to the module is interrupted or the module is reset.

# **In This Chapter**

The following topics are covered in this chapter:

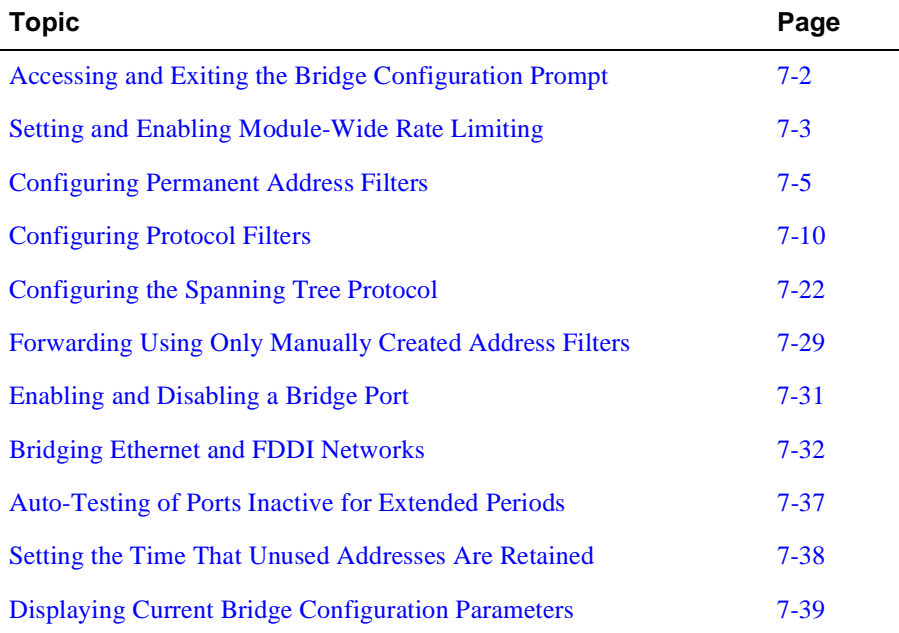

<span id="page-167-0"></span>Accessing and Exiting the Bridge Configuration Prompt

# **Accessing and Exiting the Bridge Configuration Prompt**

You must access the bridge configuration prompt to configure and display network parameters. The prompt is accessed from the Config prompt (Config>).

# **Accessing the Bridge Configuration Prompt**

To access the Bridge configuration prompt, perform the following steps:

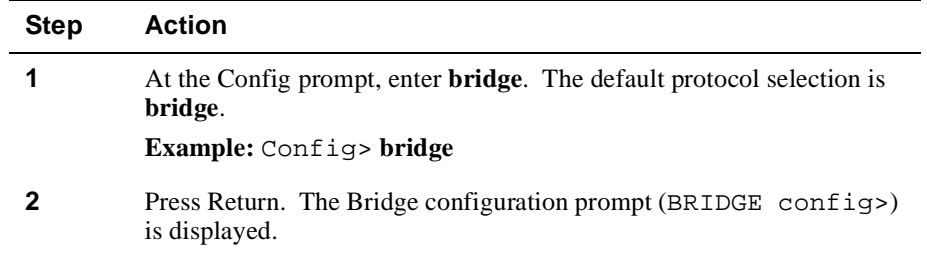

# **Exiting the Bridge Configuration Prompt**

You exit the Bridge config prompt to return to the Config prompt.

## **Example**

To return to the Config prompt (Config>) from the BRIDGE config> prompt, enter **exit** and then press Return.

Setting and Enabling Module-Wide Rate Limiting

# <span id="page-168-0"></span>**Setting and Enabling Module-Wide Rate Limiting**

This section describes how to configure rate limiting on a module-wide basis. To configure module-wide rate limiting, perform the following tasks:

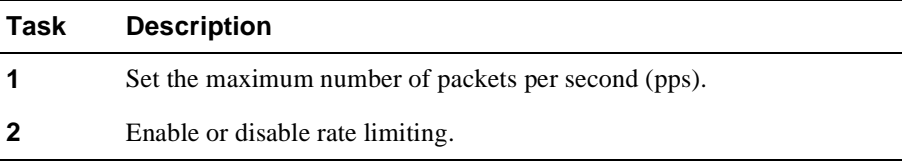

Rate limiting is used to minimize the effects of broadcast storms. A broadcast storm is typically caused when a host system responds to multicast packets that are circulating continuously on the network, or when it tries to respond to another system that never replies. The generation of such traffic at an uncontrolled rate can severely affect the available bandwidth on a network, perhaps making communications impossible.

You can limit broadcast storms to that segment of the network from which the packets are generated. You do so by setting the maximum number of multicast packets per second (pps) that the module is to forward. The rate (pps) you set is applied only if rate limiting is enabled. If the maximum number of packets per second is reached, the module forwards packets at the specified maximum rate, thereby limiting the effect of the broadcast storm on the other side of the module. Module-wide rate limiting is disabled by default.

# **Setting Maximum Frames Per Second**

You can set the maximum number of frames per second either independent of enabling rate limiting, or while enabling rate limiting. To set the maximum number of frames per second independent of enabling rate limiting, perform the following steps:

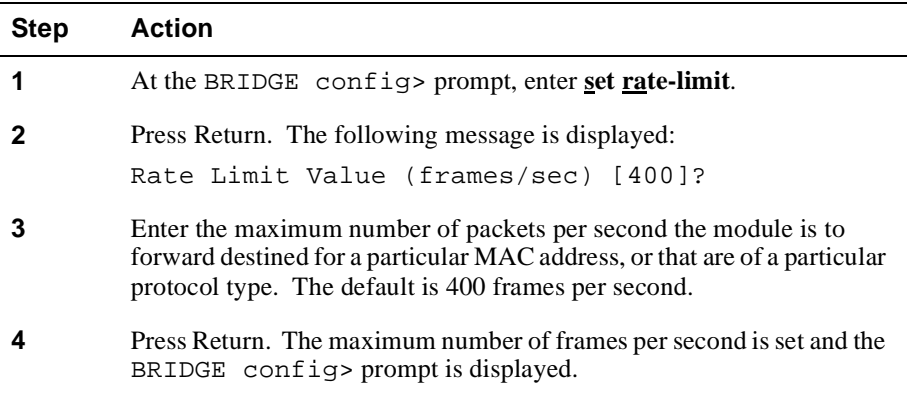

Setting and Enabling Module-Wide Rate Limiting

# **Enabling and Disabling Rate Limiting**

You enable and disable rate limiting on both a module-wide basis and on a per-filter (MAC address or protocol) basis. This section describes how to enable and disable module-wide rate limiting. Refer to the [Creating and Modifying a Permanent Address](#page-171-0)  [Filter section](#page-171-0) for information about how to set rate limiting for multicast address filters. Refer to the [Creating and Modifying Protocol Filters section](#page-176-0) for information about how to set rate limiting for protocol filters.

If rate limiting is disabled on the module, it is disabled for all address and protocol filters, even if rate limiting for the individual filter is enabled. If rate limiting is enabled on the module, it is enabled for a specific filter only if rate limiting is also enabled for the filter. Disabled is the default for module-wide rate limiting.

# **Enabling Module-Wide Rate Limiting**

To enable module-wide rate limiting, perform the following steps:

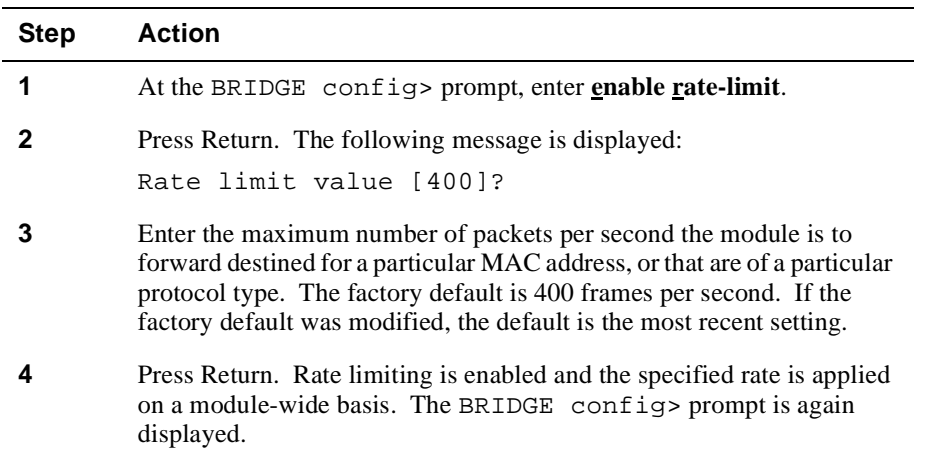

## **Disabling Module-Wide Rate Limiting**

To disable module-wide rate limiting, perform the following steps:

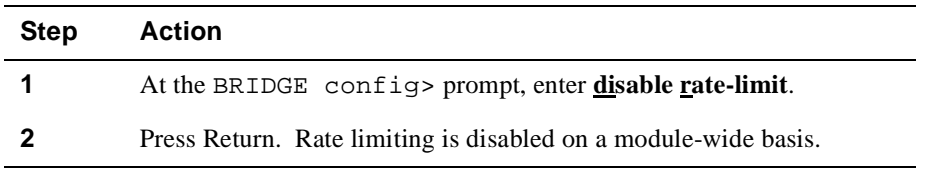

# <span id="page-170-0"></span>**Configuring Permanent Address Filters**

This section discusses how to add, modify, and delete MAC address filters. The process of filtering network traffic is used to reduce the amount of unnecessary traffic over specific segments of a network, thereby maximizing network capacity and performance. It can also be used to restrict the distribution of sensitive information to specific locations. You can configure the module to selectively filter or forward packets it receives, based on their MAC addresses and protocol types.

MAC address filters are stored in NVRAM as permanent entries. (Refer to [Chapter 1](#page-22-0) for information about NVRAM.) Permanent address entries are retained in memory even if power to the module is interrupted or the switch is reset. Permanent entries are not affected by address Aging Time, and can exist concurrently with dynamic entries having the same address. (Refer to [Chapter 8](#page-212-0) for information about configuring a MAC address as a static entry.)

You configure a filter by specifying a set of ports that are allowed for a given MAC address. The address can be an individual, multicast, or broadcast address. If a packet has a source or destination MAC address that is listed in the filter, the packet is allowed on the specified set of ports. If the address is not listed in the filter, the packet is dropped (filtered).

# **Source Address Filtering**

A packet received on an input port is dropped (filtered) if the source address is listed in a filter and the input port is not one of the allowed ports. In addition, the source address is not learned.

If the input port is one of the allowed ports, the packet is a candidate for forwarding, based on the behavior of destination address filtering and protocol filtering. (Refer to the [Configuring Protocol Filters section](#page-175-0) for information about protocol filtering.)

# **Destination Address Filtering**

A packet about to be placed on an output port is forwarded if the destination address is listed in a filter and the output port is one of the allowed ports. If the address was not previously learned, the packet is flooded to the subset of the allowed ports that are in the forwarding state.

# <span id="page-171-0"></span>**Creating and Modifying a Permanent Address Filter**

To create or modify a MAC address filter, you must perform the following tasks:

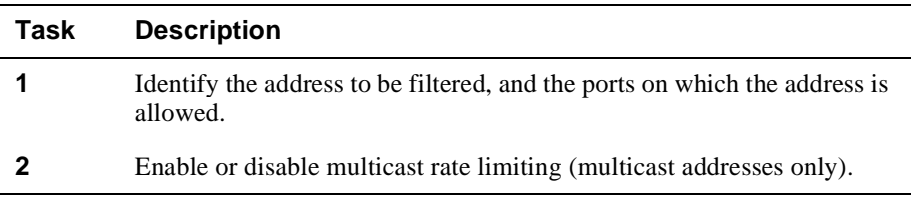

## **Identifying the Address and Allowed Ports**

The addresses you specify when creating a filter are added to the module's permanent database (NVRAM). To identify the allowed ports for an address, perform the following steps:

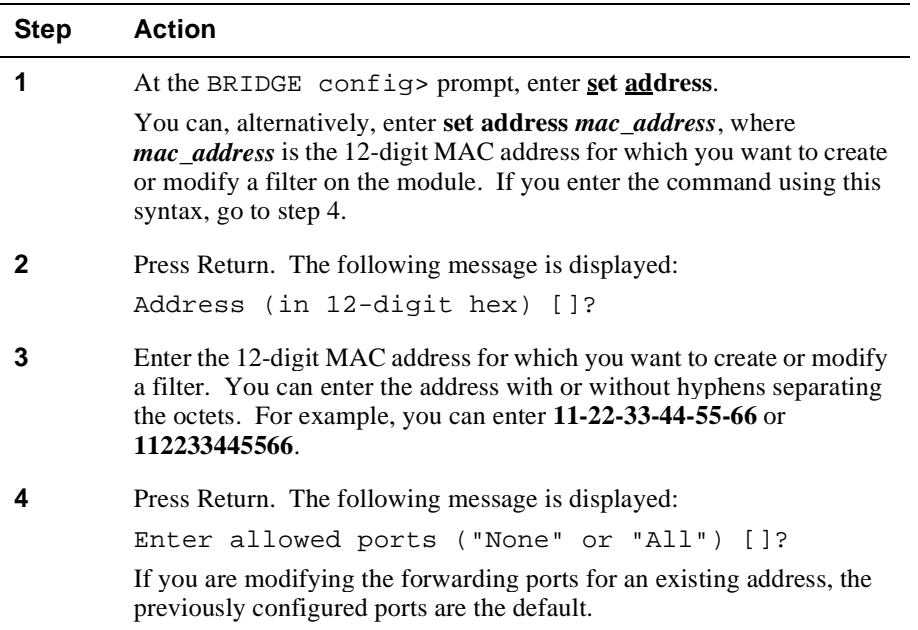

<span id="page-172-0"></span>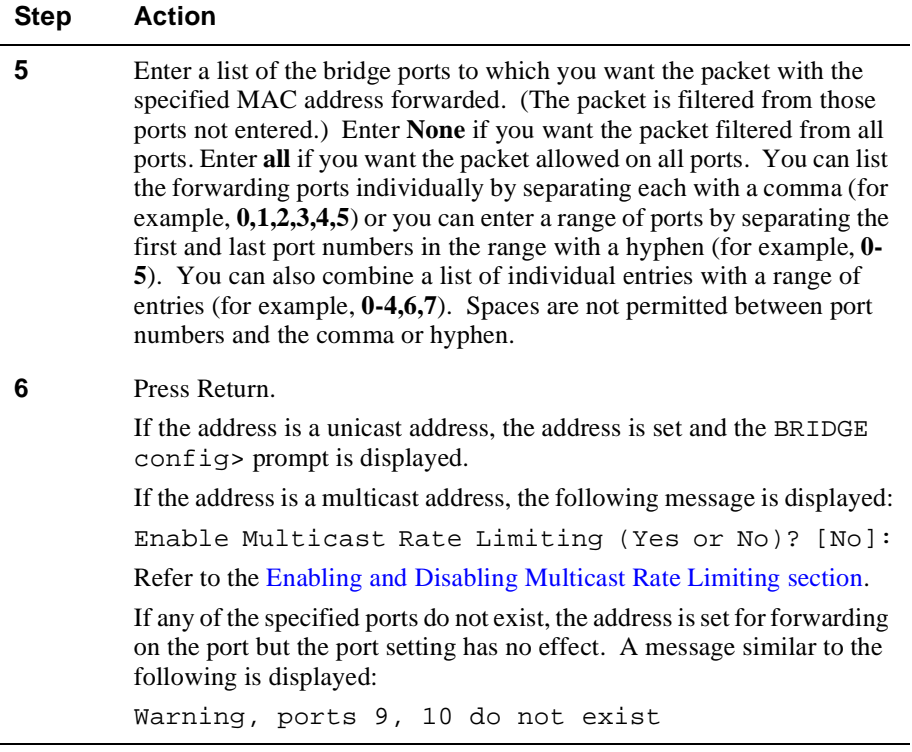

# **Enabling and Disabling Multicast Rate Limiting**

Multicast rate limiting is used to minimize the effects of multicast storms. You can restrict multicast storms, consisting of packets that have a specific destination MAC address, to that segment of the network from which the packets are generated. You do so by setting the maximum number of those packets the module is to forward per second, and by enabling rate limiting.

Rate limiting is enabled on both a per-address basis and a module-wide basis. This section provides instructions about how to enable or disable rate limiting on a per MAC address basis. Refer to the [Setting and Enabling Module-Wide Rate Limiting](#page-168-0)  [section](#page-168-0) for information about setting the maximum number of packets per second and enabling or disabling rate limiting on a module-wide basis.

To enable or disable multicast rate limiting for the address specified in the [Identifying](#page-171-0)  [the Address and Allowed Ports section](#page-171-0), perform the following steps:

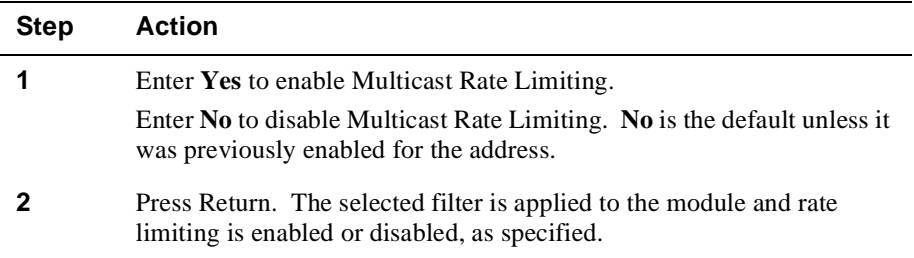

# **Deleting Permanent Address Filters**

This section describes how to delete MAC address filters that you, or another switch administrator, previously entered manually. (Refer to the [Creating and Modifying a](#page-171-0)  [Permanent Address Filter section.](#page-171-0)) You can delete address filters one at a time, or you can delete all MAC address filters previously added to the module's permanent database (NVRAM). Deleting an address filter removes the address from the forwarding database as well as its associated multicast rate limiting status.

### **Note**

Registered unicast and reserved addresses cannot be deleted.

### **Deleting a Single Permanent Address Filter**

To delete one MAC address, its filter, and its associated rate limiting status, perform the following steps:

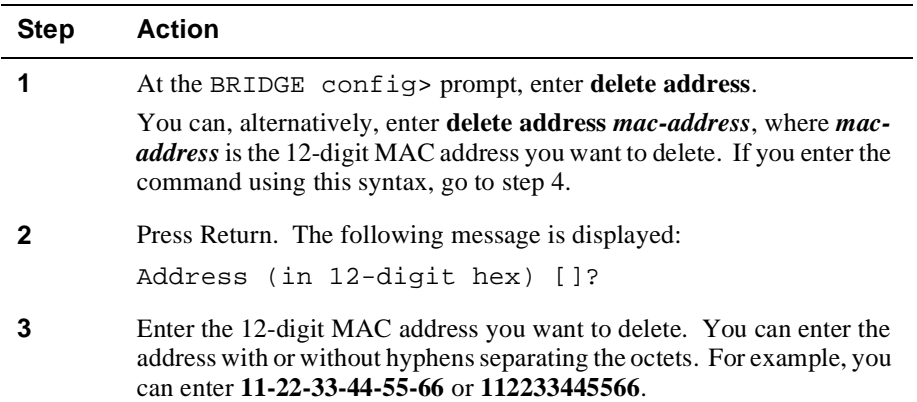

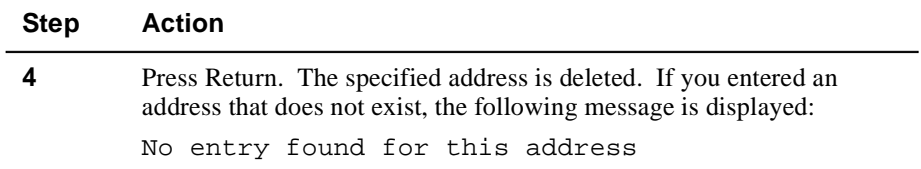

# **Deleting All Permanent Address Filters**

To delete all MAC addresses and associated filters and rate limiting status, perform the following steps:

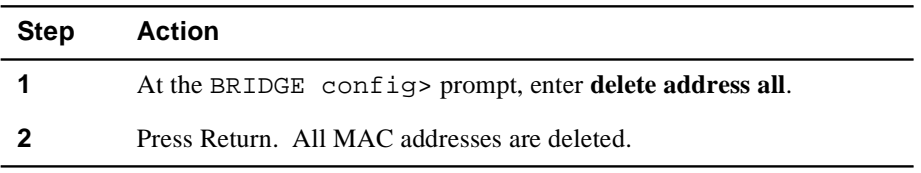

# <span id="page-175-0"></span>**Configuring Protocol Filters**

Protocol filtering enables you to configure a module so that it selectively filters traffic based on the data's MAC frame format. The module supports protocol filtering for the following frame types:

- Ethernet-II (IEEE 802.3)
- IEEE 802.3 Subnetwork Access Protocol (SNAP)
- IEEE 802.3 Destination Service Access Point (DSAP)

Each frame type can conform to one of a number of different protocols. Common protocols are listed in [Table 7-1](#page-178-0) through [Table 7-3.](#page-179-0) When you create a protocol filter, you can configure the module to receive or forward frames on one or more selected bridge ports, based on the frame's protocol. For example, you can configure one or more ports on the module so that Ethernet frames, conforming to the AppleTalk Phase 1 protocol, are received or forwarded only on those ports.

A received packet is dropped (filtered) if there is a filter for the protocol and the input port is not one of the allowed ports. Also, the packet can only be output on a port that is one of the allowed ports.

You can also configure the module to receive or forward *all* frames of a particular type from one or more bridge ports, using protocols not already filtered as described above. You do so by configuring a default protocol filter. For example, if you configure the module so that Ethernet frames conforming to the AppleTalk Phase 1 protocol are discarded, you can then use a default filter to discard (or receive/forward) all Ethernet frames of any other protocol type such as IP, ARP, DECnet, and so on. Refer to the [Creating and Modifying Default Protocol Filters section](#page-184-0) for information about how to create a default protocol filter.

### **Note**

GIGAswitch GS2000 firmware allows you to configure protocol filters based on both the encapsulation and the protocol type. That is, to configure a protocol filter for a given set of ports, the user chooses the encapsulation, the protocol type, and the list of the ports to which the filter applies.

When configuring protocol filters, keep the following in mind. Forwarding of a packet from a LAN segment with one type of encapsulation to another LAN segment with a different encapsulation type requires translation. The translation of the packet takes place after the filter-forwarding decision is made. Therefore, if an Ethernet IP packet is forwarded to the FDDI port, an Ethernet IP filter needs to be set for the FDDI port for filtering to occur, even though the transmitted packet has a SNAP encapsulation.

<span id="page-176-0"></span>To prevent an error in the protocol filter configuration for a given set of ports, the best approach is to set protocol filters for all encapsulation types of the protocol to be filtered on each set of ports. This, typically, can be done without any side effects. If this approach interferes with other considerations, base the configuration on filter encapsulation and choose with caution.

# **Creating and Modifying Protocol Filters**

To create or modify a protocol filter, perform the following tasks:

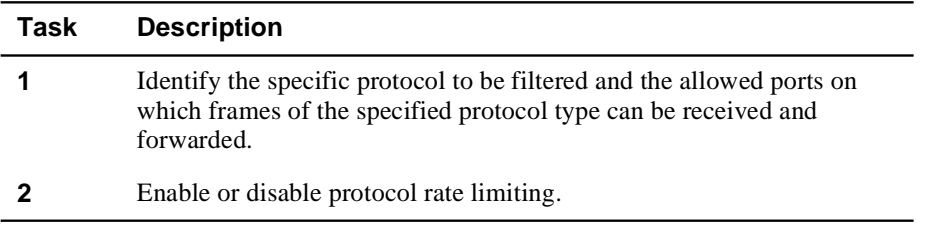

## **Identifying the Protocol and Allowed Ports**

 $\overline{a}$ 

To specify the protocol to be filtered and the allowed ports on which the frames are received or forwarded, perform the following steps:

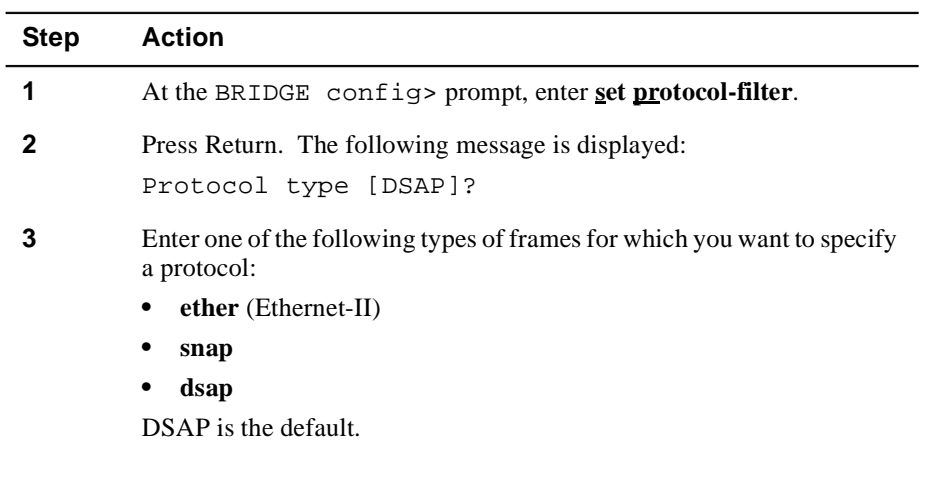

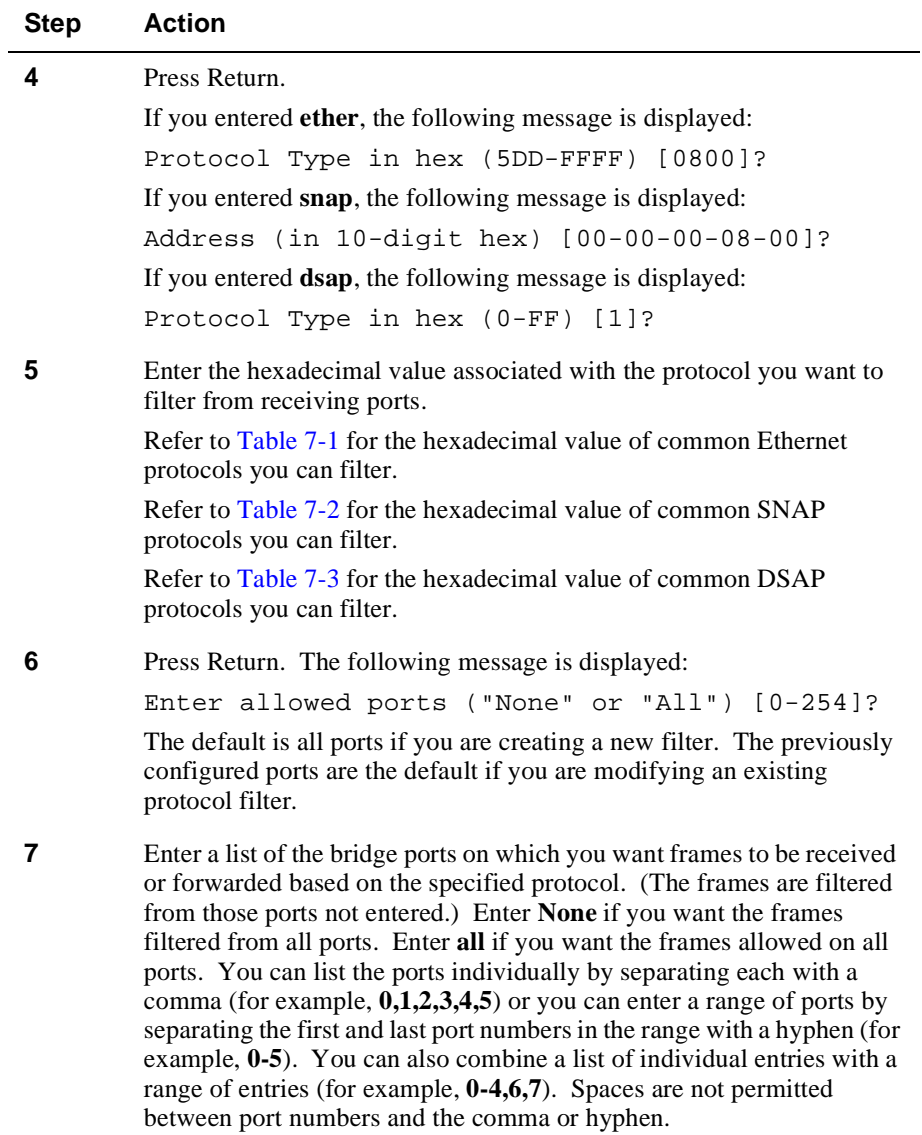

<span id="page-178-0"></span>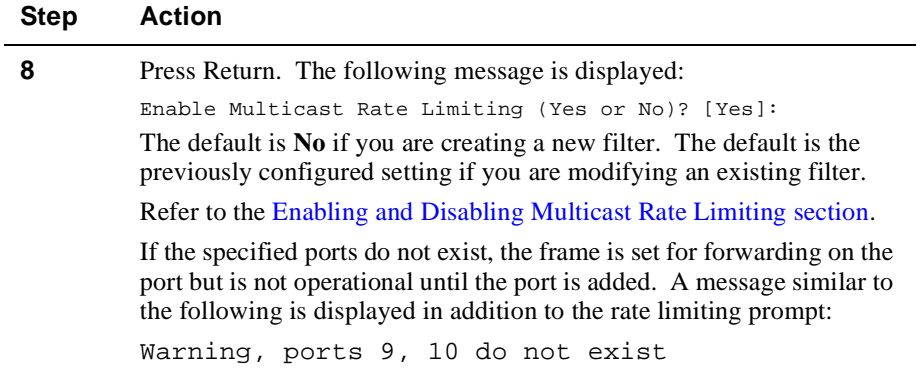

# **Table 7-1: Hexadecimal Values for Common Ethernet-II (IEEE 802.3) Protocols**

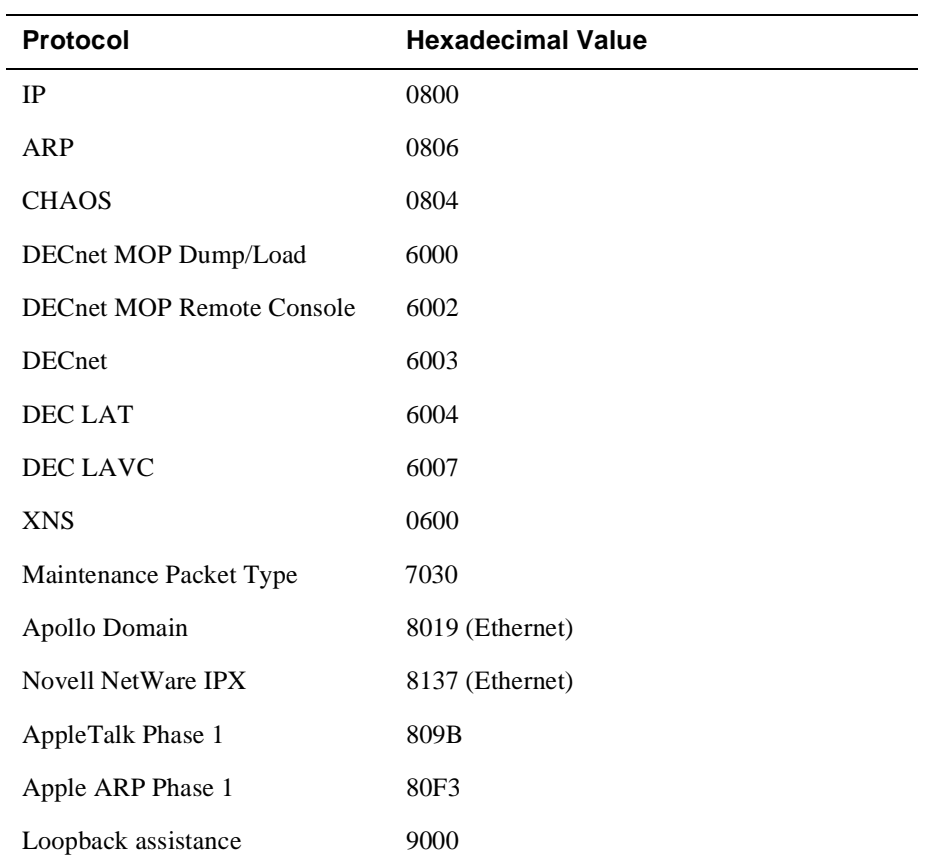

## <span id="page-179-0"></span>**Table 7-2: Hexadecimal Values for Common SNAP OUI/IP Protocols**

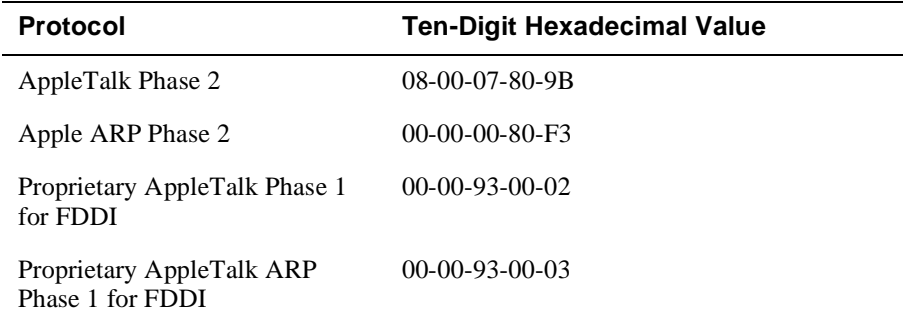

# **Table 7-3: Hexadecimal Values for Common DSAP Protocols**

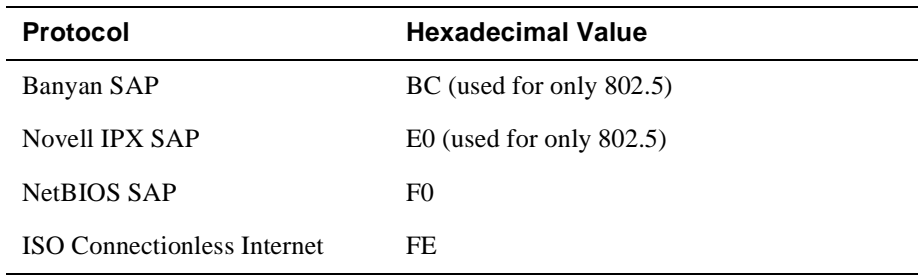

# **Enabling and Disabling Multicast Rate Limiting**

Multicast rate limiting is used to minimize the effects of broadcast storms. You can limit broadcast storms, consisting of frames of a particular protocol type, to that segment of the network from which the frames are generated. You do so by setting the maximum number of those frames the module is to receive per second, and by enabling rate limiting.

Rate limiting is enabled on both a protocol basis and a module-wide basis. This section provides instructions about how to enable or disable rate limiting on a protocol basis. Refer to the [Setting and Enabling Module-Wide Rate Limiting section](#page-168-0) for information about setting the maximum number of packets per second (pps) and enabling or disabling rate limiting on a module-wide basis.
To enable or disable rate limiting for the protocol specified in the [Identifying the](#page-176-0)  [Protocol and Allowed Ports section,](#page-176-0) perform the following steps:

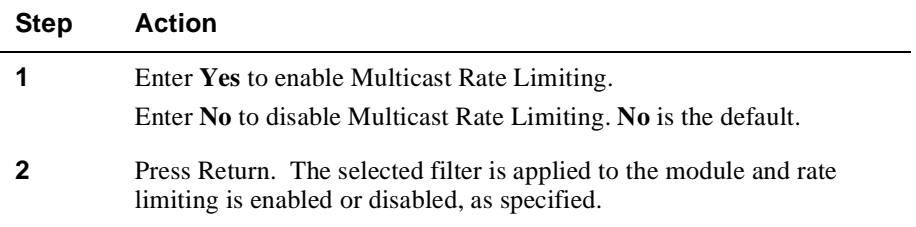

## **Deleting Protocol Filters**

You can delete previously configured protocol filters from the module. You can delete filters one at a time by protocol type, or you can delete all protocol filters by frame type or protocol type.

Deleting a protocol filter may increase the amount of traffic over specific segments of a network and may, therefore, reduce network capacity and performance.

#### **Deleting a Single Filter by Protocol Type**

To delete a single filter by protocol type, perform the following steps:

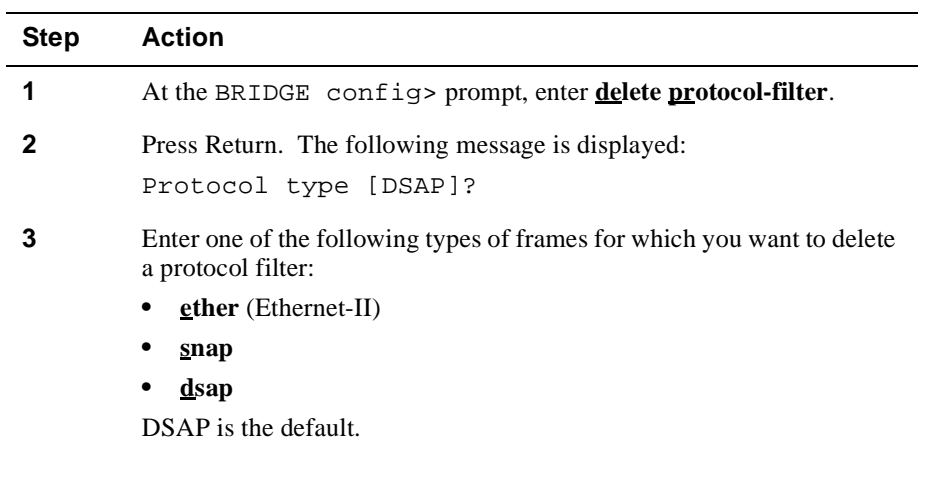

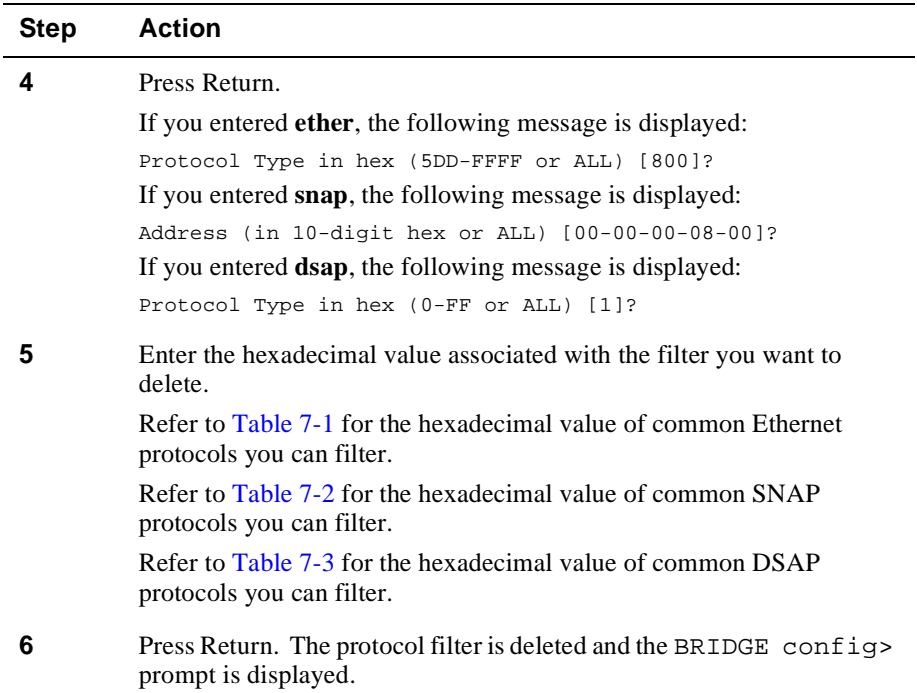

## **Deleting All Protocol Filters of a Particular Frame Type**

To delete all protocol filters associated with a particular frame type, perform the following steps:

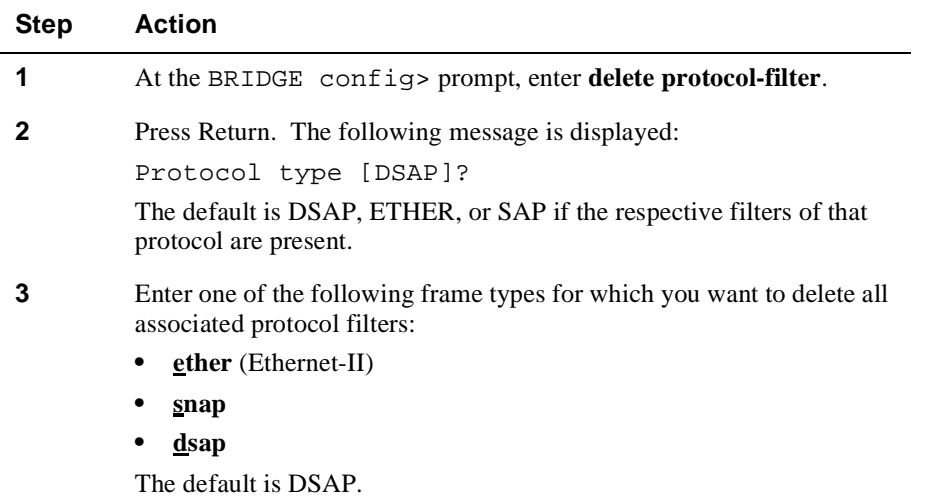

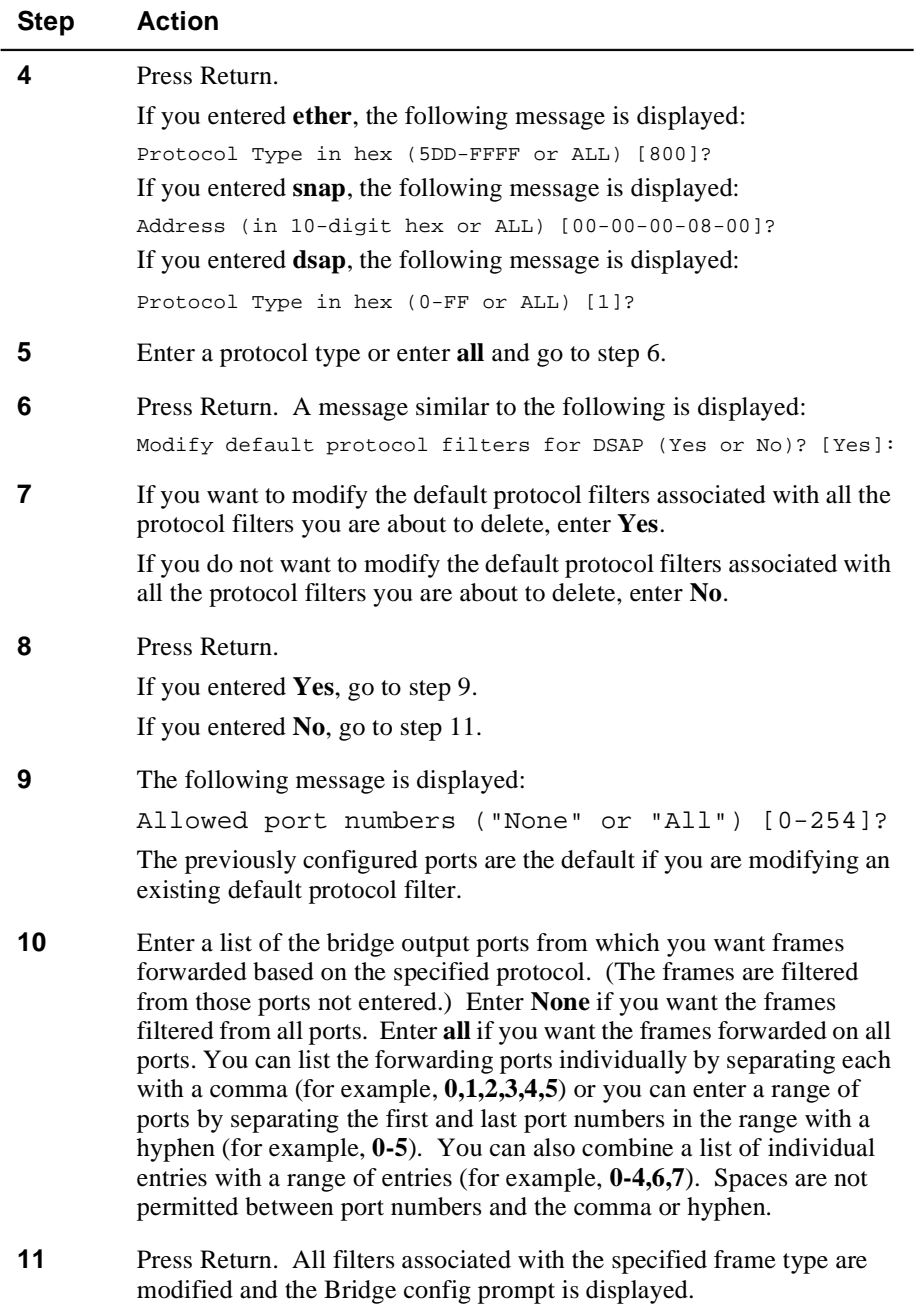

## **Deleting All Protocol Filters For All Frame Types**

To delete all protocol filters associated with all frame types, perform the following steps:

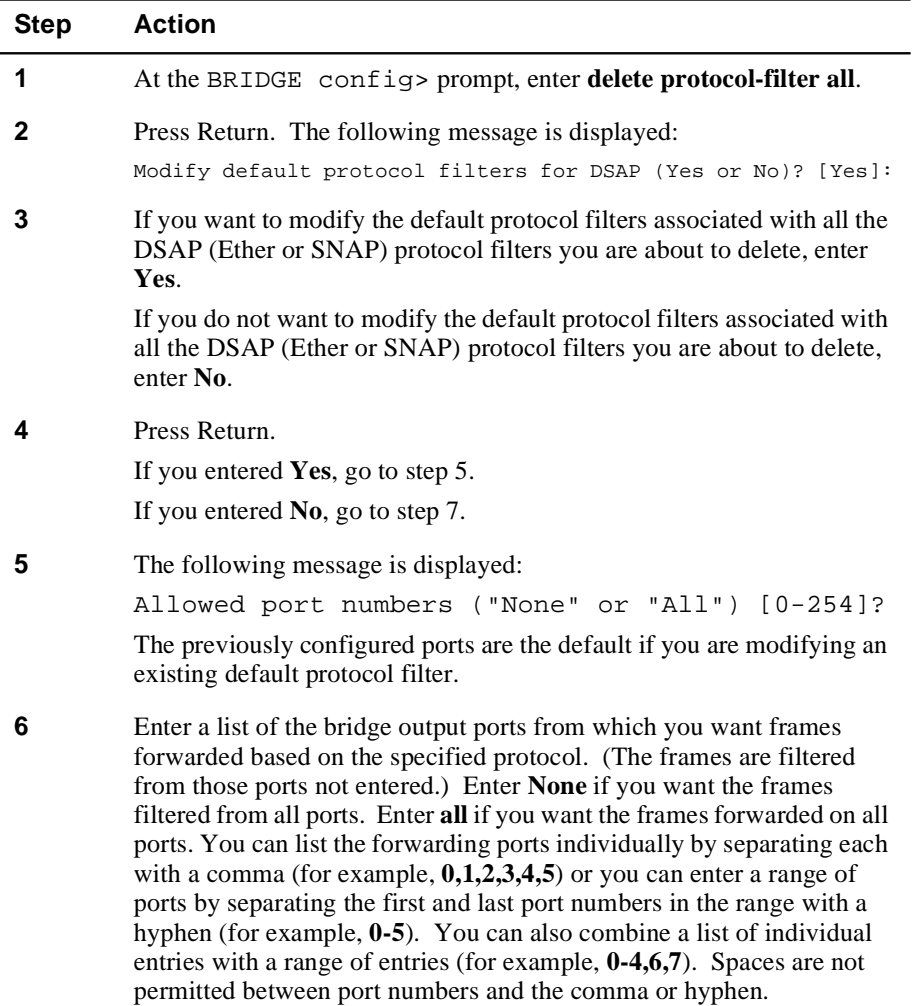

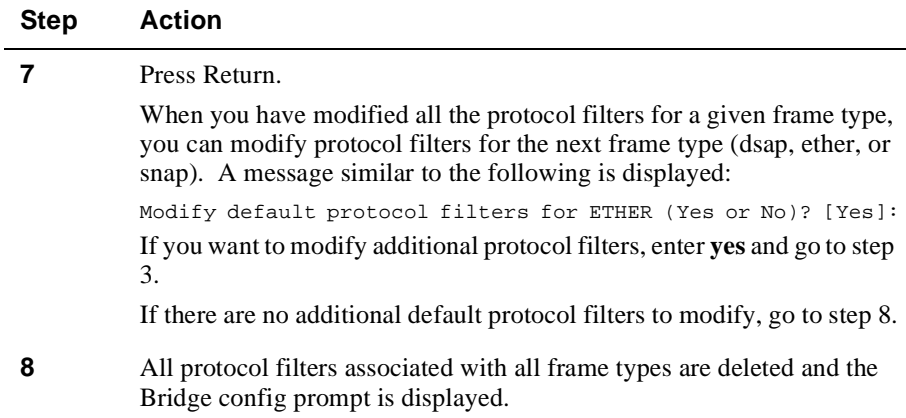

## **Creating and Modifying Default Protocol Filters**

Default protocol filters forward (or discard) all frames of a particular type (Ethernet, SNAP, or DSAP) from one or more bridge ports. They act on only those frames that conform to protocols not already specified as described in the [Identifying the Protocol](#page-176-0)  [and Allowed Ports section](#page-176-0).

To create or modify a default protocol filter, perform the following steps:

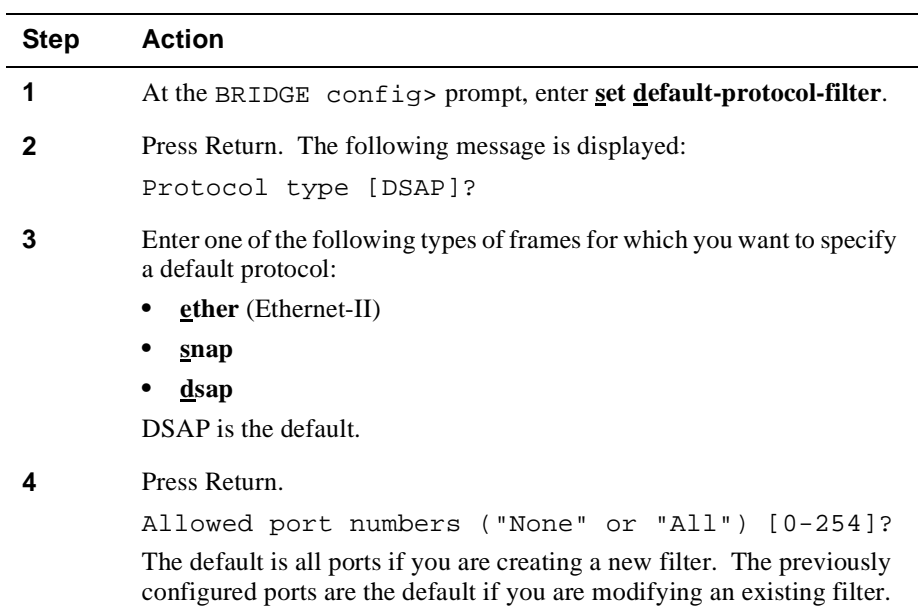

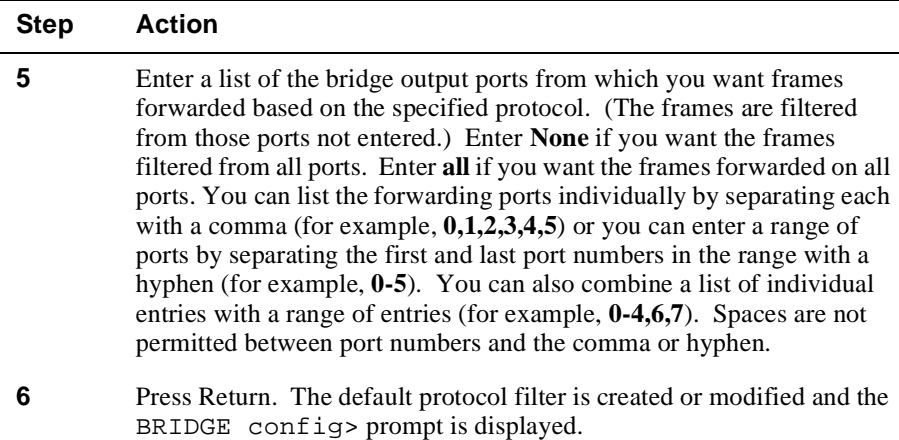

#### **Example**

You can configure a module so that Ethernet frames conforming to the AppleTalk Phase 1 protocol are forwarded. You do so by creating a discrete protocol filter. Refer to the [Creating and Modifying Protocol Filters section](#page-176-0) for information about how to do so. You can then use a default filter to discard all other Ethernet frames of any other protocol type such as IP, ARP, DECnet, and so on. Refer to [Table 7-1](#page-178-0) for a list of common Ethernet protocol types that can be filtered in this way.

## **Deleting Default Protocol Filters**

You can delete previously configured default protocol filters from the module. When you delete a default protocol filter, all protocols associated with the specified frame type are then forwarded on all ports.

Deleting a default protocol filter may increase the amount of traffic over specific segments of a network and may, therefore, reduce network capacity and performance.

To delete a default protocol filter, perform the following steps:

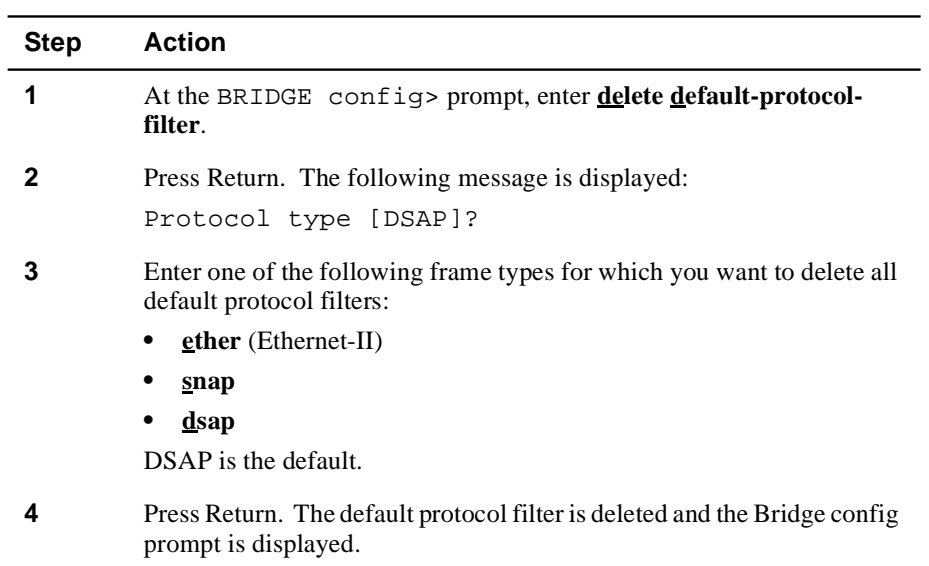

# **Configuring the Spanning Tree Protocol**

The Spanning Tree Protocol (STP) is used to detect and break circular traffic patterns, or loops. Loops can cause exponential traffic replication resulting in severe network congestion. The module implements the IEEE 802.1D Spanning Tree Protocol. The module does not interoperate with DEC LANbridge 100 STP.

STP eliminates loops by selecting one of the redundant bridges as the primary or root bridge, and maintaining secondary bridges as backups. The root bridge is selected, in part, based on a priority value you can assign to each bridge. STP then selects a root port on each secondary bridge. The root port is selected based on the relative priority of each port, and which port provides access to the root bridge at the least cost. The bridge then enables all root ports for forwarding, and disables other ports to prevent loops.

The Spanning Tree Protocol algorithm runs automatically for each VSD you create. Therefore, multiple spanning trees are supported on the bridge. The STP parameters you set, as described in this section, affect all instances of STP. You cannot configure different values for each instance of STP. Refer to [Chapter 9](#page-232-0) for information about Virtual LANs (VLANs).

You can enable and disable STP on a port. You can also set certain parameters that influence selection of the root bridge, the root port, and the frequency with which changes in network topology are detected. These options are discussed in the following sections.

#### **Note**

The concepts presented in this section are simplified for the purpose of providing a general introduction. Refer to the *DIGITAL VNswitch 900 Series Technical Overview* for a more detailed discussion of STP concepts.

#### **Influencing Selection of the Root Bridge**

The root bridge is selected based on a value that is the combination of a bridge's address and a number you can assign that is the bridge's priority. A lower number for bridge priority makes it likely that the bridge is selected as the root.

To set the bridge's priority, perform the following steps:

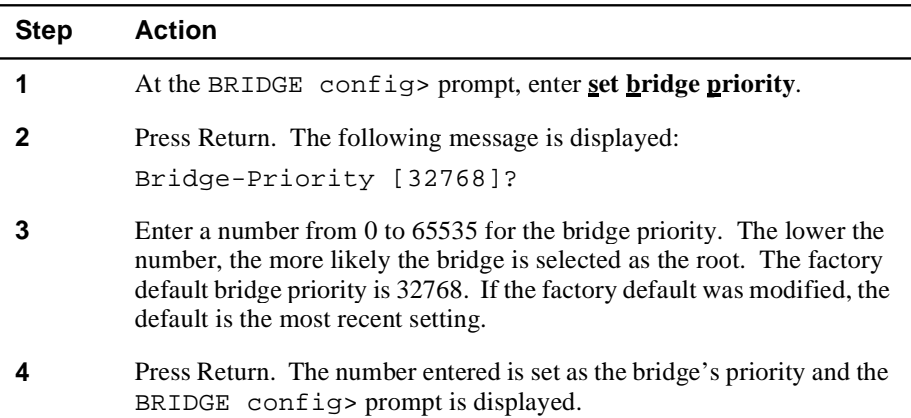

#### **Influencing Selection of the Root Port**

The root port on a bridge is selected based on which port provides access to the root bridge at the lowest Path Cost and the relative Priority of each port.

You can choose either to set the Path Cost for a port manually through the CLI or allow STP to do so automatically. If the spanning tree sets the Path Cost, the value it assigns is based on the line speed associated with the port. The higher the line speed, the lower the assigned cost. However, you can override this value by manually entering a value that weights the Path Cost in favor of a particular port. The lower a port's Path Cost, the more likely it is to be selected as the root port. You may want to set a high Path Cost for a port if, for example, the LAN to which the port is connected has a low bandwidth.

Setting port priorities also affects which port is selected as the bridge's root port when a bridge has two ports connected in a loop. The port having the lowest assigned number is more likely to be selected as the root port. For example, if port 3 is assigned a Priority of 1, and port 6 is assigned a Priority of 2, port 3 is likely to be selected as the root port by STP. If more than one port has the same Priority, the port that has the lowest port number is used.

To set the Path Cost and Priority for one or more ports on a module, perform the following steps:

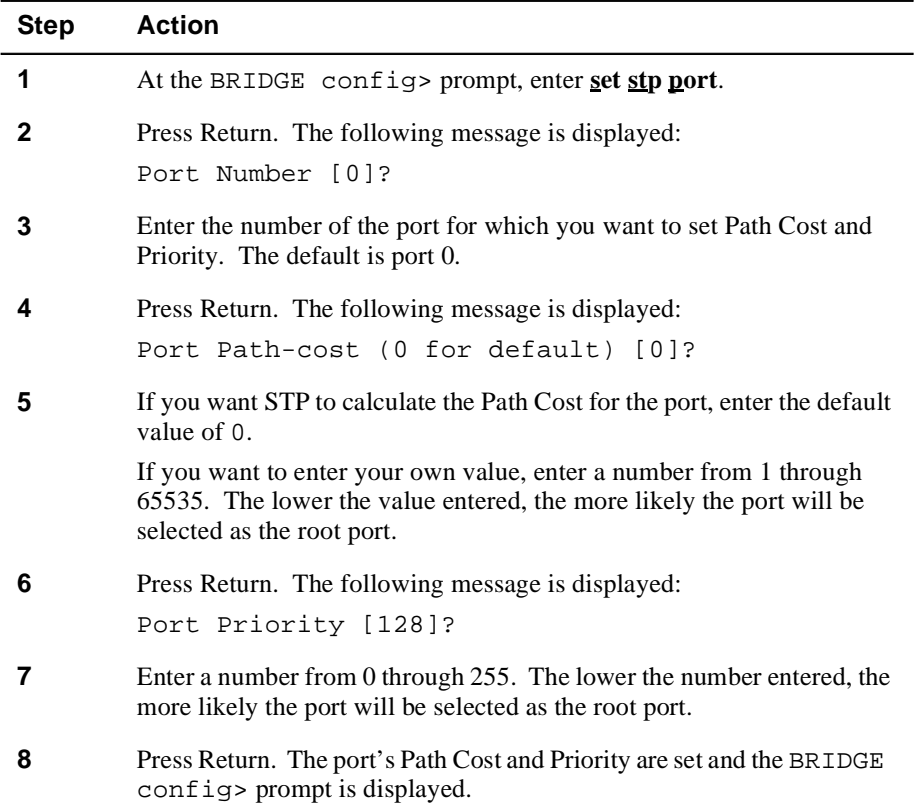

## **Detecting Changes in Network Topology**

All bridges periodically transmit Hello Messages (Configuration Bridge Protocol Data Units — BPDUs) on their subset of designated ports. These messages, which include such information as the Path Cost of the port from which the message is transmitted, are initially used to determine the network topology and set up a spanning tree. When the spanning tree is established, Hello Messages are then used to detect changes in network topology by comparing the latest BPDU received on a port with the best BPDU previously received. (The best BPDU is, in part, based on Path Cost.) If a change in topology is detected, STP recomputes the spanning tree.

You can fine-tune the ability of STP to detect changes in topology by performing the following tasks:

- Adjusting the frequency with which bridges transmit Hello Messages
- Fine-tuning the ability to detect a failed bridge or link
- Avoiding loops

#### **Caution**

It is recommended that you alter the STP default settings associated with these tasks *only* if you fully understand the effect the change will have on the bridge network.

#### **Adjusting Hello Message Frequency**

You can configure the frequency, in seconds, with which bridges transmit Hello Messages to check for changes in network topology. The parameter used to configure this value is called the Bridge Hello Time. The greater the frequency (the lower the number of seconds), the sooner changes in topology are detected. The lower the frequency (the greater the number of seconds), the lower the overhead associated with detecting changes.

Refer to the [Setting Bridge Hello Time, Bridge Max Age, and Bridge Forward Delay](#page-191-0)  [section](#page-191-0) for information about how to configure the Bridge Hello Time.

#### **Detecting a Failed Bridge or Link**

You can also fine-tune STP's ability to detect a change in topology that is the result of a failed bridge or link. This is accomplished by setting or modifying the Bridge Max Age. If the time since a bridge last received a Hello Message on a port exceeds the Bridge Max Age setting, perhaps the result of a failed link, the bridge recalculates the root, path cost, and root port.

#### **Note**

Although you can configure each bridge in a spanning tree with a different value for Bridge Max Age, the value configured on the root bridge is used by all bridges in the spanning tree. The values configured on non-root bridges are used only if a non-root bridge subsequently becomes root.

<span id="page-191-0"></span>The lower the Bridge Max Age value, the earlier a failed bridge or link may be detected. However, if the Bridge Max Age time is exceeded due to a normal drop in network activity and not because of a link or bridge failure, the result may be failure to compute a correct spanning tree. This may cause forwarding loops and severe network congestion.

Refer to the Setting Bridge Hello Time, Bridge Max Age, and Bridge Forward Delay section for information about how to configure the Bridge Max Age.

#### **Loop Avoidance**

The Bridge Forward Delay parameter is used to prevent temporary forwarding loops between bridges. If a temporary forwarding loop occurs, it can cause severe network congestion. The Bridge Forward Delay must be at least twice the maximum amount of time it takes for data to traverse the network.

Refer to the Setting Bridge Hello Time, Bridge Max Age, and Bridge Forward Delay section for information about how to configure the Bridge Forward Delay.

#### **Setting Bridge Hello Time, Bridge Max Age, and Bridge Forward Delay**

There is a functional relationship among Bridge Hello Time, Bridge Max Age, and Bridge Forward Delay. That relationship requires that the values set for the three parameters conform to the following algorithm:

(2) X (Bridge Forward Delay – 1 second)  $\geq$  Bridge Max Age

and

Bridge Max Age  $\geq$  (2) X (Bridge Hello Time + 1 second

To set or modify Bridge Hello Time, Bridge Max Age, and Bridge Forward Delay, perform the following steps:

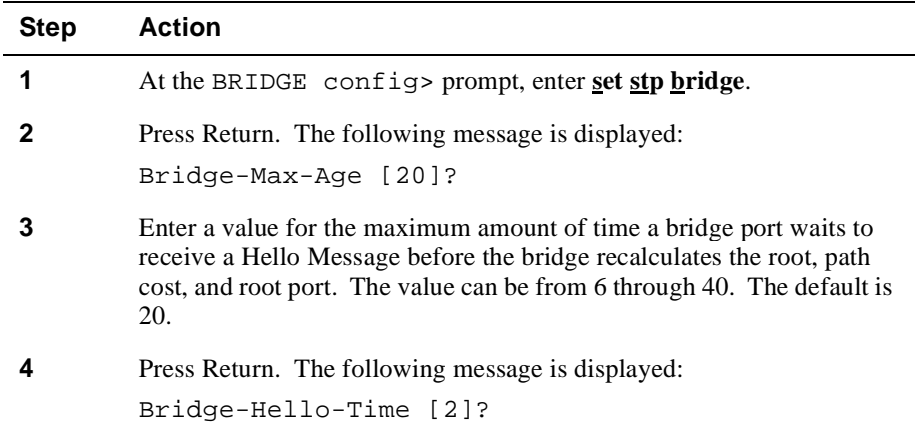

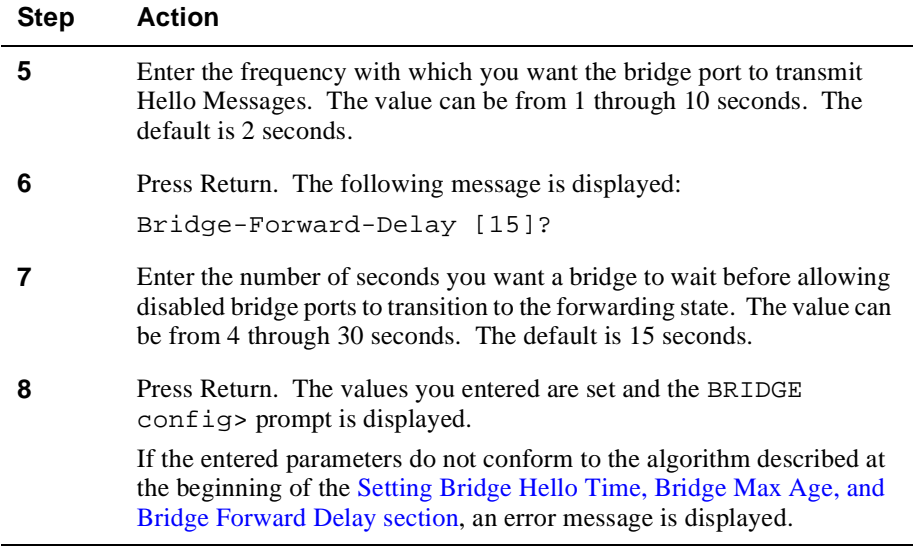

## **Enabling and Disabling STP**

You can disable and reenable STP on a specific port, if the port currently exists. STP is automatically enabled (the default) on all bridge ports at installation.

#### **Caution**

DIGITAL recommends you keep STP enabled on all ports. Disabling STP may result in loops and severe network congestion.

#### **Disabling STP**

To disable STP on a specific port, perform the following steps. Disabling STP on a port causes the port to transition to the forwarding state immediately.

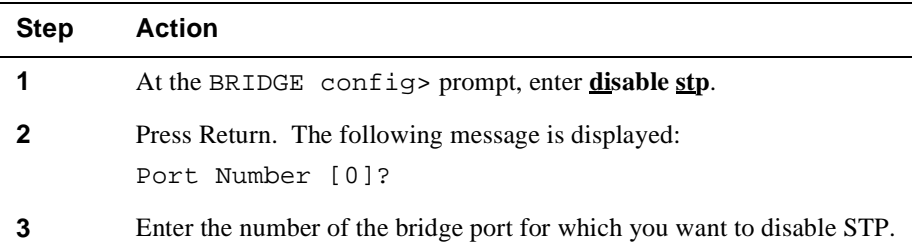

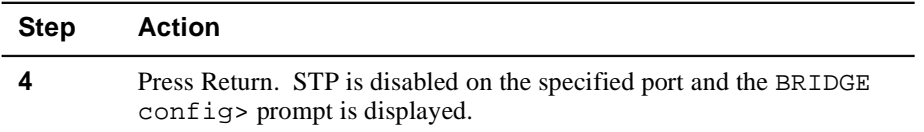

## **Enabling STP**

To enable STP on a specific port, perform the following steps:

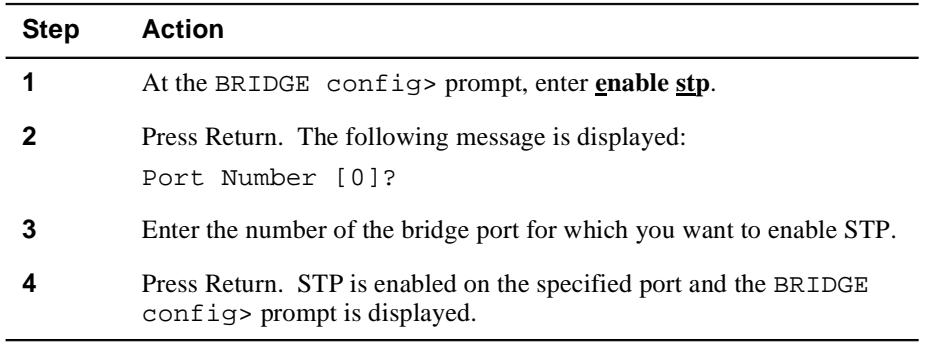

Forwarding Using Only Manually Created Address Filters

# **Forwarding Using Only Manually Created Address Filters**

You can configure the module to forward frames using only manually created address filters. Doing so allows you to strictly control traffic through selected ports and can provide an additional level of security to the desired subnetworks.

For example, you may want to operate a port securely so that only one system is allowed to source and sink traffic on that port. To do so, you enable manual mode on the port. You then create an address filter entry (permanent or static) for that system's MAC address, specifying only that port in the filter's allowed port map. In addition, if you want multicast or broadcast frames to be forwarded to that port, you must create an address filter for each such address, specifiying at least that port in the allowed port map.

You configure the use of only manually created filters by enabling manual mode on selected ports. When manual mode is enabled, the port's forwarding table that contains learned addresses is purged, and new addresses are not learned. However, you can still configure new MAC address filters manually. (Refer to the [Configuring](#page-170-0)  [Permanent Address Filters section](#page-170-0) for information about creating address filters manually.) The addresses and locations of other network devices are relearned if manual mode is later disabled.

## **Enabling Manual Mode**

To enable manual mode, perform the following steps:

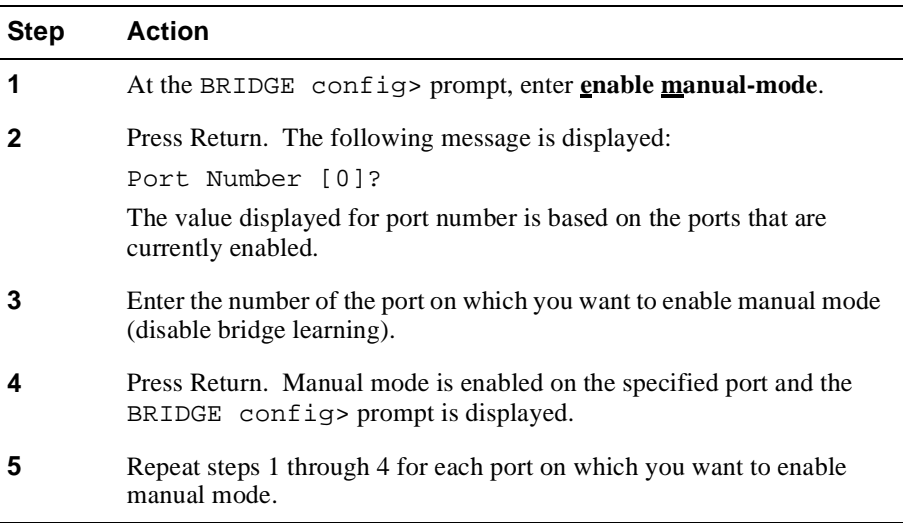

Forwarding Using Only Manually Created Address Filters

## **Disabling Manual Mode**

To disable manual mode (enable bridge learning), perform the following steps:

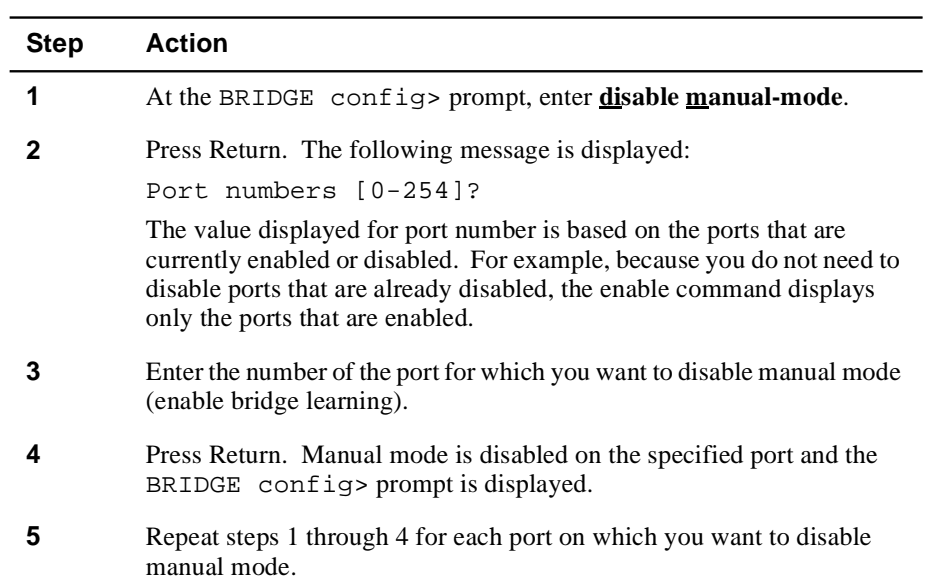

Enabling and Disabling a Bridge Port

# **Enabling and Disabling a Bridge Port**

You can enable or disable selected bridge ports, if the ports are already added. You may want to disable a bridge port to help isolate network problems, for example. Disabling a port turns off bridging services on the port but does not disable its associated logical interface. Although a disabled port does not forward frames, it continues to receive certain STP packets. All bridge ports are enabled (the default) at startup.

## **Enabling a Port**

To enable a bridge port, perform the following steps:

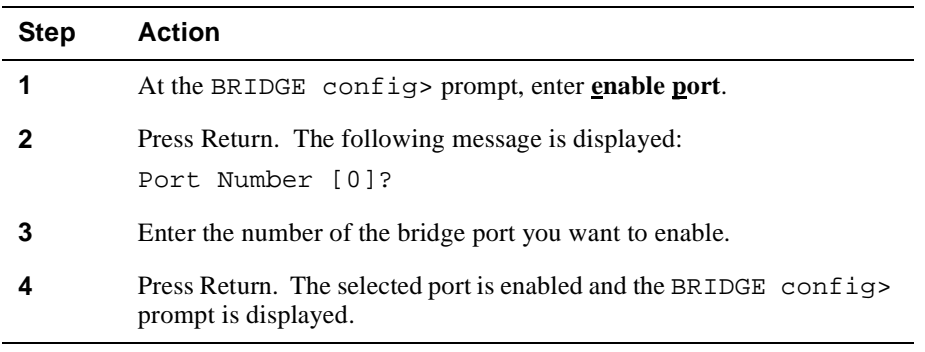

# **Disabling a Port**

To disable a bridge port, perform the following steps:

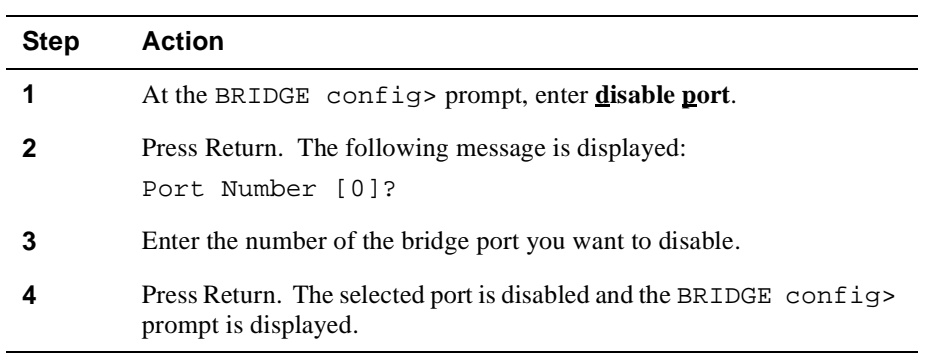

# **Bridging Ethernet and FDDI Networks**

When bridging an Ethernet LAN to an FDDI backbone, frames must be repackaged to resolve differences in frame formats between the two networks. GIGAswitch GS2000 line cards repackage the frames automatically using standard encapsulation and translation. They also implement IP fragmentation automatically. However, you may need to enable or disable IPX translation on a bridge if the bridge is to handle datagrams transmitted by network nodes using IPX protocols.

#### **IP Fragmentation**

IP fragmentation is used to "cut up" (fragment) large data packets into frame sizes that can be handled by Ethernet or Fast Ethernet LAN segments, or an Ethernet ATM Emulated LAN or Bridge Tunnel. This may occur, for example, if IP datagrams traverse multiple LAN segments to reach their destination. If the first LAN segment the datagram enters is an FDDI or ATM segment, larger IP datagrams are accommodated by FDDI and ATM frames. If subsequent hops include an Ethernet or Fast Ethernet LAN segment, however, the FDDI or ATM frames may then be too large for the smaller Ethernet frames. IP fragmentation is used to resolve this incompatibility. Destination devices reassemble the fragmented packets when the packets are received. You cannot disable IP fragmentation.

#### **Condition Under Which Packets Are Discarded**

IP packets cannot be fragmented if their Don't Fragment Bit (DF Bit) is set. If a packet's DF Bit is set, the packet is discarded and an ICMP message is sent notifying the source node of the condition.

#### **Note**

An ICMP message is sent only if an IP address has been configured.

#### **Enabling and Disabling IPX Translation**

Internetwork Packet Exchange (IPX) is a peer-to-peer networking protocol for Novell NetWare. You may need to enable IPX translation on a module under the following circumstances:

- Some nodes on your network are set to generate and receive IPX datagrams in Raw Ethernet frame format
- Some nodes in the same NetWare network number as above are directly connected to an FDDI LAN

Translation is necessary under the above conditions because the FDDI-attached NetWare node cannot recognize raw frames, while the Ethernet-attached nodes are configured to recognize only raw frames. For all these nodes to communicate, the modules can be configured to translate between raw format (on the Ethernet LAN) and SNAP format (on the FDDI LAN).

#### **Note**

IPX translation incurs extra overhead when forwarding frames. If possible, reconfigure the Ethernet-attached nodes in this scenario to use SNAP encapsulation so that IPX translation is not needed. Note also that if all the nodes in the network number use raw encapsulation, then IPX translation is not needed because Raw frames can be sent over the FDDI network.

#### **Translation Rules**

To determine whether IPX translation should be enabled or disabled on a module, you must understand the translation rules listed in [Table 7-4.](#page-199-0) The examples in the table refer to [Figure 7-1](#page-200-0).

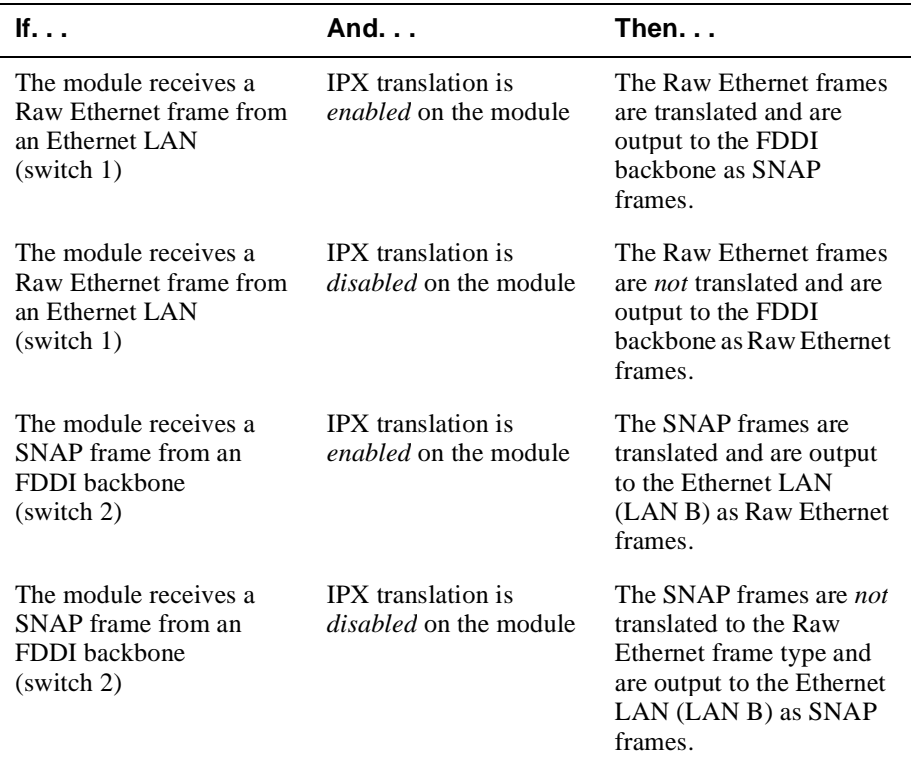

#### <span id="page-199-0"></span>**Table 7-4: IPX Translation Rules**

#### **Examples**

The following examples show how you can use the translation rules to accommodate several network configurations. [Figure 7-1](#page-200-0) is used to illustrate the examples.

- NetWare server A on LAN A must exchange data with the Novell workstations on LAN B. Because the nodes on both LAN A and B generate and receive only Raw Ethernet frames, IPX translation does not need to be enabled on either switch 1 or switch 2.
- NetWare server B, directly connected to the FDDI backbone, must exchange data with the Novell workstations on LAN B. Because the server is set to handle SNAP frames, it can place data on the backbone without modification. However, in order for the workstations on LAN B to receive the SNAP frames, the frames must be translated back to Raw Ethernet format by switch 2. IPX translation must, therefore, be enabled on switch 2.

Conversely, in order for the workstations on LAN B to place their Raw Ethernet frames on the FDDI backbone, switch 2 must have IPX translation enabled. The module can then translate the frames between raw format and SNAP format.

<span id="page-200-0"></span>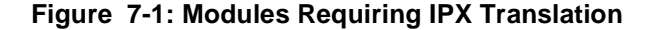

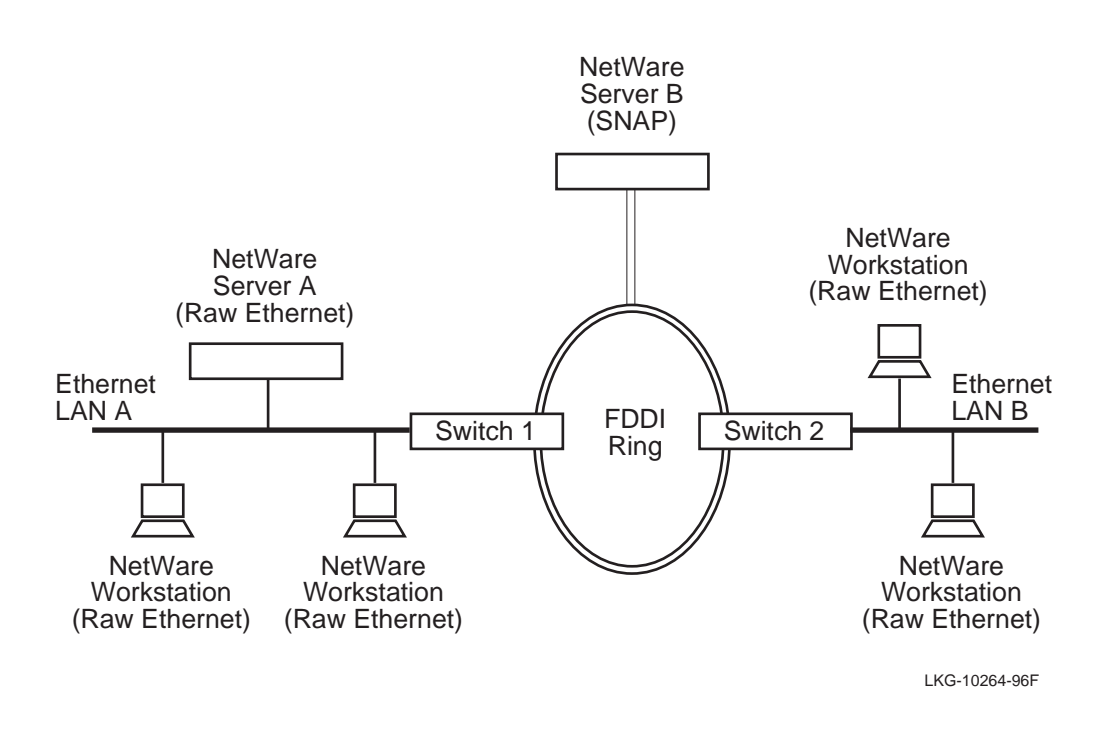

#### **NetWare Ethernet Frame Type Options**

The NetWare operating system can be set to encapsulate IPX datagrams into one of several Ethernet frame types, two of which are Raw Ethernet and SNAP. What frame type you can set on the NetWare node varies, depending on the type of network to which the node is connected:

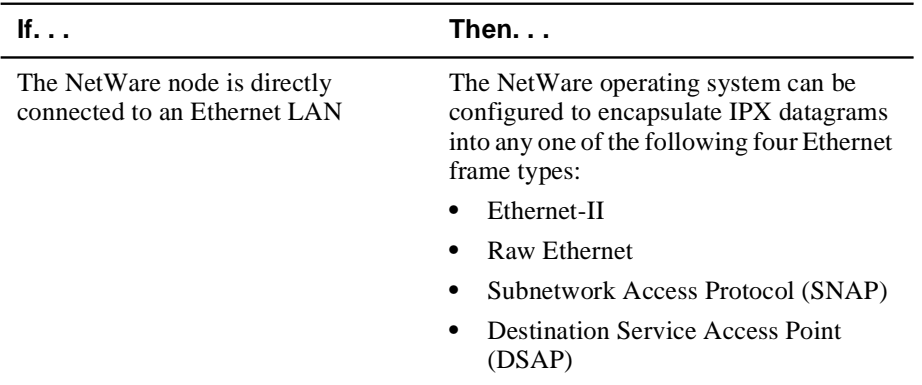

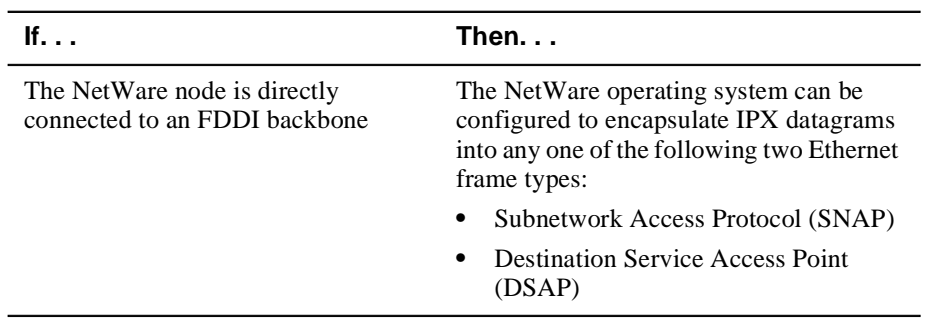

#### **Note**

DIGITAL recommends that IPX network nodes, connected directly to Ethernet LANs, use the Ethernet-II frame format for full connectivity of IPX stations across Ethernet networks and FDDI bridged networks. If Ethernet-II is used by all IPX network nodes connected to an Ethernet LAN, IPX translation does not need to be enabled on any module.

#### **Enabling IPX Translation**

To enable IPX translation, perform the following steps:

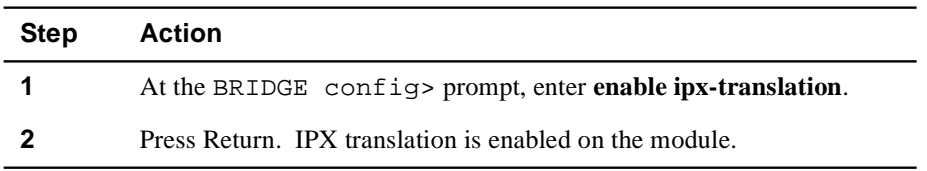

#### **Disabling IPX Translation**

To disable IPX translation, perform the following steps:

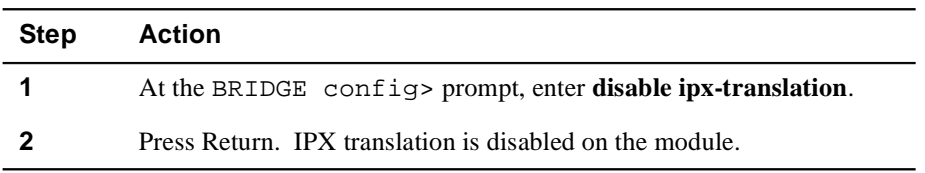

Auto-Testing of Ports Inactive for Extended Periods

# **Auto-Testing of Ports Inactive for Extended Periods**

A failure can sometimes cause a port to loose the ability to receive frames although it can still transmit frames. STP is unable to detect this condition. Such a failure can result in a forwarding loop and severe network congestion.

You can set the maximum amount of time a port operates without receiving a frame, although it may be transmitting frames. This setting, referred to as the No Frame Interval, is expressed in seconds and is applied to all ports on a module. If this time is exceeded, the module tests the port for correct operation. If the self-test determines a problem exists, the port and STP are disabled. (Refer to the [Displaying Current Bridge](#page-204-0)  [Configuration Parameters section](#page-204-0) for information about displaying a change in port and STP status. Refer to [Chapter 5](#page-78-0) for information about displaying a change in the status of the logical interface.) All three conditions are logged to the Event Logging System. If no problem is found during the self-test, the No Frame Interval clock is restarted.

To set or modify the No Frame Interval, perform the following steps:

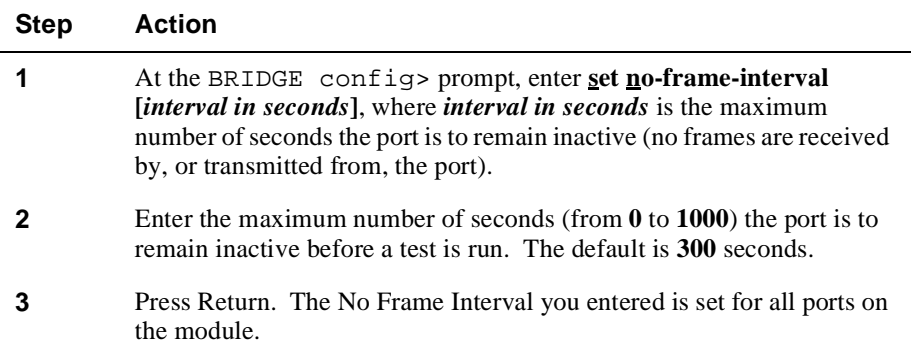

Setting the Time That Unused Addresses Are Retained

# **Setting the Time That Unused Addresses Are Retained**

A port's forwarding database stores Dynamic (learned) MAC addresses for a predetermined period of time, referred to as the Aging Time. If the module does not receive a datagram from the device associated with that address within the period specified by the Aging Time, the address is "unlearned" by the port. If the module subsequently receives data with that destination address, the data is forwarded through all ports, except the one on which it was received. This process is referred to as "flooding."

You can set or modify the Aging Time for all ports on a module. To do so, perform the following steps:

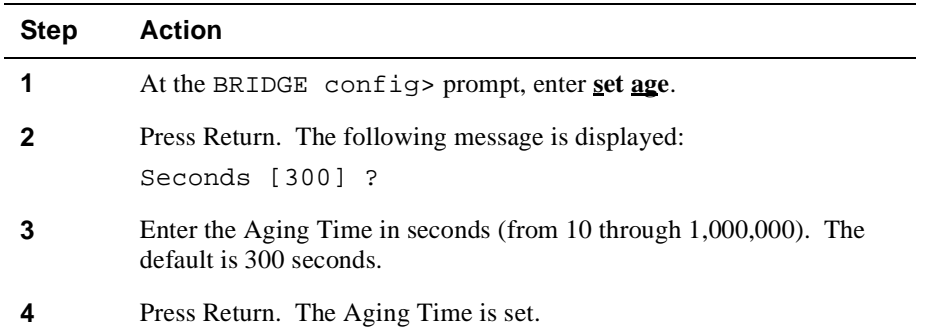

# <span id="page-204-0"></span>**Displaying Current Bridge Configuration Parameters**

You can display specific information about various bridge configuration settings. To display configuration information, perform the following steps:

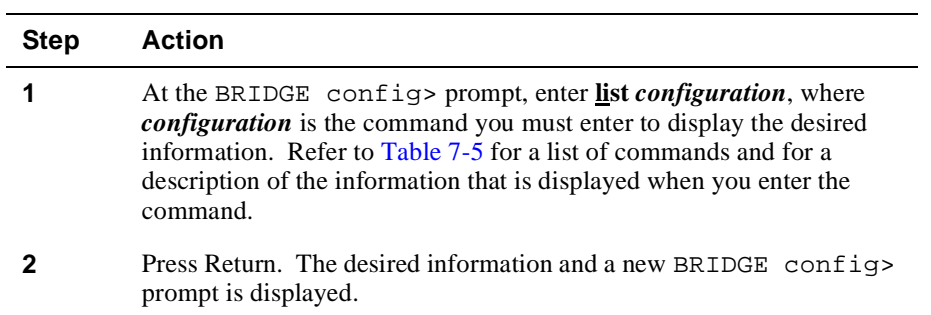

## **Example**

BRIDGE config>**list bridge**

Transparent Bridge Configuration

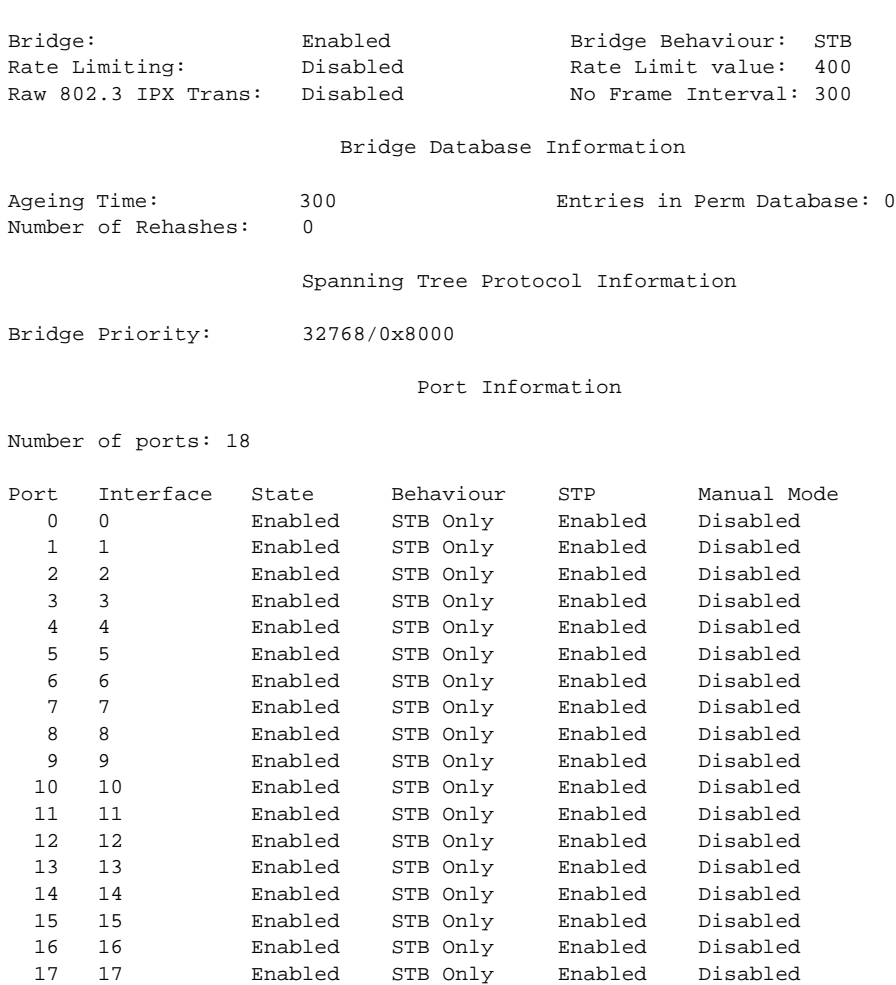

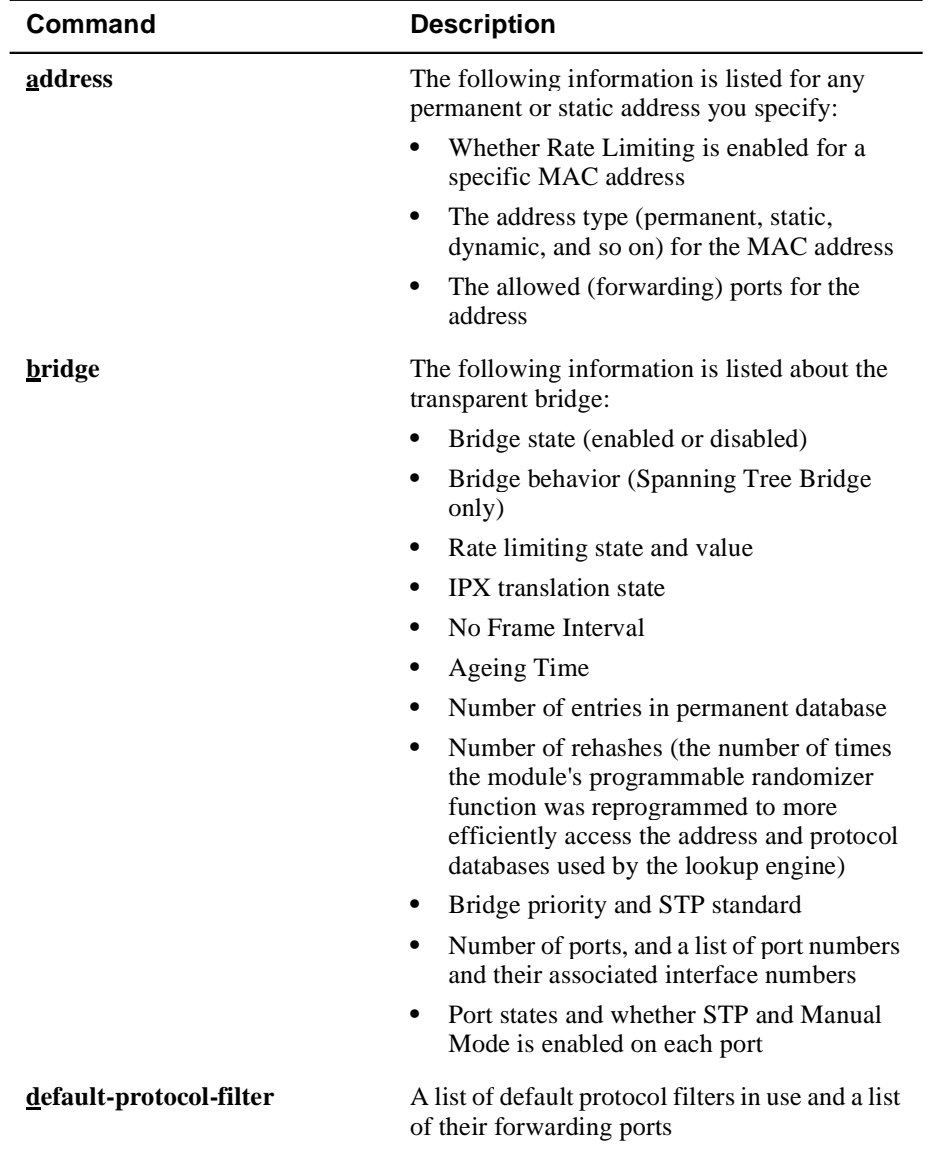

<span id="page-206-0"></span>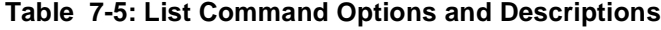

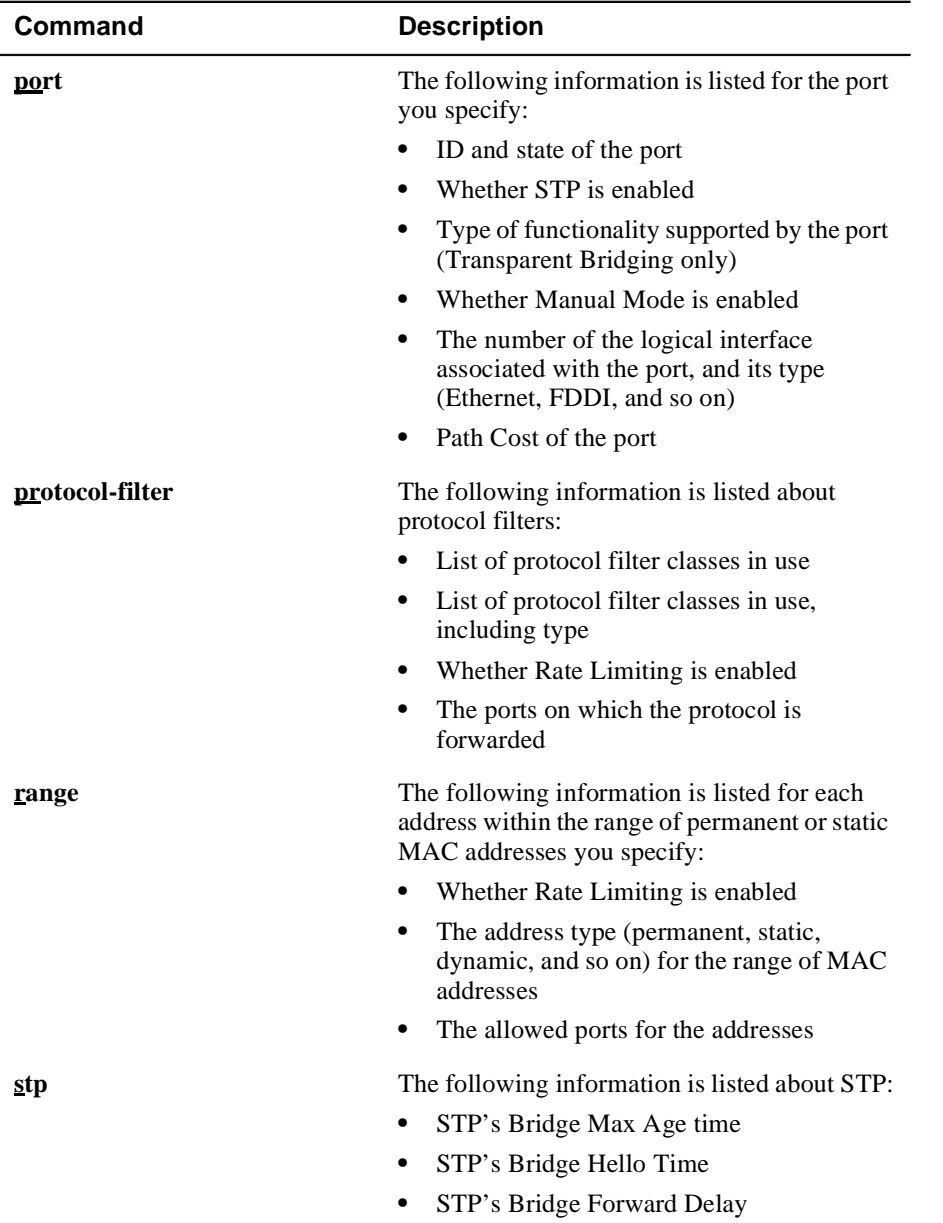

# **Duplicate MAC Addresses on Separate VSDs**

In most networks, the same MAC address is not expected to appear as a Source Address (SA) on more than one VLAN Secure Domain (VSD). Exceptions do exist, for example:

- A DECnet router can be attached to multiple VSDs to perform routing between those VSDs. DECnet routers force a phase IV-style derived MAC address on all the router's interfaces. This MAC address then appears as a duplicate on each VSD where the router has an interface.
- Sun systems with multiple interfaces use the same MAC address on all interfaces. However, you can configure these systems to use a unique MAC address on each interface.
- Any address can appear transiently as a duplicate if the address moves from one VSD to another.

The GIGAswitch GS2000 module learns the duplicate address on the port in the VSD where the address first appears. When you manually configure the duplicate MAC addresses, the GIGAswitch GS2000 module then properly forwards packets with the duplicate address as a DA on the VSD where it was learned and floods such packets on all other VSDs. Additionally, you can avoid the flooding behavior by configuring each duplicate MAC as a static or permanent address and setting its permitted ports to the ports on which that MAC address is reachable.

## **Configuring Duplicate MAC Addresses**

#### **Permanent Duplicate MAC Addresses**

You configure permanent duplicate MAC addresses from the BRIDGE config> prompt. To set a permanent duplicate MAC address, perform the following tasks:

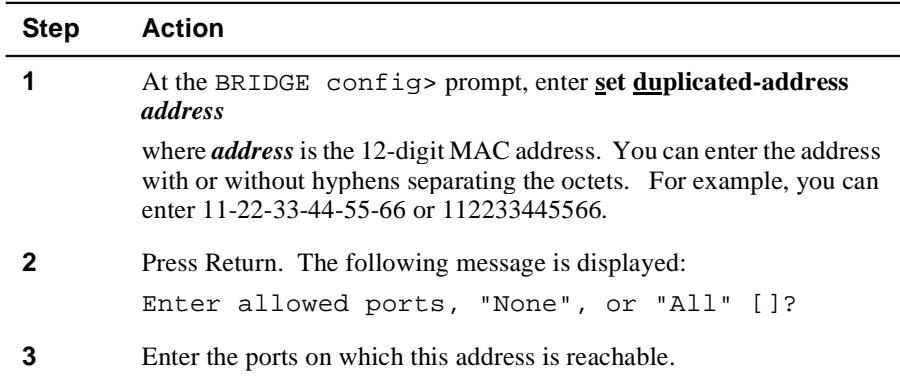

#### **Static Duplicate MAC Addresses**

You configure a static duplicate MAC address from the BRIDGE> prompt. To set a static duplicate MAC address, perform the following tasks:

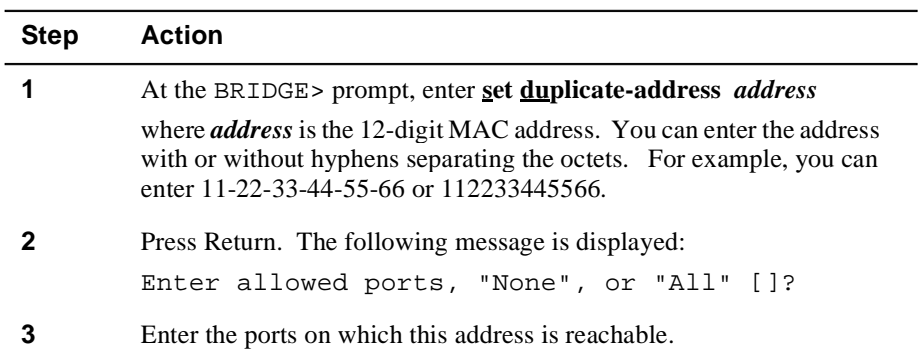

# **Displaying Duplicate MAC Addresses**

To display all duplicate MAC addresses, perform the following tasks:

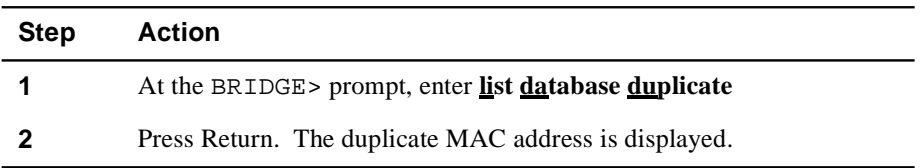

#### **Example**

BRIDGE>**list database duplicate**

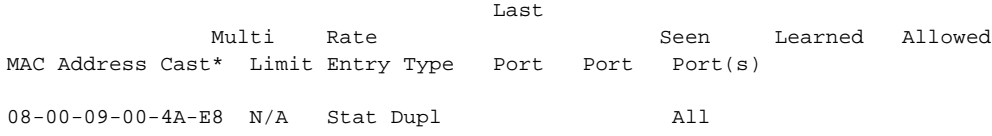

## **Deleting A Duplicate MAC Address**

#### **Permanent Duplicate MAC Addresses**

To delete a permanent duplicate MAC address, perform the following tasks:

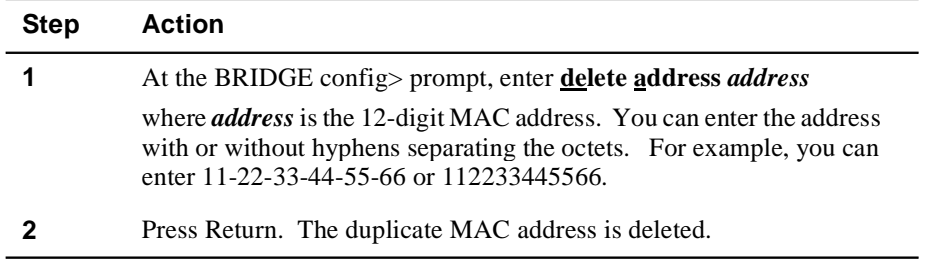

#### **Static Duplicate MAC Addresses**

To delete a static duplicate MAC address, perform the following steps:

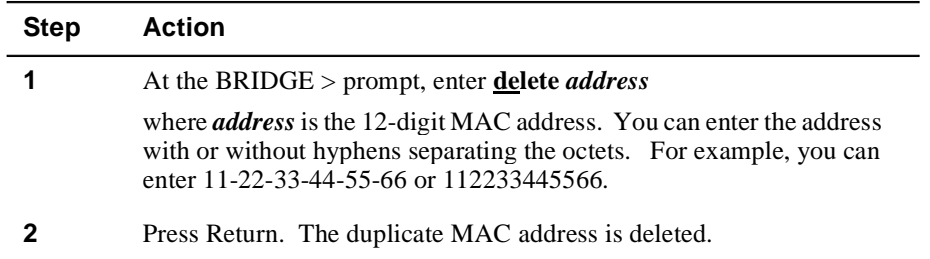

# **Chapter 8**

# **Monitoring the Transparent Bridge**

## **Overview**

## **Introduction**

This chapter provides information about how to monitor the DIGITAL GIGAswitch GS2000 line card transparent bridge and how to configure static addresses. Monitoring includes the ability to display specific information about operational states, activity counters, and various bridge configuration settings. Static addresses you configure are stored in volatile RAM and are lost when the module is powered down or restarted. The addresses, therefore, must be relearned when power is again applied to the module.

## **In This Chapter**

The following topics are covered in this chapter:

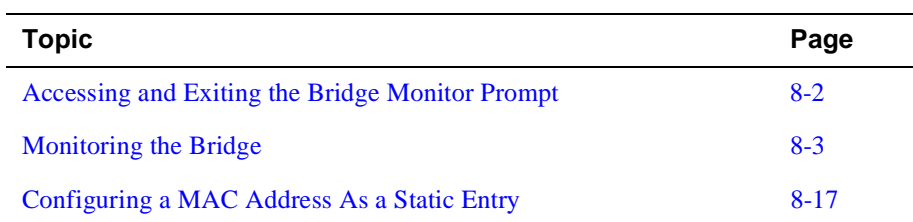

<span id="page-213-0"></span>Accessing and Exiting the Bridge Monitor Prompt

# **Accessing and Exiting the Bridge Monitor Prompt**

You must access the Bridge monitor prompt to monitor bridge parameters and to configure static MAC addresses. The prompt is accessed from the Monitor prompt (Monitor>).

#### **Accessing the Bridge Monitor Prompt**

To access the Bridge monitor prompt, perform the following steps:

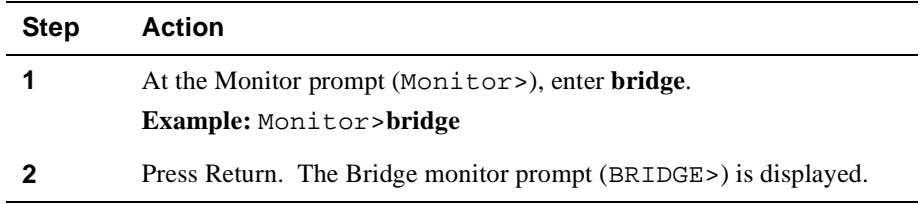

## **Exiting the Bridge Monitor Prompt**

You exit the Bridge monitor prompt to return to the Monitor prompt.

#### **Example**

To return to the Monitor prompt (Monitor>) from the BRIDGE> prompt, enter **exit** and then press Return.

Monitoring the Bridge

# <span id="page-214-0"></span>**Monitoring the Bridge**

You can monitor the bridge by displaying such information as operational states, activity counters, and various configuration settings associated with the following bridge software components:

- General bridging operation
- Bridge ports
- MAC address database
- Protocol filters
- Spanning Tree Protocol

#### **General Bridging Operation**

You can display the following types of information about the bridge:

- Operational states and port profile
- Aging parameters

To display a profile of the bridge's ports, aging parameters, and information about the operational state of various bridge functions such as IP fragmentation and rate limiting, perform the following steps:

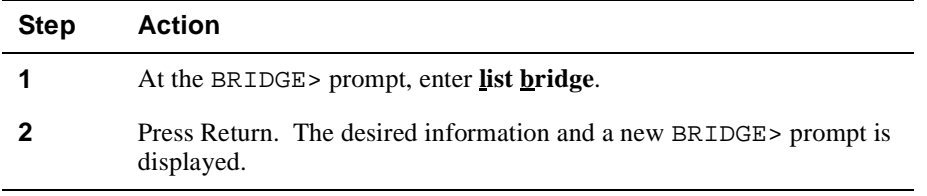

#### **Example**

This example lists the port's MAC address as MAC Address and the maximum frame size as Maximum PDU.

BRIDGE>**list bridge**

#### Monitoring the Bridge

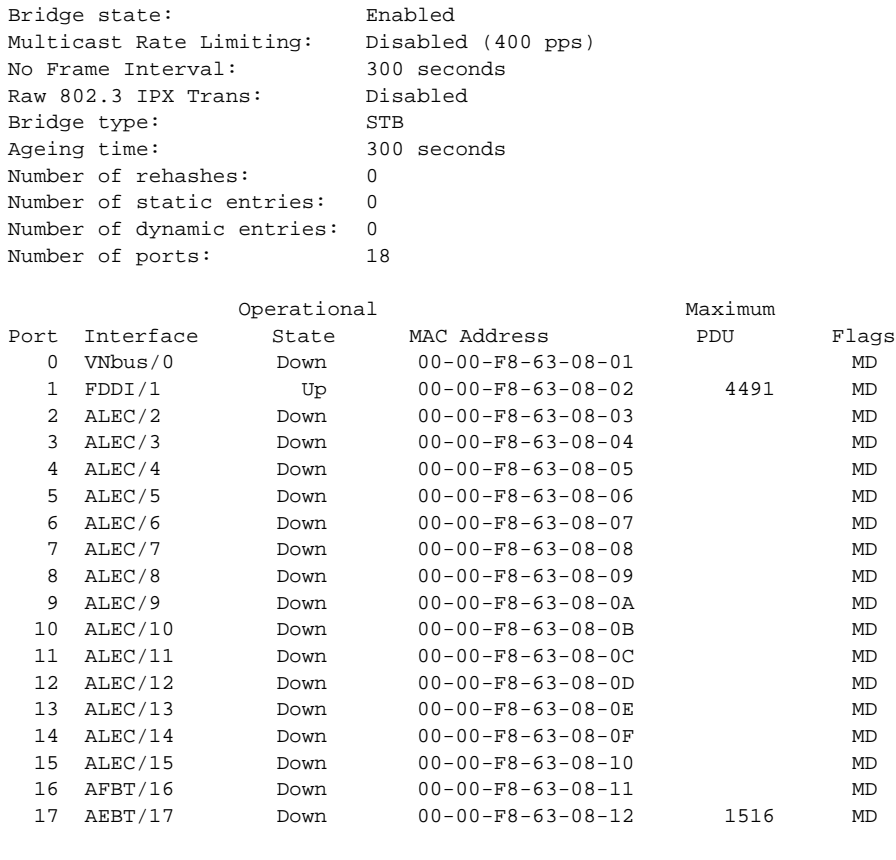

Flags: ME = Manual Mode Enabled, MD = Manual Mode Disabled

# **Port Activity Counters**

To display information about port activity, perform the following steps:

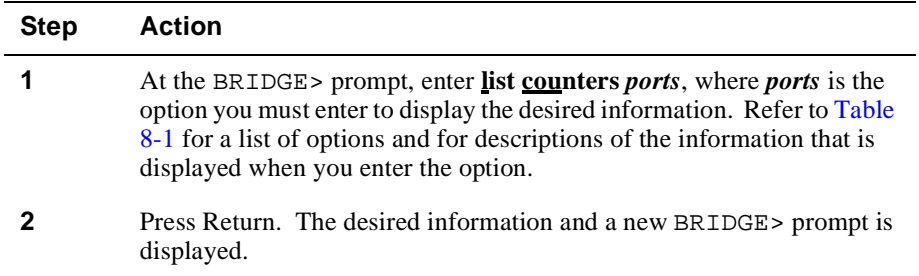
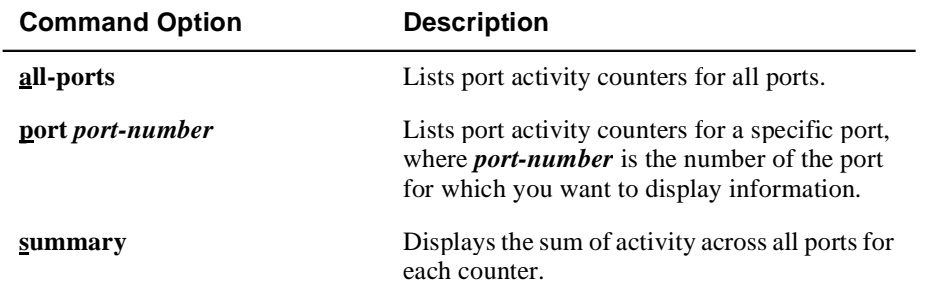

# **Table 8-1: List Counters Command Options and Descriptions**

# **Example**

BRIDGE>**list counters summary**

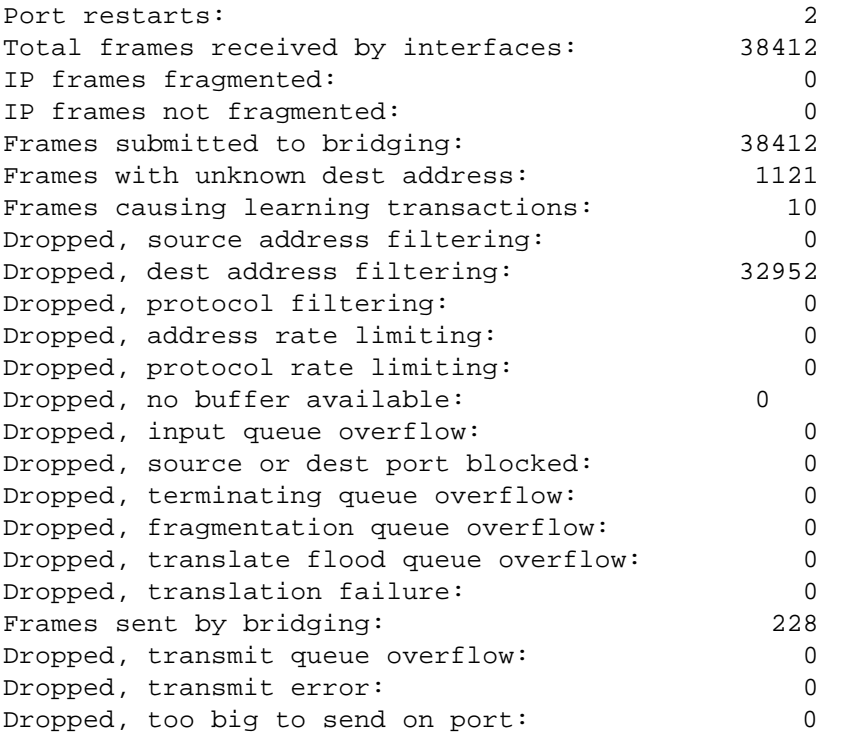

## **Bridge Ports**

You can display the following information for one or all bridge ports:

- Port ID
- Whether STP and Manual Mode are enabled
- Name and number of the interface associated with the port
- State of the port

If the port is a member of multiple VLAN Secure Domains (VSDs), the state of each VSD is listed, followed by the number and name of the VSD.

To display information about one or all bridge ports, perform the following steps:

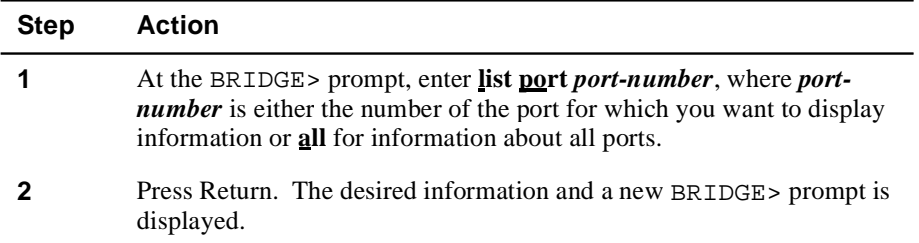

#### **Example**

This example shows the types of information displayed for any port, other than the VNbus port.

#### BRIDGE>**list port 1**

```
Port Id (dec) : 128: 1, (hex): 80-01
STP Participation: Enabled
Manual Mode : Disabled
Assoc Interface : 1 (FDDI/1)
Port State : Forwarding
```
# **MAC Address Database**

You can display the following information for each MAC address in the filtering database:

- Whether Rate Limiting is enabled for an address
- Whether the address is a multicast address (an asterisk indicates it is a multicast address)
- Address entry type (dynamic, reserved, registered, and so on)
- Last port on which the address was seen (dynamic, unicast static, and unicast permanent addresses only)
- Port on which the address was learned (dynamic, unicast static, and unicast permanent addresses only)
- Ports on which the address is allowed (permanent and static addresses only)

You can display this information selectively for addresses of a particular entry type (permanent, static, registered, and so on), for a range of addresses, or on a per-port basis.

To display information about selected portions of the database, perform the following steps:

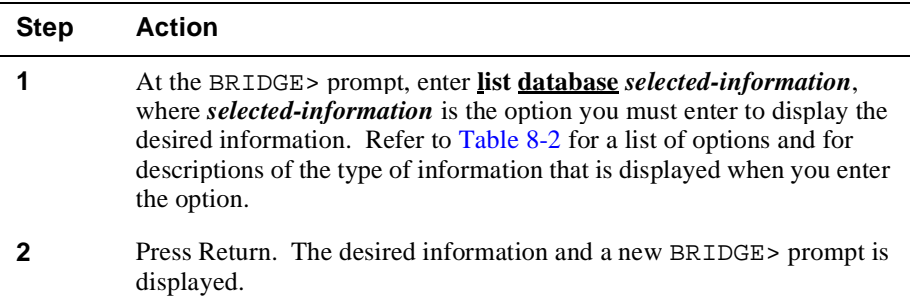

| <b>Command Option</b> | <b>Description</b>                                                         |
|-----------------------|----------------------------------------------------------------------------|
| all                   | Lists information for all addresses associated<br>with all ports.          |
| <u>dynamic</u>        | Lists information for all dynamic entries in the<br>database.              |
| local                 | Lists information for all registered entries in<br>the database.           |
| permanent             | Lists information for all permanent entries in<br>the database.            |
| port                  | Lists information for all addresses associated<br>with the specified port. |
| range                 | Lists information for all addresses within a<br>specified range.           |
| static                | Lists information for all static entries in the<br>database.               |

<span id="page-219-0"></span>**Table 8-2: List Database Command Options and Descriptions**

#### **Example**

#### BRIDGE>**list database local**

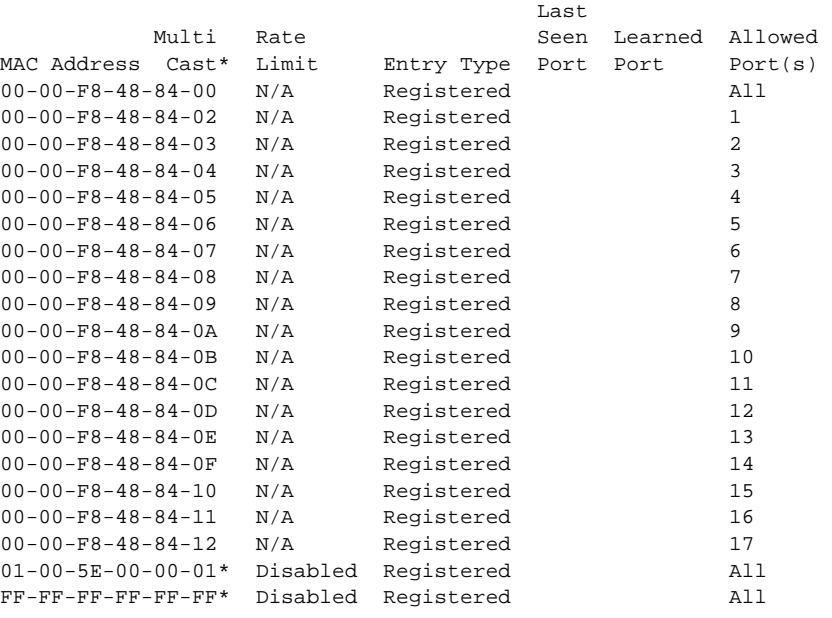

# **Protocol Filters**

You can display the types of protocol filters and the default protocol filter applied to one or more ports. Protocol filtering is supported for the following frame types:

- Ethernet-II
- Subnetwork Access Protocol (SNAP)
- Destination Service Access Point (DSAP)

#### **Displaying Protocol Filters**

To display the protocol filters applied to one or more ports, perform the following steps:

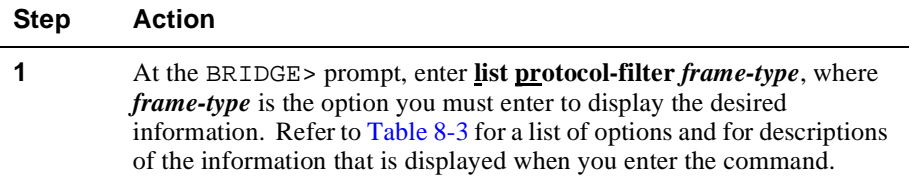

<span id="page-221-0"></span>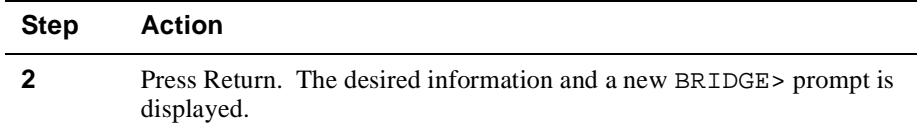

# **Table 8-3: List Protocol Filter Command Options and Descriptions**

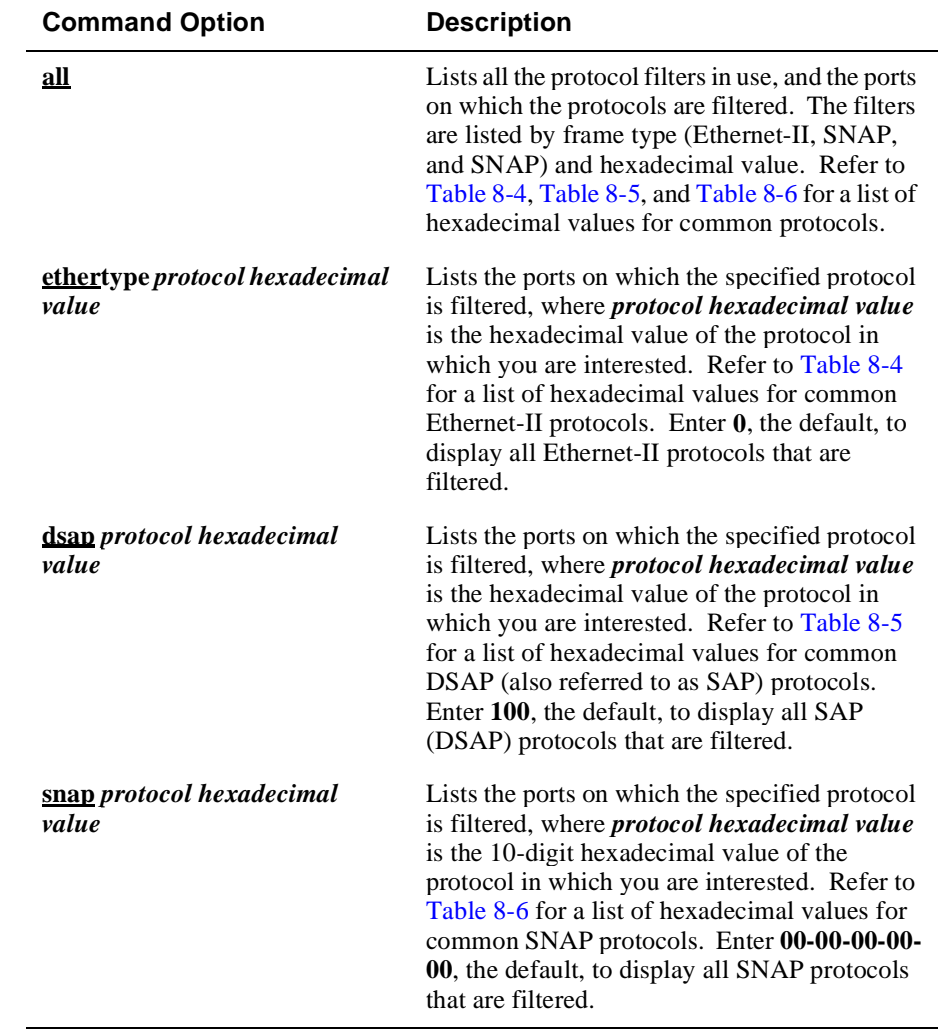

# <span id="page-222-0"></span>**Example**

BRIDGE>**list protocol-filter all**

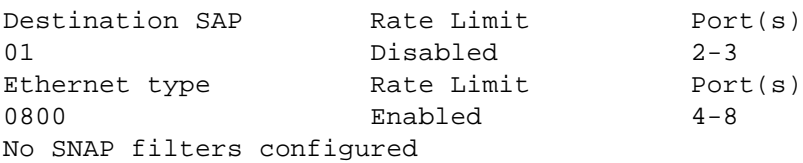

# **Table 8-4: Hexadecimal Values for Common Ethernet-II Protocols**

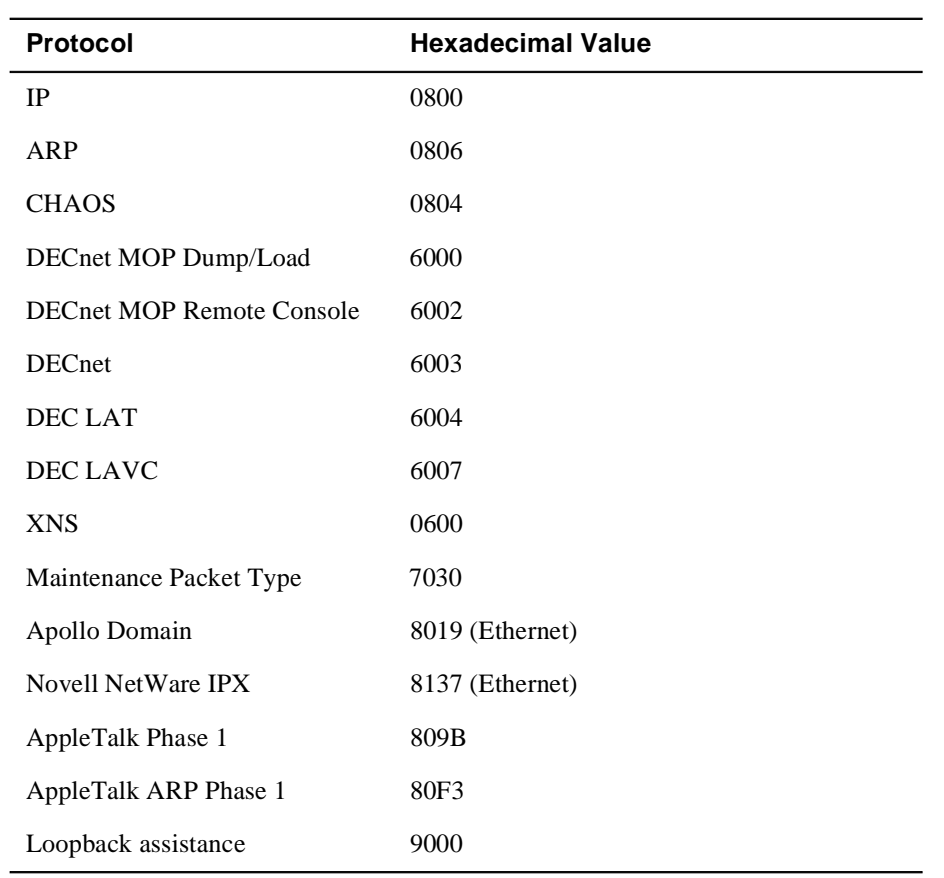

#### <span id="page-223-0"></span>**Table 8-5: Hexadecimal Values for Common DSAP Protocols**

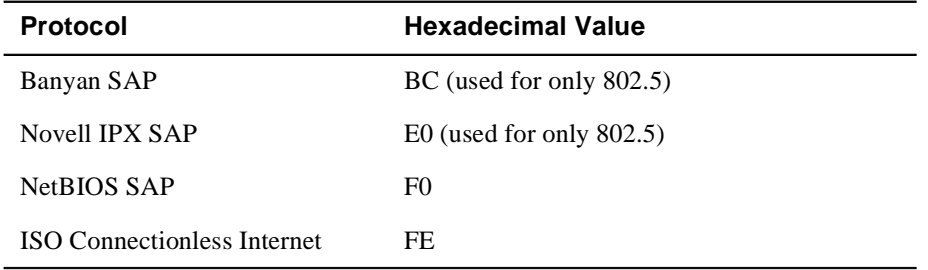

## **Table 8-6: Hexadecimal Values for Common SNAP OUI/IP Protocols**

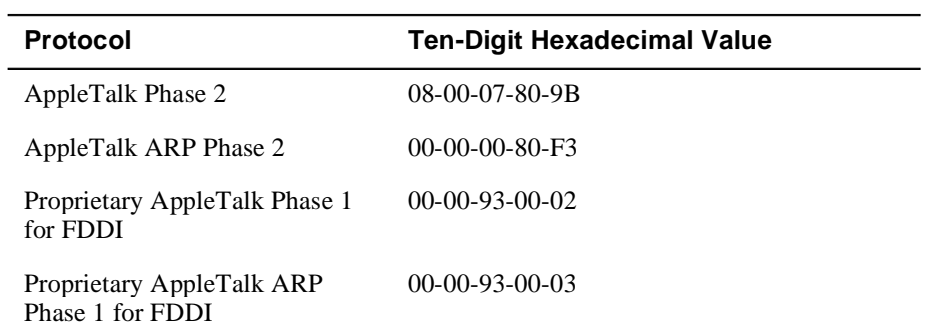

## **Displaying Default Protocol Filters**

You can also display default protocol filters used to filter *all* frames of a particular type from one or more output bridge ports, using protocols not already filtered as described above. For example, the module can be configured so that Ethernet frames conforming to the AppleTalk Phase 1 protocol are discarded, while a default filter is used to discard all Ethernet frames of any other protocol type such as IP, ARP, DECnet, and so on.

To display the default protocol filters applied to one or more ports, perform the following steps:

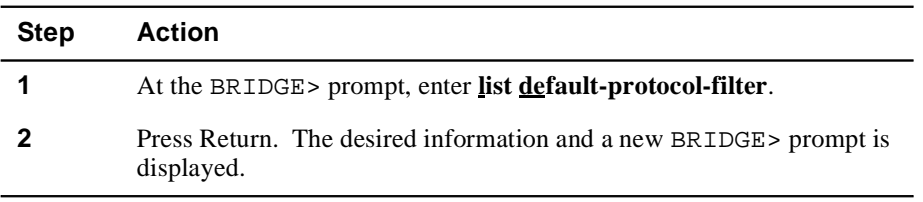

# **Example**

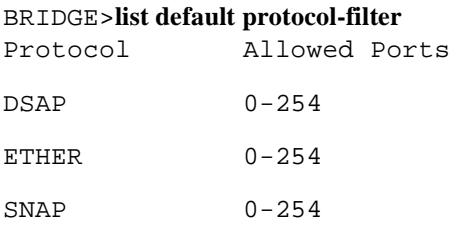

# **Spanning Tree Protocol**

You can display the following information about STP:

- Configuration parameters such as the Bridge Hello Time, port Priorities and Costs, the number of VSDs on a port, and whether STP is enabled on a port
- Activity data such as the number of times the network topology has changed and the number of BPDUs sent and received
- Whether STP is active on a given port
- Information about the designated root and designated bridge for each port

To display information about the Spanning Tree Protocol, perform the following steps:

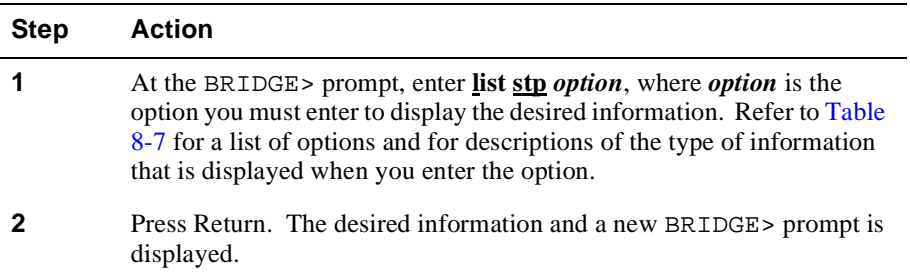

# **Example**

# BRIDGE>**list stp counters 1**

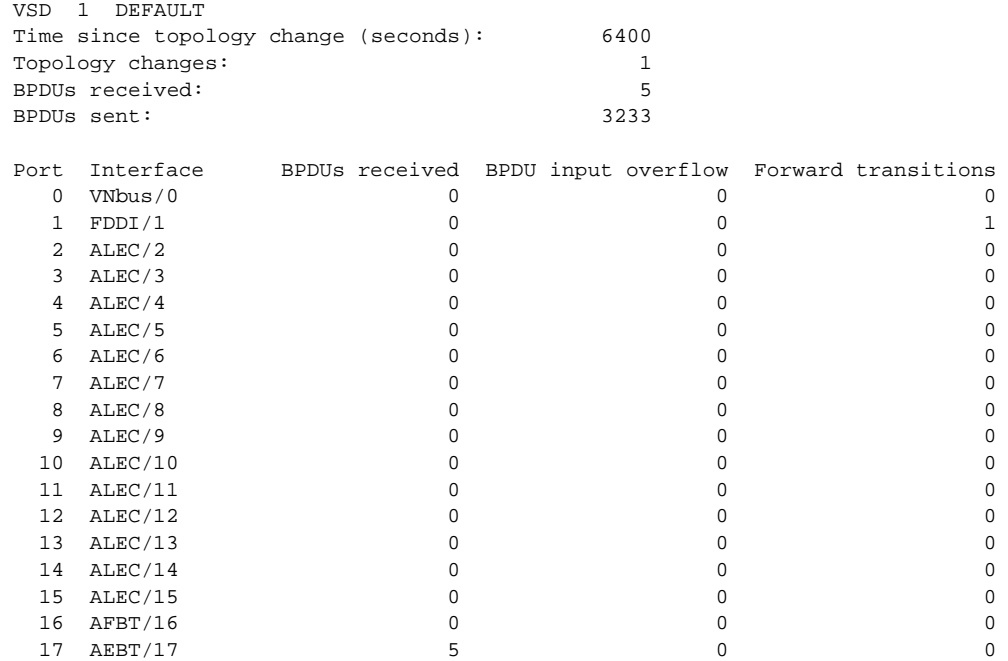

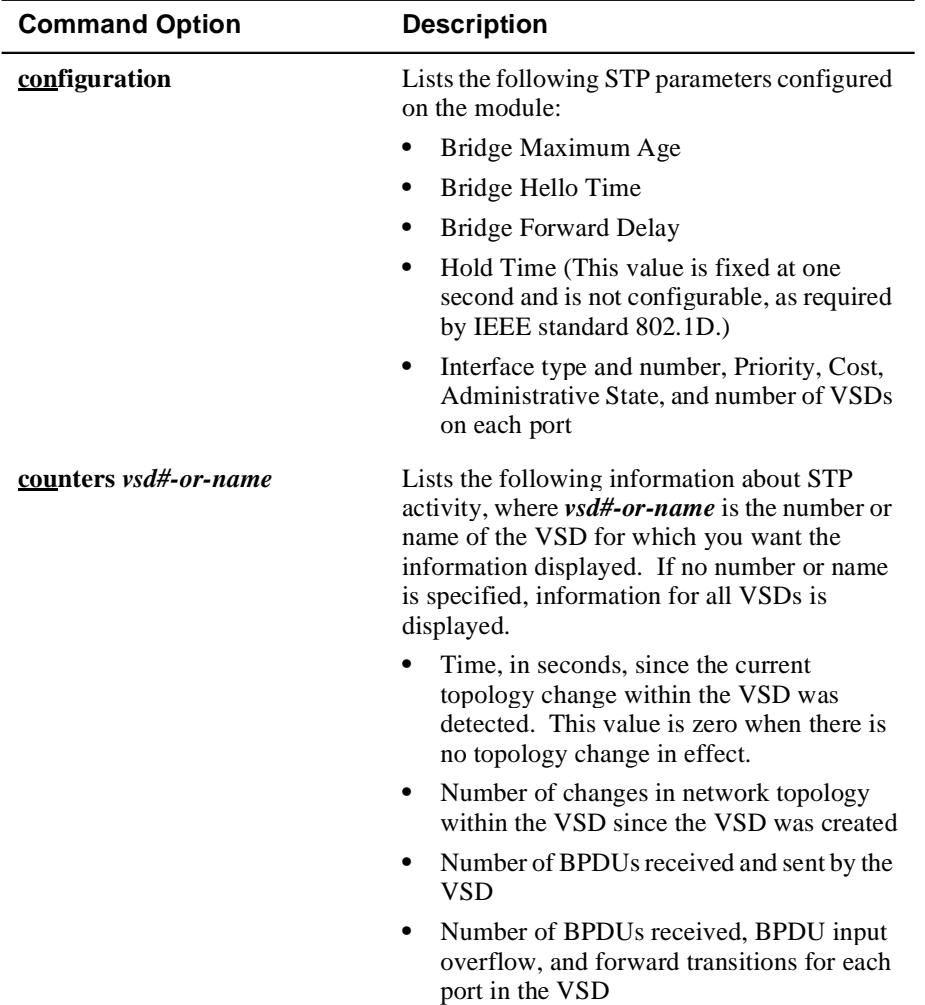

# <span id="page-226-0"></span>**Table 8-7: List STP Command Options and Descriptions**

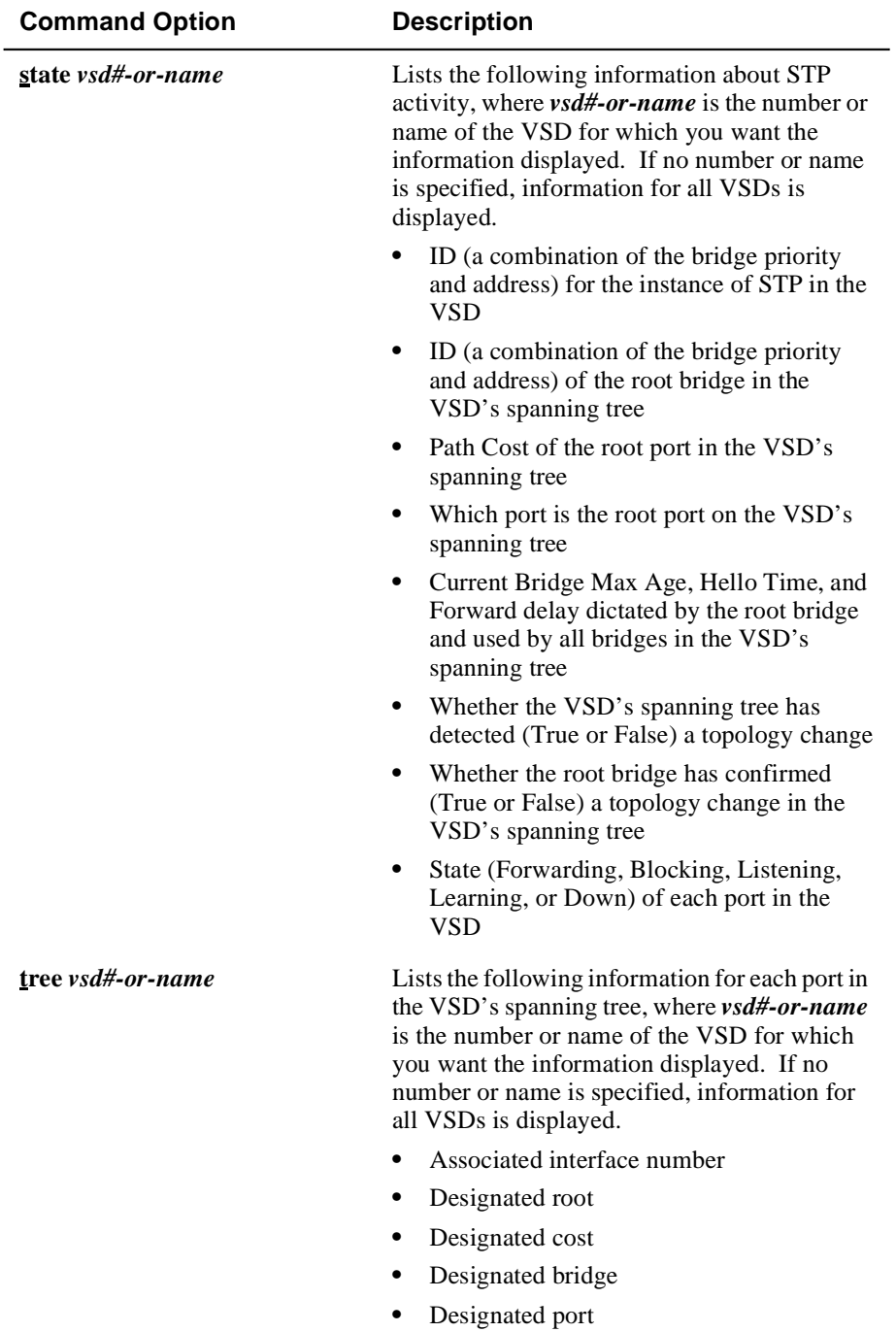

# **Configuring a MAC Address As a Static Entry**

This section discusses how to add MAC address filters as static entries. This section also describes how to modify and delete static entries. Because static addresses are stored in volatile RAM and are lost when the module is powered down or restarted, you may find the ability to add static entries to be most useful when trying to isolate network problems. (Refer to [Chapter 1](#page-22-0) for information about volatile RAM.) Static entries are not affected by address Aging Time. (Refer to [Chapter 7](#page-166-0) for information about address aging.)

The process of filtering network traffic is used to reduce the amount of unnecessary traffic over specific segments of a network, thereby maximizing network capacity and performance. It can also be used to restrict the distribution of sensitive information to specific locations. You can configure the module to selectively filter or forward packets it receives, based on their MAC addresses and protocol types.

You configure a filter by specifying a set of ports that are allowed for a given MAC address. The address can be an individual, multicast, or broadcast address. If a packet has a source or destination MAC address that is listed in the filter, the packet is allowed on the specified set of ports. If the address is not listed in the filter, the packet is dropped (filtered).

## **Source Address Filtering**

A packet received on an input port is dropped (filtered) if the source address is listed in a filter and the input port is not one of the allowed ports. In addition, the source address is not learned.

If the input port is one of the allowed ports, the packet is a candidate for forwarding, based on the behavior of destination address filtering and protocol filtering. (Refer to [Chapter 5](#page-78-0) for information about protocol filtering.)

# **Destination Address Filtering**

A packet about to be placed on an output port is forwarded if the destination address is listed in a filter and the output port is one of the allowed ports. If the address was not previously learned, the packet is flooded to the subset of the allowed ports that are in the forwarding state.

# <span id="page-229-0"></span>**Creating and Modifying a Static MAC Address Filter**

To create or modify a static MAC address filter, perform the following tasks:

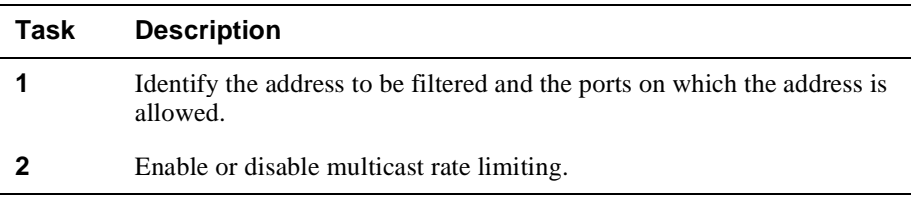

#### **Identifying the Address and Allowed Ports**

The addresses you specify when creating a filter are added to the module's static database (volatile RAM). To identify the allowed ports for an address, perform the following steps:

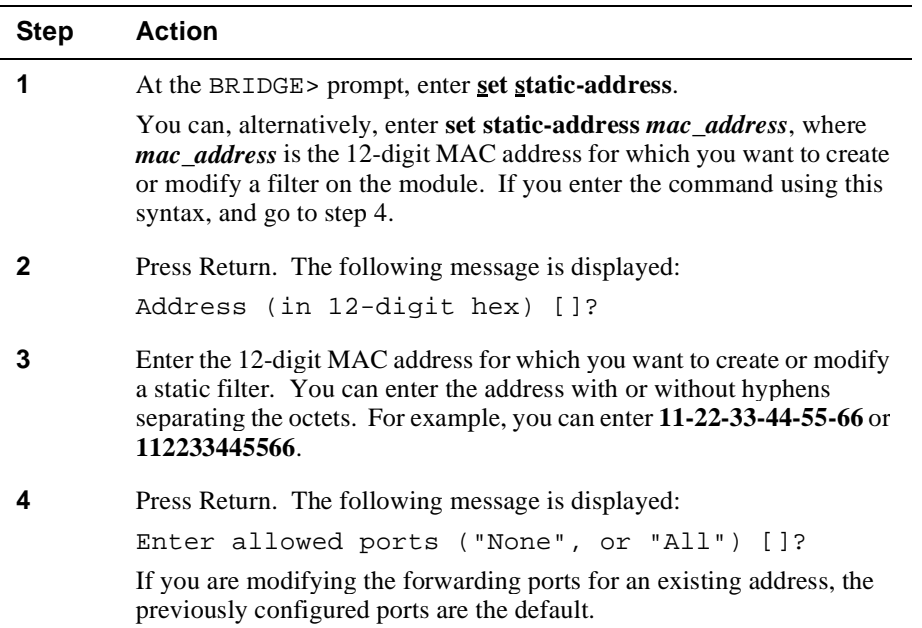

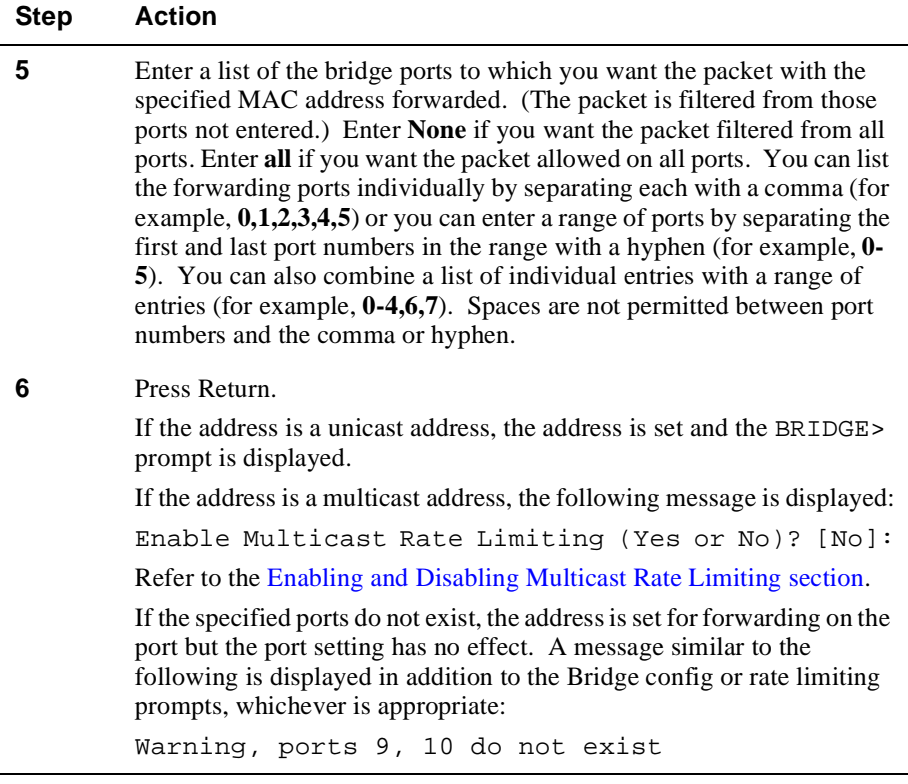

## **Enabling and Disabling Multicast Rate Limiting**

Multicast rate limiting is used to minimize the effects of multicast storms. You can restrict multicast storms, consisting of packets that have a specific destination MAC address, to that segment of the network from which the packets are generated. You do so by setting the maximum number of those packets the module is to forward per second, and by enabling rate limiting.

Rate limiting is enabled on both a per-address basis and a module-wide basis. This section provides instructions about how to enable or disable rate limiting on a per static MAC address basis. Refer to [Chapter 7](#page-166-0) for information about setting the maximum number of packets per second and enabling or disabling rate limiting on a module-wide basis.

To enable or disable multicast rate limiting for the static address specified in the [Identifying the Address and Allowed Ports section](#page-229-0), perform the following steps:

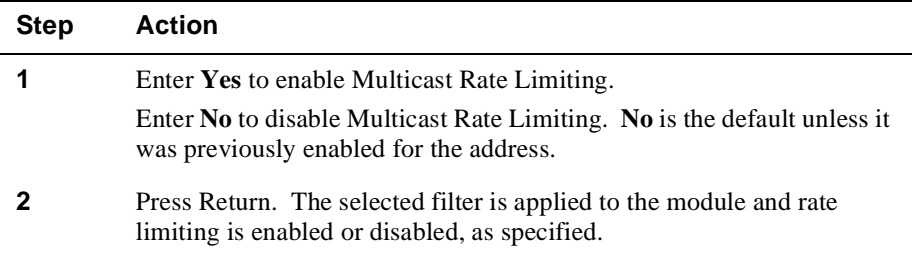

# **Deleting Static MAC Address Filters**

This section describes how to delete static MAC addresses that you, or another switch administrator, previously entered manually. (Refer to the [Creating and Modifying a](#page-229-0)  [Static MAC Address Filter section](#page-229-0).) Deleting an address filter removes the address from the forwarding database as well as its associated multicast rate limiting status.

#### **Note**

Permanent, registered, and reserved addresses cannot be deleted.

To delete a static MAC address, its filter, and its associated rate limiting records, perform the following steps:

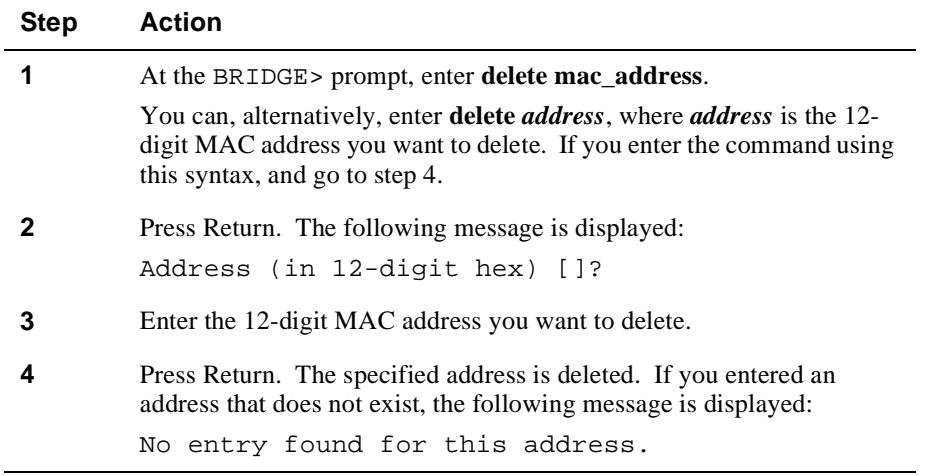

# **Chapter 9**

# **Configuring Virtual LANs**

# **Overview**

### **Introduction**

A VLAN is a group of bridge ports logically linked to define a LAN on one or more switches. This network configuration scheme enables you to configure a set of devices so they logically appear to be on the same LAN segment, although they may be physically on different segments. You can create a maximum of 32 VLANs per DIGITAL GIGAswitch GS2000 line card.

Assume, for example, that two of five members in a bank's loan department are located in different areas of a building. Further, the two individuals are using terminals that are physically connected to an ATM emulated LAN, while the other three workers' terminals are physically connected to a segment in an Ethernet LAN. You can configure the module software so that all five terminals are logically on the same LAN, thereby minimizing traffic from the loan department over those segments of the network outside the loan department's VLAN. The five terminals can be physically connected to either the same module or to two or more modules on the same or different switches. If any individual is later assigned to another department, the module software can be dynamically reconfigured so the user's terminal is no longer associated with the loan department's VLAN, but is associated with a different VLAN, if desired.

# **In This Chapter**

The following topics are covered in this chapter:

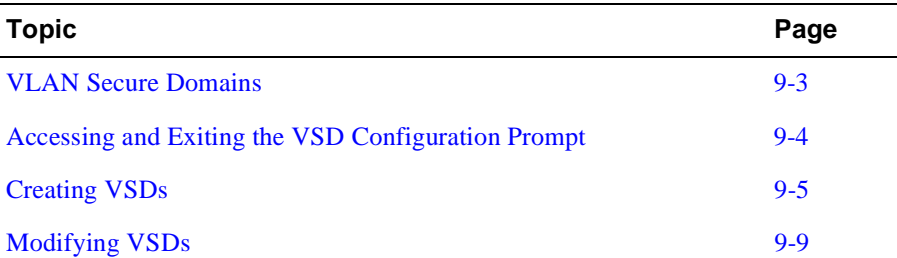

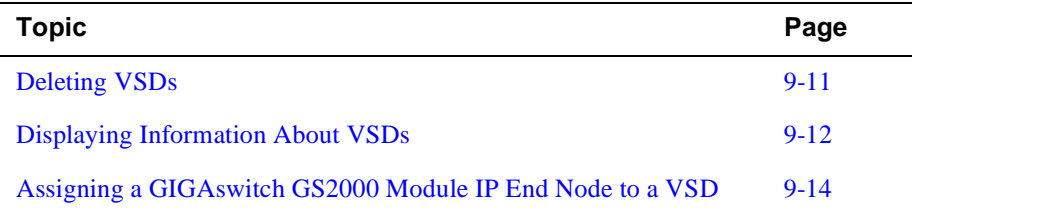

VLAN Secure Domains

# <span id="page-234-0"></span>**VLAN Secure Domains**

A VLAN Secure Domain (VSD) is a logical set of one or more VLANs that operates with one spanning tree. The resulting configuration is a set of distinct bridge ports isolated from other ports on the same module by blocking all unicast and multicast traffic between VSDs. The GIGAswitch GS2000 line cards presently support one VLAN per VSD, but the VSD concept provides for expanded support of multiple VLANs within a single VSD.

# **Default VSD**

All bridge ports on a module are, by default, members of a default VSD. The default VSD is numbered VSD 1 and is assigned the name "DEFAULT." The number and name cannot be changed.

When more than one module is resident in a switch, all ports on all modules are, by default, members of the same (default) VSD. Ports that are members of the default VSD operate as a traditional bridge without VLANs. When you create a new VSD as described in the [Creating VSDs section](#page-236-0), the ports you assign as members of the new VSD are removed from the default VSD. Conversely, when a VSD is deleted, all ports that were members of the VSD automatically become members of the default VSD.

# **Spanning Tree Protocol Support**

The Spanning Tree Protocol (STP) algorithm runs automatically for each VSD you create. Therefore, multiple spanning trees are supported on the bridge. STP inhibits loops in redundant bridges by assigning a redundant bridge as a backup.

<span id="page-235-0"></span>Accessing and Exiting the VSD Configuration Prompt

# **Accessing and Exiting the VSD Configuration Prompt**

You must access the VSD configuration prompt to create and manage VSDs and to display configuration information about VSDs.

# **Accessing the VSD Configuration Prompt**

To access the VSD configuration prompt, perform the following steps:

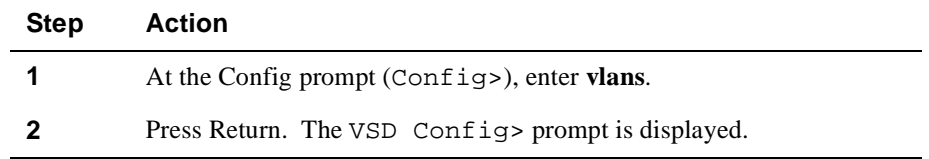

# **Exiting the VSD Configuration Prompt**

You exit the VSD prompt to return to the Bridge configuration prompt. For example, to return to the Bridge configuration prompt (Bridge Config>) from the VSD Config> prompt, enter **exit** and then press Return.

#### Creating VSDs

# <span id="page-236-0"></span>**Creating VSDs**

How you create a VSD varies, depending on which of the following port groupings is planned:

- The VSD is composed of a port group located on a single module.
- The VSD includes ATM Emulated LANs or Bridge Tunnels.

You use the **create vsd** command to create a VSD, followed by one or more of the command options shown in Table 9-1.

| <b>Command Option</b> | <b>Description</b>                                                                                                    |
|-----------------------|----------------------------------------------------------------------------------------------------|
| ports port-list       | The <i>port-list</i> is a list of the bridge ports you<br>want to assign to the VSD. You can list the<br>ports individually by separating each with a<br>comma (for example, $1,2,3,4,5$ ) or you can<br>enter a range of ports by separating the first and<br>last port numbers in the range with a hyphen<br>(for example, 1-5). You can also combine a list<br>of individual entries with a range of entries (for<br>example, 1-4,6,7). Spaces are not permitted<br>between port numbers and the comma or<br>hyphen. |
|                       | Assigning a port-list is optional.                                                                                                    |
| name <i>name</i>      | The <i>name</i> is the name you want to assign to the<br>VSD (Math_dept, for example). A name can<br>be composed of up to 32 ASCII-printable<br>characters, except a question mark (?), must<br>not include spaces, and must contain at least<br>one alphabetic character. The name assigned<br>must be unique. You cannot create another<br>VSD on the same module using the same<br>name. Assigning a name to a VSD is optional.                                                                                      |

**Table 9-1: Create VSD Command Options**

# <span id="page-237-0"></span>Creating VSDs

## **VSDs Within a Single Module**

You create a VSD within a single module by identifying those ports that are members of the VSD. The module then assigns a number to each VSD you create. The default VSD always retains the VSD number of 1, even if all ports are reassigned to newly created VSDs. You can also, optionally, assign a name to the VSD. Assigning a name (for example, **Math\_dept**) to the VSD provides a way of more easily recognizing functional groupings of ports, rather than simply using the system-assigned VSD number.

To create a VSD within a single module, perform the following steps:

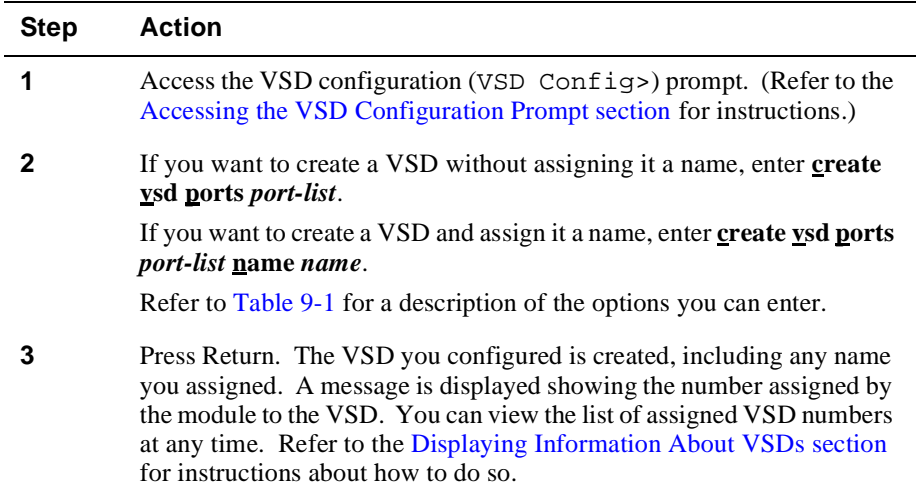

# **VSDs Across ATM Emulated LANs and Bridge Tunnels**

You can configure VSDs across ATM ports located on different modules in different switches. You do so by providing a logical connection from the bridge port associated with an ATM LEC interface or ATM bridge tunnel that is a member of one module's VSD, to the bridge port associated with an ATM LEC interface or ATM bridge tunnel that is a member of a second module's VSD.

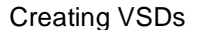

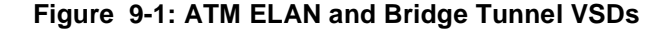

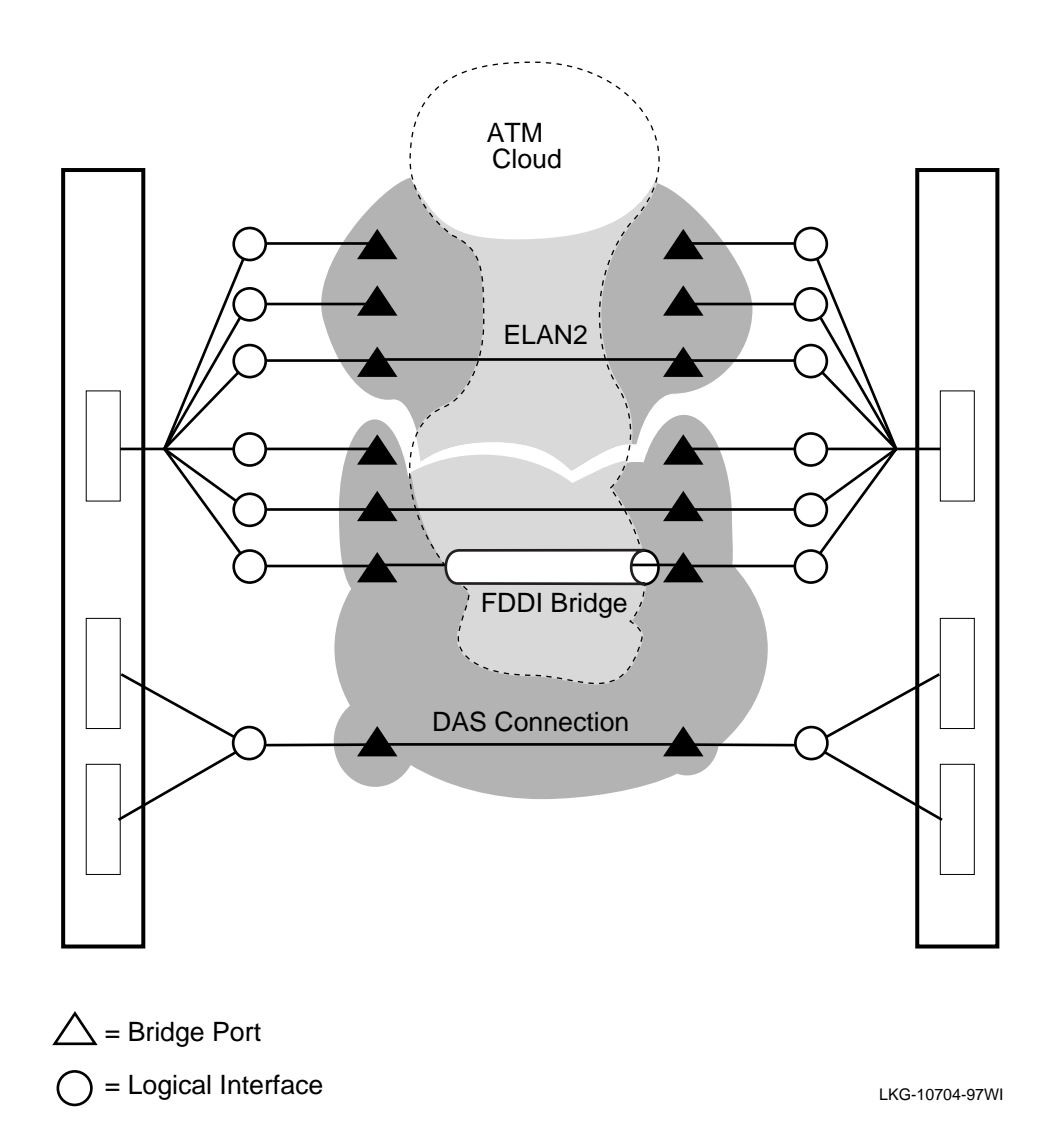

To create a VSD across ATM ports located on different modules in different switches, you must first configure either an ATM LEC logical interface or an ATM bridge tunnel logical interface. (Refer to [Chapter 5](#page-78-0) for information about how to do so.) You then create a VSD according to the instructions in the [VSDs Within a Single Module section](#page-237-0) earlier in this chapter, including the LEC bridge port number or bridge tunnel port number that is to be included in the VSD.

#### Creating VSDs

Assume, for example, that two modules are resident on different GIGAswitch systems. An ELAN is configured from ATM LEC interface number 16 (port 16) on one module to ATM LEC interface number 4 (port 4) on the second module. (Refer to [Chapter 5](#page-78-0) for information about configuring ATM LEC and bridge tunnel logical interfaces.) The first module includes VSD 3 named **Math\_dept**. The second module includes VSD 2, also named **Math\_dept**. To make VSD 3 (**Math\_dept**) on the first module and VSD 2 (**Math\_dept**) on the second module members of the same VSD, ATM LEC port number 16 is added to VSD 3 on the first module, and ATM LEC port number 4 is added to VSD 2 on the second module.

## **Reserving VSDs**

You reserve a VLAN Secure Domain by creating a VSD without assigning it ports. You may want to do so if, for example, certain work groups or portions of the network are not ready to go on line, while others are. You can later specify what ports are members of the VSD when the work group or network segments are ready.

To reserve a VLAN Secure Domain, create a VSD according to the instructions in this section, but do not use the **ports** *port-list* option to assign ports. The VSD you configure is created, including any name you assigned. A message is displayed showing the number assigned by the module to the VSD.

You can view a list of assigned VSD numbers and names at any time, and can later assign ports to the VSD. Refer to the [Displaying Information About VSDs section](#page-243-0) for instructions about how to view VSD numbers and names. Refer to the Modifying [VSDs section](#page-240-0) for instructions about how to add ports to reserved VSDs.

#### Modifying VSDs

# <span id="page-240-0"></span>**Modifying VSDs**

You can modify a VSD's name or list of assigned ports. You may want to change assigned ports if, for example:

- Nodes logically associated with one VSD are moved and require new port assignments
- Some members of a work group or department associated with one VSD are moved and should be reassigned to another VSD

To modify a VSD's name or list of ports, perform the following steps:

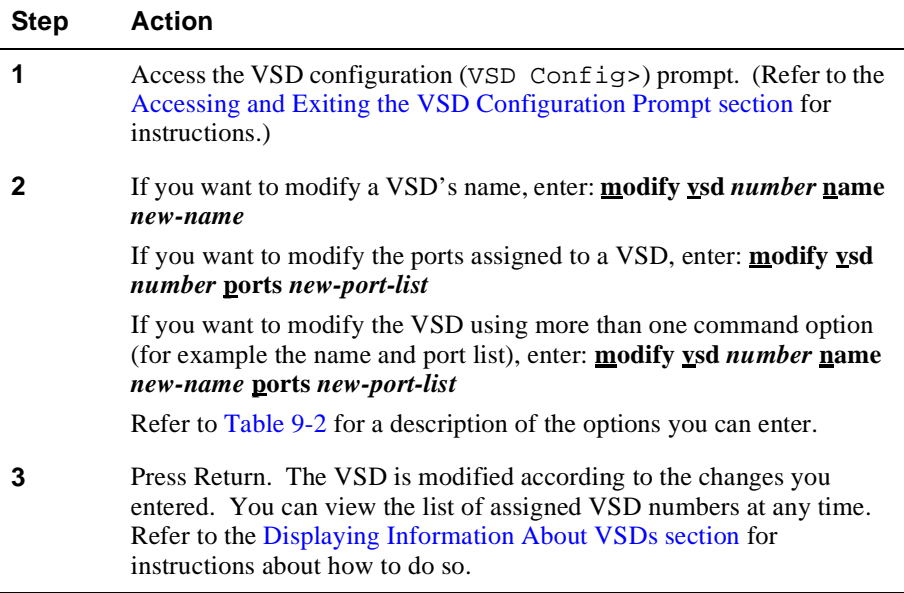

# <span id="page-241-0"></span>Modifying VSDs

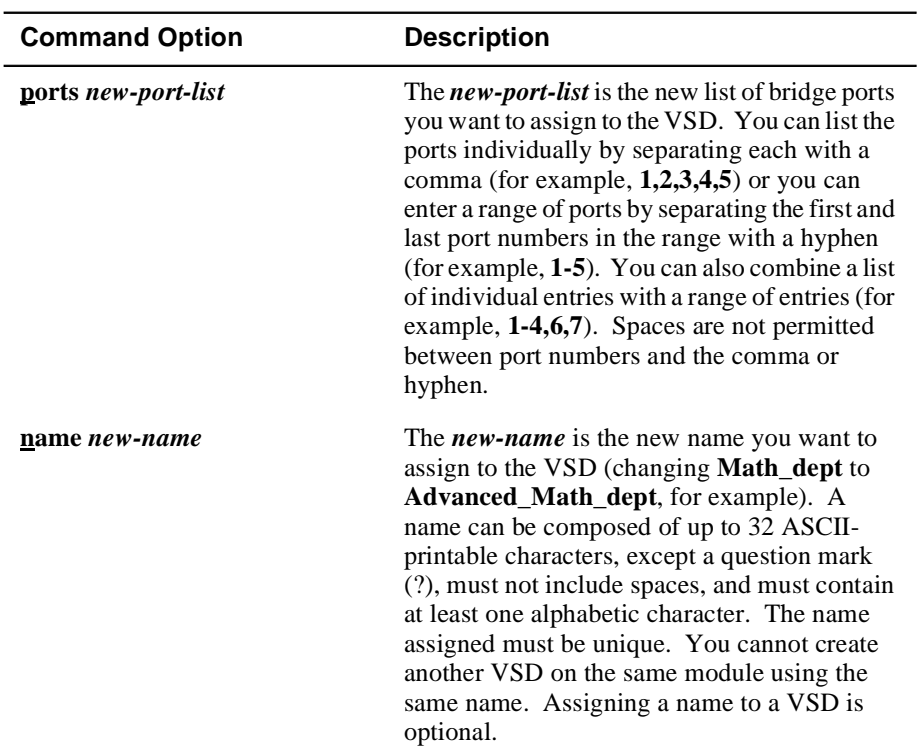

# **Table 9-2: Modify VSD Command Options**

## Deleting VSDs

# <span id="page-242-0"></span>**Deleting VSDs**

You can delete VSDs one at a time, or you can delete all VSDs on a particular module at the same time. When a VSD is deleted, all ports that were members of the VSD automatically become members of the default VSD. You cannot delete the default VSD.

To delete one or all VSDs, perform the following steps:

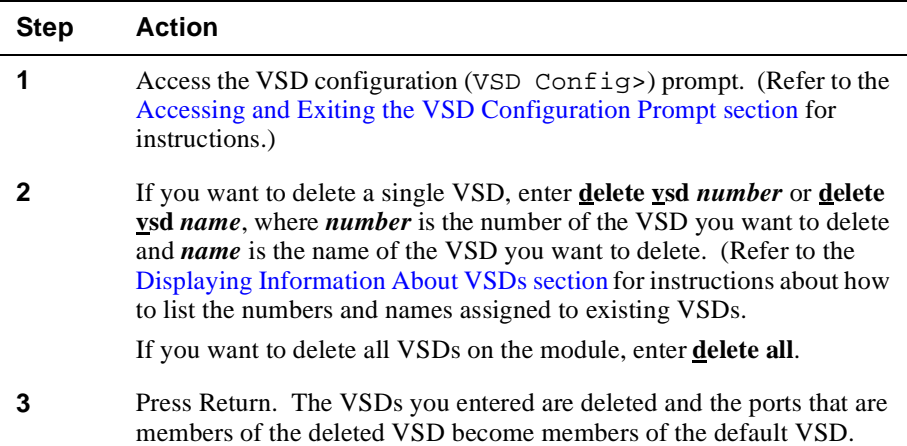

<span id="page-243-0"></span>Displaying Information About VSDs

# **Displaying Information About VSDs**

You can display the following configuration information for either a specific VSD or for all VSDs:

- VSD number
- VSD name
- List of ports that are members of a VSD on a single module
- Warning messages

To display VSD configuration information, perform the following steps:

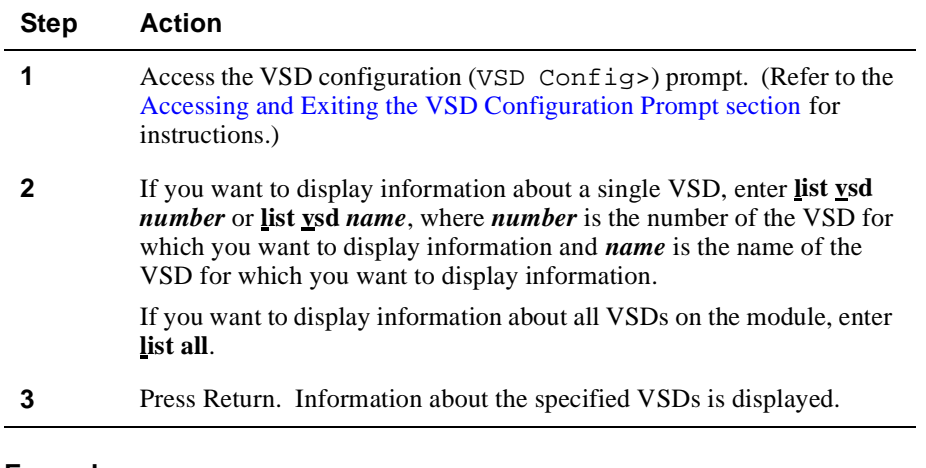

## **Examples**

VSD Config>**list all**

```
VSD Name Ports VNbus Tag
  1 DEFAULT 1-17 65
TCP/IP-Host Services offered on VSD 1, DEFAULT.
Module not in Hub -- VNbus tags not used!
```
Displaying Information About VSDs

#### VSD>**list vsd 3**

```
VSD Number: 3
VSD Name: Math-Dept
VNbus Tag: 98
 Port Assoc Interface #/Name
1 1/FDDI/1
 2 2/ATMLEC/2
```
# **Warning Messages**

The following warning messages are also displayed under certain conditions when you use the **list** command:

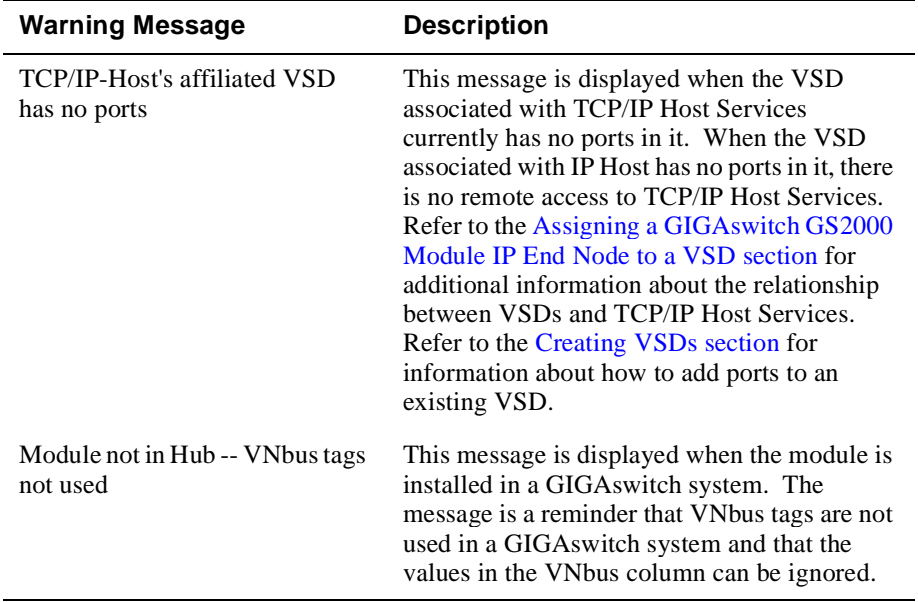

<span id="page-245-0"></span>Assigning a GIGAswitch GS2000 Module IP End Node to a VSD

# **Assigning a GIGAswitch GS2000 Module IP End Node to a VSD**

GIGAswitch GS2000 line card (GS2000) modules can serve as IP end nodes in a network. As an IP end node, a module supports several IP protocols including, for example, Telnet, SNMP, TFTP, and Ping. Telnet and SNMP provide two vehicles for remotely managing modules. TFTP is used to backup and restore module configurations and to load new software images. Ping is used to diagnose network problems. Refer to [Chapter 12](#page-328-0) for information about using Telnet and SNMP. Refer to [Chapter 10](#page-248-0) for information about backing up and restoring module configurations.

When the module serves as an IP end node, you must perform the following tasks before any of these IP protocols (Telnet, SNMP, and so on) can be used:

- Assign an IP address and subnet mask to the module
- Select the VSD on which you want a module IP end node to reside

Assume, for example, each of three VSDs represents a different IP subnet. You must select the VSD on which the IP end node is to reside. If you select VSD 1, then you must assign an IP address and subnet mask to the IP end node that is valid for VSD 1's subnet. IP nodes directly attached to VSD 1's subnet can initiate an ARP request for, and connect to, the module directly. IP nodes connected to other subnets (VSD 2, for example) must connect to the module through a router.

You do not need to assign an IP address to the module or assign the address to a VSD if you do not want to use any of the IP end node protocols' features (remote management, network backup and restoration, and so on).

### **Restrictions**

Assigning an IP host to a VSD affects only in-band management (IP packets received over FDDI or ATM network interfaces). IP packets received through the OBM port of a DIGITAL MultiSwitch 900 or a DEChub ONE are not affected. Packets received through an OBM port are not subject to VSD or bridge filtering.

# **Assigning an IP Address and Subnet Mask**

Refer to [Chapter 12](#page-328-0) for information about how to assign the module's TCP/IP host address.

#### Assigning a GIGAswitch GS2000 Module IP End Node to a VSD

# **Selecting the VSD on Which the Host Resides**

To associate an IP Host address with a specific VSD, perform the following steps:

## **CAUTION**

You should assign the module's IP host address and associate the host address with a particular VSD one after the other. If you change the IP address or the address-to-VSD association without also changing the other and then restart the module, you may lose inband connectivity to the module. This may occur because the IP host address and the VSD's subnet do not match. If you encounter this problem, you may be able to correct the mismatch only by using a local console (inband management), or by resetting the module to factory defaults.

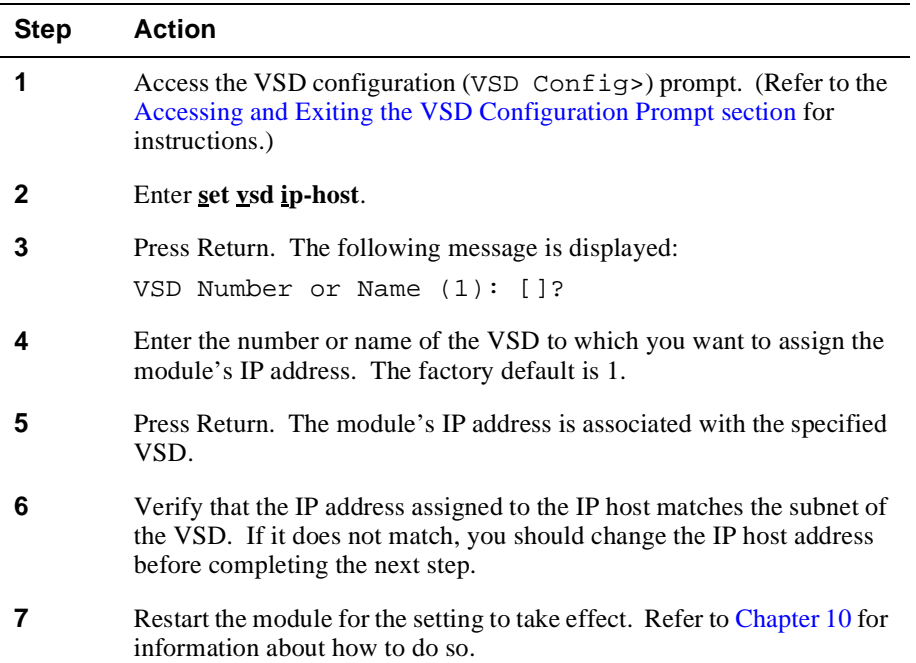

# **Chapter 10**

# <span id="page-248-0"></span>**Performing Routine Maintenance**

# **Overview**

# **Introduction**

This chapter describes DIGITAL GIGAswitch GS2000 line card (GS2000) module maintenance procedures that you may need to perform periodically, and those that you should perform regularly.

# **In This Chapter**

The following topics are covered in this chapter:

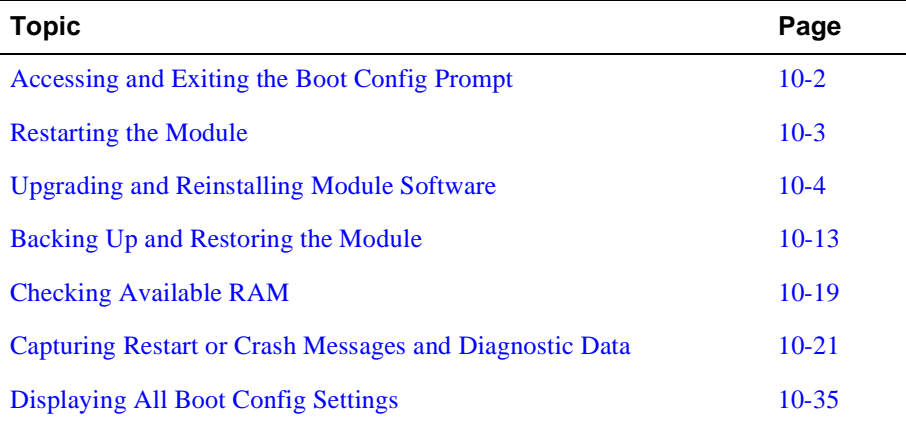

<span id="page-249-0"></span>Accessing and Exiting the Boot Config Prompt

# **Accessing and Exiting the Boot Config Prompt**

You must access the Boot config prompt (Boot config>) to configure and manage many of the parameters discussed in this chapter. The prompt is accessed from the Config prompt (Config>).

# **Accessing the Boot Config Prompt**

To access the Boot config prompt, perform the following steps:

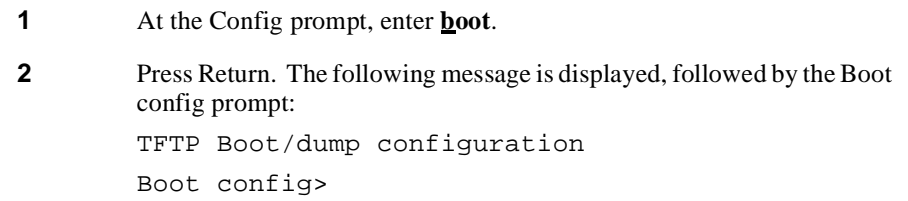

# **Exiting the Boot Config Prompt**

You exit the Boot config prompt to return to the Config prompt.

#### **Example**

To return to the Config prompt (Config>) from the Boot config> prompt, enter **exit** and then press Return.

Restarting the Module

# <span id="page-250-0"></span>**Restarting the Module**

Certain module configuration tasks require that you restart the module for new configuration settings to take effect. The module is also started when power is applied.

Restarting the module causes reinitialization of the module software, using the same executable and configuration it is currently running. The executable (also known as the boot or image file) and configuration parameters are stored in the module's nonvolatile flash memory. Restarting the module also clears information stored in volatile memory, including all bridge table entries not saved to NVRAM, and drops any packets in the bridge. Recovery of the lost packets is the responsibility of the sending and receiving nodes.

#### **Note**

Restarting a module from a remote console terminates the console's Telnet session.

## **How to Restart the Module**

To restart the module, perform the following steps:

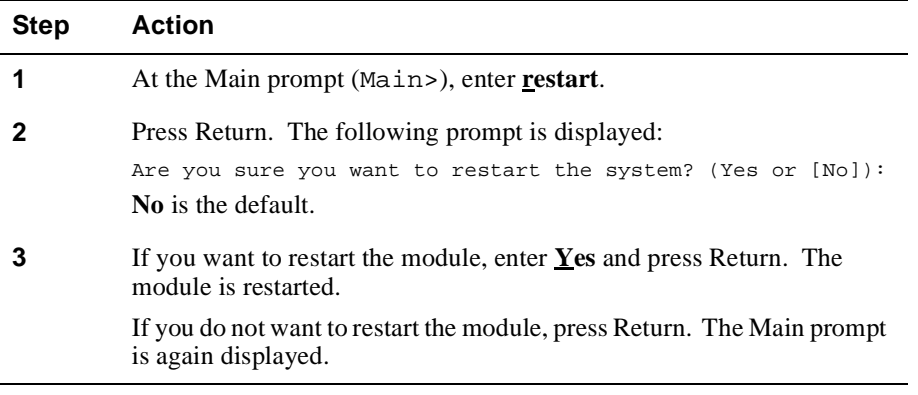

#### **Note**

You can also restart the module from the logon menu. Refer to [Chapter 2](#page-38-0) for information about how to do so.

<span id="page-251-0"></span>Upgrading and Reinstalling Module Software

# **Upgrading and Reinstalling Module Software**

This section discusses the following topics:

- Installing the software
- Configuring installation file locations
- Viewing installation file locations
- Modifying installation file locations
- Canceling the installation procedure

An upgrade replaces the current version of software with a newer version. A reinstallation reloads the module with a copy of the current version of the software. You may need to reinstall the software if, for example, you have a problem upgrading to a newer version and need to reinstall the earlier version until the problem is resolved.

The steps you complete to perform an upgrade or reinstallation are the same. Therefore, for the purpose of this discussion, the term installation is used to mean either an upgrade or a reinstallation.

## **Installing the Software**

The source software you use for an installation must be stored on a network host or server. You may want to preconfigure the network location of the software prior to performing an upgrade or reinstallation. (Refer to the [Configuring Installation File](#page-255-0)  [Locations section](#page-255-0) for instructions.) Although preconfiguring the network location is not required, it reduces the number of steps you perform when installing the software.

The steps you perform to install the software vary, depending on whether you preconfigured the network location of the software to be installed.

#### **Using a Preconfigured Network File Location**

To upgrade or reinstall the module software, perform the following steps:

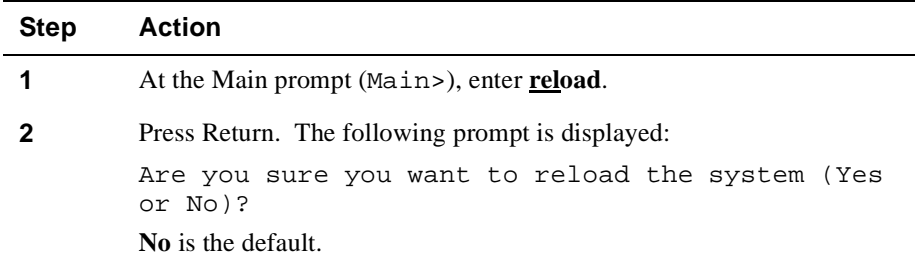
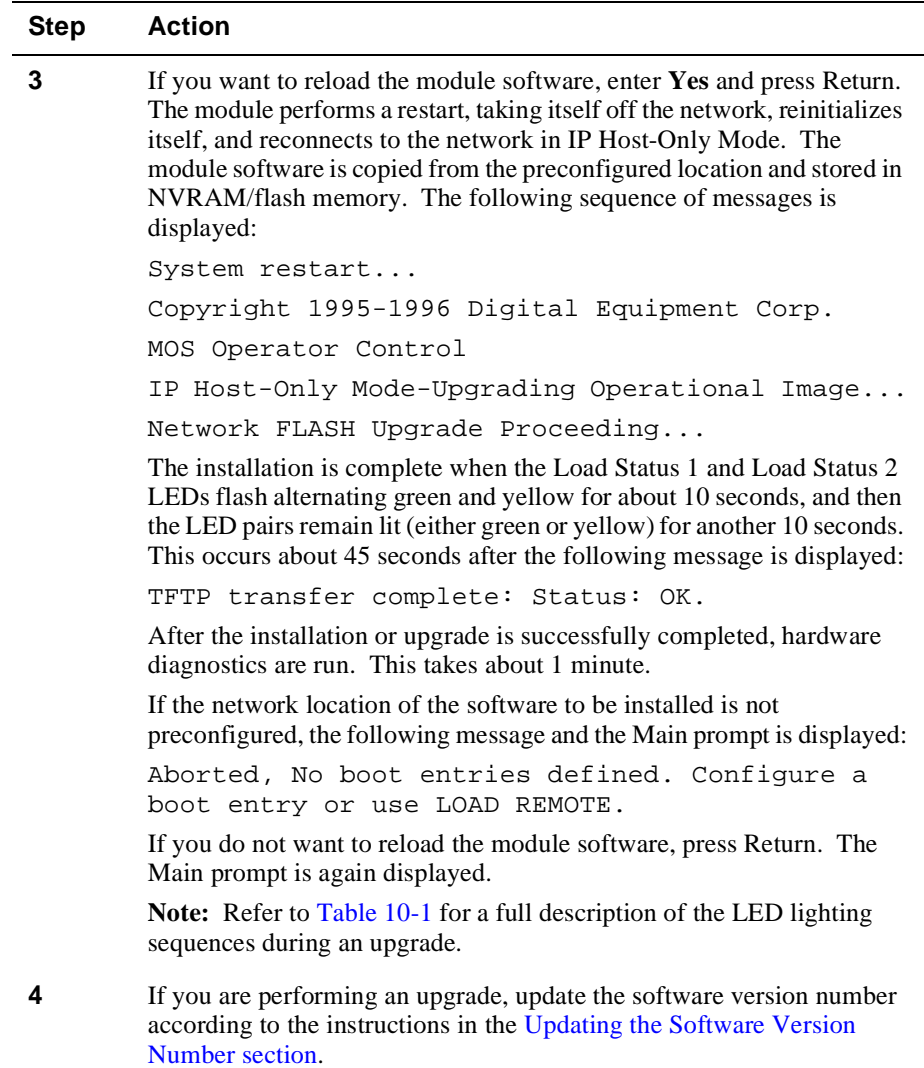

# **Using an Unconfigured Network File Location**

To upgrade or reinstall the module software, perform the following steps:

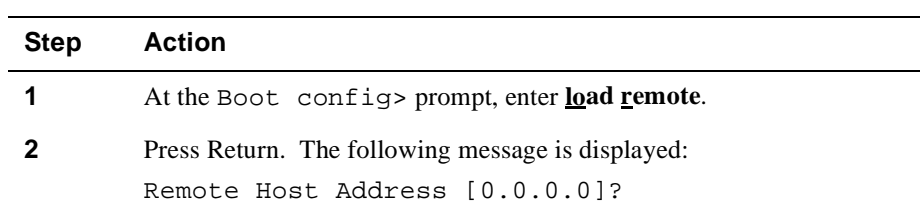

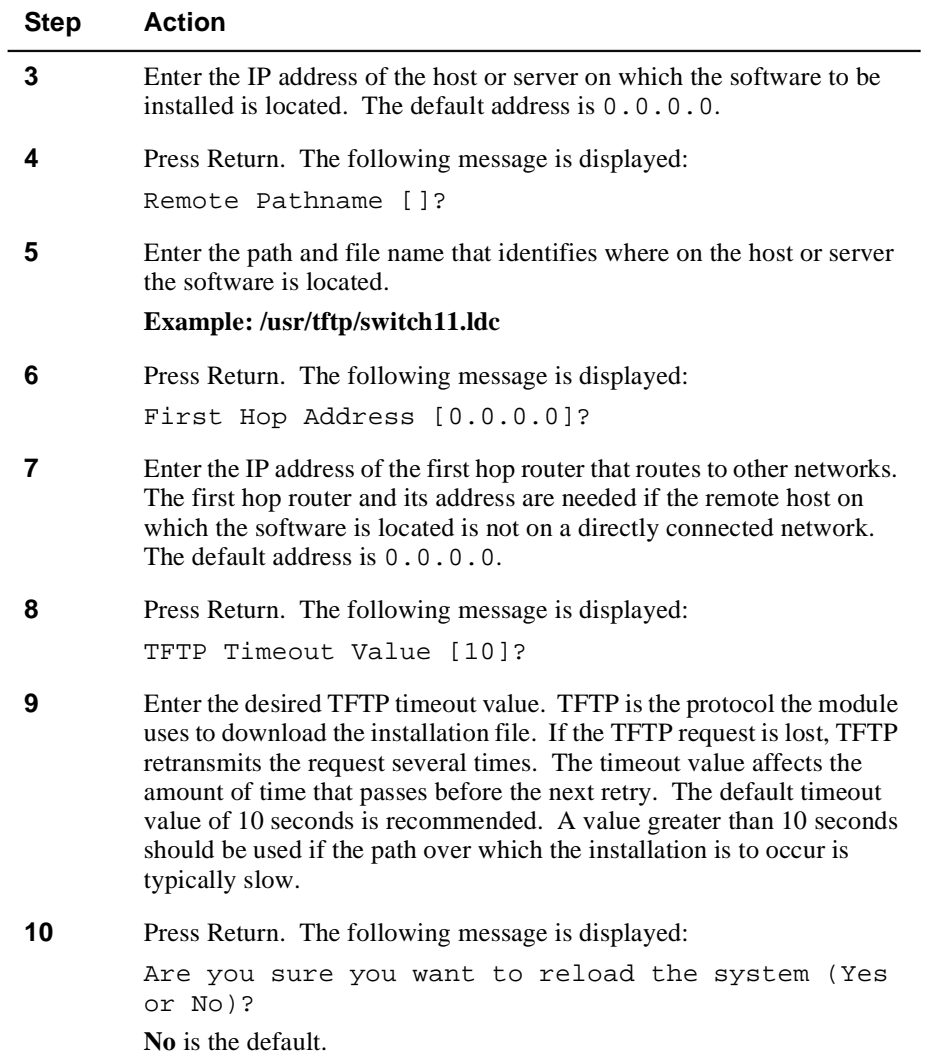

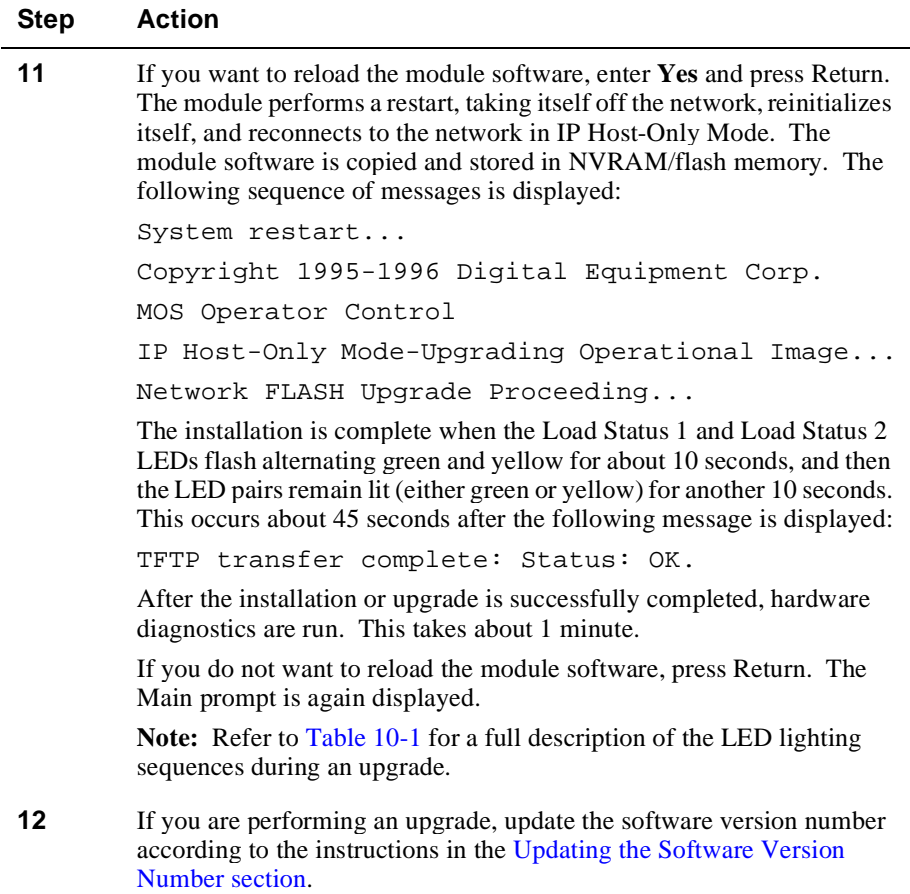

### **LED Lighting Sequence During Load and Reload**

The module's LEDs provide information regarding the progress of an installation or upgrade. If the TFTP file transfer is successful, a CRC of the image received at the module is performed. [Table 10-1](#page-255-0) describes the LED lighting sequences and the status of the upgrade they reflect.

### <span id="page-255-0"></span>**Table 10-1: LED Lighting Sequence During Load/Reload**

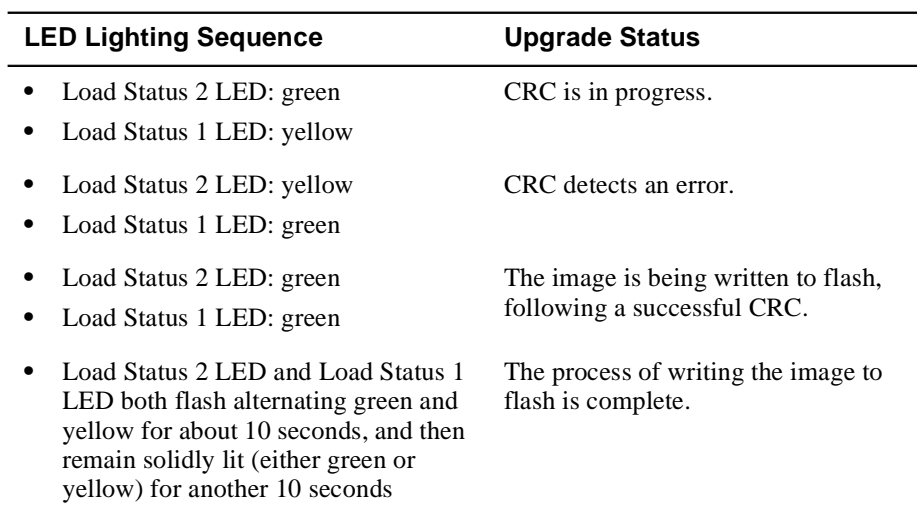

### **Updating the Software Version Number**

You should update the version number in configuration memory for newly upgraded software. The basic steps you perform to update the version number is shown in the following steps. However, refer to the instructions provided in the release notes sent with the software upgrade for detailed instructions.

To update the version number in configuration memory for an upgrade, perform the following steps:

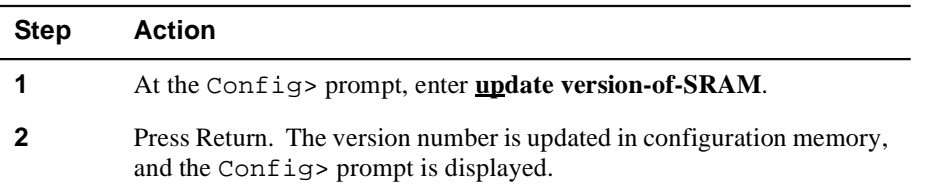

### **Configuring Installation File Locations**

To predefine the location of the file to be used for an upgrade or reinstallation, you specify the name of the installation file to be installed and the location of the server on which the file resides. You do not need to specify the module interface for transparent bridging. The upgrade operation defaults to the IP-HST address or the appropriate IP address if routing is enabled.

### <span id="page-256-0"></span>**Specifying the File Name and Server Location**

To specify the name of the file to be installed and the location of the server on which the file resides, perform the following steps:

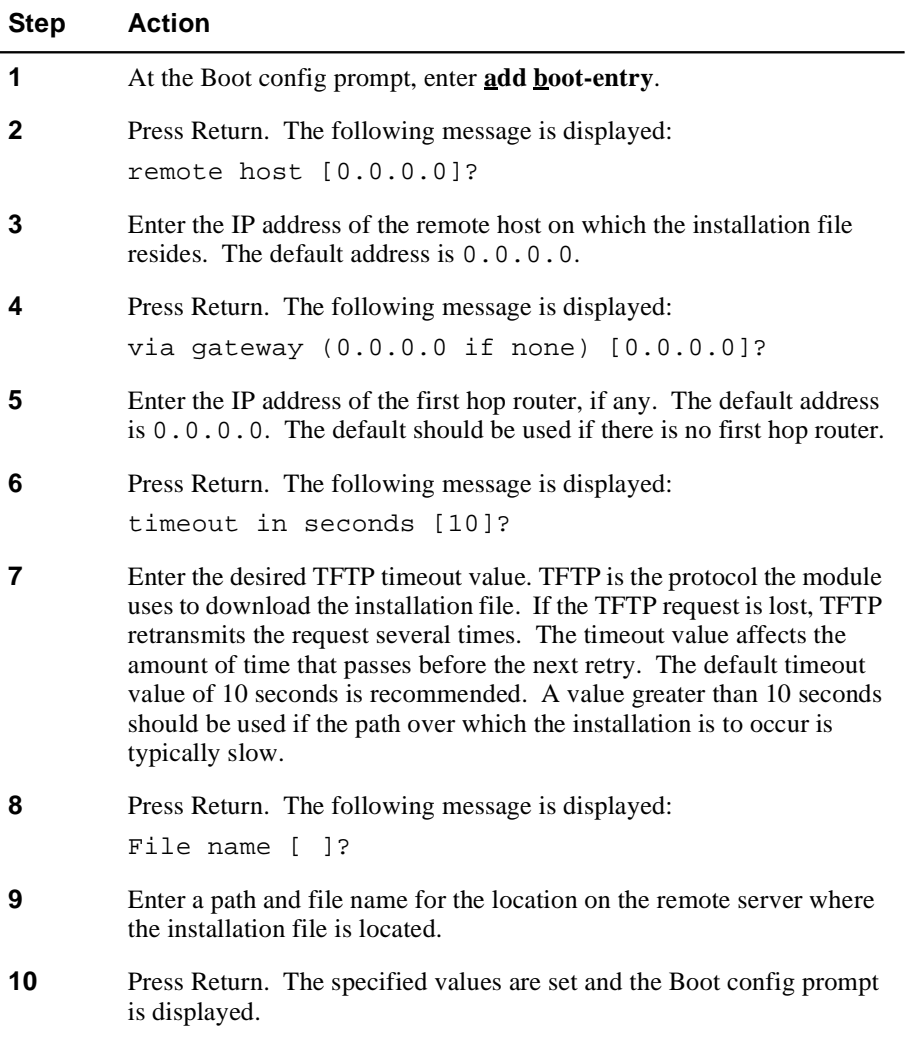

### <span id="page-257-0"></span>**Displaying File Names and Server Locations**

To view a list of the files to be installed and the location of the server on which the files reside, perform the following steps:

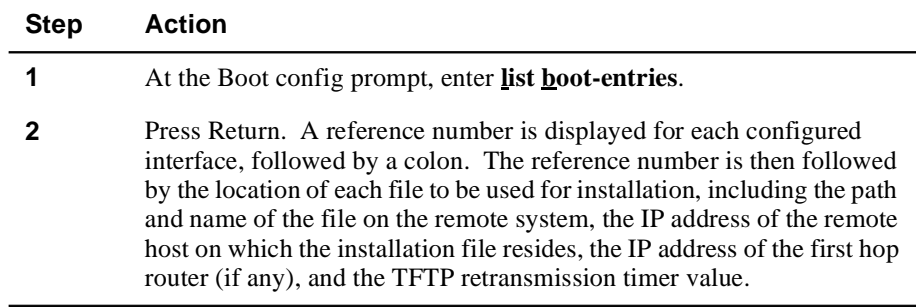

### **Example**

Boot config>**list boot-entries**

```
Boot files:
1: "/usr/bt/dvnee154.bin" on 192.9.1.2 through 0.0.0.0 for 3 secs
2: "/usr/bt/dvnee154.bin" on 192.9.2.2 through 192.9.1.4 for 3 secs
```
### **Modifying Installation File Locations**

Modifying predefined installation file locations used for an upgrade or reinstallation includes the ability to change and delete the currently configured location of the installation file.

### **Changing the File Name and Server Location**

To change the name of the file to be installed or the location of the server on which the file resides, perform the following steps:

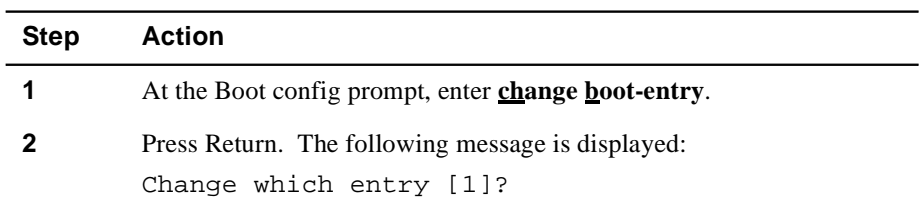

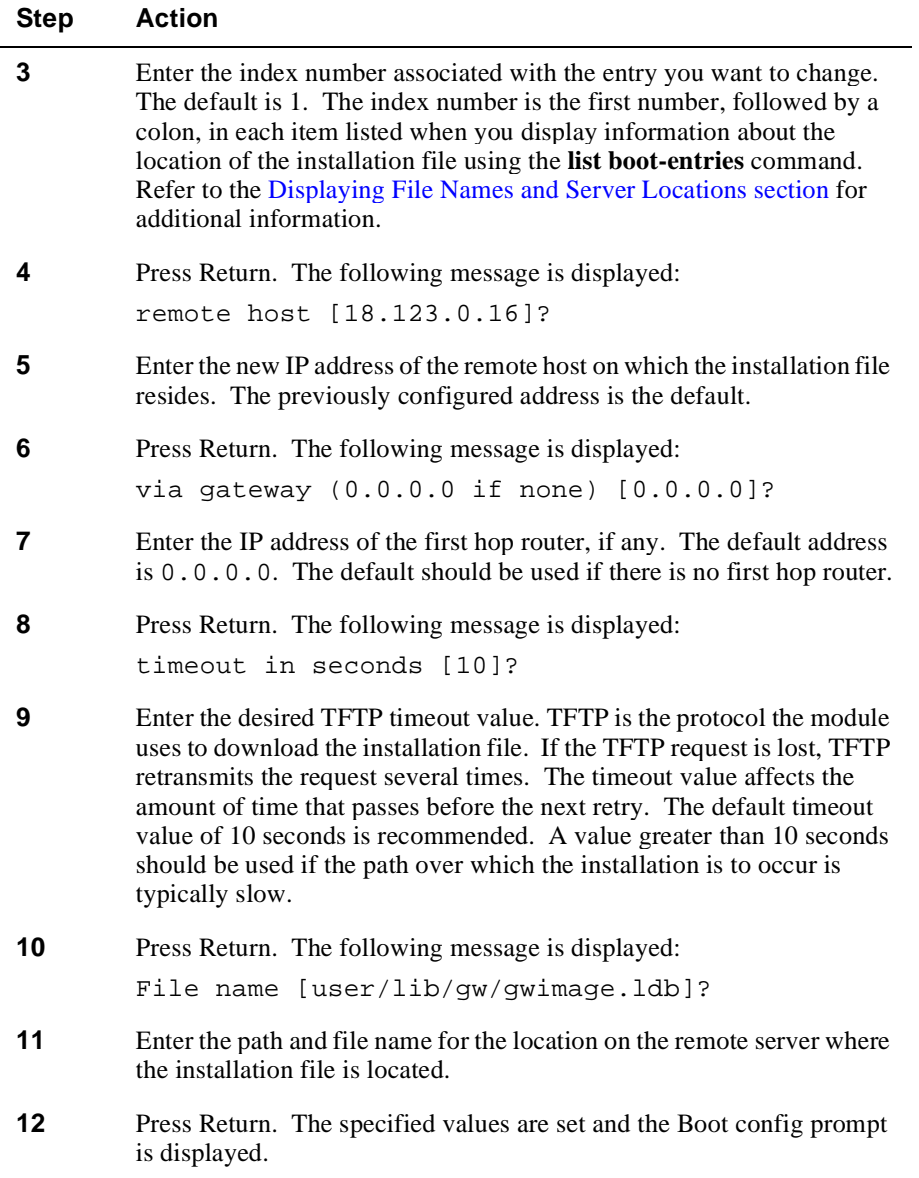

### **Deleting a File Name and Server Location**

To delete the name of the file to be installed and the location of the server on which the file resides, perform the following steps:

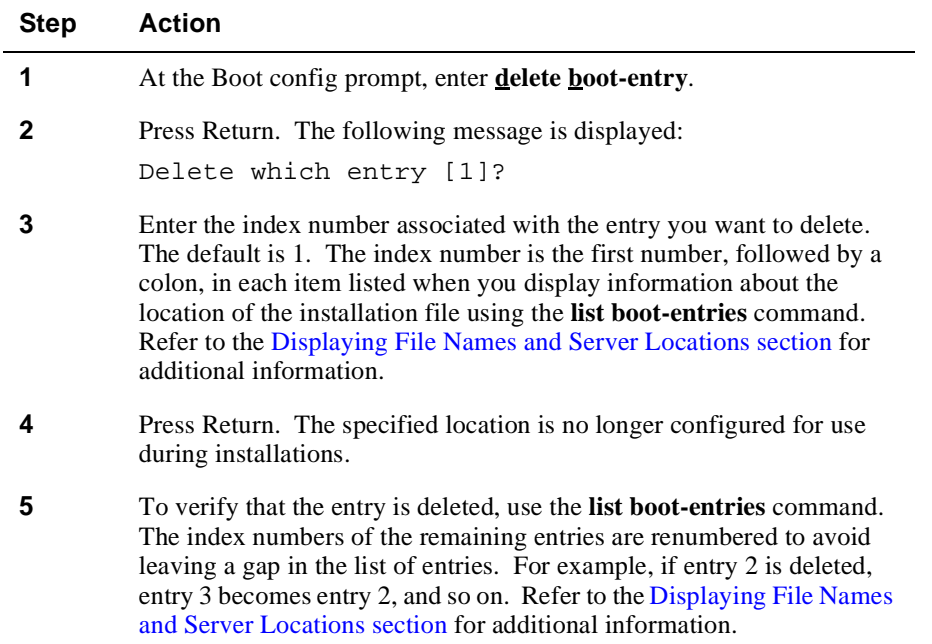

### **Canceling the Installation Procedure**

You can cancel the installation procedure before writing the image to flash memory begins. You do so by pressing Ctrl/C. You cannot use Ctrl/C to cancel installation while the image is being written to flash.

### **Caution**

Do not power cycle the module while the image is writing to flash. The module may become disabled.

# **Backing Up and Restoring the Module**

You can back up the module's configuration settings. Module configuration settings that are stored in NVRAM can be restored manually.

### **Automatic Image Recovery**

The module automatically tries to reload the module's image if the currently installed image is corrupted. Although the current image is stored in NVRAM and does not need to be reloaded in the event of a power outage, the image can become corrupted due to an unusual event such as a power surge. The automatic download of a new image only occurs over the LDM port.

### **Location of Source Software**

The source software used for automatic recovery must be stored on a network host or server. The location can be the same as that used for normal software upgrades or installations described in the [Upgrading and Reinstalling Module Software section.](#page-251-0) If the module software image is corrupted, the module must look to an external device to determine the location of the software it must reload. Such a device is referred to as a BootP server. In this discussion, the module is referred to as a BootP client.

### **BootP Server and Clients**

The BootP server contains a file that lists all the BootP clients for which the server is responsible, including the clients' IP addresses, and the locations and names of their boot files. This list of clients and boot file location information is maintained by the network administrator. If a module's image is corrupted, the module (BootP client) broadcasts a request to the BootP server. The request, in the form of a UDP packet, includes the client's MAC address. When the server receives the request, it looks up the client's address in its database of client information. If it locates the client's address in the database, the BootP server responds to the client, providing it with information about the location of the software it is to install. The module then initiates a TFTP request for a download of the software from the boot server on which the software resides.

#### **Note**

The BootP server can use any BootP software available on a variety of operating systems.

### **DIGITAL Online Services**

GIGAswitch GS2000 software is also available through DIGITAL's Network Products Business Web pages. The DIGITAL Network Products Home Page on the World Wide Web is located at the following addresses:

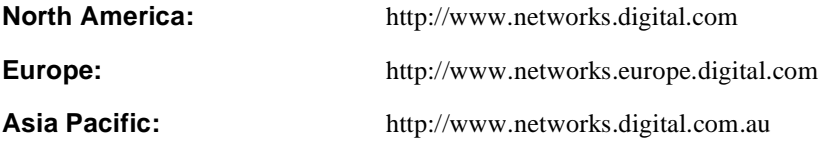

### **Configuring Automatic Image Recovery**

To configure your system for automatic recovery of the module's executable software, you must configure the BootP server. You do not need to configure the BootP client (the GIGAswitch GS2000 module). The image is automatically reloaded through the LDM port on the module.

The network node you use as a BootP server can use any operating system that supports the BootP utility. You must properly configure the server to include a BootP database that contains a list of all the BootP clients (modules) for which the server is responsible, including the clients' IP addresses, and the locations and names of their boot files. Refer to the operating system documentation provided by the system vendor for configuration instructions.

### **Backing Up Configuration Settings**

Default configuration settings and most of the settings you configure are stored in a configuration database in the module's NVRAM. Although the configuration database does not need to be reloaded if there is a power outage, the database can become corrupted due to an unusual event such as a power surge. You can make a copy of the configuration database and back it up on a remote server or host. Should the module's configuration database be corrupted, you can then copy the backup to the module, minimizing the need to reconfigure custom settings you previously entered.

Use the Trivial File Transfer Protocol (TFTP) to back up the configuration database to a remote system, and to copy the backup to the module if the original database on the module is corrupted. The GIGAswitch GS2000 software includes a version of TFTP for this purpose.

#### **Before You Begin**

On some systems, you may need to create the file on the remote server or host to which the configuration database is backed up. This is the host file name you enter during the backup procedure specified in the [Backing Up the Configuration Database section.](#page-262-0)

<span id="page-262-0"></span>You must also configure the module's TCP/IP Host Services to include one IP address for the module, before attempting backup or restoral. Because the configured IP address is lost if NVRAM is corrupted, the address must be reconfigured before restoral. You can also reconfigure the module's host name (optional). Refer to [Chapter 12](#page-328-0) for information about configuring TCP/IP Host Services.

#### **Backing Up the Configuration Database**

 $\overline{a}$ 

To back up a module's configuration database to a remote system, perform the following steps:

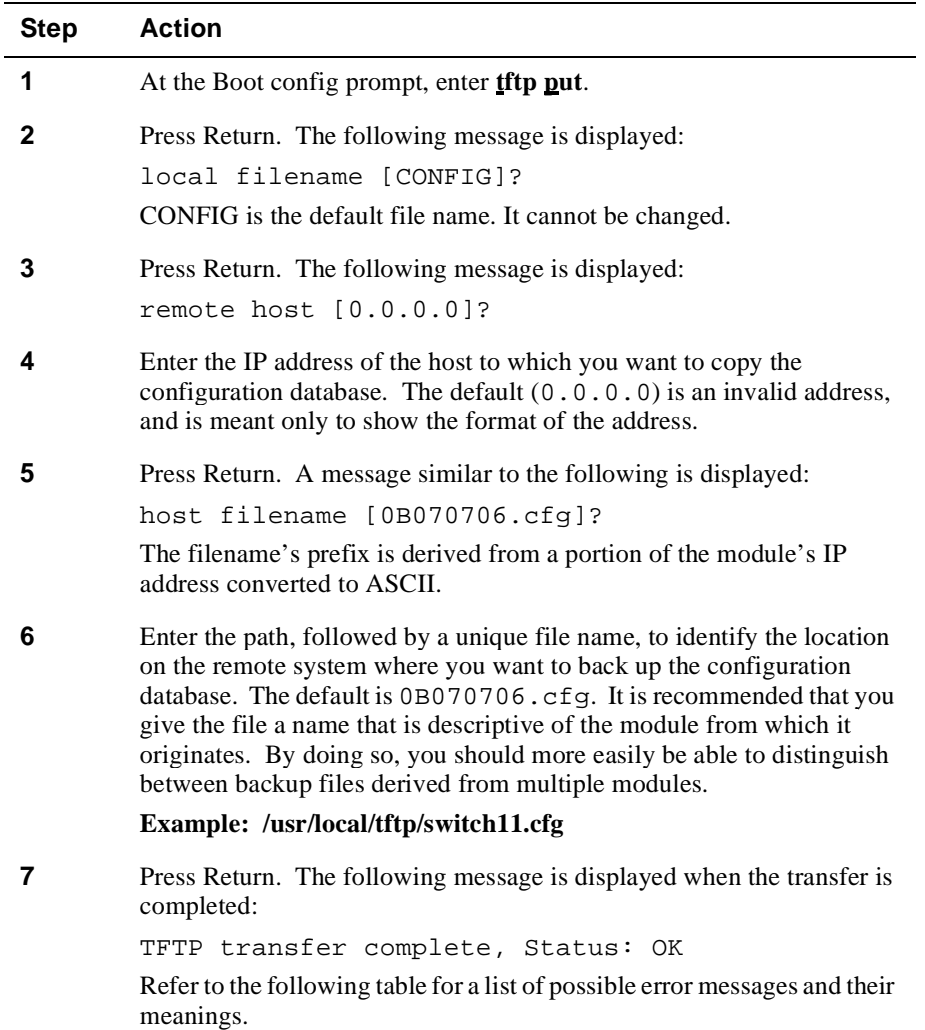

The following error messages may be displayed if an error occurs during the transfer:

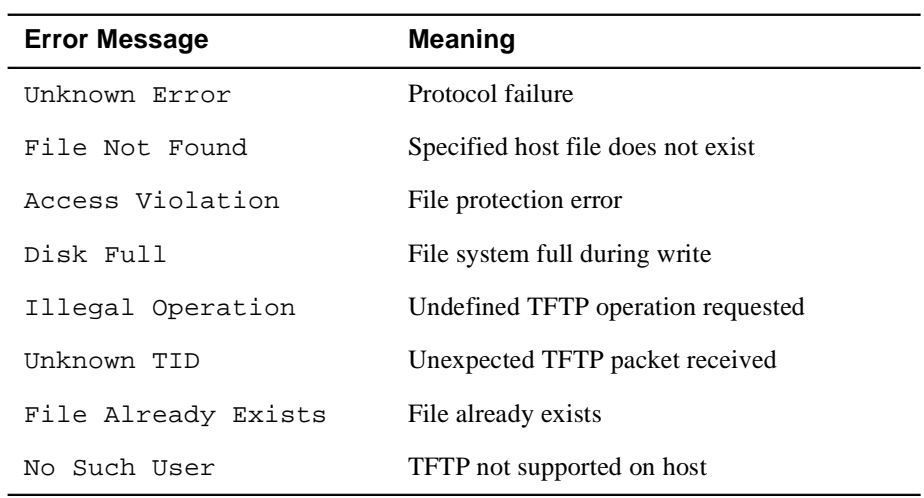

### **Restoring a Configuration Database**

The configuration database can be restored to a module of the same type from which it was backed up. The restoral process includes verification of a "magic number" that ensures the configuration database is being restored on a module of the proper type. The message Bad Magic Number is displayed if you attempt to restore the database to a module of the wrong type. The module's host name is also checked to make sure the configuration is restored on the correct module. If the host name of the module to which the file is to be restored differs from that of the original module, the message Is this acceptable? (Yes or [No]) is displayed. No is the default.

To restore a module's configuration database by retrieving it from a remote system, perform the following steps:

### **Caution**

Do not power off or reset the module while restoring the configuration database. NVRAM may become corrupted, requiring you to reinstall the module's configuration database.

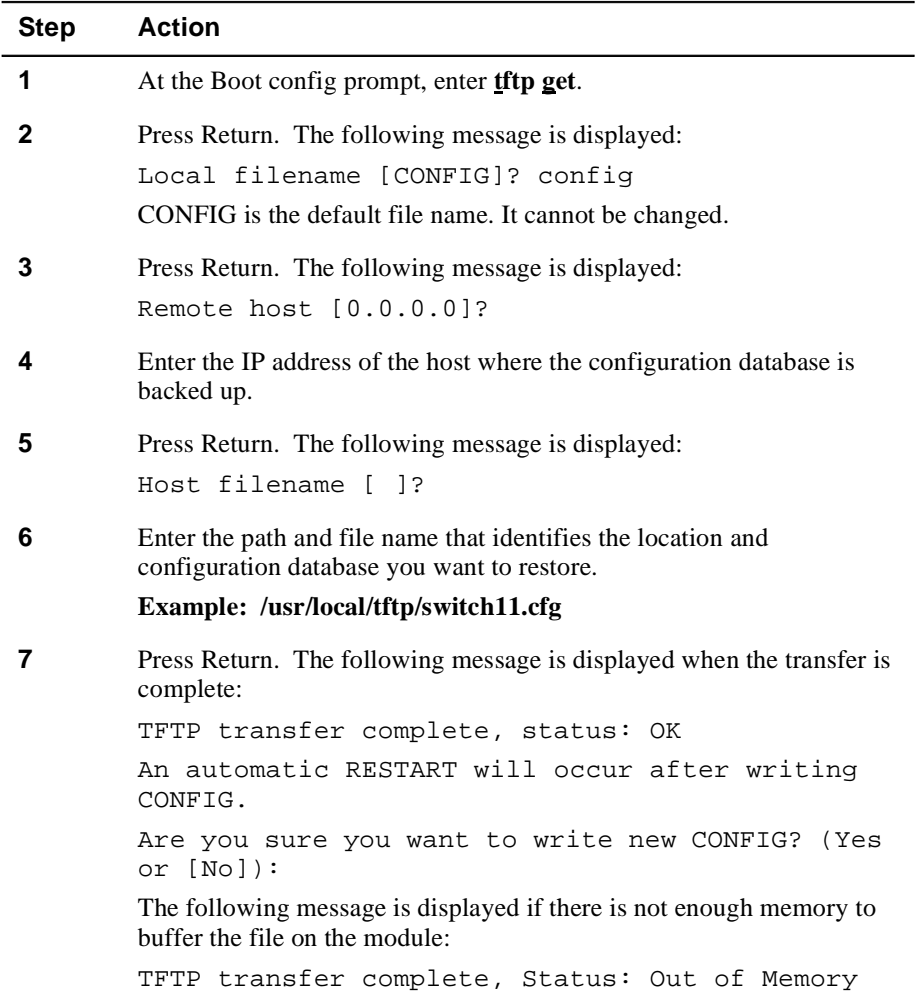

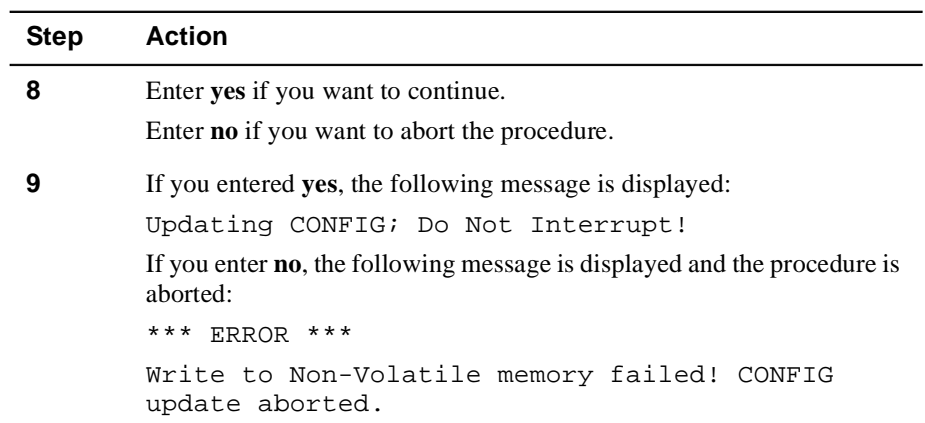

### **Note**

You cannot transfer a configuration database using the remote system's version of TFTP client.

### **Exiting and Canceling Backup or Restoration**

The Boot config prompt is locked during backup or restoration of the configuration database. In order to:

- Exit the Boot config prompt and return to the Main prompt (Main>) while allowing the backup or restore to continue, press Ctrl/P.
- Cancel backup or restore, press Ctrl/C. The Boot config prompt is displayed.

Checking Available RAM

# **Checking Available RAM**

The module's volatile memory is used to store information such as bridge tables and various buffers. A predefined amount of volatile memory is allocated from the module's random access memory (RAM) at startup. If more volatile memory is required, additional RAM is variably allocated to volatile memory, as needed.

### **How to Check Available RAM**

To check available RAM, perform the following steps:

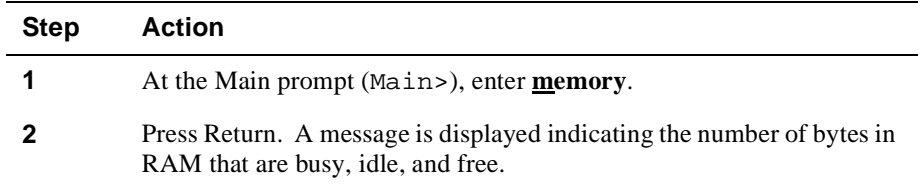

### **Example**

The following example shows how to check available RAM.

#### Main>**memory**

Number of bytes: Busy = 28464, Idle = 5632, Free = 2926207

where,

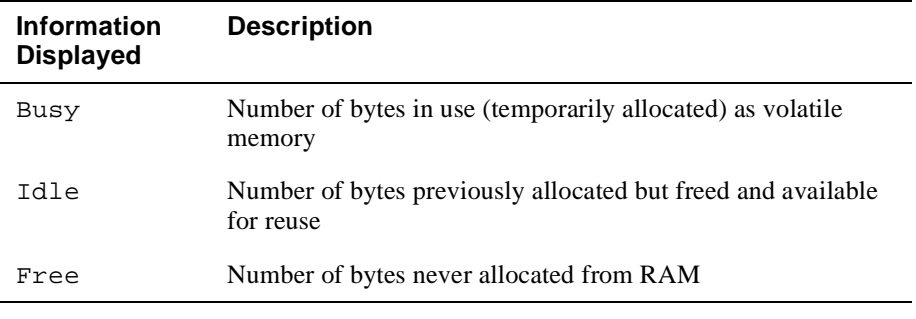

#### **Note**

The sum of Idle and Free memory equals the total available heap memory.

Checking Available RAM

# **For More Information**

Refer to [Chapter 4](#page-60-0) for more information about monitoring module memory.

# **Capturing Restart or Crash Messages and Diagnostic Data**

The module logs messages and diagnostic data whenever the module is restarted or experiences a fatal error. You can display these messages to help troubleshoot problems and can download detailed diagnostic data for further problem analysis.

### **Displaying and Managing Restart or Crash Error Messages**

The module generates informational messages whenever it is restarted and a problem is encountered, and whenever a fatal error such as a bug halt occurs. The restart messages, generated by diagnostic routines during power-up, are recorded in a diagnostic log. Messages related to fatal errors (crashes) are recorded in a crash log. Both logs are stored in NVRAM and, therefore, the information they contain remains intact after a restart or power outage.

You display the messages in these logs to determine the results of diagnostics and to detect crashes that might occur when you are not present. (The occurrence of a crash may not be obvious because the switch typically restarts automatically.) However, a detailed interpretation of the messages is possible only with the assistance of DIGITAL Customer Services, who can assist troubleshooting problems you encounter. Each log retains up to 254 messages. If the maximum of 254 messages is reached, each new message overwrites (wraps) the oldest existing message. Refer to the [Determining When a Crash Occurs section](#page-269-0) for detailed information about how to read the crash log to determine when a crash occurs.

You can also delete messages from the logs if you want to make detection of new messages easier. You can delete messages either one at a time or you can delete all messages from a log.

### **Displaying Diagnostic or Crash Log Messages**

You can display diagnostic or crash log messages from either the Config prompt (Config>) or the Monitor prompt (Monitor>). To display diagnostic log or crash log messages, perform the following steps:

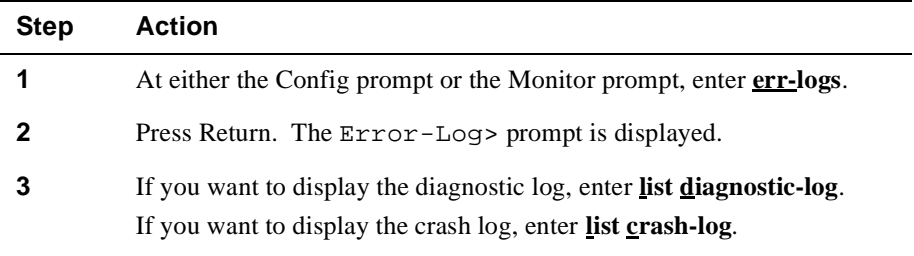

<span id="page-269-0"></span>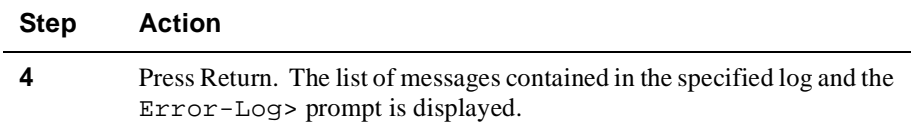

### **Determining When a Crash Occurs**

You can find out when a crash occurs by determining when a message is logged in relation to other messages, and by inserting a date/time stamp or similar marker at specific points in the crash log.

### **Message Sequence**

Two numbers are automatically assigned to each message, a crash log entry number and a historical message number. The crash log entry number is displayed on the line preceding a message. It is used to identify messages you want to delete. The historical message number is used to determine when a specific message is logged in relation to other messages. The historical message number is displayed on the same line as the message. Refer to [Figure 10-1](#page-270-0) for an example.

The maximum number of crash log entries that can be recorded is 254. If this number is exceeded, the next message logged overwrites the oldest crash message starting at crash log entry number 1. However, when the historical message number reaches 254, it continues to increment by 1 to 255, 256, and so on as shown in [Figure 10-1](#page-270-0), up to and including 9999. It is then reset to 1. Therefore, the crash message having the highest historical message number is the most recent message logged. Using Figure [10-1](#page-270-0) as an example, crash log entry number 5 with a historical entry number of 259 is a more recent entry than crash log entry number of 6 with a historical entry number of 6.

The crash log is cleared and the crash log entry number is reset to 1, if the total message record size is exceeded and a new message is logged. Because the length of each message is different, the speed with which the record becomes full varies, depending on the total number of characters of all messages logged.

If the time has been set using either the **Config>set time** or **Config>time host** commands, then a timestamp is saved with each crash message. If not, the uptime of the module is saved.

### <span id="page-270-0"></span>**Figure 10-1: Sample Crash Log**

CRASH LOG ENTRY NUMBER 1 255 Bus Error at Address 0xA00C2B0; Next Instr 0x11143C2; CRASH LOG ENTRY NUMBER 2 256 Bus Error at Address 0xA00C2B0; Next Instr 0x11143C2; CRASH LOG ENTRY NUMBER 3 257 Bus Error at Address 0xA00C2B0; Next Instr 0x11143C2; CRASH LOG ENTRY NUMBER 4 258 User induced bughlt via DVT CRASH LOG ENTRY NUMBER 5 259 User induced bughlt via DVT CRASH LOG ENTRY NUMBER 6 6 User induced bughlt via DVT CRASH LOG ENTRY NUMBER 7 7 Bus Error at Address 0xA00C2B0; Next Instr 0x11143C2; CRASH LOG ENTRY NUMBER 8 8 February 12, 1997; 3:58 PM CRASH LOG ENTRY NUMBER 9 9 (V1.5-001) Bus Error at Address 0x9404016; Next Instr 0x106AF04; CRASH LOG ENTRY NUMBER 10 10 (V1.5-001) dmesv - deallocateVnBusAddrSpec - addr spec invalid

### **Crash Log Markers**

You can insert a marker in the crash log so that you can identify when messages that follow a marker occur. The marker you enter is a free-form text entry. For example, if you enter the date and time, you will know that all messages that follow the marker occur after the specified date and time. If the marker you enter describes a particular system configuration change you make, you will know that all messages that follow the marker may be the result of the new configuration.

Markers appear as a message in the crash log, and are assigned a crash log entry number and historical message number. Refer to crash log entry number 8 in Figure 10-1 for an example.

To enter a crash log market, perform the following steps:

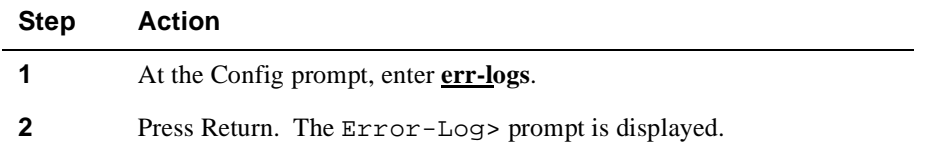

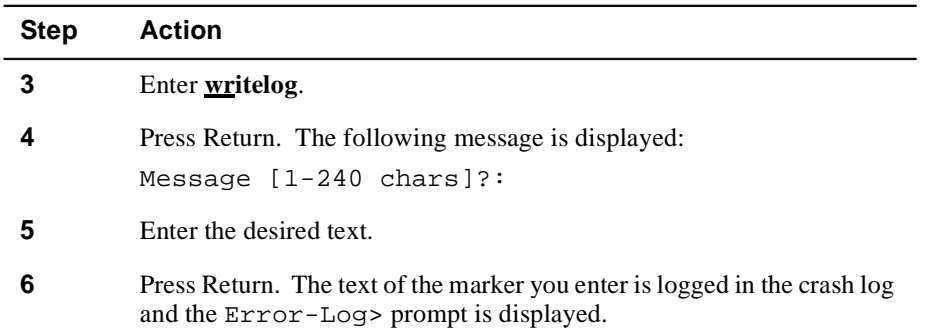

### **Deleting All Diagnostic or Crash Log Messages**

You can delete (clear) all messages from either the diagnostic or crash log, or from both logs. You can do so only from the Config prompt (Config>). The Monitor (Monitor>) prompt cannot be used to clear the logs. To delete all diagnostic log or crash log messages, perform the following steps:

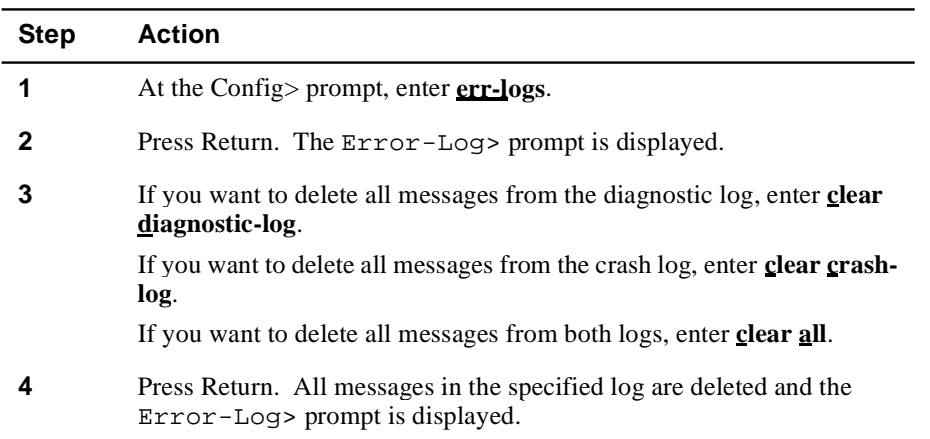

### **Deleting a Single Diagnostic or Crash Log Message**

You can delete one message at a time from either the diagnostic or crash log. You can do so only from the Config prompt (Config>). The Monitor (Monitor>) prompt cannot be used to delete a message from the logs. To delete one message at a time from the diagnostic log or the crash log, perform the following steps:

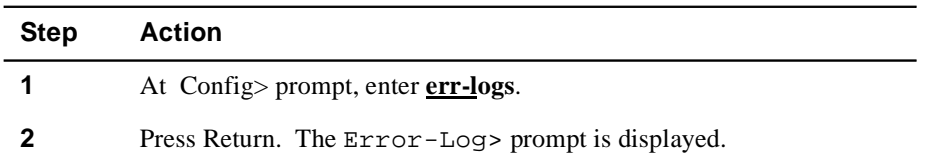

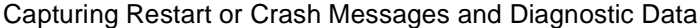

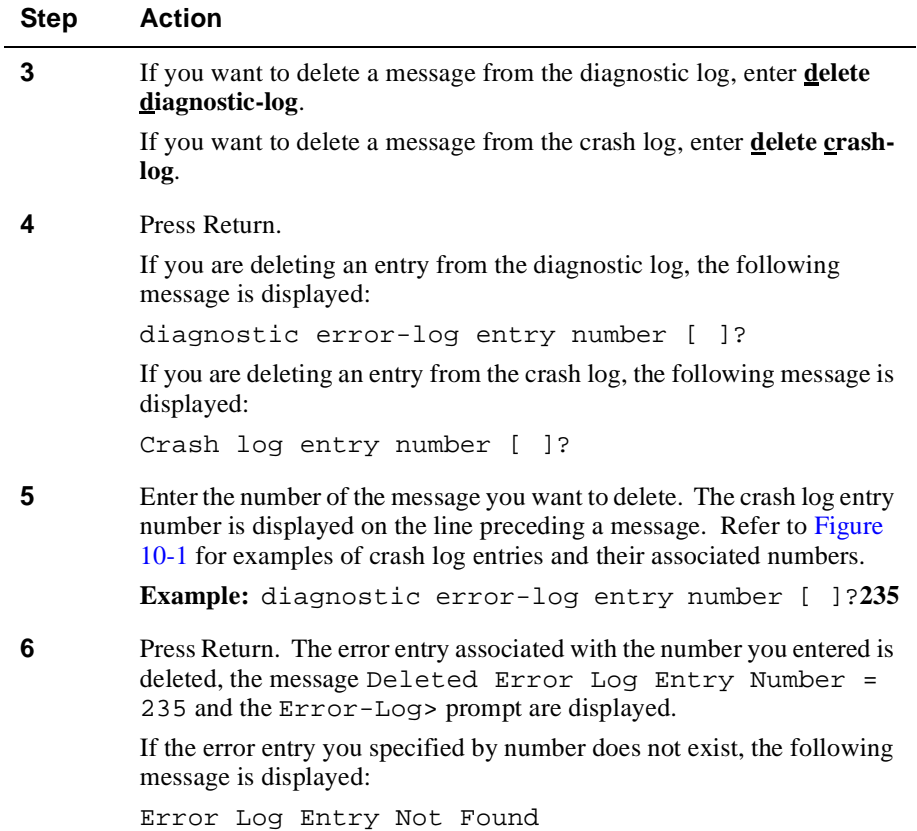

### **Downloading Diagnostic Data for Problem Analysis**

You can capture a "snapshot" of a failed module's status at the time of failure. This information can be used as a diagnostic tool by Digital Services representatives, should you require assistance.

Capture the diagnostic data by configuring your module to automatically download (dump) the information to one or more host systems when the module is reset due to a hardware or software failure. The data is also downloaded when the Reset/Dump button located on the module's front panel is pressed.

This section discusses the following topics:

- Configuring and enabling dump files
- Displaying dump status information
- Viewing dump file locations
- Modifying dump file locations

### **Configuring and Enabling Dump Files**

You can configure up to eight remote locations to which diagnostic information is downloaded. It is recommended that you configure at least one location. Configuring multiple locations helps ensure that, in the event a download to one location is not successful, the download to another location is likely to succeed.

The module dumps files over the Load/Dump/Management (LDM) port only. The LDM port is located on the front panel of the module.

To configure the location of the host or server that is to receive a dump file, perform the following tasks:

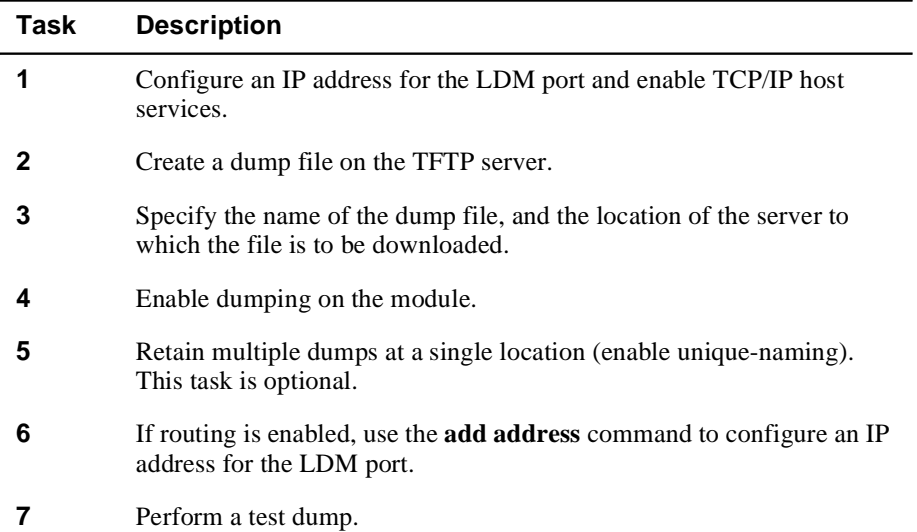

### **Configuring an IP Address for the LDM Port**

To be able to download information, the module must be configured with an in-band IP address and TCP/IP Host Services enabled.

If an IP address is not assigned to the LDM port, the LDM port defaults to the IP-HST address that has been configured for the module. You can specify a different IP address for the LDM port by using the **add address** command at the Boot config prompt.

#### **Note**

If routing is enabled, you must use the **add address** command at the Boot Config prompt to configure an IP address for the LDM port.

Refer to the [Enabling and Disabling Host Services section](#page-348-0) for information on enabling TCP/IP Host Services.

### **Creating a Dump File on the TFTP Server**

is displayed.

On most TFTP servers, you must create a file on the TFTP server with appropriate network access before a dump operation can be completed successfully.

### **Specifying the File Name and Server Location**

To specify the name of the dump file and the location of the server to which the file is to be downloaded, perform the following steps:

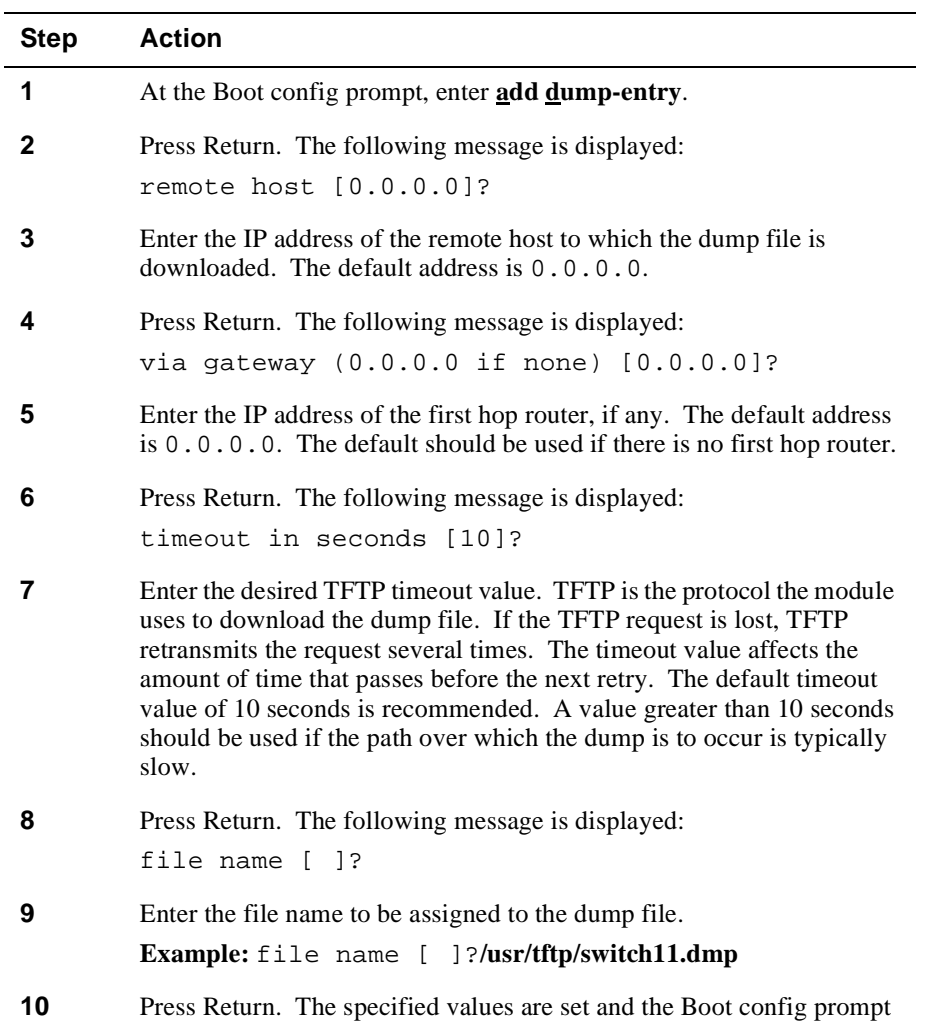

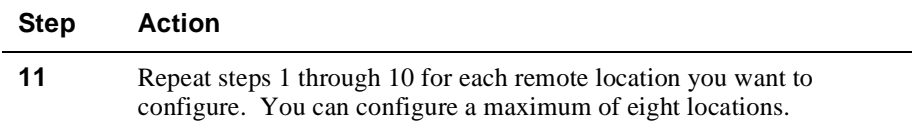

### **Enabling and Disabling Dumps**

The module can dump diagnostic data to the remote system location you specify only after you enable dumping. Disabled is the default setting. Dumping remains disabled until you enable it, and remains enabled until you disable it. (Refer to the [Displaying](#page-282-0)  [All Boot Config Settings section](#page-282-0) for information about how to determine whether dumping is enabled on a module.)

### **Enabling Dumping**

To enable dumping of diagnostic data to the configured remote system location, perform the following steps:

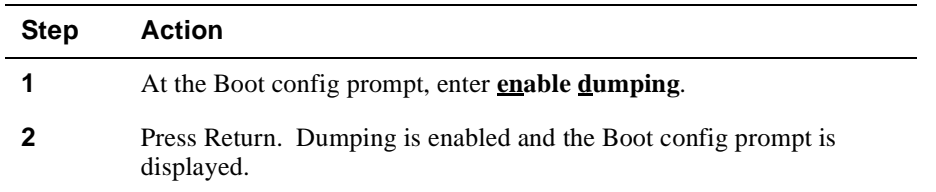

### **Disabling Dumping**

To disable dumping of diagnostic data to the configured remote system location, perform the following steps:

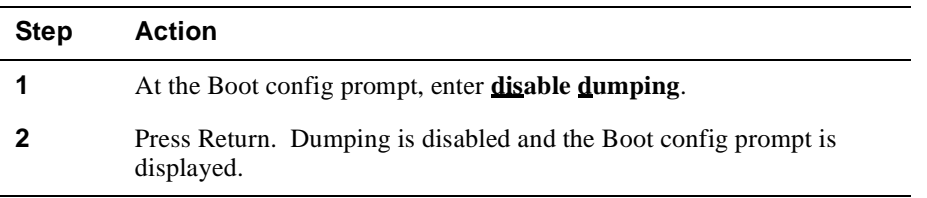

#### **Retaining Multiple Dumps at a Single Location**

You have the option of configuring the module to enable multiple downloads to the same path on a server without overwriting earlier dumps. You do so by configuring the module to assign a unique name to each dump file that is downloaded. If a unique name is not assigned to each file, then new dumps overwrite the previous file downloaded to the same location.

#### **Note**

Because most TFTP servers require that a dump file be created before the dump can occur, the **enable unique-naming** command may not be appropriate or useful.

If retaining multiple dumps (unique naming) is enabled, the module appends a random suffix of one to five hexadecimal characters to the base file name you specify according to instructions in the [Specifying the File Name and Server Location section](#page-256-0). Disabled is the default setting. Retaining multiple dumps remains disabled until you enable it, and remains enabled until you again disable it. (Refer to the Displaying All [Boot Config Settings section](#page-282-0) for information about how to determine whether unique naming is enabled on a module.)

#### **Enabling Multiple Dumps**

To retain multiple dumps of diagnostic data to the same location on a server, perform the following steps:

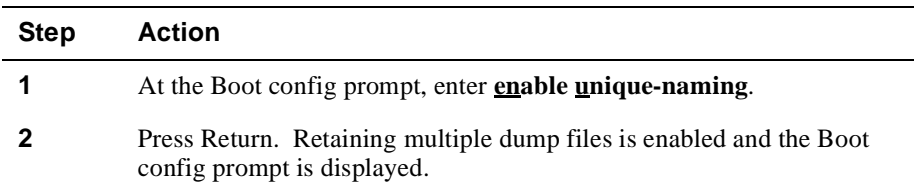

#### **Disabling Multiple Dumps**

To disable the retention of multiple dump files downloaded to the same location, perform the following steps:

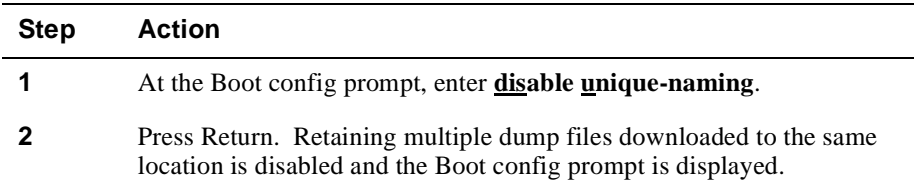

### **Performing a Test Dump**

It is recommended that you perform a test dump of newly configured dump locations. Doing so helps verify that the diagnostic data is properly downloaded in the event of a hardware or software failure, or when the Reset/Dump button is pressed.

### **Note**

For the dump command to work, dumping must first be enabled at the Boot config> prompt.

To test the newly configured dump location, perform the following steps:

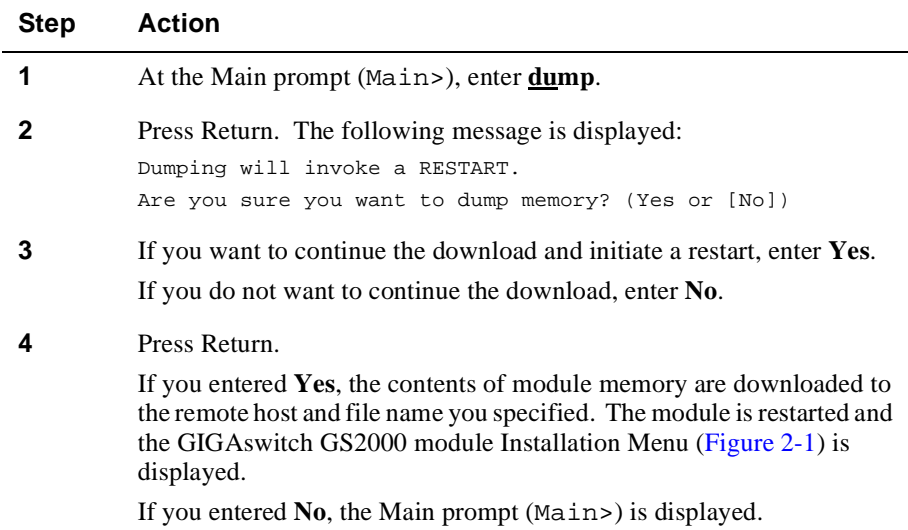

### **Performing a Test Dump Using the Reset/Dump Button**

The Reset/Dump button is located on the module. When you press this button, the contents of the module memory is downloaded to the host and filename you specified. The module is restarted and the module's Installation Menu is displayed.

### **Displaying Dump Status Information**

You can display the status of the most recent dump attempted for a module. The following information is displayed for each configured dump location:

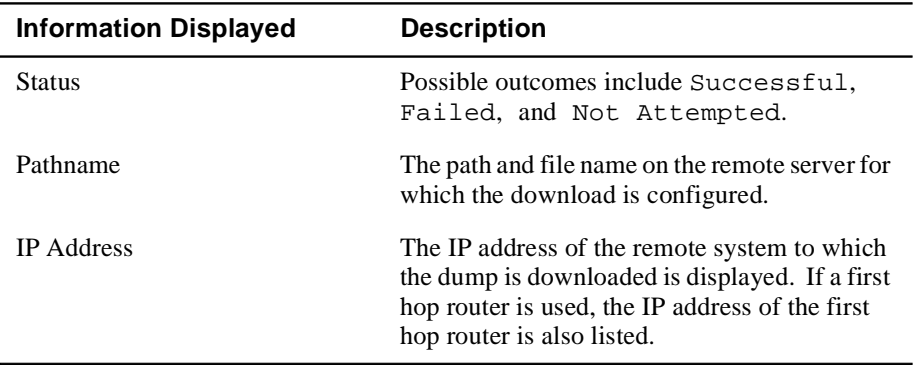

#### **Note**

A maximum of eight remote dump locations can be configured for each module.

To display the status and location of the most recent dump, perform the following steps:

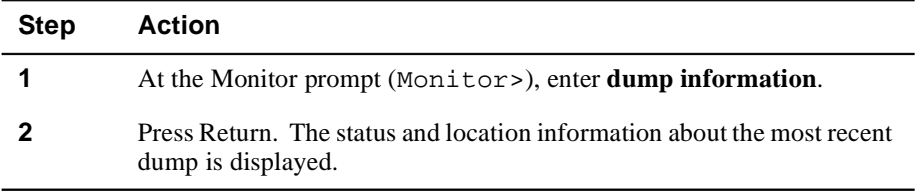

### **Example**

Monitor>**dump information**

```
1:Dump Failed to "/usr/router1.dmp" on 1.2.3.4 error = TFTP protocol error
2:Dump Not attempted to "/usr/tftp/router1.dmp" on 10.23.2.5
3:Dump Successful to "/usr/tftp/router1.dmp" on 1.2.3.4
```
### <span id="page-279-0"></span>**Viewing Dump File Locations**

You can view the locations to which diagnostic data (dump files) are downloaded. To view a list of the file names to be assigned to dump files, and the location of the server on which the files are to reside, perform the following steps:

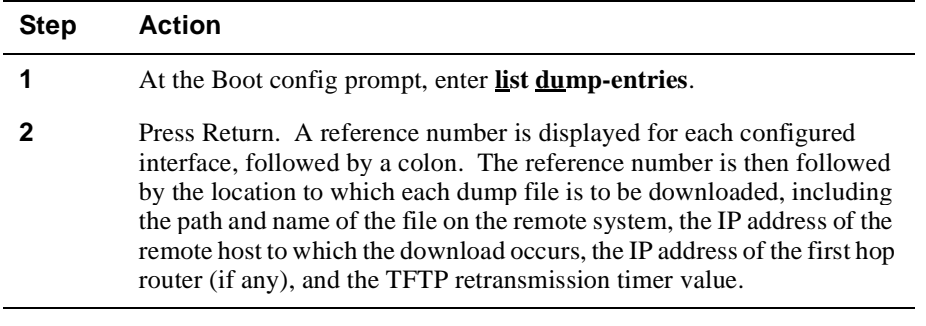

### **Example**

Boot config>**list dump-entries**

```
Dump to:
1: "/usr/local/sw1.dmp" on 1.2.3.4 via 0.0.0.0 for 10 secs
2: "/usr/tftp/sw1.dmp" on 13.12.2.3 via 1.1.2.7 for 10 secs
```
### **Modifying Dump File Locations**

Modifying the remote locations to which diagnostic data is downloaded includes the ability to change and delete the currently configured location.

### **Changing the File Name and Server Location**

To change the name assigned to a dump file or the location of the server to which the download is to occur, perform the following steps:

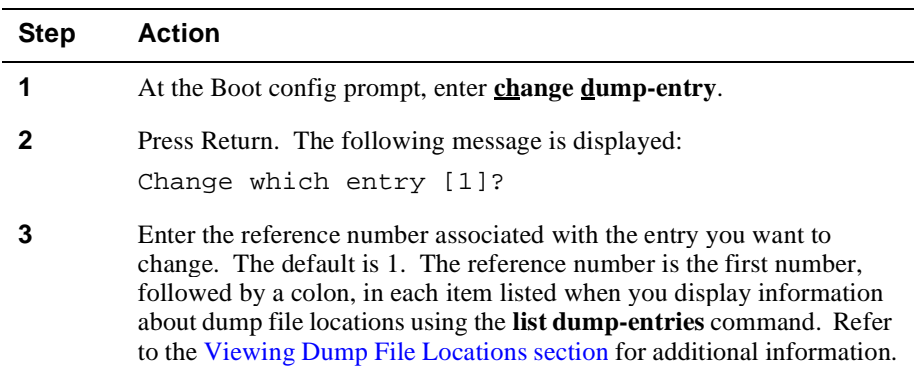

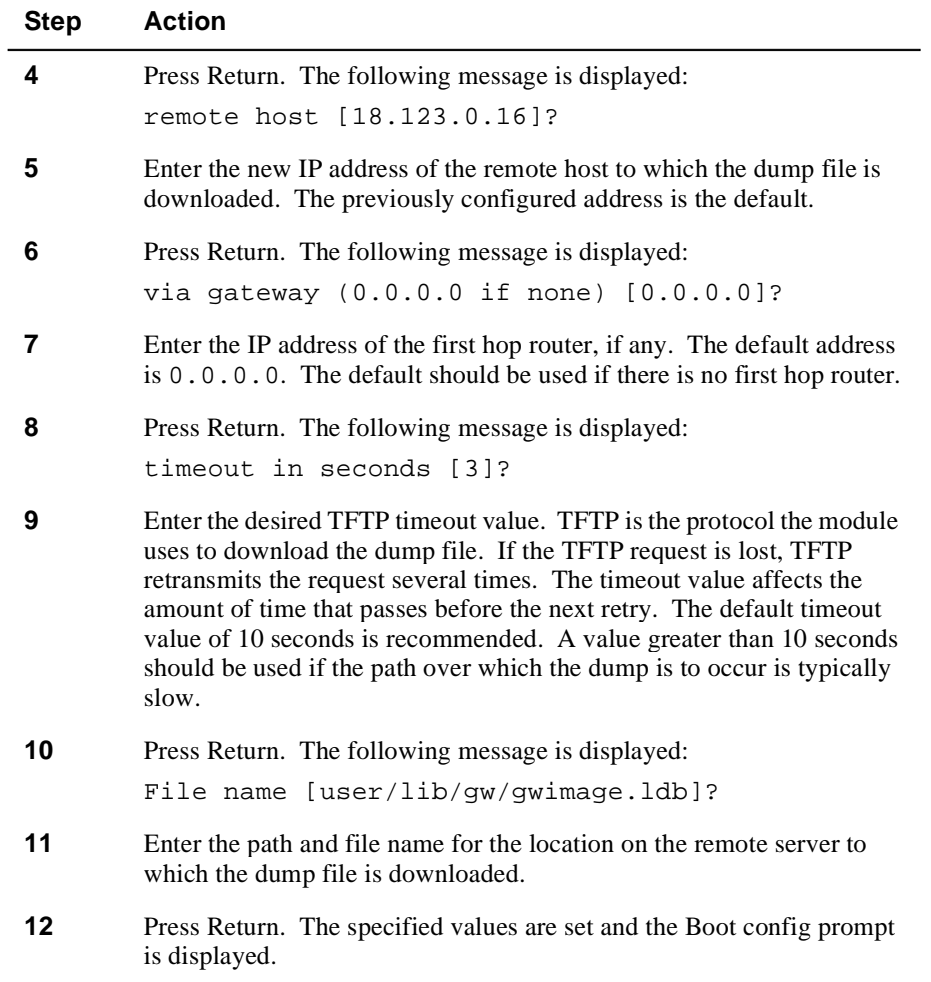

### **Deleting a File Name and Server Location**

To delete the name to be assigned to the dump file and the location of the server to which the file is downloaded, perform the following steps:

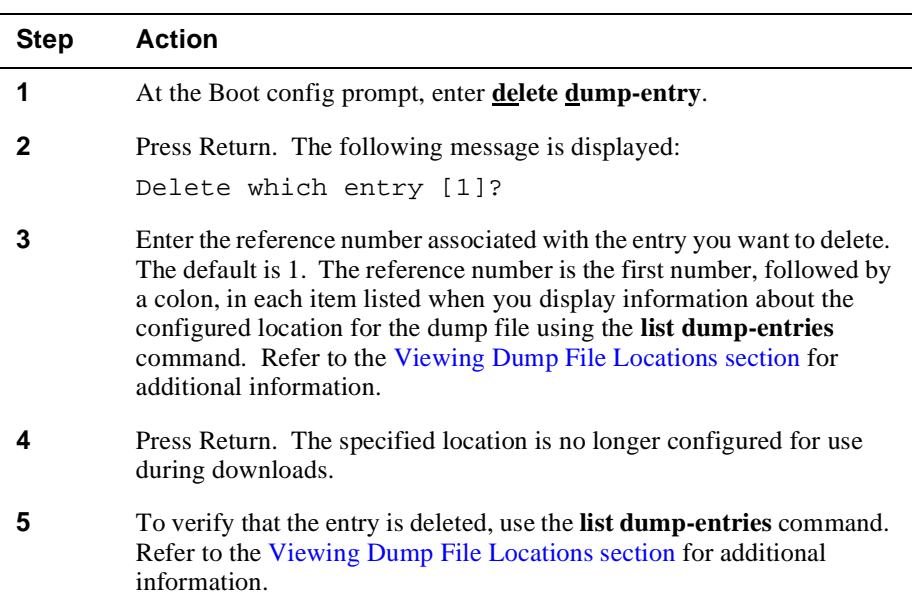

Displaying All Boot Config Settings

# <span id="page-282-0"></span>**Displaying All Boot Config Settings**

You can view a report that shows all module settings configured using the Boot config process, including the following information:

- IP address and subnet mask used during reload and dump operations
- Location and file name of boot files on remote systems
- Whether dumping is enabled
- Whether retaining multiple dumps at a single location (unique-naming) is enabled
- Locations and file names on remote systems to which diagnostic data is dumped

Refer to the Configuring Automatic Image Recovery, Capturing Diagnostic Data for Problem Analysis, and Retaining Multiple Dumps at a Single Location sections for detailed information about dumps, BootP software loads, and enabling multiple dumps, respectively.

To display all module settings that are configured from the Boot config prompt, perform the following steps:

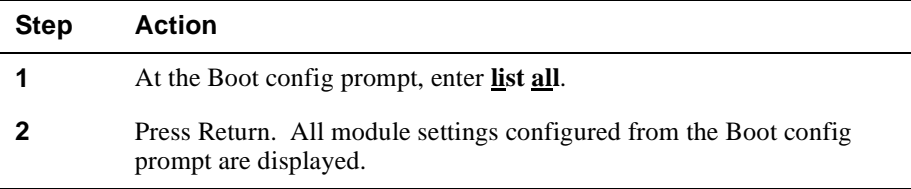

#### **Example**

Boot config>**list all**

```
Interface addresses:
1: 192.9.1.1 on interface 0, mask 255.255.255.252
2: 192.9.223.39 on interface 5, mask 255.255.255.0
Boot files:
1: "/usr/bt/inst.ldb" on 192.9.1.2 through 0.0.0.0 for 3 secs
2: "/usr/bt/in.ldb" on 192.9.2.2 through 192.9.1.4 for 3 secs
Dumping disabled
Unique-naming disabled
Dump to:
1: "/usr/local/sw1.dmp" on 1.2.3.4 via 0.0.0.0 for 10 secs
2: "/usr/tftp/sw1.dmp" on 13.12.2.3 via 1.1.2.7 for 10 secs
```
# **Chapter 11**

# **Event Logging and Reporting**

# **Overview**

### **Introduction**

The Event Logging System (ELS) is a background process that records operational event messages for a DIGITAL GIGAswitch GS2000 line card. You can view this log of event messages from your console's CLI, or by making the events available to an SNMP-based agent such as the DIGITAL clearVISN MultiChassis Manager. You can also configure the ELS to record specific types of events and to eliminate others, depending on the level of operational detail you require. For example, you may want to view information that relates only to bridging, or information that relates only to communication between the module and an IPX server on an Ethernet LAN.

Event messages are recorded by ELS and displayed on your console in abbreviated form. Refer to the *Event Logging System Messages Guide* for expanded descriptions of all event messages, as well as an explanation of the message, possible causes of the event (if applicable), and possible actions you can take to correct error conditions.

### **In This Chapter**

The following topics are covered in this chapter:

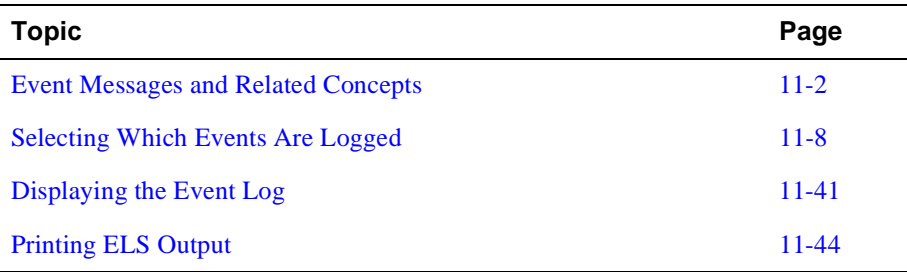

<span id="page-285-0"></span>Event Messages and Related Concepts

# **Event Messages and Related Concepts**

You must understand how event messages are generated to be able to interpret the messages. Knowledge of the following concepts is also required if you want to narrow the scope of recorded messages, to focus on specific operations or problem areas.

### **Types of Events That Are Logged**

The ELS records the following general types of events:

- System activity
- Status changes
- Service requests
- Data transmission and reception
- Data and internal errors

As events occur, ELS receives information from the module that identifies the source and nature of the events. The information is incorporated into the resultant event message which ELS generates and records. You can use the information to monitor module activity or to troubleshoot potential problems.

### **Elements of an Event Message**

Event messages are composed of the following three elements:

- Subsystem
- Event number
- Message text

[Figure 11-1](#page-286-0) is an example of a message generated by an event. It identifies the subsystem, event number, and message text components.

Event Messages and Related Concepts

<span id="page-286-0"></span>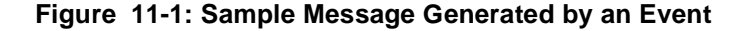

**Subsystem** Short Name Message Text  $\overline{\phantom{a}}$ STP.028: Attmpt root TB-1, strt hello tmr  $\sim$ Event Number LKG-10306-96F

### **Subsystem**

The Event Logging System divides module functionality into several operational subsystems. These include bridging, the Spanning Tree Protocol, and the Ethernet handler, for example. When an event occurs, a subsystem short name is added as a prefix to the event message. The short name identifies with which subsystem the event is related. In Figure 11-1, for example, the event short name is STP, indicating the event is related to a Spanning Tree Protocol operation. When you display the log of event messages, the prefix should help you to more accurately monitor module activity and isolate potential problems. Refer to [Table 11-1](#page-287-0) for a list of subsystems and their associated short names.

You can configure the ELS to record only those events generated by one or more specific subsystems, or all subsystems. Recording events for one or a few specific subsystems can help you focus on events related to a particular operation or set of operations. Refer to the [Selecting Which Events Are Logged section](#page-291-0) for information about recording events generated by one or more subsystems.

#### **Note**

The subsystems that are active on a given module vary, depending on the specific hardware and software configured for the module.

### <span id="page-287-0"></span>Event Messages and Related Concepts

# **Table 11-1: Event Subsystems and Associated Short Names**

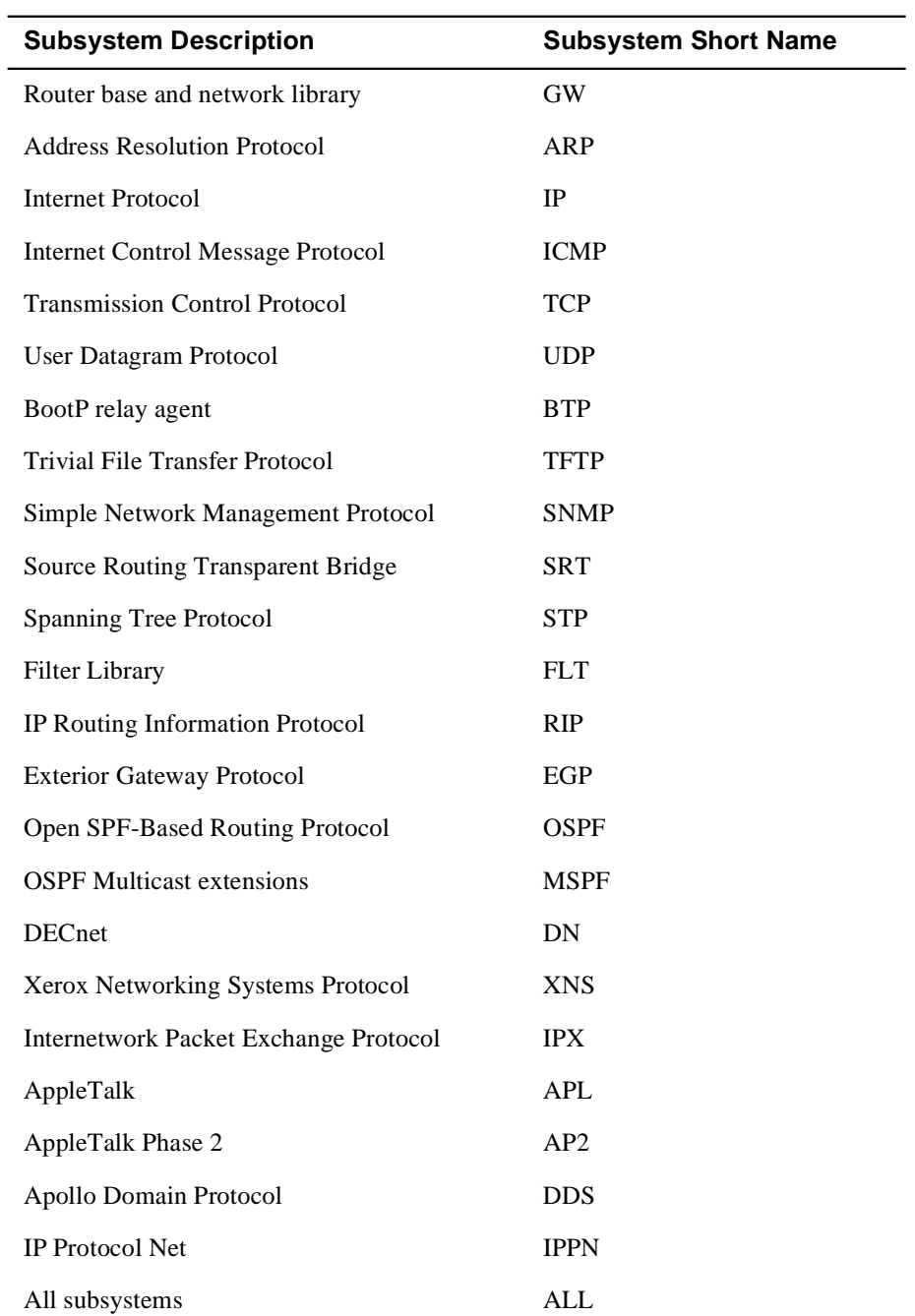
#### Event Messages and Related Concepts

#### **Event Number**

The Event Logging System automatically assigns a unique number to each event message generated by a subsystem. In [Figure 11-1,](#page-286-0) for example, the event number is 028. It is separated from the subsystem short name by a period. The short name and event number, together, identify an individual event. You can use the subsystem short name and event number as a parameter for specific ELS configuration and monitoring commands. Only the event indicated by the specified subsystem and event are affected by the ELS command.

#### **Message Text**

An abbreviated description of a specific event is provided in the text portion of an event message, as shown in [Figure 11-1.](#page-286-0) For example, the message text Attmpt root TB-1, strt hello tmr, indicates that the instance of STP on VSD 1 is declaring itself as root, and has restarted the BPDU Hello Timer. The *Event Logging System Messages Guide* provides expanded descriptions of all abbreviated messages, as well as an explanation of the message, possible causes of the event (if applicable), and possible actions you can take to correct error conditions.

Some event messages include fields that display variable values, such as network and interface numbers, source addresses, and error codes. Refer to the *Event Logging System Messages Guide* for a detailed discussion about these variables.

## **Logging Levels and Event Types**

The logging level is a further classification of messages according to the type of event that generated a message. For example, a particular type of event might typically be caused by an unusual internal error. In such a case, ELS associates the UI-ERROR (unusual internal error) logging level with the event. [Table 11-2](#page-289-0) shows the full list of logging levels and the type of condition that generates events associated with the level.

#### <span id="page-289-0"></span>Event Messages and Related Concepts

| <b>Logging Level</b> | <b>Event Type</b>                                                                       |
|----------------------|-----------------------------------------------------------------------------------------|
| <b>UI-ERROR</b>      | Unusual internal errors                                                                 |
| <b>CI-ERROR</b>      | Common internal errors                                                                  |
| UE-ERROR             | Unusual external errors                                                                 |
| <b>CE-ERROR</b>      | Common external errors                                                                  |
| <b>ERROR</b>         | Includes all <i>error</i> levels above                                                  |
| <b>U-INFO</b>        | Unusual informational comment                                                           |
| C-INFO               | Common informational comment                                                            |
| <b>INFO</b>          | Includes all <i>comment</i> levels above                                                |
| <b>STANDARD</b>      | Includes all error levels and all informational<br>comment levels (recommended default) |
| P-TRACE              | Per packet trace                                                                        |
| <b>U-TRACE</b>       | Unusual operation trace message                                                         |
| C-TRACE              | Common operation trace message                                                          |
| <b>TRACE</b>         | Includes all <i>trace</i> levels above                                                  |
| AI.                  | Includes all logging levels                                                             |

**Table 11-2: Logging Levels and Associated Event Types**

The logging level can be used for informational purposes, and to provide you with the ability to further narrow the scope of recorded events. Assume, for example, the following event message is displayed on your console:

SNMP.005 no access; comm "community", hst source\_address

If you are interested in knowing the type of event that generated the message, you would look up the event using the subsystem short name and event number (SNMP.005) in the *Event Logging System Messages Guide*. The guide lists the logging level as U-TRACE, indicating the message is the result of an "unusual operation packet trace."

If you want to narrow the scope of events recorded by ELS to only those involving unusual operation packet traces, you would specify U-TRACE as the logging level when configuring ELS. Refer to the [Selecting Which Events Are Logged section](#page-291-0) for information about how to do so.

Event Messages and Related Concepts

# **Preconfigured Logging Criteria (Groups)**

You can preconfigure customized lists of one or more event numbers that you want to record. The customized lists are referred to as groups. You can subsequently configure ELS to record all occurrences of events listed in a group by simply entering the name of the group. Configuring ELS using groups is most useful when you have combinations of events that you regularly need to record. Using groups helps eliminate the need to enter the desired event numbers individually.

# <span id="page-291-0"></span>**Selecting Which Events Are Logged**

You can configure ELS to log specific types of events and to eliminate other events, depending on the level of detail you require. For example, you may want to log and view events that relate only to STP. Or, you may want to log events generated by both the STP and Ethernet Handler subsystems, and only events associated with the P-TRACE logging level. When you configure ELS to log events associated with a particular subsystem, event number, logging level, or group, those settings remain in effect until you either clear all configuration settings, or clear selected settings.

## **Modes of Configuration**

You can configure ELS in nonvolatile memory and in volatile memory. ELS configurations that you set in nonvolatile memory (NVRAM) require that you restart the module to take effect. These settings survive power outages and module restarts. This method of setting values is most useful when configuring selection criteria for events that you want to monitor on a regular basis. You configure ELS in NVRAM from the Config prompt.

ELS configurations you set in volatile memory do not require that you restart the module to take effect. These settings do not survive power outages and module restarts unless you save them to a reserved portion of NVRAM (Refer to the Saving and [Managing a Configuration in NVRAM](#page-317-0) section later in this chapter). Setting ELS configurations in volatile memory is most useful when configuring selection criteria you want to remain in effect only temporarily, and that you are likely to change from moment to moment as you troubleshoot a particular problem. You configure ELS in volatile memory from the Monitor prompt.

## **Commands Used to Log Events**

You can view the log of event messages from your console's CLI, or by sending the events to SNMP. The process of sending specific events over SNMP is referred to as trapping. If sent to SNMP, the events are viewed using an SNMP-based agent such as the DIGITAL clearVISN MultiChassis Manager. The tasks you perform to select which events are logged are the same whether you plan to view the messages via the CLI, or through an SNMP agent. However, the commands you use are different. [Table](#page-292-0)  [11-3](#page-292-0) lists the commands you use to record and clear events for viewing using the CLI, and the commands used to trap events and clear traps for SNMP.

| Command          | <b>Description</b>                                                                                        |
|------------------|----------------------------------------------------------------------------------------------------|
| display          | Specifies which events are logged by ELS so<br>you can display them using the CLI.                        |
| <b>nodisplay</b> | Clears previously configured events so they<br>are <i>not</i> logged by ELS for display using the<br>CLL. |
| <b>trap</b>      | Specifies which events are trapped and sent to<br>SNMP.                                                   |
| notrap           | Clears previously configured events so they<br>are <i>not</i> trapped and sent to SNMP.                   |

<span id="page-292-0"></span>**Table 11-3: Commands Used to Log and Trap Event Messages**

Refer to the [Displaying the Event Log section](#page-324-0) for information about how to display the specified events through the CLI. For information about how to display events sent to SNMP, refer to the appropriate vendor documentation that supports the particular SNMP-based agent you are using.

#### **Special Convention Used in This Section**

The following sections present instructions for recording events you plan to view through the CLI and those instructions used to view events via SNMP. The steps you perform are the same for both viewing methods; however, the commands are different. A command used to trap events, or to clear a trap, are enclosed in parentheses and immediately follow the command used to record events to be viewed via the CLI.

#### **Example**

ELS config>**display** (**trap**) **subsystem** *subsystem-shortname*

You can use only one command (**display** or **trap**) at a time. Do not enter the parentheses when using the SNMP-related commands.

## <span id="page-293-0"></span>**Configuring ELS in Nonvolatile Memory**

This section describes how to configure ELS in nonvolatile memory (NVRAM). Configurations you set in nonvolatile memory require that you restart the module to take effect. These settings survive power outages and module restarts. This mode is most useful when configuring selection criteria for events you want to monitor on a regular basis.

The following tasks are presented in this section:

- Recording and clearing events by subsystem
- Recording and clearing events by subsystem and logging level
- Recording and clearing all occurrences of an event
- Recording and clearing events by group
- Clearing all previously configured events
- Setting the maximum number of traps per second
- Viewing current configuration settings

#### **Recording and Clearing Events By Subsystem**

You can configure ELS to record all events generated by one or more subsystems. For example, you might want to log all events related to the ARP subsystem. Once you configure ELS to record all events generated by a subsystem, that setting remains in effect until you clear it. Assume, for example, you first configure ELS to record events generated by the STP subsystem, and you later decide you want to record events from only the ARP subsystem. In this situation, you must both clear the STP subsystem setting *and* configure ELS to record ARP subsystem events. If you do *not* clear the STP subsystem, events from both the STP and ARP subsystems are recorded.

#### **Recording Events By Subsystem**

To record events by subsystem, perform the following steps:

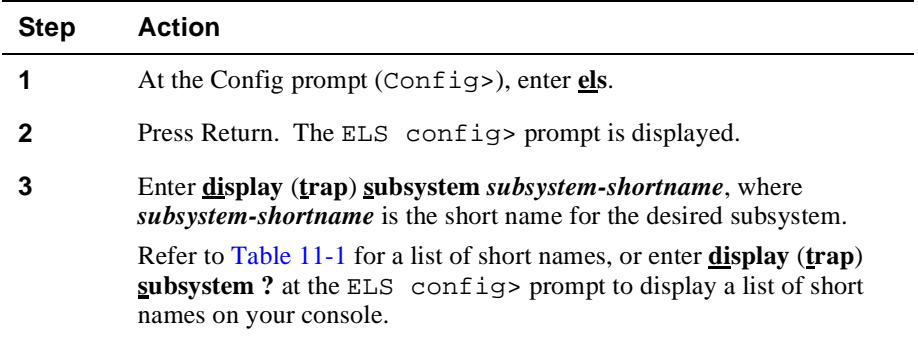

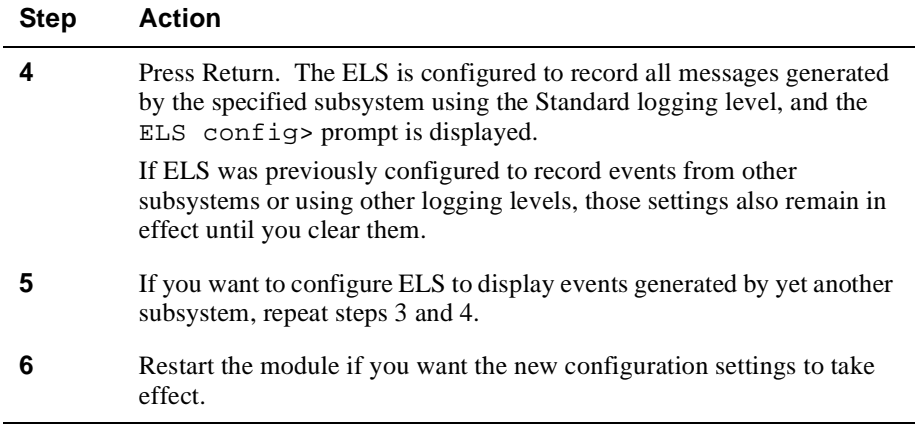

## **Example**

ELS config>**display subsystem arp**

or

ELS config>**trap subsystem arp**

## **Clearing Events By Subsystem**

To clear event recording by subsystem, perform the following steps:

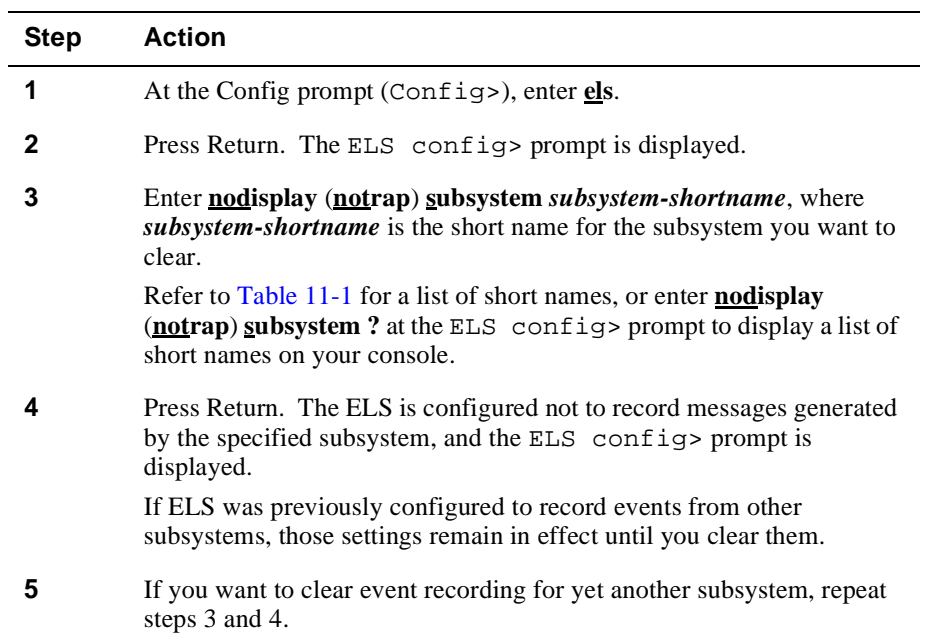

<span id="page-295-0"></span>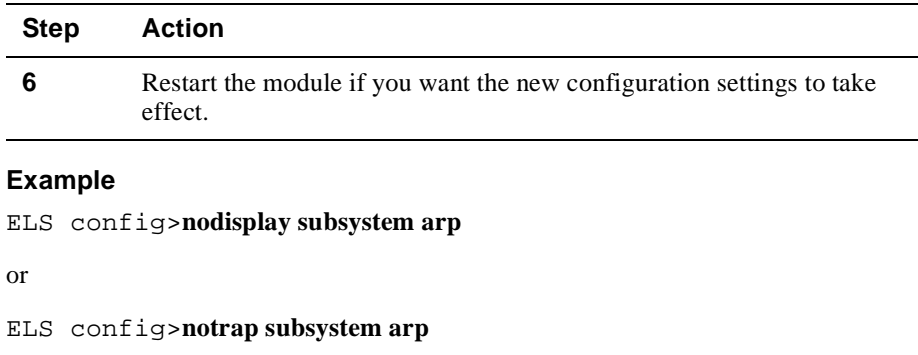

#### **Recording and Clearing Events By Subsystem and Logging Level**

You can configure ELS to record all events generated by a specific subsystem and associated with a particular logging level. For example, you might want to log all events related to STP that are caused by common external errors (the CE-ERROR logging level). Once you configure ELS to record all events generated by a subsystem and an associated logging level, those settings remain in effect until you clear them.

Assume, for example, you first configure ELS to record events generated by the STP subsystem and associated with the P-TRACE logging level, and you later decide you want to record STP events associated with only the U-TRACE logging level. In this situation, you must both clear the P-TRACE logging level from the STP subsystem *and* configure ELS to record STP events associated with the U-TRACE logging level. If you do *not* clear the P-TRACE logging level, STP events associated with both the P-TRACE and U-TRACE logging levels are recorded.

#### **Recording Events By Subsystem and Logging Level**

To record events by subsystem and logging level, perform the following steps:

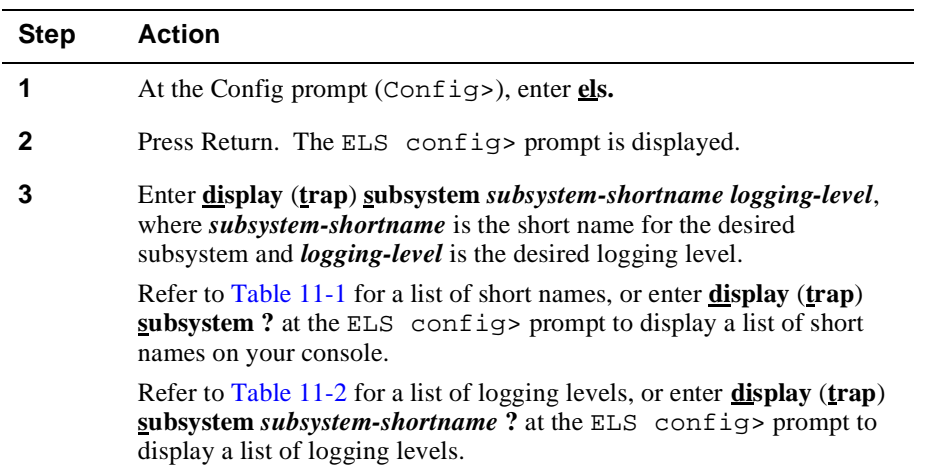

<span id="page-296-0"></span>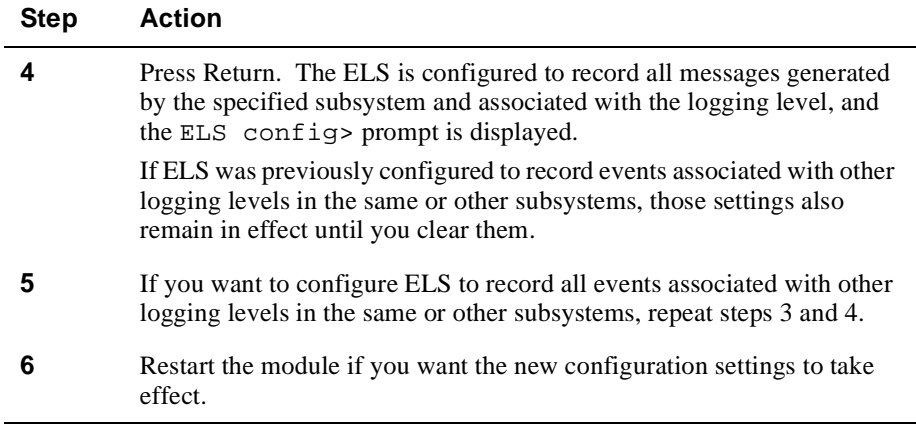

## **Example**

ELS config>**display subsystem stp ce-error**

or

ELS config>**trap subsystem stp ce-error**

## **Clearing Events By Subsystem and Logging Level**

To clear events by subsystem and logging level, perform the following steps:

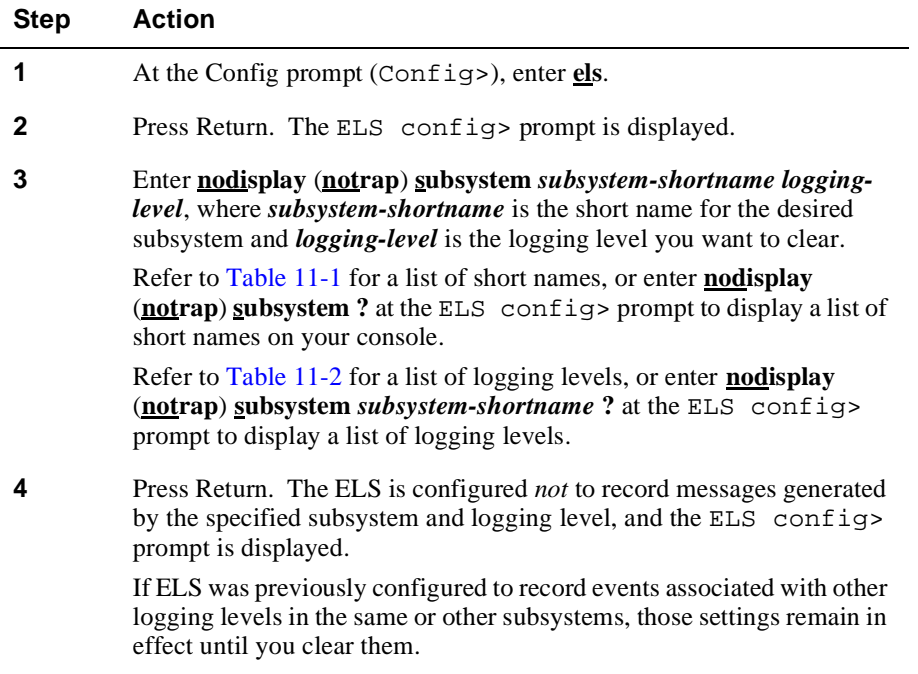

<span id="page-297-0"></span>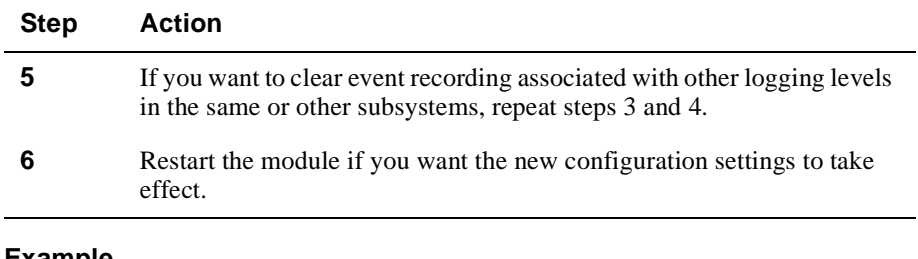

#### **Example**

ELS config>**nodisplay subsystem stp ce-error**

#### or

ELS config>**notrap subsystem stp ce-error**

#### **Recording and Clearing All Occurrences of an Event**

You can configure ELS to record all occurrences of a particular event. For example, you might want to record each time STP restarts the BPDU Hello Timer. The event number for this event is STP.028.

Once you configure ELS to record all occurrences of an event, that setting remains in effect until you clear it. Assume, for example, you first configure ELS to record each time STP restarts the BPDU Hello Timer, and you later decide you want to record only when a BootP request is received on an interface (event number BTP.001). In this situation, you must both clear the STP.028 event number *and* configure ELS to record each time a BootP request is received on an interface. If you do *not* clear the STP.028 event number, all occurrences of both events (STP.028 and BTP.001) are recorded.

#### **Recording All Occurrences of an Event**

To record all occurrences of an event, perform the following steps:

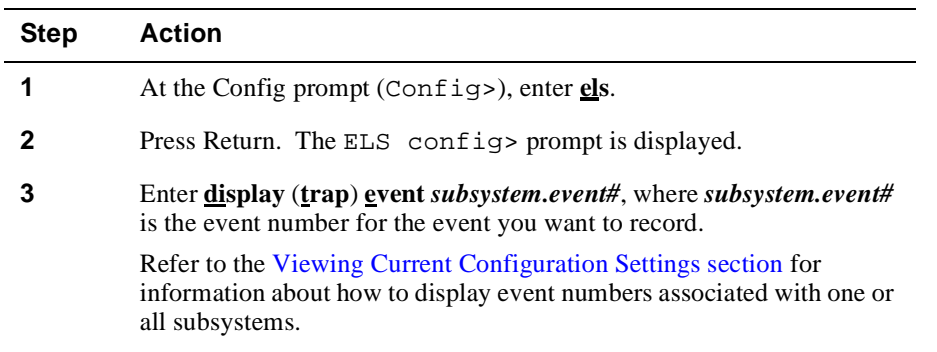

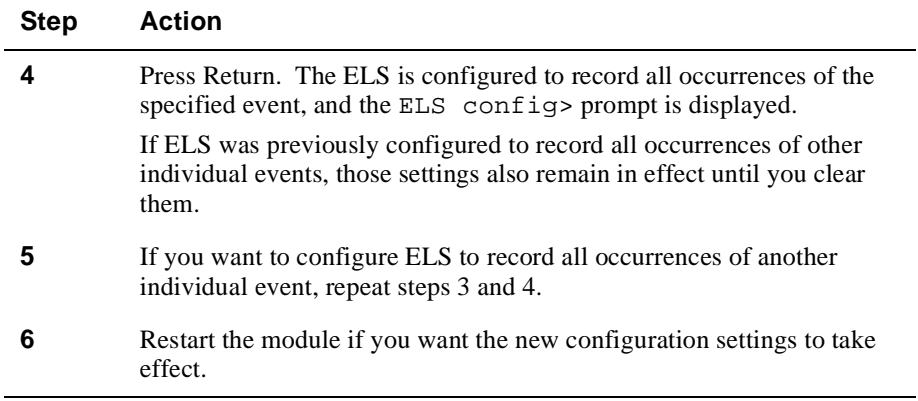

## **Example**

ELS config>**display event stp.028**

or

ELS config>**trap event stp.028**

## **Clearing All Occurrences of an Event**

To clear all occurrences of an event, perform the following steps:

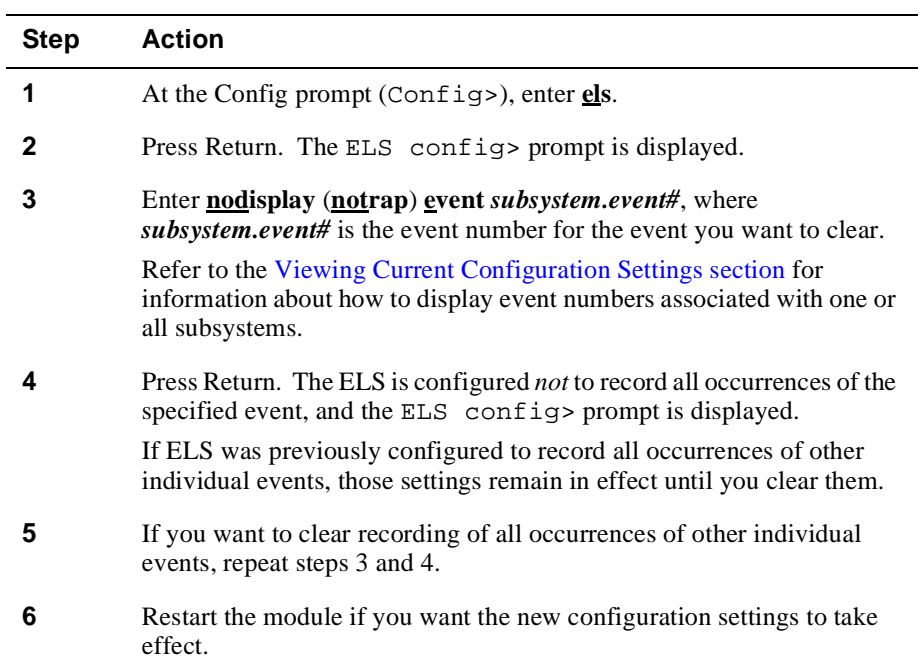

## <span id="page-299-0"></span>**Example**

ELS config>**nodisplay event stp.028**

or

ELS config>**notrap event stp.028**

#### **Recording and Clearing Events By Group**

You can configure ELS to record all occurrences of each event that is included in a group. For example, you might want to regularly record each time STP restarts the BPDU Hello Timer (event number STP.028), and each time a BPDU is received (event number STP.001). A group is a customized list of one or more event numbers that you define as members of a group. Configuring ELS using groups is most useful when you have combinations of events that you need to record regularly and helps eliminate the need to enter the desired event numbers individually. The name you assign to a group when you create it should reflect the type of events the group contains so that you can more easily distinguish between groups.

Once you configure ELS to record all occurrences of events that are members of a group, that setting remains in effect until you clear it.

#### **Creating a New Group and Adding Events to an Existing Group**

You must create a group before you can configure ELS to record all occurrences of events in a group.

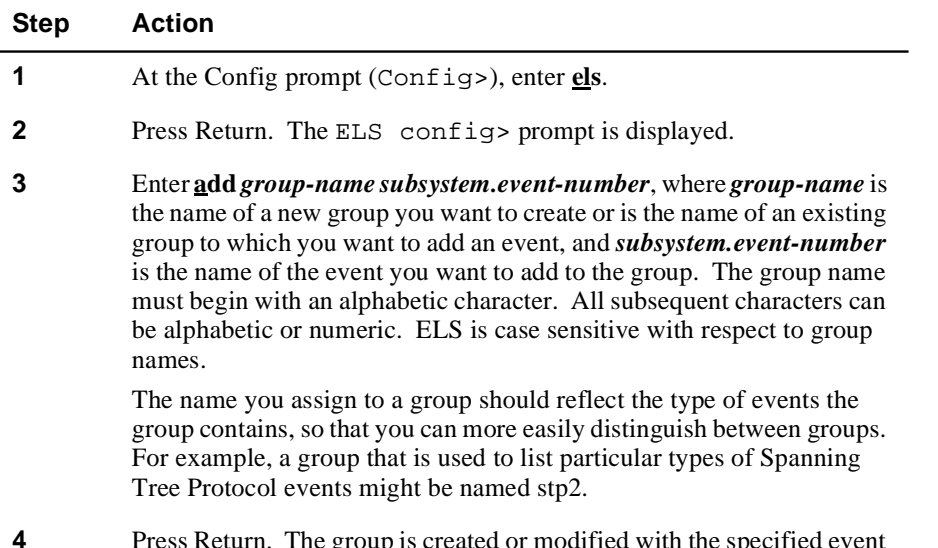

To create a group or add events to an existing group, perform the following steps:

**4** Press Return. The group is created or modified with the specified event entries, and the ELS config> prompt is displayed.

<span id="page-300-0"></span>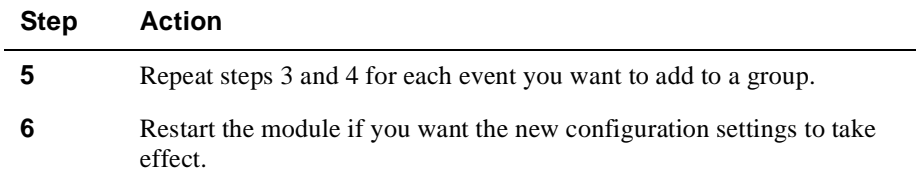

## **Example**

ELS config>**add stp2 stp.001**

and

ELS config>**add stp2 stp.028**

## **Deleting an Event From a Group and Deleting an Entire Group**

You can delete either a single event from an existing group or you can delete a group and all of its contents.

To delete an event from a group or to delete and entire group, perform the following steps:

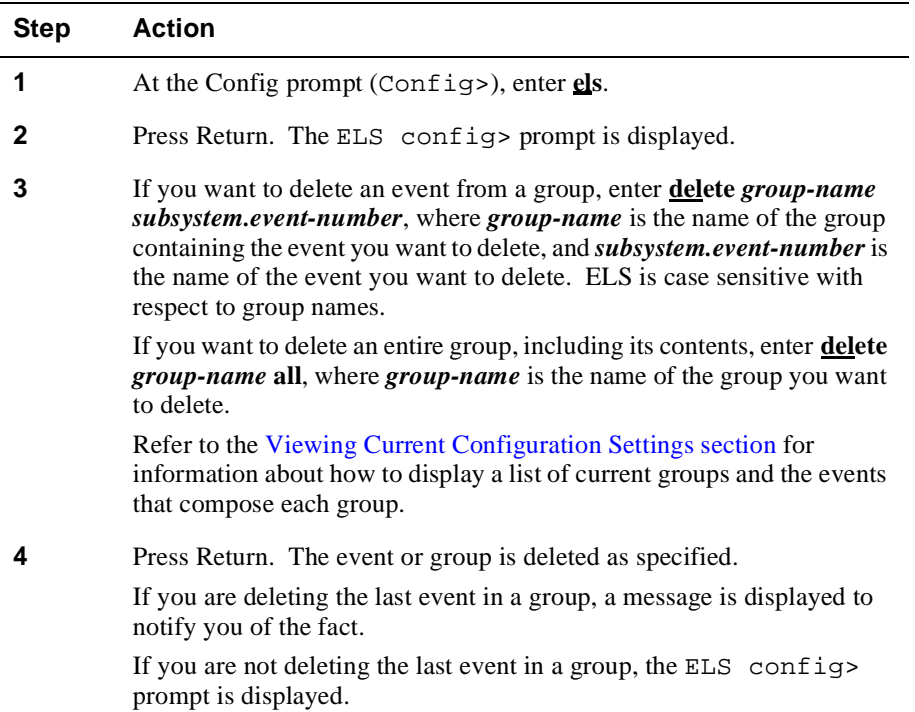

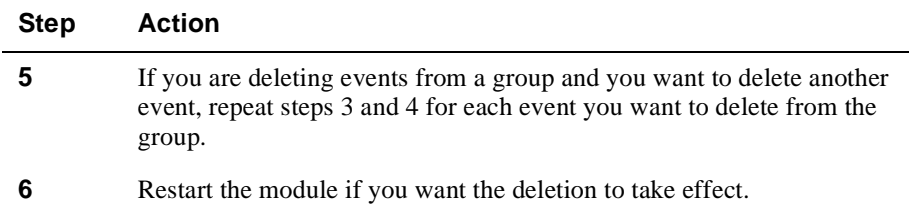

## **Example**

ELS config>**delete stp2 stp.001**

and

ELS config>**delete stp2 all**

## **Recording All Occurrences of Events in a Group**

To record all occurrences of events in a group, perform the following steps:

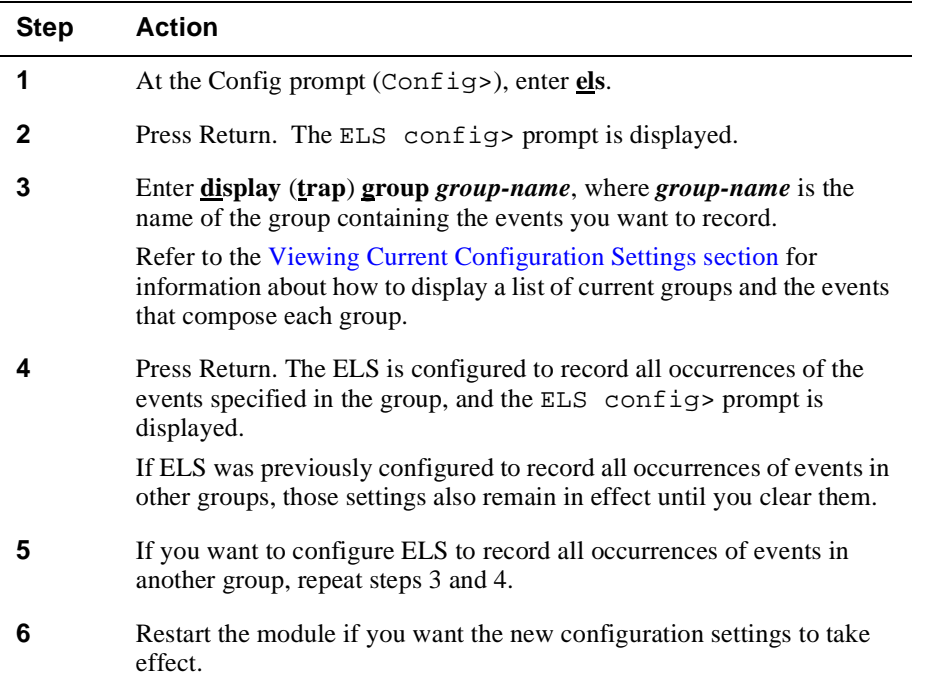

#### <span id="page-302-0"></span>**Example**

ELS config>**display group mygroup**

or

ELS config>**trap group mygroup**

#### **Clearing All Occurrences of Events in a Group**

To clear all occurrences of events in a group, perform the following steps:

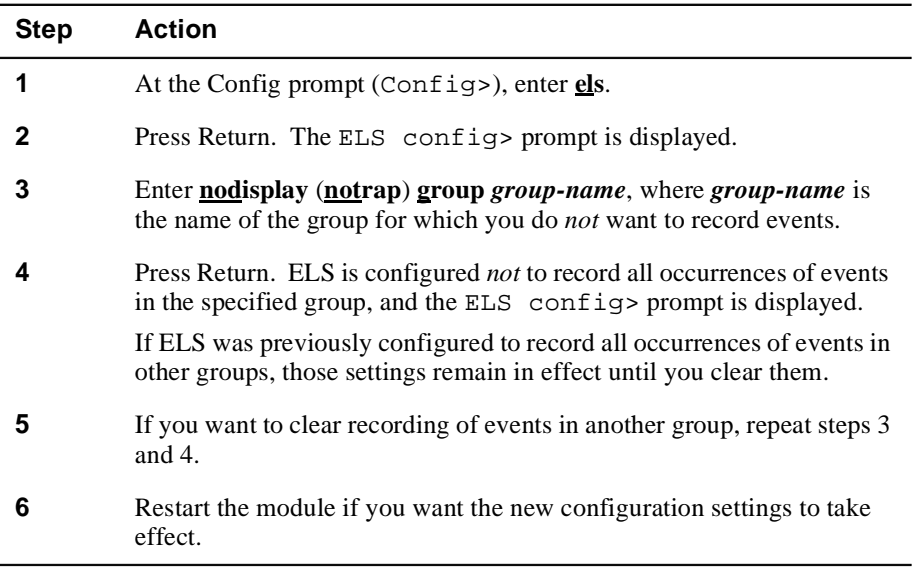

#### **Example**

ELS config>**nodisplay group mygroup**

or

ELS config>**notrap group mygroup**

#### **Clearing All Previously Configured Events**

You can clear ELS so that all events that it was previously configured to log are no longer recorded. This includes all events configured to be recorded by subsystem, by subsystem and logging level, by event number, and by group, and for both CLI and SNMP display. When you clear all previously configured events, no events are logged to ELS. Clearing ELS also resets the maximum number of traps per second to its default.

To clear ELS so that all events that it was previously configured to log are no longer recorded, perform the following steps:

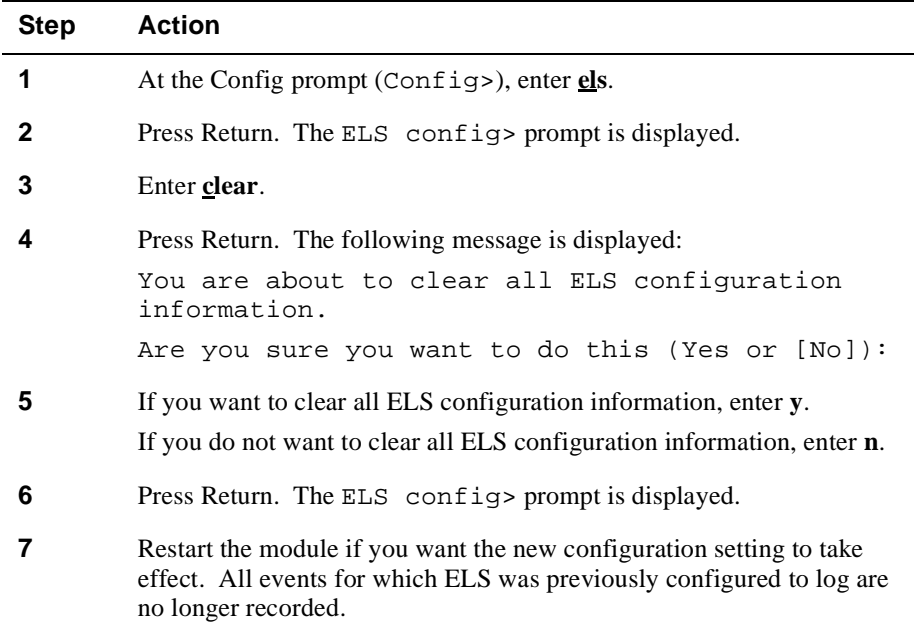

#### **Setting Maximum Number of Traps Per Second**

You can configure ELS to limit the number of events that are trapped per second. This option is most useful when conditions result in such large numbers, or "bursts," of events that you are overwhelmed by the data. Reducing the maximum number of traps per second effectively results in a sampling of the events.

The default value for the maximum number of traps per second is  $0$  (zero), meaning an unlimited number of traps per second is permitted. The maximum number of traps per second can be reset to its default setting by using the **clear** command. (Refer to the [Clearing All Previously Configured Events section.](#page-302-0))

To set the maximum number of traps per second, perform the following steps:

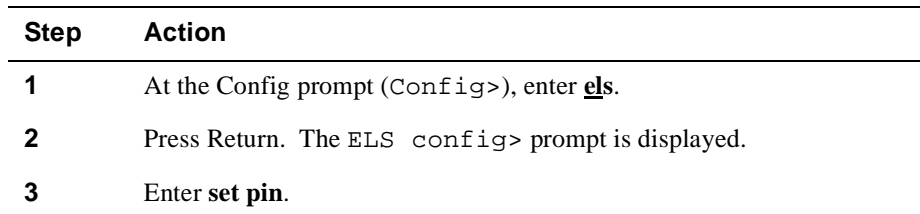

<span id="page-304-0"></span>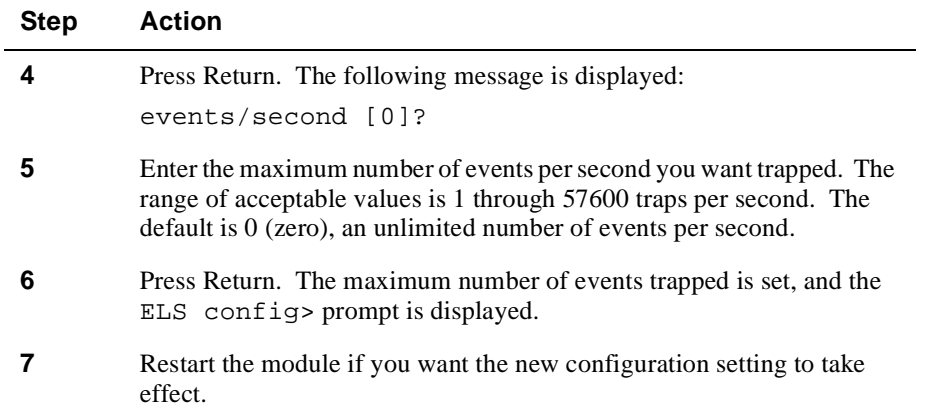

### **Viewing Current Configuration Settings**

You can view several reports that detail the current ELS configuration settings in NVRAM. You may find these reports helpful if, for example, you want to check the settings before restarting the module and before displaying the event log. (Refer to the [Displaying the Event Log section](#page-324-0) for information about how to display events.)

To view current configuration settings in NVRAM, perform the following steps:

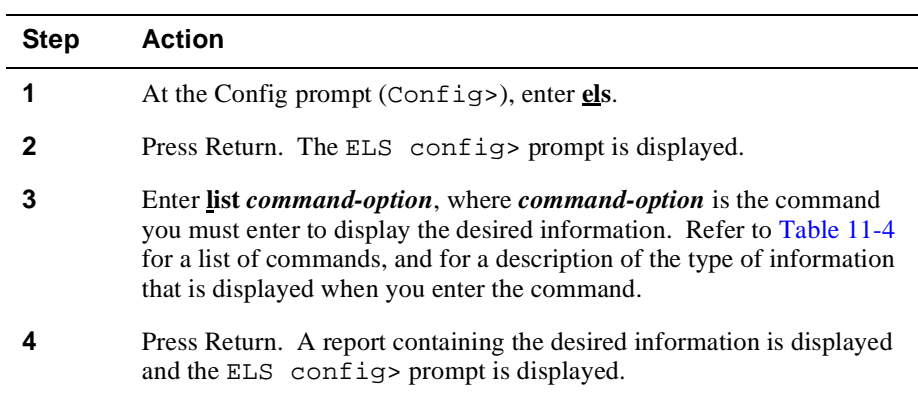

| <b>Command Option</b> | <b>Description</b>                                                                                                    |
|-----------------------|----------------------------------------------------------------------------------------------------|
| groups                | Lists all group names and the events that<br>compose each group.                                                                                                    |
| pin                   | Displays the current maximum number of traps<br>per second (pin).                                                                                                    |
| status                | Lists all event logging configurations by<br>subsystem, subsystem and logging level,<br>group, and event number. The information<br>includes configurations for events that will be<br>displayed through the CLI and those to be<br>trapped for use by SNMP.                                                                 |
| subsystem             | Lists the short names for all possible<br>subsystems, the number of different events that<br>can be generated by the subsystem, and an<br>expanded description of the subsystem short<br>name.                                                                                                    |
| subsystem subsystem   | Lists all possible events that can be generated<br>by a specified subsystem, where subsystem is<br>the short name for the subsystem for which you<br>want to list events. The information included<br>for each event includes the event number, the<br>logging level for the event, and a short<br>description of the event. |
| subsystems all        | Lists all possible events that can be generated<br>by all subsystems. The information included<br>for each event includes the event number, the<br>logging level for the event, and a short<br>description of the event.                                                                                                    |

<span id="page-305-0"></span>**Table 11-4: List Command Options and Descriptions**

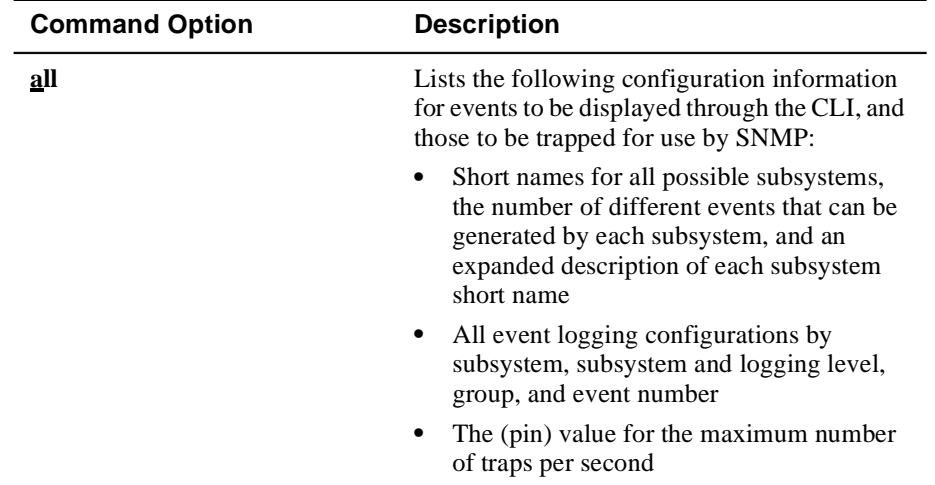

## **Configuring ELS in Volatile Memory**

This section describes how to configure ELS in volatile RAM. Configurations you set in volatile memory *do not* require that you restart the module to take effect. These settings *do not* survive power outages and module restarts. Configuring ELS in volatile memory is most useful when configuring selection criteria you want to remain in effect only temporarily, and that you are likely to change from moment to moment as you troubleshoot a particular problem.

The following tasks are presented in this section:

- Recording and clearing events by subsystem
- Recording and clearing events by subsystem and logging level
- Recording and clearing all occurrences of an event
- Recording and clearing events by group
- Clearing historical entries from the log
- Setting the maximum number of traps per second
- Saving and managing a configuration in NVRAM
- Restoring default settings
- Viewing current configuration settings

#### **Recording and Clearing Events By Subsystem**

You can configure ELS to record all events generated by one or more subsystems. For example, you might want to log all events related to the ARP subsystem. Once you configure ELS to record all events generated by a subsystem, that setting remains in effect until you clear it. Assume, for example, you first configure ELS to record events generated by the STP subsystem, and you later decide you want to record events from only the ARP subsystem. In this situation, you must both clear the STP subsystem setting *and* configure ELS to record ARP subsystem events. If you do *not* clear the STP subsystem, events from both the STP and ARP subsystems are recorded.

#### **Recording Events By Subsystem**

To record events by subsystem, perform the following steps:

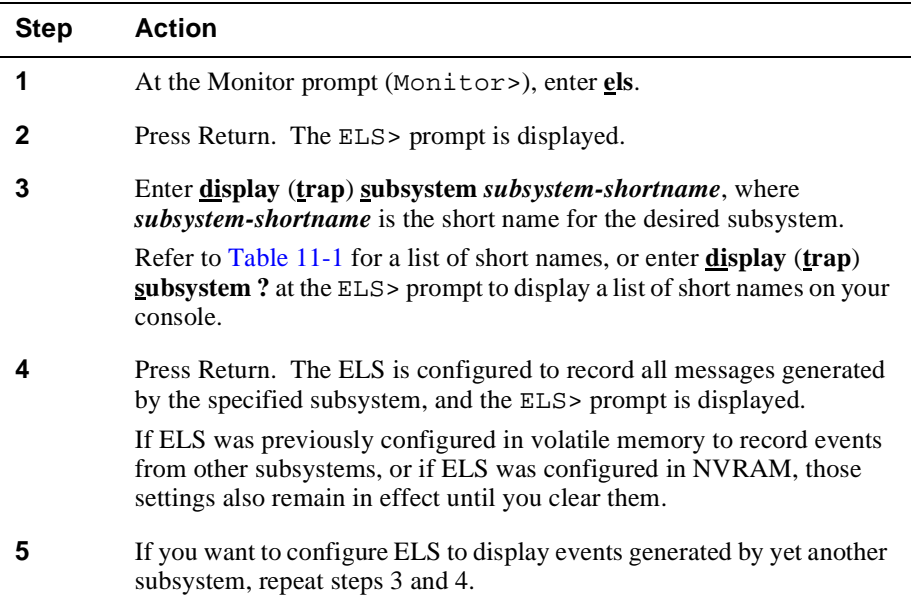

#### **Example**

ELS>**display subsystem arp**

or

ELS>**trap subsystem arp**

#### **Clearing Events By Subsystem**

Clearing events in volatile memory causes ELS to stop recording any *new* events generated by the specified subsystem. Events already recorded (historical entries) are still displayed and may be visible at the upper portion of the log. Refer to the [Clearing](#page-314-0)  [Historical Entries From the Log section](#page-314-0) for information about how to clear historical entries.

To clear event recording by subsystem, perform the following steps:

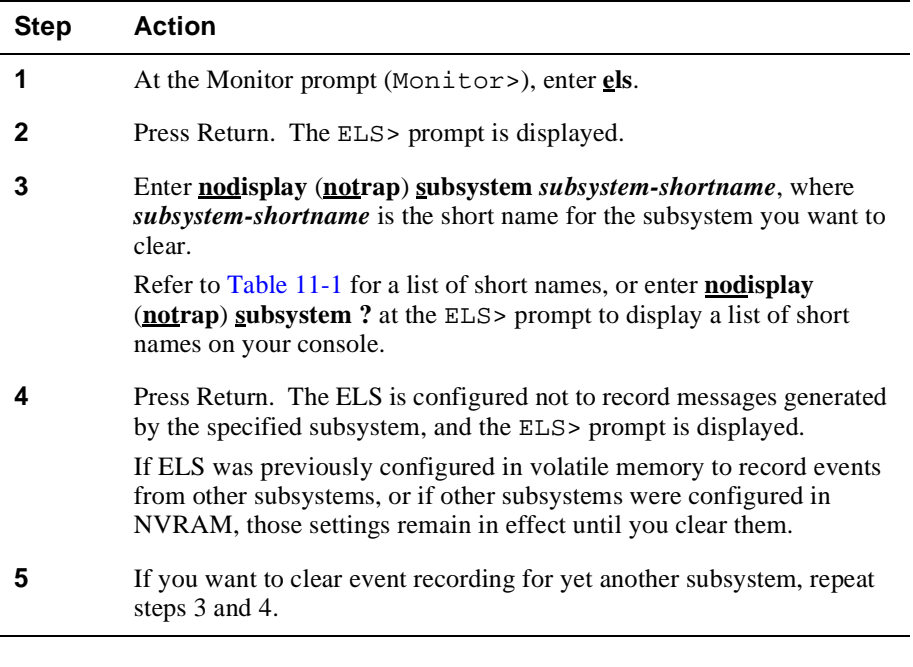

## **Example**

ELS>**nodisplay subsystem arp**

or

ELS>**notrap subsystem arp**

#### **Recording and Clearing Events By Subsystem and Logging Level**

You can configure ELS to record all events generated by a specific subsystem and associated with a particular logging level. For example, you might want to log all events related to STP that are caused by common external errors (the CE-ERROR logging level). Once you configure ELS to record all events generated by a subsystem and an associated logging level, those settings remain in effect until you clear them. Assume, for example, you first configure ELS to record events generated by the STP subsystem and associated with the P-TRACE logging level, and you later decide you

want to record STP events associated with only the U-TRACE logging level. In this situation, you must both clear the P-TRACE logging level from the STP subsystem *and* configure ELS to record STP events associated with the U-TRACE logging level. If you do *not* clear the P-TRACE logging level, STP events associated with both the P-TRACE and U-TRACE logging levels are recorded.

### **Recording Events By Subsystem and Logging Level**

To record events by subsystem and logging level, perform the following steps:

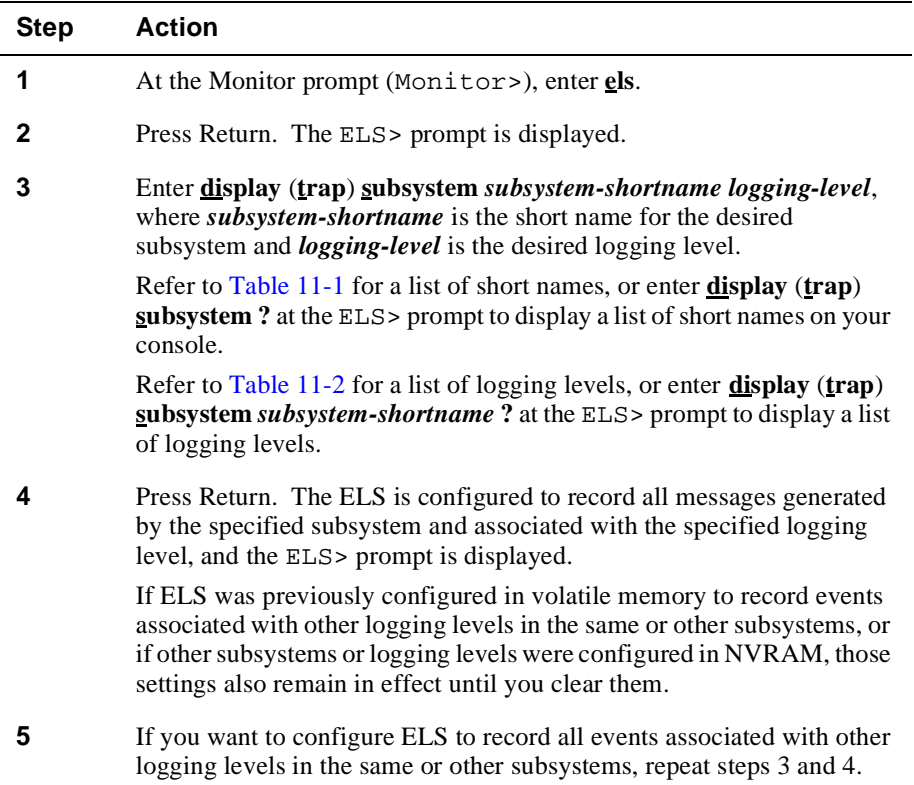

## **Example**

ELS>**display subsystem stp ce-error**

or

ELS>**trap subsystem stp ce-error**

#### **Clearing Events By Subsystem and Logging Level**

Clearing events in volatile memory causes ELS to stop recording any *new* events generated by the specified subsystem, and associated with the specified logging level. Events already recorded (historical entries) are still displayed and may be visible at the upper portion of the log. Refer to the [Clearing Historical Entries From the Log section](#page-314-0) for information about how to clear historical entries.

To clear events by subsystem and logging level, perform the following steps:

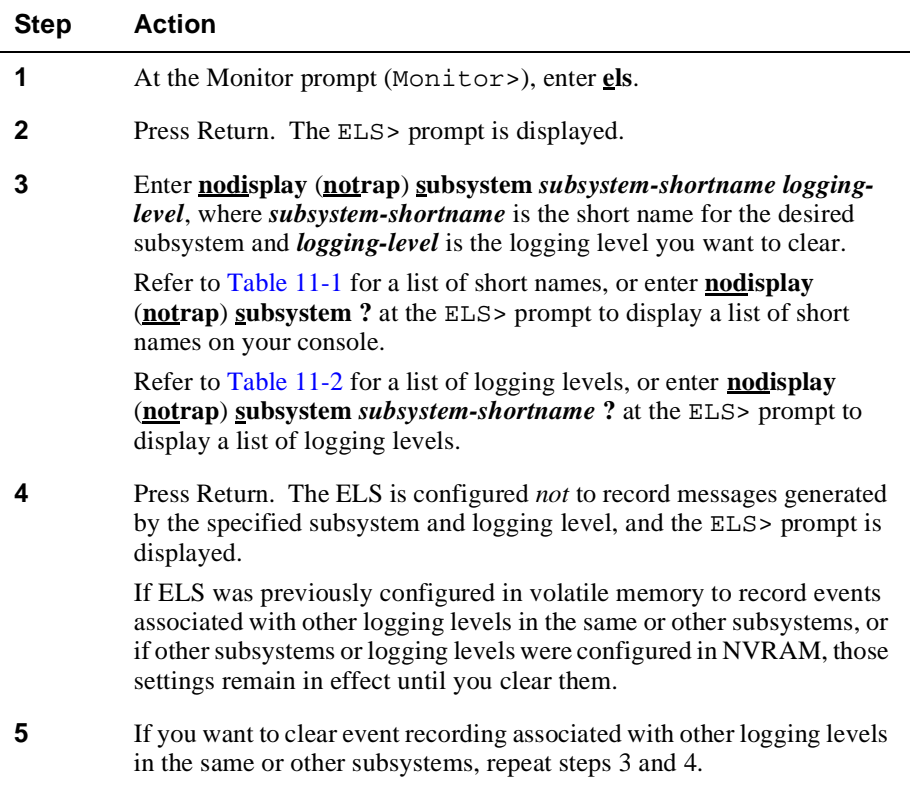

## **Example**

ELS>**nodisplay subsystem stp ce-error**

or

ELS>**notrap subsystem stp ce-error**

#### **Recording and Clearing All Occurrences of an Event**

You can configure ELS to record all occurrences of a particular event. For example, you might want to record each time STP restarts the BPDU Hello Timer. The event number for this event is STP.028.

Once you configure ELS to record all occurrences of an event, that setting remains in effect until you clear it. Assume, for example, you first configure ELS to record each time STP restarts the BPDU Hello Timer, and you later decide you want to record only when a BootP request is received on an interface (event number BTP.001). In this situation, you must both clear the STP.028 event number *and* configure ELS to record each time a BootP request is received on an interface. If you do *not* clear the STP.028 event number, all occurrences of both events (STP.028 and BTP.001) are recorded.

#### **Recording All Occurrences of an Event**

To record all occurrences of an event, perform the following steps:

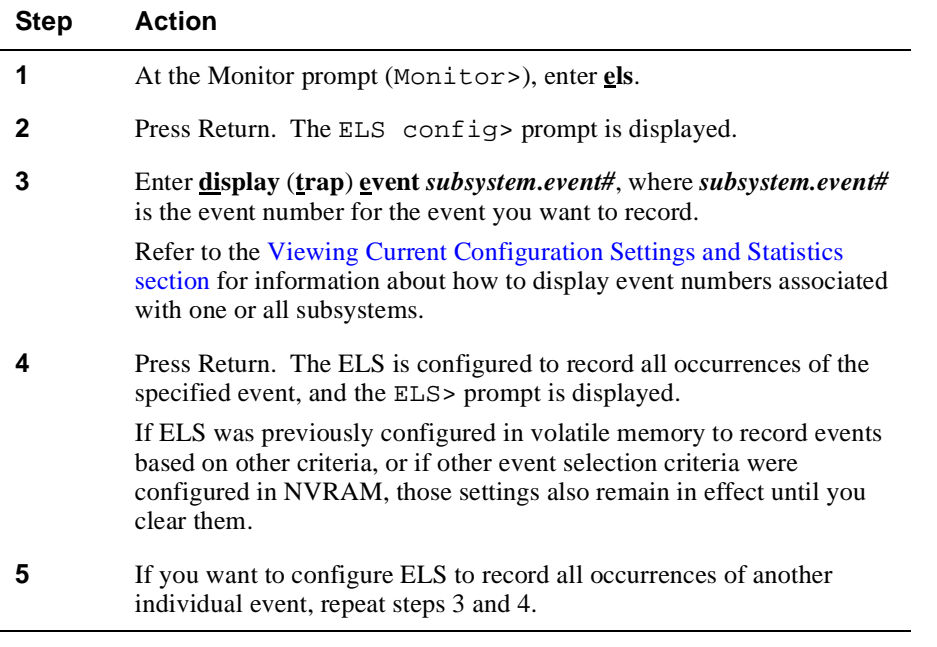

## **Example**

ELS>**display event stp.028**

or

ELS>**trap event stp.028**

#### **Clearing All Occurrences of an Event**

Clearing events in volatile memory causes ELS to stop recording any *new* events that match the specified event number. Events already recorded (historical entries) are still displayed and may be visible at the upper portion of the log. Refer to the Clearing [Historical Entries From the Log section](#page-314-0) for information about how to clear historical entries.

To clear all occurrences of an event, perform the following steps:

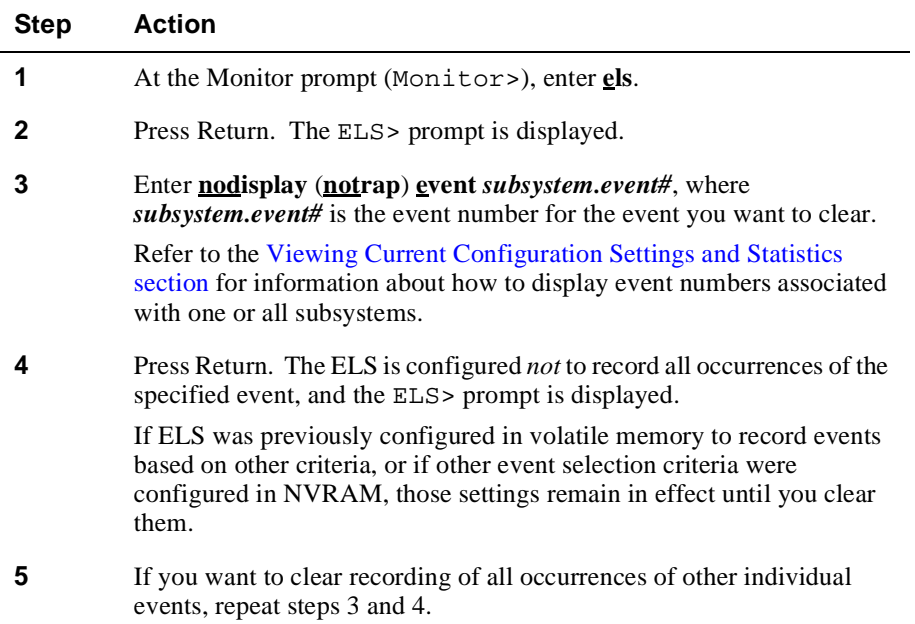

## **Example**

ELS>**nodisplay event stp.028**

or

ELS>**notrap event stp.028**

#### **Recording and Clearing Events By Group**

You can configure ELS to record all occurrences of each event that is included in a group. For example, you might want to regularly record each time STP restarts the BPDU Hello Timer (event number STP.028), and each time a BPDU is received from a specified MAC address (event number STP.001). A group is a customized list of one or more event numbers that you define as members of a group. Configuring ELS using groups is most useful when you have combinations of events that you need to record regularly and helps eliminate the need to enter the desired event numbers individually.

The name you assign to a group when you create it should reflect the type of events the group contains so that you can more easily distinguish between groups. Refer to the [Configuring ELS in Nonvolatile Memory section](#page-293-0) for information about how to create, modify, and delete groups.

Once you configure ELS to record all occurrences of events that are members of a group, that setting remains in effect until you clear it.

#### **Recording All Occurrences of Events in a Group**

To record all occurrences of events in a group, perform the following steps:

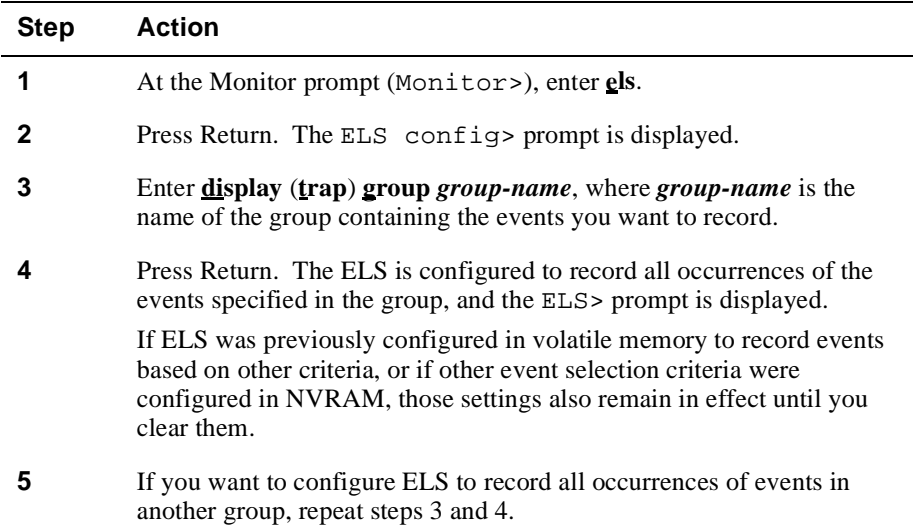

#### **Example**

ELS>**display group mygroup**

#### or

ELS>**trap group mygroup**

#### **Clearing All Occurrences of Events in a Group**

Clearing events in volatile memory causes ELS to stop recording any *new* events that match the specified group. Events already recorded (historical entries) are still displayed and may be visible at the upper portion of the log. Refer to the [Clearing](#page-314-0)  [Historical Entries From the Log section](#page-314-0) for information about how to clear historical entries.

<span id="page-314-0"></span>To clear all occurrences of events in a group, perform the following steps:

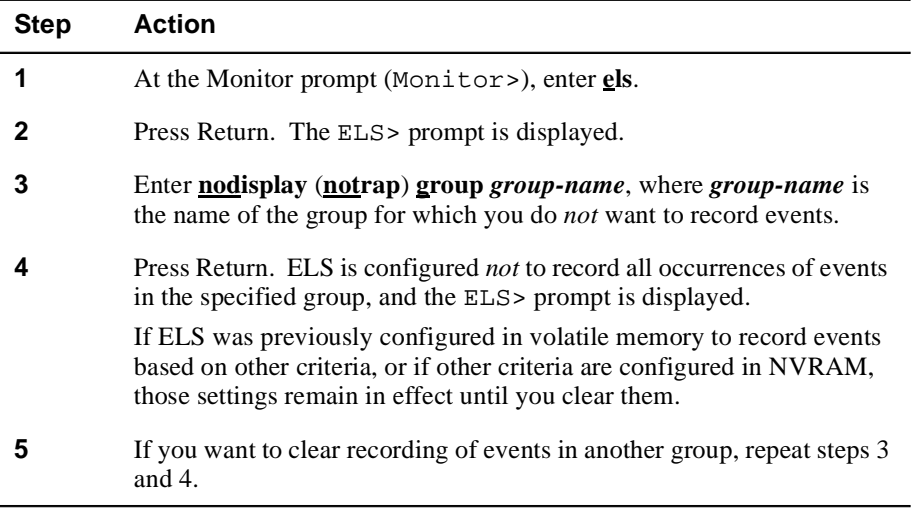

## **Example**

ELS>**nodisplay group mygroup**

or

ELS>**notrap group mygroup**

## **Clearing Historical Entries From the Log**

You can clear ELS so that all *historical* entries in the log, matching the specified criteria, are deleted. This includes all events configured to be recorded by subsystem, by subsystem and logging level, by event number, and by group, and for both CLI and SNMP display. When you clear historical entries, new events continue to be recorded to the log, even if they match the criteria used to clear entries.

### **Clearing Historical Entries By Subsystem**

To clear ELS so that all historical entries are deleted from the log by subsystem, perform the following steps:

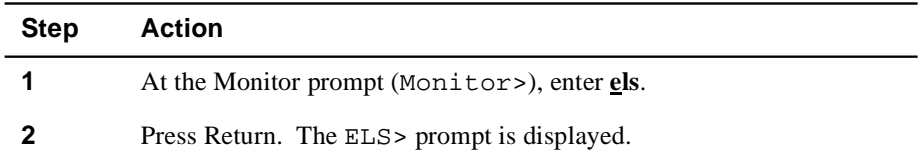

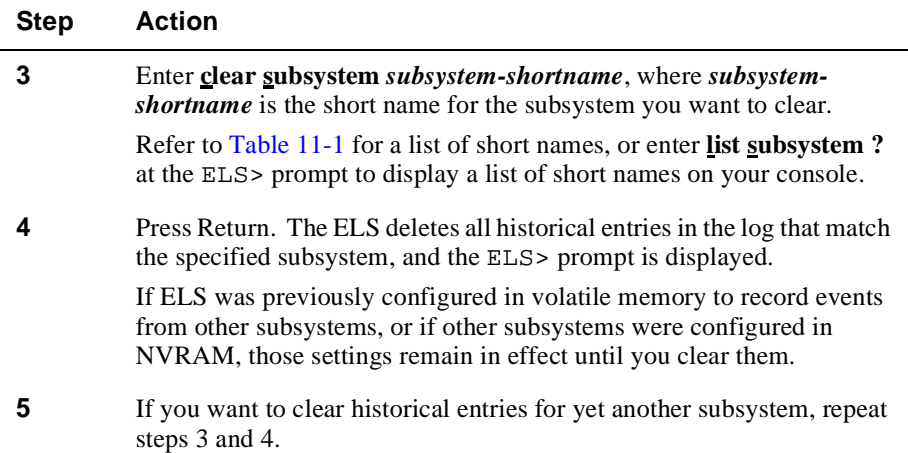

## **Clearing Historical Entries By Subsystem and Logging Level**

To clear historical entries by subsystem and logging level, perform the following steps:

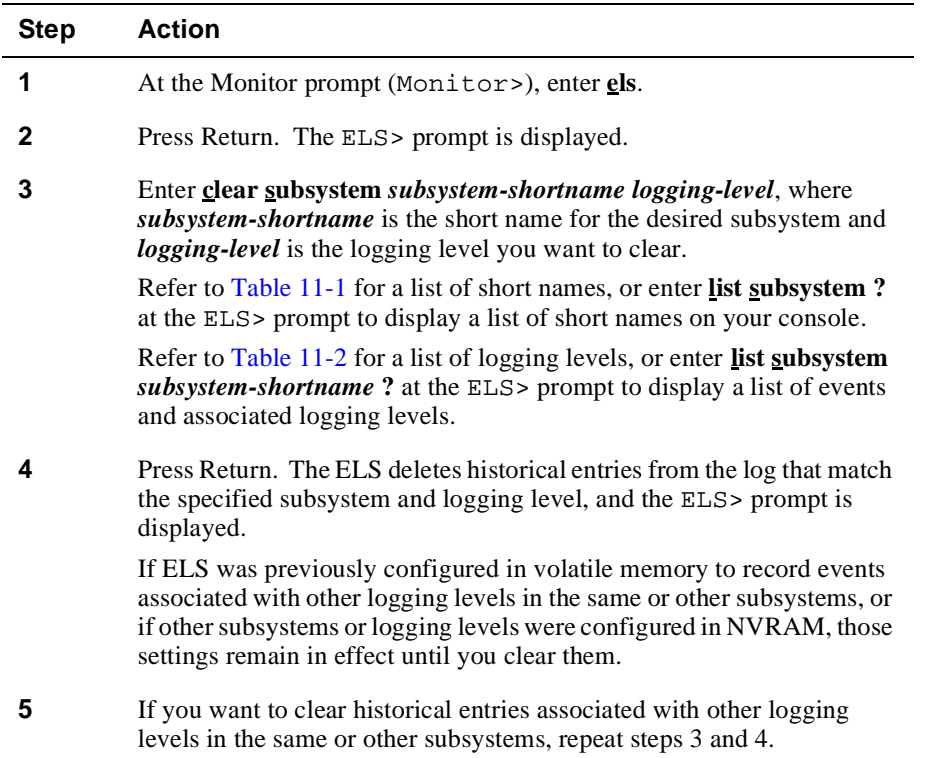

## **Clearing All Historical Entries of a Specific Event**

To clear all historical entries of a specific event, perform the following steps:

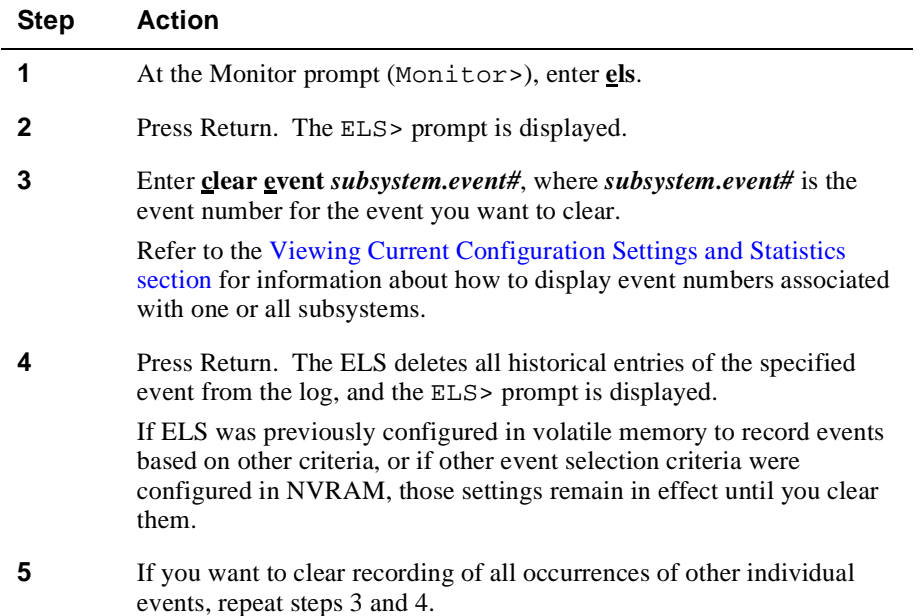

## **Clearing Historical Entries By Group**

To clear all historical entries associated with events in a group, perform the following steps:

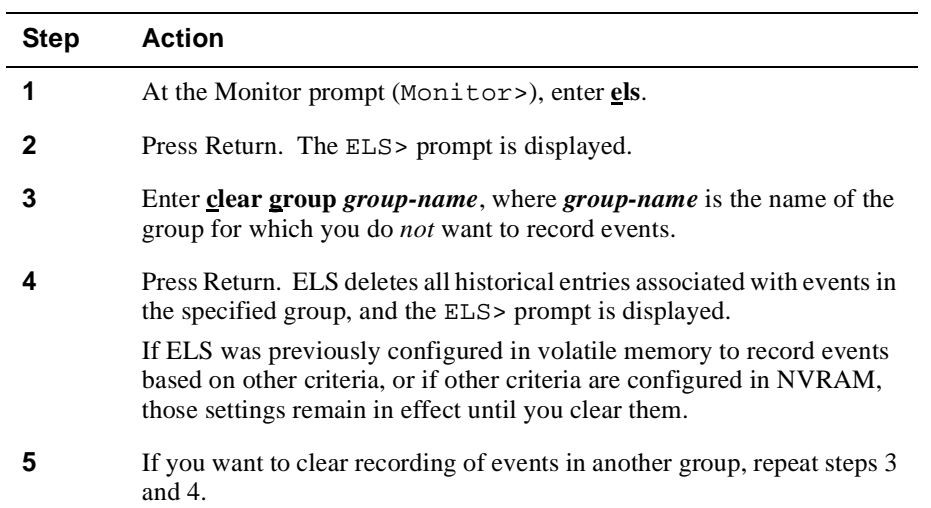

#### <span id="page-317-0"></span>**Setting Maximum Number of Traps Per Second**

You can configure ELS to limit the number of events that are trapped per second. This option is most useful when conditions result in such large numbers, or "bursts," of events that you are overwhelmed by the data. Reducing the maximum number of traps per second effectively results in a sampling of the events.

The default value for the maximum number of traps per second in volatile memory is equal to the maximum number of traps/second value set for NVRAM. (Refer to the [Configuring ELS in Nonvolatile Memory section.](#page-293-0))

To set the maximum number of traps per second, perform the following steps:

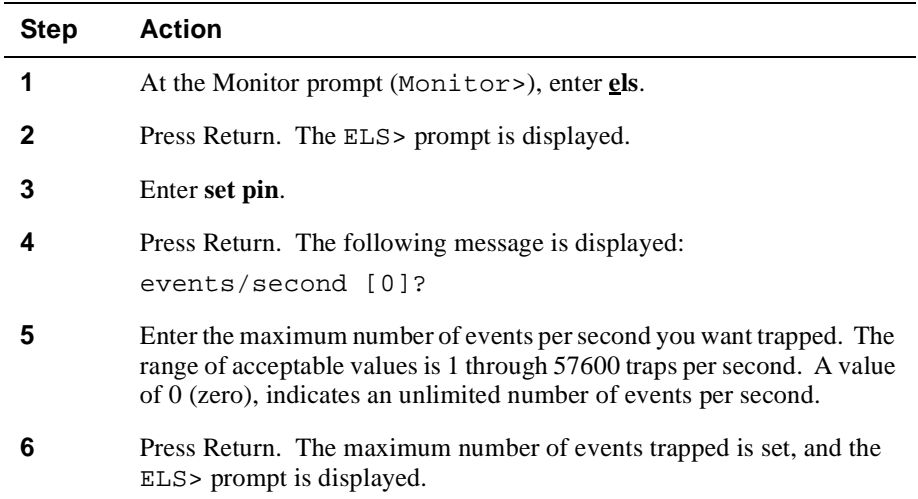

#### **Saving and Managing a Configuration in NVRAM**

You can save an ELS volatile memory configuration in NVRAM. The configuration settings are saved in NVRAM, separate from the ELS NVRAM settings configured from the Config prompt. You may want to save volatile settings in NVRAM if, for example, you want to try a different ELS configuration, but want to retain the current settings for later use. You may also want to save volatile settings in NVRAM if you plan to continue to use the settings at a later time, and you want to ensure the settings are still available if a power outage or restart occurs.

You can retrieve and reload volatile ELS configuration settings you previously saved in NVRAM. Retrieving settings from NVRAM does not delete the settings from NVRAM. You must perform a separate operation to delete (remove) the saved NVRAM.

#### **Saving Volatile Settings in NVRAM**

To save a volatile ELS configuration in NVRAM, perform the following steps:

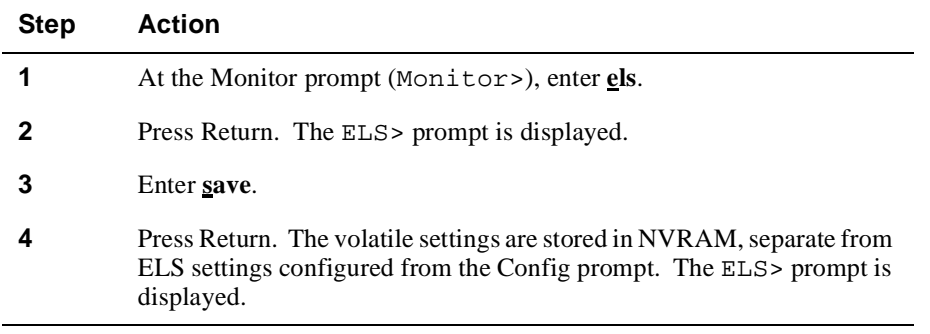

## **Retrieving Settings From NVRAM**

To retrieve previously saved (volatile settings) from NVRAM, perform the following steps:

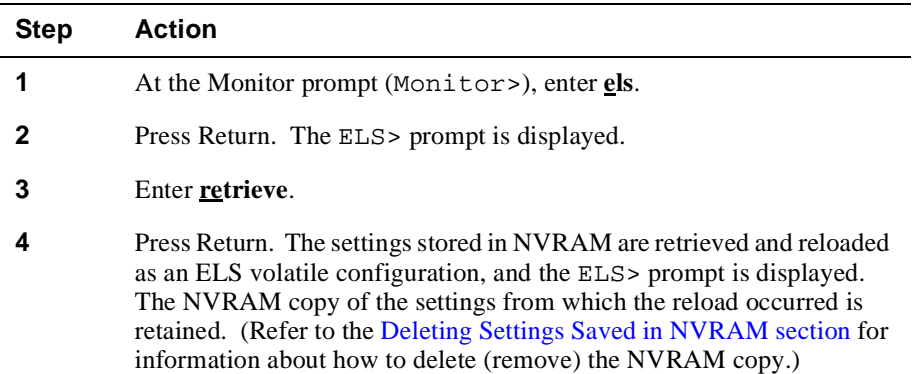

## **Deleting Settings Saved in NVRAM**

To delete (remove) previously saved (volatile) settings from NVRAM, perform the following steps:

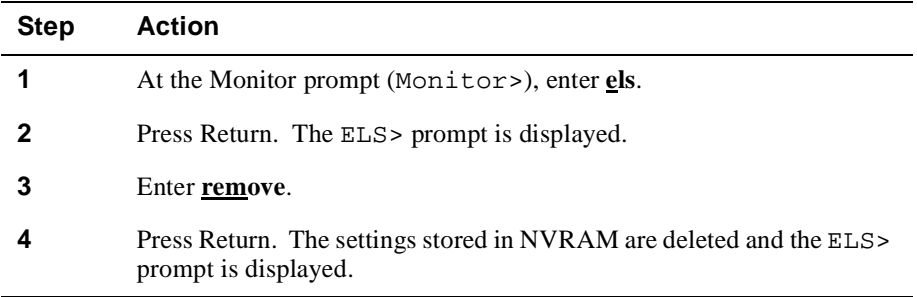

#### <span id="page-319-0"></span>**Restoring Default Settings**

You can restore ELS volatile memory configuration defaults using the restore command. (Refer to [Appendix B](#page-376-0) for a list of ELS volatile memory configuration default settings.) Restoring the default settings also stops ELS from recording events based on prior settings in volatile memory. However, ELS continues to record events that match selection criteria configured in NVRAM, if any.

To restore ELS volatile memory configuration defaults, perform the following steps:

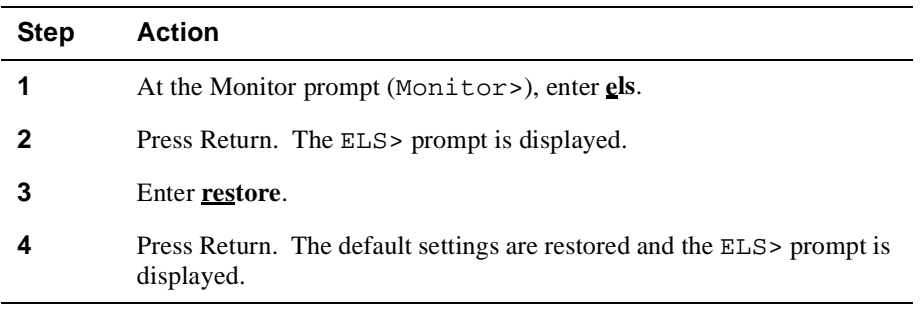

### **Viewing Current Configuration Settings and Statistics**

#### **Viewing Current Configuration Settings**

You can view several reports that detail the current ELS configuration settings in volatile memory. Some reports include a count of specific events being recorded. You may find these reports helpful if, for example, you want to check the settings before displaying the event log. (Refer to the [Displaying the Event Log section](#page-324-0) for information about how to display events.)

To view current configuration settings in volatile memory, perform the following steps:

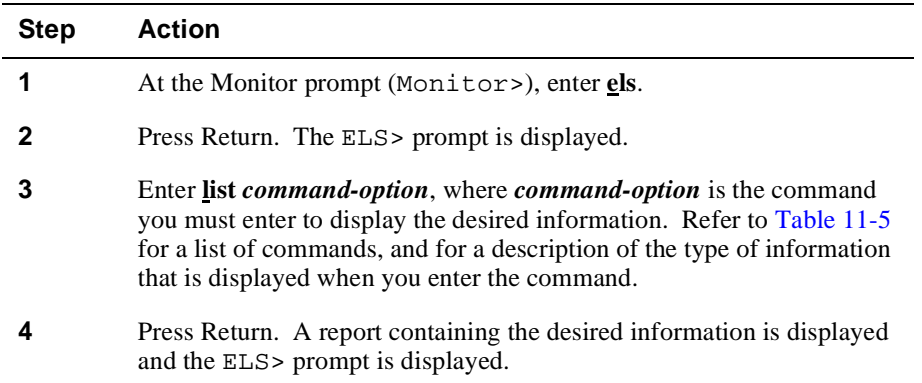

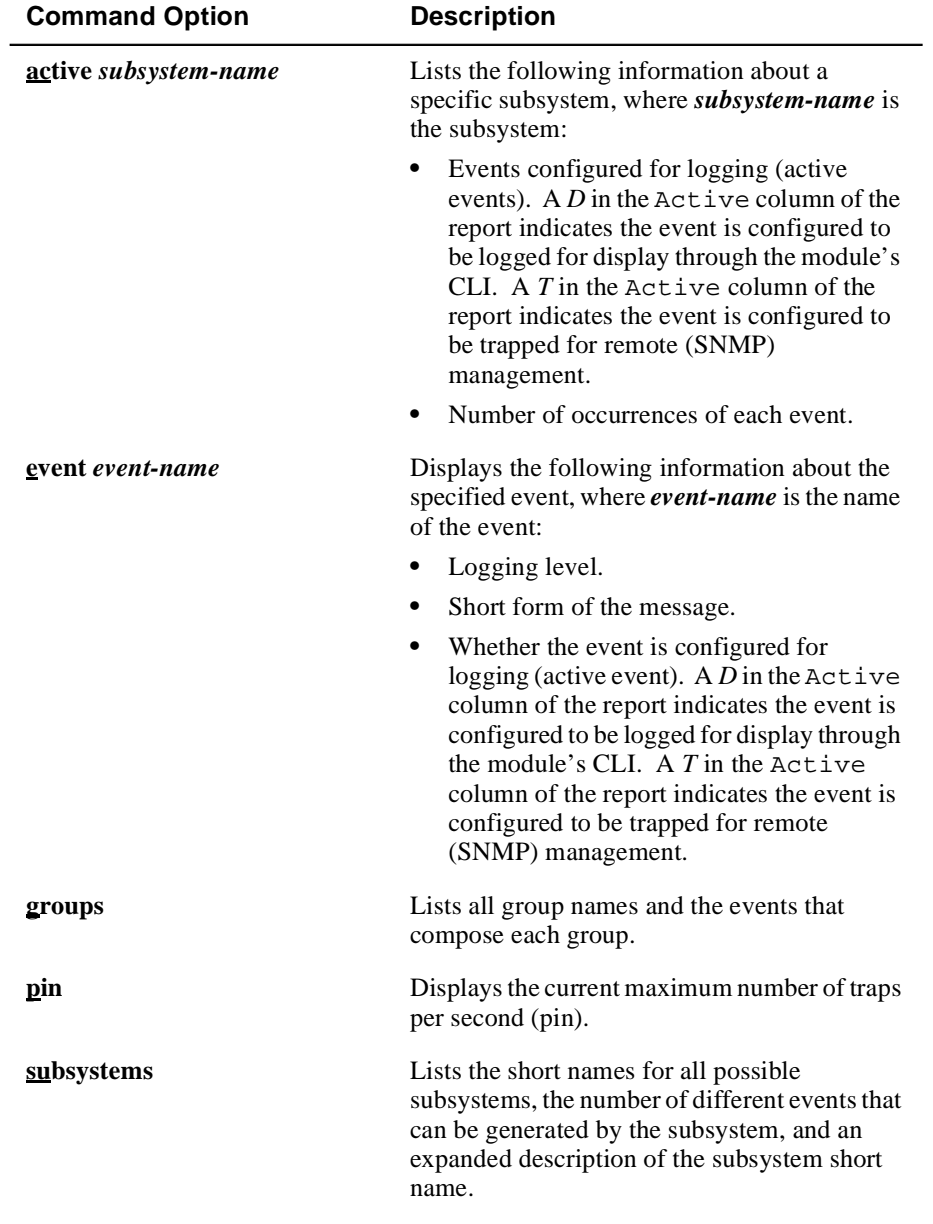

# <span id="page-320-0"></span>**Table 11-5: List Command Options and Descriptions**

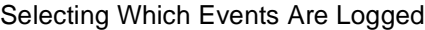

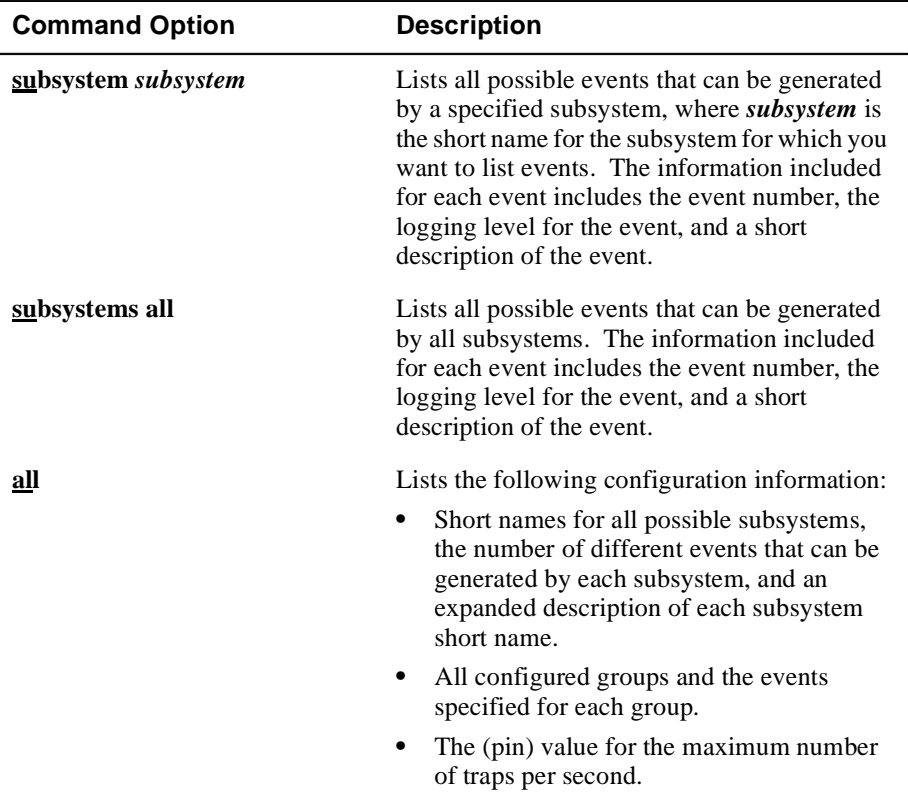

#### **Example**

#### ELS>**list active stp**

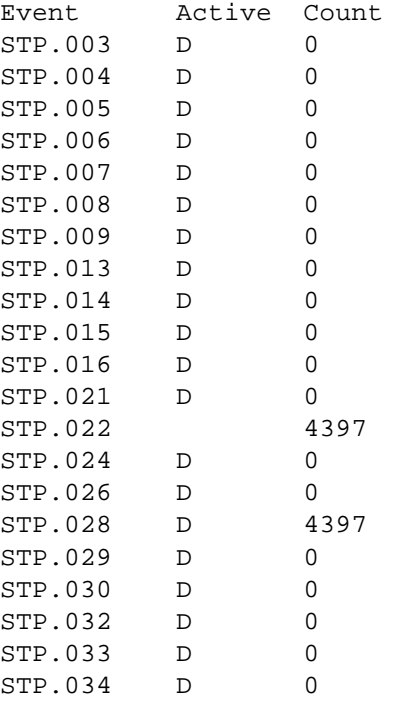

## **Viewing Configuration Memory Statistics**

You can view statistics about ELS configuration volatile memory categorized by subsystem. The report includes the following information for each subsystem:

- Subsystem short name
- Maximum number of events (vector) for the subsystem
- Current number of events that can be generated by the subsystem
- Number of bytes (string) used for all message storage by the subsystem
- Number of events that are active in the subsystem
- Dynamic memory in use by the subsystem

The report also includes totals for each of the above bulleted items, the maximum number of events (vector) of all subsystems, the maximum number of subsystems, and total heap memory size.

To view configuration memory statistics, perform the following steps:

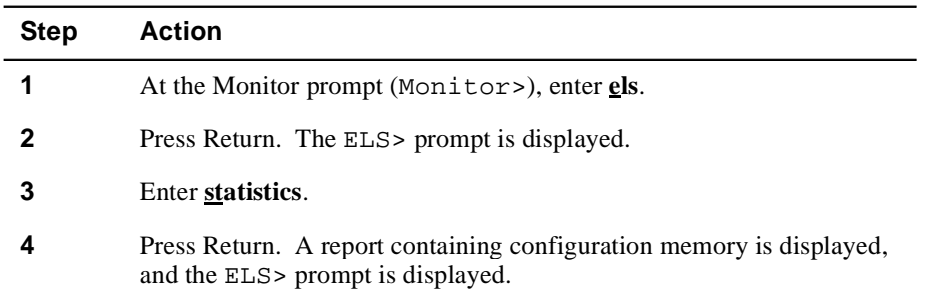
Displaying the Event Log

## <span id="page-324-0"></span>**Displaying the Event Log**

The event log records all event messages until the buffer is full. Each new event then overwrites the oldest existing event in the log. The event log also displays new messages on your console as they occur. The categories of information and level of detail displayed varies, depending on how you configure ELS. (Refer to the [Selecting](#page-291-0)  [Which Events Are Logged section](#page-291-0) for information about how to record and display selected information.)

You can display the log of recorded event messages using either the CLI, or using an SNMP-based agent such as DIGITAL's clearVISN MultiChassis Manager. This section describes how to display the log using the CLI. Refer to the appropriate documentation supporting the particular SNMP agent you are using for information about displaying events.

### **Choosing the Method of Display**

You can display the event log from the CLI either directly or indirectly. When displaying the event log directly, you view events only. You cannot perform any other task while viewing the log using this method.

Displaying the event log indirectly enables you to view events while entering commands from any CLI prompt (Main>, Config>, Monitor>, Bridge>, and so on). Although this method causes the command line to scroll off the screen as events are displayed, it enables you to more easily view the effect of configuration changes as you make them. This capability may also be of particular use if you need to view events that occur immediately after startup, but that might otherwise scroll off the screen if you first had to access the event log from the Main prompt (Main>), as described in the [Displaying and Exiting the Event Log section](#page-325-0). Displaying the event log indirectly applies only to a terminal or a printer attached to the setup port. It does not affect output accessed via remote devices.

You can set the method of display (direct or indirect) from either the Config> prompt or the Monitor prompt (Monitor>). Setting the method of display from the Conf<sub>ig</sub> prompt takes effect immediately, without restarting the module. Because it is stored in NVRAM, the setting survives resets and loss of power. Setting the method of display from the Monitor prompt (Monitor>) also takes effect immediately, without restarting the module. However, because the setting is stored in volatile memory it does not survive resets and loss of power.

### <span id="page-325-0"></span>Displaying the Event Log

To choose the method of display, perform the following steps:

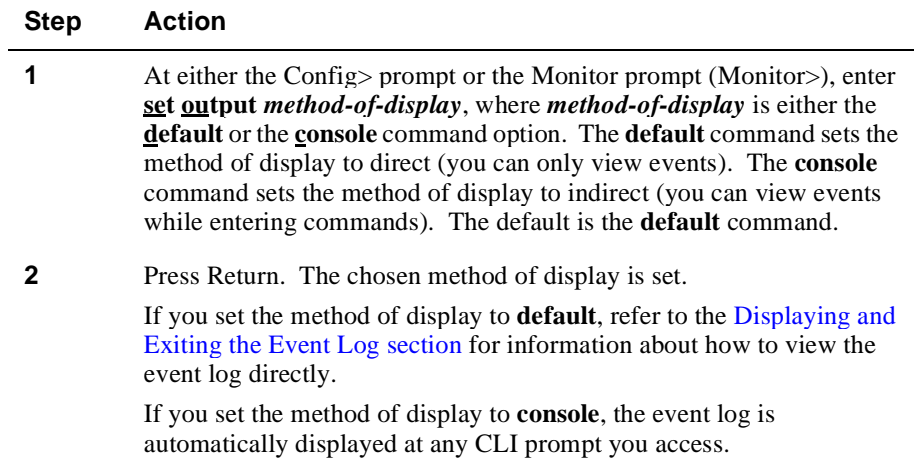

## **Displaying and Exiting the Event Log**

Only one user at a time can access the event log. If another user attempts to access the log while you are using it, the message Current Process has been Redirected is displayed and you are returned to the Main prompt (Main>). The user who accessed the log receives all redirected output from the log that did not yet display on your screen. The log is displayed at the other user's terminal until the user to whom the output is redirected cancels it.

#### **Displaying the Event Log Directly**

To display the event log directly (the method of display is set to **default**), perform the following steps:

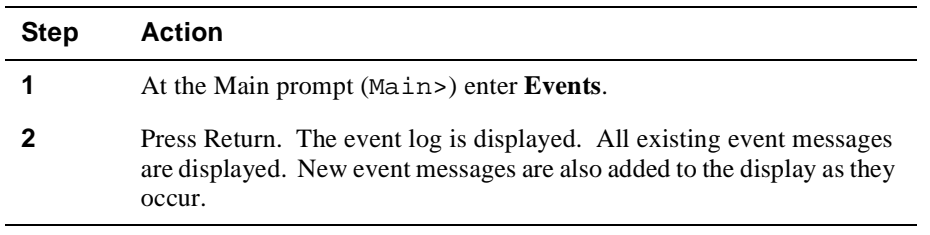

Displaying the Event Log

#### **Displaying the Event Log Indirectly**

If you set the method of display to **console**, the event log is automatically displayed at any CLI prompt you access. If you log out after setting the method of display to **console** and then log in again, the stream of events that are output to the console are immediately displayed. To terminate the stream of output, at the Main prompt enter **halt 2** and press Return.

#### **Exiting the Event Log**

If you are viewing the event log directly, enter the intercept character to exit the event log. The default intercept character is Ctrl/P. Refer to [Chapter 2](#page-38-0) for information about changing the intercept character.

If you are displaying the event log indirectly, you can cancel display of events by entering **set output default** command at either the Config or Monitor prompt. Refer to the [Choosing the Method of Display section](#page-324-0) for information about how to do so.

#### **Advanced Methods for Viewing Events**

Refer to [Appendix A](#page-368-0) for information about the following topics that may be useful when viewing the event log directly.

- Viewing output from multiple processes (Events and Config, for example) simultaneously (**divert** command)
- Canceling display of output to a console (**flush** command)
- Terminating process output (**halt** command)

Printing ELS Output

## **Printing ELS Output**

You can obtain a hard copy printout of event messages, including startup messages, by attaching a printing terminal to the setup port on the module. You must then configure the module so that events are displayed directly, as described in the [Displaying the](#page-324-0)  [Event Log section.](#page-324-0)

# **Chapter 12**

# **Configuring Remote Management**

## **Overview**

## **Introduction**

You can configure, monitor, and manage DIGITAL GIGAswitch GS2000 line card modules from a remote device using the CLI, a graphical interface, or both. To configure and manage the module remotely using the CLI, you must establish a remote console session. To configure and manage a module using a graphical interface, you must install a MIB-based management system such as the DIGITAL MultiChassis Manager (optional). MultiChassis Manager is a component of the DIGITAL clearVISN network management product.

You must configure certain network parameters and protocols before you can configure a module from a remote console session or from a MIB-based system. This chapter describes how to configure those network connections and protocols.

## **In This Chapter**

The following topics are covered in this chapter:

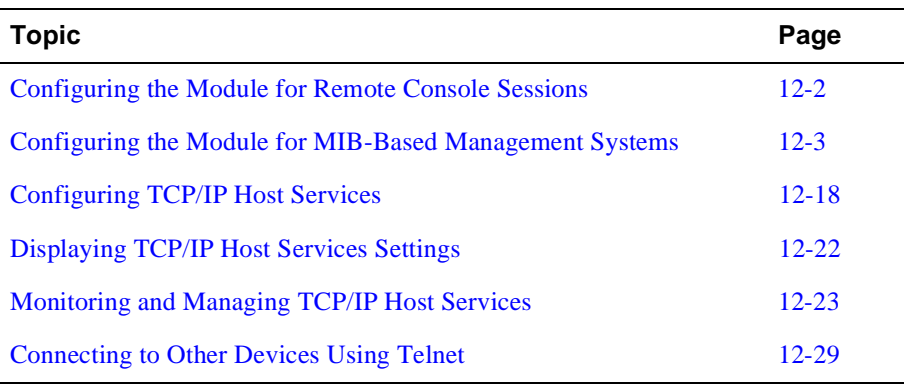

<span id="page-329-0"></span>Configuring the Module for Remote Console Sessions

## **Configuring the Module for Remote Console Sessions**

This section describes how to configure the module to accept remote console sessions. Remote sessions are established by running Telnet on a remote workstation, PC, or terminal server, and connecting through any of the following interfaces:

- The console port
- Any module network interface (FDDI, ATM ELAN, or ATM Bridge Tunnel)

Refer to the module installation and configuration documentation for information about cable installation.

To configure the module for remote console sessions, you must configure TCP/IP Host Services or optionally, IP routing. You must configure TCP/IP Host Services to identify an IP address that can be used to Telnet to a module and establish a remote session. To configure TCP/IP Host Services, refer to the [Configuring TCP/IP Host](#page-345-0)  [Services section](#page-345-0) later in this chapter. If IP routing is configured, TCP/IP HST services is automatically disabled (not used).

## <span id="page-330-0"></span>**Configuring the Module for MIB-Based Management Systems**

This section describes how to configure the module for remote management using MIB-based management systems.

You must perform the following tasks to configure the module for MIB-based management:

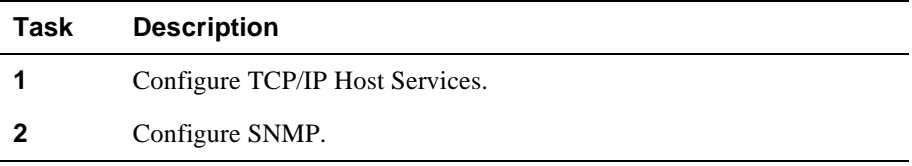

## **Configuring TCP/IP Host Services**

You must configure TCP/IP Host Services to identify the IP address to which SNMP protocol messages are sent. To configure TCP/IP Host Services, refer to the [Configuring TCP/IP Host Services section](#page-345-0) later in this chapter.

### **Configuring SNMP**

This section describes how to configure and manage the Simple Network Management Protocol (SNMP) to support MIB-based management systems. SNMP is a communications protocol used to configure devices on the network and collect management information from them. The information collected includes such information as traffic overloads, data throughput, and errors. You can then view the collected information using any MIB-based management system such as the DIGITAL clearVISN MultiChassis Manager.

This section assumes you are familiar with SNMP concepts and MIB-based management systems.

#### **Adding and Deleting a Community**

SNMP includes a default community named "public." The public community is assigned write-read-trap access by default. You should change the access assigned to the public community to read-trap and add at least one other community with writeread-trap access. Refer to the [Setting Community Access section](#page-335-0) later in this chapter for information about how to set access.

To add or delete a community to the list of SNMP communities, perform the following steps:

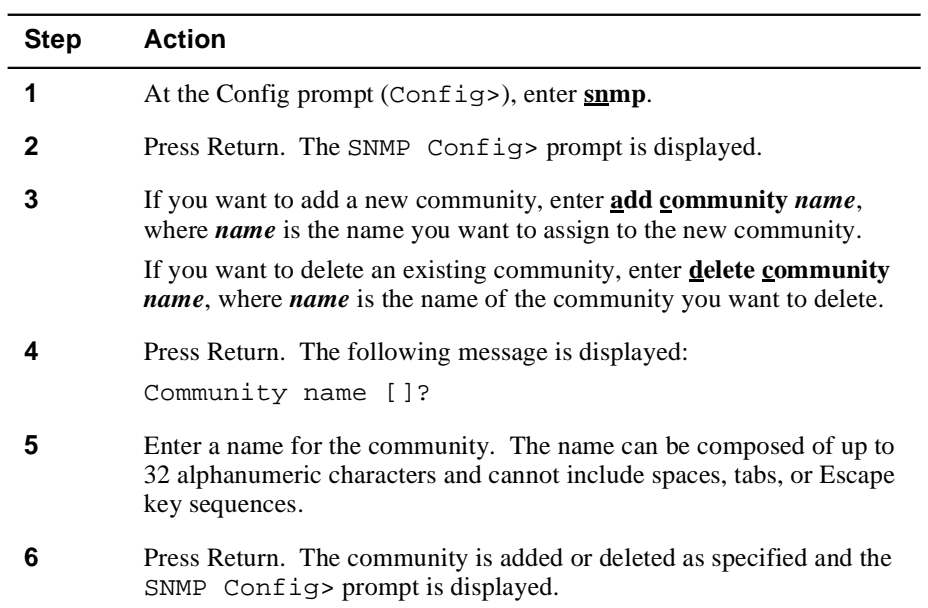

#### **Adding and Deleting an Address for a Community**

You can specify one or more addresses for each community. However, you can add addresses only one at a time. If you do not specify an address for a community, requests are accepted from any host. The address is also used to specify the hosts that receive the traps. If no address is specified, no traps are generated.

To add an address for a community, perform the following steps:

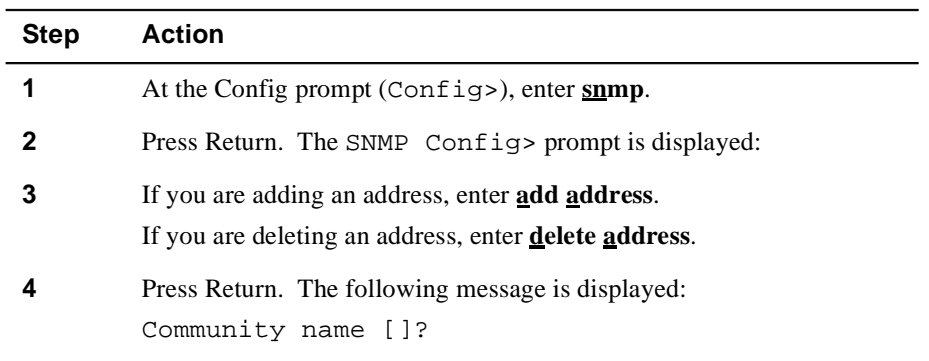

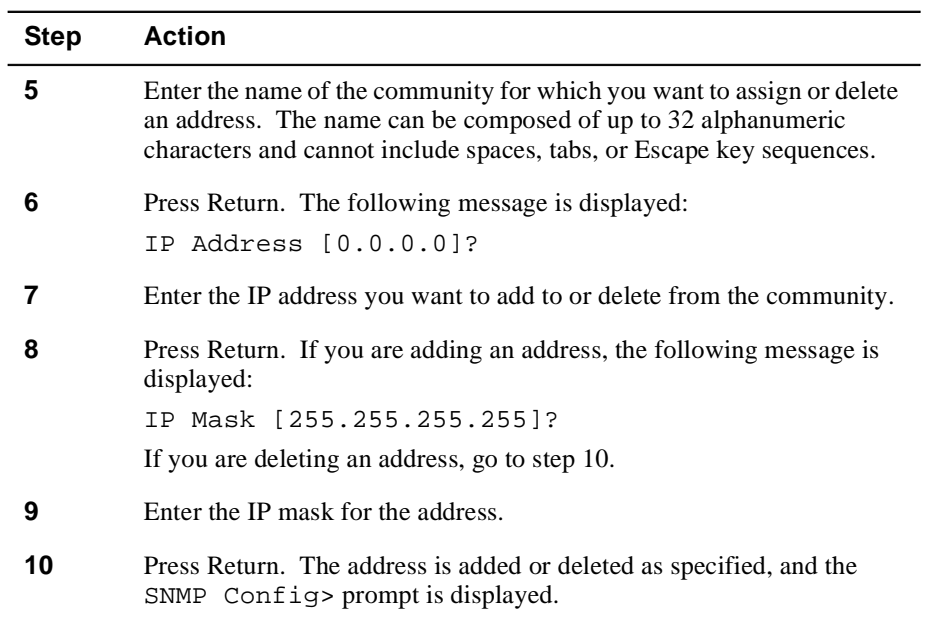

#### **Creating and Managing MIB Views**

You can add a MIB view or delete an existing view.

#### **Adding Views**

You can add a new view or add a portion (subtree) of the MIB to an existing view. More than one subtree can be added to an existing view.

To create a new view or add a subtree to an existing view, perform the following steps:

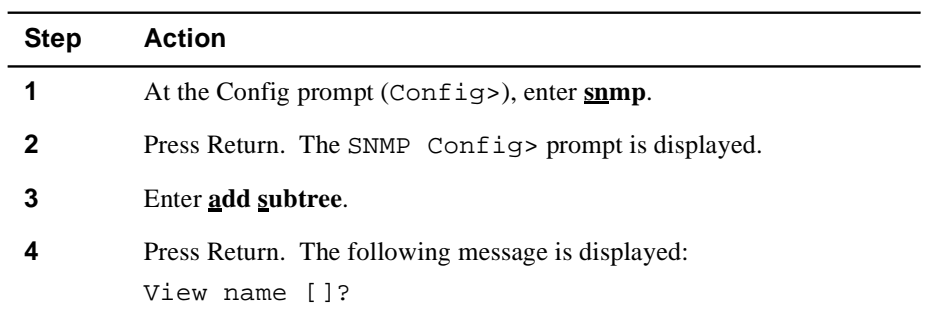

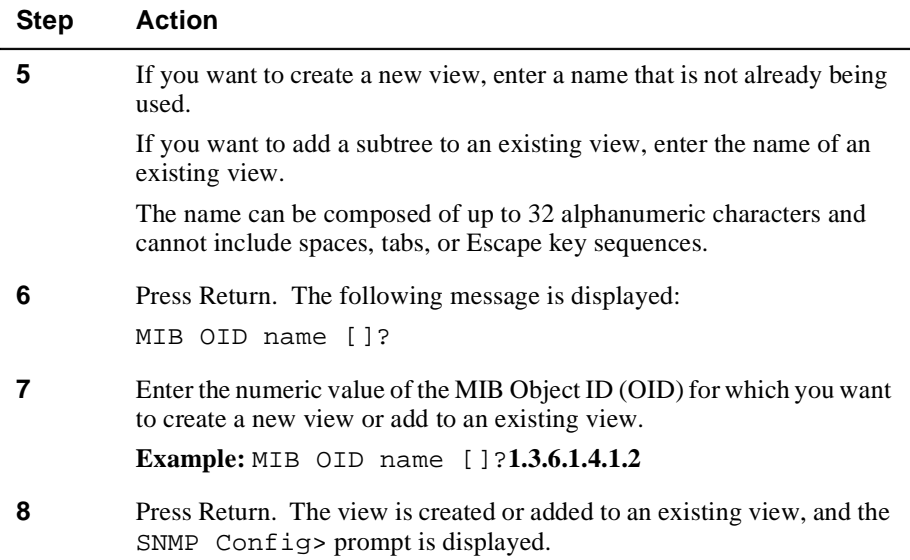

## **Deleting Subtrees and Views**

To delete a subtree and view, perform the following steps:

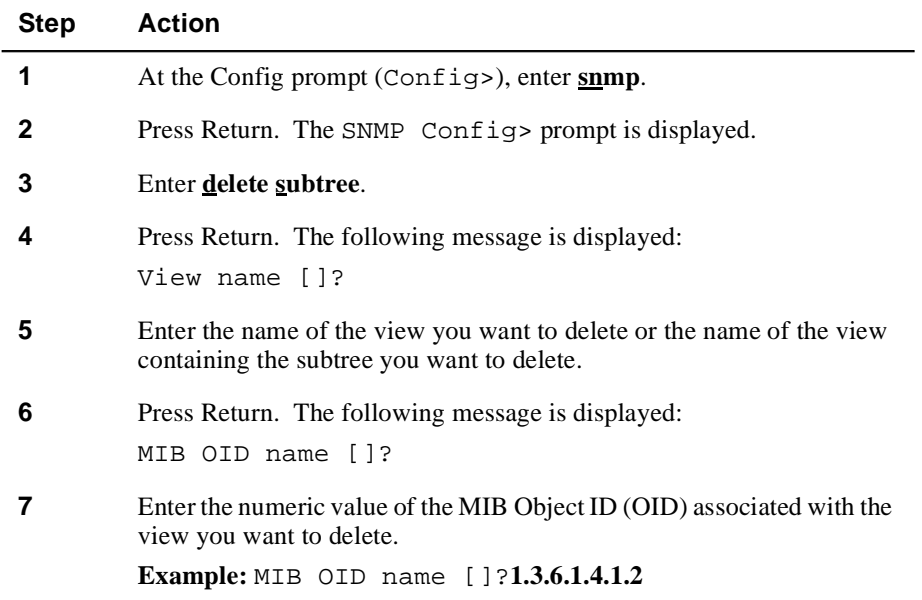

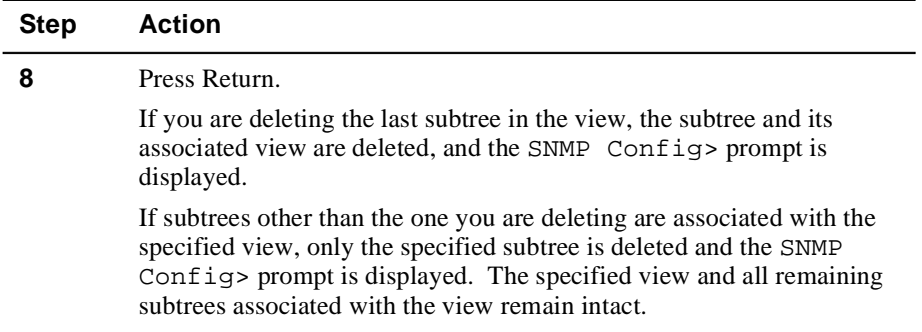

## **Setting and Managing Community Views and Access**

You can assign one or more views and one of three access types to a community.

## **Setting Community Views**

To assign a view to a community, perform the following steps:

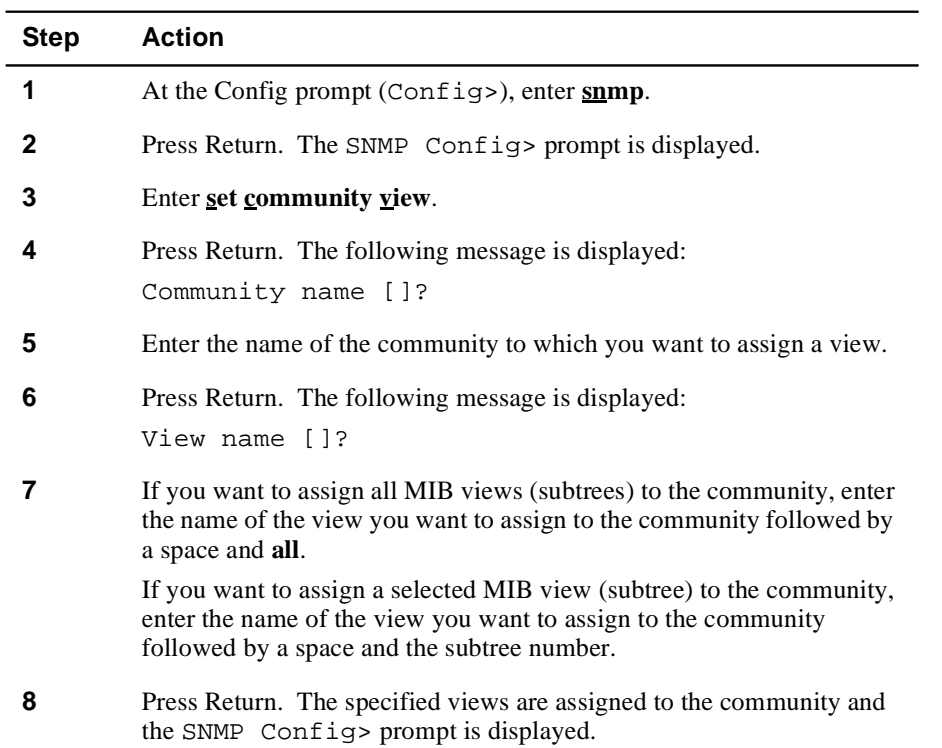

#### <span id="page-335-0"></span>**Setting Community Access**

The default community named "public" is assigned write-read-trap access by default. You should change the access assigned to the public community to read-trap, and add at least one other community with write-read-trap access.

To set read, write, or trap access to a community, perform the following steps:

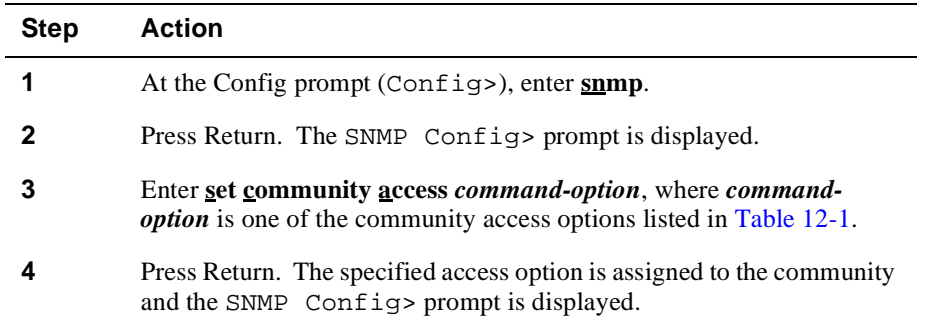

#### **Table 12-1: Community Access Options**

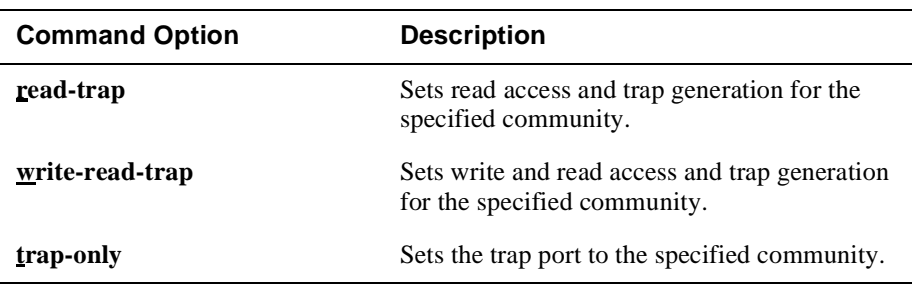

## **Setting the Trap Port**

To specify the User Datagram Protocol (UDP) trap port to which traps are sent, perform the following steps:

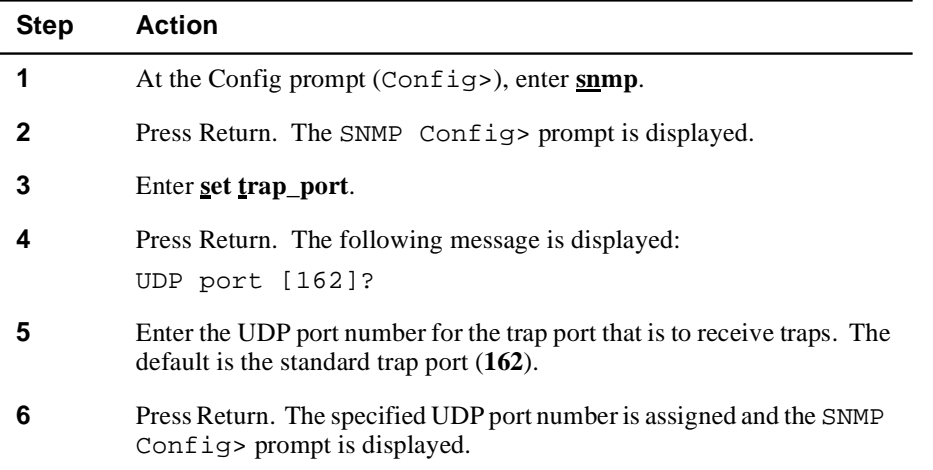

## **Enabling and Disabling SNMP**

To enable or disable SNMP, perform the following steps:

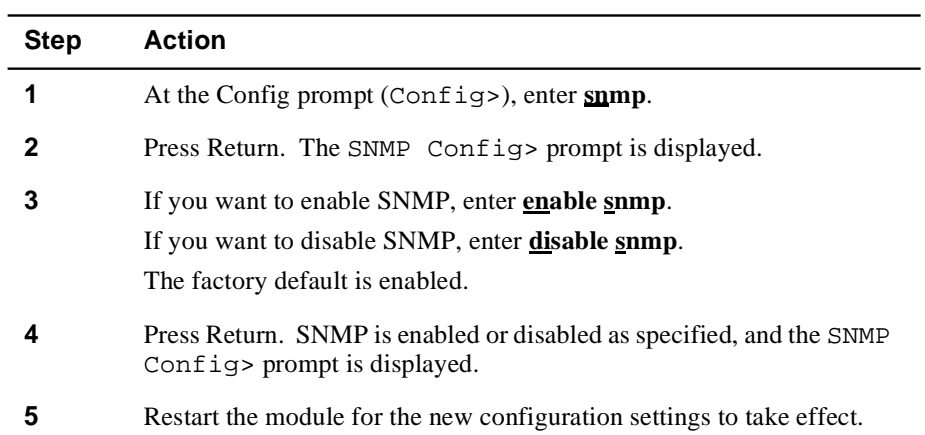

## **Enabling and Disabling Traps**

You can enable or disable one trap at a time or all traps simultaneously. To enable or disable a trap, perform the following steps:

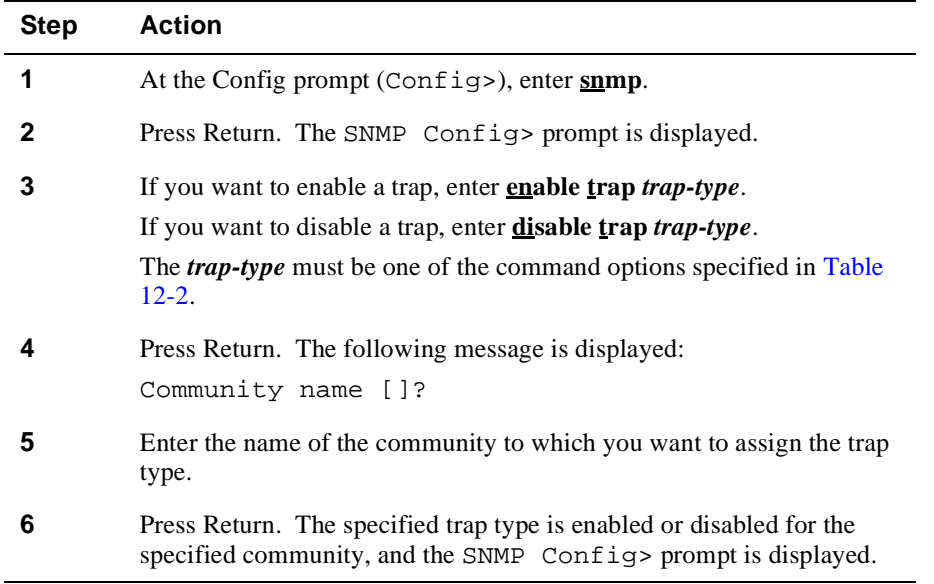

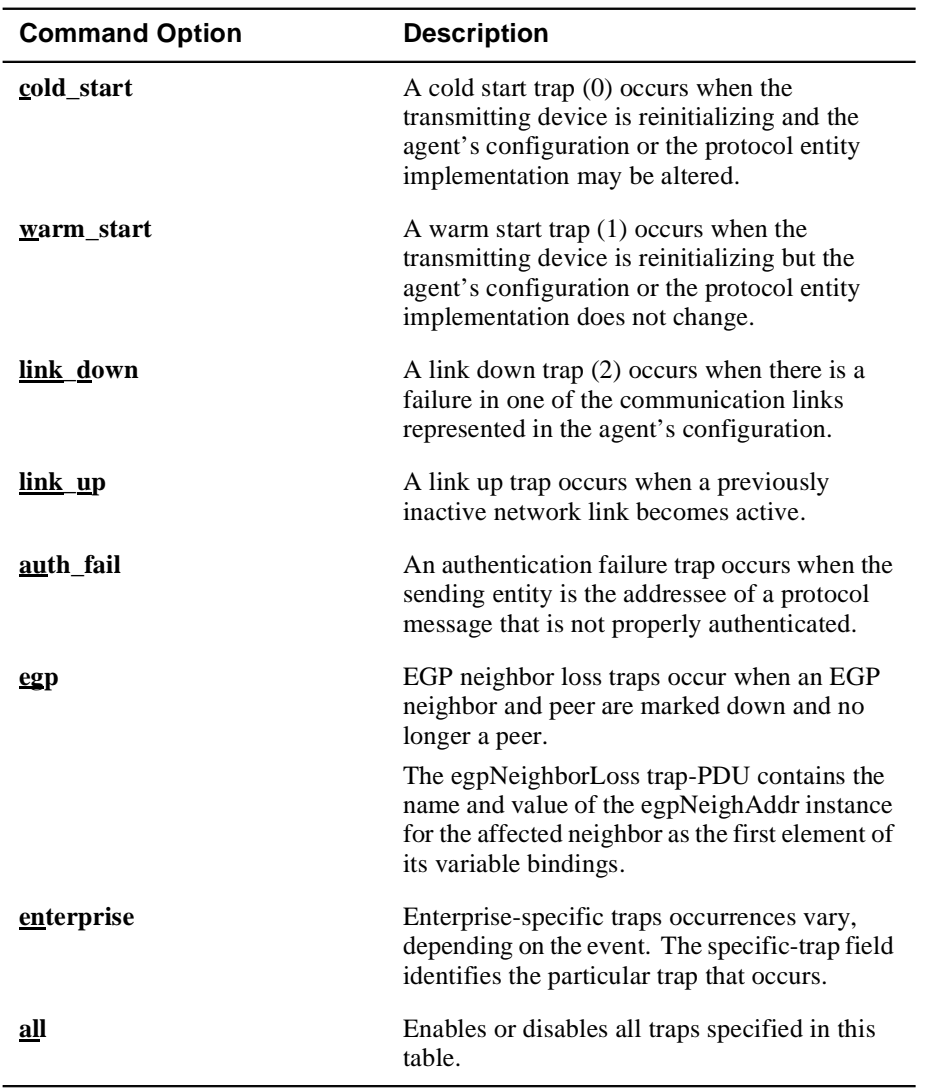

## <span id="page-338-0"></span>**Table 12-2: Trap Type Options**

## **Displaying and Monitoring SNMP**

This section describes how to display current SNMP configuration parameters and how to monitor statistics about the number of defined variables and the size of the MIB.

### **Monitoring Defined Variables and MIB Size**

To display information about the number of defined variables and the size of the MIB, perform the following steps:

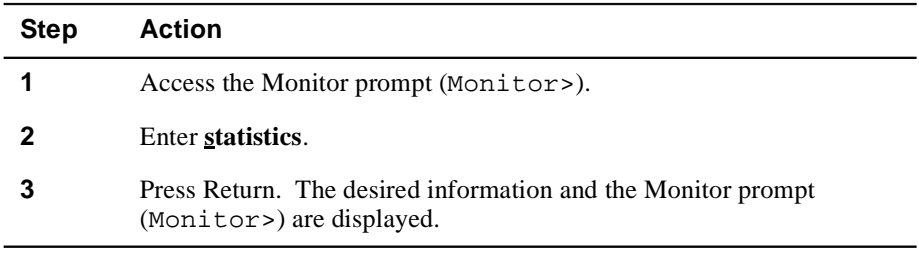

#### **Example**

```
Monitor>statistics
```

```
Number of defined variable handlers = 776
Size of MIB = 35496 bytes
```
#### **Displaying Current Configuration Parameters**

You can display information about the following parameters assigned to communities:

- Access
- IP address and mask
- Trap types
- Views and subtrees associated with a views
- All the above information in one report

#### **Displaying Selected Parameters**

To display selected parameters assigned to communities, perform the following steps:

#### **Note**

You can display parameters by community from both the SNMP Config> prompt, as described in this section, and from the Monitor prompt (Monitor>). To display the same information from the Monitor process, access the Monitor prompt and enter **list community** *option* as described in the following steps:

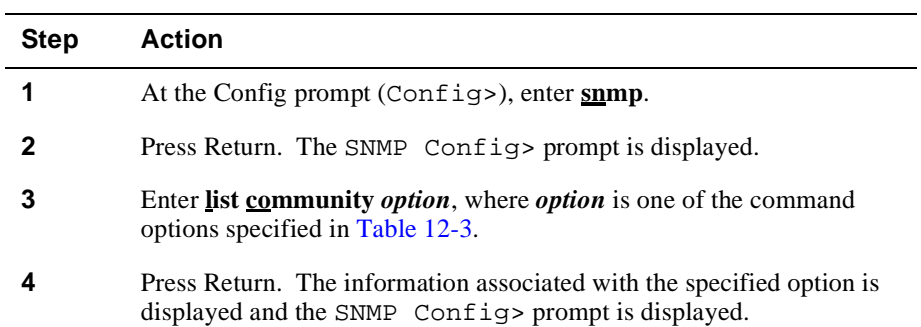

### **Table 12-3: Community Command Options**

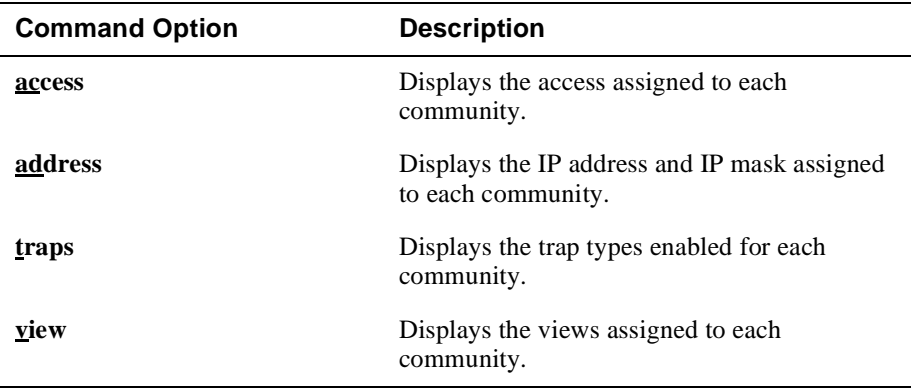

### **Displaying All Parameters in a Report**

To display all parameters assigned to communities, perform the following steps:

#### **Note**

You can display all parameters from both the SNMP Config> prompt, as described in this section, and from the Monitor prompt (Monitor>). To display the same information from the Monitor process, access the Monitor prompt and enter **list all**.

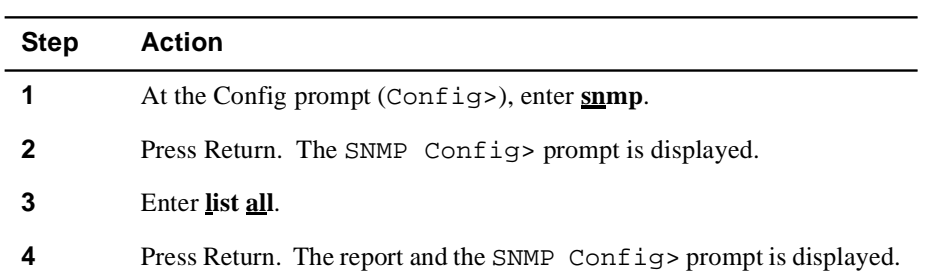

### **Example**

SNMP Config>**list all**

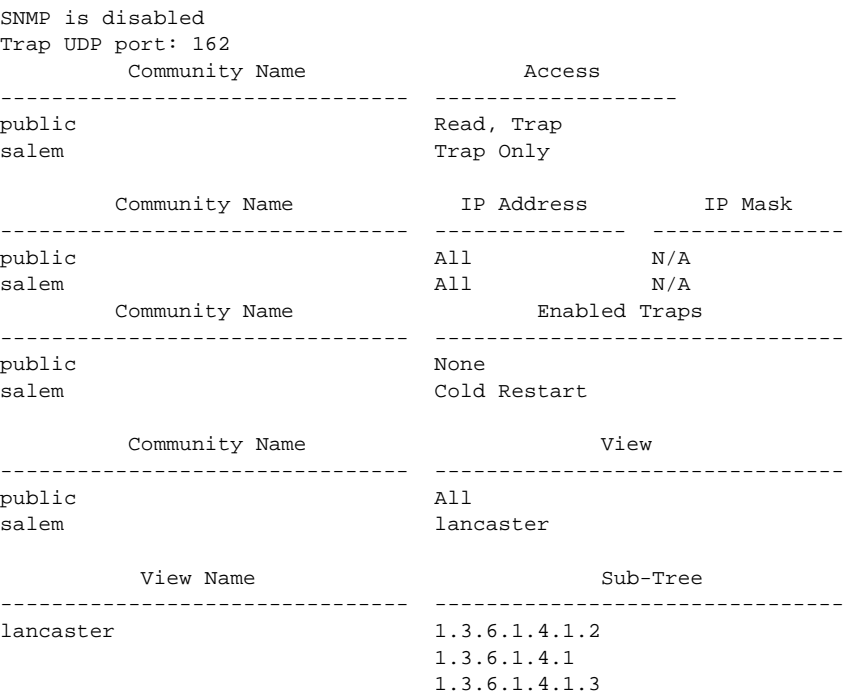

#### **Identifying the Location of the Module**

You can specify the physical location of the module if it is serving as an SNMP node. For example, you may want to indicate that a module is located in Building 2, third floor, room 2. The information you specify is available to SNMP-based management agents as a MIB object. The information you can enter to identify the location is limited to 80 characters.

To identify the location of the module for MIB-based management systems, perform the following steps:

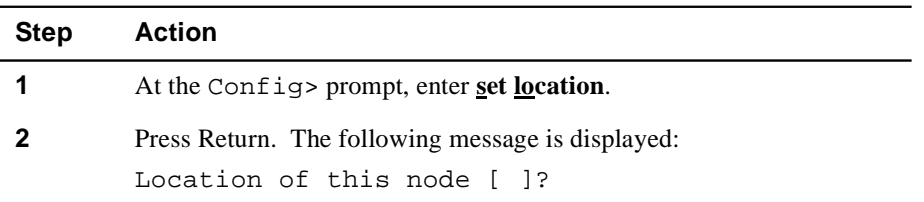

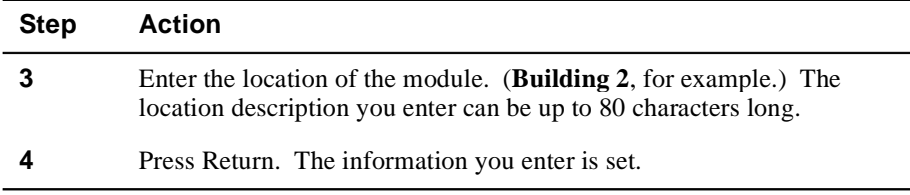

#### **Example**

Config>**set location Building 2, 3rd floor**

#### **Identifying a Contact Person Responsible for the Module**

You can specify the name of a contact person who is responsible for the module, if it is serving as an SNMP node. For example, you may want to indicate that Jane Doe is the switch administrator. You may also decide to provide a phone number to contact the administrator. The contact information you specify is available to SNMP-based management agents as a MIB object. The information you can enter to identify the contact person is limited to 80 characters.

To identify the contact person for MIB-based management systems, perform the following steps:

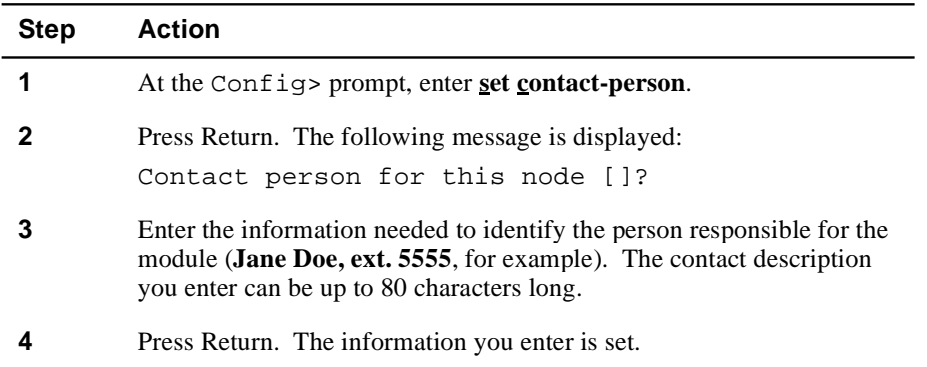

#### **Example**

Config>**set contact-person Jane Doe, ext. 5555**

#### **Displaying Contact Person and Location Information**

You can display the name of a contact person who is responsible for the module and the location of the module for a module serving as an SNMP node. You may want to do so, for example, to verify that the information is correct.

To display contact person and location information for MIB-based management systems, perform the following steps:

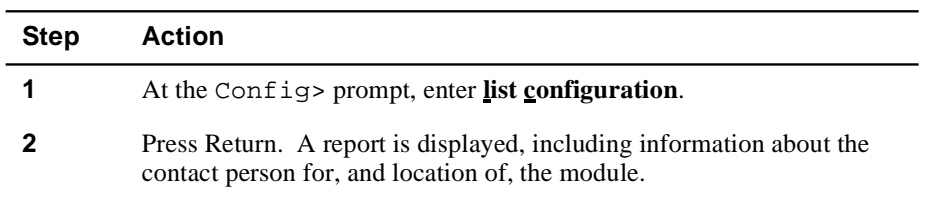

## <span id="page-345-0"></span>**Configuring TCP/IP Host Services**

GIGAswitch GS2000 modules can serve as IP end nodes in a network. As an IP end node, a module supports several IP protocols including, for example, Telnet, SNMP, TFTP, and Ping. These protocol functions are available through TCP/IP Host Services. Telnet and SNMP provide two vehicles for remotely managing modules. TFTP is used to back up and restore module configurations. Ping is used to diagnose network problems. Refer to [Chapter 10](#page-248-0) for information about backing up and restoring module configurations.

When the module is to serve as an IP end node, you must perform the following tasks before any of these IP protocols (Telnet, SNMP, and so on) can be used:

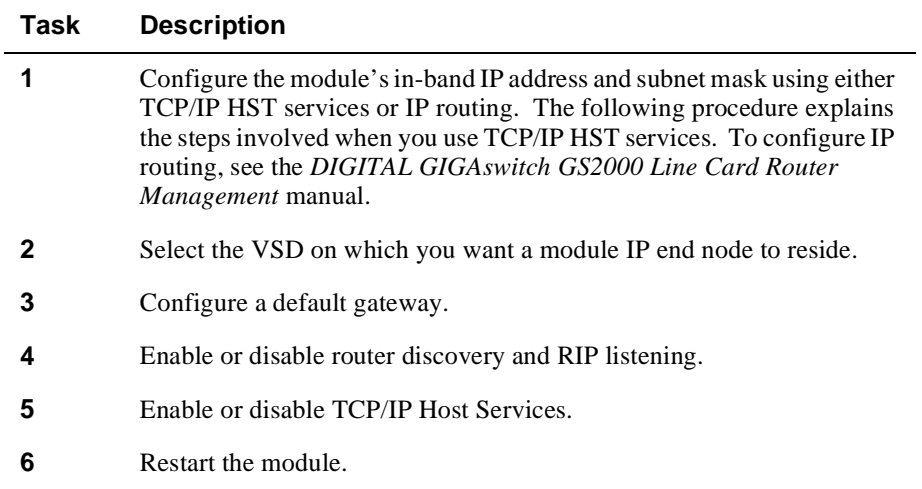

## **Configuring the Module's In-Band IP Address and Subnet Mask**

You can set, change, or delete the in-band IP address of the module from either the installation menu, or by using the module CLI.

Refer to the appropriate module installation and configuration manual for information about how to set the in-band address using the installation menu.

When changing the IP address, the VSD associated with the IP-HST address might need to be changed. The CLI allows you to set both of these values in a single operation. However, the installation menus do not allow the configuration of the VSD associated with the IP-HST address. Changing the IP-HST address takes effect immediately.

### <span id="page-346-0"></span>**Assigning an IP End Node to a VSD**

Assume, for example, each of three VSDs represents a different IP subnet. You must select the VSD on which the IP end node is to reside. If you select VSD 1, then you must assign an IP address and subnet mask to the IP end node that is valid for VSD 1's subnet. IP nodes directly attached to VSD 1's subnet can initiate an ARP request for, and connect to, the module directly. IP nodes connected to other subnets (VSD 2, for example) must connect to the module through a router.

You do not need to assign an IP address to the module or assign the address to a VSD if you do not want to use any of the IP end node protocols' features (remote management, network backup and restoration, and so on).

#### **Restrictions**

Assigning an IP host to a VSD affects only in-band management (IP packets received over FDDI or ATM network interfaces).

To set the IP address and subnet mask of the module using the CLI, perform the following steps:

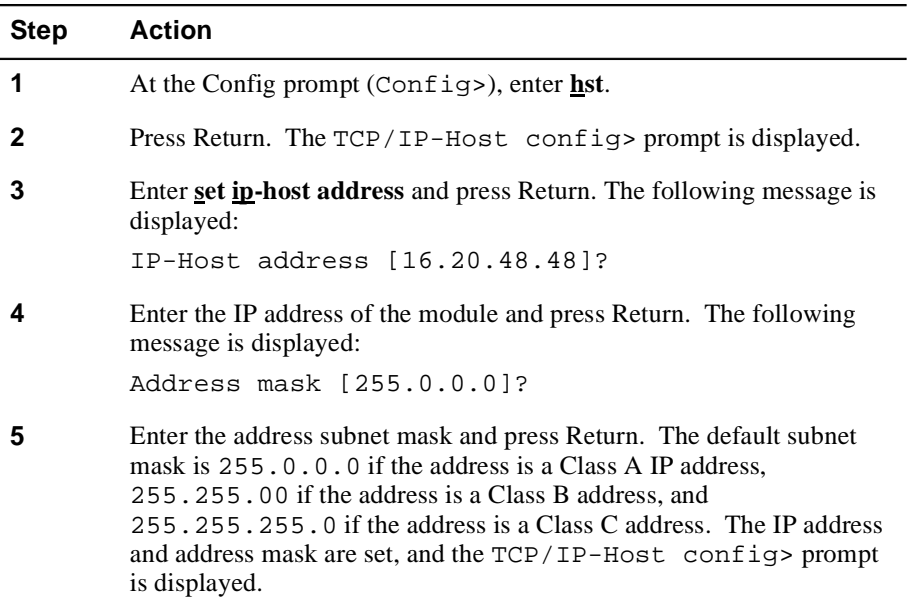

## **Configuring a Default Gateway**

A default network gateway may be required if routers are included in your network. The default network gateway is used when trying to send packets to IP destinations that are not on the same subnet as the module. All packets on this router whose destination address is not found in the routing table, are routed to this destination.

<span id="page-347-0"></span>The default gateway setting is not required if Router Discovery is enabled. It is also not typically needed if RIP listening is enabled. For example, if your system receives RIP messages containing a default route, then you do not need to configure a default gateway.

To set or change default gateways for the module using the CLI, perform the following steps:

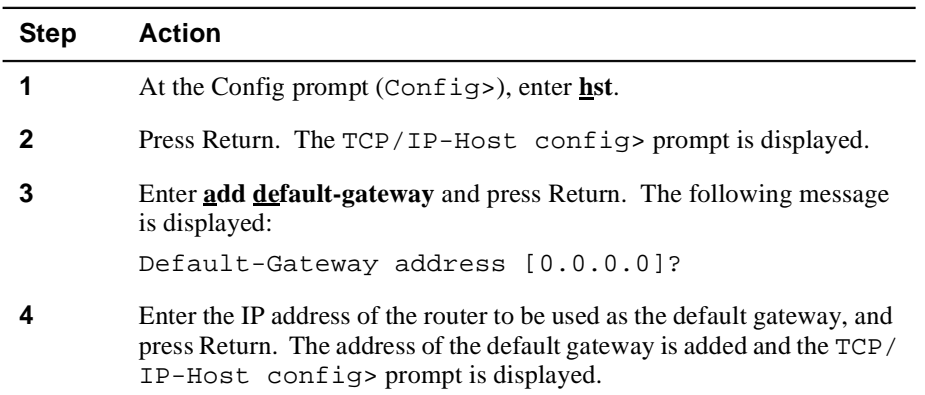

## **Enabling and Disabling Router Discovery and RIP Listening**

You may want to enable Router Discovery or RIP Listening if routers are included in your network. Router Discovery is the ability of the module to learn of default routers by receiving ICMP Router Discovery messages. RIP Listening is the process of building routing table entries listening to the RIP protocol. Although you can enable both Router Discovery and RIP Listening at the same time, typically only one or the other is needed.

To enable or disable Router Discovery or RIP Listening using the CLI, perform the following steps:

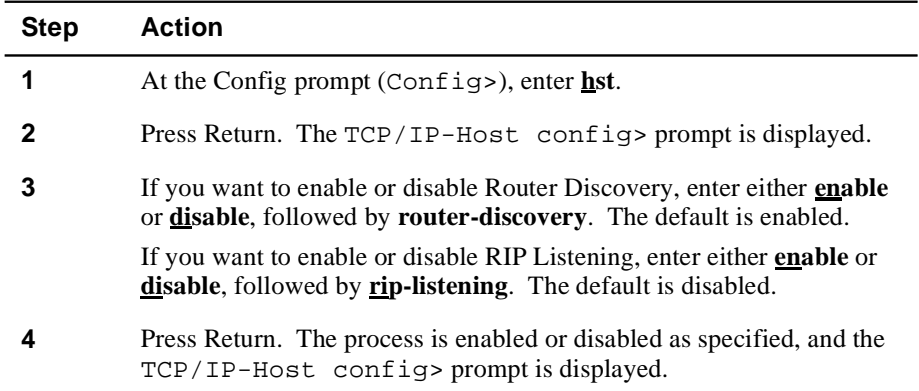

### **Enabling and Disabling Host Services**

TCP/IP Host Services must be enabled to establish in-band remote console sessions. You should disable host services only if you want to limit access to the module via a local session through the setup port.

To enable or disable TCP/IP Host Services using the CLI, perform the following steps:

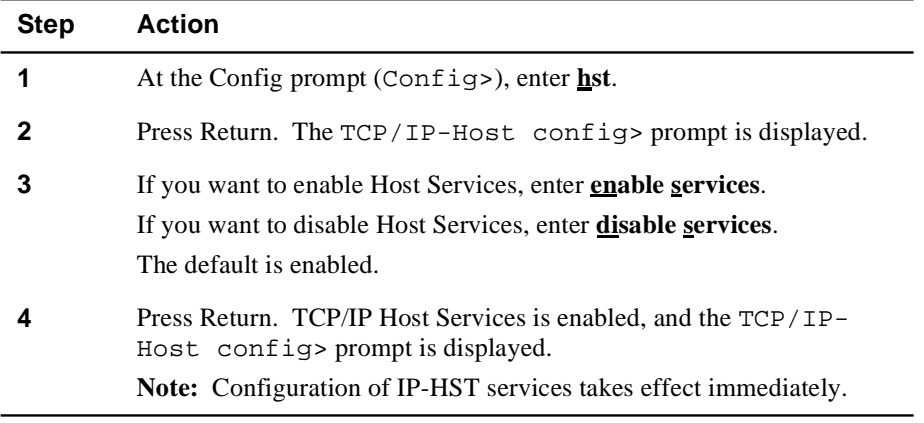

#### **Note**

If IP routing is enabled, IP-HST services are disabled automatically. Once routing is enabled, connectivity to the module must be made through one (or more) of the configured routing interfaces. (See the *DIGITAL GIGAswitch GS2000 Line Card Router Management* manual.) When routing is enabled for the first time, any configuration information for IP-HST services can be automatically copied to the default routing interface.

<span id="page-349-0"></span>Displaying TCP/IP Host Services Settings

## **Displaying TCP/IP Host Services Settings**

You can display all TCP/IP Host Services configuration settings. To display the information, perform the following steps:

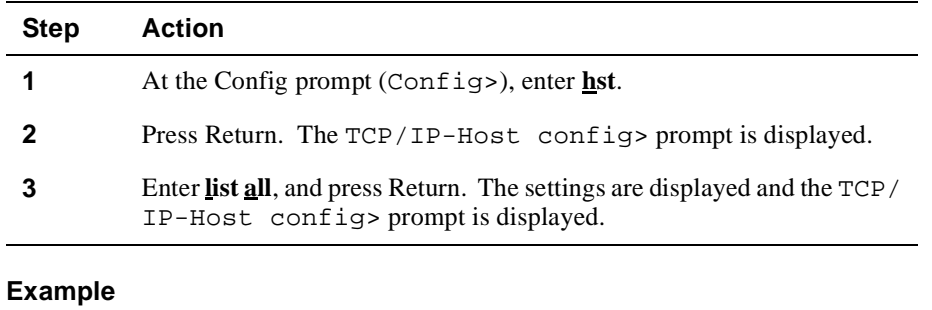

TCP/IP-Host config>**list all**

IP-Host IP address : 0.0.0.0 Address Mask :  $0.0.0.0$ 

No Default Gateway address currently configured.

TCP/IP-Host Services Enabled and operational.

TCP/IP-Host Services offered on VSD 1, DEFAULT. Module not in Hub -- VNbus tags not used!

RIP-LISTENING Disabled.

Router Discovery Enabled.

## <span id="page-350-0"></span>**Monitoring and Managing TCP/IP Host Services**

This section describes how to use TCP/IP Host Services to monitor and manage network connections. You can perform the following tasks using TCP/IP Host Services:

- Display routing tables.
- Display the bridge's interface addresses.
- Test a network connection using the **ping** command.
- Display a list of routers.
- Display a path to a destination device.
- Display the VSD on which TCP/IP host services is available.

#### **Displaying the Routing Table**

You can display the routing table generated through Router Discovery and RIP Listening. Refer to the [Enabling and Disabling Router Discovery and RIP Listening](#page-347-0)  [section](#page-347-0) for information about configuring these functions.

To display the routing table, perform the following steps:

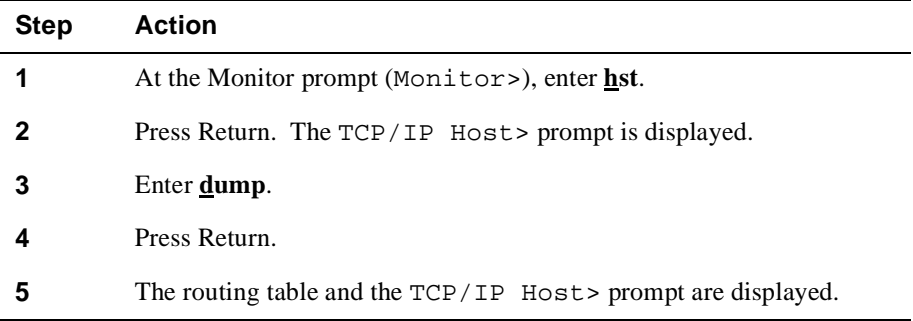

#### **Example**

TCP/IP Host>**dump**

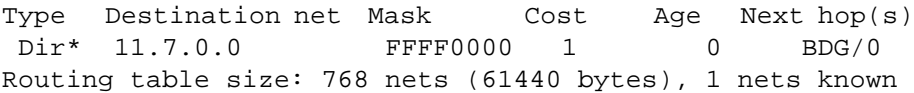

#### **Displaying the Bridge's Interface Addresses**

You can display the transparent bridge's interface number and IP address mask. To display the bridge's interface addresses, perform the following steps:

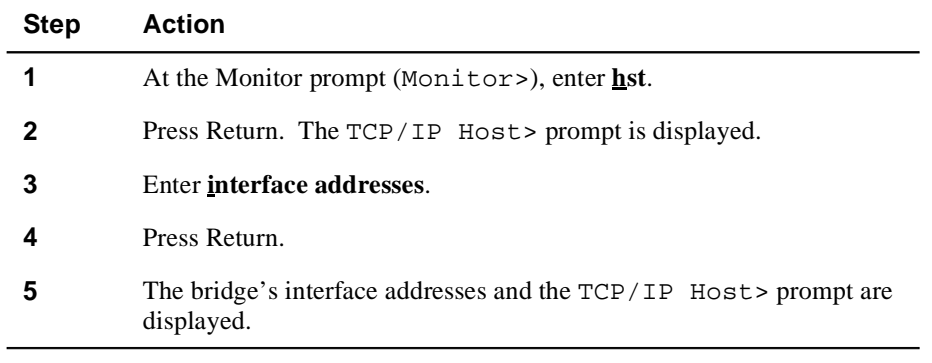

#### **Example**

TCP/IP Host>**interface addresses**

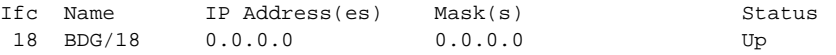

## **Testing a Network Connection Using the Ping Command**

You can use the **ping** command to help isolate problems in an internetwork environment. When initiated, **ping** causes the bridge to send ICMP Echo Requests once per second to a specified destination, and to detect a response.

This process is done continuously, incrementing the ICMP sequence number with each additional packet. Matching received ICMP Echo responses are reported with their sequence number and the round trip time. The granularity (time resolution) of the round trip time calculation is (depending on the platform) usually about 20 milliseconds.

#### **Note**

The number of data bytes in the ICMP message, excluding the ICMP header, is 56 bytes, and the TTL used is 60 hops.

To **ping** a device, perform the following steps:

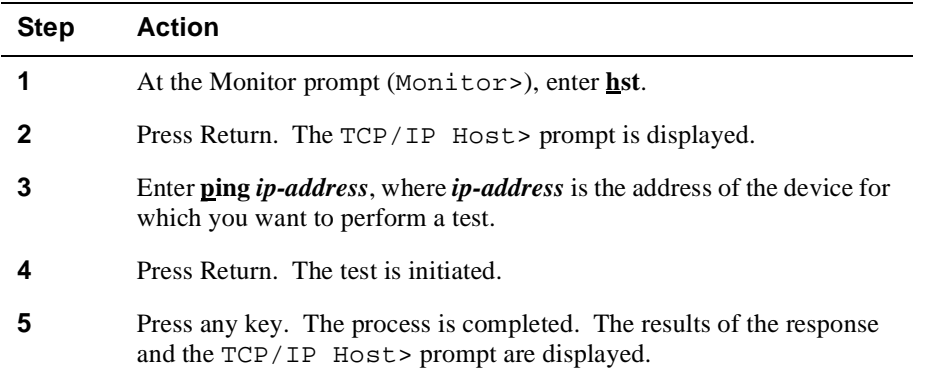

#### **Example**

TCP/IP Host>**ping 16.20.48.79**

```
PING 16.20.48.79: 56 data bytes
----16.20.48.79 PING Statistics----
3 packets transmitted, 0 packets received, 100% packet
loss
```
#### **Note**

If IP routing is enabled, you can enter the ping command from the IP Protocol Console (IP>), accessed from the Monitor> prompt.

## **Displaying a List of Routers**

You can display a list of currently known routers that were learned through one of the following operations:

- Static configuration (Refer to the [Configuring a Default Gateway section.](#page-346-0))
- Received ICMP redirects
- ICMP Router Discovery messages, if configured (Refer to the Enabling and [Disabling Router Discovery and RIP Listening section](#page-347-0).)
- RIP updates, if configured (Refer to the Enabling and Disabling Router Discovery [and RIP Listening section](#page-347-0).)

To display a list of currently known routers, perform the following steps:

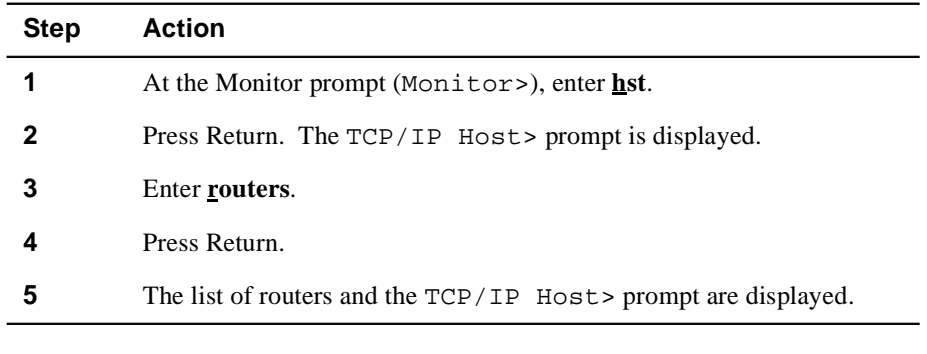

#### **Example**

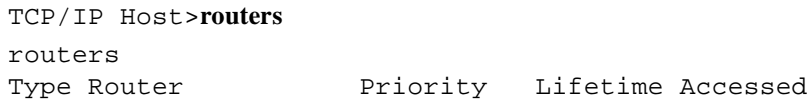

## **Displaying the Path to a Destination Device**

You can display the complete path (hop by hop) from the module to a particular destination device. This is an implementation similar to the UNIX traceroute tool. For each successive hop, the process sends out three probes and prints the IP address of the responder, together with the round trip time associated with the response. If a particular probe does not receive a response, an asterisk is printed. Each line in the display relates to this set of three probes, with the left-most number indicating the distance from the router executing the command (in router hops).

To display the path to a destination, perform the following steps:

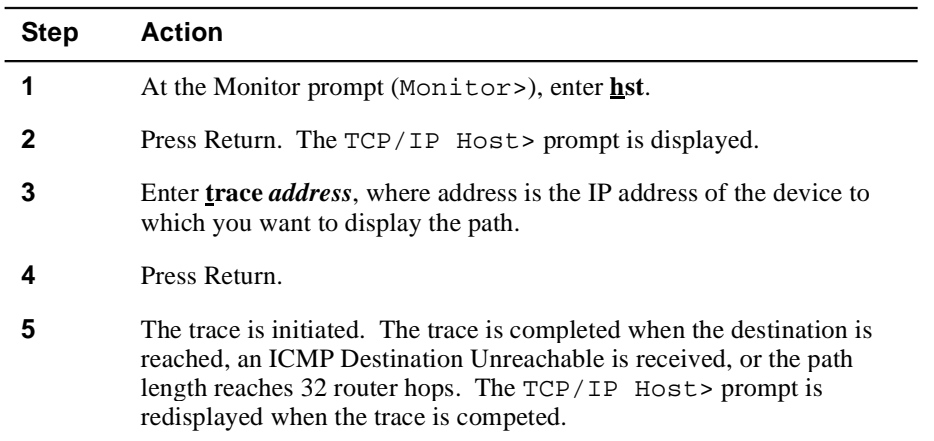

#### **Note**

If IP routing is enabled, you can enter the **traceroute** command of the IP Protocol Console (IP>), accessed from the Monitor> prompt.

#### **Interpreting Unexpected Results**

When the probe receives an unexpected result, the following indications can be printed:

- $\mathbb{N}$  Indicates an ICMP Destination Unreachable (network unreachable) was received.
- !H Indicates an ICMP Destination Unreachable (host unreachable) was received.
- !P Indicates an ICMP Destination Unreachable (protocol unreachable) was received.

Since the probe is a UDP packet sent to a strange port, a port unreachable is expected. The exclamation point (!) indicates that the destination was reached, but the reply sent by the destination was received with a TTL of 1. This result typically indicates an error in the destination, prevalent in some versions of UNIX. The destination is inserting the probe's TTL in its replies. This results in a number of lines consisting of a number of asterisks before the destination is finally reached.

## **Displaying the VSD on Which TCP/IP Host Services Is Available**

You can display the number and name of the VSD on which Host Services is available. This is the VSD to which you assigned the module's IP Host address. The default is the default VSD number 1. (Refer to the [Configuring a Default Gateway section](#page-346-0) for information about assigning the module's IP Host address to a VSD.)

To display the number and name of the VSD on which Host Services is available, perform the following steps:

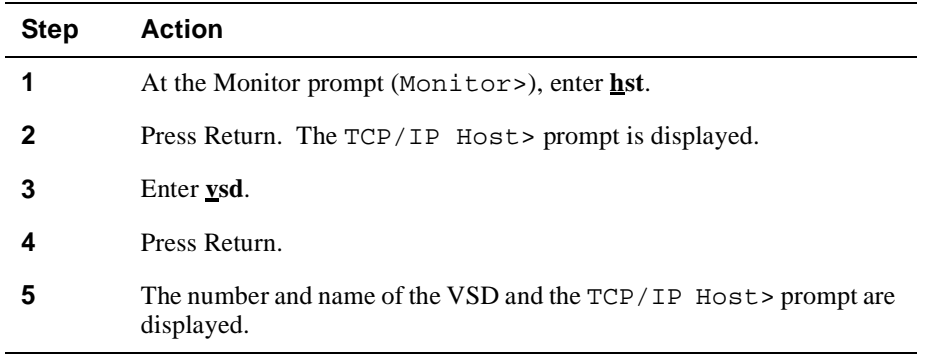

#### **Example**

TCP/IP Host>**vsd**

TCP/IP-Host Services offered on VSD 1, DEFAULT. Module not in Hub -- VNbus tags not used!

Connecting to Other Devices Using Telnet

## <span id="page-356-0"></span>**Connecting to Other Devices Using Telnet**

You can connect to any remote system from a module's local or remote session by using Telnet. To do so, perform the following steps:

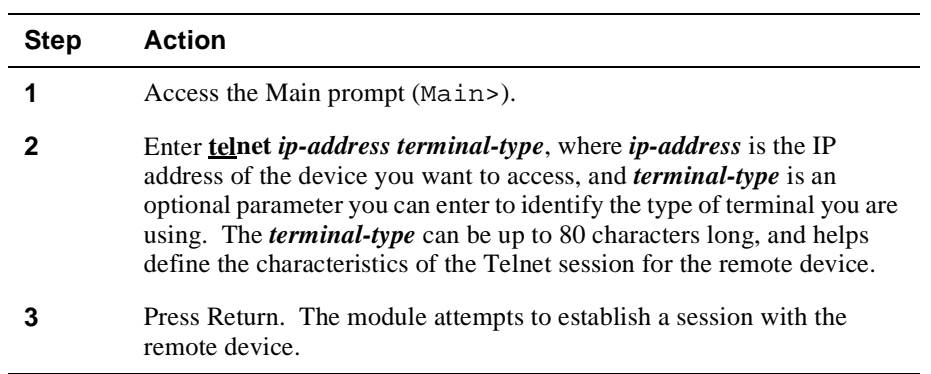

# **Chapter 13**

# **Monitoring Network Activity**

## **Overview**

## **Introduction**

The DIGITAL GIGAswitch GS2000 line card provides the RMON agent for monitoring network activity.

The RMON agent allows you to configure the module so that it independently monitors its own MIB variables and network traffic.

This chapter explains how to configure and monitor the RMON agent.

## **In This Chapter**

The following topics are covered in this chapter:

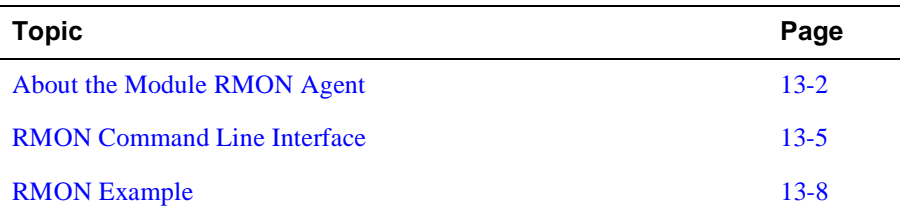

<span id="page-359-0"></span>About the Module RMON Agent

## **About the Module RMON Agent**

The module Remote Network Monitoring (RMON) agent allows you to configure the module so that it independently monitors its own MIB variables and network traffic. The module RMON agent supports the Alarm and Event MIB groups and adheres to RMON MIB RFC 1757 for Ethernet objects.

### **RMON Alarm and Event Groups**

The alarm group allows you to configure the module so that it monitors its own MIB variables. If the value of a monitored variable crosses its configured thresholds, the RMON agent generates an event. The event group associates an event with a set of actions. Two actions are defined: generate an SNMP trap message and add an entry to the event group log table.

You can configure alarms and events from a network management application, such as a MIB browser, that uses SNMP. You can also use the module CLI to read and write MIB variables in the alarm and event groups.

You can separately configure the Event Logging System (ELS) to generate an ELS event whenever an alarm generates an RMON event. Otherwise, the RMON event group and ELS are independent of each other.

Alarms and events are stored in NVRAM (nonvolatile RAM) memory and are preserved if you power cycle the module. You can delete individual table entries by using the RMON CLI **delete** command or you can use SNMP to set the table entry status to invalid. You can also use the **clear** RMON command from the Config prompt to delete all RMON table entries.

If you use SNMP to create, delete, or modify alarm and event table rows, you must follow the conventions for EntryStatus as specified in the RMON MIB (RFC 1757). You are not required to follow the EntryStatus conventions when you configure alarm and event table rows from the CLI. The CLI correctly transitions row status.

The number of alarm and event table entries is limited to 256.

You cannot write more than one alarm table or event table row at a time in a single SNMP set PDU (Protocol Data Unit). If you do not specify all the values for a row in a set PDU, the default values specified in [Table 13-1](#page-360-0) and [Table 13-2](#page-361-0) are used. The CLI uses these default values only the first time you enter an alarm or event from the CLI. Then the CLI uses the values you last entered as a default.
#### About the Module RMON Agent

Table 13-1 shows the variables and the default values for the **set alarm** command.

**Table 13-1: RMON Set Alarm Command Parameters**

| <b>Alarm Variable</b>     | <b>Default Value</b> | <b>Description</b> |
|---------------------------|----------------------|--------------------|
| Alarm Index               | 1                    |                    |
| <b>Alarm Status</b>       | valid                |                    |
| Alarm Interval            | 1                    |                    |
| Alarm Variable            | [0.0]                |                    |
| Alarm Sample Type         | deltaValue           |                    |
| Alarm Value               | $\theta$             |                    |
| <b>Startup Alarm</b>      | risingOrFallingAlarm |                    |
| Rising Alarm Threshold    | $\theta$             |                    |
| Falling Alarm Threshold   | $\theta$             |                    |
| <b>Rising Event Index</b> | $\Omega$             |                    |
| Falling Event Index       | $\theta$             |                    |
| Alarm Owner               | Null string          |                    |
| <b>Alarm Description</b>  | Null string          |                    |

#### About the Module RMON Agent

Table 13-2 shows the variables and the default values for the **set event** command.

**Table 13-2: RMON Set Event Command Parameters**

| <b>Event Variable</b>    | <b>Default Value</b> | <b>Description</b> |  |
|--------------------------|----------------------|--------------------|--|
| Event Index              |                      |                    |  |
| <b>Event Status</b>      | valid                |                    |  |
| <b>Event Description</b> | Null string          |                    |  |
| Event Type               | log-and-trap         |                    |  |
| <b>Event Community</b>   | Null string          |                    |  |
| Event Owner              | Null string          |                    |  |

RMON Command Line Interface

## **RMON Command Line Interface**

You can configure RMON alarms and events from a network management application, such as a MIB browser, that uses SNMP. You can also use the module CLI to read and write MIB variables in the alarm and event groups.

#### **Accessing the RMON Configuration Process**

To access the RMON configuration process using the CLI, perform the following steps:

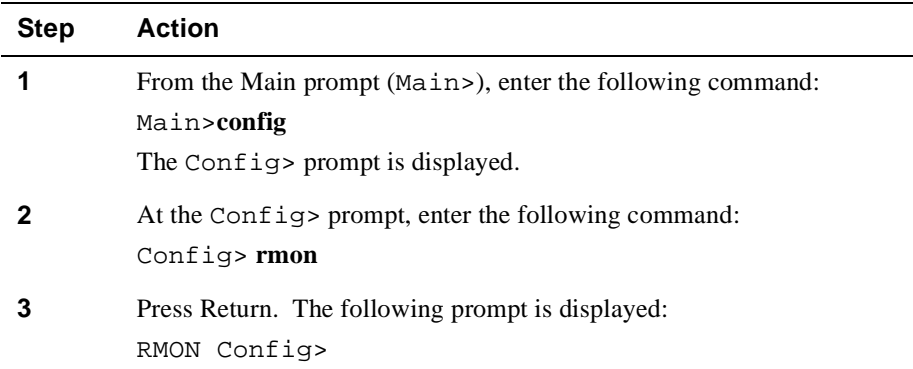

#### RMON Command Line Interface

Once you have entered the RMON configuration process, you can execute the commands in Table 13-3.

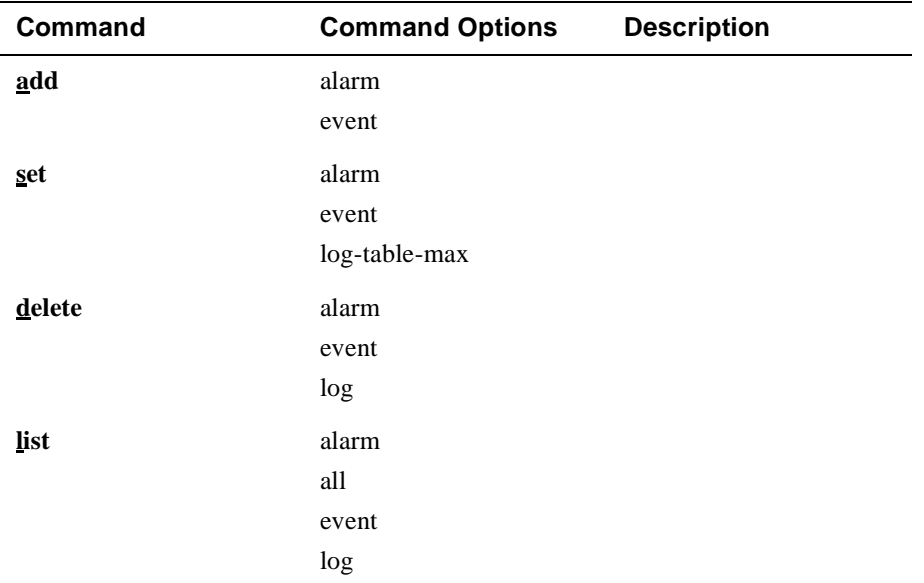

#### **Table 13-3: RMON Configuration Commands:**

#### **Accessing the RMON Monitor Process**

To access the RMON monitor process through SNMP, perform the following steps:

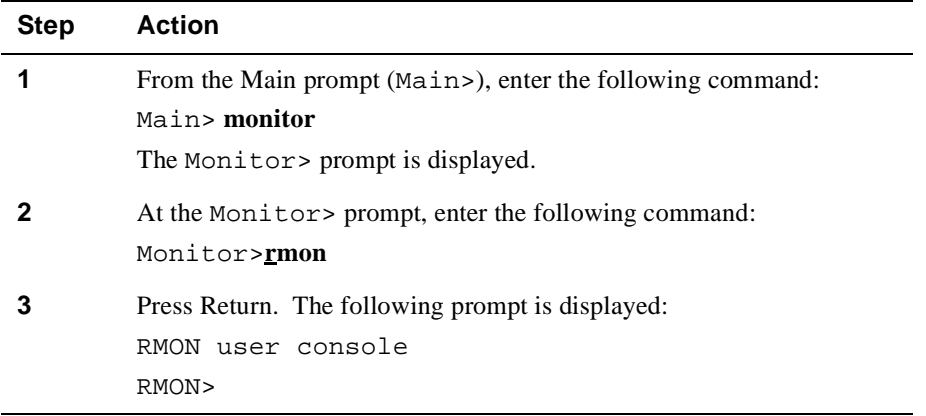

#### RMON Command Line Interface

Once you have entered the RMON monitor process, you can execute the commands in Table 13-4.

| <b>Command Type</b> | <b>Command Parameters</b> |
|---------------------|---------------------------|
| delete              | log table                 |
| list                | alarm<br>all              |
|                     | event                     |
|                     | log                       |
| monitor             |                           |
| exit                |                           |

**Table 13-4: RMON Monitor Commands**

### **RMON Example**

The following sections provide a configuration example. In this example, whenever the number of received SNMP packets increases, the module generates a *risingAlarm* trap to the community *rmon-trap* that has an IP address of *16.20.48.46*.

#### **Configuring an SNMP Community**

The following procedure describes how to configure SNMP with a new community named *rmon-trap* with an IP address of *16.20.48.46*:

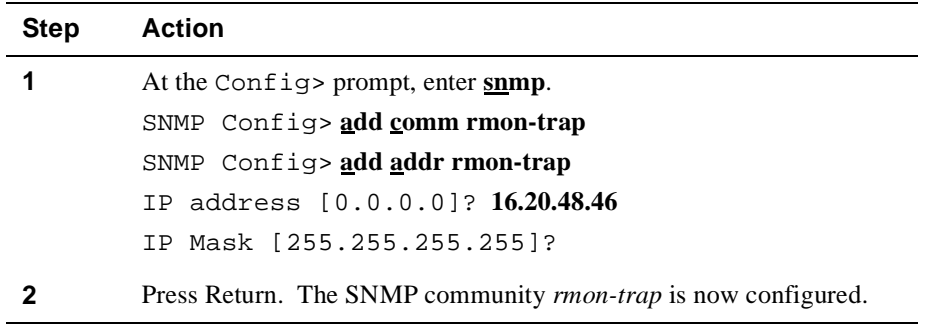

#### **Configuring an RMON Trap**

The following sections describe how to configure RMON so that it generates a rising alarm trap if the MIB variable *snmpInPkts.0* (oid 1.3.6.1.2.1.11.1.0) increases by more than zero over a 1-second interval. This is accomplished by creating an event entry and an alarm entry.

#### RMON Example

#### **Creating an Event Entry**

To create an event entry with an event type *snmp-trap* and an event community *rmontrap*, perform the following steps:

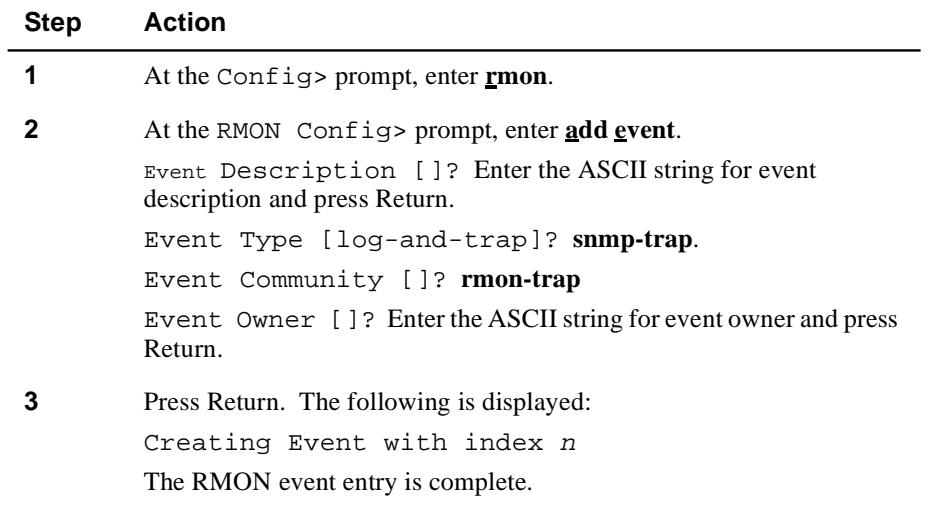

#### RMON Example

#### **Creating an Alarm Entry**

To create an alarm entry for the above event entry, perform the following steps:

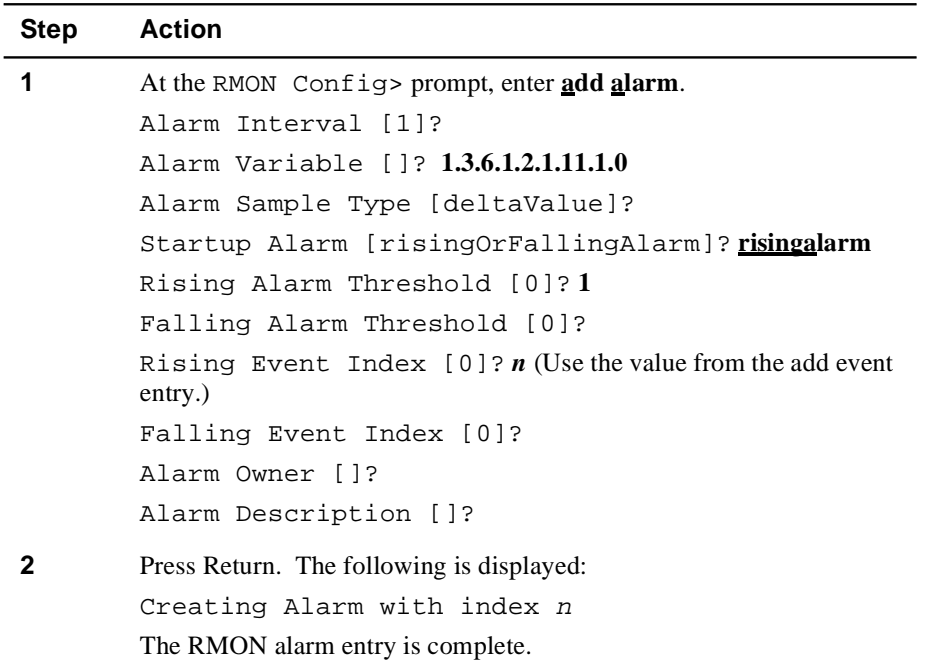

#### **Summary**

In the RMON example, whenever the module receives an SNMP request (snmpInPkts.0 increases by 1 or more), it sends an RMON risingAlarm trap.

# **Appendix A**

# **Advanced Console Management**

## **Overview**

#### **Introduction**

This appendix discusses local and remote console session management tasks that may be of interest to advanced DIGITAL GIGAswitch GS2000 line card users.

#### **In This Appendix**

The following topics are covered in this appendix:

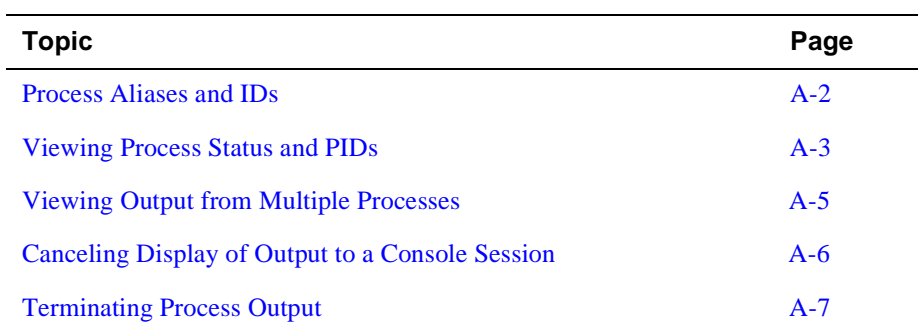

<span id="page-369-0"></span>Process Aliases and IDs

### **Process Aliases and IDs**

The module prompts are each associated with an operational process, each of which is assigned a process ID (PID). The Config and Monitor prompts and Events are each associated with a single PID. The module Main prompt (Main>) is associated with three processes, each of which is associated with a PID. The processes associated with module prompts, and their PIDs, are shown in the following table:

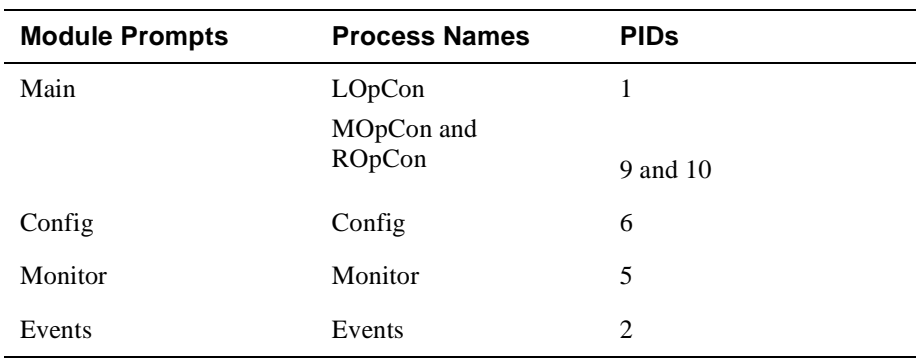

LOpCon and ROpCon are the main operator control processes that manage communication between consoles and lower level processes. LOpCon is the process that supports a (single) locally connected console session through the console port. ROpCon is the process that supports up to two remote console sessions. The functions supported by LOpCon and ROpCon are the same.

Viewing Process Status and PIDs

### <span id="page-370-0"></span>**Viewing Process Status and PIDs**

You can view information about any process including the name of the process, the process ID (PID), the status of the process, the console to which output is currently routed, and the IP address of any user logged in remotely via ROpCon.

To view process status information and PIDs, perform the following steps:

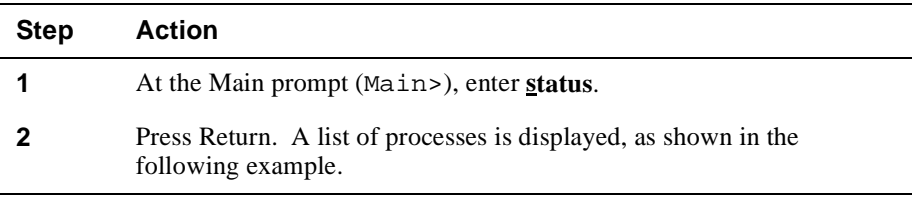

#### **Example**

#### Main>**status**

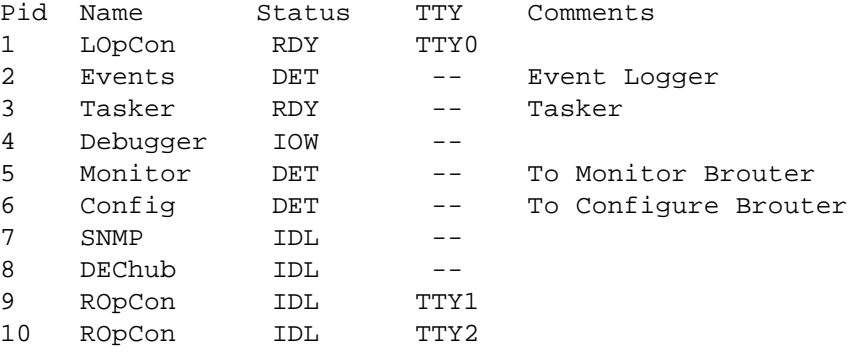

Refer to the Process List Output section for a description of each item in the process list.

#### **Process List Output**

The process list includes the following information.

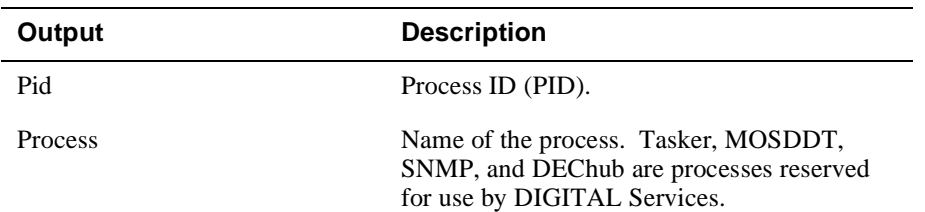

#### Viewing Process Status and PIDs

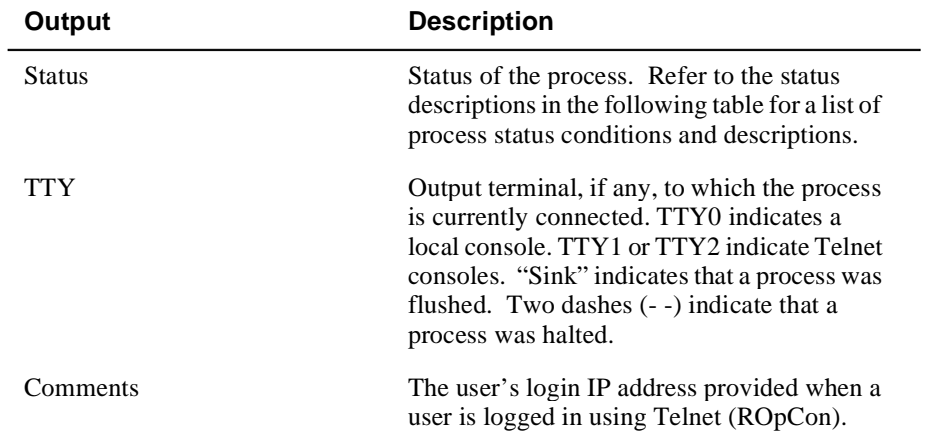

The following table lists the process status conditions that can be displayed in the Status column, and a description of each.

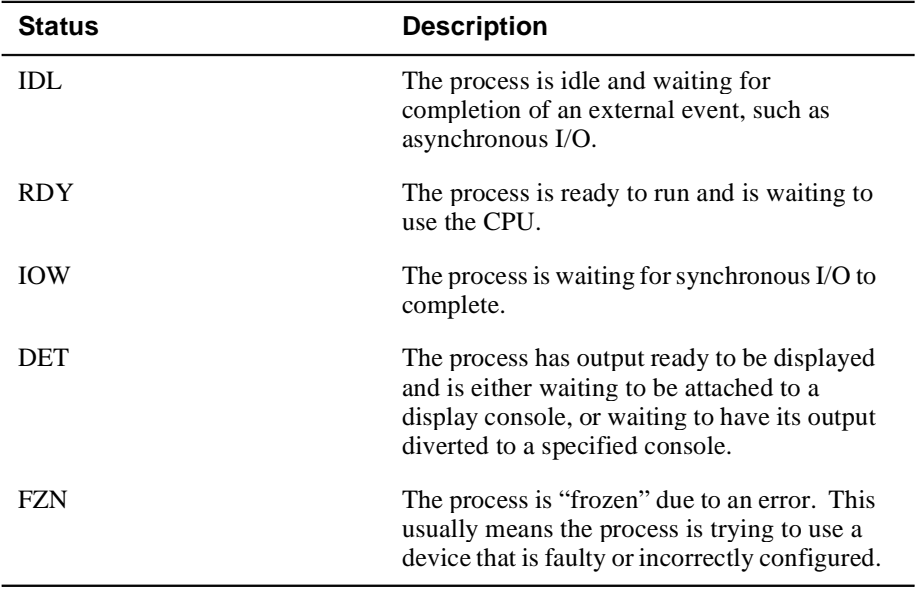

Viewing Output from Multiple Processes

## <span id="page-372-0"></span>**Viewing Output from Multiple Processes**

You can display the output from several processes simultaneously, at any terminal, by diverting output to the terminal. This capability is most commonly used to redirect event log output messages to a specific terminal while running another process at the same time.

To divert (display) process output to a particular console, perform the following steps:

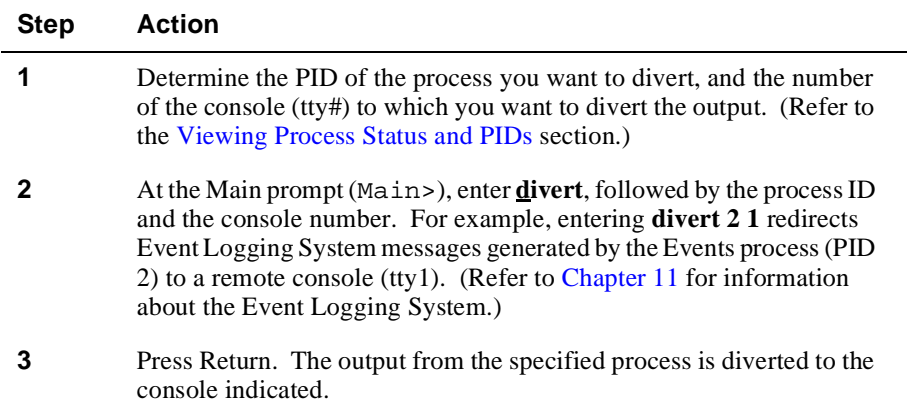

<span id="page-373-0"></span>Canceling Display of Output to a Console Session

### **Canceling Display of Output to a Console Session**

You can cancel the display of output from a specific process to your console session. Doing so cancels only the display of output to your session. Other users accessing the same process can still view output from the process. You must use the **config**, **monitor**, **events**, or **divert** command to reaccess the process and redisplay output. (Refer to the [Viewing Output from Multiple Processes](#page-372-0) section for information about using the **divert** command.)

To cancel (flush) process output to a particular console, perform the following steps:

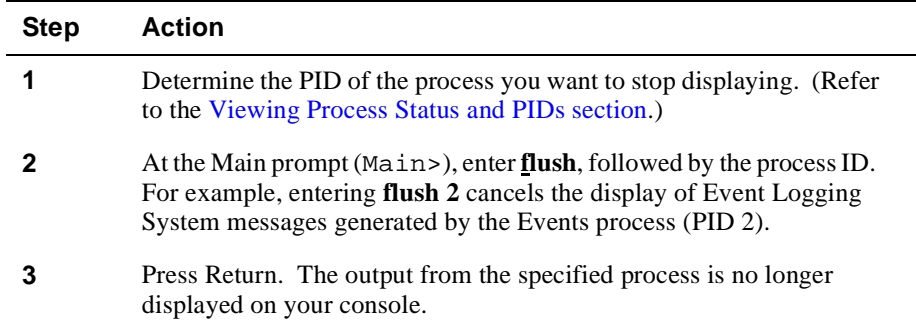

Terminating Process Output

### <span id="page-374-0"></span>**Terminating Process Output**

You can terminate all output from a specific process to all console sessions. Doing so cancels not only the display of output to your console session, but also to console sessions of other users. You must use the **config**, **monitor**, **events**, **divert**, or **flush** commands to reaccess the process and redisplay output. (Refer to the [Viewing Output](#page-372-0)  [from Multiple Processes](#page-372-0) section for information about using the **divert** command. Refer to the [Canceling Display of Output to a Console Session s](#page-373-0)ection for information about using the **flush** command.)

To terminate process output to all console sessions, perform the following steps:

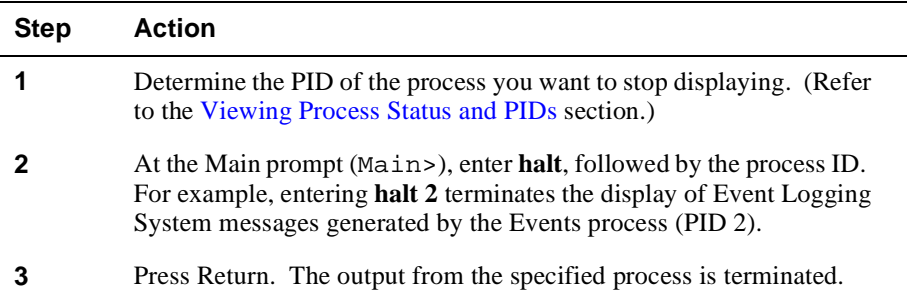

# **Appendix B**

# **Plug and Play Default Settings**

## **Overview**

#### **Introduction**

The DIGITAL GIGAswitch GS2000 line card features plug and play operation. Once installed, the module begins handling network traffic running transparent bridging on each port, by default. This appendix lists the default settings that are used when the module is first installed. You may need to alter the default settings to maximize network performance, to enable special functions such as Virtual Local Area Networks (VLANs), and to set IP addresses for remote management.

#### **In This Appendix**

The following topics are covered in this appendix:

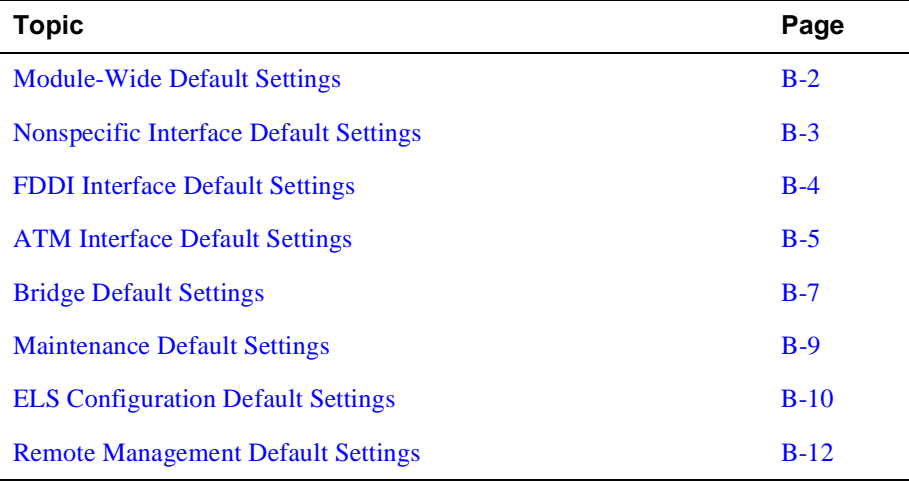

<span id="page-377-0"></span>Module-Wide Default Settings

## **Module-Wide Default Settings**

Table B-1 lists the default settings for parameters that affect module-wide operations.

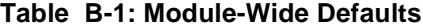

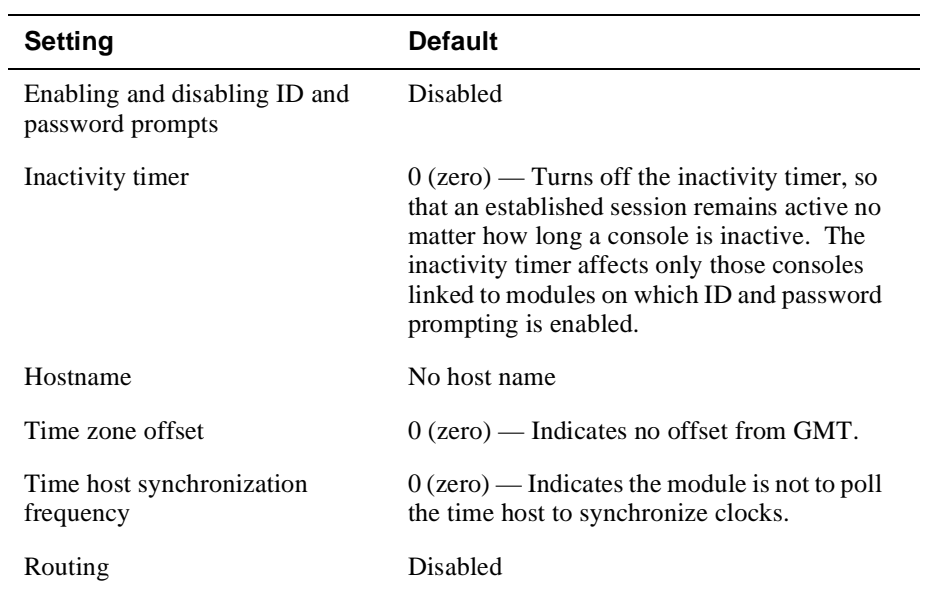

Nonspecific Interface Default Settings

## <span id="page-378-0"></span>**Nonspecific Interface Default Settings**

Table B-2 lists the default settings common to all interface types (FDDI and ATM).

#### **Table B-2: Nonspecific Interface Defaults**

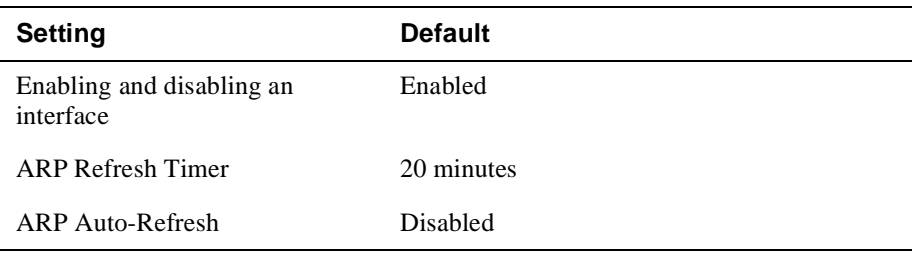

<span id="page-379-0"></span>FDDI Interface Default Settings

## **FDDI Interface Default Settings**

Table B-3 lists the default settings for all FDDI interface configurations.

#### **Table B-3: FDDI Defaults**

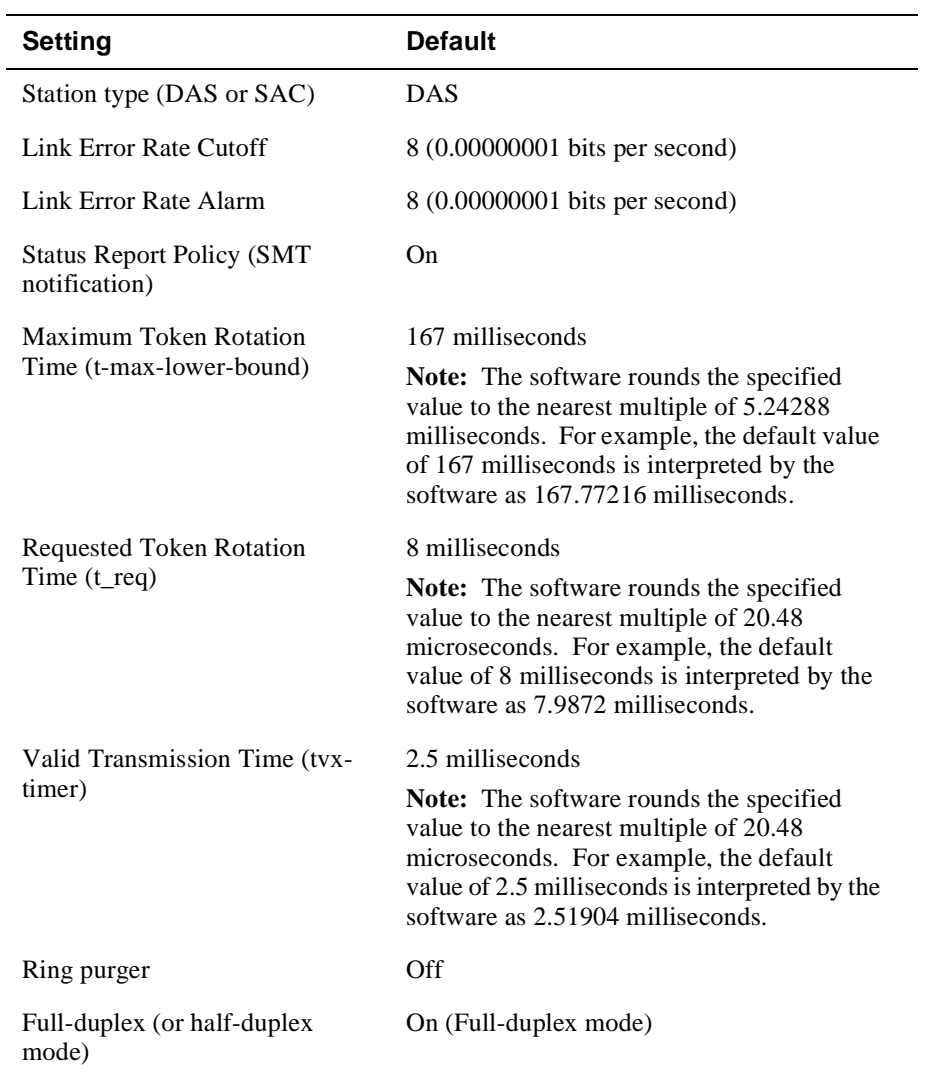

ATM Interface Default Settings

### <span id="page-380-0"></span>**ATM Interface Default Settings**

The following tables list the default settings for all ATM interface configurations. Table B-4 shows the type of ATM logical interfaces (ELAN or Bridge Tunnel) that are automatically established after installation, and the conditions under which they are active. Table B-5 lists the ATM physical interface default settings. [Table B-6](#page-381-0) lists the default parameter settings for each type of default connection shown in Table B-4.

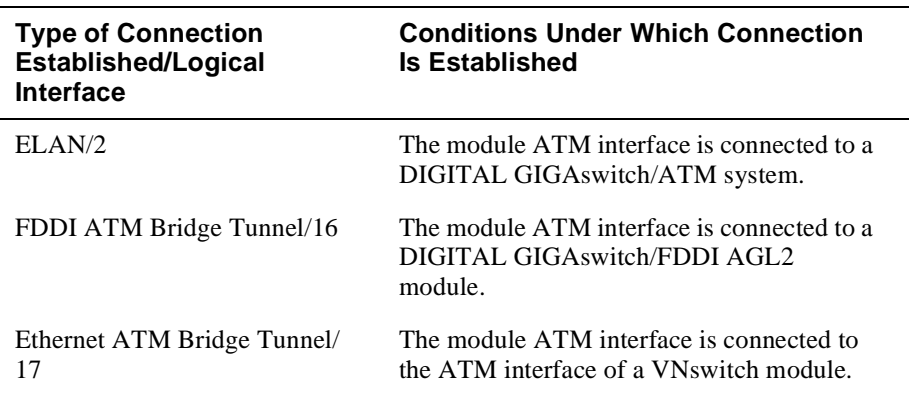

#### **Table B-4: Interface Defaults at Startup**

#### **Table B-5: Physical Interface Default Parameters**

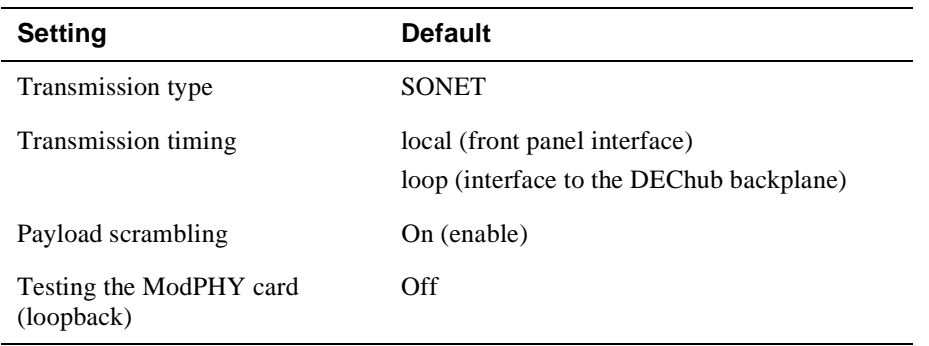

#### <span id="page-381-0"></span>ATM Interface Default Settings

#### **Table B-6: Logical Interface Default Parameters**

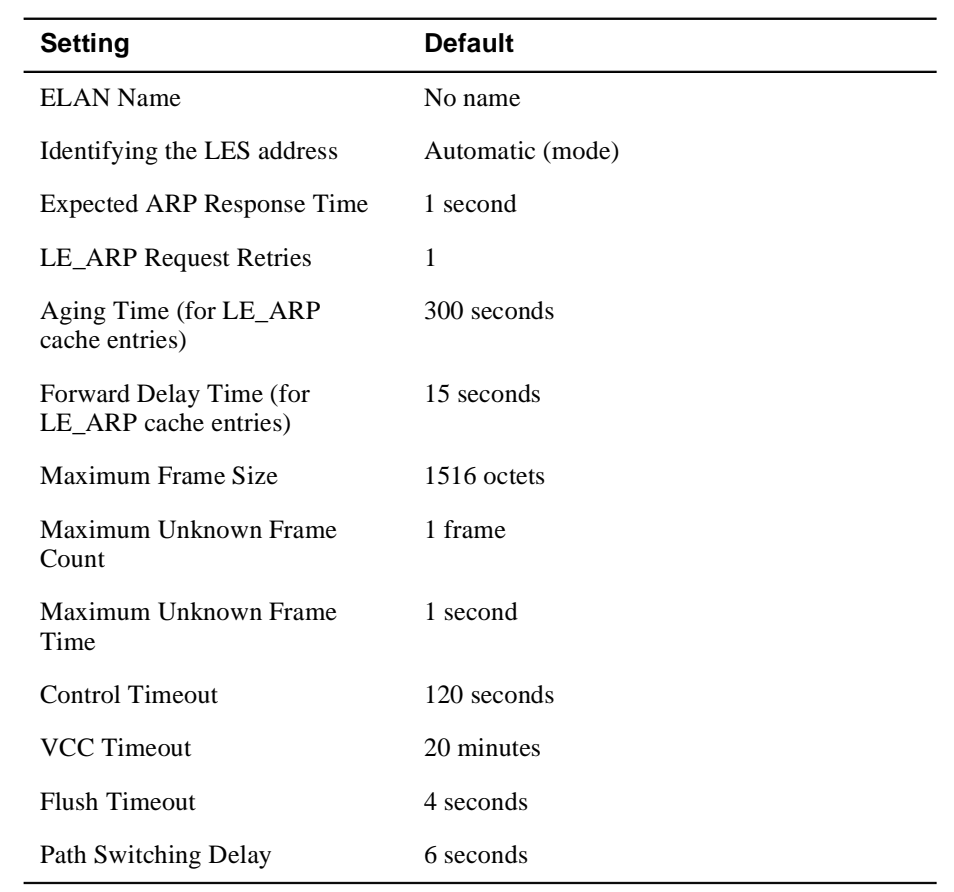

Bridge Default Settings

## <span id="page-382-0"></span>**Bridge Default Settings**

Table B-7 lists the default settings for all bridge configurations.

#### **Table B-7: Bridge Defaults**

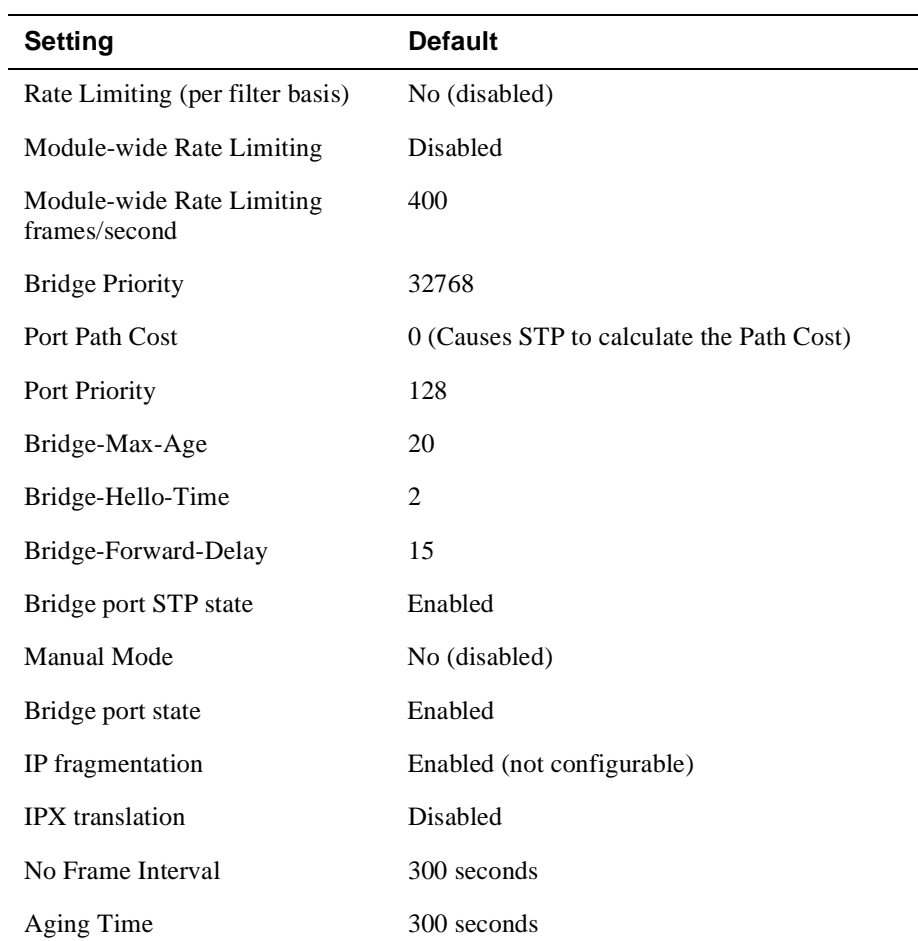

#### Bridge Default Settings

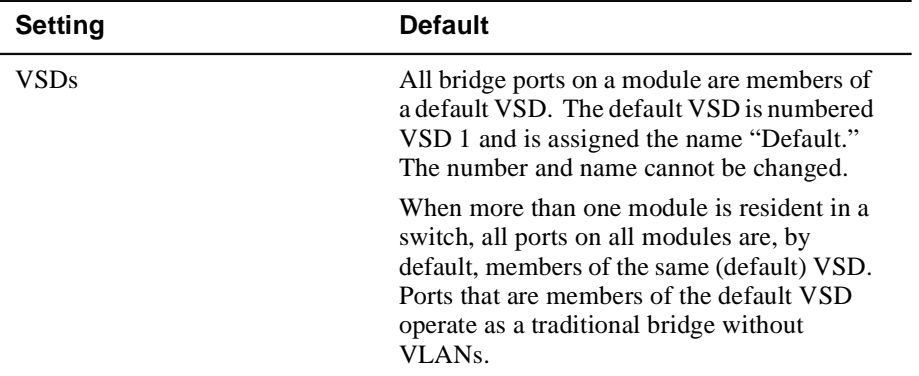

Maintenance Default Settings

## <span id="page-384-0"></span>**Maintenance Default Settings**

Table B-8 lists the default settings for maintenance procedures.

#### **Table B-8: Maintenance Defaults**

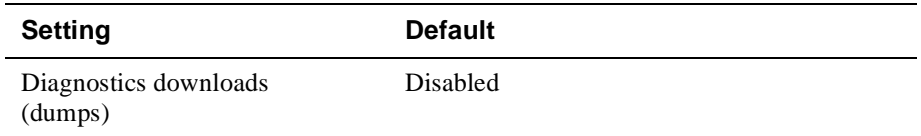

<span id="page-385-0"></span>ELS Configuration Default Settings

## **ELS Configuration Default Settings**

Table B-9 lists Event Logging System default configurations for nonvolatile memory (NVRAM). [Table B-10](#page-386-0) lists Event Logging System default configurations for volatile memory.

| <b>Setting</b>                                                                    | <b>Default</b>                                                                  |
|-----------------------------------------------------------------------------------|---------------------------------------------------------------------------------|
| Display by subsystem                                                              | No subsystems                                                                   |
| Trap by subsystem                                                                 | No subsystems                                                                   |
| Display by subsystem and<br>logging level                                         | No subsystems or logging levels                                                 |
| Trap by subsystem and logging<br>level                                            | No subsystems or logging levels                                                 |
| Display by event number                                                           | No events                                                                       |
| Trap by event number                                                              | No events                                                                       |
| Display by group                                                                  | No groups                                                                       |
| Trap by group                                                                     | No groups                                                                       |
| Maximum traps per second                                                          | 0 (Indicates an unlimited number of traps per<br>second is permitted.)          |
| Set output (displaying events<br>directly from the log, not from a<br>CLI prompt) | Default (Events can be viewed by entering<br><b>Events</b> at the Main prompt.) |

**Table B-9: ELS NVRAM Configuration Defaults**

ELS Configuration Default Settings

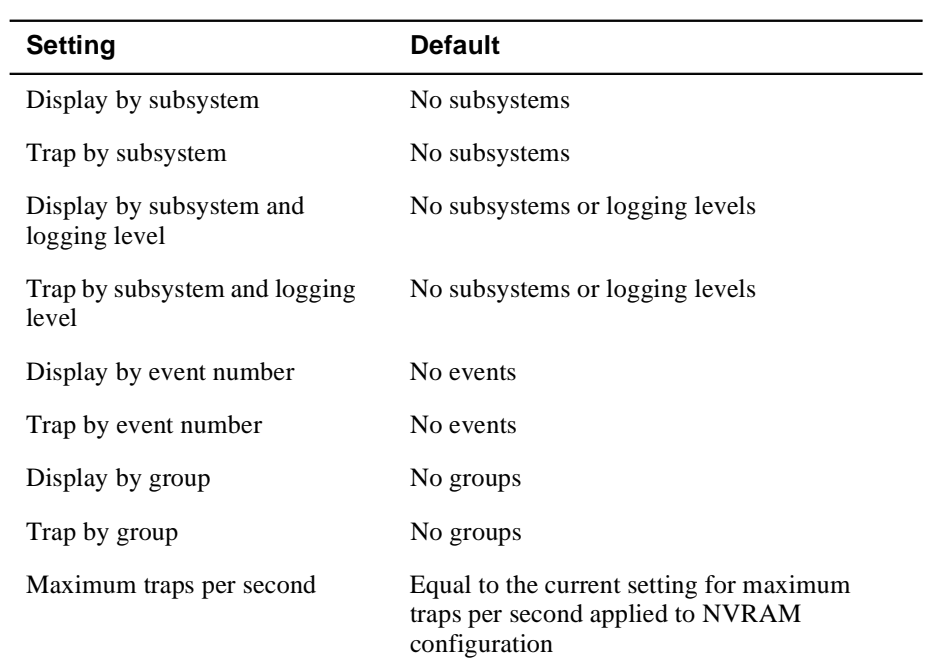

#### <span id="page-386-0"></span>**Table B-10: ELS Volatile Memory Configuration Defaults**

<span id="page-387-0"></span>Remote Management Default Settings

## **Remote Management Default Settings**

Table B-11 lists the default settings for remote management.

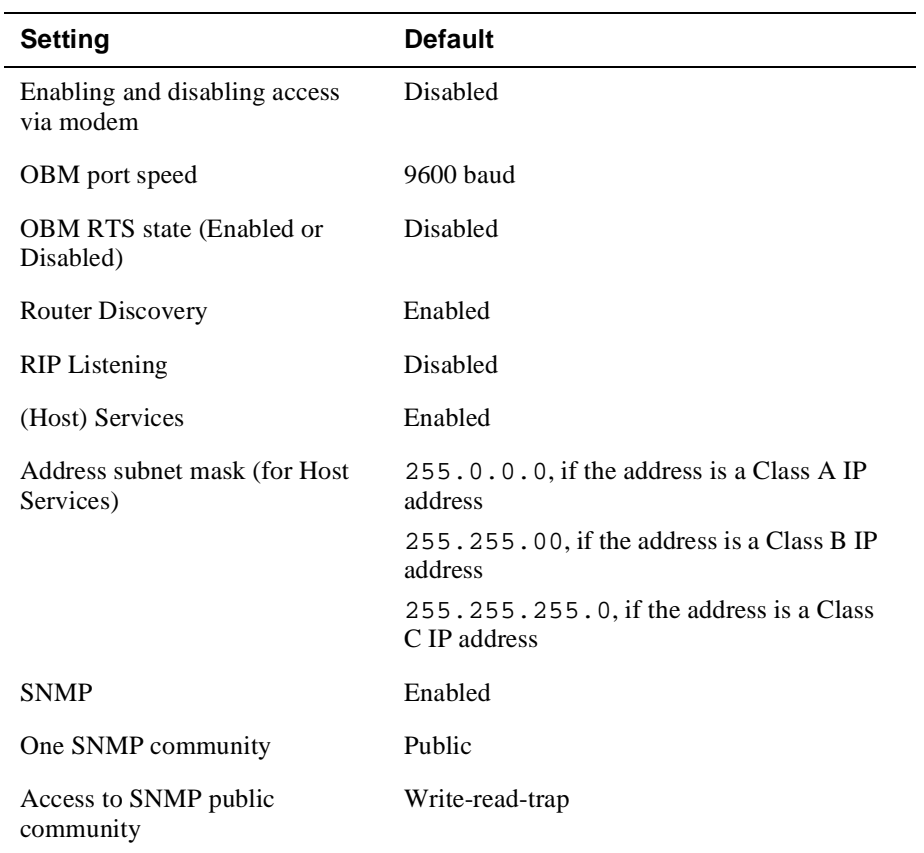

#### **Table B-11: Remote Management Configuration Defaults**

# **Appendix C**

# **Counters**

## **Overview**

#### **Introduction**

This appendix provides an overview of the counters and the effect of packets on counters as packets flow through the module.

#### **In This Appendix**

The following topics are covered in this chapter:

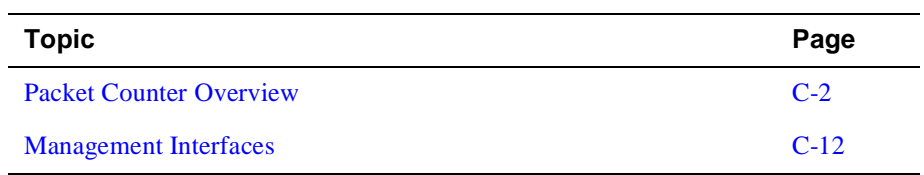

### <span id="page-389-0"></span>**Packet Counter Overview**

The module contains packet counters allowing users to observe the amount and types of traffic being processed at various locations. The counters keep track of both sent and received traffic, and are broken down into categories to indicate how many packets have reached various different outcomes (terminated, dropped, bridged, routed, flooded, fragmented, and so on).

Packet counters exist at four internal distinct layers to help the user trace packets as they flow within the module. The four layers discussed here are logical interfaces, bridge ports, VLAN interfaces, and the IP router. When a packet is received by an entity within a layer, the packet is either dropped, processed, or passed on to one or more entities within the next layer. When a packet is dropped at a particular layer, an error counter within that layer increments. The effects of the packet is not seen in counters at any layers it does not reach. Packets that are successfully processed at a layer increment non-error counters within that layer. Packets sent to the next layer increment non-error counters in that subsequent layer as well.

[Figure C-1](#page-390-0) illustrates the four layers and shows the relationships between logical interfaces, bridge ports, VIs, and the IP router. The figure shows which counters are incremented for the various paths a packet can take within a module.

Packets arriving at the module enter the physical interface and can then travel through each of the four layers. Physical interfaces are the connection jacks for cables, and have a one-to-one or one-to-many (in the case of an ATM physical interface) relationship with interfaces. Logical interfaces, shown as circles in [Figure C-1](#page-390-0), are the lowest layer where counters are used. All packets received and sent are counted by logical interface counters. Error counters for interfaces catch some basic types of errors appropriate to the level of decoding the packet has undergone at this point (for example, a bad FCS) or other errors that are not necessarily associated with a specific higher-level protocol (for example, buffer overflow). If such an error is detected on an interface, the packet being sent or received is discarded, and the appropriate interface error counter is incremented. Otherwise, it is passed to a bridge port (where bridging runs on all interfaces).

#### <span id="page-390-0"></span>**Figure C-1: Packet Flow**

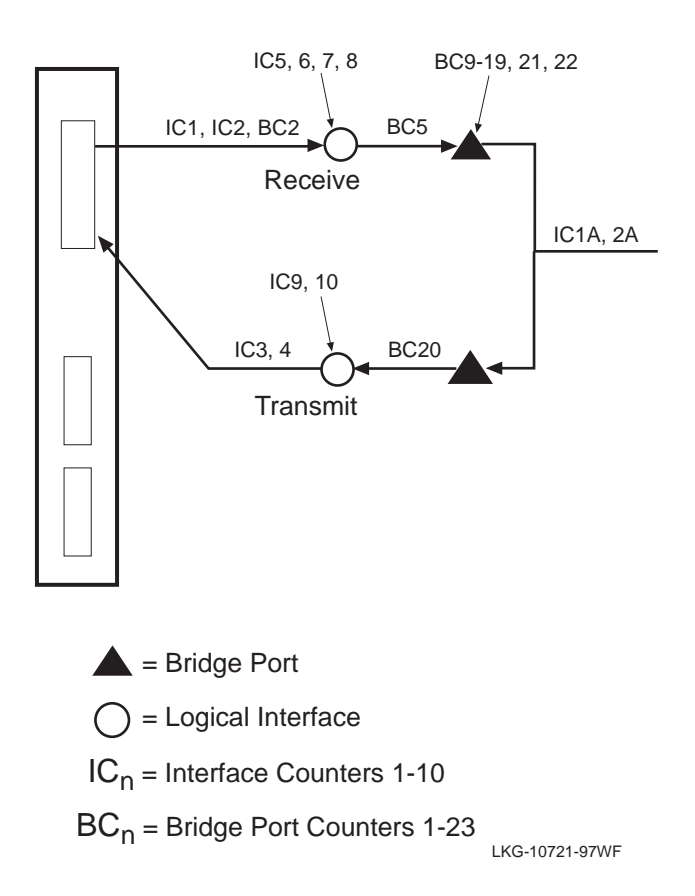

Packets arriving at a bridge port (dark triangle in Figure C-1) are first subject to the effects of bridging. They may be dropped for numerous reasons (destination address filtering, STP port state, and so on), each of which causes a single bridge error or increment a dropped packet counter for that port. If a packet is not dropped, its destination address determines whether it is unicast to another port, flooded out all ports, terminated, and/or delivered to routing. If the packet is bridged out other ports, the bridge attempts to translate and enqueue the packet for sending, if necessary. A failure in this process causes a dropped packet and the error counter increments for the received port. A success means that the packet is sent out other ports and counted by them as well. If a received packet is not dropped or sent out by bridging, it is terminated (such as an STP BPDU) and/or submitted to routing.

VLAN interfaces (VIs) receive all packets destined to routing. VIs, which are groups of bridge ports, are paired one-to-one with VLANs. VIs submit packets for routing on behalf of any ports within their VLAN. VI counters keep track of the total number of packets submitted to routing from their VLAN. Outbound packets sent by routing also go through a VI for transmission on a VLAN. VI transmit counters increment once for each packet sent by routing, although multiple packets may be sent on one or more ports (whose counters are incremented as well). Packets sent or received on VIs cannot be dropped by the VI. All errors, overflows, and so on, at the router layer are detected and counted in other layers.

Packets reaching the router may be terminated and are counted by routing. The module IP counters count transmitted, received, and error packets across all VIs and do not display this information on a per-VI basis.

#### **Interface Counters**

[Table C-1](#page-392-0) describes each interface counter (IC) associated with the module. Interface counters IC1A, IC2A, IC3A, and IC4A are identical to IC1, IC2, IC3, and IC4, except the "A" counters represent VI counters.

#### <span id="page-392-0"></span>**Table C-1: Interface Counter Descriptions**

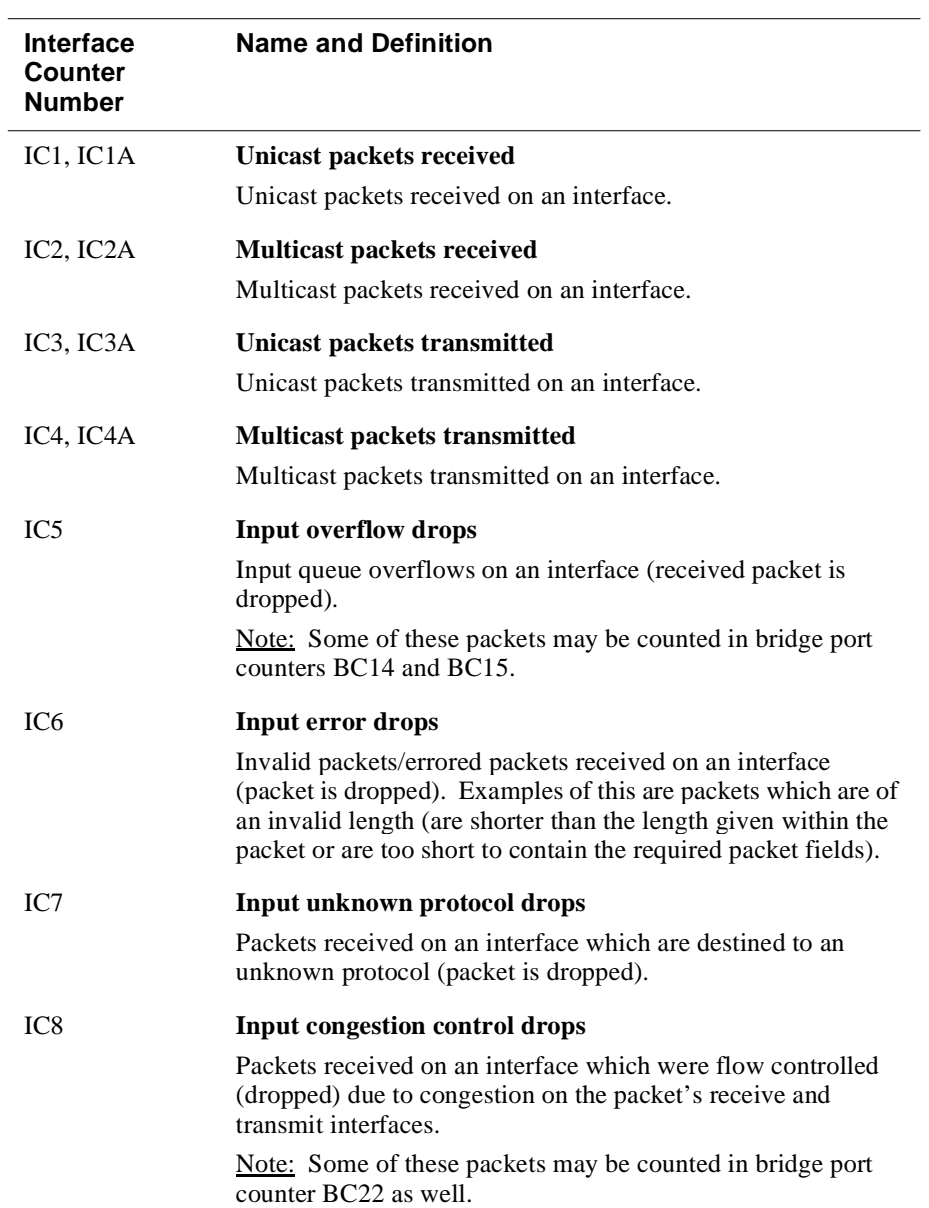

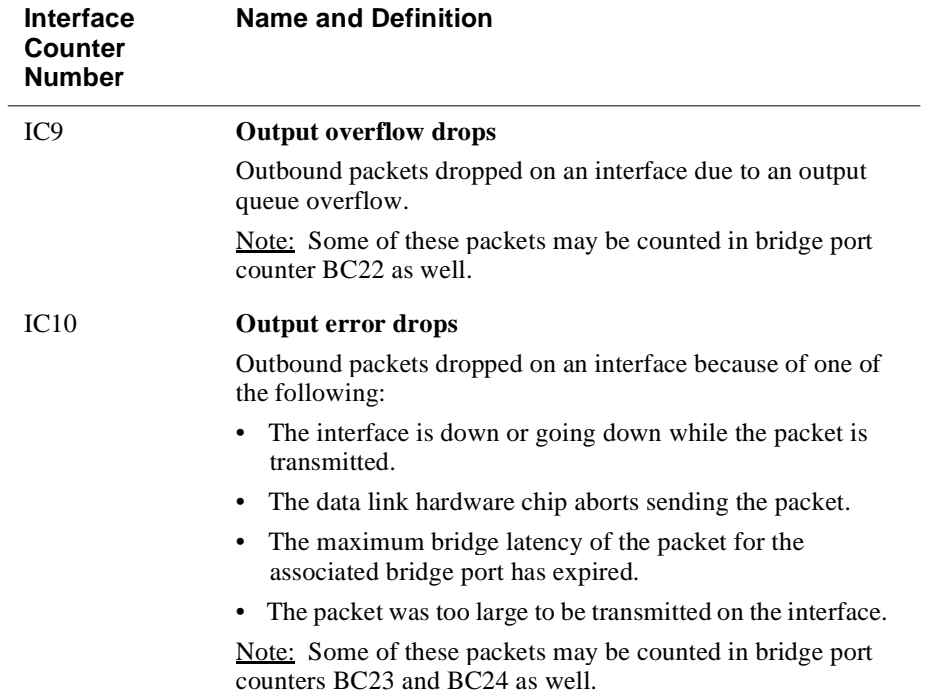

#### **Bridge Port Counters**

[Table C-2](#page-394-0) describes each bridge port counter (BC).

For most of the dropped packet counters, note that the counter is incremented only if the packet dropped completely—meaning that it is not sent out *any* ports.

For example, assume the case that a packet arrives with an unknown DA and requires flooding and translation to other ports. If the packet can be succesfully sent out at least one of these ports, counters BC9, BC10, BC11, BC12, BC13, BC14, BC15, and BC16 will not be incremented. Counter BC20, however, will be incremented if the packet *fails* to make it out at least one port.

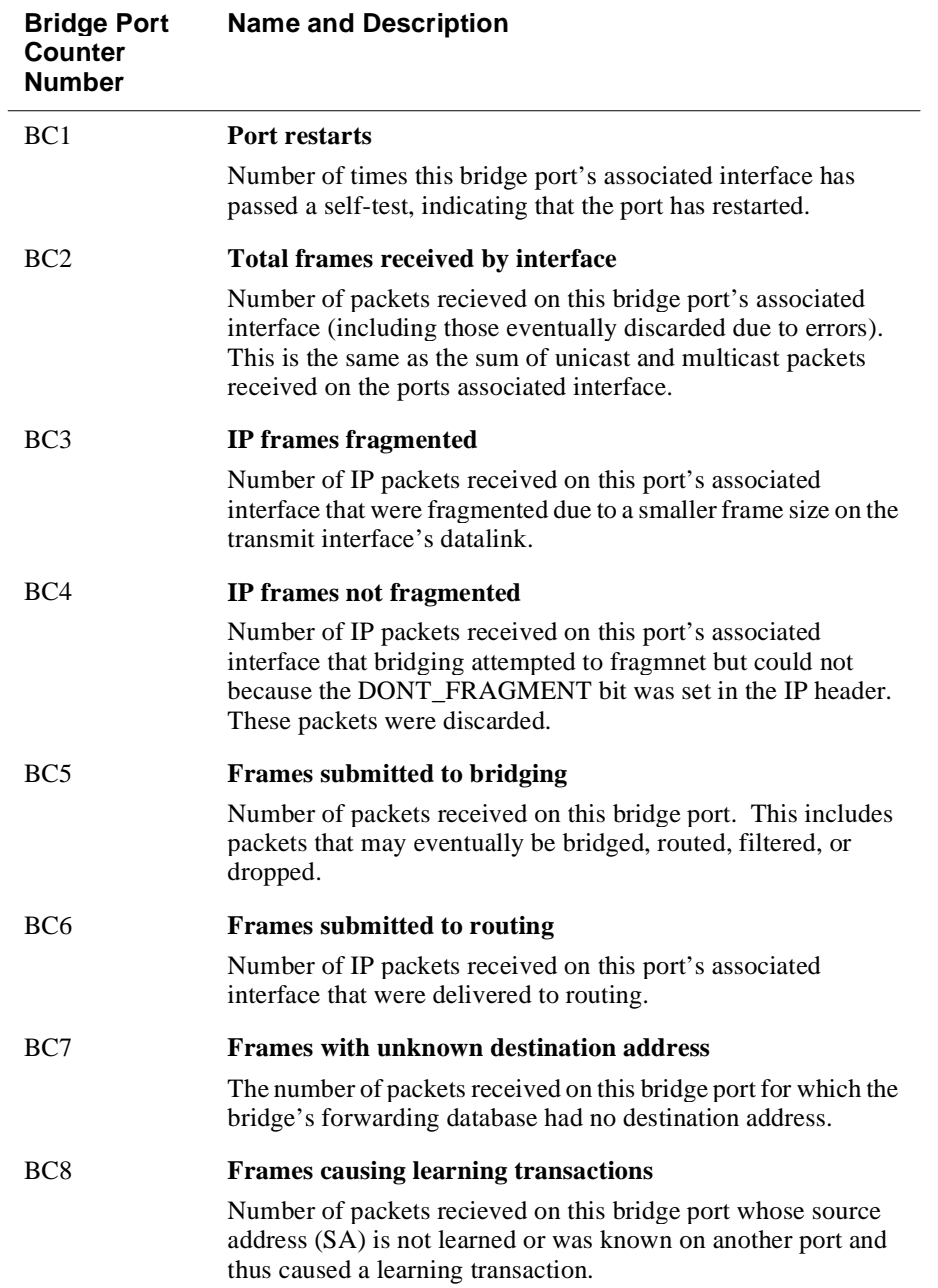

#### <span id="page-394-0"></span>**Table C-2: Bridge Port Counter Descriptions**

 $\overline{\phantom{a}}$ 

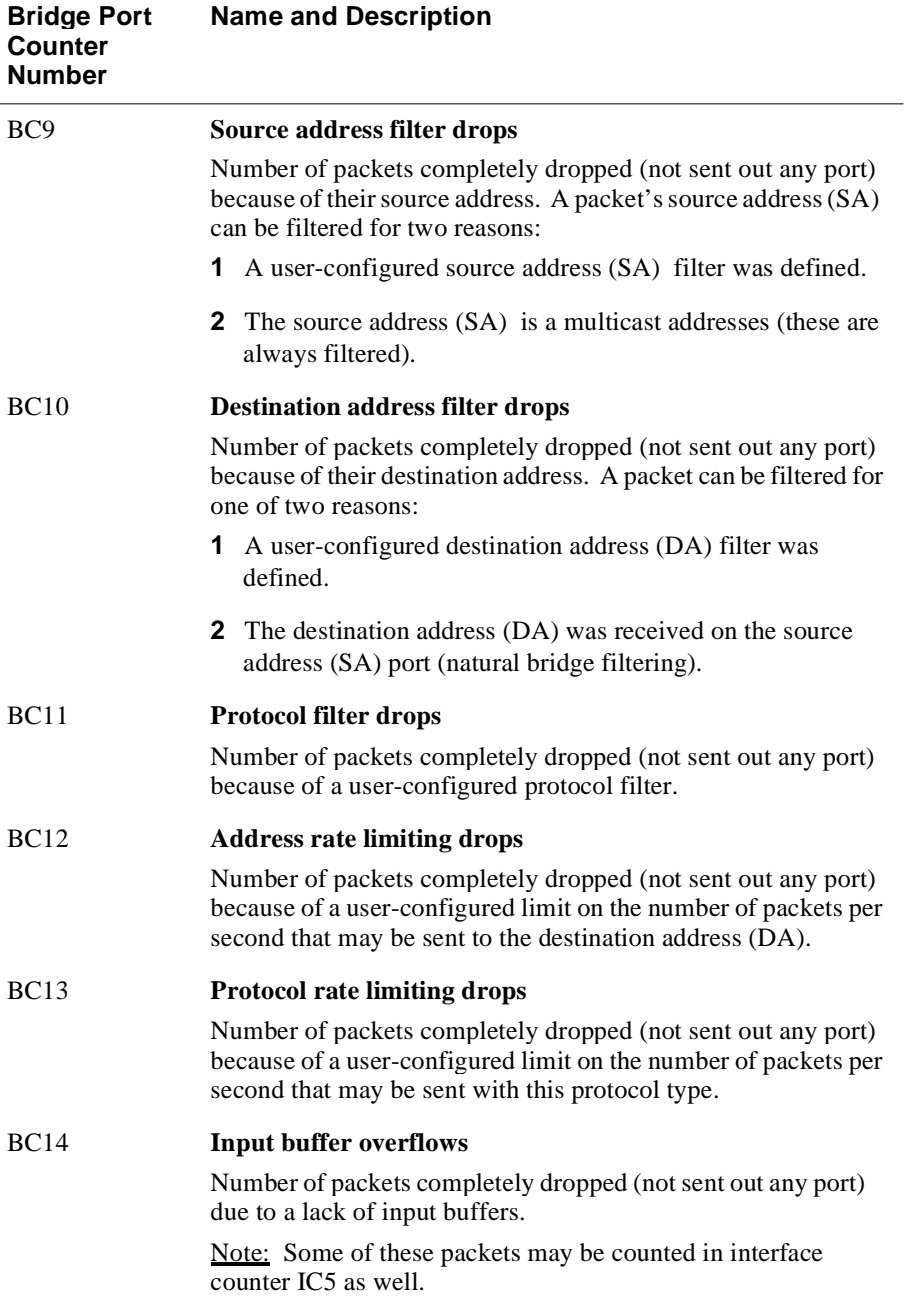

 $\overline{\phantom{0}}$
Packet Counter Overview

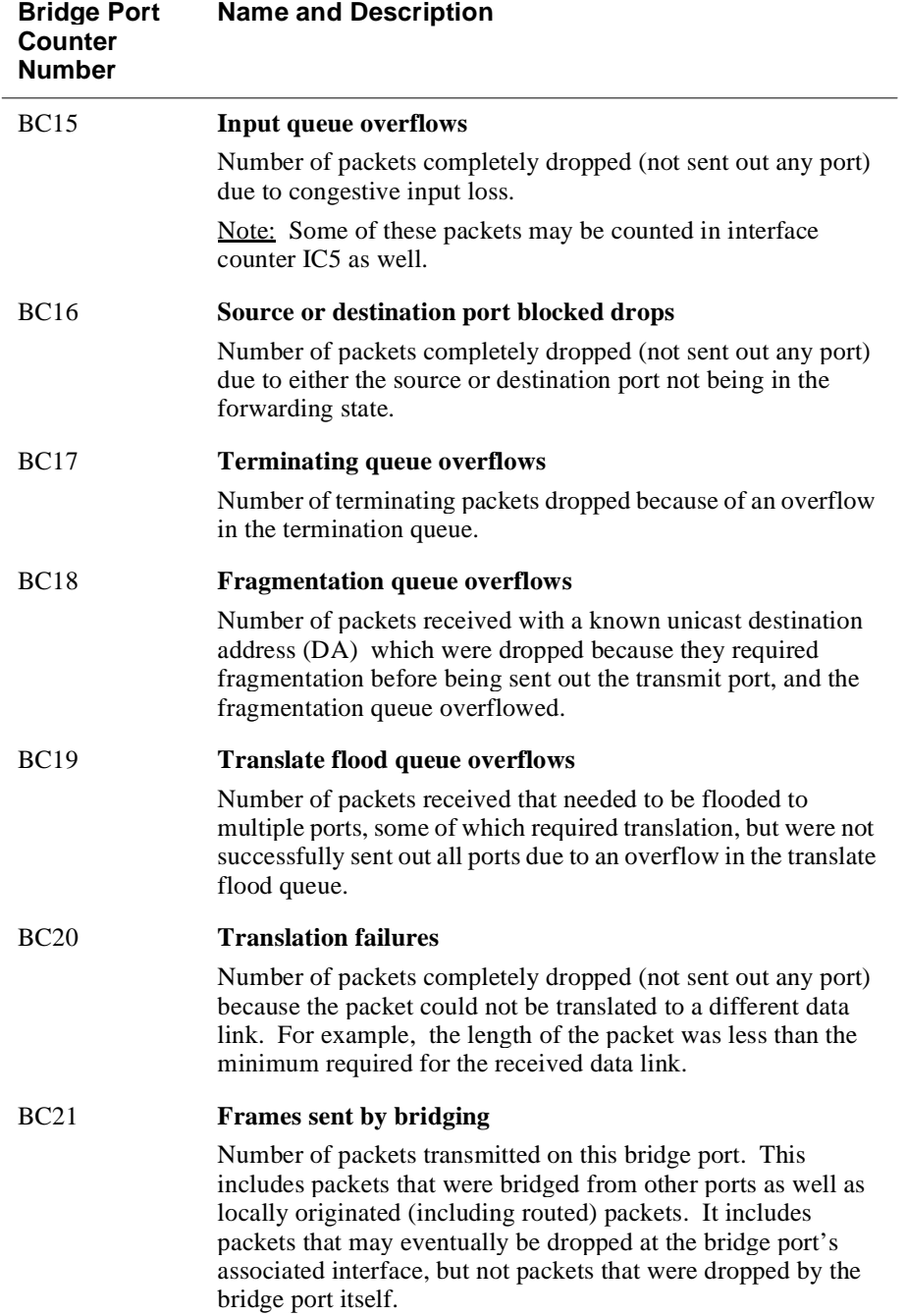

#### Packet Counter Overview

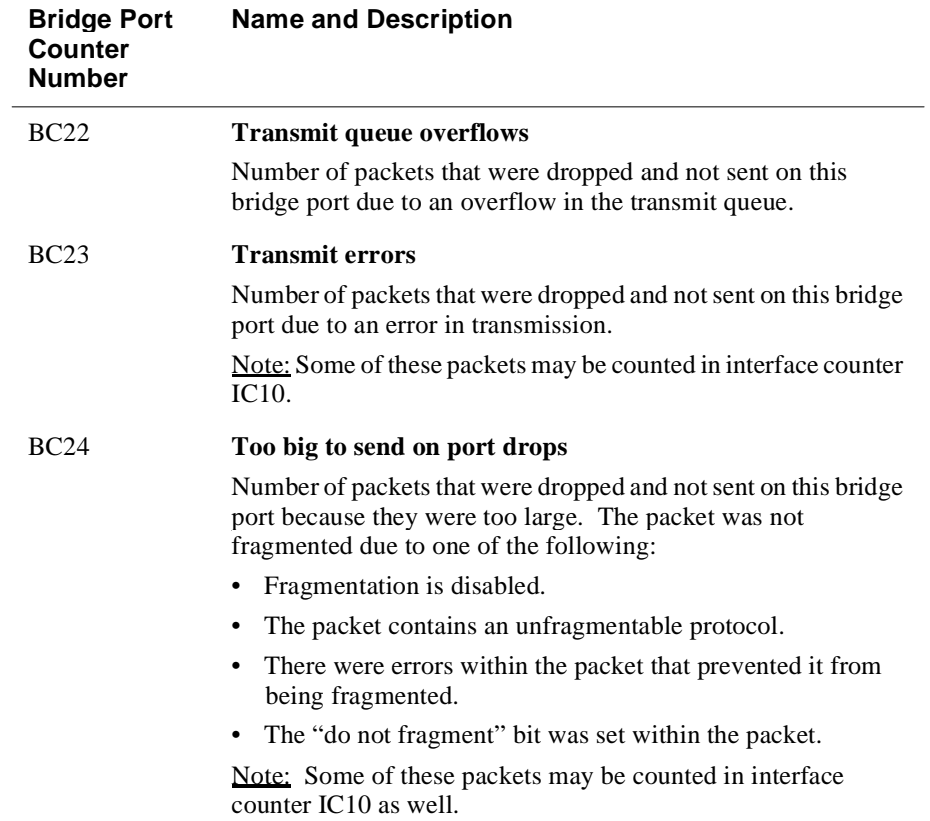

### **Counter Relationships**

Some simple relationships exist between interface counters, bridge port counters, and VI counters. For a given packet in  $Figure C-1$ , the following relationships exist. Refer to the [Interface Counters](#page-391-0) and [Bridge Port Counters](#page-393-0) sections for a complete list of the counters.

#### **Receive Relationships**

#### **Example 1**

 $IC1 + IC2 = BC2$ 

(Unicast packets received + Multicast packets received = Total frames received by the interface)

Sum of the unicast and multicast packets received on an interface total all of them.

Packet Counter Overview

#### **Example 2**

 $BC2 \ge BC5$ 

(Total frames received by interface  $\geq$  Frames submitted to bridging)

Some packets received on an interface may be dropped before being submitted to bridging.

#### **Example 3**

 $BC5 \ge BC6$ 

(Frames submitted to bridging  $\geq$  Frames submitted to routing)

Only some packets submitted to bridging will be submitted to routing. The rest are either dropped or bridged.

#### **Example 4**

 $BC6 \leq IC1A + IC2A$ 

(Frames submitted to routing  $\leq$  Unicast packets received + Multicast packets received)

The packets submitted to routing by a port's VI may represent only a portion received by that VI since the VI's VLAN may contain other ports.

#### **Transmit Relationships**

#### **Example 5**

 $IC3 + IC4 \le BC20$ 

(Unicast packets transmitted + Multicast packets transmitted  $\leq$  Translation failures)

Some packets sent by bridging may be dropped at the interface layer.

Management Interfaces

# **Management Interfaces**

The counters supported on the module can be viewed through various management interfaces (CLI, SNMP, WWW). These displays are shown below with the counters labeled.

**CLI Example** 1

Monitor>statistics Monitor>stat

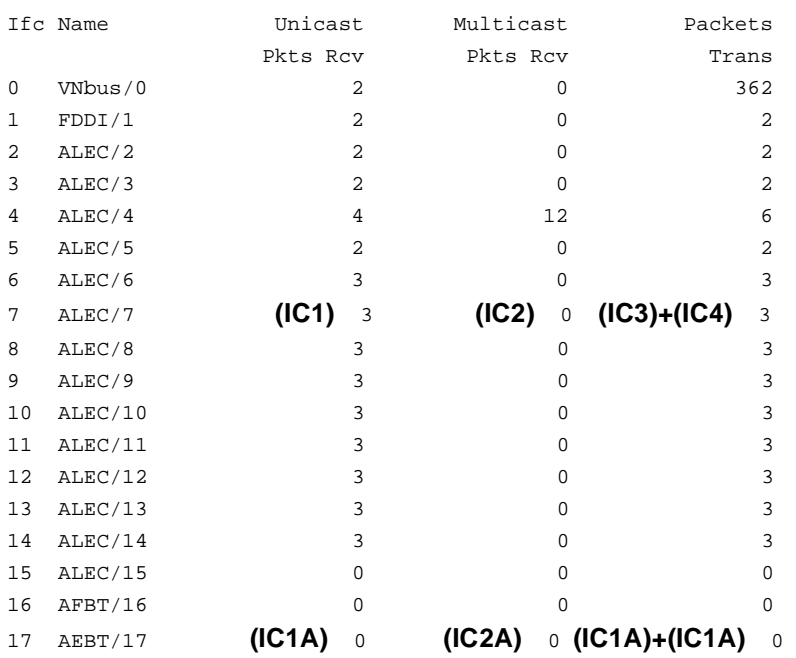

Monitor>

#### Management Interfaces

## **Example** 2

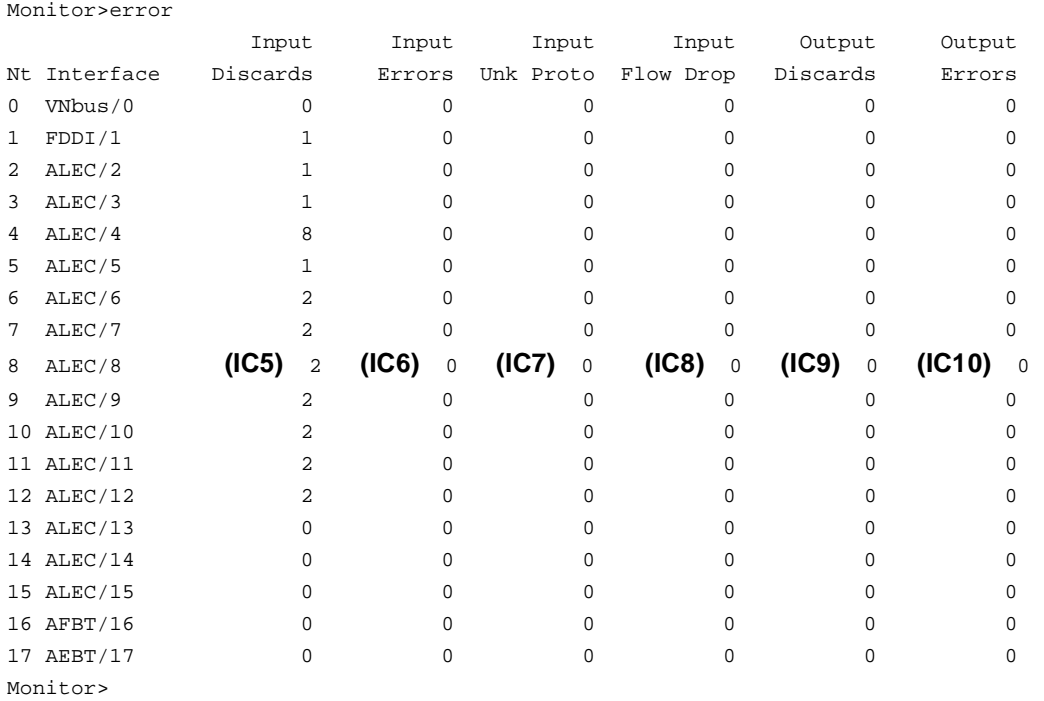

### **Example** 3

Monitor>interface statistics 1

Monitor>int stat 1

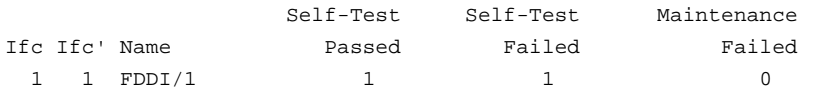

Monitor>

#### Management Interfaces

## **Example** 4

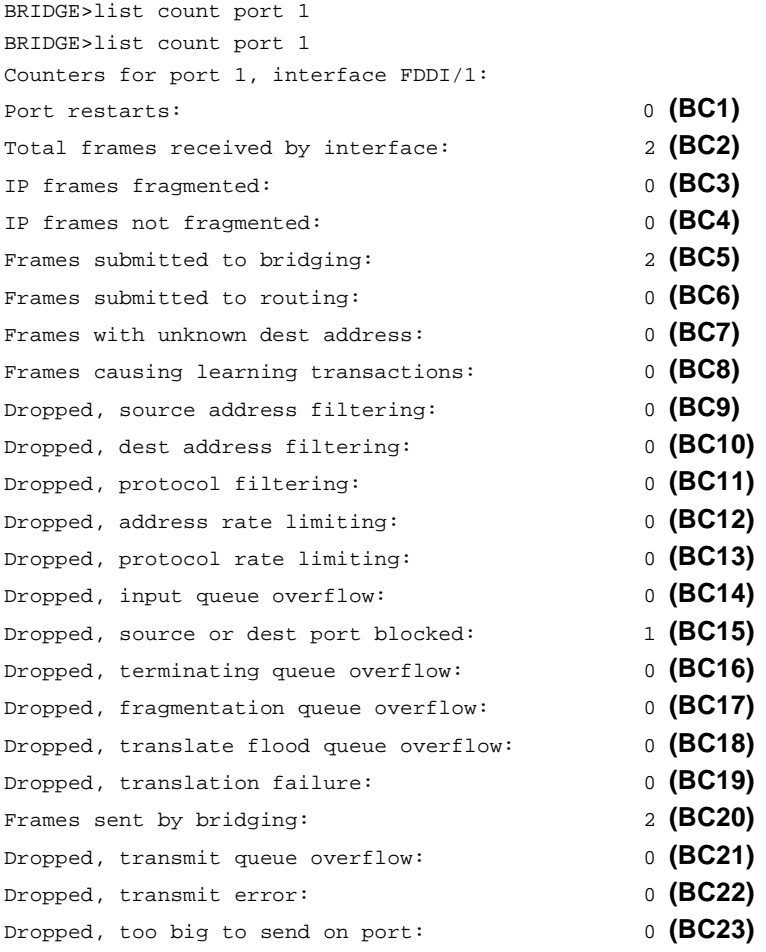

BRIDGE>

# **Index**

### **A**

A/M PHY ports [5-7](#page-84-0) Accessing Boot config prompt [10-2](#page-249-0) bridge configuration prompt [7-2](#page-167-0) bridge monitor prompt [8-2](#page-213-0) Config prompt [2-5](#page-42-0) Main prompt [2-5](#page-42-0) Monitor prompt [2-5](#page-42-0) network interface prompts [5-5](#page-82-0) VSD configuration prompt [9-4](#page-235-0) Adding a community [12-3](#page-330-0) to [12-4](#page-331-0) a community address [12-4](#page-331-0) to [12-5](#page-332-0) MIB views [12-5](#page-332-0) to [12-6](#page-333-0) users [3-2](#page-51-0) to [3-3](#page-52-0) Address entries permanent [7-5](#page-170-0) static [8-17](#page-228-0) *See also* Address types, defined [1-13](#page-34-0) Address filtering by destination address [7-5](#page-170-0), [8-17](#page-228-0) by source address [7-5](#page-170-0), [8-17](#page-228-0) Address resolution parameters, setting [5-35](#page-112-0) to [5-36](#page-113-0) Address Resolution Protocol adding ARP cache entries manually [5-48](#page-125-0) to [5-49](#page-126-0) changing ARP cache entries manually [5-48](#page-125-0) to [5-49](#page-126-0) configuring [5-48,](#page-125-0) [5-53](#page-130-0) defined [5-48](#page-125-0) deleting learned ARP cache entries [5-49](#page-126-0) deleting manually entered ARP cache entries [5-49](#page-126-0) to [5-50](#page-127-0) displaying current configuration settings [5-52](#page-129-0) to [5-53](#page-130-0) displaying operational statistics [6-29](#page-160-0) listing protocols with registered addresses [6-29](#page-160-0) listing registered interfaces [6-29](#page-160-0)

managing how long learned ARP cache entries are retained [5-50](#page-127-0), [5-52](#page-129-0) monitoring [6-29,](#page-160-0) [6-31](#page-162-0)  *See also* ARP cache entries [5-48](#page-125-0) Address types, defined [1-13](#page-34-0) Address, determining entry type [8-7](#page-218-0) if a multicast address [8-7](#page-218-0) last port on which seen [8-7](#page-218-0) port on which learned [8-7](#page-218-0) ports on which allowed [8-7](#page-218-0) rate limiting state [8-7](#page-218-0) Administrative users, defined [1-14](#page-35-0) Aging parameters, monitoring [8-3](#page-214-0) Alarm value, setting for FDDI logical interface [5-10](#page-87-0) ARP cache entries adding and changing [5-48](#page-125-0) to [5-49](#page-126-0) deleting [5-49](#page-126-0) to [5-50](#page-127-0), [6-29](#page-160-0) displaying [6-29](#page-160-0) enabling and disabling auto-refresh [5-51](#page-128-0) to [5-52](#page-129-0) managing how long learned entries are retained [5-50,](#page-127-0) [5-52](#page-129-0) setting the refresh timer [5-50](#page-127-0) to [5-51](#page-128-0) ARP. *See* Address Resolution Protocol [5-48](#page-125-0) Assigning hostname [4-6](#page-65-0) module IP end node to a VSD [9-14](#page-245-0) to [9-15](#page-246-0) ATM bridge tunnel configuring [5-25,](#page-102-0) [5-28](#page-105-0) defined [5-25](#page-102-0) types of [5-25](#page-102-0) ATM logical interfaces configuring [5-23,](#page-100-0) [5-47](#page-124-0) configuring a LAN emulation client [5-30,](#page-107-0) [5-47](#page-124-0) configuring an ATM bridge tunnel [5-25,](#page-102-0) [5-28](#page-105-0) displaying type and state [5-25](#page-102-0) enabling and disabling [5-23,](#page-100-0) [5-25](#page-102-0) factory defaults [B-6](#page-381-0)

types established at startup [5-23](#page-100-0) ATM ModPHY card testing [5-21](#page-98-0) to [5-22](#page-99-0) when not to initiate loopback test [5-21](#page-98-0) ATM physical interface displaying configuration parameters and counters [5-22](#page-99-0), [6-14](#page-145-0) enabling and disabling payload scrambling [5-21](#page-98-0) factory defaults [B-5](#page-380-0) interval defined [6-13](#page-144-0) monitoring [6-11,](#page-142-0) [6-14](#page-145-0) setting transmission timing [5-20](#page-97-0) setting transmission type [5-20](#page-97-0) testing ModPHY card [5-21](#page-98-0) to [5-22](#page-99-0) Automatic image recovery, configuring [10-13](#page-260-0) to [10-14](#page-261-0) Auto-prompts defined [1-11](#page-32-0) example [2-10](#page-47-0) how to use [2-10](#page-47-0) to [2-11](#page-48-0)

## **B**

B/S PHY ports [5-7](#page-84-0) Backing up configuration database [10-13](#page-260-0), [10-18](#page-265-0) executable software [10-13](#page-260-0) to [10-14](#page-261-0) Backup exiting and canceling [10-18](#page-265-0) Boot config prompt accessing [10-2](#page-249-0) exiting [10-2](#page-249-0) BootP server and client [10-13](#page-260-0) to [10-14](#page-261-0) BPDUs. *See* Hello messages [7-24](#page-189-0) Bridge configuration parameters displaying [7-39,](#page-204-0) [7-42](#page-207-0) factory defaults [B-7](#page-382-0) to [B-8](#page-383-0) setting [7-3](#page-168-0), [7-36](#page-201-0) Bridge configuration prompt accessing [7-2](#page-167-0) exiting [7-2](#page-167-0) Bridge failure, detecting [7-25](#page-190-0) to [7-26](#page-191-0) Bridge monitor prompt accessing [8-2](#page-213-0)

exiting [8-2](#page-213-0) Bridge operational states, monitoring [8-3](#page-214-0) Bridge port activity counters [8-4](#page-215-0) defined [1-3](#page-24-0), [1-5](#page-26-0) displaying the name of the interface associated with a [8-6](#page-217-0) displaying the number of the interface associated with a [8-6](#page-217-0) displaying the state of a [8-6](#page-217-0) enabling and disabling [7-31](#page-196-0) profile, monitoring [8-3](#page-214-0) Bridge priority, setting [7-23](#page-188-0) Bridging Ethernet and FDDI networks [7-32](#page-197-0), [7-36](#page-201-0)

# **C**

Canceling backup [10-18](#page-265-0) output to a console session [A-6](#page-373-0) restoration [10-18](#page-265-0) software installation procedure [10-12](#page-259-0) Changing IDs and passwords [3-5](#page-54-0), [3-7](#page-56-0) Clearing interface counters [6-27](#page-158-0) CLI command shortcuts [2-9](#page-46-0) defined [1-10](#page-31-0) editing entries [2-7](#page-44-0) entering commands [2-9](#page-46-0) Clock time, setting [4-11](#page-70-0), [4-15](#page-74-0) Command line interface. *See* CLI [1-10](#page-31-0), [12-1](#page-328-0) Command shortcuts [2-9](#page-46-0) Commands, entering [2-9](#page-46-0) Community adding and deleting [12-3](#page-330-0) to [12-4](#page-331-0) adding and deleting an address for [12-4](#page-331-0) to [12-5](#page-332-0) assigning views [12-7](#page-334-0) default [12-3](#page-330-0) setting access [12-8](#page-335-0) Concepts and terminology [1-2](#page-23-0) Configuration Bridge Protocol Data Units. *See* Hello messages [7-24](#page-189-0) Configuring Address Resolution [Protocol \(ARP\)](#page-381-0) [5-48,](#page-125-0)

[5-53](#page-130-0) automatic image recovery [10-13](#page-260-0) to [10-14](#page-261-0) dump files [10-26,](#page-273-0) [10-34](#page-281-0) Event Logging System [11-8,](#page-291-0) [11-40](#page-323-0) installation file locations [10-8](#page-255-0) to [10-9](#page-256-0) spanning tree protocol [7-22,](#page-187-0) [7-28](#page-193-0) transparent bridge [7-1,](#page-166-0) [7-42](#page-207-0) VLANs [9-1](#page-232-0), [9-15](#page-246-0) Configuring a LAN emulation client aging the LE\_ARP cache [5-37](#page-114-0) to [5-38](#page-115-0) assigning an ELAN name [5-31](#page-108-0) displaying current ATM configuration parameters [5-44](#page-121-0), [5-47](#page-124-0) identifying the LES address [5-32,](#page-109-0) [5-35](#page-112-0) setting address resolution parameters [5-35](#page-112-0) to [5-36](#page-113-0) setting control frame timeout [5-40](#page-117-0) setting data VCC timeout [5-40](#page-117-0) to [5-41](#page-118-0) setting flush timeout [5-42](#page-119-0) to [5-43](#page-120-0) setting LE\_ARP request retries [5-36](#page-113-0) to [5-37](#page-114-0) setting maximum frame size [5-41](#page-118-0) to [5-42](#page-119-0) setting maximum unknown frame count [5-38](#page-115-0), [5-40](#page-117-0) setting path switching delay [5-43](#page-120-0) to [5-44](#page-121-0) Configuring filters MAC address as a static entry [8-17,](#page-228-0) [8-20](#page-231-0) permanent address [7-5](#page-170-0), [7-9](#page-174-0) protocol [7-10,](#page-175-0) [7-21](#page-186-0) Configuring interfaces ATM bridge tunnel [5-25,](#page-102-0) [5-28](#page-105-0) ATM interfaces [5-19,](#page-96-0) [5-47](#page-124-0) ATM logical interfaces [5-23,](#page-100-0) [5-47](#page-124-0) ATM physical interface [5-19,](#page-96-0) [5-22](#page-99-0) FDDI logical interfaces [5-6,](#page-83-0) [5-18](#page-95-0) Configuring remote management [12-1,](#page-328-0) [12-29](#page-356-0) in-band IP address and subnet mask [12-18](#page-345-0) to [12-19](#page-346-0) MIB-based [12-3](#page-330-0), [12-17](#page-344-0) remote console sessions [12-2](#page-329-0) Simple Network Management Protocol [12-3,](#page-330-0) [12-17](#page-344-0) TCP/IP Host Services [12-18](#page-345-0), [12-21](#page-348-0) Connecting the switch console [1-15](#page-36-0) Connecting to other devices using Telnet [12-29](#page-356-0) Console sessions

advanced management procedures [A-1](#page-368-0), [A-7](#page-374-0) canceling display of output to [A-6](#page-373-0) setting inactivity timer [4-5](#page-64-0) starting and terminating [2-2,](#page-39-0) [2-4](#page-41-0) terminating process output [A-7](#page-374-0) *See also* Local session *and* Remote session [2-2](#page-39-0) Counters, clearing interface [6-27](#page-158-0) Crash counts, monitoring [4-18](#page-77-0) **Creating** filters, default protocol [7-19](#page-184-0) to [7-20](#page-185-0) filters, permanent address [7-6](#page-171-0), [7-8](#page-173-0) filters, protocol [7-11,](#page-176-0) [7-15](#page-180-0) filters, static MAC address [8-18](#page-229-0), [8-20](#page-231-0) VSDs [9-5](#page-236-0), [9-8](#page-239-0) Cutoff value for FDDI logical interface [5-11](#page-88-0)

### **D**

DAS [5-6](#page-83-0) Default gateway, configuring using TCP/IP Host Services [12-19](#page-346-0) to [12-20](#page-347-0) Default protocol filters creating and modifying [7-19](#page-184-0) to [7-20](#page-185-0) defined [7-19](#page-184-0) deleting [7-21](#page-186-0) Default settings [B-1,](#page-376-0) [B-12](#page-387-0) Deleting a community [12-3](#page-330-0) to [12-4](#page-331-0) a community address [12-4](#page-331-0) to [12-5](#page-332-0) a single permanent address filter [7-8](#page-173-0) to [7-9](#page-174-0) a single protocol filter by protocol type [7-15](#page-180-0) to [7-16](#page-181-0) all permanent address filters [7-9](#page-174-0) all protocol filters for all frame types [7-18](#page-183-0) to [7-19](#page-184-0) all protocol filters of a particular frame type [7-16](#page-181-0) to [7-17](#page-182-0) ARP cache entries [6-29](#page-160-0) crash log messages [10-24](#page-271-0) to [10-25](#page-272-0) default protocol filters [7-21](#page-186-0) installation file locations [10-10](#page-257-0), [10-12](#page-259-0) MIB views [12-5](#page-332-0), [12-7](#page-334-0) permanent address filters [7-8](#page-173-0) to [7-9](#page-174-0) protocol filters [7-15](#page-180-0), [7-19](#page-184-0)

restart diagnostic messages [10-24](#page-271-0) to [10-25](#page-272-0) static MAC address filters [8-20](#page-231-0) users [3-9](#page-58-0) to [3-10](#page-59-0) VSDs [9-11](#page-242-0) Destination address filtering [7-5,](#page-170-0) [8-17](#page-228-0) Destination device, displaying path to [12-26](#page-353-0) to [12-27](#page-354-0) DIGITAL online services [10-14](#page-261-0) Disabled bridge ports and STP packets [7-31](#page-196-0) Disabling a bridge port [7-31](#page-196-0) ATM physical interface payload scrambling [5-21](#page-98-0) dumps [10-28](#page-275-0) interfaces [5-3](#page-80-0) IPX translation [7-36](#page-201-0) manual mode [7-30](#page-195-0) module-wide rate limiting [7-4](#page-169-0) multicast rate limiting [7-7](#page-172-0) to [7-8](#page-173-0), [7-14](#page-179-0) to [7-15](#page-180-0), [8-20](#page-231-0) multiple dumps to the same location [10-29](#page-276-0) RIP listening [12-20](#page-347-0) router discovery [12-20](#page-347-0) Simple Network Management Protocol [12-9](#page-336-0) spanning tree protocol [7-27](#page-192-0) to [7-28](#page-193-0) TCP/IP Host Services [12-21](#page-348-0) traps [12-10](#page-337-0) to [12-11](#page-338-0) Displaying ARP cache entries [6-29](#page-160-0) ARP configuration settings [5-52](#page-129-0) to [5-53](#page-130-0) ARP operational statistics [6-29](#page-160-0) Boot config settings [10-35](#page-282-0) bridge configuration parameters [7-39,](#page-204-0) [7-42](#page-207-0) bridge interface addresses [12-24](#page-351-0) crash log messages [10-21](#page-268-0), [10-24](#page-271-0) dump file locations [10-32](#page-279-0) dump status [10-31](#page-278-0) event messages (the event log) [11-41](#page-324-0), [11-43](#page-326-0) general module information [4-7,](#page-66-0) [4-10](#page-69-0) installation file locations [10-10](#page-257-0) output from multiple processes [A-5](#page-372-0) path to destination device [12-26](#page-353-0) to [12-27](#page-354-0) process ID [A-3](#page-370-0) to [A-4](#page-371-0) process status [A-3](#page-370-0) to [A-4](#page-371-0)

restart diagnostic messages [10-21](#page-268-0), [10-24](#page-271-0) users [3-4](#page-53-0) VSD configuration parameters [9-12](#page-243-0) to [9-13](#page-244-0) VSD on which TCP/IP Host Services is available [12-28](#page-355-0) Displaying default protocol filters type applied to a bridge port [8-9](#page-220-0), [8-13](#page-224-0) Displaying interface configuration parameters, ATM logical interface [5-44](#page-121-0), [5-47](#page-124-0) configuration parameters, ATM physical interface [5-22](#page-99-0) configuration parameters, FDDI [5-17](#page-94-0) to [5-18](#page-95-0) counters, ATM physical interface [6-11,](#page-142-0) [6-14](#page-145-0) input and output queues [6-22](#page-153-0) to [6-23](#page-154-0) number and type [5-2,](#page-79-0) [6-2,](#page-133-0) [6-4](#page-135-0) packet buffer data [6-17](#page-148-0), [6-19](#page-150-0) packet error statistics [6-20](#page-151-0) to [6-21](#page-152-0) packet statistics [6-24](#page-155-0) to [6-25](#page-156-0) test results and MAC type [6-26](#page-157-0) type and state, ATM logical interface [5-25](#page-102-0) Displaying protocol filters types applied to a bridge port [8-9](#page-220-0), [8-13](#page-224-0) Displaying remote management list of known routers [12-25](#page-352-0) to [12-26](#page-353-0) routing table [12-23](#page-350-0) SNMP configuration parameters [12-12,](#page-339-0) [12-15](#page-342-0) TCP/IP Host Services settings [12-22](#page-349-0) Displaying VSD parameters, warning messages associated with [9-13](#page-244-0) Dropped buffer [6-23](#page-154-0) Dual Attachment Station. *See* DAS [5-6](#page-83-0) Dump displaying IP address and subnet mask used during [10-35](#page-282-0) displaying location and name of boot file [10-35](#page-282-0) displaying whether enabled or disabled [10-35](#page-282-0) displaying whether multiple dumps at a single location is enabled [10-35](#page-282-0) testing a [10-29](#page-276-0) to [10-30](#page-277-0) Dump files configuring and managing [10-25](#page-272-0)[,](#page-184-0) [10-34](#page-281-0) creating [10-27](#page-274-0)

displaying location of [10-32](#page-279-0) modifying location of [10-32,](#page-279-0) [10-34](#page-281-0) specifying file name and server location [10-27](#page-274-0) to [10-28](#page-275-0) Dump status, displaying [10-31](#page-278-0) Dynamic address defined [1-13](#page-34-0) length of time retained [7-38](#page-203-0)

## **E**

Editing CLI entries [2-7](#page-44-0) ELAN name, assigning [5-31](#page-108-0) ELS. *See* Event Logging System [11-1](#page-284-0) Enabling ATM physical interface payload scrambling [5-21](#page-98-0) bridge port [7-31](#page-196-0) dumps [10-28](#page-275-0) ID and password prompting [3-8](#page-57-0) interfaces [5-3](#page-80-0) to [5-4](#page-81-0) IPX translation [7-36](#page-201-0) manual mode [7-29](#page-194-0) module-wide rate limiting [7-4](#page-169-0) multicast rate limiting [7-7](#page-172-0) to [7-8](#page-173-0), [7-14](#page-179-0) to [7-15](#page-180-0), [8-20](#page-231-0) multiple dumps to the same location [10-29](#page-276-0) RIP listening [12-20](#page-347-0) router discovery [12-20](#page-347-0) Simple Network Management Protocol [12-9](#page-336-0) SMT notification [5-12](#page-89-0) spanning tree protocol [7-28](#page-193-0) TCP/IP Host Services [12-21](#page-348-0) traps [12-10](#page-337-0) to [12-11](#page-338-0) Error counts, monitoring interface [6-17,](#page-148-0) [6-25](#page-156-0) Event Logging System defined [11-1](#page-284-0) displaying event messages (the event log) [11-41](#page-324-0), [11-43](#page-326-0) factory defaults [B-10](#page-385-0) to [B-11](#page-386-0) logging levels and event types [11-5](#page-288-0) to [11-6](#page-289-0) preconfigured logging criteria (groups) [11-7](#page-290-0) printing event messages [11-44](#page-327-0) selecting which events are logged [11-8,](#page-291-0) [11-40](#page-323-0)

types of events logged [11-2](#page-285-0) Event message elements of [11-2,](#page-285-0) [11-5](#page-288-0) event numbers [11-5](#page-288-0) message text [11-5](#page-288-0) printing [11-44](#page-327-0) subsystems [11-3](#page-286-0) to [11-4](#page-287-0) types [11-2](#page-285-0) Event number, defined [11-5](#page-288-0) Event types, defined [11-5](#page-288-0) to [11-6](#page-289-0) Exiting backup or restoration [10-18](#page-265-0) prompts [2-8](#page-45-0)

# **F**

Factory defaults ATM interfaces at startup [B-5](#page-380-0) ATM logical interfaces [B-6](#page-381-0) ATM physical interfaces [B-5](#page-380-0) bridge [B-7](#page-382-0) to [B-8](#page-383-0) common to all interface types [B-3](#page-378-0) Event Logging System [B-10](#page-385-0) to [B-11](#page-386-0) FDDI logical interfaces [B-4](#page-379-0) maintenance procedures [B-9](#page-384-0) module-wide B-2 remote management [B-12](#page-387-0) resetting FDDI [5-16](#page-93-0) resetting to [4-2](#page-61-0), [4-4](#page-63-0) FDDI link error rate, format for specifying [5-10](#page-87-0) to [5-11](#page-88-0) FDDI logical interfaces configuring [5-6,](#page-83-0) [5-18](#page-95-0) disconnecting nodes causing excessive link errors [5-11](#page-88-0) to [5-12](#page-89-0) displaying configuration parameters [5-17](#page-94-0) to [5-18](#page-95-0) enabling and disabling SMT notification [5-12](#page-89-0) factory defaults [B-4](#page-379-0) monitoring [6-5,](#page-136-0) [6-10](#page-141-0) purging of bad frames [5-14](#page-91-0) to [5-15](#page-92-0) setting full-duplex and half-duplex mode [5-15](#page-92-0) setti[ng link error rate alarm](#page-274-0) [5-10](#page-87-0) to [5-11](#page-88-0)

setting maximum token rotation time [5-13](#page-90-0) setting requested token rotation time [5-13](#page-90-0) setting the station type [5-10](#page-87-0) setting valid transmission timer [5-14](#page-91-0) Flow control [6-23](#page-154-0) Flush timeout, setting [5-42](#page-119-0) to [5-43](#page-120-0) Forward delay, setting [7-26](#page-191-0) to [7-27](#page-192-0) Full-duplex mode setting FDDI interface to [5-15](#page-92-0)

# **G**

GIGAswitch GS2000 module as an IP end node [12-18](#page-345-0) assigning a hostname [4-6](#page-65-0) concepts and terminology [1-2](#page-23-0) configuring a default gateway [12-19](#page-346-0) to [12-20](#page-347-0) configuring for remote sessions [12-2](#page-329-0) configuring remote management [12-1](#page-328-0), [12-29](#page-356-0) displaying current TCP/IP settings [12-22](#page-349-0) displaying general information about [4-7,](#page-66-0) [4-10](#page-69-0) enabling and disabling RIP listening [12-20](#page-347-0) enabling and disabling router discovery [12-20](#page-347-0) enabling and disabling TCP/IP Host Services [12-21](#page-348-0) factory defaults [B-1](#page-376-0), [B-12](#page-387-0) IP protocols supported [12-18](#page-345-0) maintenance [10-1,](#page-248-0) [10-35](#page-282-0) managing TCP/IP Host Services [12-23,](#page-350-0) [12-28](#page-355-0) monitoring TCP/IP Host Services [12-23,](#page-350-0) [12-28](#page-355-0) restarting [10-3](#page-250-0) upgrading and reinstalling module software [10-4](#page-251-0), [10-12](#page-259-0) VLANs per VSD supported [1-7](#page-28-0) VSD on which TCP/IP Host Services is available [12-28](#page-355-0) GIGAswitch GS2000 network manager providing access to [3-2](#page-51-0) to [3-3](#page-52-0) responsibilities of [1-15](#page-36-0) GIGAswitch GS2000 software components

described [1-10](#page-31-0) prompts [1-10](#page-31-0) Groups, defined [11-7](#page-290-0)

## **H**

Half-duplex mode setting FDDI interface to [5-15](#page-92-0) Hello messages adjusting frequency of [7-25](#page-190-0) defined [7-24](#page-189-0) Hello time, setting [7-26](#page-191-0) to [7-27](#page-192-0) Help [2-12](#page-49-0) Hexadecimal values for common protocols [7-13](#page-178-0) to [7-14](#page-179-0) Hostname, assigning [4-6](#page-65-0)

# **I**

ICMP Counters [6-32](#page-163-0) ICMP Echo Requests [12-24](#page-351-0) Image configuring automatic recovery [10-14](#page-261-0) location of source files [10-13](#page-260-0) Inactive sessions, setting maximum time for [4-5](#page-64-0) In-band IP address, configuring [12-18](#page-345-0) to [12-19](#page-346-0) Input and output queues, displaying interface [6-22](#page-153-0) to [6-23](#page-154-0) Installation file locations configuring [10-8](#page-255-0) to [10-9](#page-256-0) deleting [10-10,](#page-257-0) [10-12](#page-259-0) displaying [10-10](#page-257-0) modifying [10-10,](#page-257-0) [10-12](#page-259-0) Installation of module software, canceling [10-12](#page-259-0) Installing GIGAswitch GS2000 modules [1-15](#page-36-0) Integrity of SONET or SDH payload envelope [5-21](#page-98-0) Intercept character [2-8](#page-45-0) Interfaces availability at installation [5-1](#page-78-0) bridge addresses, displaying [12-24](#page-351-0) counters, clearing [6-27](#page-158-0) defined [1-3](#page-24-0) name associated with a bridge port [8-6](#page-217-0) nonspecific factory defaults [B-3](#page-378-0) number associated with a bridge port [8-6](#page-217-0)

prompts, accessing [5-5](#page-82-0) prompts, exiting [5-5](#page-82-0) registered with Address Resolution Protocol [6-29](#page-160-0) Interval, defined for ATM interface activity counters [6-13](#page-144-0) IP address configuring the module's in-band [12-18](#page-345-0) to [12-19](#page-346-0) IP end node, module as an [12-18](#page-345-0) IP protocols, supported [12-18](#page-345-0) IPX translation determining whether to enable or disable [7-33](#page-198-0), [7-35](#page-200-0) disabling [7-36](#page-201-0) enabling [7-36](#page-201-0) rules [7-34](#page-199-0)

# **L**

LAN emulation clients, configuring [5-30,](#page-107-0) [5-47](#page-124-0) LDM port. *See* Load/Dump/Management port [10-26](#page-273-0) LE\_ARP cache aging the [5-37](#page-114-0) to [5-38](#page-115-0) setting aging time [5-37](#page-114-0) to [5-38](#page-115-0) setting forward delay time [5-38](#page-115-0) LE\_ARP request retries, setting the number of [5-36](#page-113-0) to [5-37](#page-114-0) LES address, identifying [5-32,](#page-109-0) [5-35](#page-112-0) Link errors disconnecting nodes causing excessive [5-11](#page-88-0) to [5-12](#page-89-0) rate alarm, setting [5-10](#page-87-0) to [5-11](#page-88-0) rate cutoff [5-11](#page-88-0) to [5-12](#page-89-0) Load/Dump/Management port [10-26](#page-273-0) Local session advanced management procedures [A-1](#page-368-0), [A-7](#page-374-0) canceling output to a [A-6](#page-373-0) defined [1-2](#page-23-0), [2-2](#page-39-0) starting and terminating [2-3](#page-40-0) terminating process output [A-7](#page-374-0) Logging levels, defined [11-5](#page-288-0) to [11-6](#page-289-0) Logical interface, defined [1-5](#page-26-0) Login IDs at installation [3-1](#page-50-0)

Loop avoidance [7-26](#page-191-0) Loopback test [5-21](#page-98-0) to [5-22](#page-99-0) when not to initiate [5-21](#page-98-0) LOpCon [A-2](#page-369-0)

### **M**

MAC address configuring duplicate [7-44](#page-209-0) MAC address static entry, configuring [8-17,](#page-228-0) [8-20](#page-231-0) Main prompt, returning to [2-8](#page-45-0) Maintenance [10-1](#page-248-0), [10-35](#page-282-0) factory defaults [B-9](#page-384-0) Managing TCP/IP Host Services [12-23](#page-350-0), [12-28](#page-355-0) Manual mode displaying state [8-6](#page-217-0) enabling and disabling [7-29](#page-194-0) to [7-30](#page-195-0) Max age, setting [7-26](#page-191-0) to [7-27](#page-192-0) Maximum frame size, setting [5-41](#page-118-0) to [5-42](#page-119-0) token rotation time, setting [5-13](#page-90-0) unknown frame count, setting [5-38,](#page-115-0) [5-40](#page-117-0) Memory checking available RAM [10-19](#page-266-0) to [10-20](#page-267-0) monitoring [4-16](#page-75-0) to [4-17](#page-76-0) types of [1-12](#page-33-0) Message text for ELS, defined [11-5](#page-288-0) Messages crash log [10-21,](#page-268-0) [10-25](#page-272-0) from restart diagnostics [10-21,](#page-268-0) [10-25](#page-272-0) MIB configuring for management using [12-3,](#page-330-0) [12-17](#page-344-0) statistics, monitoring ATM physical interface [6-13](#page-144-0) to [6-14](#page-145-0) views, adding and deleting [12-5](#page-332-0), [12-7](#page-334-0) Modifying default protocol filters [7-19](#page-184-0) to [7-20](#page-185-0) dump file locations [10-32](#page-279-0), [10-34](#page-281-0) installation file locations [10-10](#page-257-0), [10-12](#page-259-0) permanent address filters [7-6,](#page-171-0) [7-8](#page-173-0) protocol filters [7-11](#page-176-0), [7-15](#page-180-0) static MAC address filter [8-18,](#page-229-0) [8-20](#page-231-0) VSDs [9-9](#page-240-0) Module console sessions, defined [1-2](#page-23-0)

Module-wide factory defaults B-2 Module-wide parameters, defined [4-1](#page-60-0) Module-wide rate limiting defined [7-3](#page-168-0) disabling [7-4](#page-169-0) enabling [7-4](#page-169-0) setting and enabling [7-3](#page-168-0) to [7-4](#page-169-0) setting maximum frames per second [7-3](#page-168-0) Monitor users, defined [1-14](#page-35-0) Monitoring Address Resolution Protocol [6-29](#page-160-0), [6-31](#page-162-0) ATM interface [6-11,](#page-142-0) [6-16](#page-147-0) ATM physical interface [6-11,](#page-142-0) [6-14](#page-145-0) crash counts [4-18](#page-77-0) FDDI interface [6-5](#page-136-0), [6-10](#page-141-0) general bridging operation [8-3](#page-214-0) ICMP Counters [6-32](#page-163-0) interface packet statistics and error counts [6-17](#page-148-0), [6-25](#page-156-0) module memory [4-16](#page-75-0) to [4-17](#page-76-0) network interfaces [6-1,](#page-132-0) [6-31](#page-162-0) restart/reload data [4-18](#page-77-0) Simple Network Management Protocol defined variables and MIB size [12-12](#page-339-0) spanning tree protocol [8-13,](#page-224-0) [8-16](#page-227-0) TCP/IP Host Services [12-23](#page-350-0), [12-28](#page-355-0) transparent bridge [8-1,](#page-212-0) [8-20](#page-231-0) Multicast rate limiting [7-7](#page-172-0) to [7-8](#page-173-0) determining whether enabled for a MAC address [8-7](#page-218-0) enabling and disabling [7-7](#page-172-0) to [7-8,](#page-173-0) [7-14](#page-179-0) to [7-15](#page-180-0), [8-19](#page-230-0) to [8-20](#page-231-0) Multiple processes, displaying output from [A-5](#page-372-0)

## **N**

NetWare operating system, setting Ethernet frame type [7-35](#page-200-0) to [7-36](#page-201-0) Network frame count, and Ring Purger [5-14](#page-91-0) interfaces, defined [1-3](#page-24-0) interfaces, monitoring [6-1,](#page-132-0) [6-31](#page-162-0) manager. *See* GIGAswitch GS2000 network manager [1-15](#page-36-0)

topology, detecting changes in [7-24,](#page-189-0) [7-27](#page-192-0) No Frame Interval defined [7-37](#page-202-0) setting [7-37](#page-202-0) No Owner Frames. *See* NOFs [5-14](#page-91-0) NOFs [5-14](#page-91-0) Nonvolatile RAM (NVRAM), defined [1-12](#page-33-0)

# **O**

Online services [10-14](#page-261-0) Operations users, defined [1-14](#page-35-0)

# **P**

Packet buffer data, displaying [6-17,](#page-148-0) [6-19](#page-150-0) error statistics, displaying [6-20](#page-151-0) to [6-21](#page-152-0) statistics, displaying [6-24](#page-155-0) to [6-25](#page-156-0) statistics, monitoring [6-17](#page-148-0), [6-25](#page-156-0) Passwords at installation [3-1](#page-50-0) changing [3-5,](#page-54-0) [3-7](#page-56-0) enabling and disabling prompting for [3-8](#page-57-0) Path Cost [7-23](#page-188-0) Path switching delay, setting [5-43](#page-120-0) to [5-44](#page-121-0) Payload scrambling, enabling and disabling on ATM interface [5-21](#page-98-0) Permanent address entries. *See* Address entries [7-5](#page-170-0) Permanent address filters and destination address filtering [7-5](#page-170-0) and source address filtering [7-5](#page-170-0) configuring [7-5,](#page-170-0) [7-9](#page-174-0) creating and modifying [7-6,](#page-171-0) [7-8](#page-173-0) deleting [7-8](#page-173-0) to [7-9](#page-174-0) forwarding using only manually created filters [7-29](#page-194-0) to [7-30](#page-195-0) Permanent address, defined [1-13](#page-34-0) PHY ports identifying [5-7](#page-84-0), [5-9](#page-86-0) relation to station type [5-7](#page-84-0) to [5-8](#page-85-0) Physical interface defined [1-3](#page-24-0) PID [A-2](#page-369-0) Plug and play

defined [1-2](#page-23-0) factory defaults [B-1](#page-376-0), [B-12](#page-387-0) Port ID, displaying [8-6](#page-217-0) Port priority [7-23](#page-188-0) Ports bridge ports defined [1-3,](#page-24-0) [1-5](#page-26-0) UDP trap port [12-9](#page-336-0) Preinstallation planning [1-15](#page-36-0) Process defined [A-2](#page-369-0) displaying status of a [A-3](#page-370-0) to [A-4](#page-371-0) Process aliases defined [A-2](#page-369-0) Process ID (PID) defined [A-2](#page-369-0) displaying [A-3](#page-370-0) to [A-4](#page-371-0) Prompts accessing ATM frontpanel and backplane interface prompts [5-19](#page-96-0) accessing Boot config prompt [10-2](#page-249-0) accessing bridge configuration prompt [7-2](#page-167-0) accessing bridge monitor prompt [8-2](#page-213-0) accessing interface prompts [5-5](#page-82-0) accessing the Config prompt [2-5](#page-42-0) accessing the Main prompt [2-5](#page-42-0) accessing the Monitor prompt [2-5](#page-42-0) accessing VSD configuration prompt [9-4](#page-235-0) exiting [2-8](#page-45-0) exiting interface prompts [5-5](#page-82-0) Protocol filtering, supported frame types [7-10](#page-175-0) Protocol filters configuring [7-10,](#page-175-0) [7-21](#page-186-0) creating and modifying [7-11,](#page-176-0) [7-15](#page-180-0) deleting [7-15,](#page-180-0) [7-19](#page-184-0) deleting a single filter by protocol type [7-15](#page-180-0) to [7-16](#page-181-0) deleting all of a particular frame type [7-16](#page-181-0) to [7-17](#page-182-0) deleting all of all frame types [7-18](#page-183-0) to [7-19](#page-184-0) hexadecimal values for common protocols [7-13](#page-178-0) to [7-14](#page-179-0) Purging bad frames from FDDI ring [5-14](#page-91-0) to [5-15](#page-92-0)

## **R**

RAM, checking available [10-19](#page-266-0) to [10-20](#page-267-0) Rate limiting. *See* Module-wide rate limiting, Multicast rate limiting [7-3](#page-168-0) Registered address, defined [1-13](#page-34-0) Reinstalling module software [10-4](#page-251-0), [10-12](#page-259-0) configuring installation file locations [10-8,](#page-255-0) [10-12](#page-259-0) location of installation files [10-4](#page-251-0) using a preconfigured network file location [10-4](#page-251-0) to [10-5](#page-252-0) using an unconfigured network file location [10-5](#page-252-0), [10-7](#page-254-0) Remote management, factory defaults [B-12](#page-387-0) Remote session advanced management procedures [A-1](#page-368-0), [A-7](#page-374-0) canceling output to a [A-6](#page-373-0) configuring for [12-2](#page-329-0) defined [1-2](#page-23-0) starting and terminating [2-4](#page-41-0) terminating process output [A-7](#page-374-0) Requested token rotation time [5-12](#page-89-0) to [5-13](#page-90-0) setting FDDI [5-13](#page-90-0) Reserved address, defined [1-13](#page-34-0) Reserving VSDs [9-8](#page-239-0) Resetting factory defaults [4-2,](#page-61-0) [4-4](#page-63-0) FDDI interface defaults [5-16](#page-93-0) Restart/Reload data, monitoring [4-18](#page-77-0) Restarting the module [10-3](#page-250-0) and clearing of bridge tables [10-3](#page-250-0) and dropped packets [10-3](#page-250-0) Restoring configuration database [10-16](#page-263-0), [10-18](#page-265-0) executable software (image) [10-13](#page-260-0) to [10-14](#page-261-0) exiting and canceling [10-18](#page-265-0) Returning to Main prompt [2-8](#page-45-0) Ring purger [5-14](#page-91-0) to [5-15](#page-92-0) RIP listening, enabling and disabling [12-20](#page-347-0) Root bridge, influencing selection of [7-23](#page-188-0) Root port, influencing selection of [7-23](#page-188-0) to [7-24](#page-189-0) ROpCon [A-2](#page-369-0) Router discovery, enabling and disabling [12-20](#page-347-0) Routers, displaying a list of [12-25](#page-352-0) to [12-26](#page-353-0)

Routing table, displaying [12-23](#page-350-0)

# **S**

SAC [5-6](#page-83-0) SDH [5-19](#page-96-0) Security enabling prompting for ID and password [3-8](#page-57-0) types of [1-14](#page-35-0) Self-test [6-28](#page-159-0) **Setting** aging time [7-38](#page-203-0) ATM physical interface transmission timing [5-20](#page-97-0) ATM physical interface transmission type [5-20](#page-97-0) bridge forward delay [7-26](#page-191-0) to [7-27](#page-192-0) bridge hello time [7-26](#page-191-0) to [7-27](#page-192-0) bridge max age [7-26](#page-191-0) to [7-27](#page-192-0) bridge priority [7-23](#page-188-0) clock time [4-11](#page-70-0), [4-15](#page-74-0) FDDI full-duplex and half-duplex modes [5-15](#page-92-0) FDDI link error rate alarm [5-10](#page-87-0) to [5-11](#page-88-0) FDDI requested token rotation time [5-13](#page-90-0) FDDI station type [5-10](#page-87-0) FDDI valid transmission timer [5-14](#page-91-0) maximum token rotation time [5-13](#page-90-0) module-wide rate limiting [7-3](#page-168-0) to [7-4](#page-169-0) no frame interval [7-37](#page-202-0) path cost [7-24](#page-189-0) port priority [7-24](#page-189-0) session inactivity timer [4-5](#page-64-0) the time unused addresses are retained [7-38](#page-203-0) Simple Network Management Protocol adding and deleting a community [12-3](#page-330-0) to [12-4](#page-331-0) adding and deleting a community address [12-4](#page-331-0) to [12-5](#page-332-0) adding and deleting community views [12-5,](#page-332-0) [12-7](#page-334-0) configuring [12-3,](#page-330-0) [12-17](#page-344-0) displaying configuration settings [12-12,](#page-339-0) [12-15](#page-342-0) displaying contact person and module

location [12-17](#page-344-0) enabling and disabling [12-9](#page-336-0) enabling and disabling traps [12-10](#page-337-0) to [12-11](#page-338-0) identifying a contact person [12-16](#page-343-0) identifying physical location of the module [12-15](#page-342-0) to [12-16](#page-343-0) monitoring defined variables and MIB size [12-12](#page-339-0) setting community access [12-8](#page-335-0) setting community views [12-7](#page-334-0) specifying the UDP trap port [12-9](#page-336-0) Single Attachment Concentrator. *See* SAC [5-6](#page-83-0) SMT notification, enabling and disabling [5-12](#page-89-0) SNMP. *See* Simple Network Management Protocol [12-3](#page-330-0) Software installation, canceling [10-12](#page-259-0) SONET [5-19](#page-96-0) Source address filtering [7-5](#page-170-0), [8-17](#page-228-0) Spanning tree protocol adjusting frequency of hello messages [7-25](#page-190-0) and VSDs [7-22](#page-187-0) configuring [7-22,](#page-187-0) [7-28](#page-193-0) defined [7-22](#page-187-0) detecting a failed bridge or link [7-25](#page-190-0) to [7-26](#page-191-0) detecting changes in network topology [7-24,](#page-189-0) [7-27](#page-192-0) disabled bridge ports [7-31](#page-196-0) enabling and disabling [7-27](#page-192-0) to [7-28](#page-193-0) influencing selection of root bridge [7-23](#page-188-0) influencing selection of root port [7-23](#page-188-0) to [7-24](#page-189-0) loop avoidance [7-26](#page-191-0) monitoring [8-13,](#page-224-0) [8-16](#page-227-0) state, displaying [8-6](#page-217-0) undetectable network failure [7-37](#page-202-0) SRFs [5-12](#page-89-0) Starting and terminating console sessions [2-2](#page-39-0), [2-4](#page-41-0) Static address entries. *See* Address entries [8-17](#page-228-0) Static address filters creating and modifying [8-18,](#page-229-0) [8-20](#page-231-0) deleting [8-20](#page-231-0) Static addresses and destination address filtering [8-17](#page-228-0) and source address filtering [8-17](#page-228-0) defined [1-13](#page-34-0)

Station types relation to PHY ports [5-7](#page-84-0) to [5-8](#page-85-0) Status Report Frames. *See* SRFs [5-12](#page-89-0) STP. *See* Spanning tree protocol [7-22](#page-187-0) Subsystem, defined [11-3](#page-286-0) to [11-4](#page-287-0) Switch console sessions, defined [2-2](#page-39-0) Synchronous Digital Hierarchy. *See* SDH [5-19](#page-96-0) Synchronous Optical Network. *See* SONET [5-19](#page-96-0) System security. *See* Security [1-14](#page-35-0)

# **T**

TCP/IP Host Services configuring [12-18](#page-345-0), [12-21](#page-348-0) configuring a default gateway [12-19](#page-346-0) to [12-20](#page-347-0) displaying current settings [12-22](#page-349-0) enabling and disabling [12-21](#page-348-0) enabling and disabling RIP listening [12-20](#page-347-0) enabling and disabling router discovery [12-20](#page-347-0) logical interface, defined [1-9](#page-30-0) managing [12-23,](#page-350-0) [12-28](#page-355-0) monitoring [12-23,](#page-350-0) [12-28](#page-355-0) selecting the VSD on which an IP end node resides [12-19](#page-346-0) VSD on which available [12-28](#page-355-0) Telnet, using [12-29](#page-356-0) Terminating console sessions [2-4](#page-41-0) process output to all console sessions [A-7](#page-374-0) Testing a network connection using the ping command [12-24](#page-351-0) to [12-25](#page-352-0) ATM ModPHY card [5-21](#page-98-0) to [5-22](#page-99-0) dumps [10-29](#page-276-0) to [10-30](#page-277-0) ports inactive for extended periods [7-37](#page-202-0) TFTP. *See* Trivial File Transfer Protocol [10-14](#page-261-0) Tmax-lower-bound [5-12](#page-89-0) to [5-13](#page-90-0) Transparent bridge configuring [7-1,](#page-166-0) [7-42](#page-207-0) defined [1-3](#page-24-0) monitoring [8-1,](#page-212-0) [8-20](#page-231-0) Trap port, specifying [12-9](#page-336-0) T-req [5-12](#page-89-0) to [5-13](#page-90-0)

Trivial File Transfer Protocol [10-14](#page-261-0) Tvx-timer [5-13](#page-90-0) to [5-14](#page-91-0)

### **U**

UDP. *See* User Datagram Protocol [12-9](#page-336-0) Unknown address, defined [1-13](#page-34-0) Updating the software version number [10-8](#page-255-0) Upgrading module software [10-4](#page-251-0), [10-12](#page-259-0) configuring installation file locations [10-8,](#page-255-0) [10-12](#page-259-0) location of installation files [10-4](#page-251-0) updating the software version number [10-8](#page-255-0) using a preconfigured network file location [10-4](#page-251-0) to [10-5](#page-252-0) using an unconfigured network file location [10-5](#page-252-0), [10-7](#page-254-0) User Datagram Protocol, specifying the trap port [12-9](#page-336-0) User interface CLI [1-10](#page-31-0), [12-1](#page-328-0) graphical [1-10,](#page-31-0) [12-1](#page-328-0) Users adding [3-2](#page-51-0) to [3-3](#page-52-0) changing IDs and passwords [3-5,](#page-54-0) [3-7](#page-56-0) deleting [3-9](#page-58-0) to [3-10](#page-59-0) displaying a list of [3-4](#page-53-0)

## **V**

Valid transmission time [5-13](#page-90-0) to [5-14](#page-91-0) setting FDDI [5-14](#page-91-0) Views, assigning to a community [12-7](#page-334-0) Virtual LAN. *See* VLAN [1-7](#page-28-0) VLAN configuring [9-1,](#page-232-0) [9-15](#page-246-0) defined [1-7](#page-28-0) logical interface, defined [1-8](#page-29-0) maximum number per module [9-1](#page-232-0) VLAN Secure Domain. *See* VSD [1-7](#page-28-0) Volatile RAM, defined [1-12](#page-33-0) VSD across emulated LANs or bridge tunnels [9-6,](#page-237-0) [9-8](#page-239-0) and the spanning tree protocol [7-22](#page-187-0) ass[igning IP end node to](#page-34-0) [12-19](#page-346-0)

assigning module IP end node to [9-14](#page-245-0) to [9-15](#page-246-0) configuration parameters, displaying [9-12](#page-243-0) to [9-13](#page-244-0) configuration prompt, accessing [9-4](#page-235-0) configuration prompt, exiting [9-4](#page-235-0) creating [9-5,](#page-236-0) [9-8](#page-239-0) default [9-3,](#page-234-0) [B-8](#page-383-0) defined [1-7](#page-28-0) deleting [9-11](#page-242-0) modifying [9-9](#page-240-0) on which TCP/IP Host Services is available [12-28](#page-355-0) reserving [9-8](#page-239-0) when you may want to modify [9-9](#page-240-0) within a single module [9-6](#page-237-0)